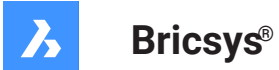

# **Référence des commandes V21**

#### **Documentation produit**

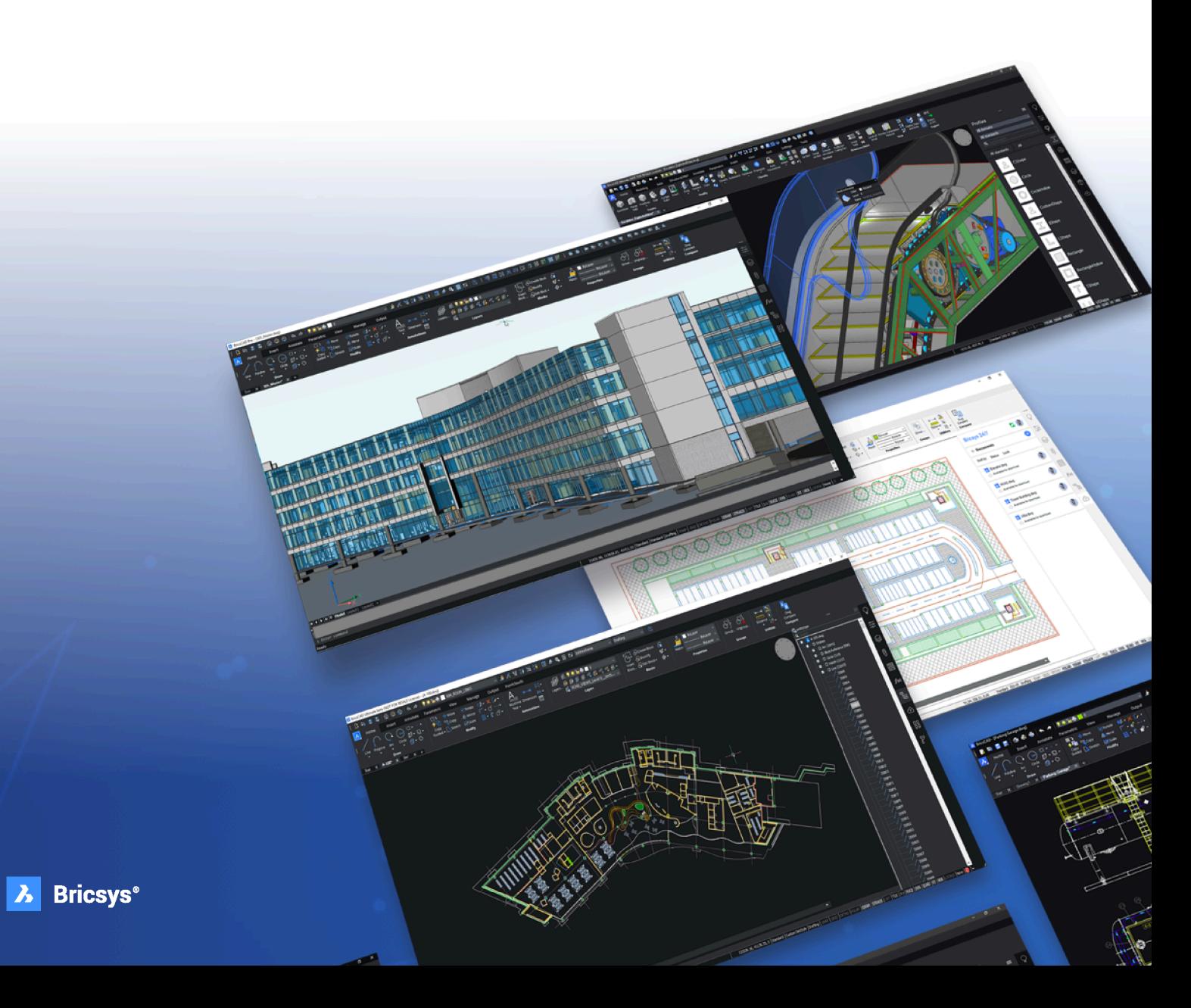

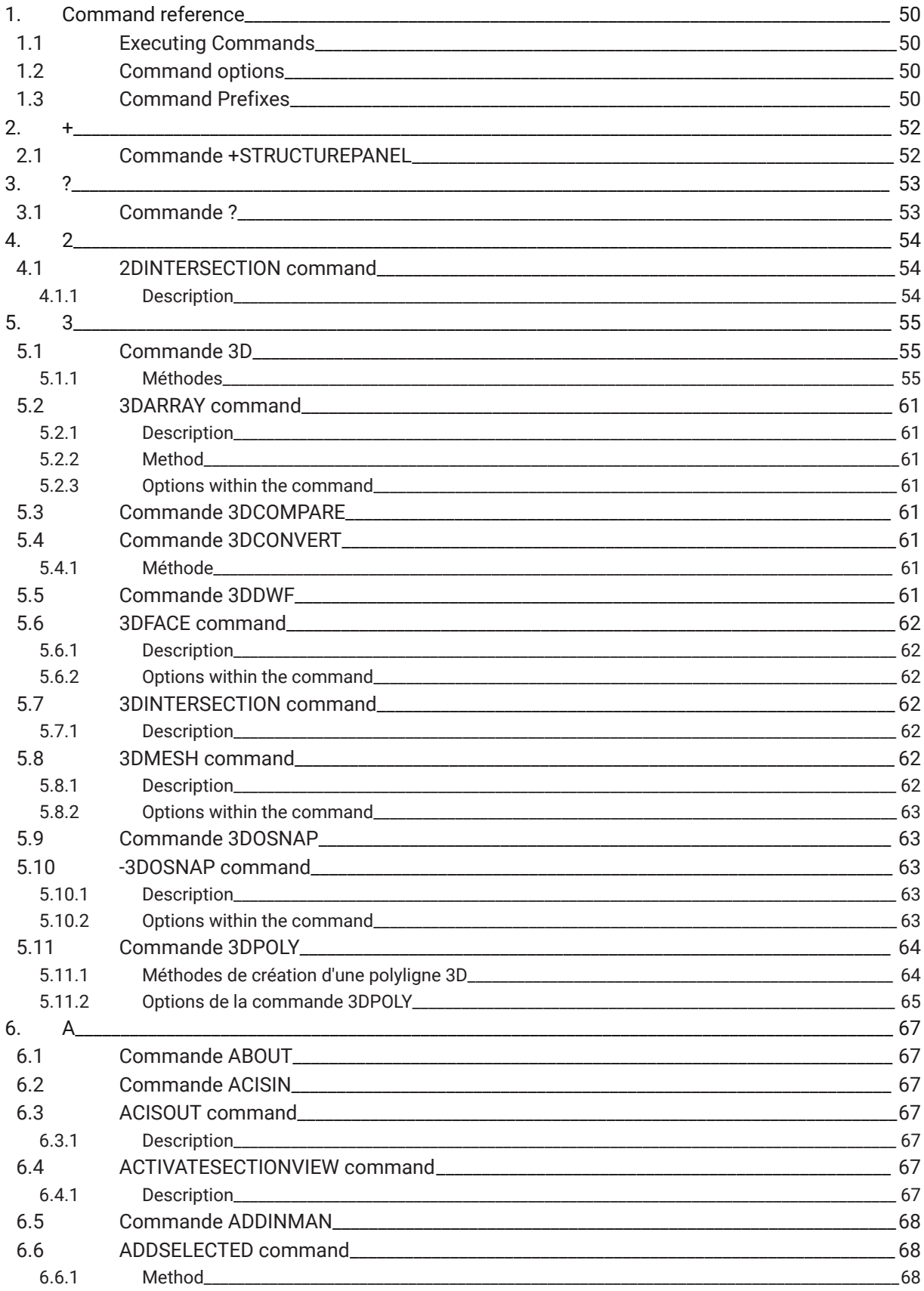

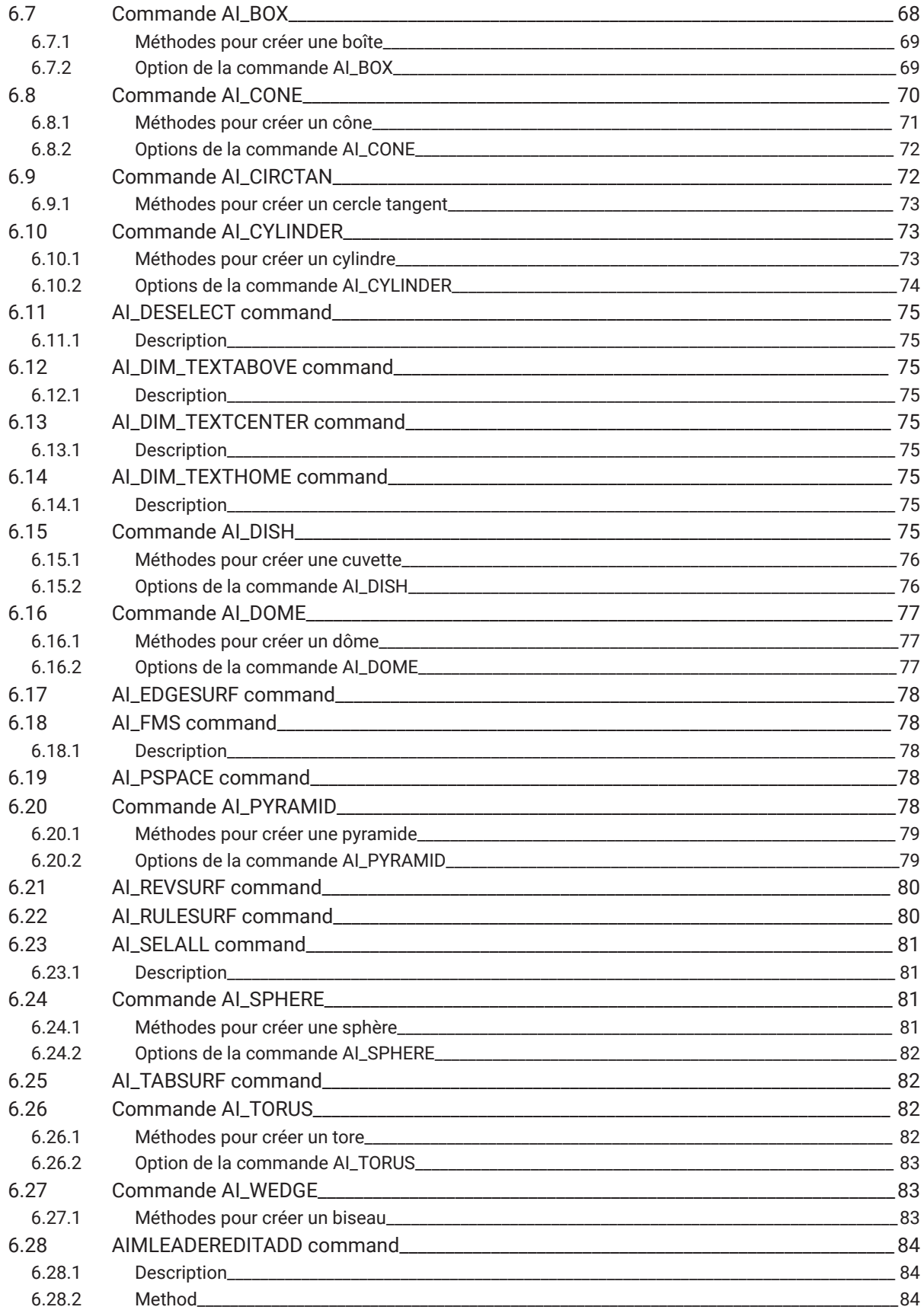

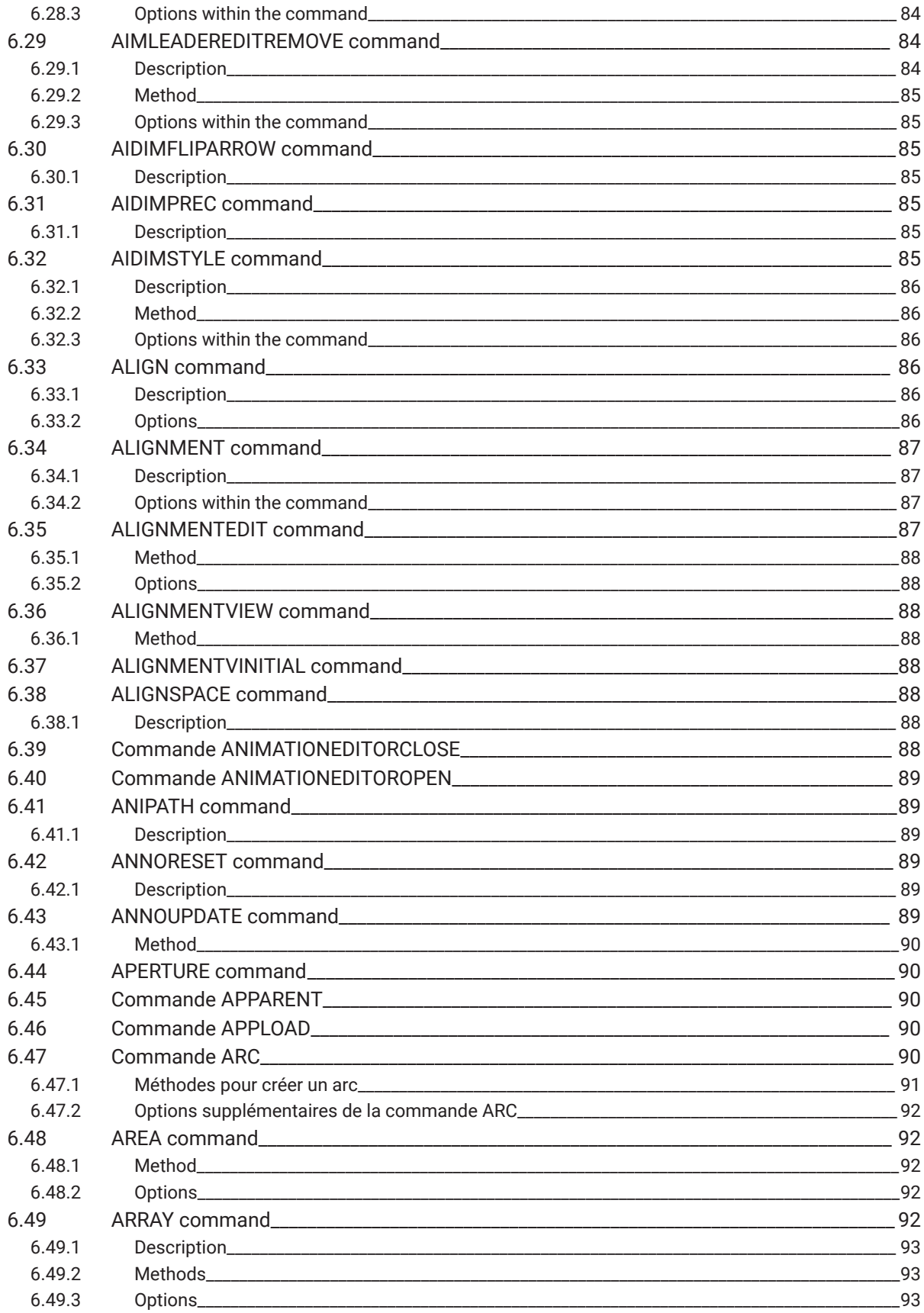

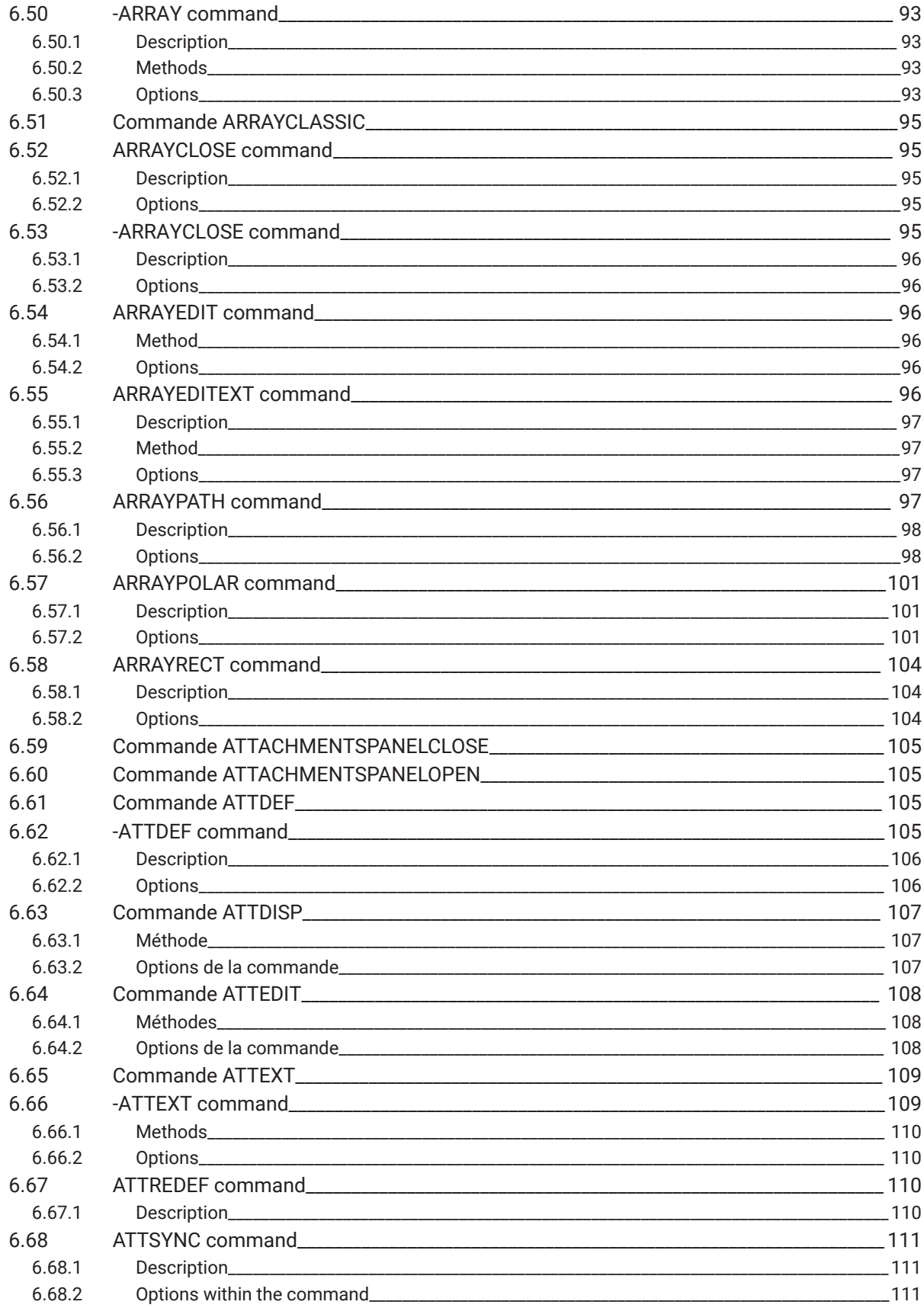

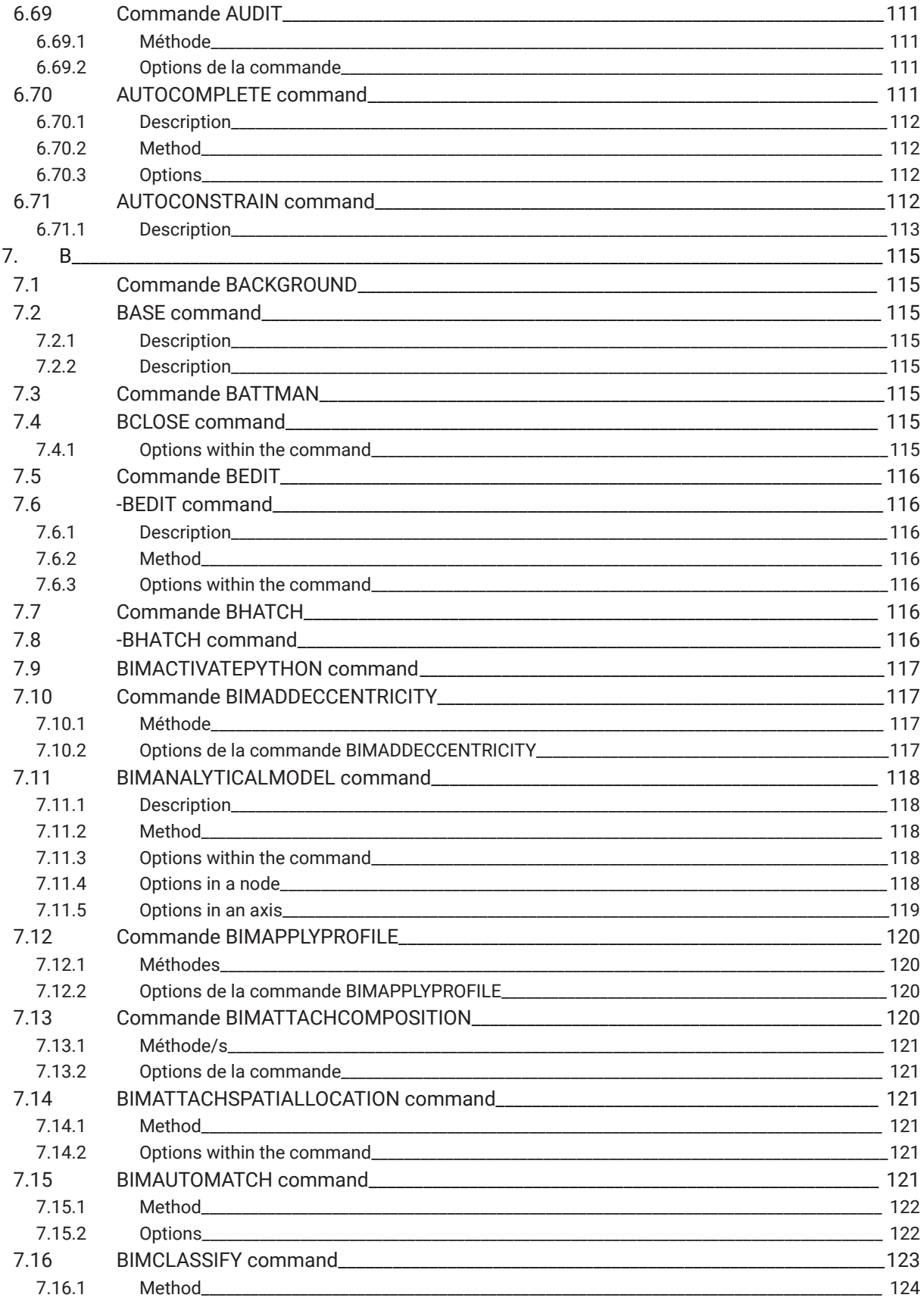

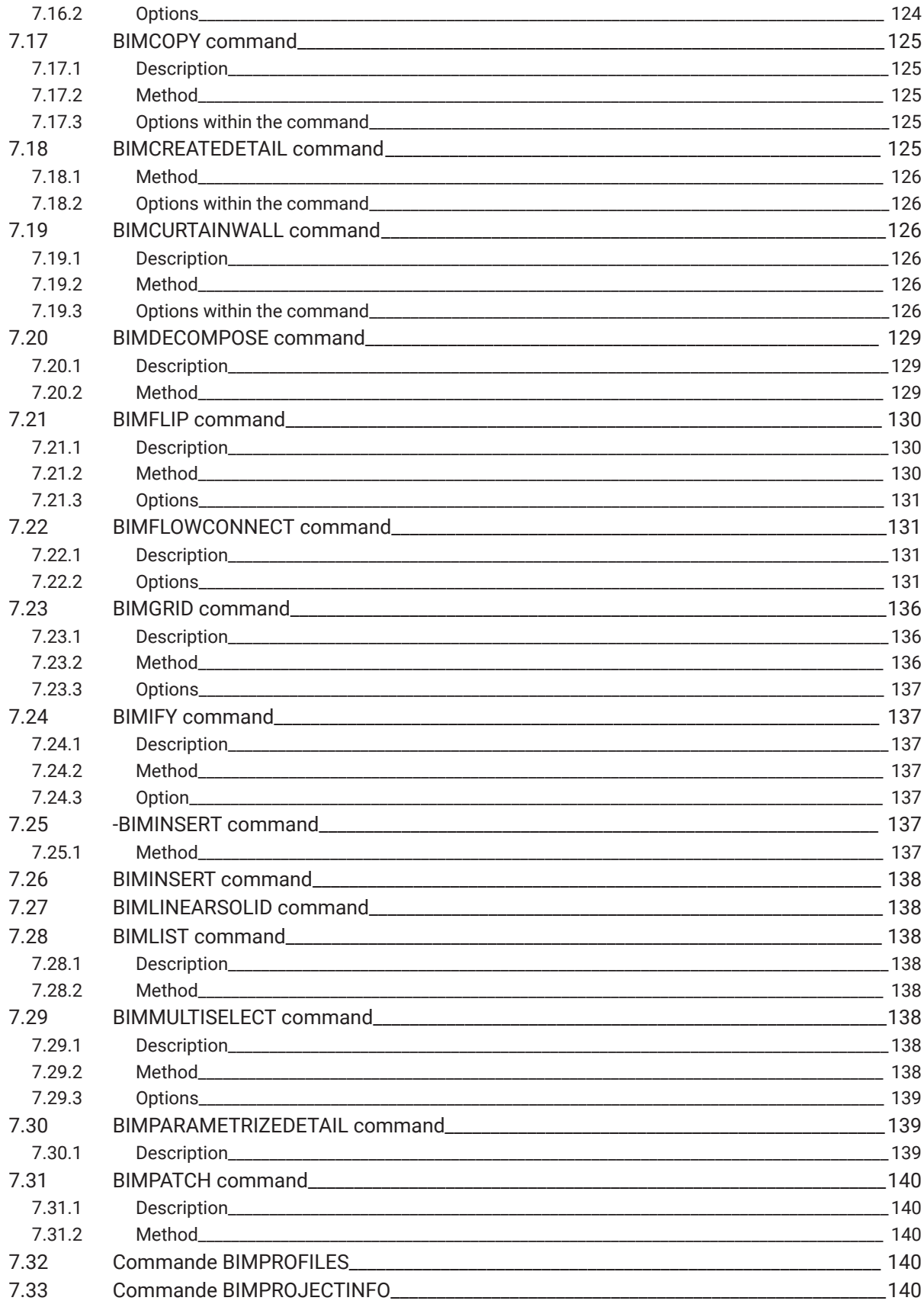

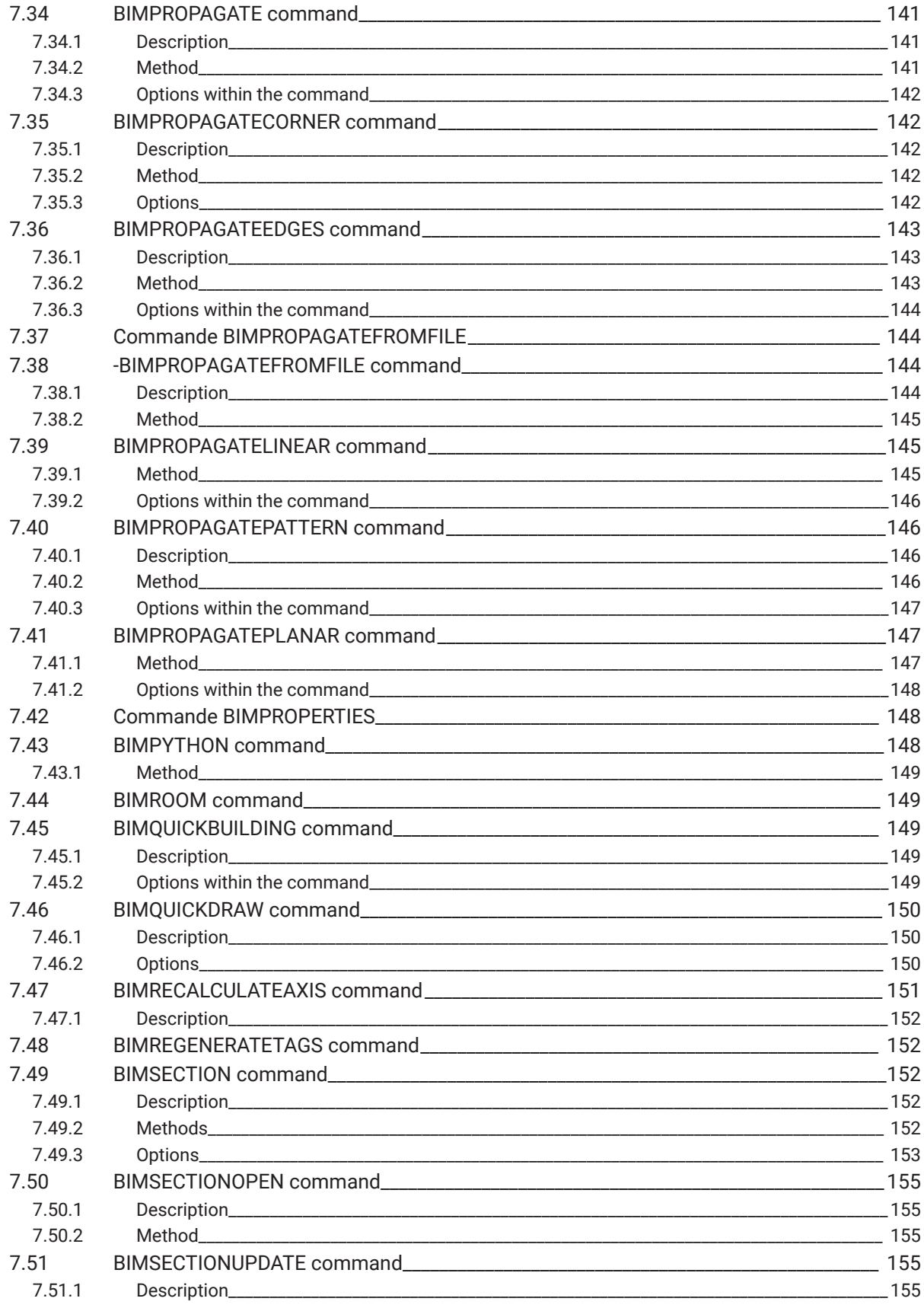

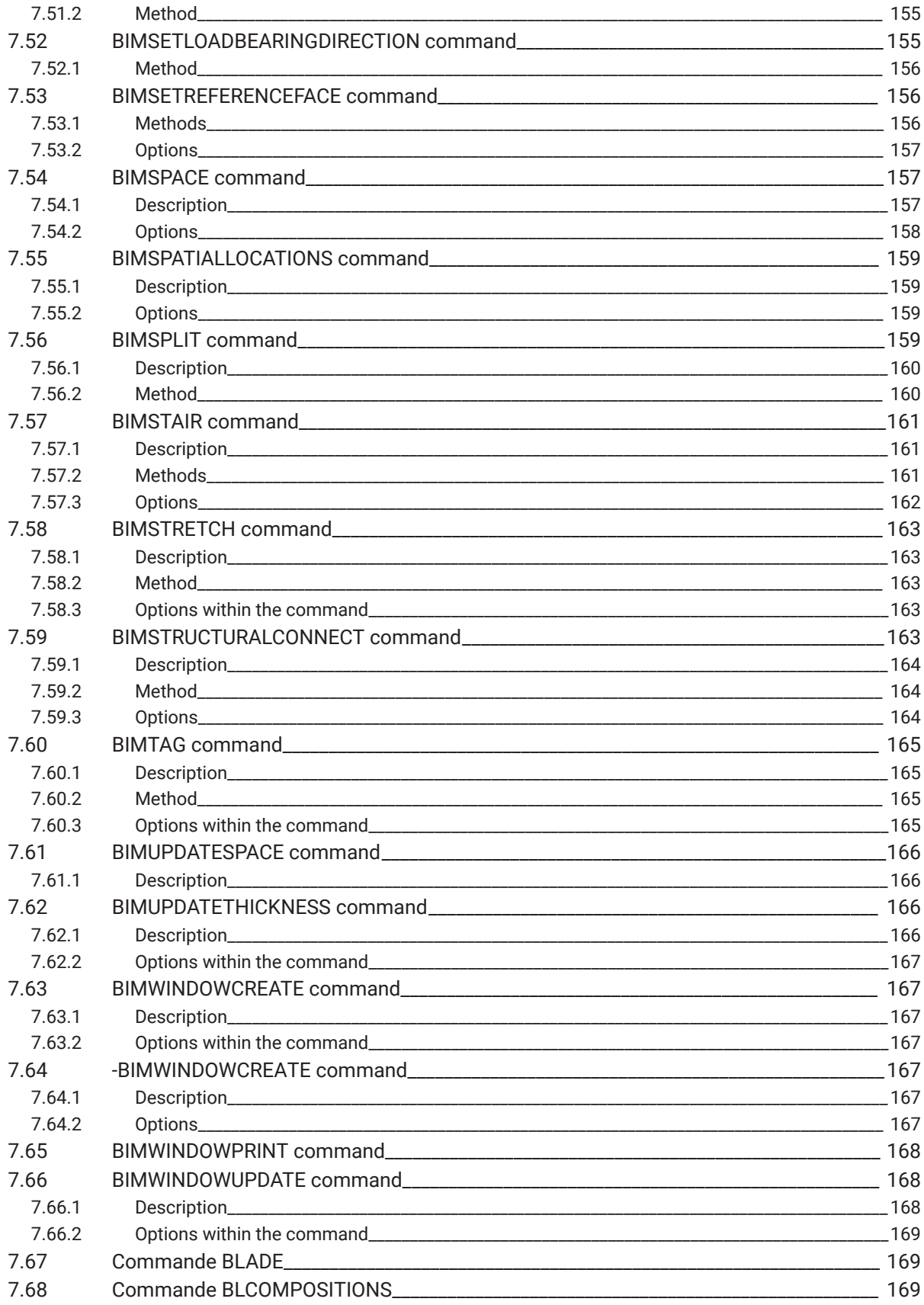

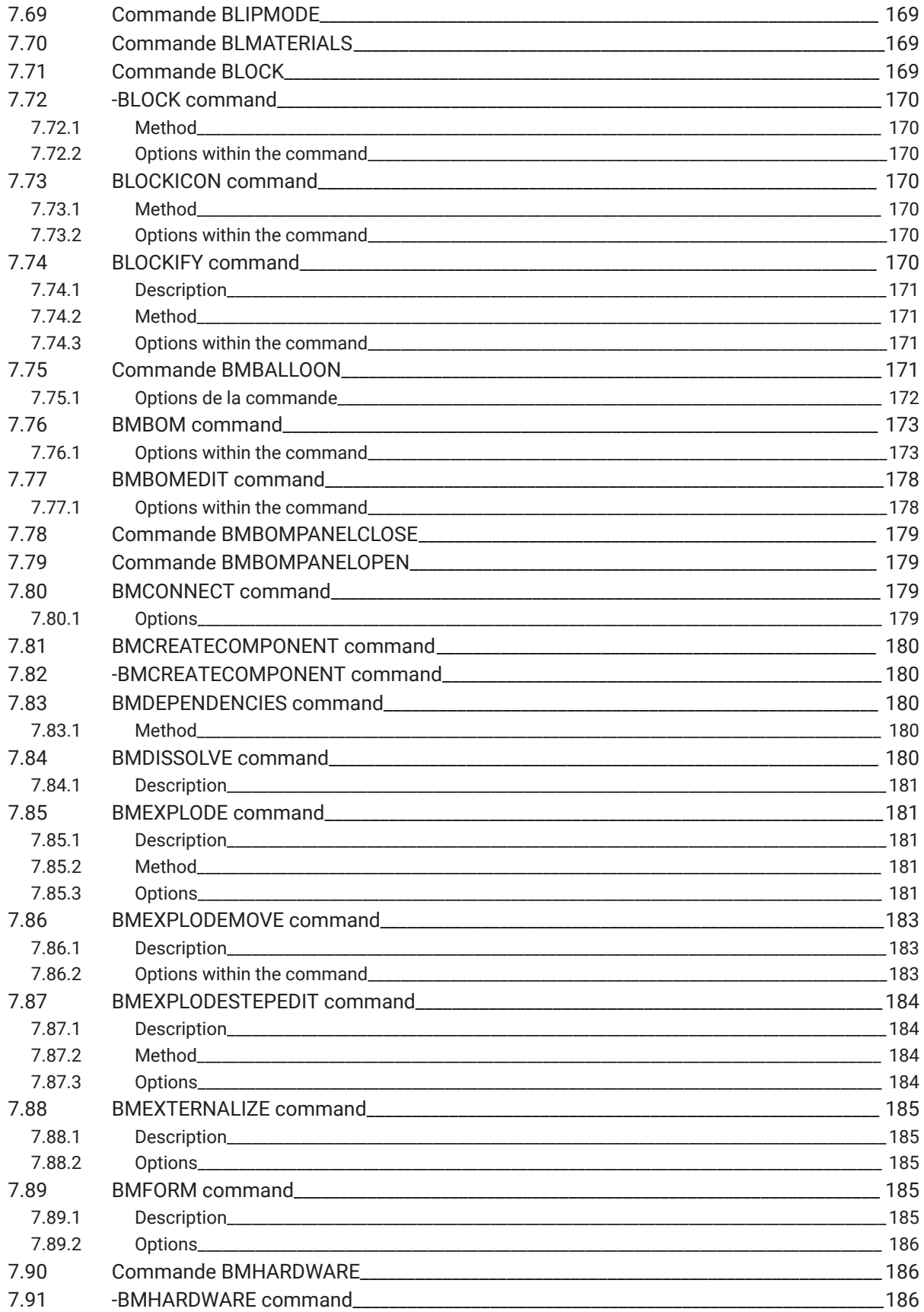

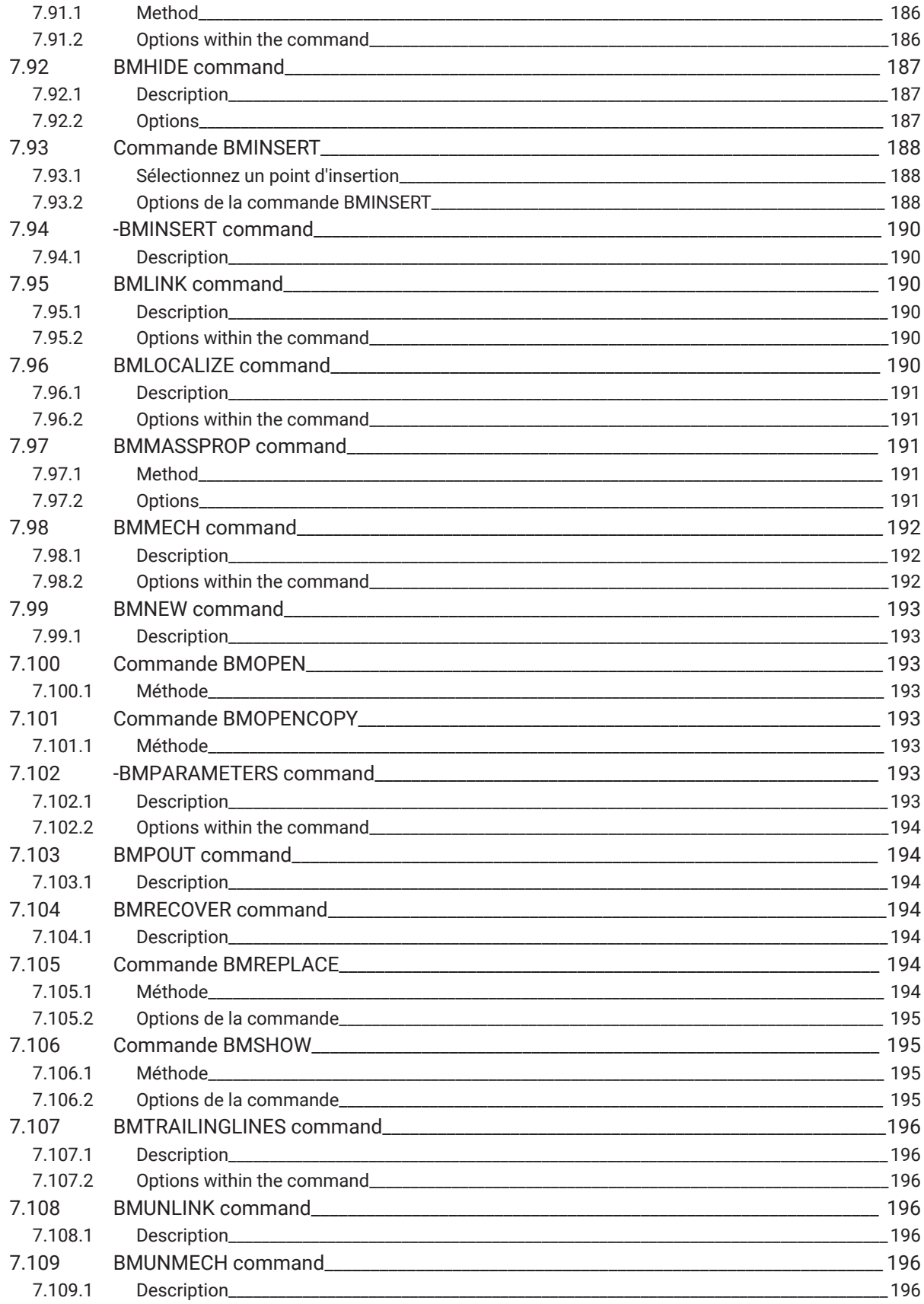

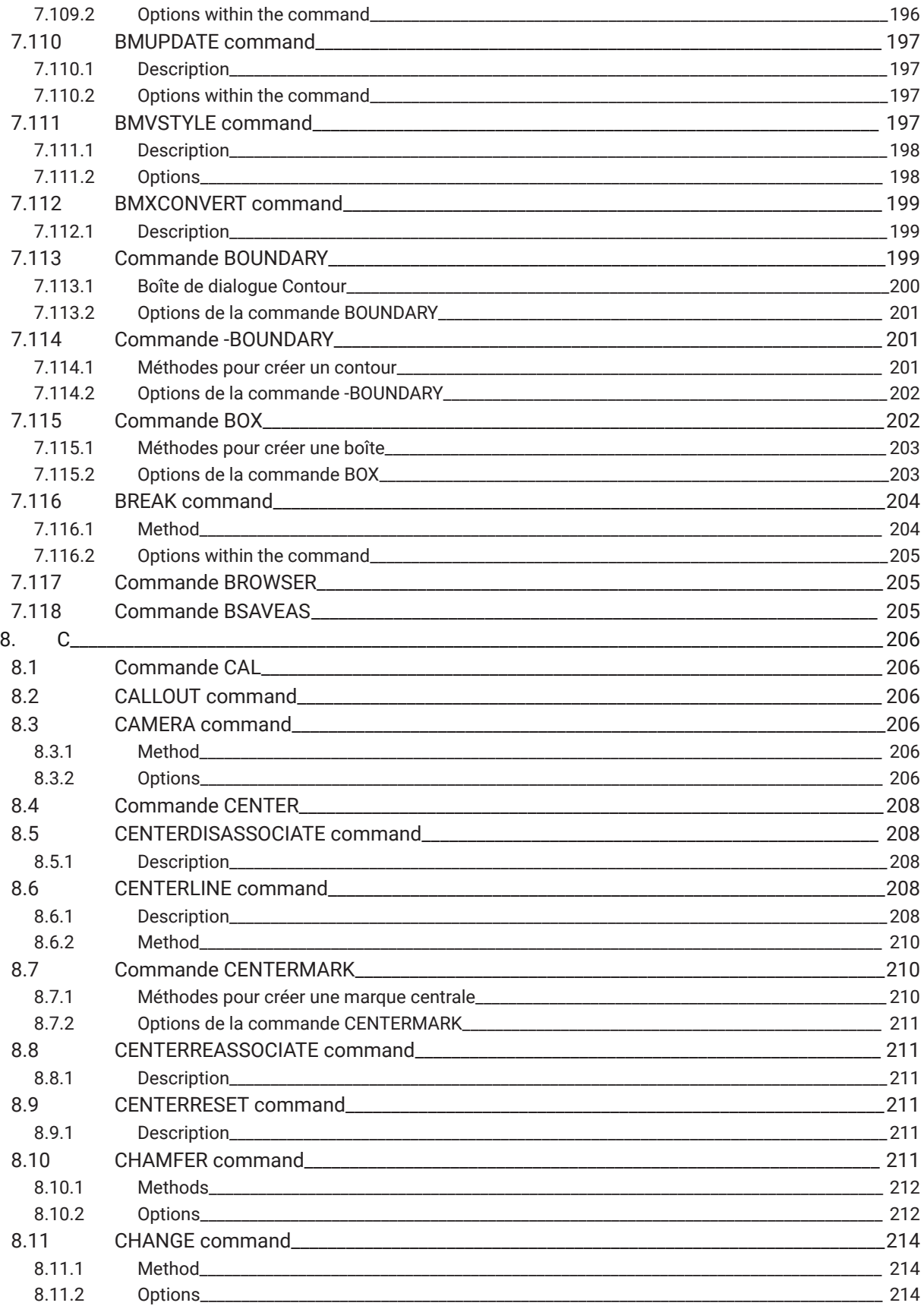

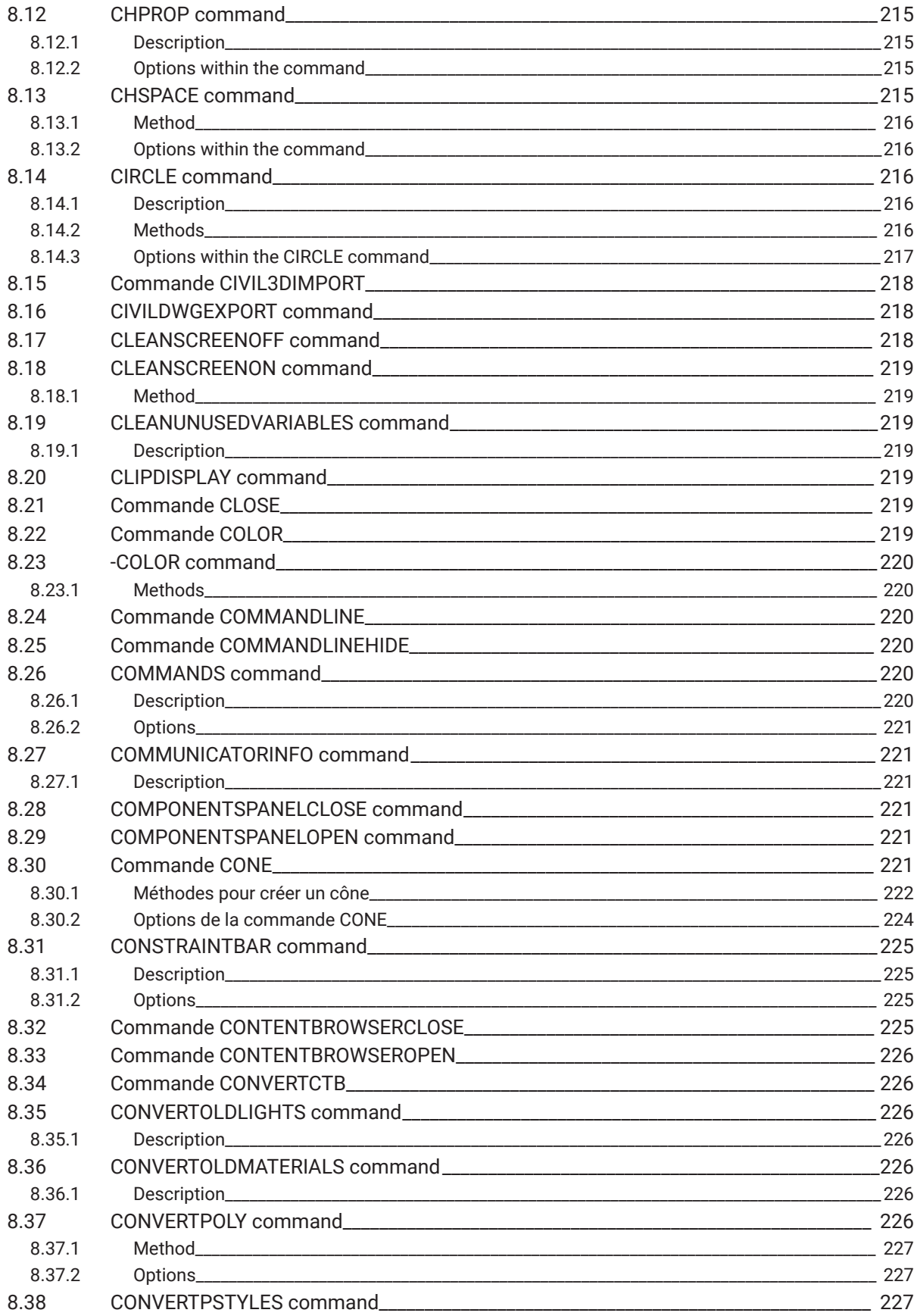

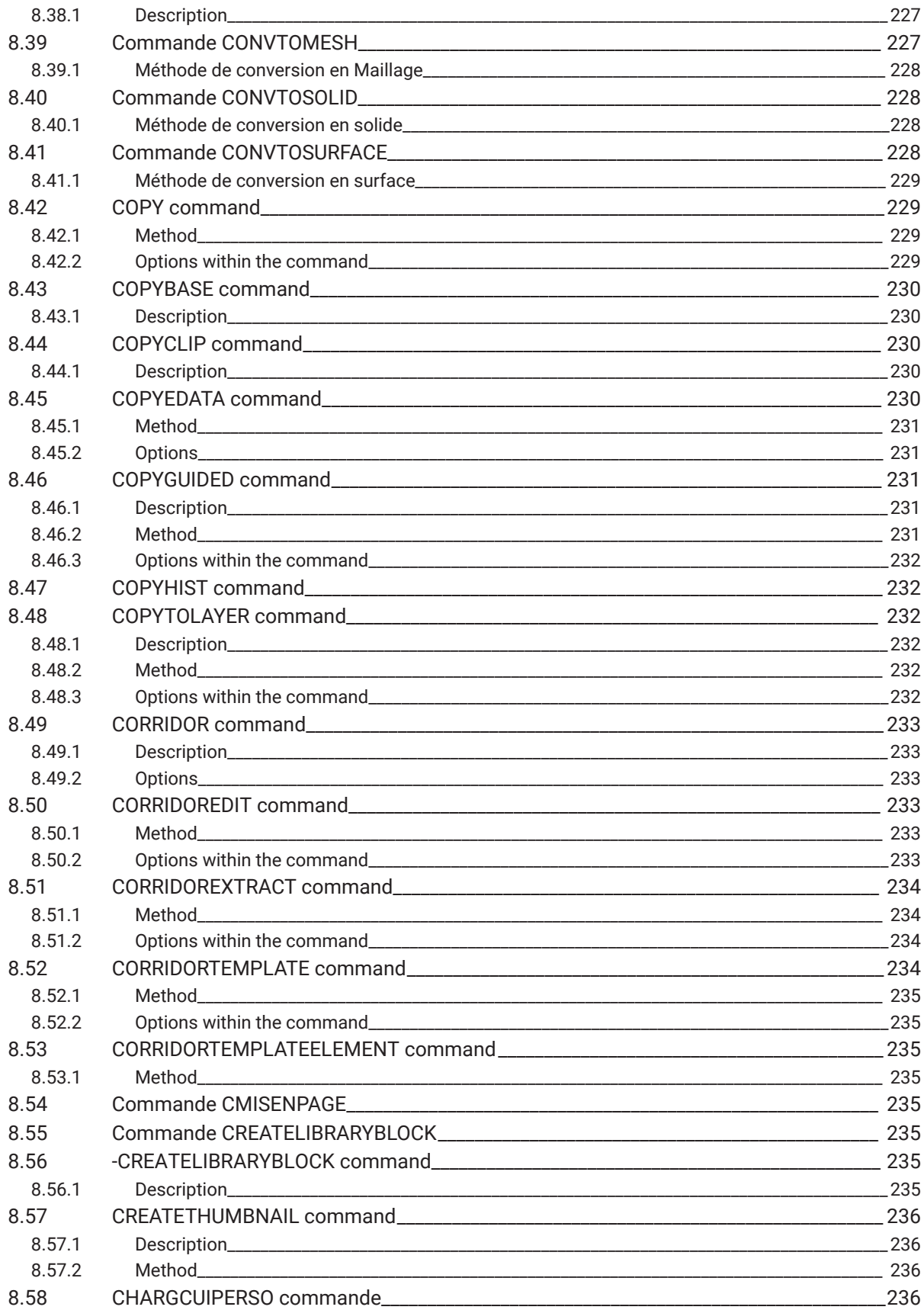

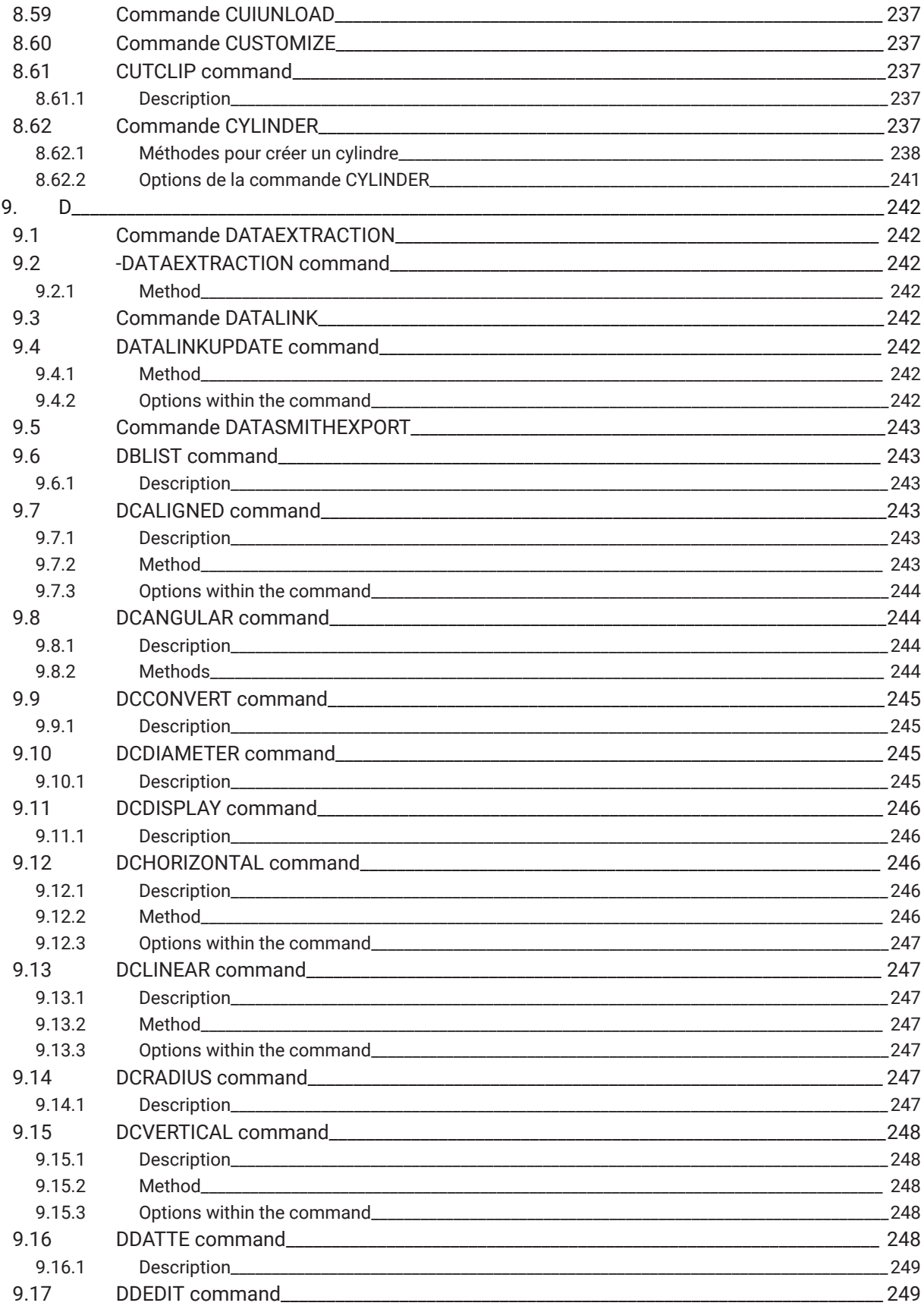

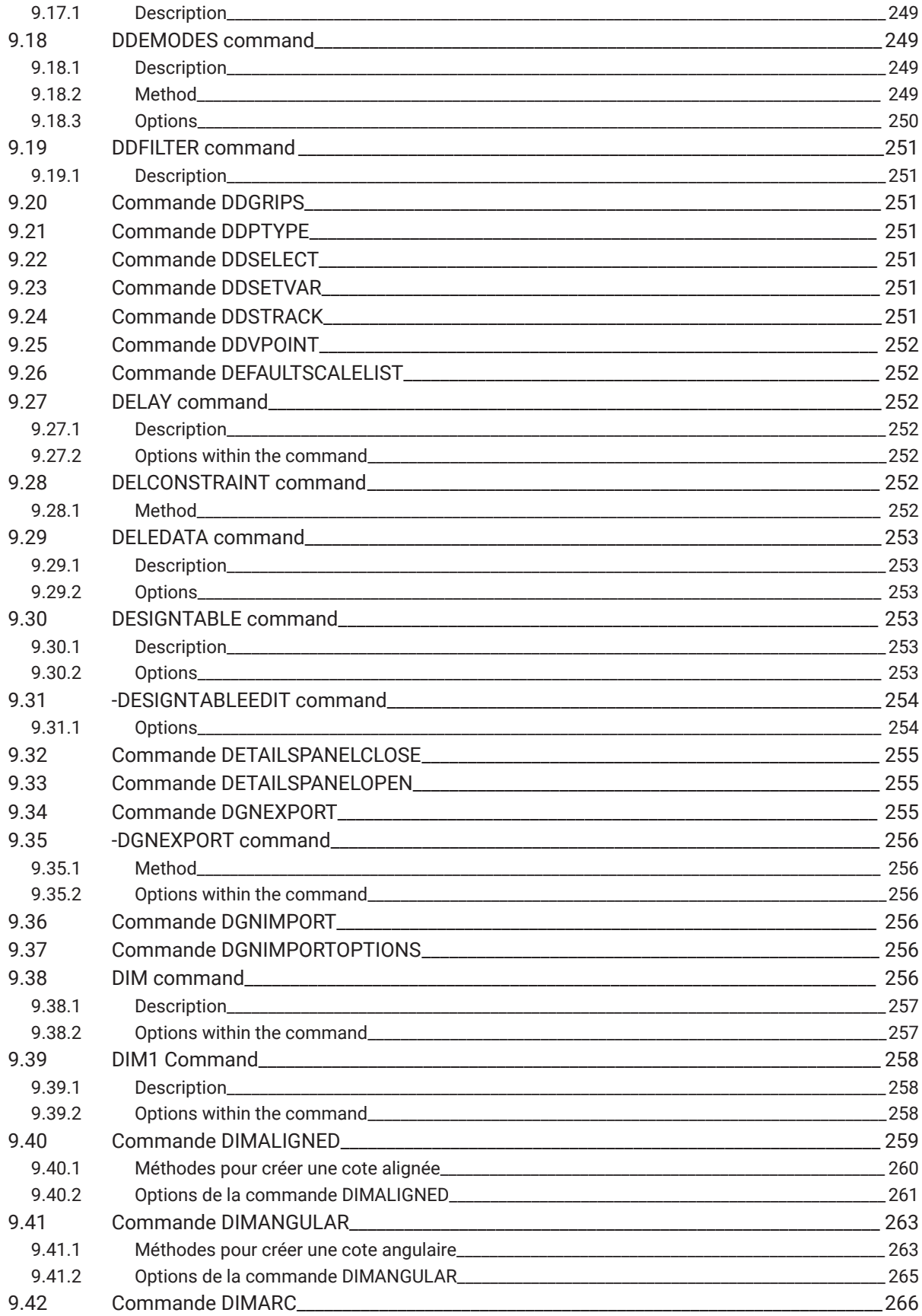

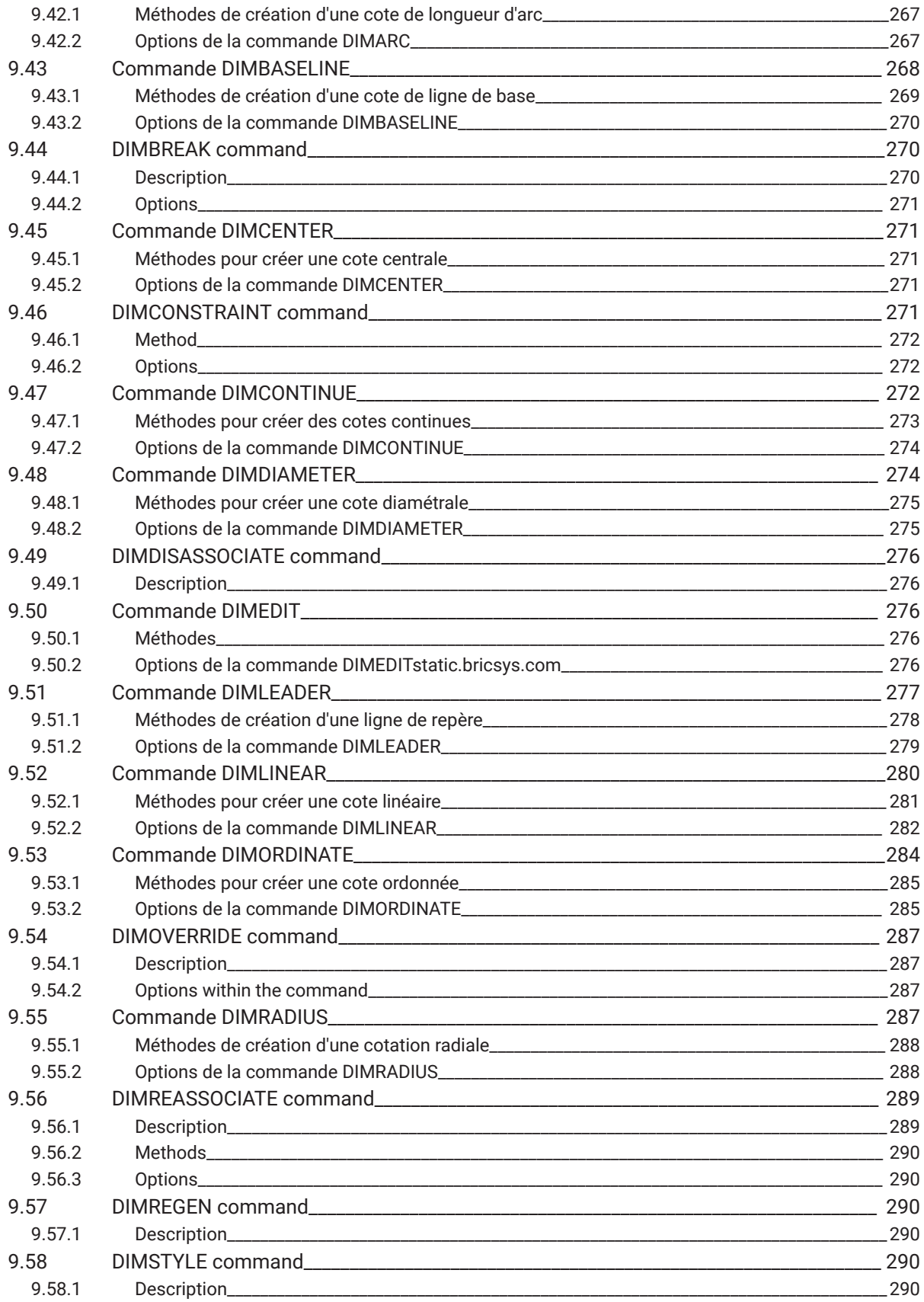

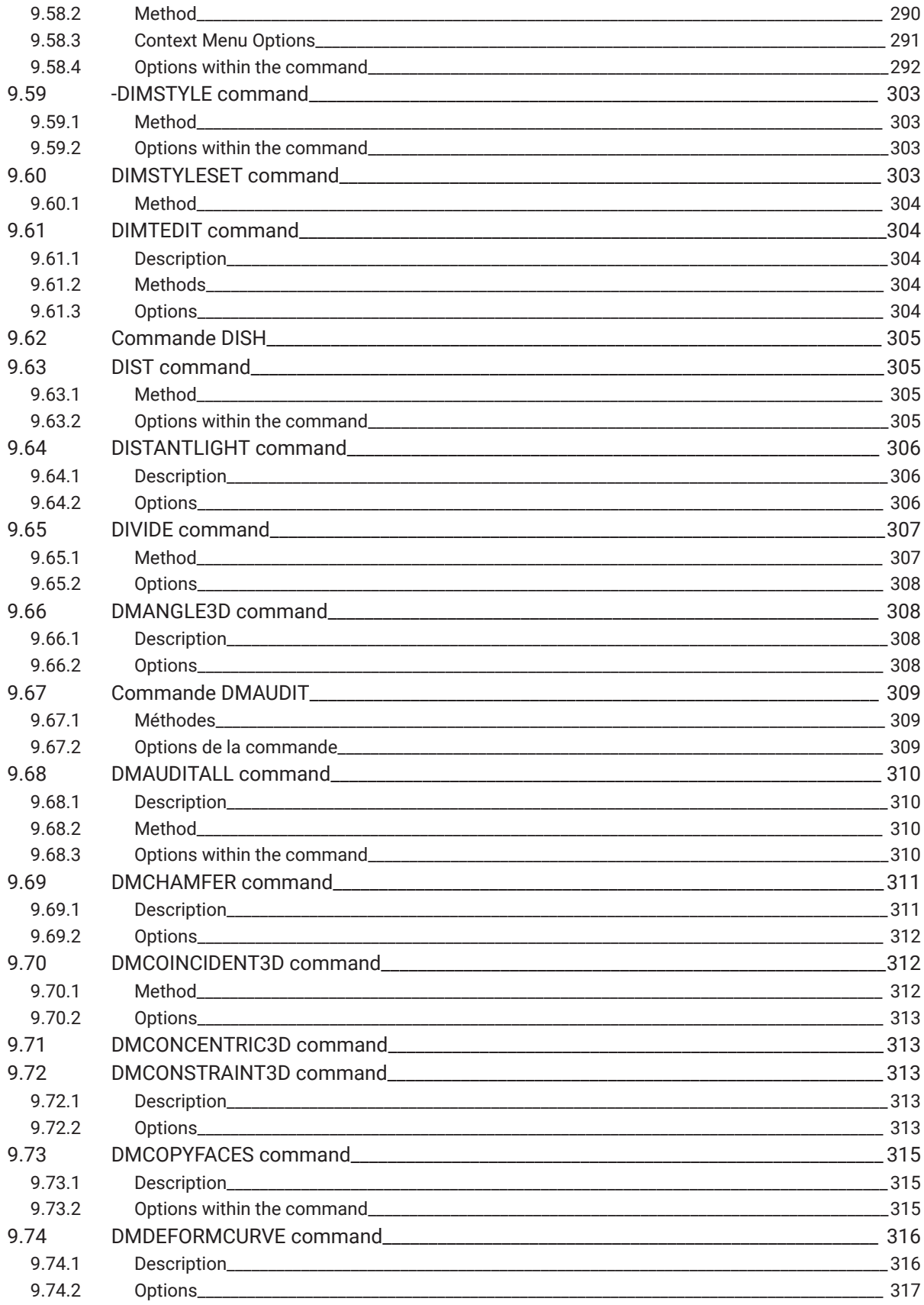

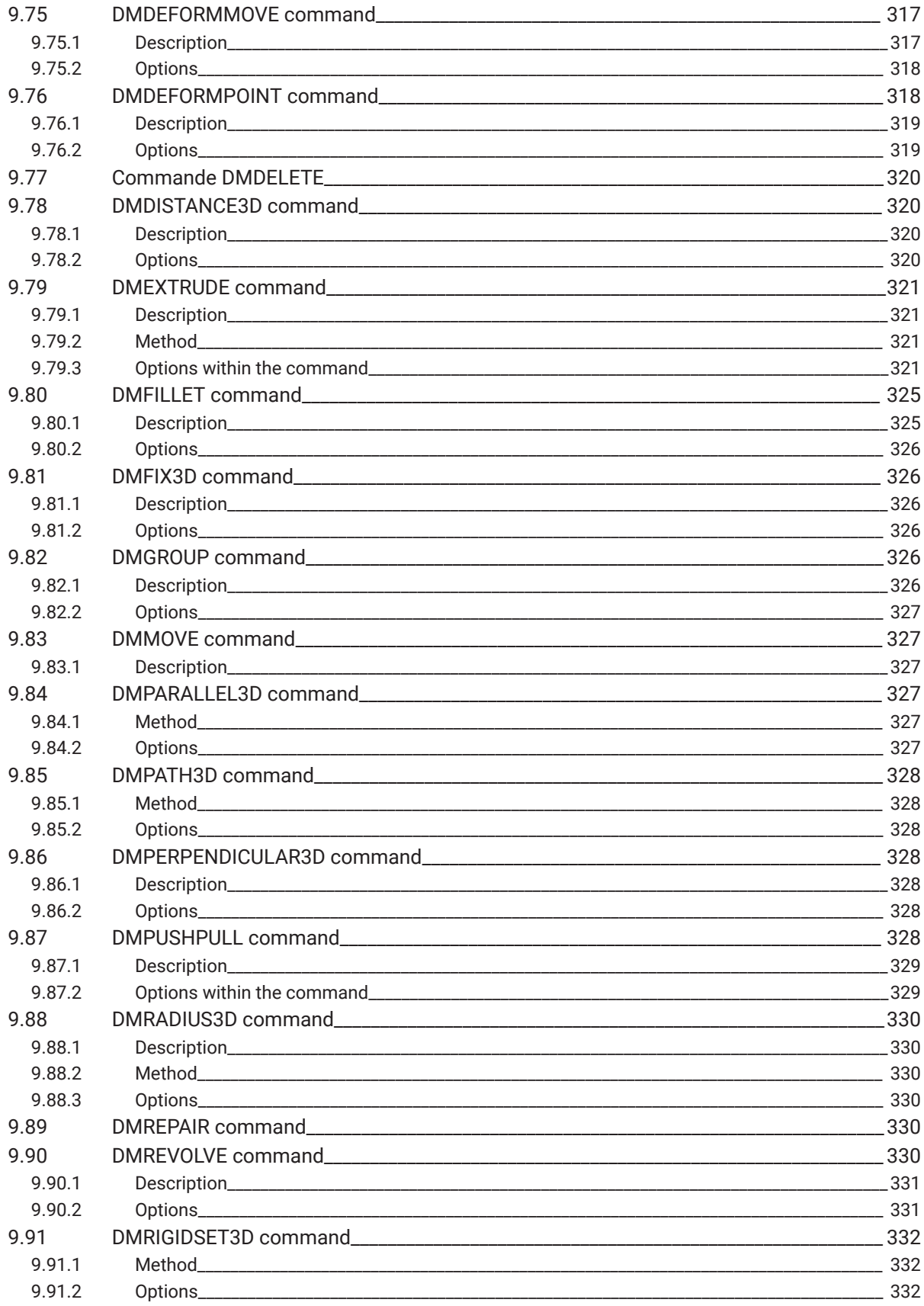

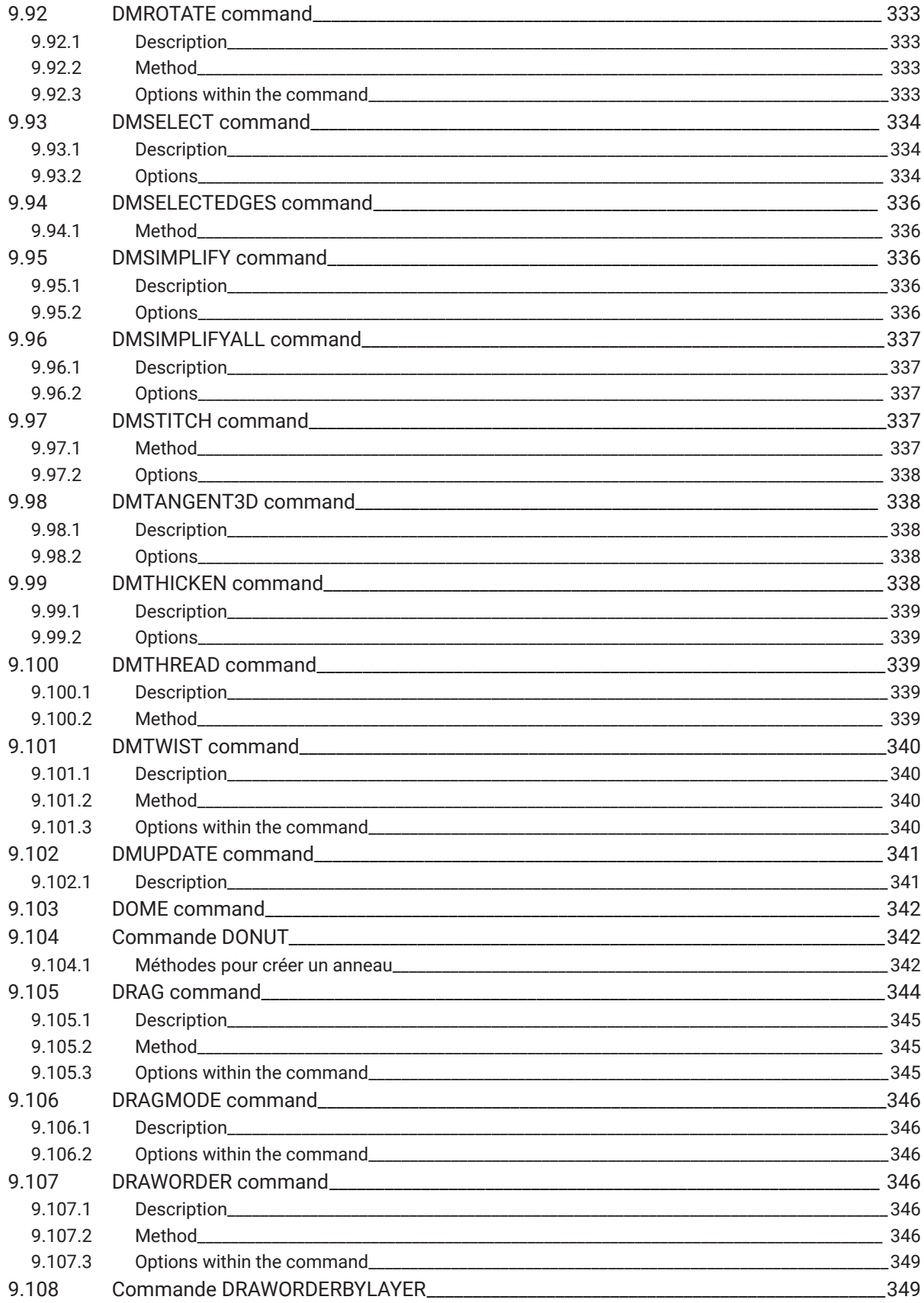

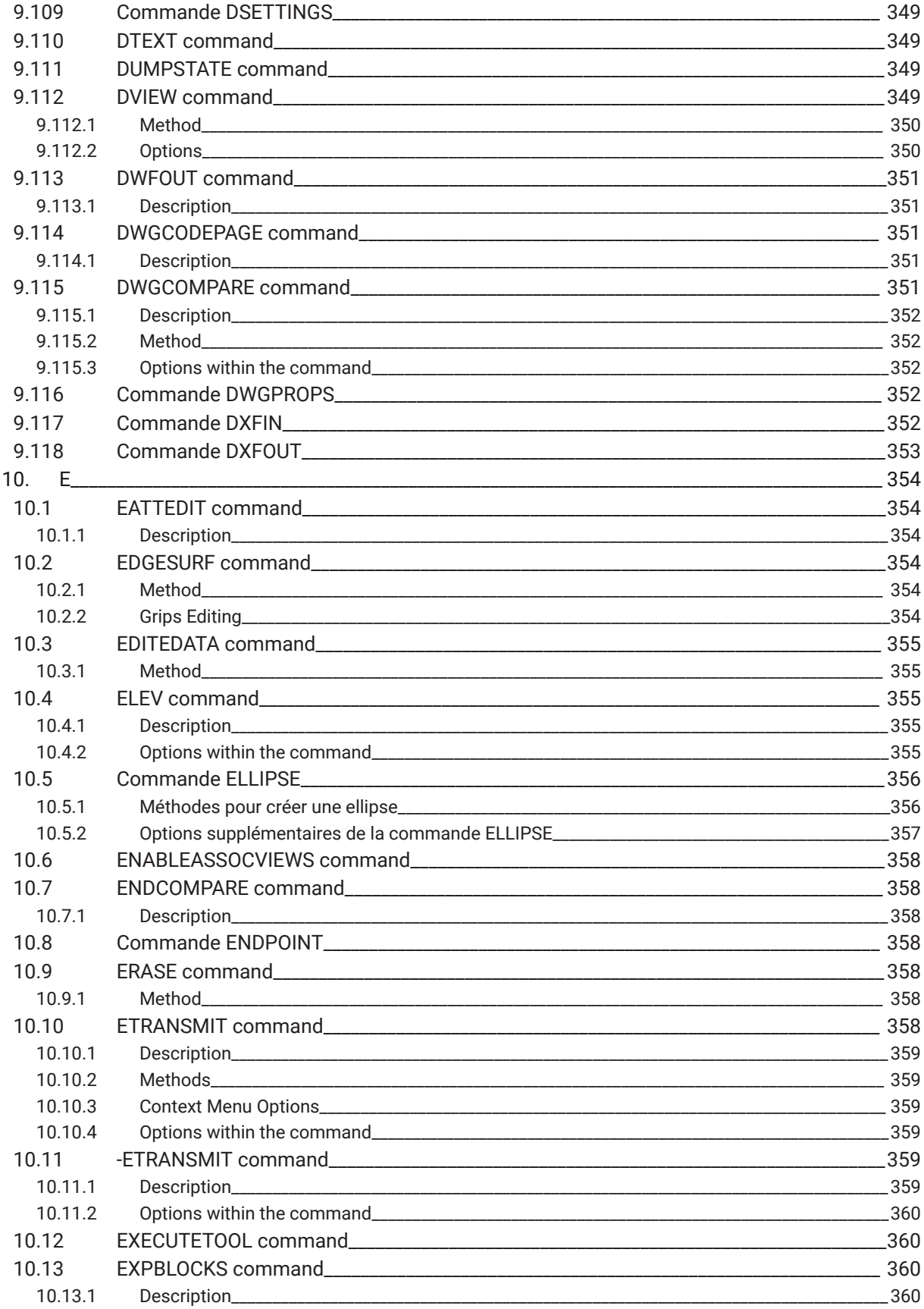

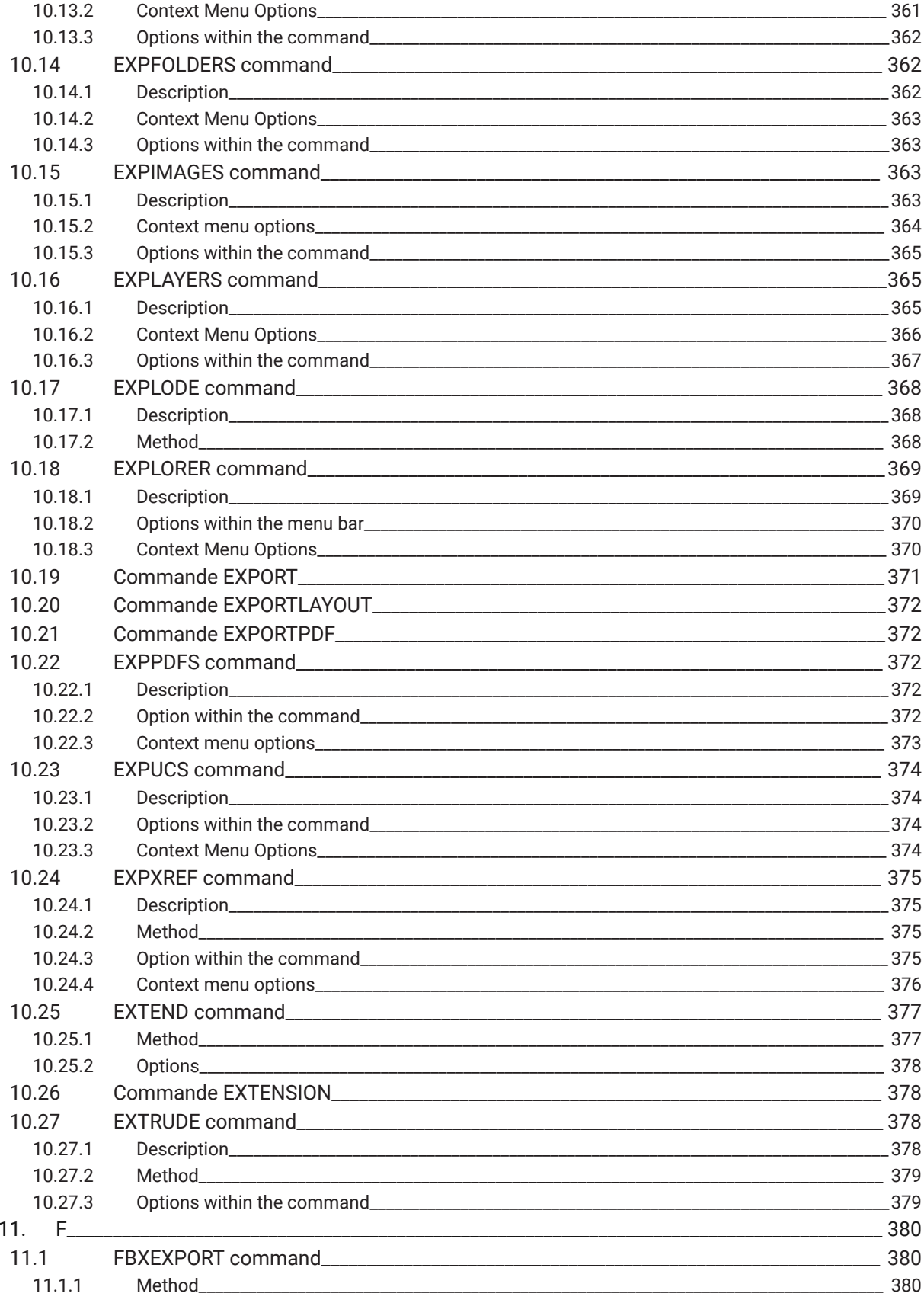

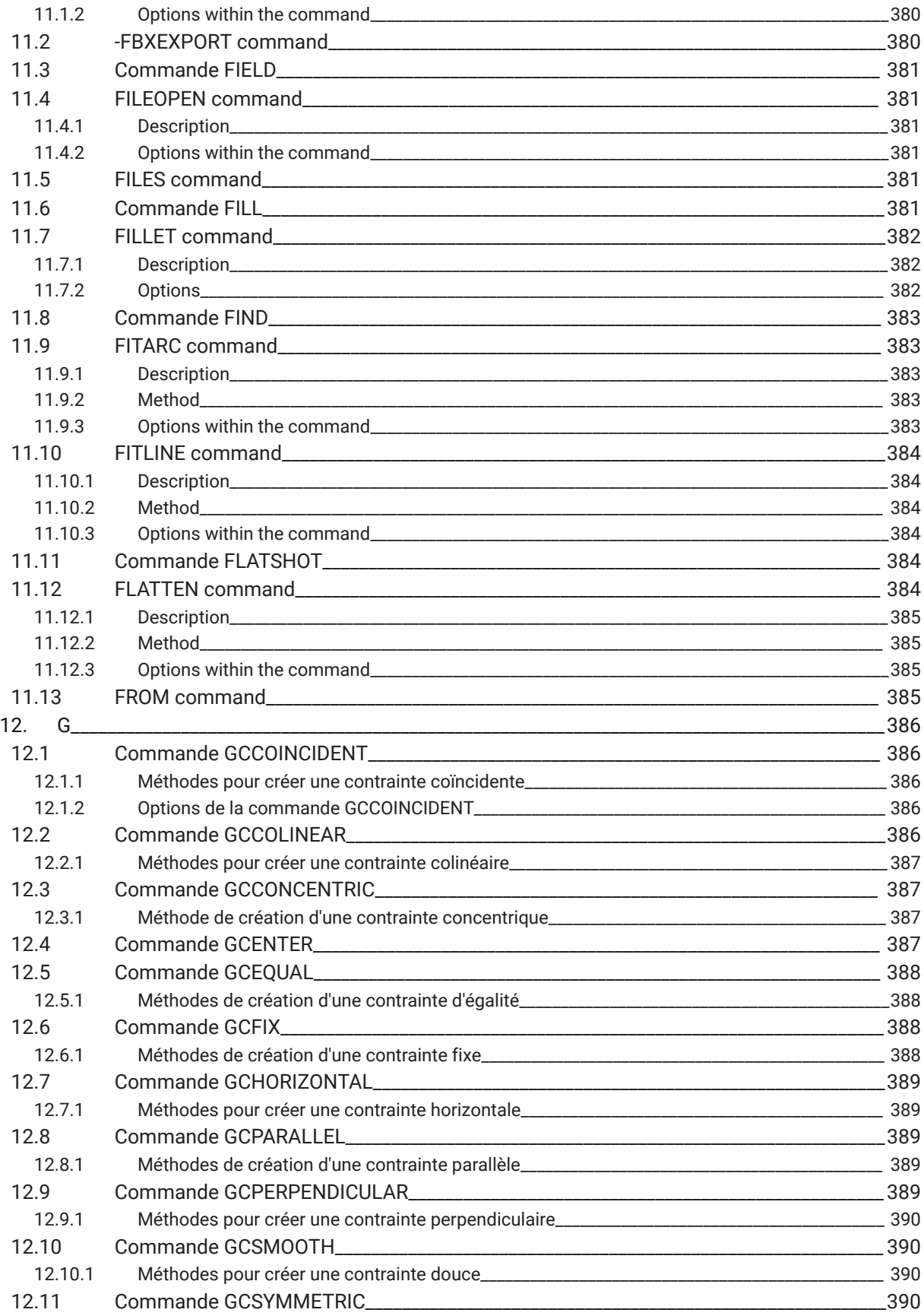

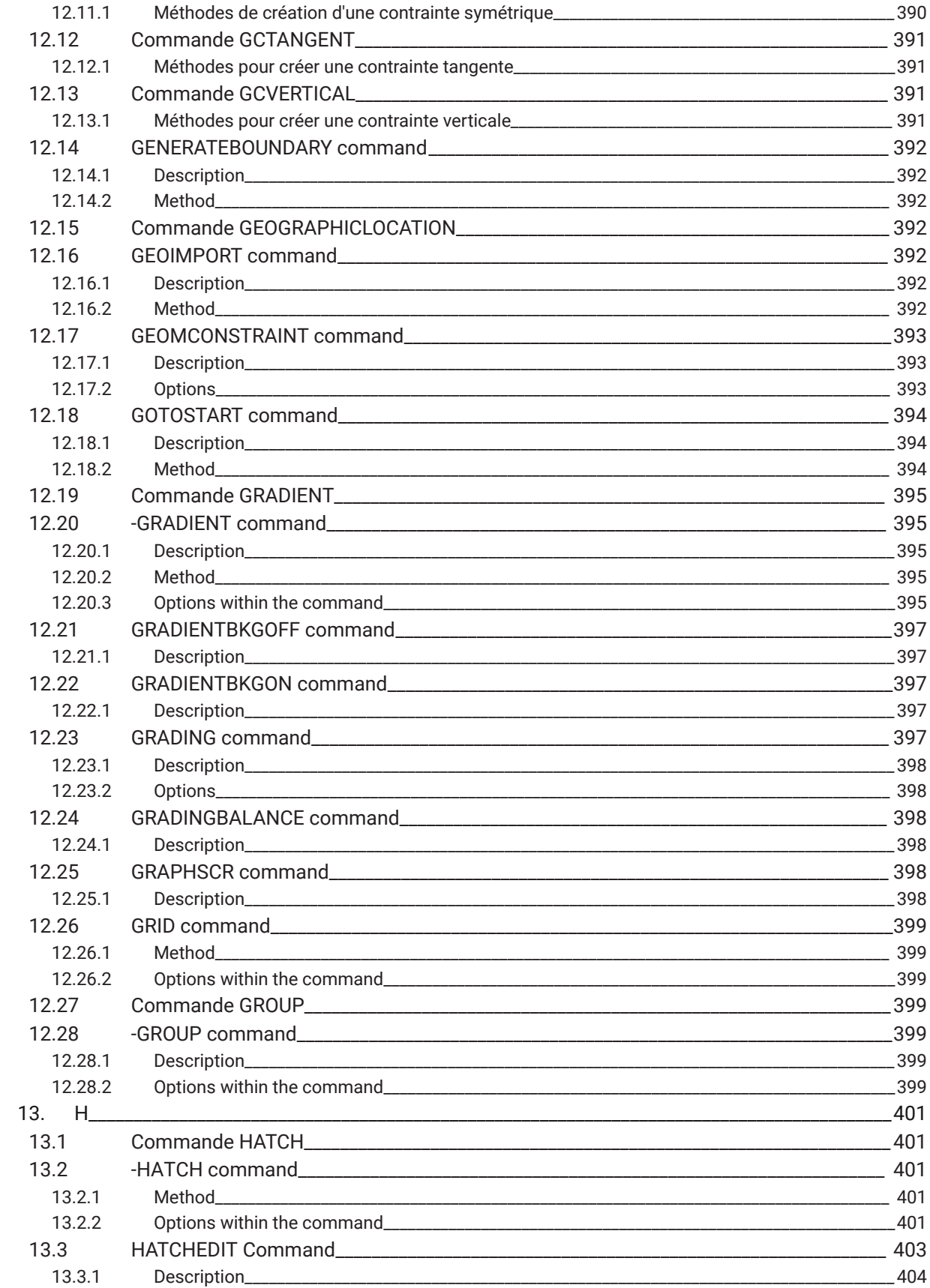

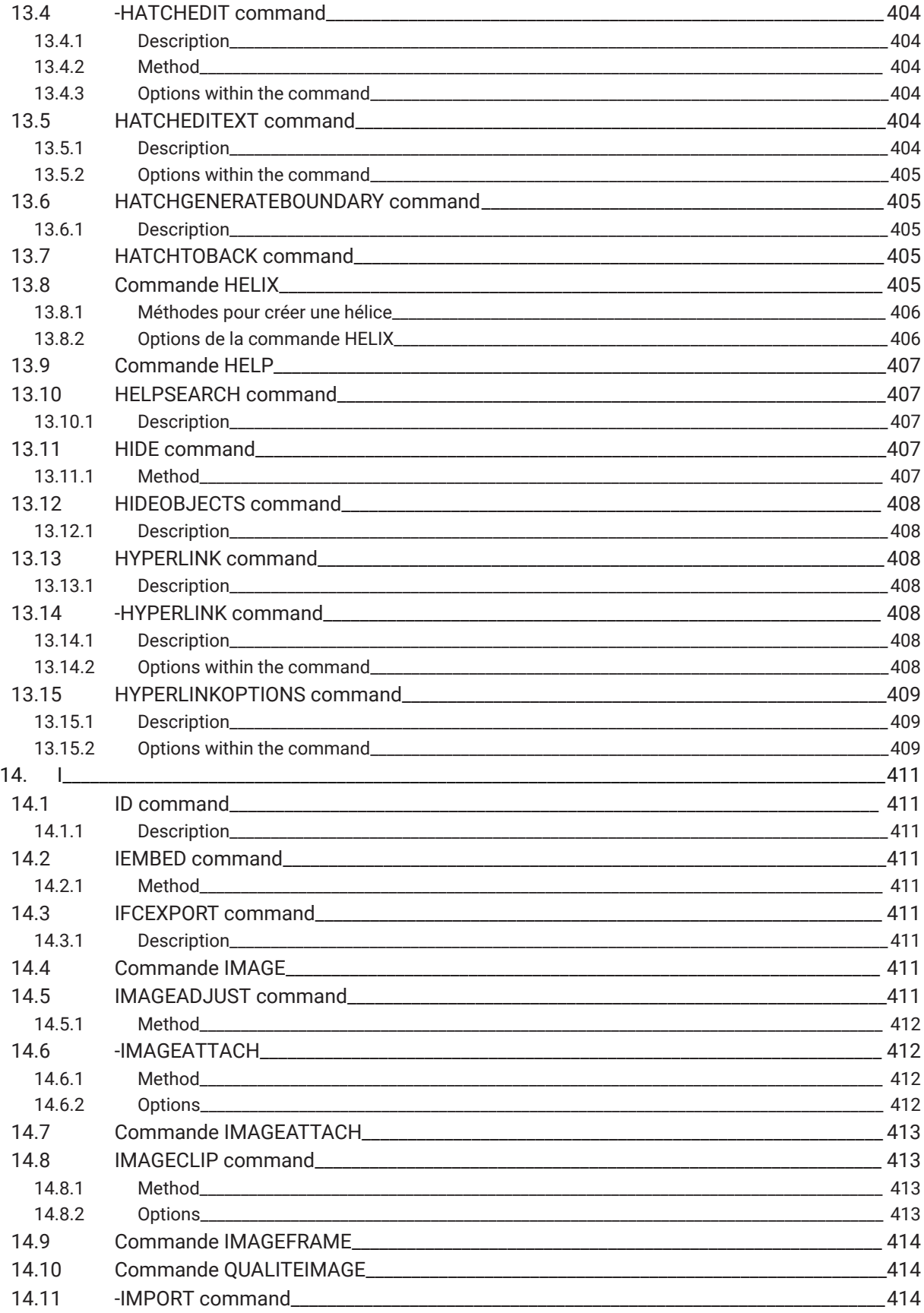

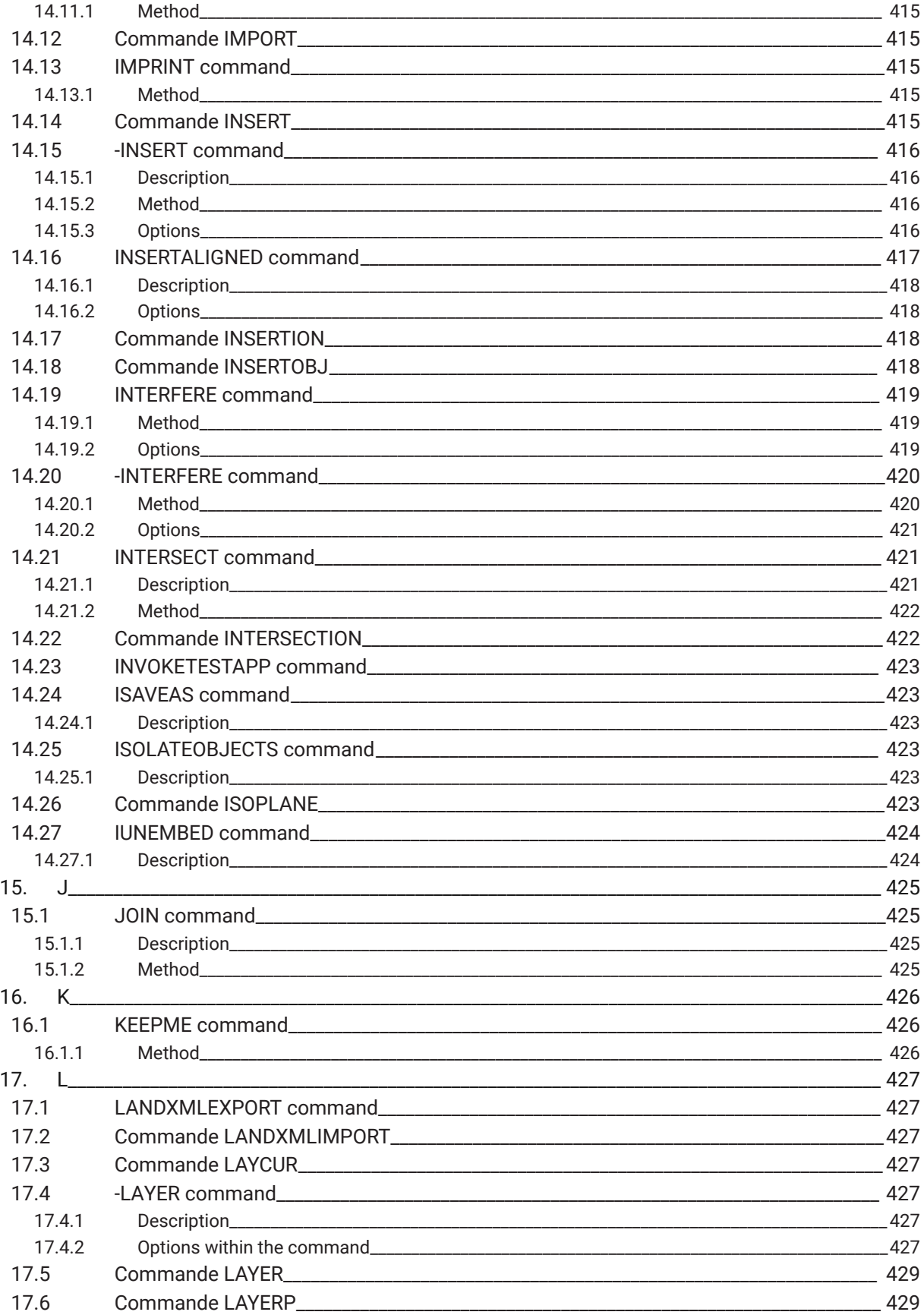

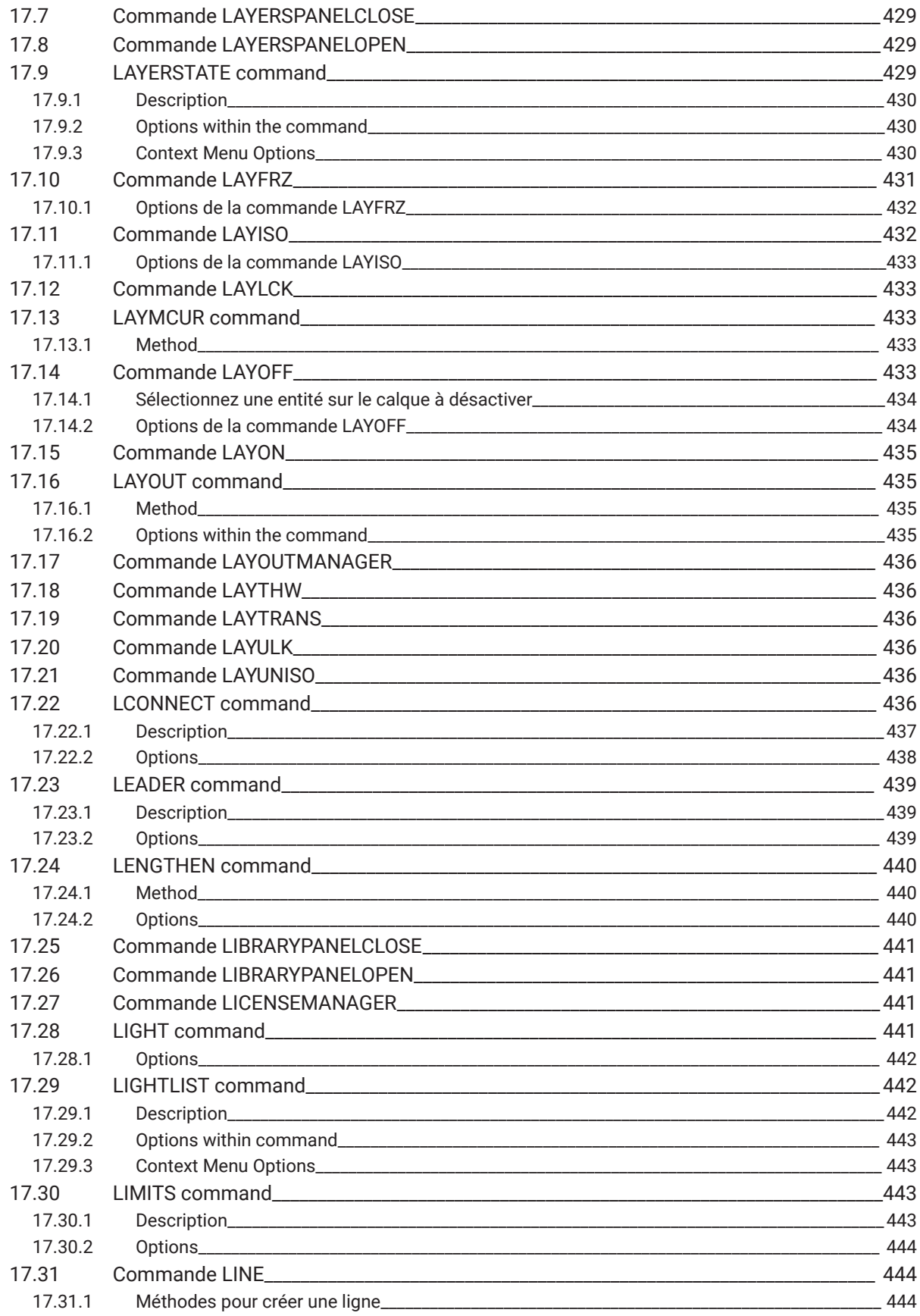

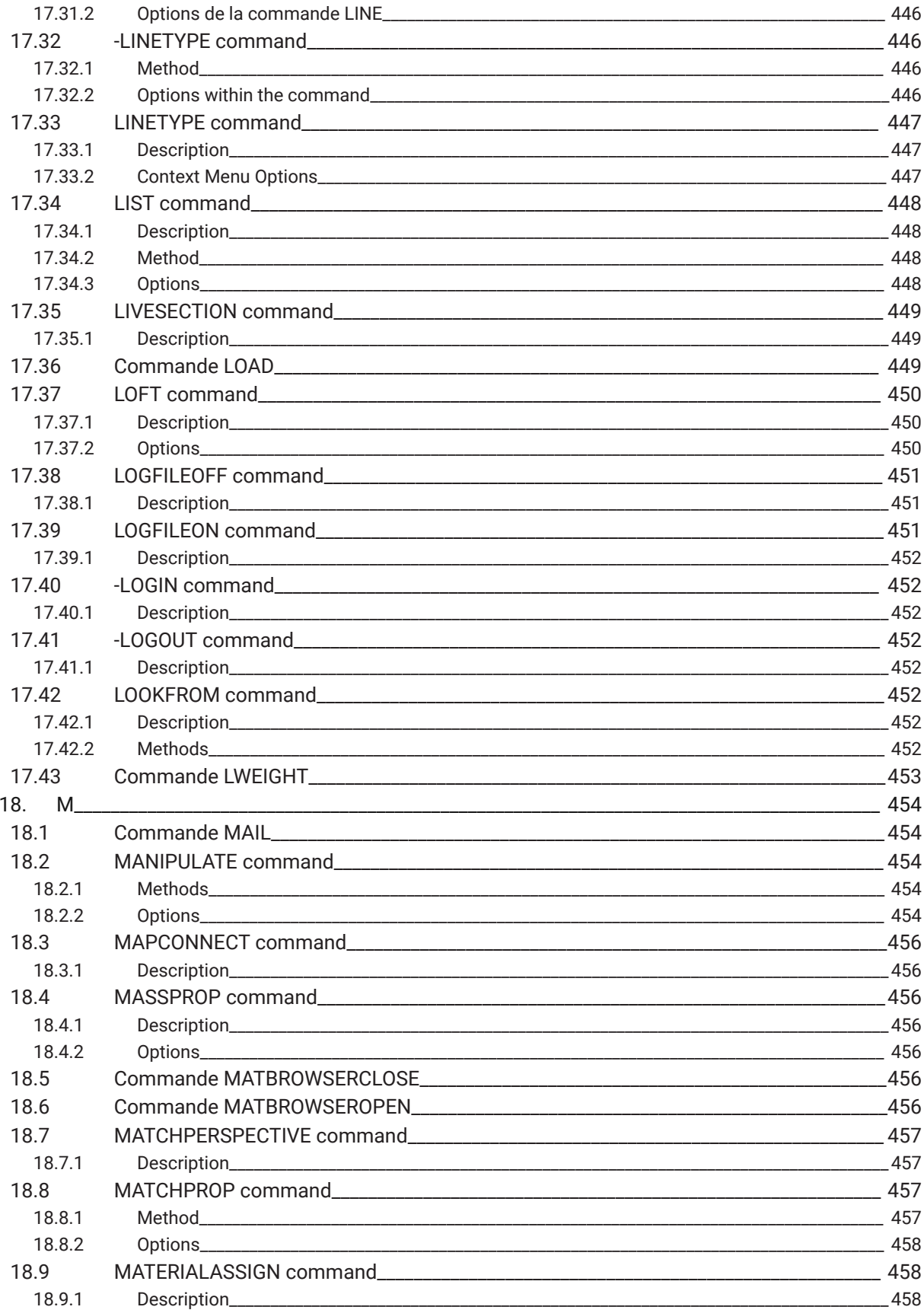

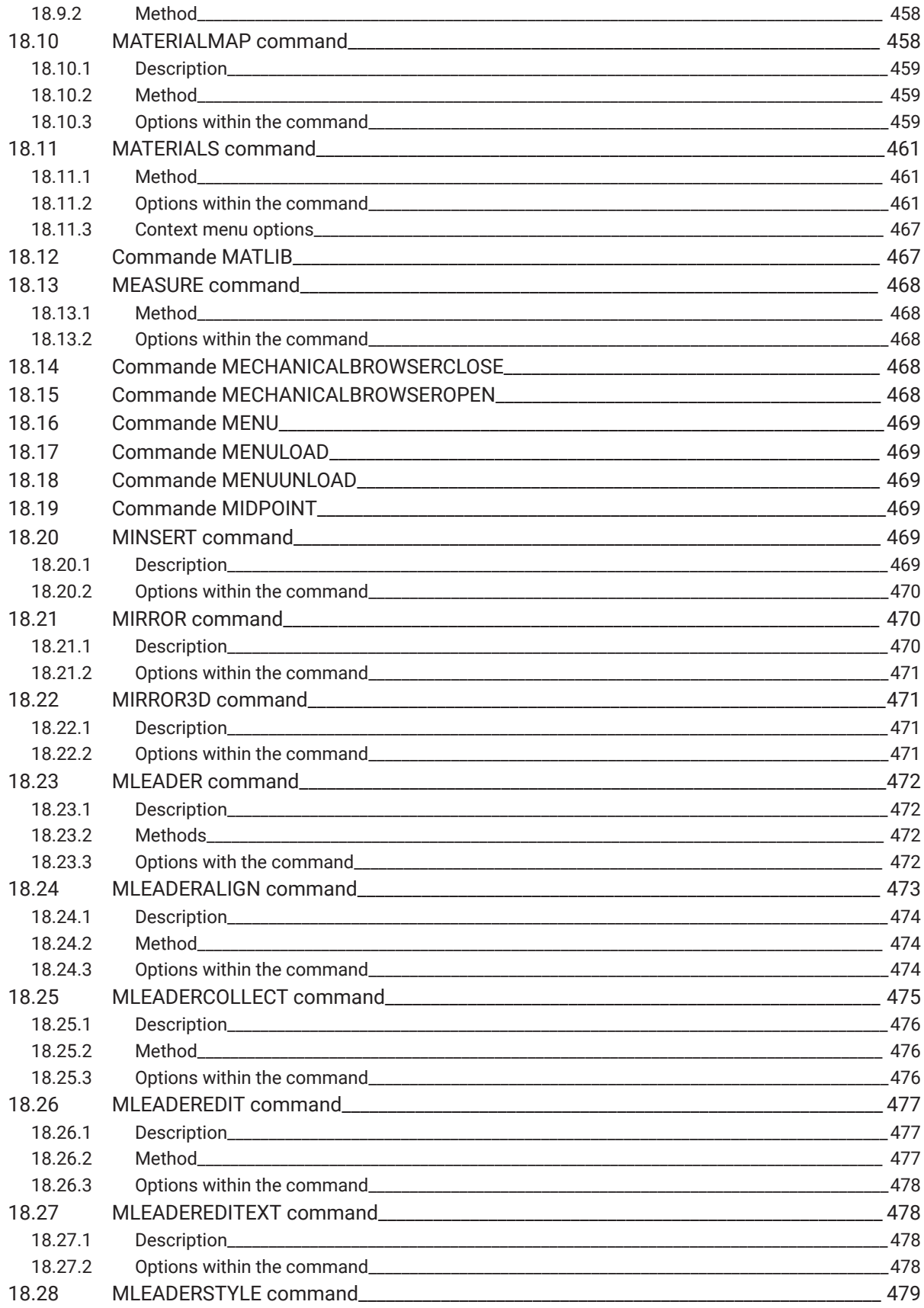

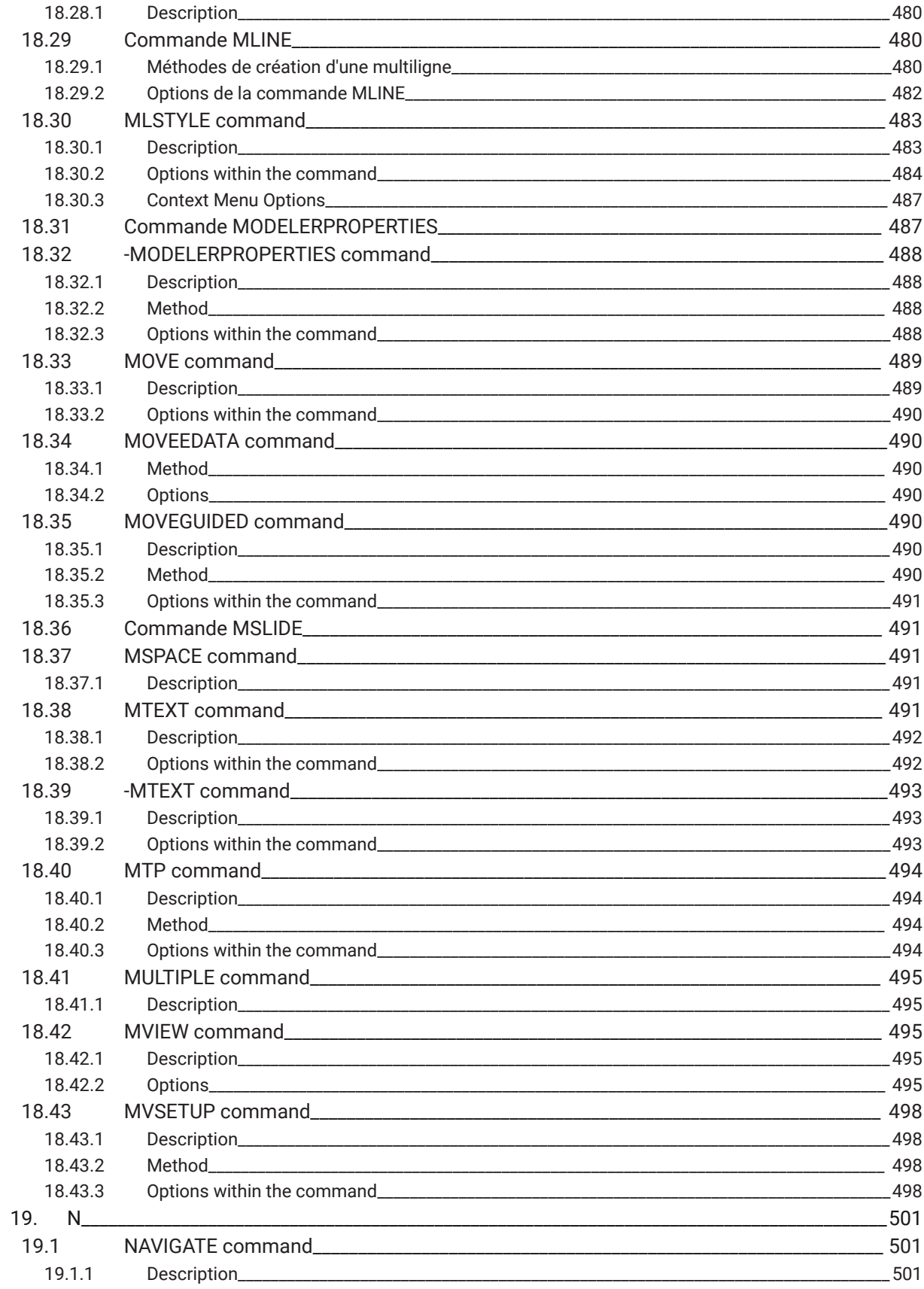

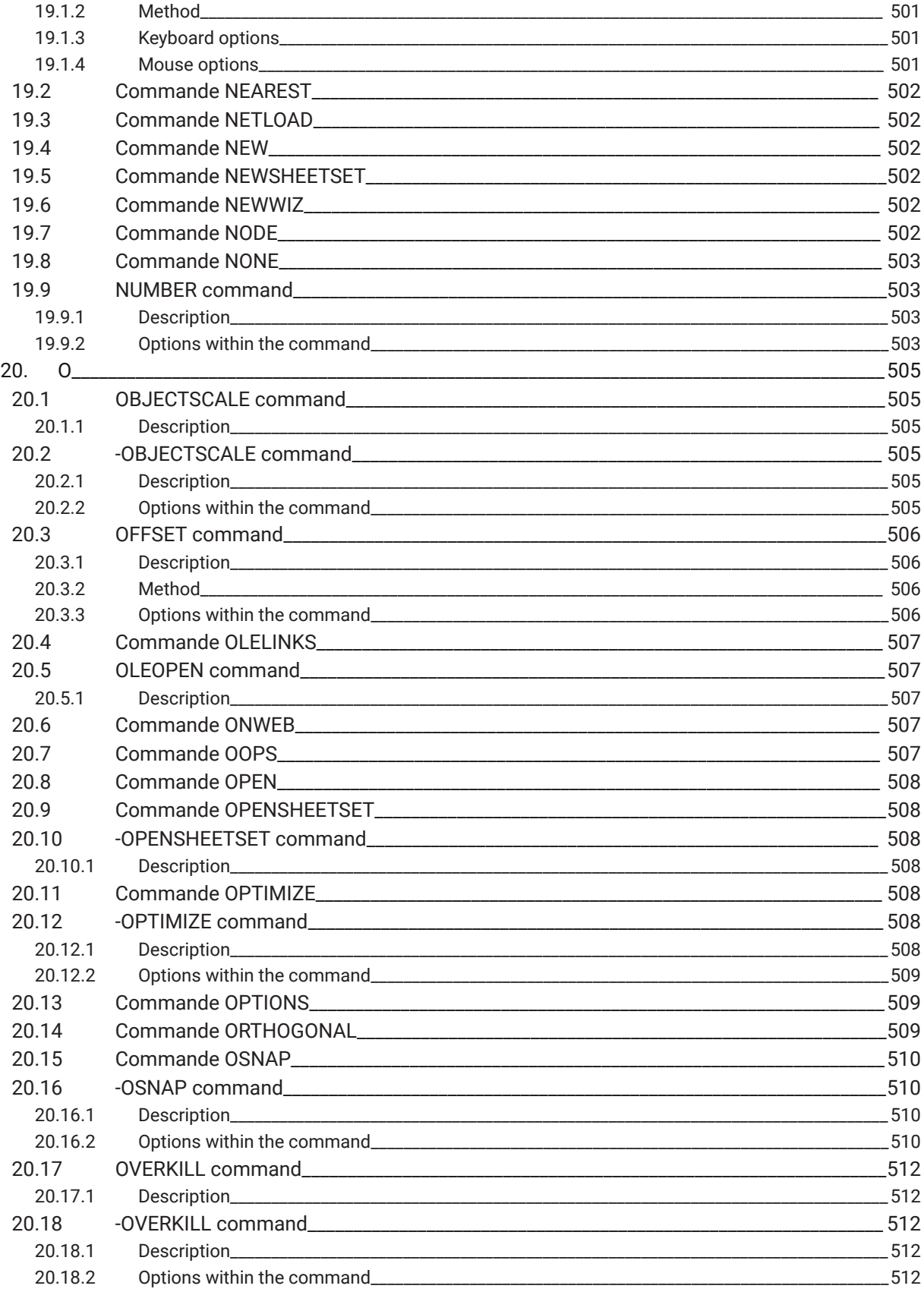

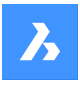

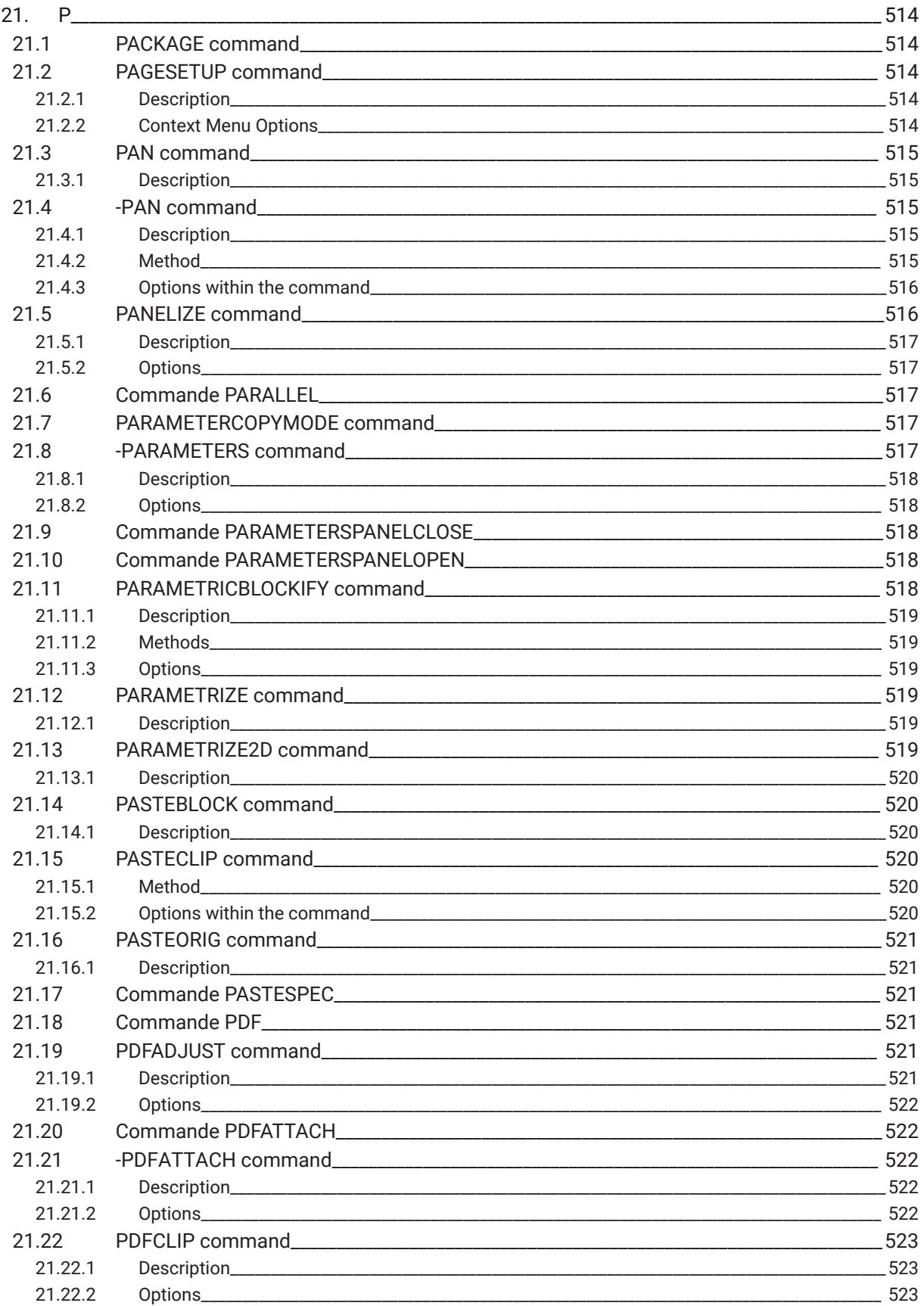

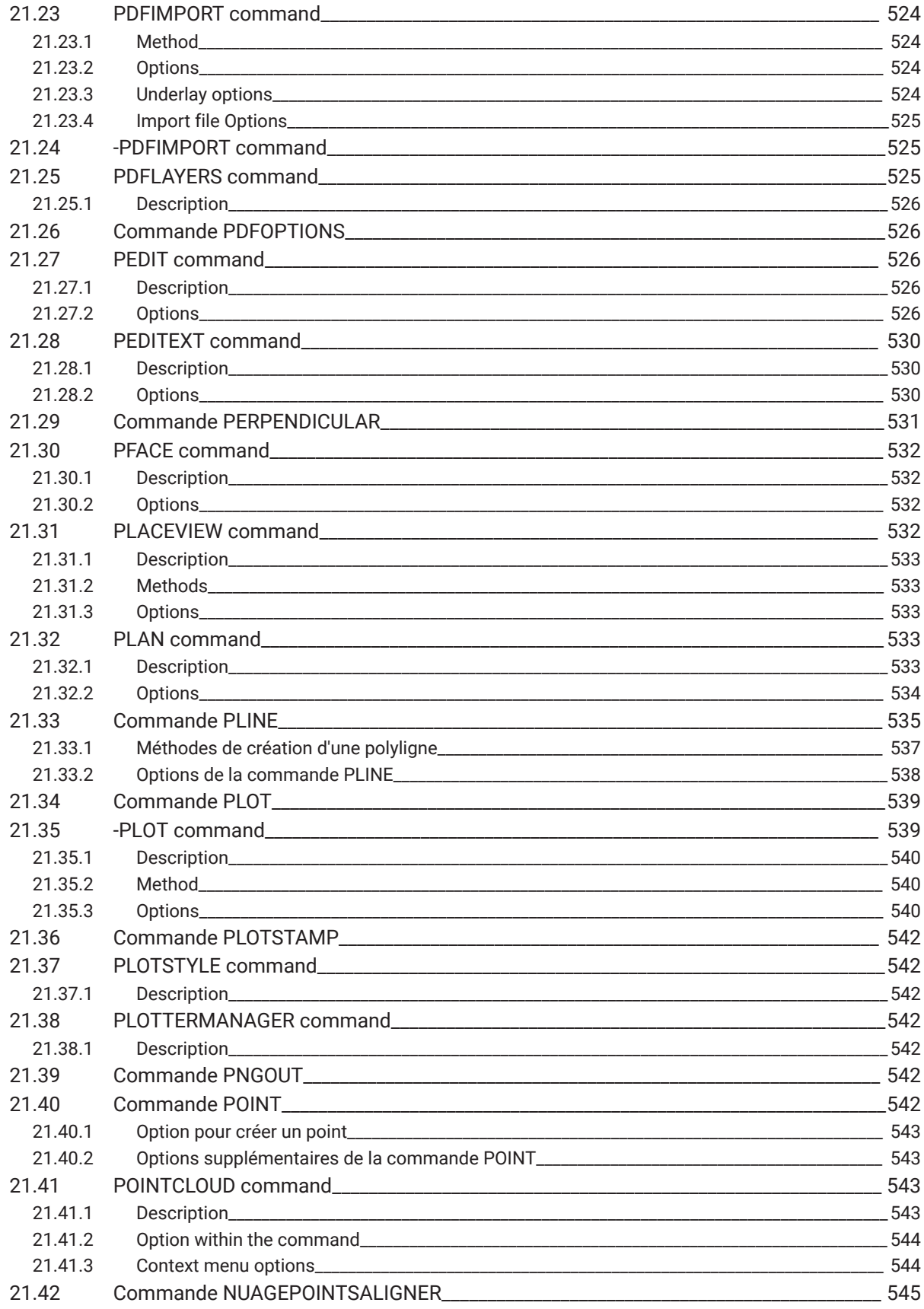

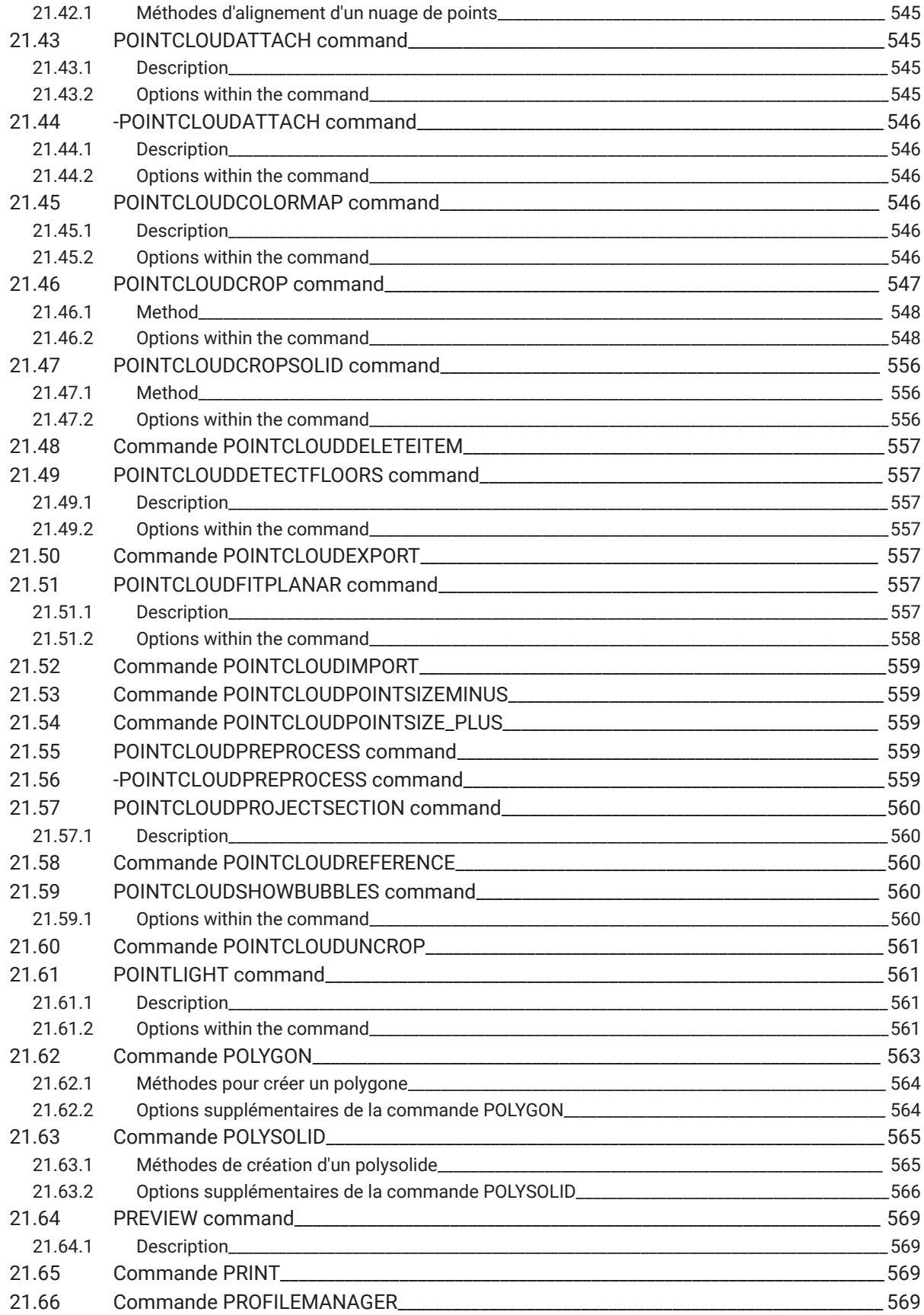

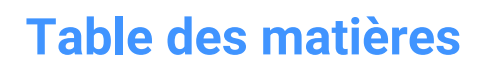

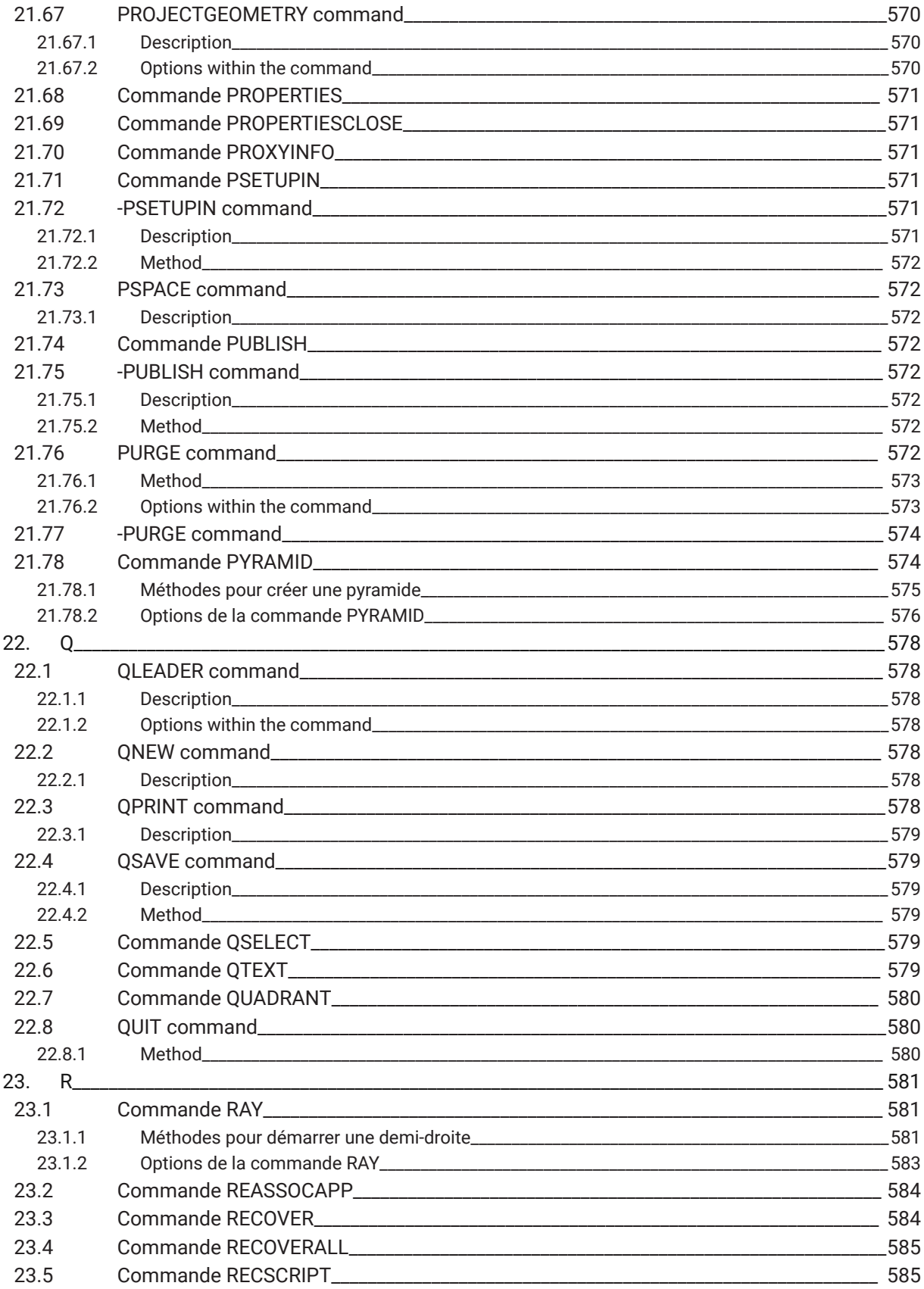

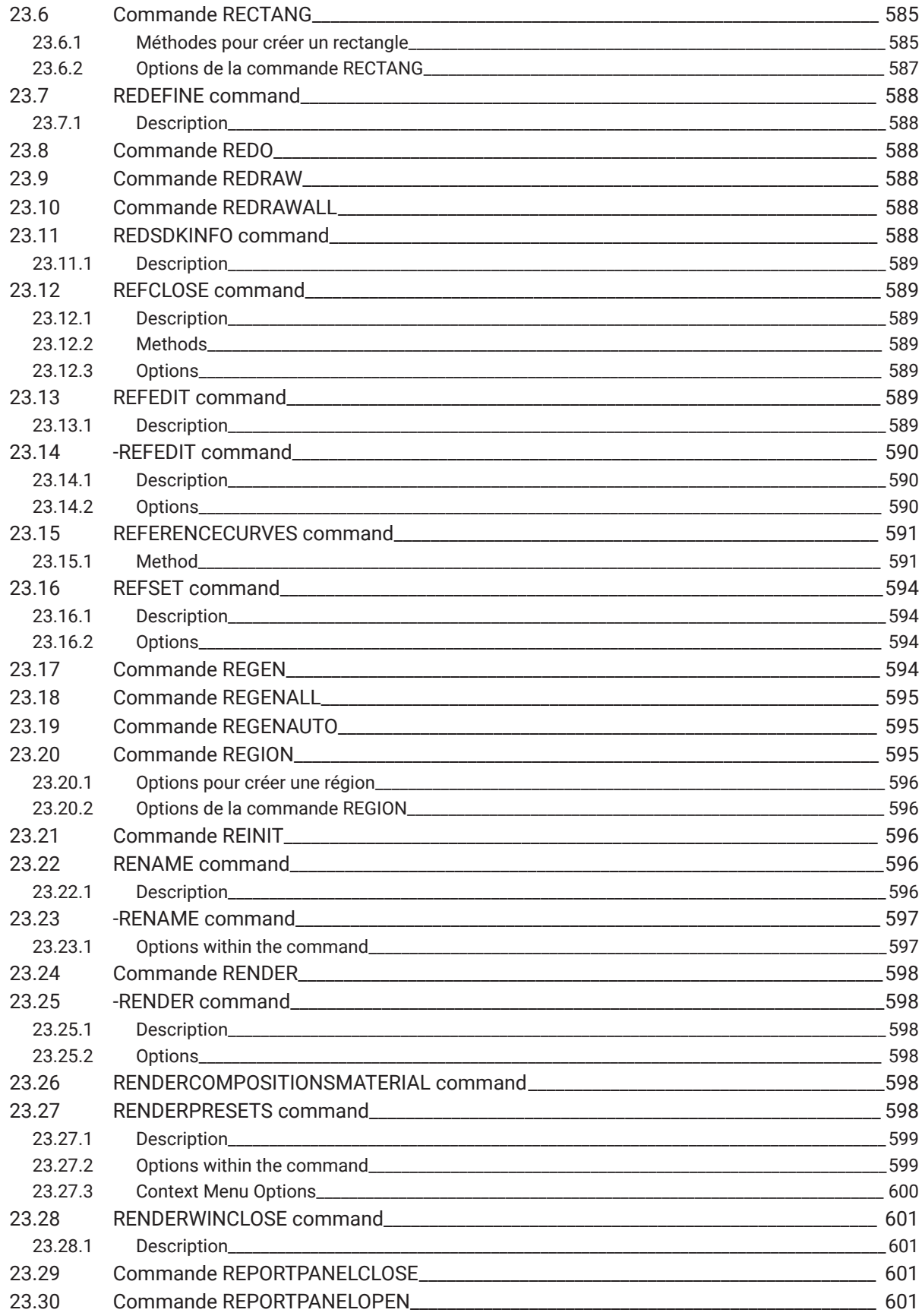
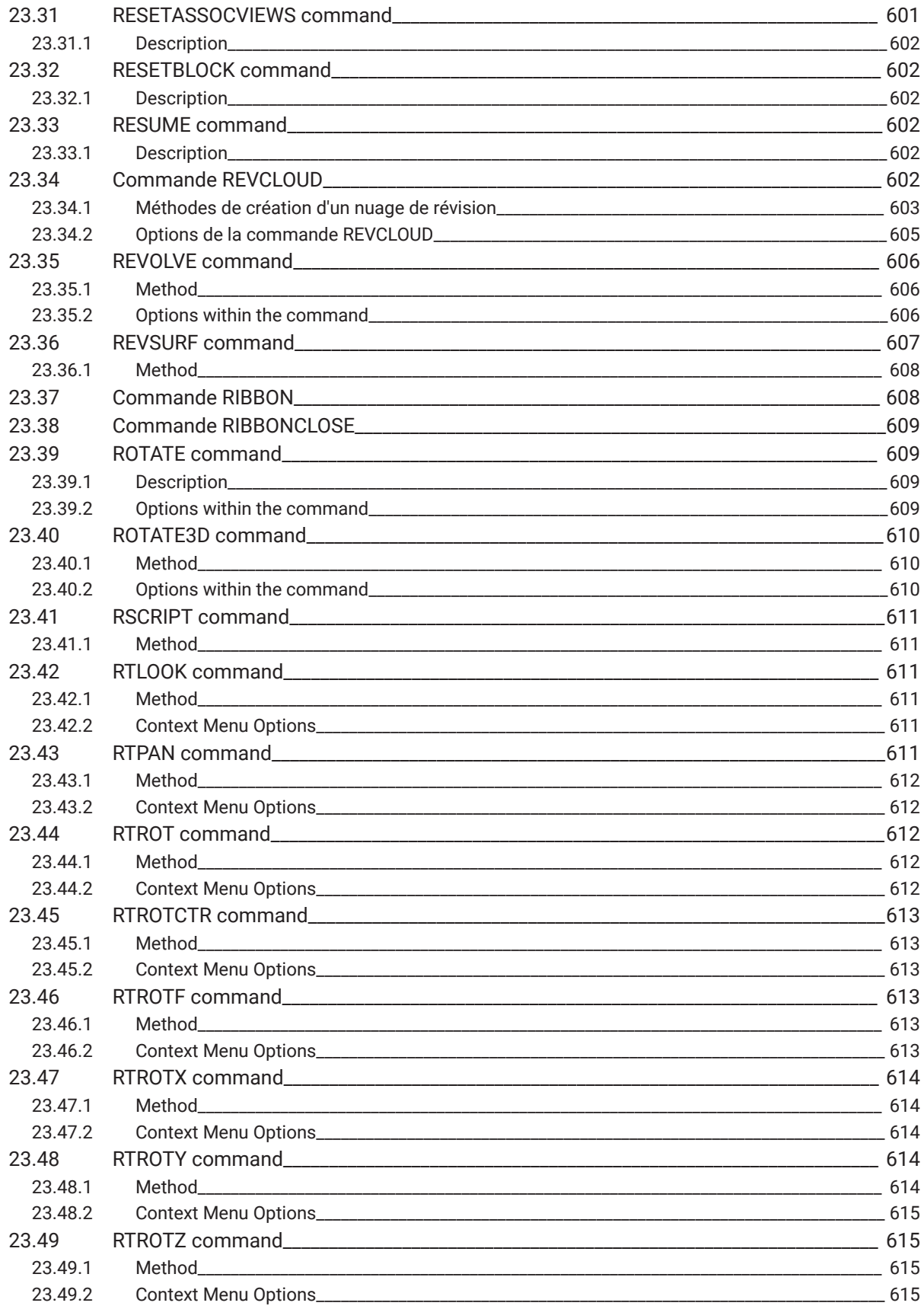

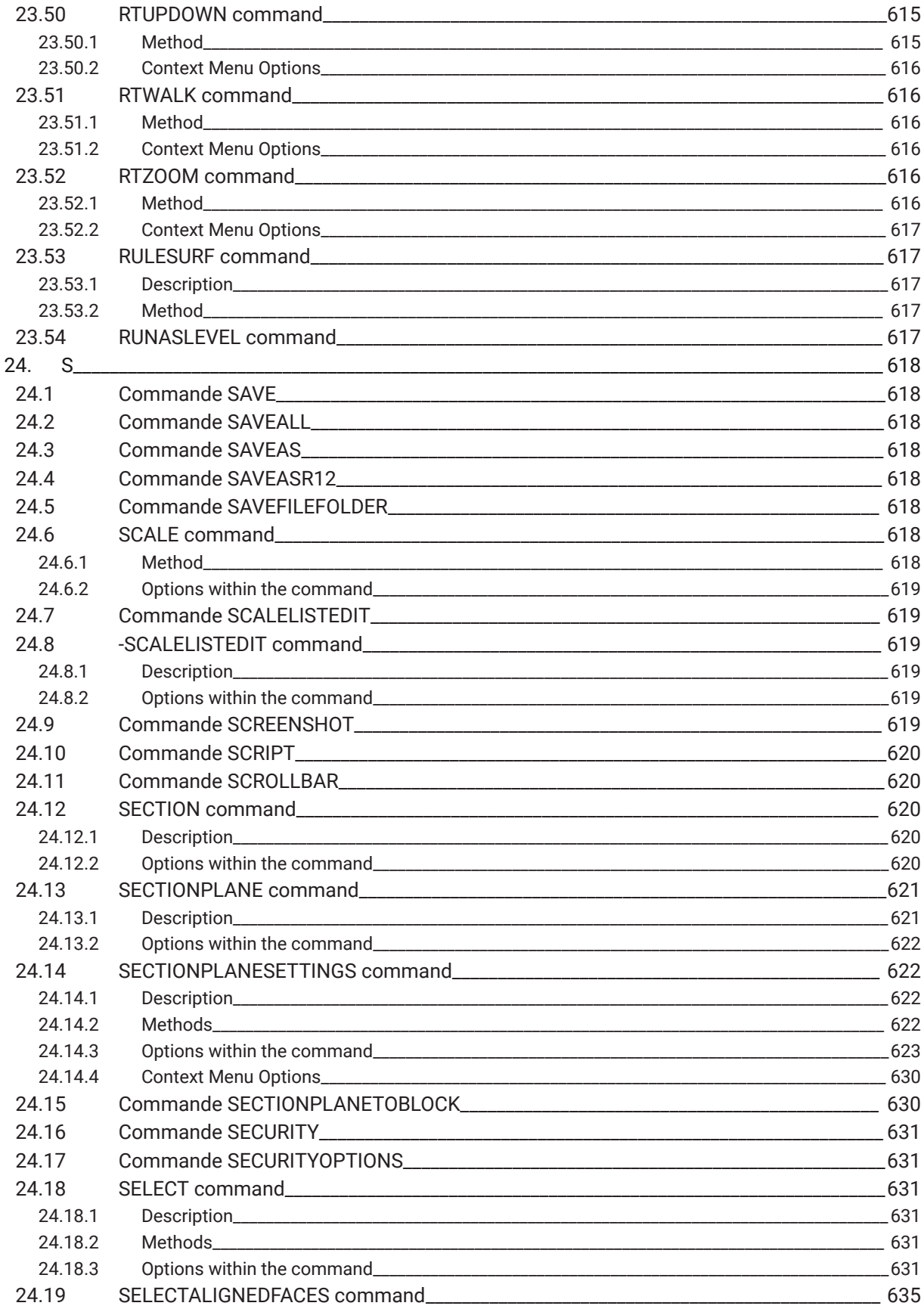

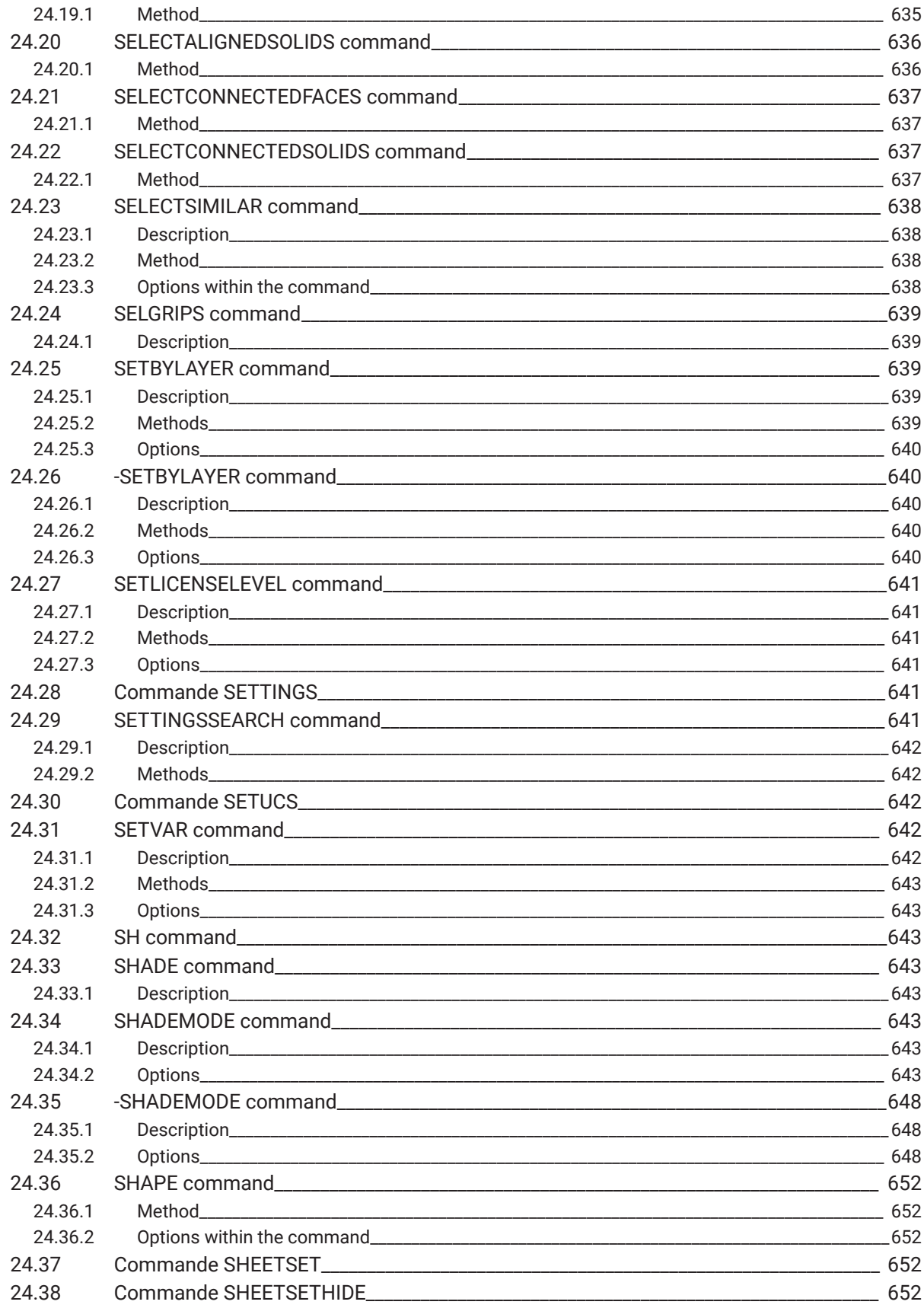

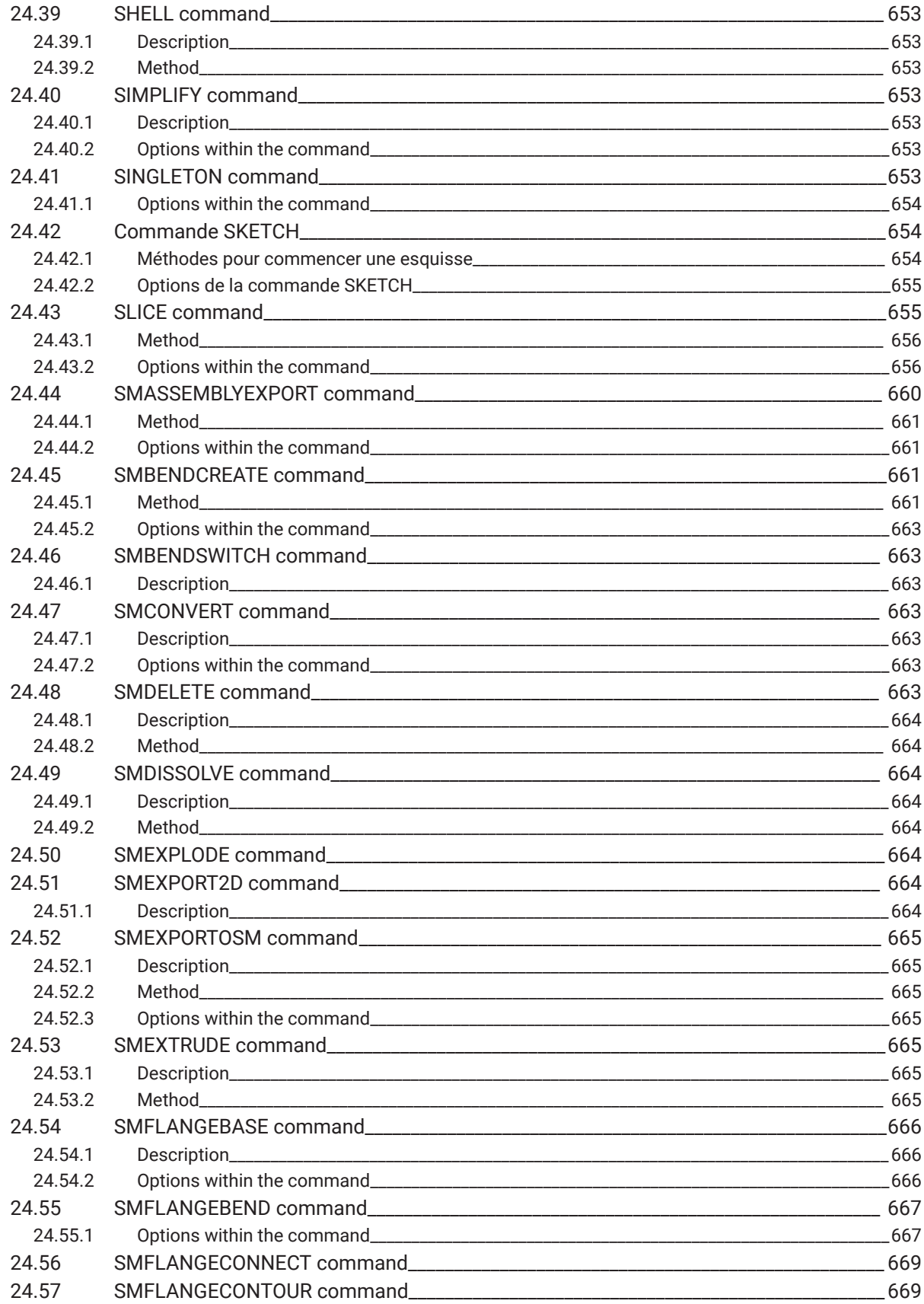

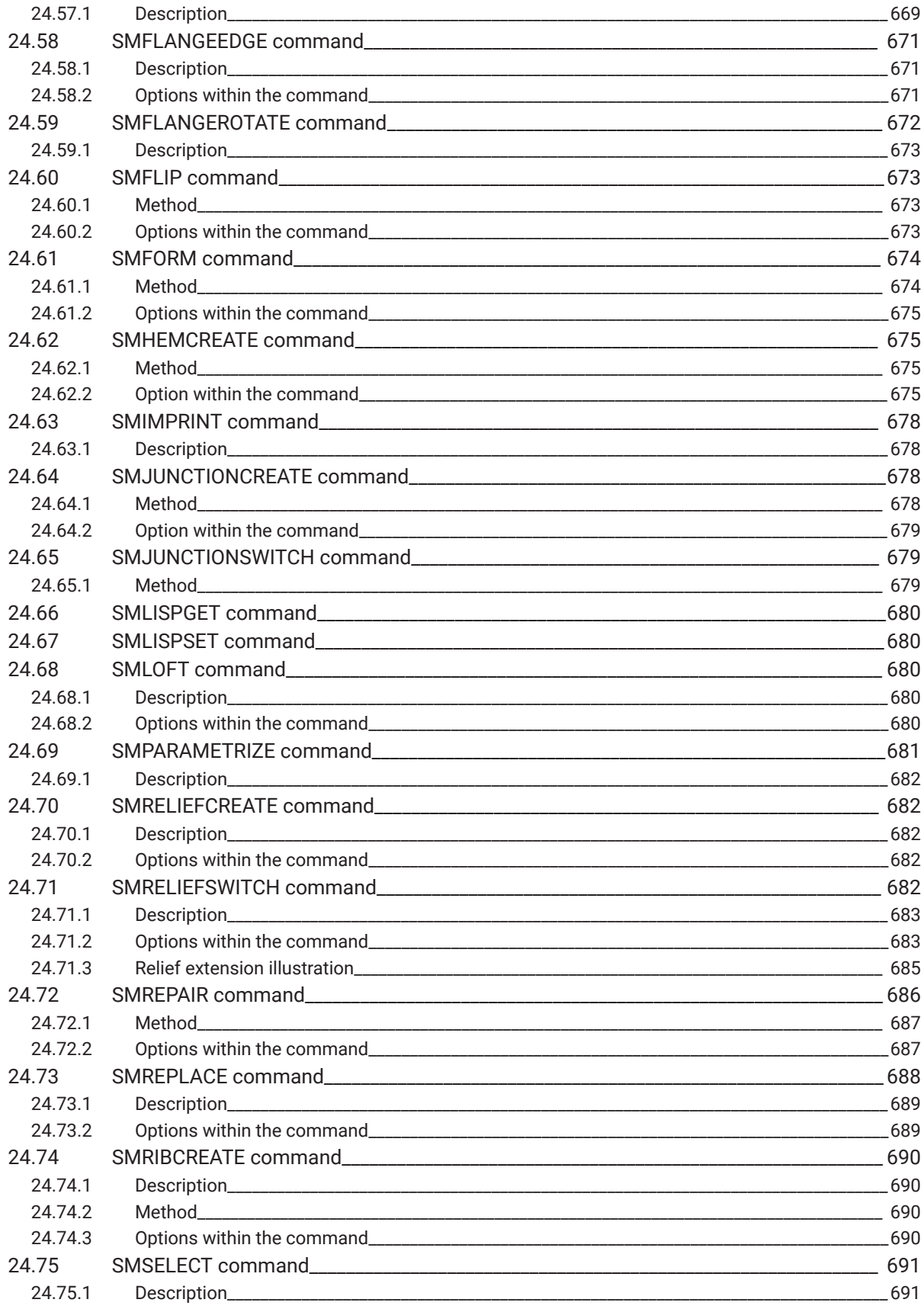

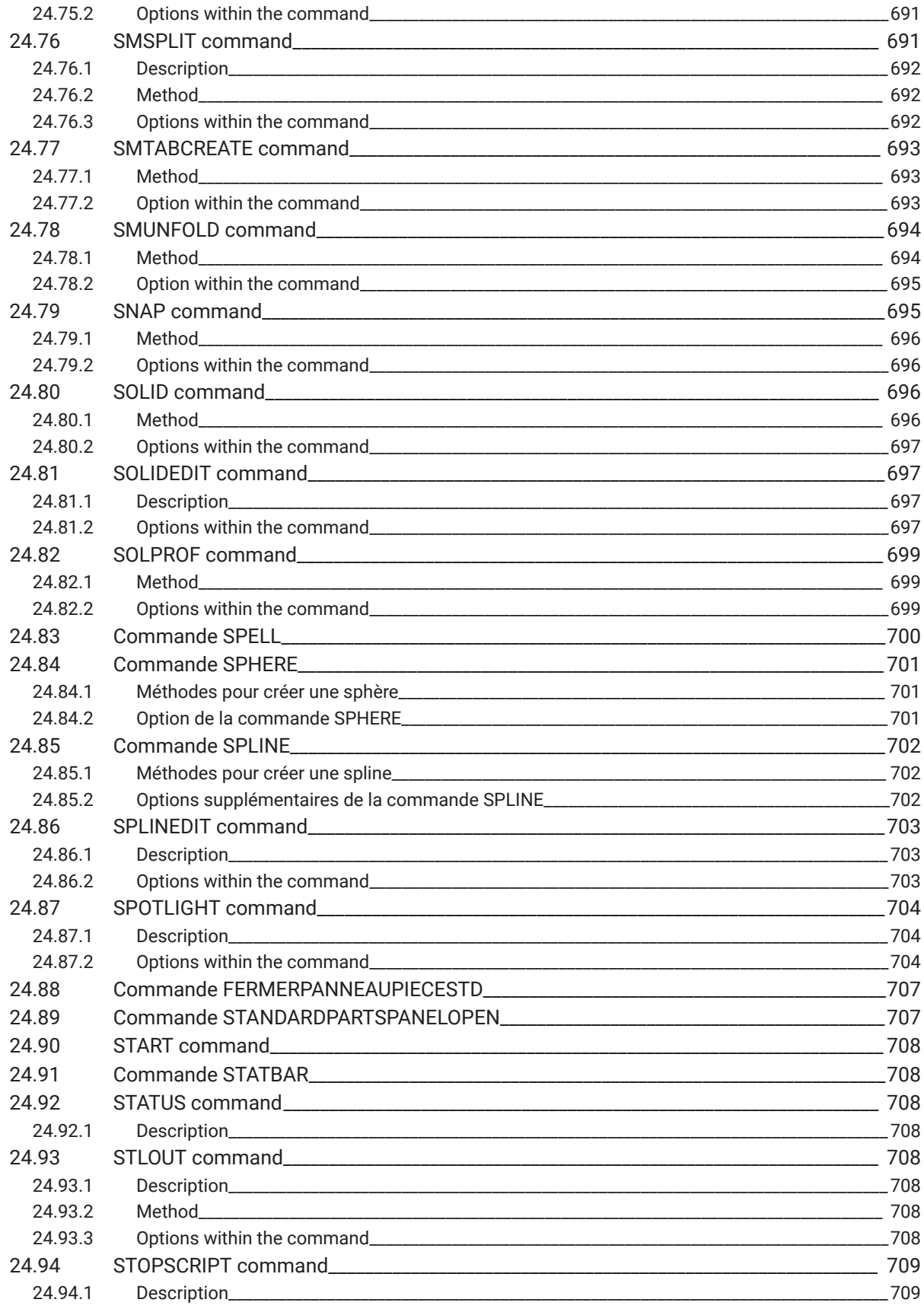

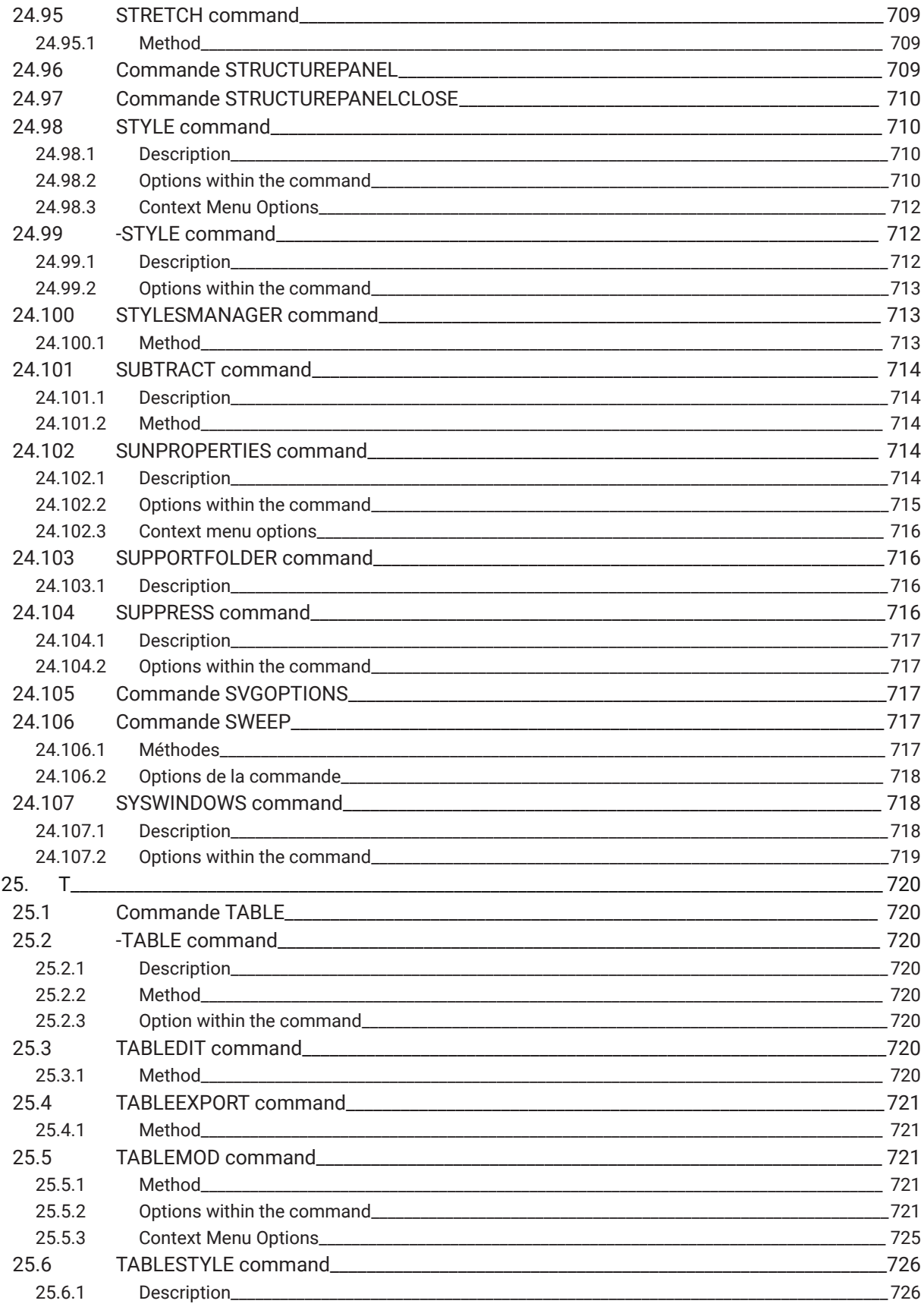

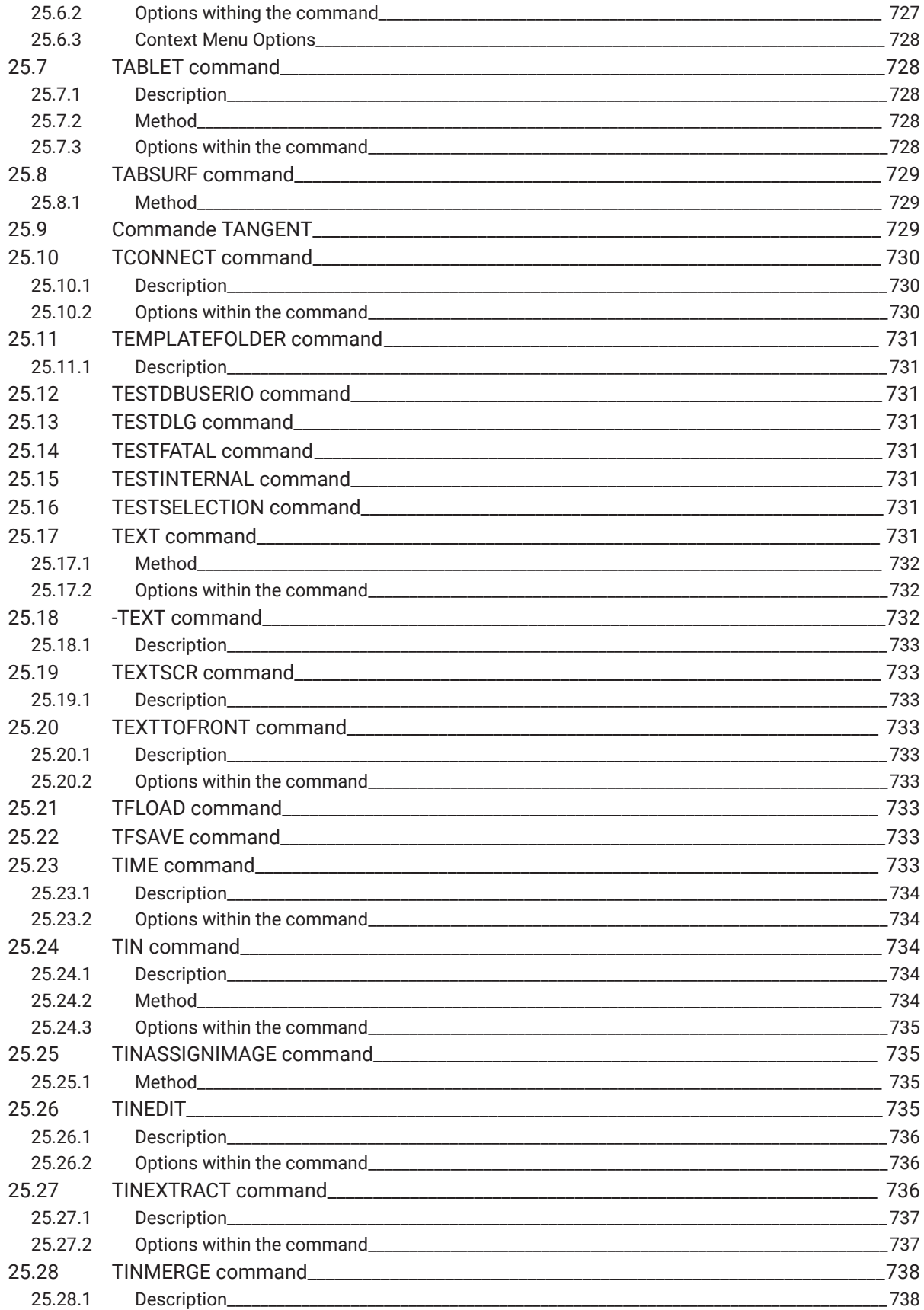

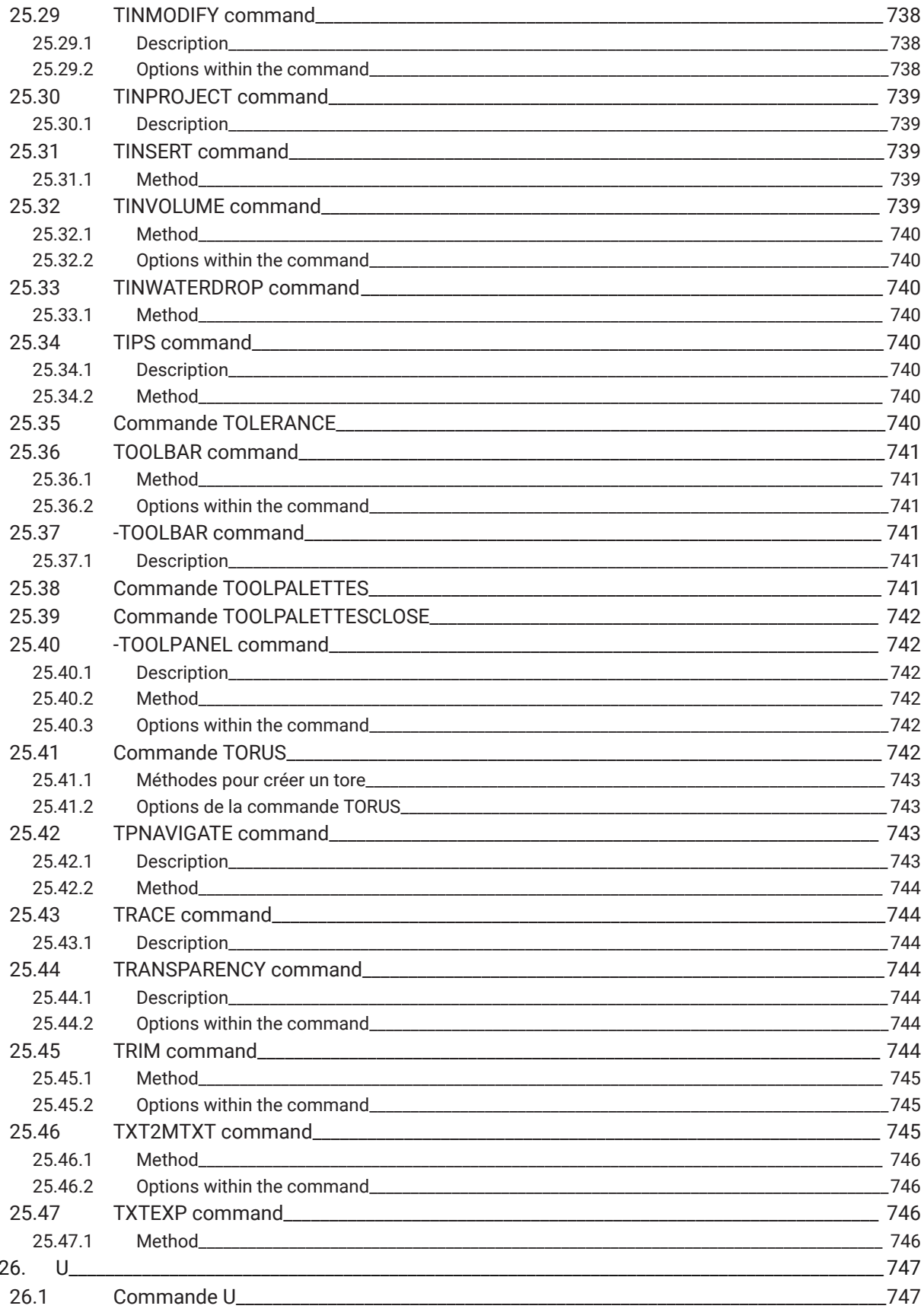

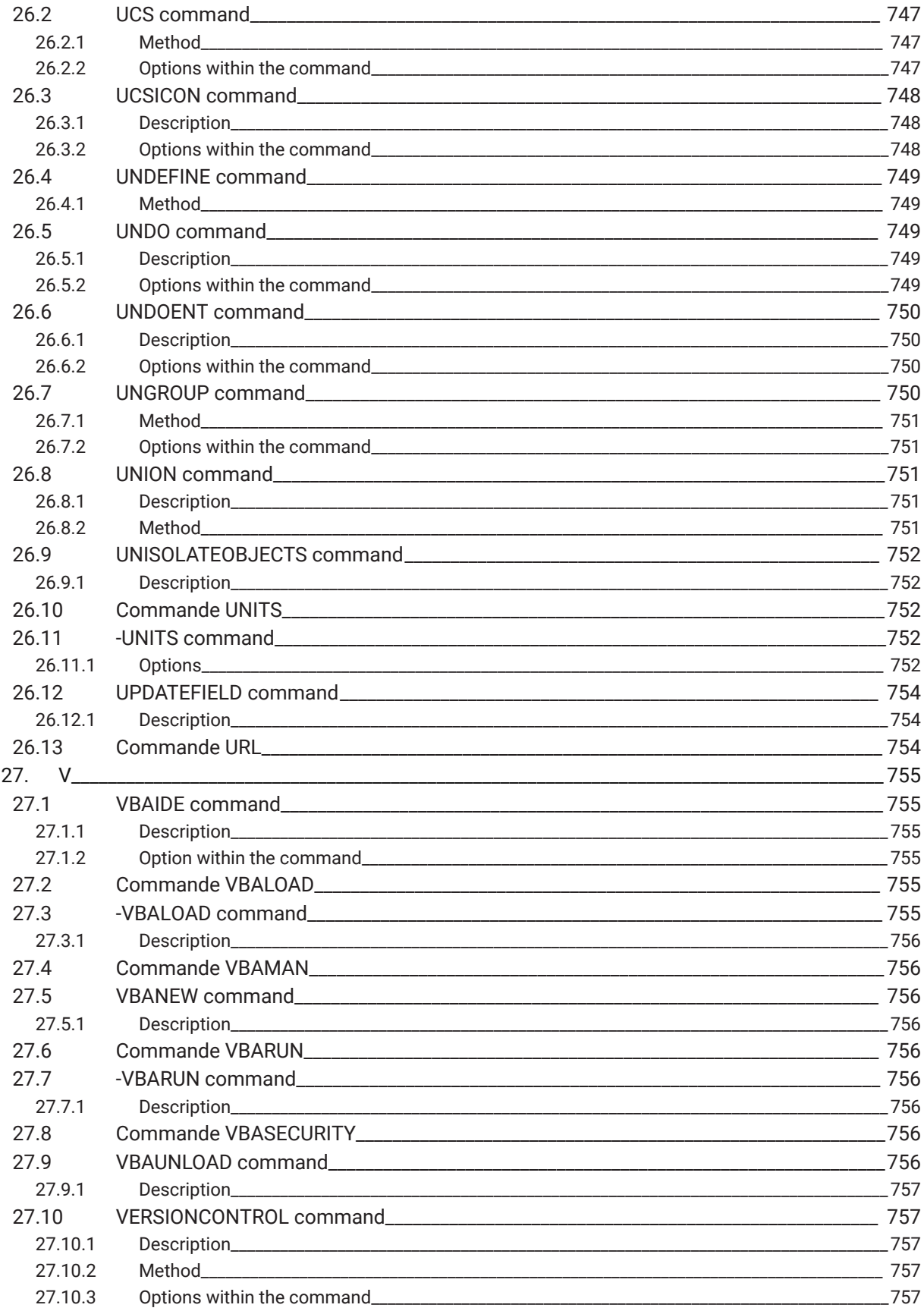

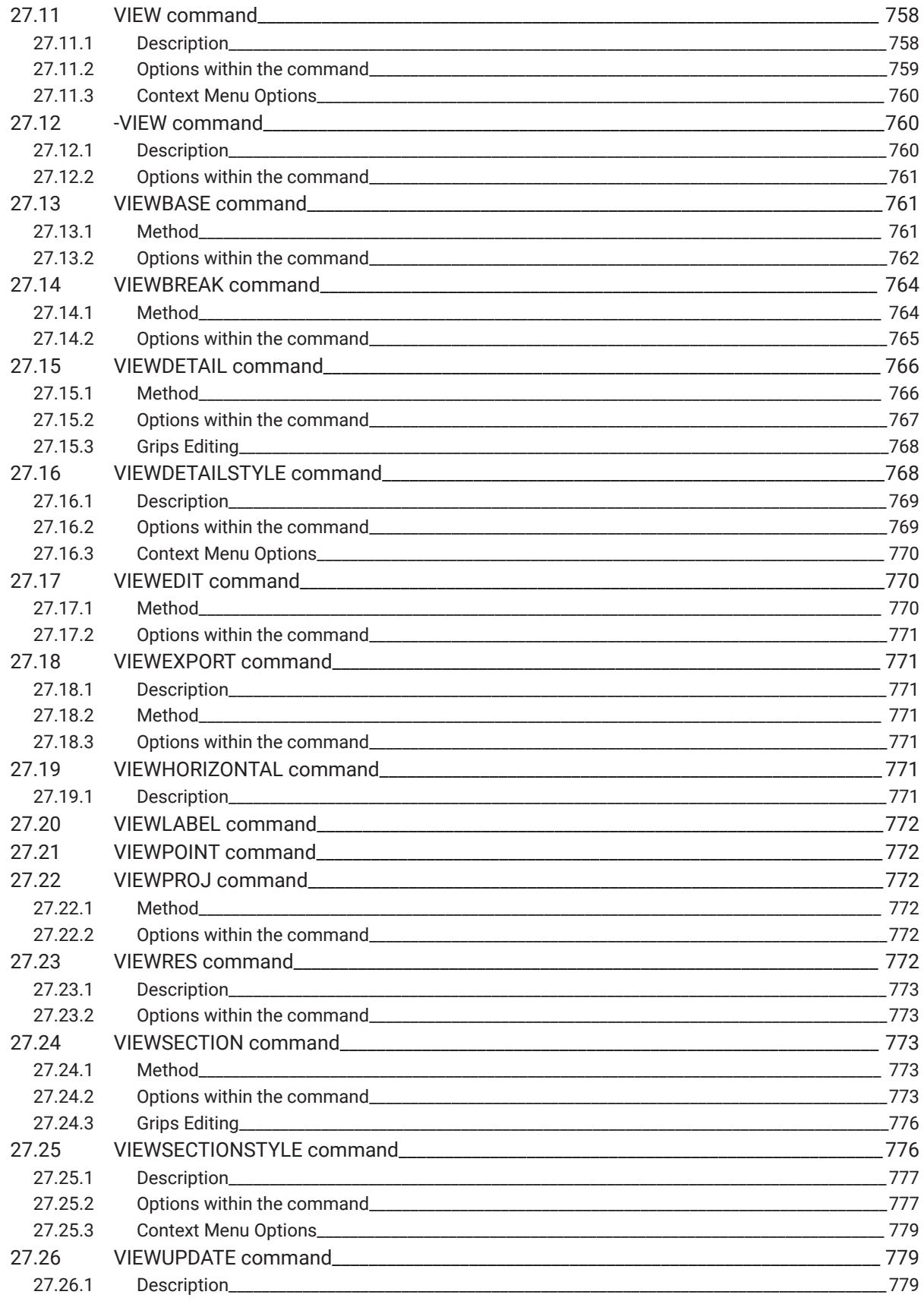

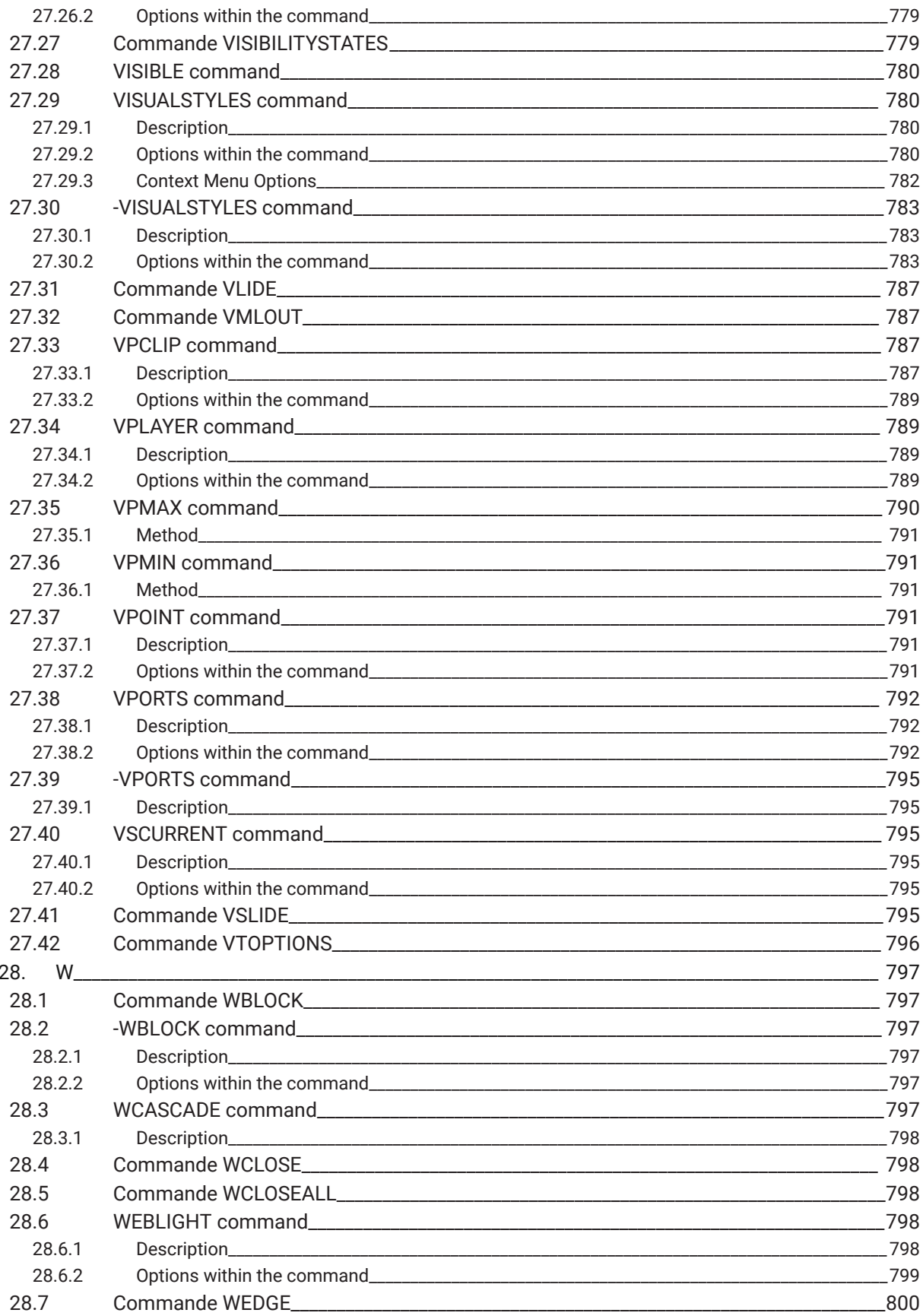

 $\boldsymbol{\lambda}$ 

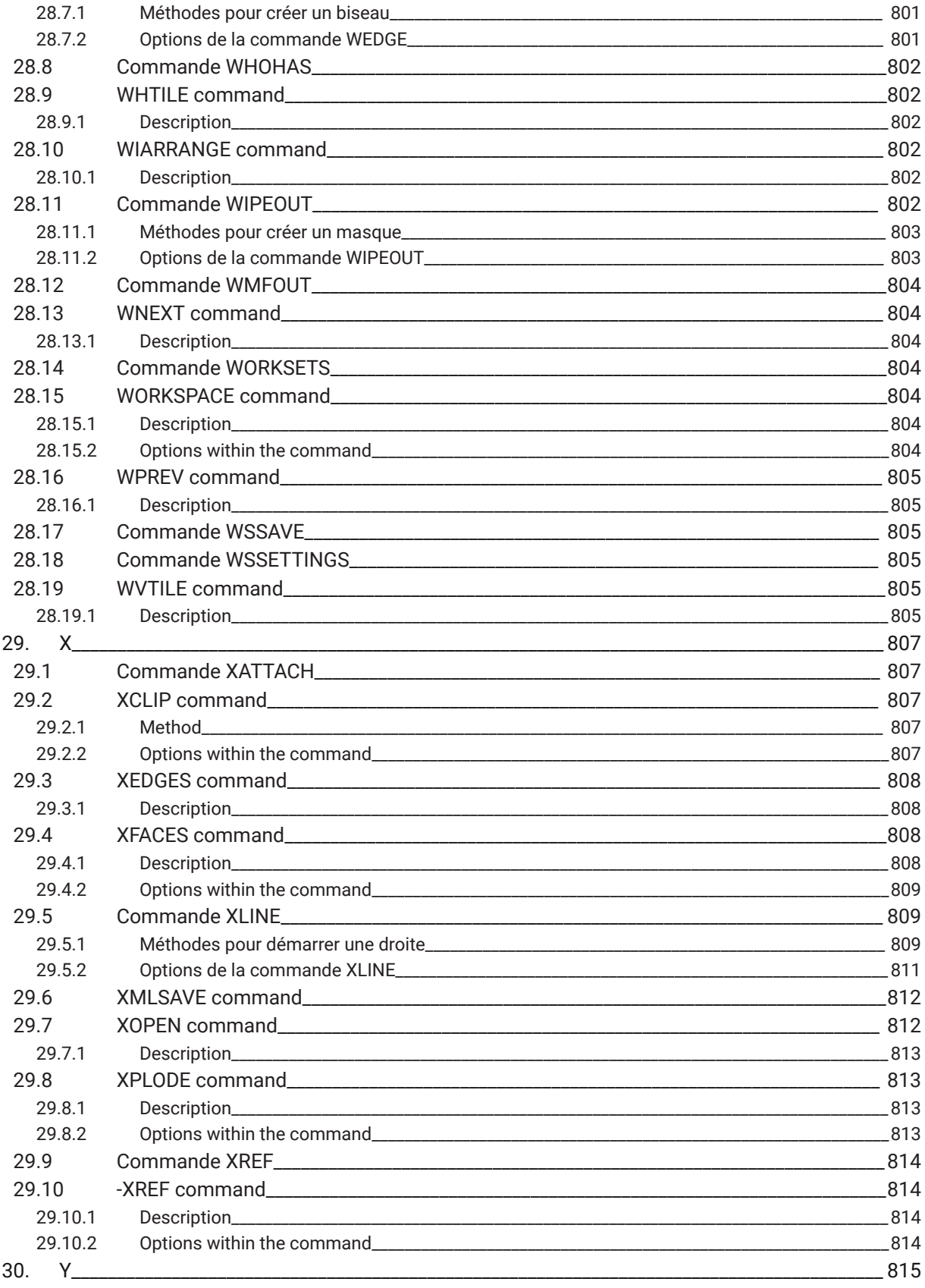

 $\lambda$  Bricsys

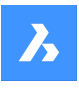

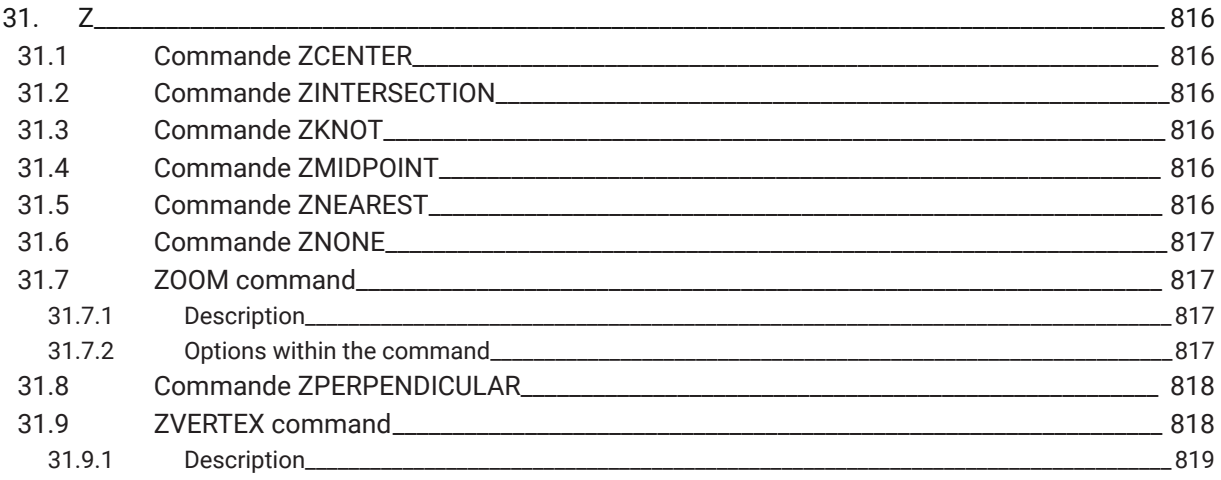

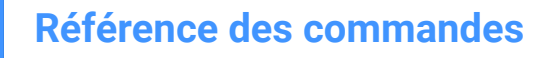

# **1. Command reference**

# **1.1 Executing Commands**

In BricsCAD, you can launch commands in the following ways:

- Command Bar: by typing the CommandName
- Menu Bar: searching in the menu bar the CommandName, e.g. Draw | Line
- Ribbon: searching in the ribbon the CommandName, e.g. Home | Draw | Line
- Toolbar: searching in the toolbar the CommandName, e.g. Draw  $\vert \angle$

*Remarque :* To open a specific toolbar, place the cursor on a toolbar, right-click and open **Toolbars** > **BricsCAD** and choose the toolbar that you want to be visible on the display.

• Quad tab: searching in the quad tab the CommandName, e.g. Draw |

# **1.2 Command options**

Command options appear in the status bar or command bar and also in a prompt menu, depending on the PROMPTMENU system variable setting.

The PROMPTOPTIONFORMAT system variable controls how command options display in the command line prompts.

# **1.3 Command Prefixes**

The following prefixes can be used with the BricsCAD commands:

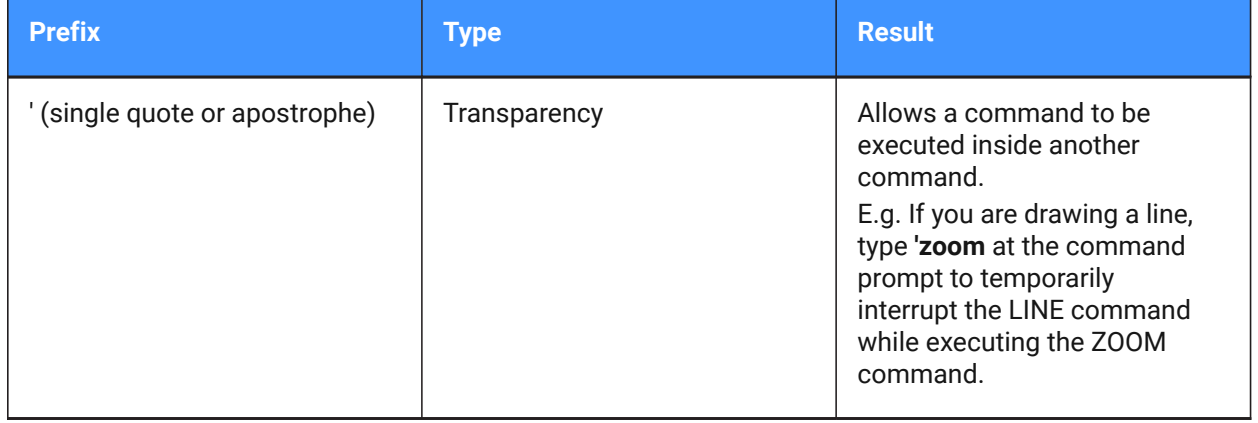

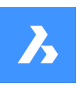

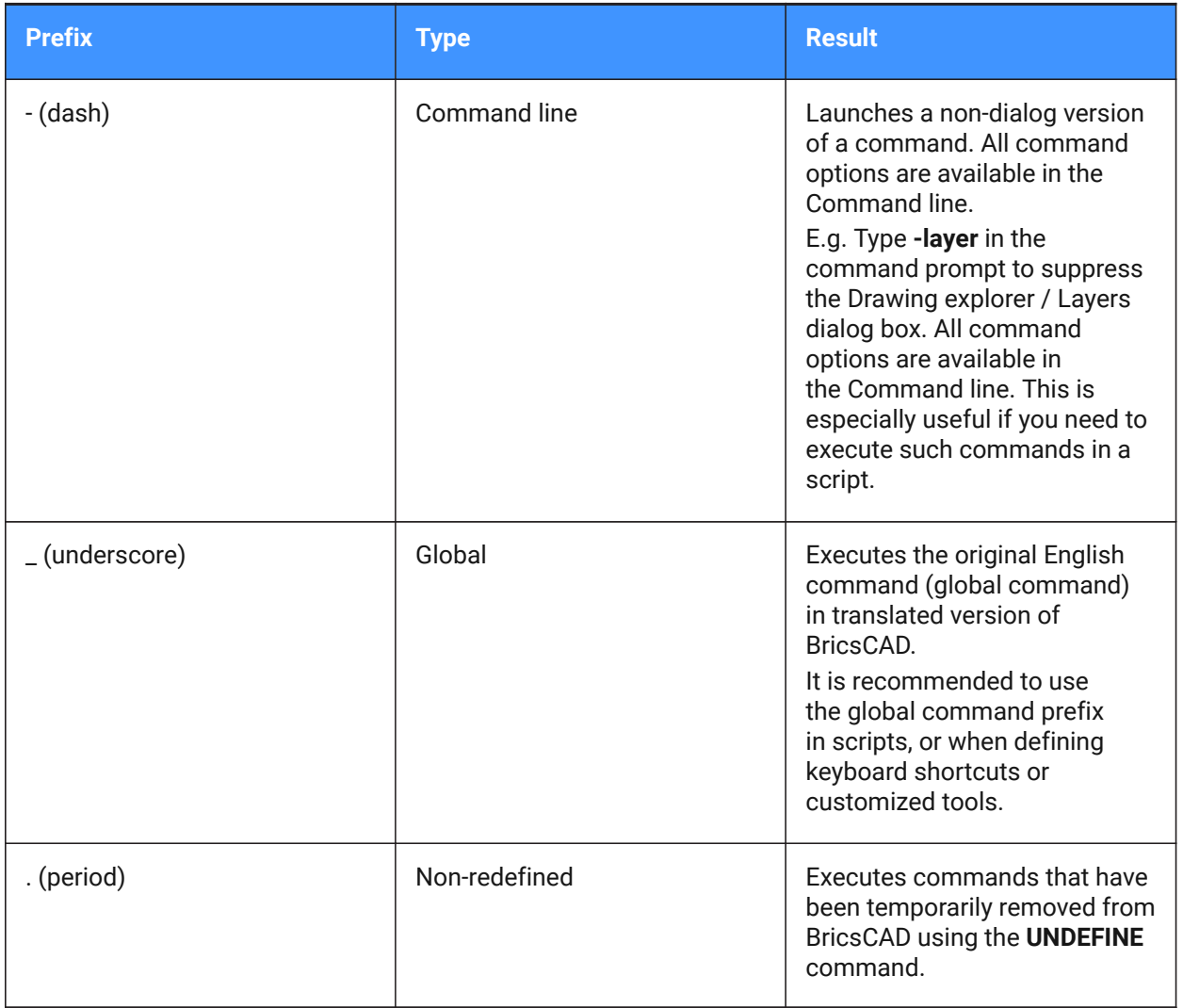

Command prefixes can be combined. E.g. if the ZOOM command is temporarily undefined '.zoom executes the ZOOM command transparently.

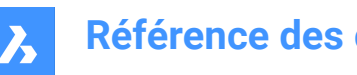

# **Référence des commandes**

# **2. +**

# **2.1 Commande +STRUCTUREPANEL**

Ouvre la boîte de dialogue Fichier de configuration d'arborescence de structure.

Ouvrez la boîte de dialogue Fichier de configuration d'arborescence de structure pour sélectionner un fichier cst à inclure dans le panneau Structure. Après avoir choisi **Ouvrir** dans la boîte de dialogue, le panneau Structure s'affiche.

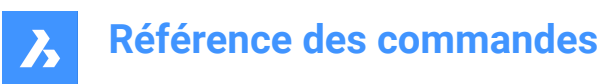

# **3. ?**

# **3.1 Commande ?**

Ouvre le centre d'assistance de BricsCAD.

Ouvrez le centre d'assistance de BricsCAD pour en savoir plus sur les commandes BricsCAD, les variables système et les flux de travail. Le centre d'assistance s'ouvre dans une fenêtre d'application externe, à l'aide de votre navigateur Web par défaut, ce qui lui permet de rester ouvert pendant que vous travaillez sur vos dessins dans BricsCAD. Vous pouvez déplacer et redimensionner cette fenêtre à l'aide des commandes classiques de fenêtre d'application.

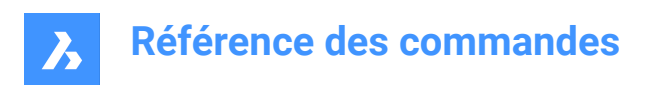

# **4. 2**

# **4.1 2DINTERSECTION command**

Toggles the intersection entity snap.

Shape Ite Pro Mechanical DBIM

# **4.1.1 Description**

Toggles the apparent intersection entity snap, which snaps to the intersections of entities, even when they only appear to be intersecting in 3D space.

*Remarque :* This command can be entered transparently during commands, but must be entered without the transparency apostrophe prefix ( ' ).

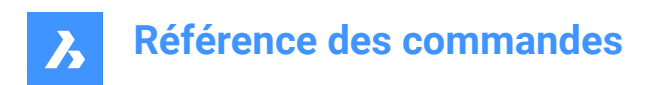

# **5. 3**

# **5.1 Commande 3D**

Dessine des entités de maillage 3D de base.

Shape Lite Pro Mechanical DBIM

Dessine des entités de maillage 3D de base, notamment des boîtes, des cônes, des cylindres, des cuvettes, des dômes, des maillages, des pyramides, des sphères, des tores et des biseaux.

# **5.1.1 Méthodes**

Il existe dix méthodes pour les entités de maillage 3D de base :

- Biseau
- Pyramide
- Boîte
- Cône
- **Cylindre**
- Sphère
- **Cuvette**
- Dôme
- Tore
- **Maillage**

#### **Biseau**

Dessine des biseaux 3D (voir la commande AI\_WEDGE).

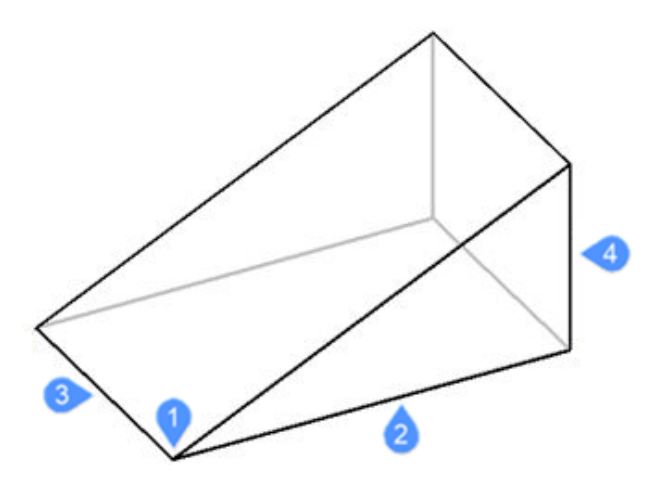

- 1 Coin du biseau (point de départ)
- 2 Longueur du biseau
- 3 Largeur du biseau
- 4 Hauteur du biseau

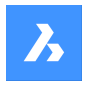

# **Référence des commandes**

# **Pyramide**

Dessine des pyramides 3D (voir la commande AI\_PYRAMID).

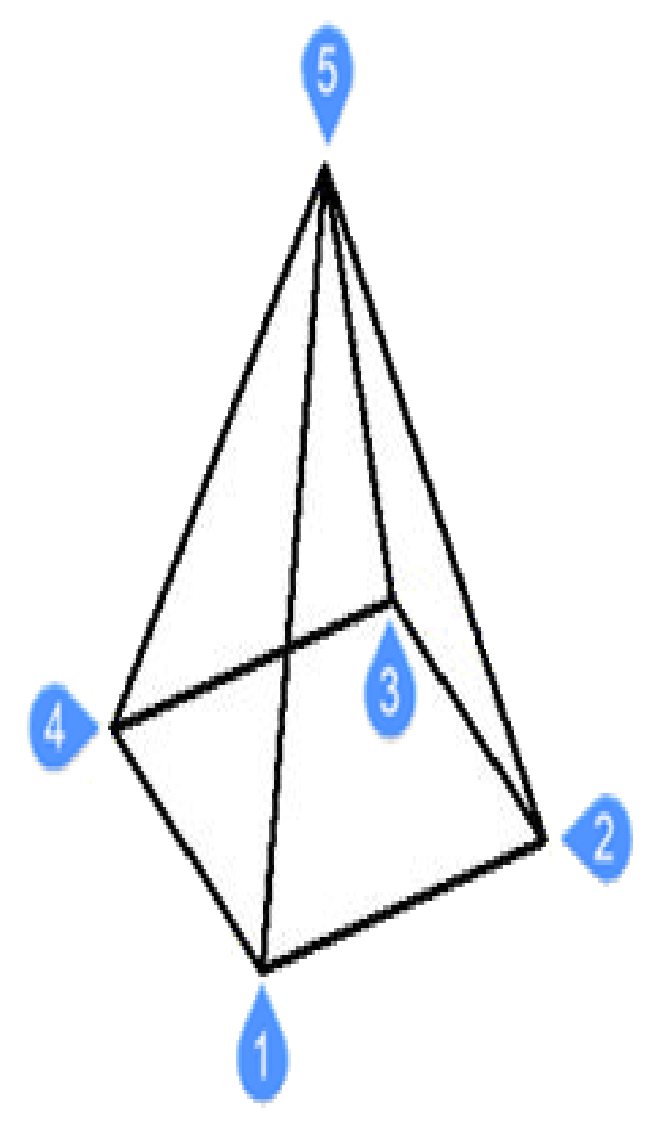

- 1 Premier point de la base (point de départ)
- 2 Deuxième point
- 3 Troisième point
- 4 Dernier point de la base
- 5 Définir le sommet de la pyramide

#### **Boîte**

Dessine des boîtes 3D à partir de maillages polyface (voir la commande AI\_BOX).

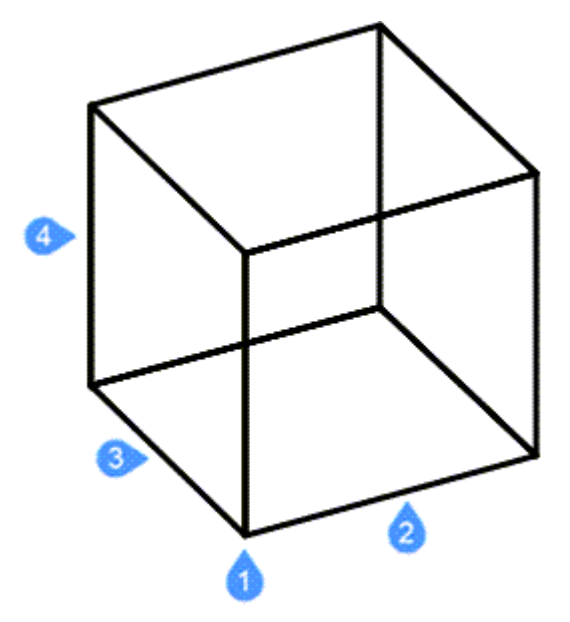

- 1 Coin de la boîte (point de départ)
- 2 Longueur du côté de la boîte
- 3 Largeur de la boîte
- 4 Hauteur de la boîte

(Terminer en appliquant l'angle de rotation de la boîte)

#### **Cône**

Dessine des cônes 3D (voir la commande AI\_CONE).

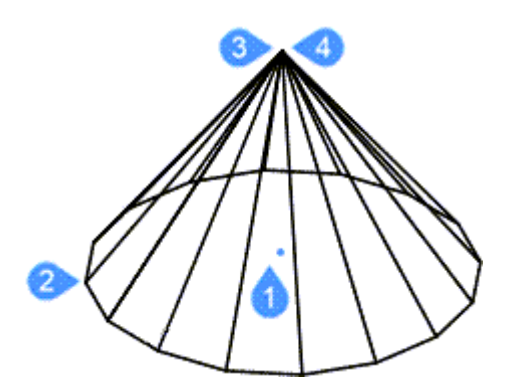

- 1 Centre de la base du cône (point de départ)
- 2 Rayon de la base du cône ou Diamètre
- 3 Rayon du sommet du cône ou Diamètre
- 4 Hauteur du cône

(Terminer en appliquant le nombre de segments du cône)

# **Cylindre**

Dessine des cylindres 3D (voir la commande AI\_CYLINDER).

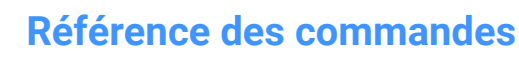

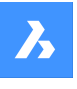

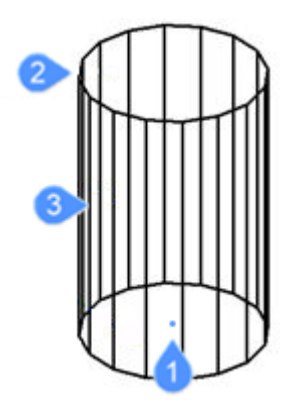

- 1 Centre de la base du cylindre (point de départ)
- 2 Rayon de la base du cylindre ou Diamètre
- 3 Hauteur du cylindre

(Terminer en appliquant le nombre de segments du cylindre)

#### **Sphère**

Dessine des sphères 3D (voir la commande AI\_SPHERE).

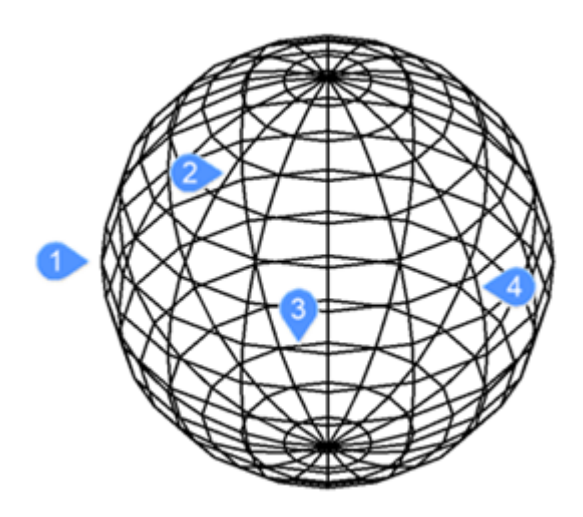

- 1 Spécifier le centre de la sphère (point de départ)
- 2 Rayon de la sphère (diamètre)
- 3 Nombre de segments de longitude
- 4 Nombre de segments latitudinaux

#### **Cuvette**

Dessine des cuvettes 3D (moitié inférieure d'une sphère) (voir la commande AI\_DISH).

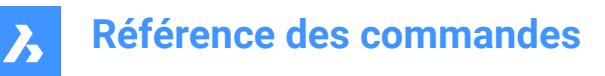

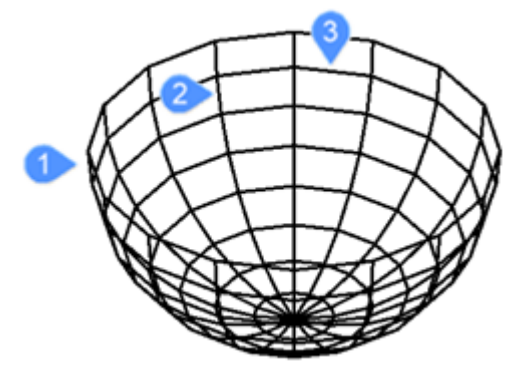

Spécifiez le centre de la cuvette (point de départ)

- 1 Rayon de la cuvette (diamètre)
- 2 Nombre de segments autour de la cuvette
- 3 Nombre de segments du haut vers le bas

#### **Dôme**

Dessine des dômes 3D (moitié supérieure d'une sphère) (voir la commande AI\_DOME).

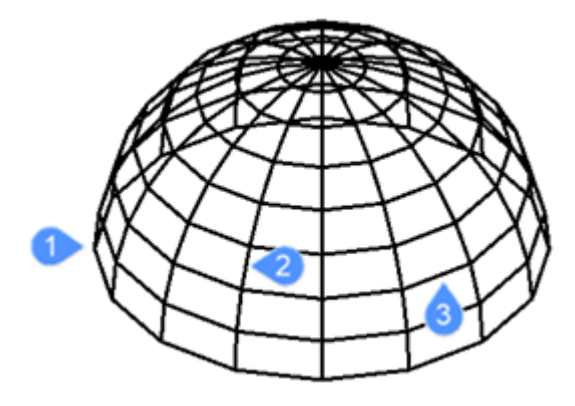

Spécifiez le centre du dôme (point de départ)

- 1 Rayon du dôme (diamètre)
- 2 Nombre de segments autour du dôme
- 3 Nombre de segments du haut vers le bas

#### **Tore**

Dessine des tores (anneaux) 3D (voir la commande AI\_TORUS).

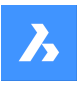

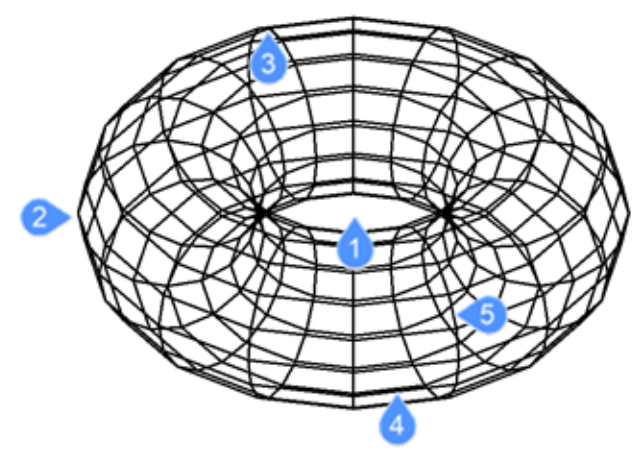

- Spécifiez le centre du tore entier (point de départ)
- Rayon de tore entier
- Rayon du corps du tore (diamètre)
- Segments autour du corps du tore
- Segments autour du tore entier

#### **Maillage**

Dessine des maillages 3D (voir la commande 3DMESH).

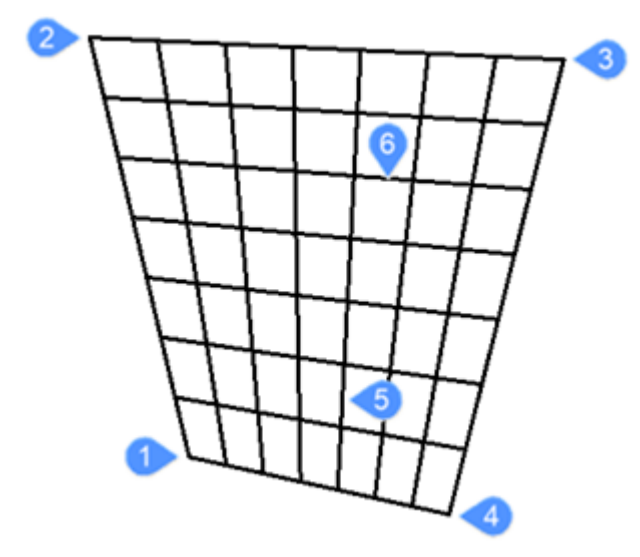

- Premier des quatre coins du maillage polygonal (point de départ)
- Deuxième coin
- Troisième coin
- Dernier coin pour le maillage
- Nombre de segments axe principal
- Nombre de segments axe secondaire

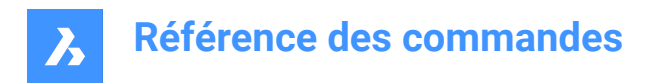

# **5.2 3DARRAY command**

Constructs static rectangular and polar arrays in rows, columns, and levels.

```
Shape
\triangledown Lite \triangledown Pro
                     Mechanical BIM
```
Icon:

Alias: 3A, ARRAY3D

### **5.2.1 Description**

Creates 3D rectangular arrays using rows, columns, and levels and 3D polar arrays using a center axis/ center point and rotation angle.

#### **5.2.2 Method**

There are two methods to create 3D arrays:

- Polar
- **Rectangular**

### **5.2.3 Options within the command**

#### **Polar**

Creates 3D polar arrays.

### **Rectangular**

Creates 3D rectangular arrays.

# **5.3 Commande 3DCOMPARE**

Ouvre la boîte de dialogue Comparer deux modèles.

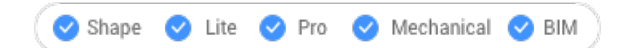

Ouvrez la boîte de dialogue Comparer deux modèles pour comparer la géométrie des solides et des surfaces entre deux fichiers de dessin.

### **5.4 Commande 3DCONVERT**

Convertit les solides 3D en maillages polyface.

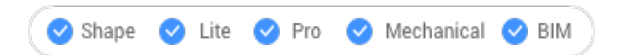

# **5.4.1 Méthode**

Convertit les entités ACIS 3D sélectionnées en maillages polyface 3D.

# **5.5 Commande 3DDWF**

Ouvre la boîte de dialogue Exporter vers DWF 3D.

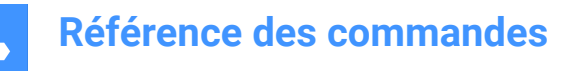

Ouvrez la boîte de dialogue Exporter vers 3D DWF pour enregistrer les données du dessin actuel dans un fichier 3D dwf ou dwfx. Le format de fichier par défaut est spécifié dans la variable système DWFFORMAT.

# **5.6 3DFACE command**

Draws 3D 4-edged faces.

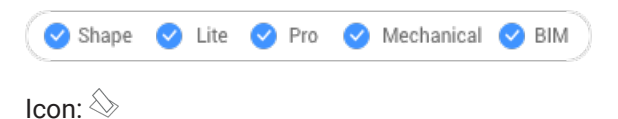

Alias: 3F, FACE

# **5.6.1 Description**

Draws 3D 4-edged faces with optional invisible edges, by entering values in the Command line or picking points in drawing space.

### **5.6.2 Options within the command**

#### **select Invisible edge**

Makes the next edge invisible.

*Remarque :* The edge appears invisible in the wireframe visual style.

# **5.7 3DINTERSECTION command**

Toggles the intersection entity snap.

Shape is Lite & Pro & Mechanical & BIM

Icon:  $\times$ 

# **5.7.1 Description**

This command can be entered transparently during commands, but must be entered without the transparency apostrophe prefix ( ' ).

*Remarque :* This entity snaps to entities that physically intersect each other. To snap to apparent intersections, use 2DINTERSECTION entity snap.

# **5.8 3DMESH command**

Creates 3D surface meshes.

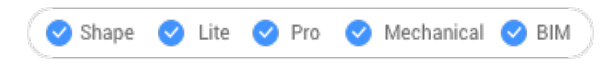

Icon:  $\otimes$ 

Alias: MESH

# **5.8.1 Description**

Creates 3D surface meshes by entering the number of vertices and their position.

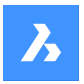

### **5.8.2 Options within the command**

**Number of vertices in M direction (between 2 and 256)** Specifies the number of vertices in the primary direction.

# **Number of vertices in N direction (between 2 and 256)**

Specifies the number of vertices in the secondary direction.

#### **Position of vertex (M,N)**

Specifies the position of the vertex.

*Remarque* : 3D meshes can be edited directly through grips.

# **5.9 Commande 3DOSNAP**

Ouvre la boîte de dialogue Paramètres avec le **Mode accrochage entité 3D** catégorie développée.

Ouvrez la boîte de dialogue Paramètres avec le **Mode accrochage entité 3D** catégorie développée pour visualiser et modifier les variables système pertinentes.

# **5.10 -3DOSNAP command**

Toggles entity snap modes for 3D entities.

Shape ite Pro Mechanical BIM

# **5.10.1 Description**

Toggles 3D entity snap modes for drawing and editing entities in 3D space at the Command line (short for "3D object snap").

#### **5.10.2 Options within the command**

#### **nearest (ZNEA)**

Snaps to a point on the face of a 3D entity that is nearest to the cursor, equivalent to the ZNEAREST command.

#### **vertex (ZVER)**

Snaps to the closest vertex of a 3D entity, equivalent to the ZVERTEX command.

#### **midpoint (ZMID)**

Snaps to the midpoint of a face's edge, equivalent to the ZMIDPOINT command.

#### **center (ZCEN)**

Snaps to the center of a flat or curved 3D face, equivalent to the ZCENTER command.

#### **perpendicular (ZPER)**

Snaps to a point perpendicular to a face, equivalent to the ZPERPENDICULAR command.

#### **Knot (ZKNO)**

Snaps to a knot on a spline, equivalent to the ZKNOT command.

#### **intersection (ZINT)**

Snaps to the intersection of linear entities, edges and polar or entity snap tracking lines with faces, equivalent to the ZINTERSECTION command.

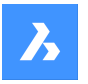

### **PointCloud Nearest**

Snaps to the nearest point cloud point.

### **NON**

Turns off all 3D snap modes, equivalent to the ZNONE command.

### **ON**

Enables all currently set 3D snap modes.

### **OFF**

Disables all currently set 3D snap modes.

# **5.11 Commande 3DPOLY**

Crée une polyligne 3D.

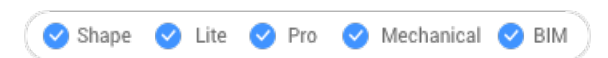

 $\approx$ 

Alias : 3P

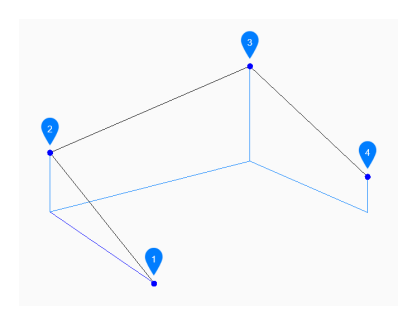

- 1 Origine
- 2 Suivant
- 3 Suivant
- 4 Fin

Crée une entité polyligne 3D unique avec plusieurs segments de ligne en spécifiant les points de départ et d'arrivée de chaque segment. Les options vous permettent d'annuler et de fermer la géométrie.

# **5.11.1 Méthodes de création d'une polyligne 3D**

Cette commande possède 3 méthodes pour commencer à créer une polyligne 3D :

- Origine de la polyligne
- Dernier point
- Suivre

Vous pouvez continuer à ajouter des segments jusqu'à ce que vous appuyiez sur Entrée pour terminer la commande.

### **Origine de la polyligne**

Commencez à créer une polyligne 3D en spécifiant ensuite un point de départ, puis :

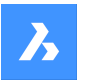

#### **Définir le point suivant**

Indiquez le sommet suivant de la polyligne. Options supplémentaires : [Fermer/Annuler]

#### **Dernier point**

Commencez à créer une polyligne 3D à partir du dernier point choisi, puis :

#### **Point suivant**

Indiquez le sommet suivant de la polyligne. Options supplémentaires : [Fermer/Annuler]

#### **Suivre**

Commencez à créer une polyligne 3D à partir du dernier segment d'arc ou de ligne dessiné, en suivant son angle, puis :

#### **Point suivant**

Spécifiez la longueur du segment. Le choix d'un point ne détermine que la longueur, puisque l'angle suit le dernier segment.

Options supplémentaires : [Fermer/Annuler]

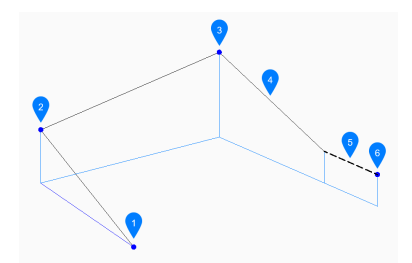

- 1 Origine
- 2 Suivant
- 3 Suivant
- 4 Dernier segment dessiné
- 5 Suivre
- 6 Fin

### **5.11.2 Options de la commande 3DPOLY**

Une fois que vous avez commencé à créer une polyligne 3D, les options suivantes peuvent être disponibles :

#### **annuler**

Annulez le dernier segment de polyligne 3D et continuez à dessiner à partir de son point de départ précédent.

#### **Fermer**

Tracez automatiquement un segment de polyligne 3D à partir du point de fin du dernier segment jusqu'au point de départ du premier segment. Cela met fin à la commande.

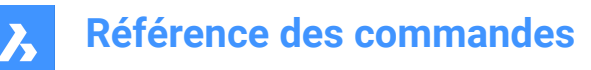

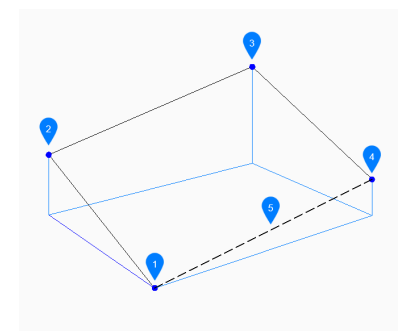

- Début/Fin
- Suivant
- Suivant
- Suivant
- Dernier segment dessiné

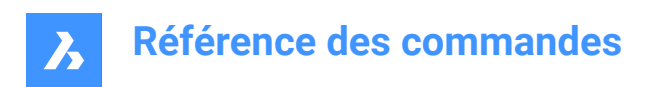

# **6. A**

# **6.1 Commande ABOUT**

Ouvre la boîte de dialogue À propos de BricsCAD.

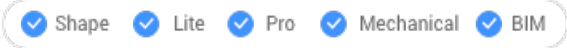

Ouvrez la boîte de dialogue À propos de BricsCAD pour voir des informations sur la version de BricsCAD et les copyright.

# **6.2 Commande ACISIN**

Ouvre la boîte de dialogue Ouvrir un fichier ACIS.

Ouvrez la boîte de dialogue Ouvrir un fichier ACIS pour sélectionner un fichier .sat ou .sab à importer dans le dessin actuel.

# **6.3 ACISOUT command**

Exports solid and surface models in ACIS format for use by other solid modeling programs.

Shape is Lite to Pro & Mechanical & BIM  $Icon:$ 

# **6.3.1 Description**

Opens the Create an ACIS file dialog box to export 3D solids and surface entities in ACIS format, either in human-readable ASCII .sat or compact binary .sab format. Exported files can be shared with other 3D CAD programs capable of solid modeling or analyzing solid models.

# **6.4 ACTIVATESECTIONVIEW command**

Set viewpoint by section plane.

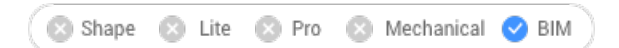

# **6.4.1 Description**

The command reorients the viewpoint to be head-on to the selected section plane.

It requires at least one section plane in the drawing, made with the SECTIONPLANE command.

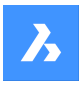

# **Référence des commandes**

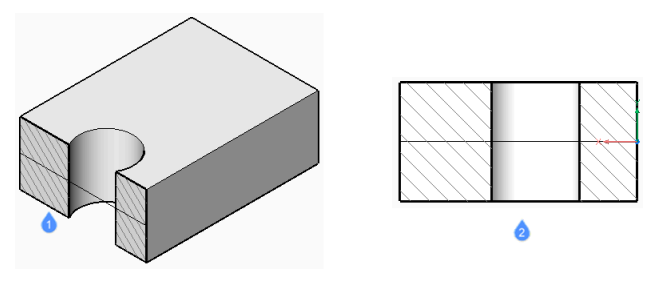

1 Section plane

2 View oriented to match the section plane

# **6.5 Commande ADDINMAN**

Ouvre la boîte de dialogue Gestionnaire de compléments.

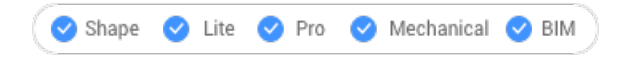

Ouvrez la boîte de dialogue Gestionnaire de compléments pour spécifier la manière dont les modules VBA sont chargés.

# **6.6 ADDSELECTED command**

Creates an entity similar to an existing one.

Shape ite Pro Mechanical OBIM

Icon:  $\mathbb{Z}$ 

# **6.6.1 Method**

Begin adding a new entity to the drawing by selecting an existing entity of the same type and properties you wish to add. BricsCAD automatically launches the appropriate command and applies properties to create a matching entity. For instance, select a spline and the program immediately starts the Spline command. Some entities are not yet supported.

# **6.7 Commande AI\_BOX**

Crée un maillage polyface 3D en forme de boîte.

### $\otimes$

Créez un maillage polyface 3D en forme de boîte rectangulaire ou carrée. Choisissez parmi une combinaison d'options, notamment coin, longueur, largeur, hauteur, cube et angle de rotation.

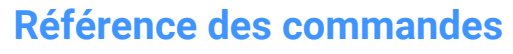

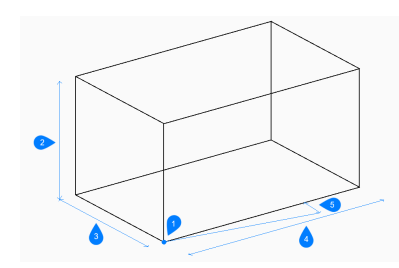

- 1 Coin de la boîte
- 2 Hauteur
- 3 Largeur
- 4 Longueur
- 5 Angle de rotation

#### **6.7.1 Méthodes pour créer une boîte**

Il existe une méthode pour commencer à créer une boîte :

• Coin de la boîte

#### **Coin de la boîte**

Commencez à créer une boîte en spécifiant un coin sur lequel baser la boîte :

#### **Longueur du côté de la boîte**

Spécifiez la longueur de la boîte.

#### **Définir la largeur de la boite**

Spécifiez la largeur de la boîte. Option supplémentaire : [Cube]

# **Hauteur de la boîte**

Indiquez la hauteur de la boîte.

#### **Angle de rotation pour la boîte**

Spécifiez l'angle de rotation de la base de la boîte dans le plan xy. La valeur par défaut est 0.

### **6.7.2 Option de la commande AI\_BOX**

Une fois que vous avez commencé à créer une boîte, l'option suivante peut être disponible :

#### **Cube**

Spécifiez une distance unique à utiliser pour la longueur, la largeur et la hauteur de la boîte.

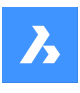

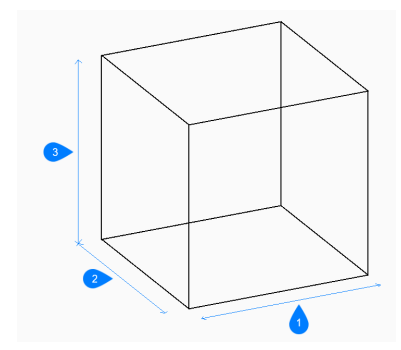

- 1 Longueur
- 2 Largeur
- 3 Hauteur

# **6.8 Commande AI\_CONE**

Crée un maillage polygonal 3D en forme de cône.

# $\bigoplus$

Créez un maillage polygonal 3D en forme de cône circulaire ou elliptique. Choisissez parmi une combinaison d'options comprenant le centre, le rayon, le diamètre, la hauteur, les extrémités d'axe, le sommet et le nombre de segments.

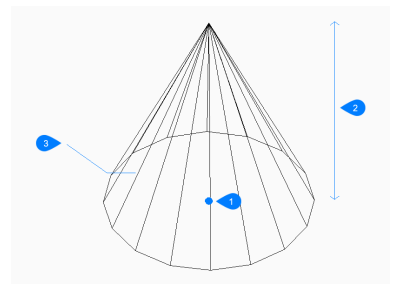

- 1 CEntre
- 2 Hauteur
- 3 Segments

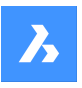

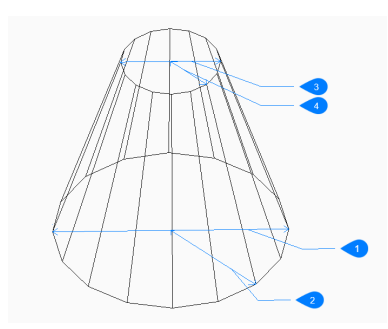

- 1 Diamètre de la base
- 2 Rayon de base
- 3 Diamètre du sommet
- 4 Rayon max

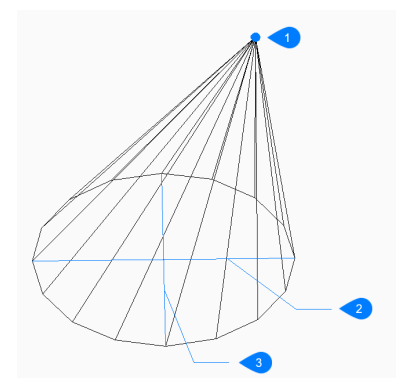

- 1 Sommet
- 2 Axe d'ellipse
- 3 Autre axe

#### **6.8.1 Méthodes pour créer un cône**

Cette commande possède 2 méthodes pour commencer à créer un cône :

- Centre de la base du cône
- Elliptique

# **Centre de la base du cône**

Commencez par créer un cône circulaire en spécifiant le centre de la base, puis :

#### **Rayon de la base**

Spécifiez le rayon de la base du cône. Option supplémentaire : [Diamètre]

#### **Hauteur du cône**

Spécifiez la hauteur du cône.

#### **Nombre de segments**

Spécifiez le nombre d'isolignes utilisées pour simuler la surface incurvée du cône. La valeur par défaut est 16.
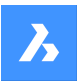

### **Elliptique**

Commencez à créer un cône elliptique en spécifiant la première extrémité de l'axe de l'ellipse, puis : Option supplémentaire : [Centre]

**Seconde extrémité de l'axe de l'ellipse** Spécifiez la deuxième extrémité de l'axe de l'ellipse.

### **Autre axe**

Indiquez le rayon de l'autre axe.

### **Hauteur du cône**

Spécifiez la hauteur du cône. Option supplémentaire : [Sommet]

### **Nombre de segments**

Spécifiez le nombre d'isolignes utilisées pour simuler la surface incurvée du cône. La valeur par défaut est 16.

# **6.8.2 Options de la commande AI\_CONE**

Une fois que vous avez commencé à créer une cône, les options suivantes peuvent être disponibles :

### **Diamètre**

Spécifiez le diamètre de la base ou du sommet du cône.

### **CEntre**

Spécifiez le centre d'une base elliptique.

### **Sommet**

Spécifiez l'emplacement du sommet du cône.

# **6.9 Commande AI\_CIRCTAN**

Crée un cercle tangent.

Créez un cercle tangent à trois entités pouvant inclure des lignes, des segments de polyligne, des polyarcs, des cercles, des arcs, des droites ou des rayons.

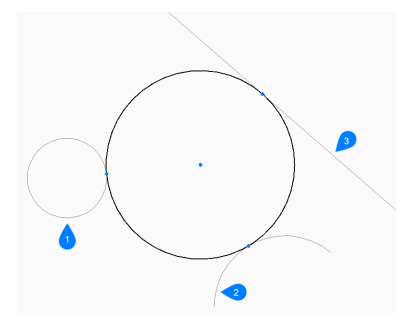

- 1 Spécifiez la première tangente
- 2 Spécifiez la deuxième tangente
- 3 Spécifiez la troisième tangente

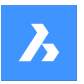

# **6.9.1 Méthodes pour créer un cercle tangent**

Il existe une méthode pour commencer à créer un cercle à trois tangentes :

• Entrez tangente :

### **Entrez tangente :**

Commencez à créer un cercle en sélectionnant un point tangent sur la première entité, puis :

#### **Entrez la deuxième tangente**

Sélectionnez un point tangent de la deuxième entité.

#### **Entrez la troisième tangente**

Sélectionnez un point tangent de la troisième entité.

# **6.10 Commande AI\_CYLINDER**

Crée un maillage polygonal 3D en forme de cylindre.

# $\mathbb{B}$

Créez un maillage polygonal 3D en forme de cylindre circulaire ou elliptique. Choisissez parmi une combinaison d'options comprenant le centre, le rayon, le diamètre, la hauteur, les extrémités d'axe et le nombre de segments.

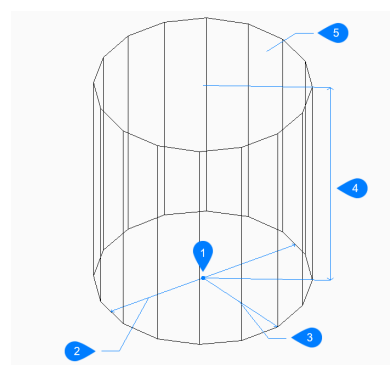

- 1 Centre
- 2 Diamètre
- 3 Rayon
- 4 Hauteur
- 5 Segment

# **6.10.1 Méthodes pour créer un cylindre**

Cette commande possède 2 méthodes pour commencer à créer un cylindre :

- Centre de la base du cylindre
- Elliptique

### **Centre de la base du cylindre**

Commencez par créer un cylindre circulaire en spécifiant le centre de la base, puis :

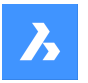

### **Rayon de la base du cylindre**

Spécifiez le rayon du cylindre. Option supplémentaire : [Diamètre]

### **Hauteur du cylindre**

Spécifiez la hauteur du cylindre.

### **Nombre de segments**

Spécifiez le nombre d'isolignes utilisées pour simuler la surface incurvée du cylindre. La valeur par défaut est 16.

### **Elliptique**

Commencez à créer un cylindre elliptique en spécifiant la première extrémité de l'axe de l'ellipse, puis : Option alternative : [Centre]

### **Seconde extrémité de l'axe de l'ellipse**

Spécifiez la deuxième extrémité de l'axe de l'ellipse.

### **Autre axe**

Indiquez le rayon de l'autre axe.

### **Hauteur du cylindre**

Spécifiez la hauteur du cylindre. Option supplémentaire : [Centre de la deuxième extrémité]

#### **Nombre de segments**

Spécifiez le nombre d'isolignes utilisées pour simuler la surface incurvée du cylindre. La valeur par défaut est 16.

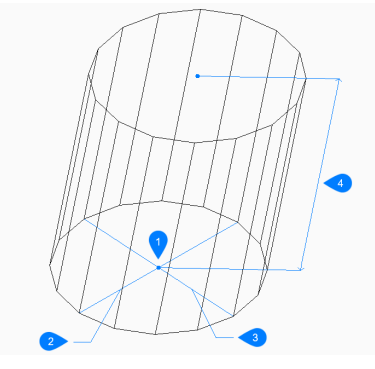

- 1 Centre
- 2 Premier axe
- 3 Autre axe
- 4 Hauteur

# **6.10.2 Options de la commande AI\_CYLINDER**

Une fois que vous avez commencé à créer un cylindre, les options suivantes peuvent être disponibles :

#### **Diamètre**

Indiquez le diamètre du cylindre.

#### **Centre de la seconde extrémité**

Spécifiez le centre de l'autre extrémité de l'axe pour créer un cylindre oblique.

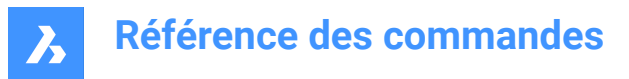

# **6.11 AI\_DESELECT command**

Unselects all selected entities.

Shape & Lite Pro Mechanical DBIM

### **6.11.1 Description**

Deselects all entities that have been selected in a previous operation. Meant for use with macros.

# **6.12 AI\_DIM\_TEXTABOVE command**

Move text above the dimension line.

Shape V Lite V Pro V Mechanical V BIM

### **6.12.1 Description**

Moves dimension text of selected dimension to above the dimension line.

Moves dimension text of selected dimension to above the dimension line.

Makes dimensions compliant with Japanese Industrial Standards (JIS) used in Japan.

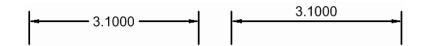

# **6.13 AI\_DIM\_TEXTCENTER command**

Centers dimension text vertically.

Shape in Lite in Pro & Mechanical & BIM

#### **6.13.1 Description**

Vertically centers dimension text of selected dimensions on the dimension line. You can type ALL to choose all non-frozen entities in the current viewport.

The program centers the dimension text on the dimension line vertically. Use the AI\_DIM\_TEXTHOME command to center text horizontally.

 $-3.1000 -$ 

# **6.14 AI\_DIM\_TEXTHOME command**

Centers dimension text horizontally.

Shape Ulte Pro Mechanical OBIM

#### **6.14.1 Description**

Horizontally centers dimension text of selected dimensions on the dimension line.

You can type ALL to choose all non-frozen entities in the current viewport.

*Remarque :* Use the AI\_DIM\_TEXTCENTER to center text vertically.

### **6.15 Commande AI\_DISH**

Crée un maillage polygonal 3D en forme de moitié inférieure d'une sphère.

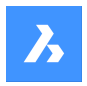

 $\mathbb{O}$ 

Créez un maillage polygonal 3D en forme de moitié inférieure d'une sphère. Choisissez parmi une combinaison d'options, notamment le centre, le rayon, le diamètre et le nombre de segments.

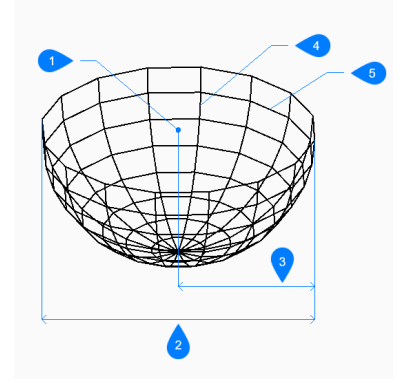

- 1 Centre
- 2 Diamètre
- 3 Rayon
- 4 Segments de haut en bas
- 5 Segments autour de la cuvette

# **6.15.1 Méthodes pour créer une cuvette**

Il existe une méthode pour commencer à créer une cuvette :

• Centre de la cuvette

### **Centre de la cuvette**

Commencez à créer une cuvette en spécifiant le centre de l'extrémité ouverte de la cuvette :

### **Définir le rayon de la cuvette**

Définissez le rayon de la cuvette. Option supplémentaire : [Diamètre]

#### **Nombre de segments autour de la cuvette**

Spécifiez le nombre d'isolignes, perpendiculaires au plan xy, utilisées pour simuler la surface incurvée de la cuvette. La valeur par défaut est 16.

### **Nombre de segments du haut vers le bas**

Spécifiez le nombre d'isolignes, parallèles au plan xy, utilisées pour simuler la surface incurvée de la cuvette. La valeur par défaut est 8.

# **6.15.2 Options de la commande AI\_DISH**

Une fois que vous avez commencé à créer une cuvette, l'option suivante peut être disponible :

### **Diamètre**

Indiquez le diamètre de la cuvette.

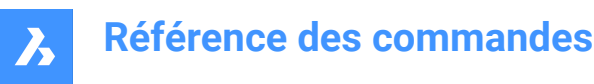

# **6.16 Commande AI\_DOME**

Crée un maillage polygonal 3D en forme de moitié supérieure d'une sphère.

# $\circledR$

Créez un maillage polygonal 3D en forme de moitié supérieure d'une sphère. Choisissez parmi une combinaison d'options, notamment le centre, le rayon, le diamètre et le nombre de segments.

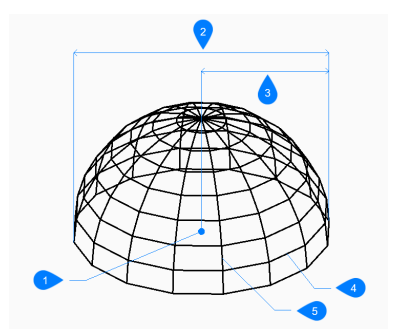

- 1 Centre
- 2 Diamètre
- 3 Rayon
- 4 Segments de haut en bas
- 5 Segments autour du dôme

### **6.16.1 Méthodes pour créer un dôme**

Il existe une méthode pour commencer à créer un dôme :

• Centre du dôme

#### **Centre du dôme**

Commencez à créer un dôme en spécifiant le centre de l'extrémité ouverte du dôme :

#### **Rayon du dôme**

Spécifiez le rayon du dôme. Option supplémentaire : [Diamètre]

#### **Nombre de segments autour du dôme**

Spécifiez le nombre d'isolignes, perpendiculaires au plan xy, utilisées pour simuler la surface incurvée du dôme. La valeur par défaut est 16.

#### **Nombre de segments du haut vers le bas**

Spécifiez le nombre d'isolignes, parallèles au plan xy, utilisées pour simuler la surface incurvée du dôme. La valeur par défaut est 8.

### **6.16.2 Options de la commande AI\_DOME**

Une fois que vous avez commencé à créer un dôme, l'option suivante peut être disponible :

# **Diamètre**

Indiquez le diamètre du dôme.

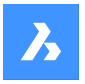

# **6.17 AI\_EDGESURF command**

This command is obsolete. It still exists for backward compatibility only.

Shape & Lite Pro Photo Mechanical PBIM

Use the EDGESURF command instead.

# **6.18 AI\_FMS command**

Switches from paper space to model space.

Shape V Lite V Pro V Mechanical V BIM

# **6.18.1 Description**

While in model space, it switches to paper space to the last used Layout and activates the viewport. While in paper space, it activates the last deactivated viewport.

# **6.19 AI\_PSPACE command**

# **6.20 Commande AI\_PYRAMID**

Crée un maillage polyface 3D en forme de pyramide.

 $\mathbb A$ 

Créez un maillage polyface 3D en forme de pyramide dotée de trois ou quatre côtés. Les côtés de la base peuvent avoir des longueurs inégales. Les options vous permettent de spécifier un sommet pointu, strié ou plat.

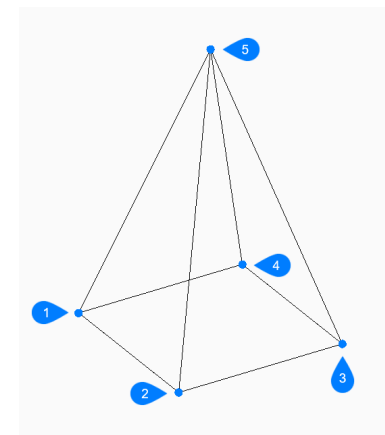

- 1 Premier point
- 2 Deuxième point
- 3 Troisième point
- 4 Dernier point
- 5 Sommet

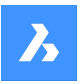

# **6.20.1 Méthodes pour créer une pyramide**

Il existe une méthode pour commencer à créer une pyramide :

• Premier point de la base de la pyramide

### **Premier point de la base de la pyramide**

Commencez par créer une pyramide en spécifiant un coin de la base de la pyramide, puis :

#### **Deuxième point**

Spécifiez le second point de la base.

#### **Troisième point**

Spécifiez le troisième point de la base.

#### **Définir le dernier point de base**

Spécifiez le quatrième point de la base. Option supplémentaire : [Tétraèdre]

#### **Définir le sommet de la pyramide**

Spécifiez l'emplacement du sommet de la pyramide. Options supplémentaires : [Surface de la crête/du sommet]

# **6.20.2 Options de la commande AI\_PYRAMID**

Une fois que vous avez commencé à créer une pyramide, les options suivantes peuvent être disponibles :

#### **Tétraèdre**

Choisissez cette option pour terminer la création de la base de la pyramide après avoir spécifié le troisième point pour créer une pyramide à trois côtés (tétraèdre), puis :

#### **Définir le sommet du tétraèdre**

Indiquez le sommet du tétraèdre.

Option supplémentaire : [Surface supérieure]

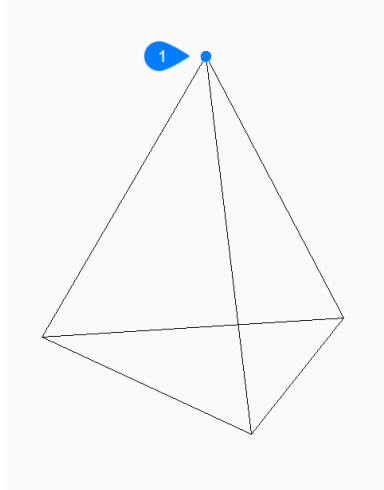

1 Sommet

#### **Sommet**

Indiquez les points de départ et d'arrivée pour créer une arête au sommet de la pyramide.

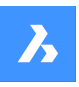

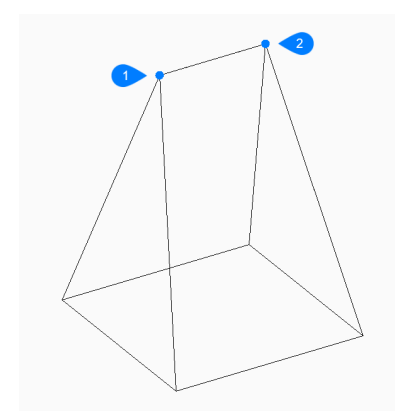

- 1 Début de la crête
- 2 Extrémité du sommet

### **Surface supérieure**

Spécifiez quatre points pour créer une face au sommet de la pyramide.

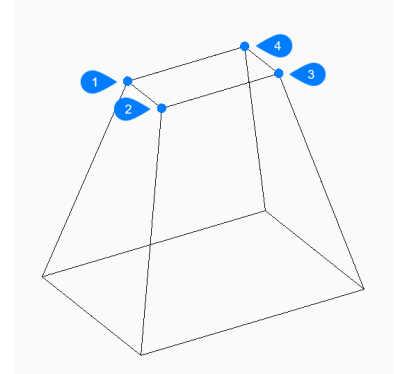

- 1 Premier point
- 2 Deuxième point
- 3 Troisième point
- 4 Dernier point

### **6.21 AI\_REVSURF command**

This command is obsolete. It still exists for backward compatibility only.

Shape is Lite **O** Pro **O** Mechanical **O** BIM

Use REVSURF command instead.

# **6.22 AI\_RULESURF command**

This command is obsolete. It still exists for backward compatibility only.

Shape @ Lite @ Pro @ Mechanical @ BIM

Use the RULESURF command instead.

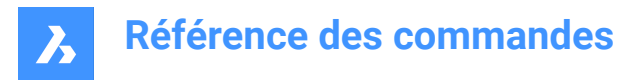

# **6.23 AI\_SELALL command**

Selects all entities in the current space.

Shape V Lite V Pro V Mechanical V BIM

# **6.23.1 Description**

Selects all non-frozen entities in the current space (model or paper). Meant for use with macros (short for "select all").

# **6.24 Commande AI\_SPHERE**

Crée un maillage polygonal 3D en forme de sphère.

 $\circledcirc$ 

Créez un maillage polygonal 3D en forme de sphère. Choisissez parmi une combinaison d'options, notamment le centre, le rayon, le diamètre et le nombre de segments.

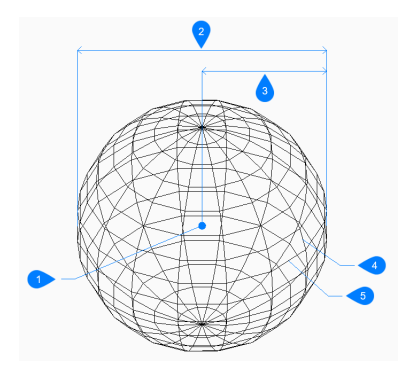

- 1 Centre
- 2 Diamètre
- 3 Rayon
- 4 Segments latitudinaux
- 5 Secteurs longitudinaux

### **6.24.1 Méthodes pour créer une sphère**

Il existe une méthode pour commencer à créer une sphère :

• Centre de la sphère

#### **Centre de la sphère**

Commencez à créer une sphère en spécifiant le centre, puis :

**Définir le rayon de la sphère**

Indiquez le rayon de la sphère. Option supplémentaire : [Diamètre]

### **Nombre de segments de longitude**

Spécifiez le nombre d'isolignes, perpendiculaires au plan xy, utilisées pour simuler la surface incurvée de la sphère. La valeur par défaut est 16.

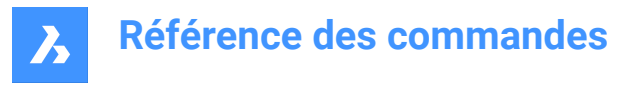

### **Nombre de segments latitudinaux**

Spécifiez le nombre d'isolignes, parallèles au plan xy, utilisées pour simuler la surface incurvée de la sphère. La valeur par défaut est 16.

# **6.24.2 Options de la commande AI\_SPHERE**

Une fois que vous avez commencé à créer une sphère, l'option suivante peut être disponible :

#### **Diamètre**

Spécifiez le diamètre de la sphère.

### **6.25 AI\_TABSURF command**

This command is obsolete. It still exists for backward compatibility only.

Shape is Lite **O** Pro C Mechanical C BIM

Use the TABSURF command instead.

# **6.26 Commande AI\_TORUS**

Crée un maillage polygonal 3D en forme de tore.

Créez un maillage polygonal 3D en forme de tore. Choisissez parmi une combinaison d'options, notamment centre et rayon ou diamètre du tore et de son corps.

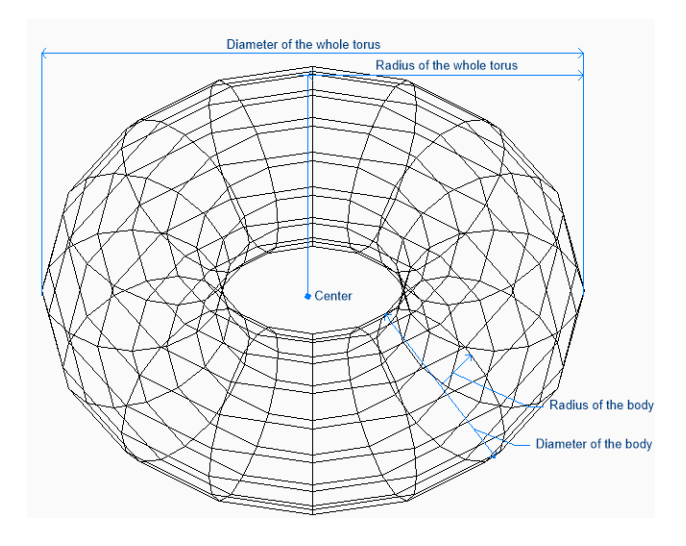

### **6.26.1 Méthodes pour créer un tore**

Il existe une méthode pour commencer à créer un tore :

• Centre du tore

# **Centre du tore**

Commencez à créer un tore en spécifiant son centre, puis :

#### **Définissez le rayon du tore**

Spécifiez le rayon global du tore. Le rayon est mesuré du centre de l'ensemble du tore au bord extérieur de son corps (tube).

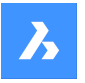

Option supplémentaire : [Diamètre]

### **Définir le rayon du tore**

Spécifiez le rayon du corps (tube) du tore. Option supplémentaire : [Diamètre]

### **Segments autour du corps du tore**

Spécifiez le nombre d'isolignes, perpendiculaires au plan xy, utilisées pour simuler la surface incurvée du tore. La valeur par défaut est 16.

### **Segments autour du tore entier**

Spécifiez le nombre d'isolignes, parallèles au plan xy, utilisées pour simuler la surface incurvée du tore. La valeur par défaut est 16.

# **6.26.2 Option de la commande AI\_TORUS**

Une fois que vous avez commencé à créer un tore, l'option suivante peut être disponible :

### **Diamètre (du tore entier)**

Spécifiez le diamètre de l'ensemble du tore. Le diamètre correspond à deux fois la distance entre le centre de l'ensemble du tore et le bord extérieur de son corps (tube).

### **Diamètre (du corps du tore)**

Spécifiez le diamètre du corps du tore.

# **6.27 Commande AI\_WEDGE**

Crée un maillage polyface 3D en forme de biseau.

 $\mathbb{Q}$ 

Créez un maillage polyface 3D en forme de biseau en spécifiant un coin, la longueur, la largeur, la hauteur et l'angle de rotation.

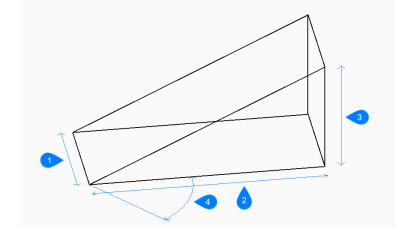

1 Épaisseur

- 2 Hauteur
- 3 Longueur
- 4 Angle de rotation

# **6.27.1 Méthodes pour créer un biseau**

Il existe une méthode pour commencer à créer un biseau :

• Coin du biseau

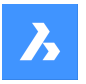

# **Référence des commandes**

### **Coin du biseau**

Commencez à créer un biseau en spécifiant un coin sur lequel baser le biseau :

**Longueur du biseau** Spécifiez la longueur du biseau.

**Largeur du biseau** Indiquez la largeur du biseau.

**Hauteur du biseau** Spécifiez la hauteur du biseau.

#### **Angle de rotation pour le biseau**

Spécifiez l'angle de rotation de la base du biseau dans le plan xy.

# **6.28 AIMLEADEREDITADD command**

Adds and removes leaders to mleaders.

```
Shape ite Pro Mechanical OBIM
```
 $Icon: \mathcal{A}^{\mathsf{A}}$ 

# **6.28.1 Description**

Adds and removes one or more leader lines to and from multi-line leaders.

### **6.28.2 Method**

There are two methods to add and remove leaders:

- Add leaders to an existing mleader.
- Remove leaders from an mleader.

### **6.28.3 Options within the command**

#### **Add leaders**

New leaders are added to an existing mleader entity.

#### **Remove leaders**

One or more leaders are removed from an existing mleader entity. This command can remove all leaders from an mleader entity, leaving just the text.

# **6.29 AIMLEADEREDITREMOVE command**

Removes and adds leaders to mleaders.

```
Shape Ulte Pro Mechanical OBIM
```
 $Icon:~^{\leftrightarrow A}$ 

### **6.29.1 Description**

Removes and adds one or more leader lines to and from multi-line leaders.

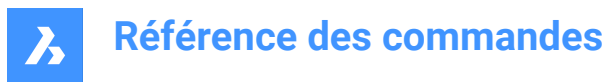

# **6.29.2 Method**

There are two methods to remove and add leaders:

- Remove leaders from an mleader.
- Add leaders to an existing mleader.

### **6.29.3 Options within the command**

#### **Remove leaders**

One or more leaders are removed from an existing mleader entity. This command can remove all leaders from an mleader entity, leaving just the text.

#### **Add leaders**

New leaders are added to an existing mleader entity.

### **6.30 AIDIMFLIPARROW command**

Flips a dimension arrow.

Shape V Lite V Pro V Mechanical V BIM

 $Icon:$ <sup> $+$ </sup>

### **6.30.1 Description**

Flips the dimension arrows so that they point in the opposite direction.

Even though the prompt refers to plural entities, the command flips one arrow at a time, the one closest to the picked point along the dimension or extension line.

### **6.31 AIDIMPREC command**

Changes the display precision of dimension text.

Shape U Lite O Pro O Mechanical O BIM  $lcon: \stackrel{0.00}{\longmapsto}$ 

### **6.31.1 Description**

Increases and decreases the display precision of dimension values retroactively, changing either the number of decimal places or the denominator of fractions. The measured precision remains unchanged.

This command rounds off dimension values up or down, and so it can display false values that seem too high or too low in value. For example, setting AIDIMPREC to 0 on a dimension with a length of 3.525" rounds the display to 4" but the measured length remains 3.525".

# **6.32 AIDIMSTYLE command**

Applies and saves dimension styles.

Shape ite Pro Mechanical OBIM

 $Icon: \n\blacksquare$ 

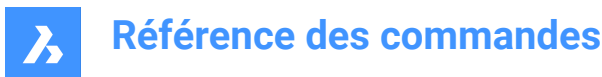

# **6.32.1 Description**

Saves the current dimension settings as a named style and applies a preset style to selected dimensions in the current drawing.

# **6.32.2 Method**

There are two methods to begin working with dimension styles:

- Apply a saved dimension style to dimensions in the drawing.
- Save dimension settings in the current drawing as a named style.

# **6.32.3 Options within the command**

### **Apply**

Apply an existing dimension style to one or more dimensions.

*Remarque :* Use the '-DIMSTYLE command transparently during this command to list the names of dimension styles in the current drawing.

This overrides the changes made to dimensions with commands like AIDIMFLIPARROW and AIDIM-PREC.

#### **Save**

Save the style properties of an existing dimension to a named style. The properties of the saved style can be examined with the DIMSTYLE command.

# **6.33 ALIGN command**

Moves, rotates, and scales entities to align with specified points.

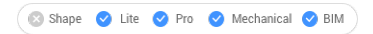

Icon:

Alias: AL

# **6.33.1 Description**

Moves, rotates and scales entities in 2D or 3D space by specifying a set of alignment points.

### **6.33.2 Options**

#### **Select entities**

Selects entities that are to be aligned.

*Remarque* : Do not select destination entities, otherwise they are also moved.

### **Specify first source point** Specifies the source alignment point.

#### **Specify first destination point**

Specifies the destination alignment point.

*Remarque :* Specify a second pair of source and destination points to move and rotate entities.

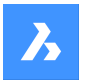

# **Référence des commandes**

### **Specify second source point**

Specifies the second source alignment point.

*Remarque* : If you press Enter at this prompt, the source object moves.

### **Specify second destination point**

Specifies the matching destination point.

*Remarque :* Specify a third pair of source and destination points to move and rotate 3D entities.

# **Specify third source point**

Specifies the source point for 3D alignment.

*Remarque :* Press Enter to move and rotate 2D entities.

### **Specify third destination point**

Specifies the matching destination point.

### **Scale objects based on alignment points**

Optionally scales the source object:

#### **Yes**

Scales objects relative to the picked points

**No**

Does not scale objects

# **6.34 ALIGNMENT command**

Creates horizontal, vertical and 3D alignments.

Shape & Lite C Pro C Mechanical C BIM

Icon:  $\mathbb{C}^{\mathcal{J}}$ 

### **6.34.1 Description**

Creates horizontal, vertical and 3D alignments to represent a reference system used to position linear objects in space.

#### **6.34.2 Options within the command**

#### **Horizontal**

Creates a horizontal alignment.

#### **Vertical**

Creates a vertical alignment.

#### **3D**

Creates an alignment for Civil 3D drawings.

# **6.35 ALIGNMENTEDIT command**

Edits an alignment.

Shape & Lite Pro Photo Mechanical PBIM

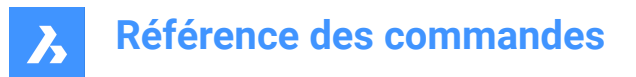

 $Icon: \mathbb{R}^3$ 

# **6.35.1 Method**

Select a horizontal or vertical alignment to edit.

# **6.35.2 Options**

**Add Pi** Adds a Pi Point to the alignment.

**Remove Pi** Removes a Pi point.

### **changes Tin surface**

Changes the Tin surface of the alignment by adding additional TIN surface.

# **6.36 ALIGNMENTVIEW command**

Creates a vertical alignment view for the selected horizontal alignment.

Shape is Lite Pro Mechanical OBIM

Icon<sup>.</sup> ⊡

# **6.36.1 Method**

Select a horizontal alignment, previously created with ALIGNMENT command, and a point as the origin for vertical alignment view.

# **6.37 ALIGNMENTVINITIAL command**

### **6.38 ALIGNSPACE command**

Adjusts viewport angle, zoom factor, and pan position based on alignment points specified in model space and paper space.

Shape C Lite C Pro C Mechanical C BIM

**Remarque**: This command can be entered transparently during commands ('alignspace).

**Remarque**: This command works only in paper space.

*Remarque :* The model space viewports must have PERSPECTIVE mode OFF.

### **6.38.1 Description**

Adjusts viewport angle, zoom factor, and pan position by selecting points in the same model space viewport and paper space.

# **6.39 Commande ANIMATIONEDITORCLOSE**

Ferme le panneau Éditeur d'animation.

Shape U Lite O Pro U Mechanical U BIM

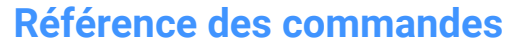

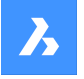

Fermez le panneau Éditeur d'animation pour le masquer de l'espace de travail actuel. Si le panneau Éditeur d'animation est empilé lorsque vous le fermez, l'onglet ou l'icône Éditeur d'animation est supprimé de la pile.

# **6.40 Commande ANIMATIONEDITOROPEN**

Ouvre le panneau Éditeur d'animation.

Shape is Lite Pro Mechanical OBIM

# $\bullet$

Ouvrez le panneau Éditeur d'animation pour l'afficher dans l'espace de travail actuel. Le panneau Éditeur d'animation apparaît selon la même taille et au même emplacement qu'avant d'être fermé ou réduit. Comme tout autre panneau ancrable, le panneau Éditeur d'animation peut être flottant, ancré ou empilé.

# **6.41 ANIPATH command**

Records the animation of a camera moving along a path or panning in a 3D model and saves it to a movie file.

```
Shape & Lite Pro Photo Mechanical PBIM
```
Icon: **III** 

# **6.41.1 Description**

Displays the Motion Path Animation dialog box.

# **6.42 ANNORESET command**

Resets moved annotative scale representations.

```
Shape ite Pro Mechanical OBIM
```
Icon:

# **6.42.1 Description**

The locations of scale representations linked with annotative entities can be moved with grips. This command returns selected scale representations to their default positions.

# **6.43 ANNOUPDATE command**

Updates the selected annotative entities to match their current annotative style.

```
Shape C Lite C Pro C Mechanical C BIM
Icon: \lambda_{\alpha}
```
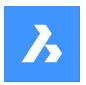

# **6.43.1 Method**

Select one or more annotative entities, such as text, dimensions, hatches, blocks to update them to their current annotative styles. If all the entities in the drawing are selected, the program will ignore nonannotative entities.

# **6.44 APERTURE command**

# **6.45 Commande APPARENT**

Active/désactive l'accrochage aux entités Intersection apparente.

Activez ou désactivez l'accrochage aux entités Intersection apparente pour permettre ou empêcher l'accrochage à l'intersection apparente. Vous pouvez exécuter cette commande avec l'invite de commande pour activer/désactiver l'accrochage d'une entité en cours d'exécution. Cela modifie la valeur de en conséquence. Vous pouvez également exécuter cette commande à l'intérieur d'une autre commande pour désactiver l'accrochage des entités pour l'opération en cours uniquement. Cela ne modifie pas la valeur de la variable système OSMODE.

# **6.46 Commande APPLOAD**

Ouvre la boîte de dialogue Charger fichiers d'application.

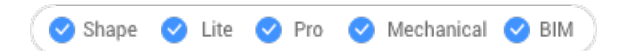

Ouvrez la boîte de dialogue Charger fichiers d'application pour charger les fichiers d'application à exécuter dans BricsCAD.

# **6.47 Commande ARC**

Crée un arc.

Créez un arc à partir d'une combinaison d'options comprenant le point de départ, le deuxième point, le point final, le centre, l'angle inclus, la direction et la longueur de la corde.

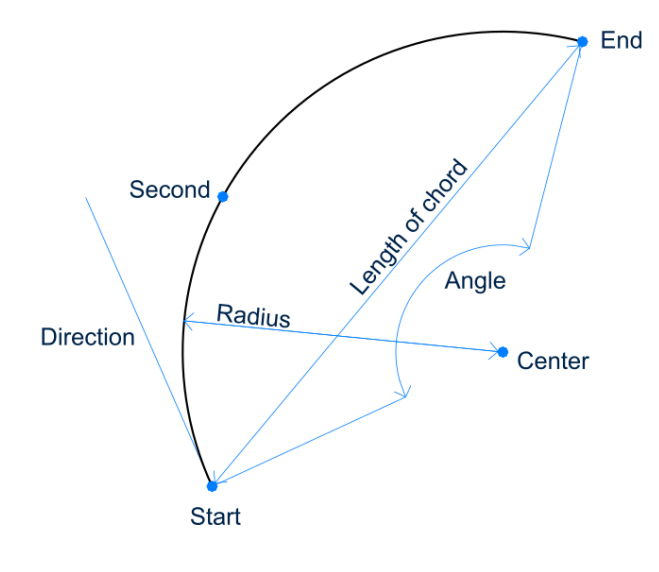

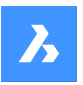

# **6.47.1 Méthodes pour créer un arc**

Cette commande possède 3 méthodes pour commencer à créer un arc :

- Début de l'arc
- CEntre
- Reprendre du dernier point

Vous pouvez appuyer sur la touche Ctrl pendant que vous dessinez un arc pour changer sa direction du sens antihoraire au sens horaire.

### **Début de l'arc**

Commencez à créer un arc en spécifiant un point de début, puis :

#### **Deuxième point**

Indiquez un point sur la circonférence de l'arc. Options supplémentaires : [Angle/Centre/Direction/Extrémité/Rayon]

# **Fin**

Spécifiez l'extrémité de l'arc.

### **CEntre**

Commencez à créer un arc en spécifiant un point central, puis :

### **Origine**

Spécifiez le point de début de l'arc.

### **Fin**

Spécifiez l'extrémité de l'arc. Options supplémentaires : [Angle/Longueur de la corde]

### **Reprendre du dernier point**

Commencez à créer un arc à partir du dernier segment d'arc ou de ligne dessiné, en suivant son angle, puis :

### **Fin**

Spécifiez l'extrémité de l'arc. L'arc est dessiné tangent au segment précédent.

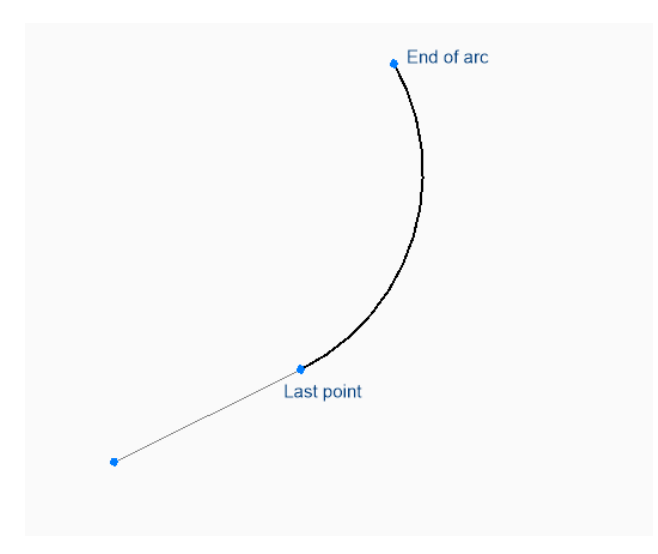

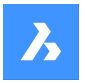

# **6.47.2 Options supplémentaires de la commande ARC**

Une fois que vous avez commencé à créer un arc, les options suivantes peuvent être disponibles :

### **Angle**

Spécifiez l'angle inclus de l'arc.

#### **Direction**

Spécifiez la direction de l'arc.

#### **Rayon**

Spécifiez le rayon de l'arc.

# **6.48 AREA command**

Finds the area and perimeter of 2D entities.

Shape C Lite C Pro C Mechanical C BIM

 $I_{\text{con}}$ 

Alias: AA

### **6.48.1 Method**

Specify the points that define the area for which BricsCAD will report the area and perimeter.

# **6.48.2 Options**

#### **find area of one Entity**

Provides the area and/or perimeter of the selected entity.

*Remarque :* The information reported by this command varies according to the entity selected:

- Line and sketch length
- Arc and elliptical arc  $-$  area and length
- Circle and ellipse area and circumference/perimeter
- Closed polyline and closed spline area and perimeter.
- Open polyline and spline area and length.
- 3D objects surface area

#### **Add areas together**

Allows to add up the areas of two or more entities.

#### **Subtract areas**

Allows to remove areas of entities from the total area and perimeter.

*Remarque :* This option can only be used after you have found the area of at least one entity.

# **6.49 ARRAY command**

Creates an array of entities.

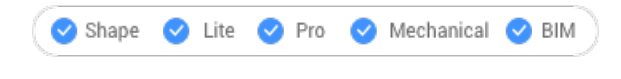

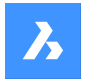

Icon: **HH** 

Alias: AR

# **6.49.1 Description**

Creates a polar or rectangular array, or along a path ofentitiesthrough the command line.

*Remarque :* Arrays can be created using 2D or 3D entities.

# **6.49.2 Methods**

There are three methods to create an array of entities:

- **Rectangular**
- Path
- Polar

*Remarque :* The default array type is saved by the ARRAYTYPE variable.

# **6.49.3 Options**

### **Rectangular**

Distributes entity copies into any number of rows, columns and levels (on Z direction).

# **PAth**

Distributes entity copies evenly along a path into multiple rows and levels.

# **POlar**

Distributes entity copies evenly in a circular pattern about a center point or axis of rotation, using multiple rows and levels.

# **6.50 -ARRAY command**

Creates an array of entities.

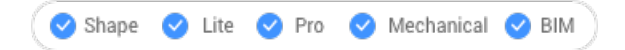

# **6.50.1 Description**

Creates a static polar or rectangular array of entities through the Command line.

*Remarque :* Arrays can be created using 2D or 3D entities.

# **6.50.2 Methods**

There are two methods to create an array of entities:

- Polar
- **Rectangular**

# **6.50.3 Options**

**Rectangular** Creates linear, rectangular, or square arrays.

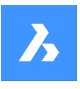

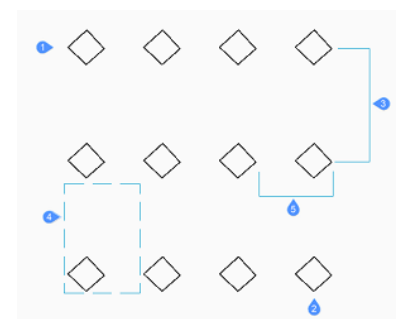

### **Number of rows in the array**

Specifies the number of rows. (1)

*Remarque :* Enter 1 for a linear array and a negative number to draw the array downwards.

### **Number of columns**

Specifies the number of columns. (2)

*Remarque :* Enter a number value to draw the array to the left.

### **Vertical distance between rows of entities**

Specifies the distance between rows of entities. (3)

### **Spacing rectangle**

Specifies two points that indicate the spacing between rows and columns. (4)

### **Horizontal distance between columns**

Specifies the distance between columns of entities. (5)

### **Polar**

creates polar (circular) arrays.

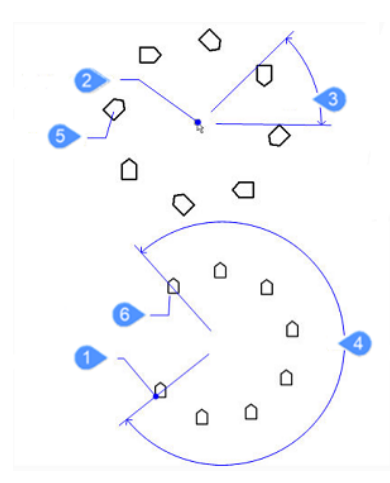

#### **Base**

Relocates the base point of the selected entities. (1)

**Center of polar array** Specifies the center point. (2)

### **Number of items to array**

Specifies the number of items in the array.

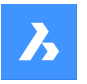

*Remarque :* Enter a number larger than 1.

### **enter to specify Angle between items**

Specifies the angle between each copy. (3)

#### **Angle to fill**

Determines the extent and direction of the array. (4)

*Remarque :* Enter 360 for a full circle of copies or a smaller number to draw a partial polar array. Enter a positive angle to draw the array counterclockwise or a negative number to draw the array clockwise.

### **Rotate entities around the array?**

Determines whether copies are rotated when they are arrayed.

Yes (5)

No (6)

# **6.51 Commande ARRAYCLASSIC**

Ouvre la boîte de dialogue Réseau.

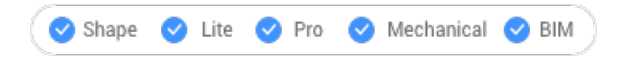

Ouvrez la boîte de dialogue Réseau pour créer un réseau 2D rectangulaire ou polaire non associé.

# **6.52 ARRAYCLOSE command**

Exists the associative array editing state.

Shape lite Mechanical Ø BIM  $\bullet$  Pro Icon: **Ba** 

# **6.52.1 Description**

Exists the associative array editing state, displaying the Array Close dialog box to save or discard the changes made to the array's source entities.

*Remarque :* This command is available only after an associative array is checked out with the ARRAYEDIT command, Source option.

### **6.52.2 Options**

**Yes**

Saves the changes made to the source entities of the array and then exists the array editing state.

**No**

Exists the array editing state and discards all changes, thus returning the array to its original state.

**Cancel**

Closes the dialog box and stays in the array editing state.

# **6.53 -ARRAYCLOSE command**

Exists the associative array editing state.

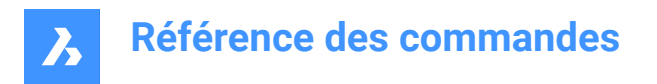

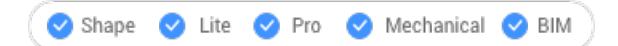

# **6.53.1 Description**

Exists the associative array editing state, prompting at the Command line to save or discard the changes made to the array's source entities.

*Remarque :* This command is available only after an associative array is checked out with ARRAYEDIT command, Source option.

# **6.53.2 Options**

**Yes**

Saves the changes made to the source entities of the array and then exists the array editing state.

**No**

Exists the array editing state and discards all changes, thus returning the array to its original state.

# **6.54 ARRAYEDIT command**

Edits associative arrays.

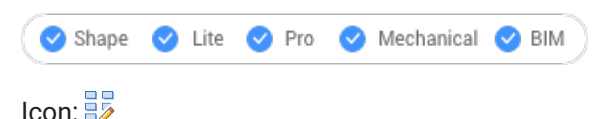

# **6.54.1 Method**

Select the entities that make up associative arrays.

#### **6.54.2 Options**

**Source**

Edits the source entities of the array.

*Remarque :* Displays Array Editing State dialog box. Only the selected entity is displayed in Associative Array Edit environment so it can be easy to modify, add and delete entities. The changes are applied to all the entities once the array editing state is closed.

#### **REPlace**

Replace some or all the entities in the array.

#### **RESet**

Restores erased entities and removes any item overrides.

*Remarque :* Holt the Ctrl key to select more than one item in the associative array, then tap the Delete key to erase the selection.

# **eXit**

Accept the changes and conclude the command.

# **6.55 ARRAYEDITEXT command**

Provides additional editing of associative arrays.

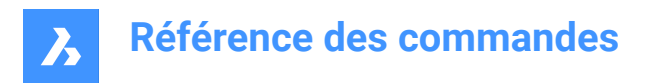

Shape  $\bullet$  Lite  $\bullet$  Pro Mechanical BIM

Icon: **H** 

# **6.55.1 Description**

Provides additional editing for all elements of an associative array or for an individual element in the associative array.

*Remarque :* Arrays edited by this command must have been made associative by the ARRAY command. It does not work with arrays created by the ARRAYCLASIC command or -ARRAY command.

# **6.55.2 Method**

There are two methods when editing an associative array using ARRAYEDITEXT command:

- Edit all elements of the array: interactively adjusts the spacing between them and changes the number of elements.
- Edit an individual item of the array: moves (offset), scales, rotates or deletes it.

# **6.55.3 Options**

# **SPacing**

Adjusts the spacing of an entire associative array interactively.

### **REsizing**

Resizes the entire array by removing entities interactively.

### **Offset items**

Moves the entities of an associative array to a different location.

*Remarque :* Pick points or enter x, y coordinates.

### **Scale item**

Resize an entity of an associative array.

*Remarque :* A scale factor larger than 1 makes the entity larger and smaller than 1 makes is smaller.

### **Rotate item**

Rotates an entity of an associative array.

*Remarque* : : Positive numbers, for the rotation angle, rotate counter clockwise and negative numbers rotate clockwise.

### **Delete item**

Deletes an entity of an associative array.

# **6.56 ARRAYPATH command**

Creates an array along a path.

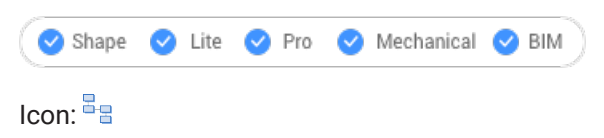

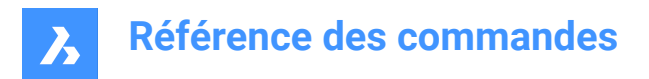

# **6.56.1 Description**

Associatively distributes entity copies evenly along a path into multiple rows and levels.

### **6.56.2 Options**

#### **ASsociative**

Determines whether an array entity is created or a series of copies of the selected entities.

*Remarque :* The default setting is saved by the ARRAYASSOCIATIVITY system variable.

*Remarque :* Parameters for associative arrays can be specified with parametric expressions set in the Array properties, found in Mechanical browser, Properties panel or through the ARRAYEDIT command.

#### **Method**

Specifies how to distribute entities along the path.

#### **Divide**

Distributes a specific number of items evenly spaced along the path.

*Remarque :* Distributes a specific number of items evenly spaced along the path.

#### **Measure**

Places a sufficient number of items along the path, separated by the specified interval.

#### **Base point**

Sets the base point of the array. Items are placed relative to the base point.

#### **Tangent direction**

Determines how the items are aligned relative to the starting direction of the path.

#### **2 Points**

Specify two points that define the tangency of the first item relative to the starting direction of the path. Depending on the Align Items setting, the other items are placed parallel to the first item or at the specified tangent direction relative to the direction of the path. In the image **Tangent direction - 2 points**, the blue arrow indicated the tangency direction.

Tangent direction - 2 points

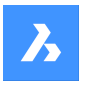

# **Référence des commandes**

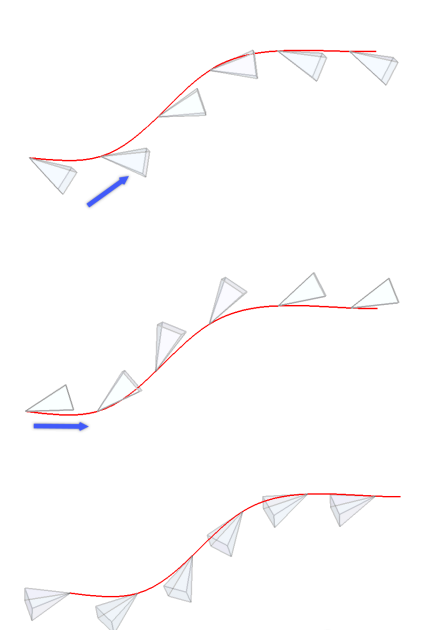

#### **Normal**

Orients the Z direction of the item with the starting direction of the path.

### **Items**

Specifies the number of items or the distance between items, depending on the Method setting.

#### **Enter number of items along path**

Places items along the entire path at the specified distance.

*Remarque* : Placing items along a portion of the path is possible, by specifying a smaller number.

#### **Enter the distance between items along path**

Specifies the distance between items by entering a value or picking two points.

#### **Expression**

A mathematical formula or equation can be used to derive the value.

#### **Fill entire path**

Fills the entire path with items at given spacing.

*Remarque :* This option operates like grips editing. If the number of items changes, the length of the path should also change. When the path is modified using grips editing, the array entity is recreated along the modifies path.

#### **Rows**

Specifies the number of rows in the array, the distance between them and the incremental elevation.

#### **Distance between rows**

Specify the distance between subsequent rows by entering a value or picking two point.

# **Total**

Specify the distance between the first and the last row.

#### **Incrementing elevation between rows**

Defines the increasing or decreasing elevation for each subsequent row.

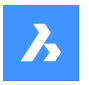

# **Référence des commandes**

### **Levels**

Creates 3D arrays by specifying the number and spacing of levels.

#### **Distance**

Specifies the distance between the bottom and the top level.

### **Total**

Specifies the distance between the bottom and the top level.

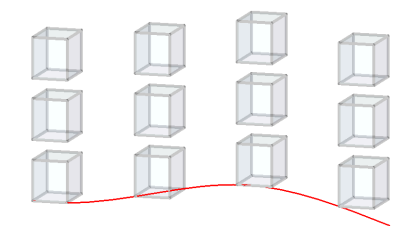

### **Align items**

Specifies whether to align each item tangent to the path's direction. Alignment is relative to the first item's orientation.

# **Yes**

Each item is placed tangent to the path direction.

#### **No**

Each item keeps the orientation of the first item.

#### **Z direction**

Determines whether to maintain the items' original Z direction or to bank the items naturally along a 3D path.

# **Yes**

Z direction (vertical) is maintained.

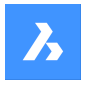

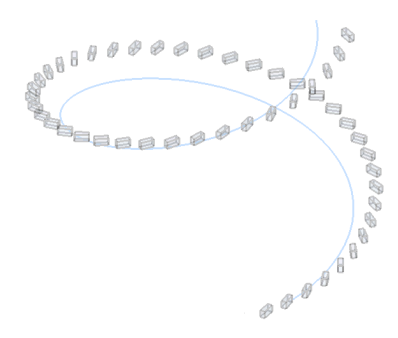

#### **No**

Items banked along the helix.

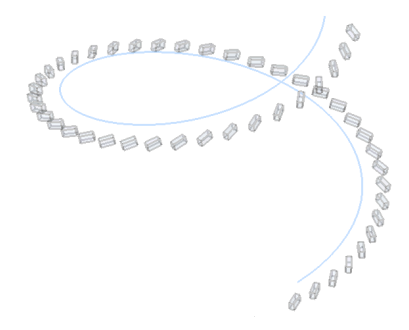

### **eXit**

Accept the current settings and conclude the command.

# **6.57 ARRAYPOLAR command**

Creates an array of entities, in a circular pattern.

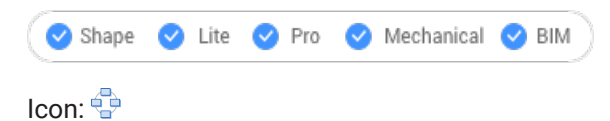

# **6.57.1 Description**

Associatively distributes entity copies evenly in a circular pattern about a center point or axis of rotation, using multiple rows and levels.

### **6.57.2 Options**

#### **ASsociative**

Determines whether an array entity is created or a series of copies of the selected entities.

*Remarque :* The default setting is saved by the ARRAYASSOCIATIVITY system variable.

*Remarque :* Parameters for associative arrays can be specified with parametric expressions set in the Array properties, found in Mechanical browser, Properties panel or through the ARRAYEDIT command.

#### **Base point**

Sets the base point of the array. Items are placed relative to the base point.

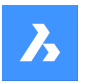

# **Référence des commandes**

### **Items**

Specifies the number of items in the array.

### **Angle between**

Specifies the angle between two subsequent items.

### **Expression**

A mathematical formula or equation can be used to derive the value.

#### **Fill angle**

Specifies the angle between the first and last item.

# **ROWs**

Specifies the number of rows, the spacing between subsequent rows and the incremental elevation.

# **Distance**

Specifies the distance between subsequent rows.

# **Total**

Specifies the distance between the first and the last row.

# **Incremental elevation between rows**

Specifies the increasing or decreasing elevation for each subsequent row.

# **Levels**

Creates 3D arrays by specifying the number and spacing of levels.

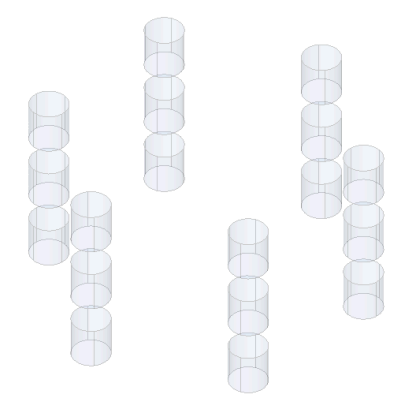

# **Distance**

Specifies the distance between subsequent levels by typing a value or picking two points.

# **Total**

Specifies the distance between the bottom and the top level.

# **ROTate**

Determines whether items are rotated around the circular path or they preserve the orientation of the source entities.

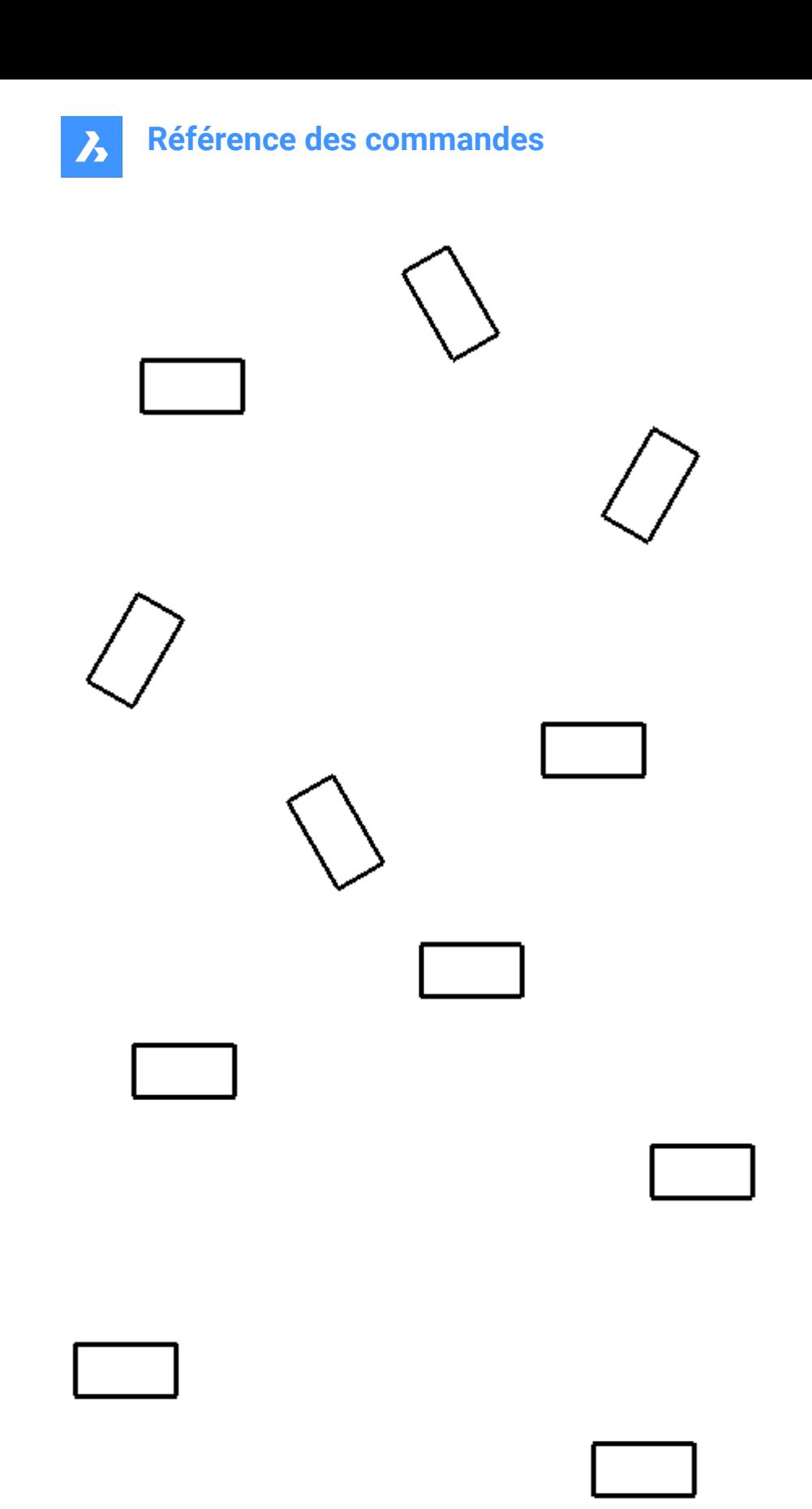

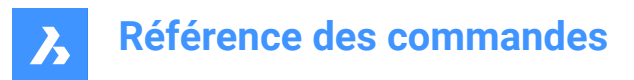

#### **eXit**

Accept the current settings and conclude the command.

# **6.58 ARRAYRECT command**

Creates a rectangular array of entities.

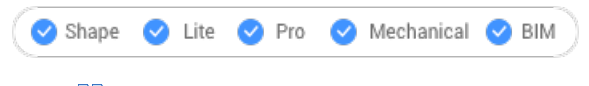

Icon:

# **6.58.1 Description**

Associatively distributes copies of entities into any number of rows, columns and levels.

### **6.58.2 Options**

#### **ASsociative**

Determines whether an array entity is created or a series of copies of the selected entities.

*Remarque :* The default setting is saved by the ARRAYASSOCIATIVITY system variable.

*Remarque :* Parameters for associative arrays can be specified with parametric expressions set in the Array properties, found in Mechanical browser, Properties panel or through the ARRAYEDIT command.

#### **Base point**

Sets the base point of the array. Items are placed relative to the base point.

#### **COUnt**

Specifies the number of rows and columns.

### **Spacing**

Specifies the distance between columns and/or rows.

#### **Unit cell**

A rectangle is displayed dynamically. Specify a point or enter the desired column and row spacing in the dynamic entry fields. To switch back and forth between the entry fields, press Tab key.

*Remarque :* If dynamic input is on, then the width and height of the spacing rectangle are displayed.

#### **COLumns**

Specifies the number of columns and the spacing between subsequent columns.

#### **Expression**

A mathematical formula or equation can be used to derive the value.

#### **Rows**

Specifies the number of rows, the spacing between subsequent rows and the incremental elevation.

#### **Distance**

Specifies the distance between subsequent columns/rows.

### **Total**

Specifies the distance between the first and the last column/row.

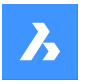

### **Incrementing elevation between rows**

Specifies the increasing or decreasing elevation for each subsequent row.

# **Levels**

Creates 3D arrays by specifying the number and spacing of levels.

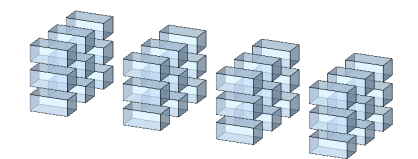

### **Distance**

Specifies the distance between subsequent levels by typing a value or picking two points.

### **Total**

Specifies the distance between the bottom and the top level.

#### **eXit**

Accept the current settings and conclude the command.

# **6.59 Commande ATTACHMENTSPANELCLOSE**

Ferme le panneau Pièces jointes.

### Shape V Lite V Pro V Mechanical V BIM

Fermez le panneau Pièces jointes pour le masquer de l'espace de travail actuel. Si le panneau Pièces jointes est empilé lorsque vous le fermez, l'onglet ou l'icône Pièces jointes est supprimé de la pile.

# **6.60 Commande ATTACHMENTSPANELOPEN**

Ouvre le panneau attachements.

Shape ite Pro Mechanical OBIM

Ouvrez le panneau des pièces jointes pour l'afficher dans l'espace de travail actuel. Le panneau des pièces jointes apparaît selon la même taille et au même emplacement qu'avant d'être fermé ou réduit. Comme tout autre panneau ancrable, le panneau Calques peut être flottant, ancré ou empilé.

# **6.61 Commande ATTDEF**

Ouvre la boîte de dialogue Définir attribut.

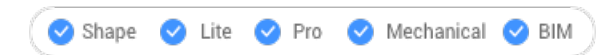

Ouvrez la boîte de dialogue Définir attribut pour ajouter un attribut à une définition de bloc.

# **6.62 -ATTDEF command**

Defines attribute data.

Shape ite Pro Mechanical OBIM Alias: -AT

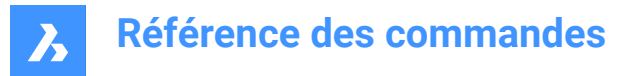

*Remarque :* This command is meant for use by macros, scripts, and LISP routines. To specify attributes with a dialog box, use the ATTDEF command.

# **6.62.1 Description**

Defines attribute data (used by blocks) at the Command line.

### **6.62.2 Options**

Define an attribute by toggling attribute modes.

### Toggle attribute modes: Constant = Off Invisible = Off Preset = Off Verify = Off Lock position = Off **Annotative = Off Multiple Lines = Off**

Constant – type **C**

- Off users can change the value of the attribute.
- On users cannot change the value.

Invisible – type **I**

- Off displays the attribute in the drawing.
- On hides the attribute

*Remarque* : Invisible attributes are not displayed nor printed, but can be displayed with the ATTDISP command.

#### Preset – type **P**

- Off prompts the user to enter values.
- On inserts attributes automatically, without prompting the user.

*Remarque :* The value of attributes can be changed later with the ATTEDIT command.

#### Verify -type **V**

- Off user enters the attribute value once.
- On- forces the user to enter the value a second time to ensure the value is entered correctly. Lock position – type **L**
- Off users can move attributes using grip editing.
- On locks the position of the attribute within the block reference.

#### Annotative – type **A**

- Off creates attributes using a non-annotative style.
- On creates attributes using an annotative style.
- Multiple lines type **M**
- Off forces the use only of single-line text.
- On allows the use uses multiline text.

#### **Tag name of attribute**

Specifies the tag of the attribute; this is the name by which BricsCAD identifies the attribute. You can use up to 255 letters, numbers and punctuation.

#### **Prompt**

Specifies the user prompt; this is displayed at the command prompt when the attribute is later inserted in the drawing. You can leave this field blank; BricsCAD uses the tag as the prompt during attribute insertion.

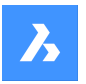

# **Default text**

Specifies the default value and set the style and justification of the text, as with TEXT command. If the Multiple lines mode is on, you may introduce more text lines.

**Text start point** Specify the start point of the text.

**user defined Style** Specifies the name of the text style.

**Align on line** Aligns the text between two points. The text height is adjusted to maintain its aspect ratio.

**Fit between points** Aligns the text between two points.

**Center horizontally** Centers the text's baseline on the pick point.

**Middle (hor/vert)** Centers the text on the pick point.

**Justification options...** Accesses additional justification options.

# **Height of text**

Specifies the height of the attribute text, unless overridden by the text style or justification.

### **Rotation angle of text**

Specifies the rotation angle of the rotation text.

# **6.63 Commande ATTDISP**

Définit le mode d'affichage de l'attribut texte dans le dessin.

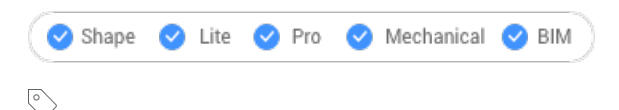

Alias : AD

# **6.63.1 Méthode**

Modifie l'affichage des attributs texte dans le dessin, entre tout activer, tout désactiver, ou n'activer que les attributs non visibles.

Lorsque les attributs sont désactivés ou invisibles, ils ne sont pas affichés dans le dessin et ne sont pas tracés.

# **6.63.2 Options de la commande**

### **Mode d'affichage des attributs**

Modifie l'affichage des valeurs d'attribut :

• afficher l'attribut (**ON**) : affiche tous les attributs, y compris ceux mis en mode invisible par la commande ATTDEF.
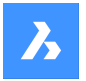

- cacher les attributs (**OFF**) : cache tous les attributs.
- afficher **N**ormalement : affiche les attributs, sauf ceux qui sont en mode invisible.

# **6.64 Commande ATTEDIT**

Modifie les valeurs et les propriétés des attributs.

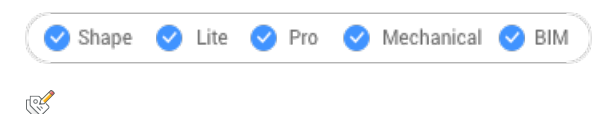

### Alias : -ATE

Modifie les valeurs et les propriétés des attributs. Cette commande est destinée à la mise à jour globale d'attributs à l'aide de macros, scripts et routines LISP. Pour modifier des attributs individuels, il est plus facile d'utiliser la boîte de dialogue de la commande EATTEDIT.

### **6.64.1 Méthodes**

Il existe deux méthodes :

- Oui (**Y**) Modifier un attribut à la fois : met à jour les attributs un à la fois ; permet de modifier les valeurs et les propriétés.
- Non (**N**) Modifier plusieurs : permet de mettre à jour les attributs de manière générale ; permet de modifier les valeurs uniquement.

### **6.64.2 Options de la commande**

#### **Modifier les attributs de quels blocs**

Spécifie les noms des blocs ; vous pouvez utiliser des caractères génériques pour indiquer des blocs portant des noms similaires : \* fait référence à tous les caractères du nom du bloc.

#### **Modifier les attributs portant ces noms**

Spécifie les noms des attributs. Vous pouvez utiliser des caractères génériques pour indiquer des balises portant un nom similaire.

#### **Modifier les attributs avec ce texte**

Spécifie les valeurs des attributs. Vous pouvez utiliser des caractères génériques pour indiquer des valeurs portant un nom similaire.

#### **Sélectionner les attributs**

Choisit les attributs à éditer.

#### **Position**

Déplace le point d'insertion de l'attribut vers le nouveau point spécifié.

#### **ANgle**

Change l'angle de rotation de l'attribut texte selon l'angle spécifié.

#### **Texte**

Change la valeur de l'attribut.

- **Modifier**: recherche et remplace le texte.
- **Remplacer**: le nouveau attribut texte remplace celui qui est actuellement sélectionné.

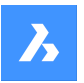

#### **Style**

Change le style de texte de l'attribut ; le nom de style doit exister dans le dessin. (Utilisez la commande STYLE pour créer ou modifier les styles de texte).

Saisissez un nom de style distinctif, ou appuyez sur Entrée pour conserver le nom de style.

## **Couleur**

Modifie la couleur de l'attribut texte en saisissant un nom ou un numéro de couleur différent.

#### **Hauteur**

Modifiez la hauteur de l'attribut texte en saisissant une hauteur de texte différente ou en choisissant deux points dans le dessin, ou appuyez sur Entrée pour conserver la hauteur.

#### **Calque**

Change le calque de l'attribut ; le nom du calque doit exister dans le dessin. (Utilisez la commande Calque pour créer des calques).

Saisissez un autre nom de calque, ou appuyez sur Entrée pour conserver le nom du calque.

#### **Suivant**

Passe à l'attribut suivant ; s'il n'y a plus d'attributs à modifier, quitte la commande.

#### **Précedent**

Passe à l'attribut précédent, si existant.

#### **Quitter**

Quitte la commande.

#### **Modifier uniquement les attributs visibles à l'écran**

Cette option apparaît lorsque vous choisissez d'éditer plusieurs attributs à la fois. Cela détermine le groupe d'attributs à modifier :

- **Oui visible uniquement**: ne modifie que les attributs visibles dans la fenêtre d'affichage actuelle.
- **Non – modifier tout**: met à jour tous les attributs du dessin.

#### **Texte à changer**

Spécifie la valeur de l'attribut à modifier.

#### **Nouveau texte**

Spécifie la valeur de remplacement.

# **6.65 Commande ATTEXT**

Ouvre la boîte de dialogue Extraire les attributs.

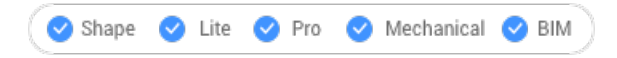

Ouvrez la boîte de dialogue Extraire les attributs pour exporter les données des attributs de bloc vers un fichier texte.

# **6.66 -ATTEXT command**

Copies data from attributes to a text file through the Command line.

Shape U Lite U Pro U Mechanical U BIM

Alias: -AX

# **Référence des commandes**

*Remarque :* The template .txt file must exist before this command is used. See the ATTEXT command for the format of this file.

## **6.66.1 Methods**

There are two methods to use –ATTEXT command:

- Select entities: the Attribute Extract Template File dialog box displays.
- Extract as Dxf/Cdf/Sdf: the Attribute Extract Output File dialog box displays.

### **6.66.2 Options**

#### **select Entities**

Specifies the entities from which will extract attribute value.

*Remarque :* If you select blocks without attributes and non-block entities, BricsCAD ignores them. If you ignore this option by entering DXF, SDF, or CDF directly, then BricsCAD selects all attributes in the drawing.

#### **extract attributes as Dxf**

Exports the attribute values in a partial DXF format.

*Remarque :* This format is meant for use with other computer programs that can read .dxx files (DXf eXtraction).

#### **extract attributes as Cdf**

Exports the attributes with commas separating values.

*Remarque :* : This format is meant for use with spreadsheets and databases.

#### **extract attributes as Sdf**

Exports the attributes in fixed-width format.

*Remarque :* This format is meant for use in word processors.

# **6.67 ATTREDEF command**

Redefines a block and updates associated attributes.

Shape ite Pro Mechanical 9 BIM

#### **6.67.1 Description**

Redefines an existing block reference, and updates any associated attributes, from new or existing entities and attributes available in the drawing.

The following rules apply to existing block references:

- New attributes use default values.
- Values of old attributes that are included in the new block definition are preserved.
- Old attributes that are not included in the new block definition are deleted.
- Format or property changes made with the ATTEDIT or EATTEDIT commands are removed.
- Extended data associated with the block are deleted.

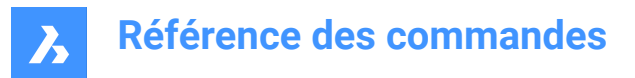

# **6.68 ATTSYNC command**

Synchronizes block attributes.

Shape V Lite V Pro V Mechanical V BIM

### **6.68.1 Description**

Synchronizes attribute definitions in all block references of a specified block definition.

## **6.68.2 Options within the command**

#### **Select**

Selects the block whose attributes should be used as the template for synchronizing other blocks.

#### **Name**

Selects the block definition to be synchronized by name or list of names.

#### **ATTSYNC block?**

Synchronizes attributes in the specified blocks.

#### **Yes**

Synchronizes attributes in the selected block.

#### **No – skip block**

Does not synchronize the block and skips to next block.

# **6.69 Commande AUDIT**

Analyse l'intégrité du dessin en cours et corrige les erreurs.

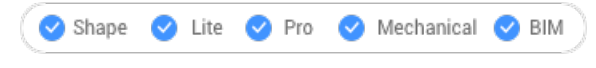

### $\overrightarrow{?}$

*Remarque :* Définissez la variable système AUDITCTL sur 1 pour permettre à Contrôle de créer un fichier ASCII décrivant les problèmes et les mesures prises. Ce rapport, dont l'extension est .adt, est placé dans le même répertoire que le dessin actuel.

#### **6.69.1 Méthode**

Vérifie l'absence d'erreurs dans le dessin actuel et le répare éventuellement. Cela supprime les attributs ACIS dupliqués.

#### **6.69.2 Options de la commande**

**Oui**

Corrige les erreurs, si **BricsCAD®** en découvre.

#### **Non**

Recherche et signale les erreurs dans la base de données des dessins, mais ne les répare pas.

# **6.70 AUTOCOMPLETE command**

Specifies how the auto-complete function works in the BricsCAD command bar.

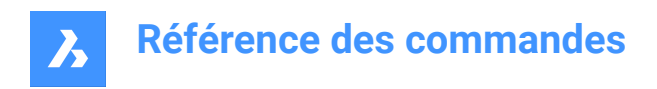

Shape in Lite in Pro & Mechanical & BIM

### **6.70.1 Description**

This command sets the behavior of the auto-complete function In the BricsCAD command line. This is done by defining how to append and list which commands and system variables are displayed.

*Remarque :* There are six settings, which can also be set by right-clicking in the Command line, using the AutoComplete item in the context menu.

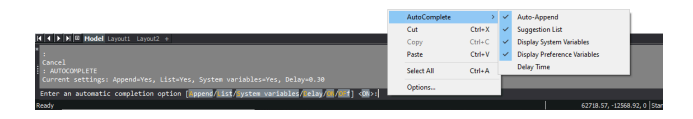

## **6.70.2 Method**

There are six settings available when using the AUTOCOMPLETE command:

- Append: automatically appends suggestions as you type.
- List: displays a list of suggestions.
- System Variables: includes system variables in the above suggestions.
- Delay: specifies a delay time before the suggestion list appears.
- ON: switches on the auto-complete mode.
- Off: switches off the auto-complete mode.

### **6.70.3 Options**

#### **Append**

Toggles the automatically append suggestion as you type.

#### **List**

Toggles weather the list of suggestions is displayed or not.

#### **System Variables**

Toggles weather the system variables are included in the list of suggestions or not.

#### **Delay**

Specifies the delay time before the list of suggestions displays.

#### **ON**

Switches on auto-complete mode.

#### **OFf**

Switches off auto-complete mode.

# **6.71 AUTOCONSTRAIN command**

Automatically constrains 2D geometry.

Shape ite Pro Mechanical 9 BIM

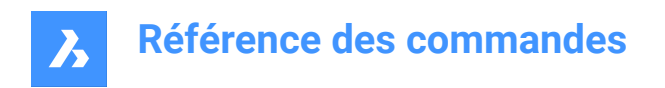

# **6.71.1 Description**

Automatically constrains 2D entities in a drawing, providing both 2D geometric constraints and 2D dimensional constraints.

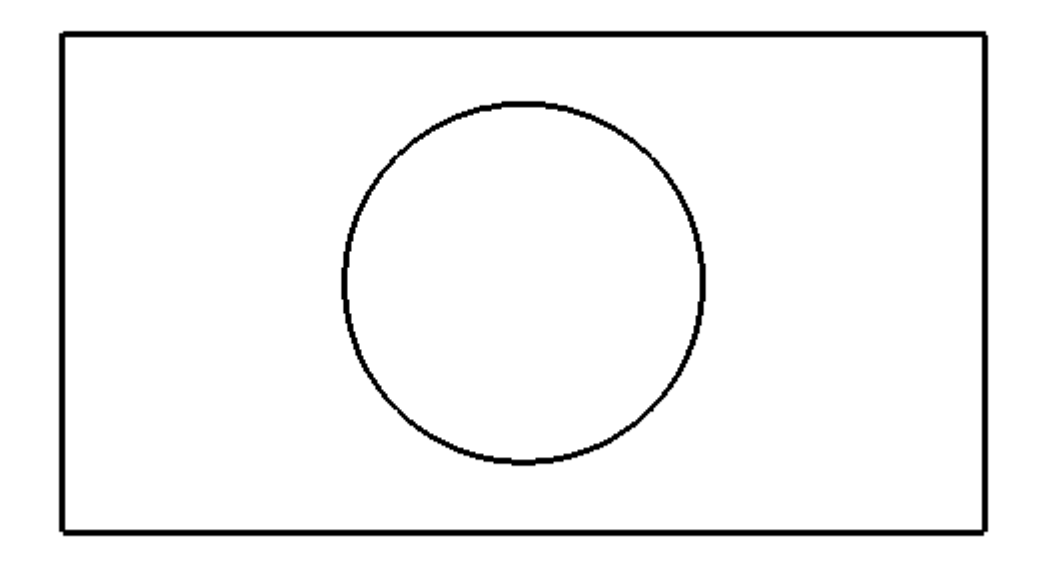

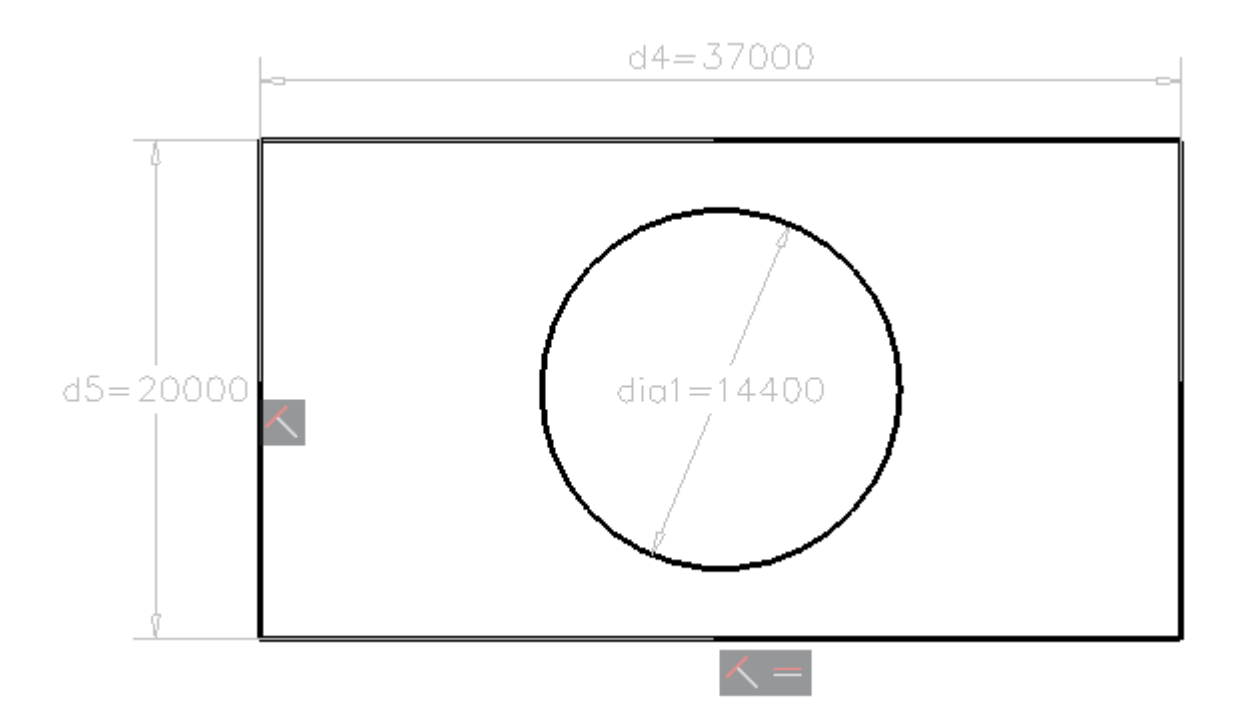

*Remarque :* For Lite license users, constraints can be edited in the Parameters and Constraints panel.

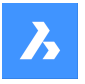

*Remarque :* For Pro or higher license users. Constraints can be edited in the Mechanical Browser panel.

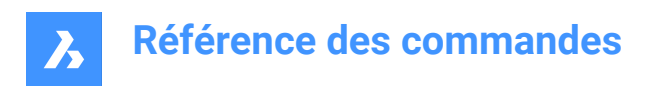

# **7. B**

# **7.1 Commande BACKGROUND**

Ouvre la boîte de dialogue Arrière-plan.

Mechanical BIM Shape  $\bullet$  Lite  $\bullet$  Pro

Ouvrez la boîte de dialogue Arrière-plan pour appliquer un arrière-plan à la fenêtre actuelle.

# **7.2 BASE command**

Changes the drawing's base insertion point.

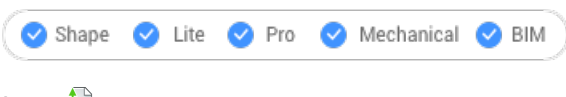

 $Icon: \mathbb{R}$ 

# **7.2.1 Description**

Changes the drawing's base insertion point for when it is inserted in other drawings, usually as a block or external reference. The base point can be indicated using X, Y, Z coordinates in the current UCS or by picking a point in the drawing.

Alias: BA

# **7.2.2 Description**

Changes the drawing's base insertion point for when it is inserted in other drawings, usually as a block or external reference. The base point can be indicated using X, Y, Z coordinates in the current UCS or by picking a point in the drawing.

# **7.3 Commande BATTMAN**

Ouvre la boîte de dialogue Gestionnaire d'attributs de blocs.

Shape  $\triangleright$  Lite  $\triangleright$  Pro  $\triangleright$  Mechanical  $\triangleright$  BIM

Ouvrez le pour afficher et modifier les définitions d'attributs, les propriétés et le texte de bloc.

# **7.4 BCLOSE command**

Closes a Block Edit session and saves or discards changes.

Shape ite Pro Mechanical OBIM

# **7.4.1 Options within the command**

#### **Save**

Save changes and close Edit Block session.

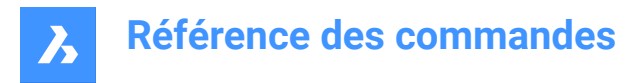

### **Discard block editing changes**

Discard changes and close Edit Block session.

# **7.5 Commande BEDIT**

Ouvre la boîte de dialogue Créer ou modifier définition de bloc.

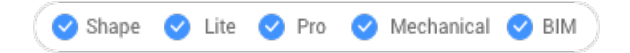

Ouvrez le pour indiquer un bloc à ouvrir dans l'éditeur de blocs.

# **7.6 -BEDIT command**

Edits the entities that make up a block.

Shape in Lite in Pro & Mechanical & BIM

### **7.6.1 Description**

Edits the entities that make up a block in Block Editor environment, after introducing the name of the block to the Command line. Optionally creates a new block.

# **7.6.2 Method**

There are two methods to use -BEDIT command:

- Edit an already existing block.
- Create a new block.

### **7.6.3 Options within the command**

#### **Block name**

Enter a block name to open the Block Editor environment and start editing.

*Remarque :* Enter an unused name to create a new block.

#### **?**

Lists the existing blocks.

# **7.7 Commande BHATCH**

Ouvre la boîte de dialogue Hachures et dégradés.

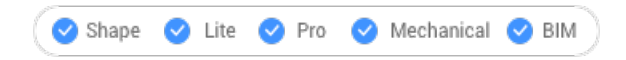

Ouvrez le pour créer une entité de tableau dans le dessin en cours.

# **7.8 -BHATCH command**

Fills closed 2D areas with repeating patterns or solid colors.

Shape ite Pro Mechanical PBIM

See -HATCH command.

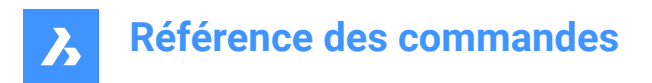

# **7.9 BIMACTIVATEPYTHON command**

# **7.10 Commande BIMADDECCENTRICITY**

Contrôle les positions relatives de l'axe des solides linéaires.

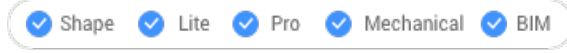

# $\frac{1}{2}$

Ajoute l'excentricité aux solides linéaires par rapport à leur axe.

# **7.10.1 Méthode**

Sélectionnez un ou plusieurs solides linéaires et choisissez un emplacement de base. Vous pouvez utiliser le widget ou saisir un emplacement dans la ligne de commande.

Vous pouvez également insérer un vecteur de décalage supplémentaire.

*Remarque :* La commande BIMADDECCENTRICITY ne fonctionne qu'avec les éléments structurels.

# **7.10.2 Options de la commande BIMADDECCENTRICITY**

#### **Choisir l'emplacement de base**

• Cliquez sur l'un des neuf emplacements du widget.

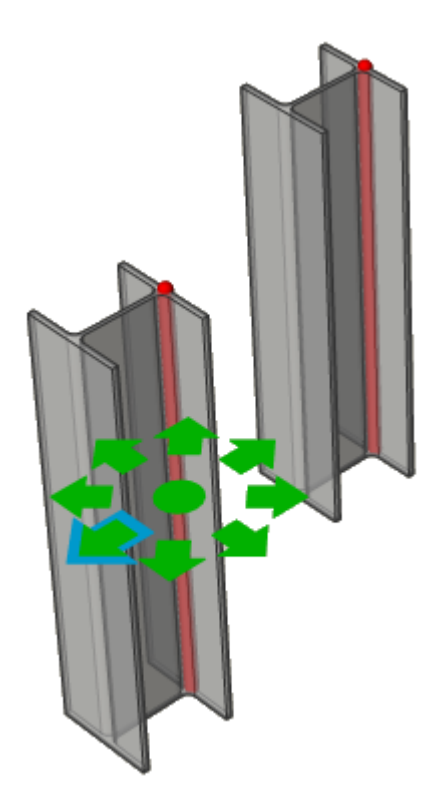

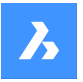

• Entrez un emplacement dans la ligne de commande. Les options sont les suivantes : **TR** : Haut Droite, **TM** : Haut Milieu, **TL** : Haut Gauche, **MR** : Milieu Droit, **ML** : Milieu Gauche, **BR** : Bas Droite, **BM** : Bas Milieu, **BL** : Bas Gauche, **C** : Centre (réinitialise les axes du jeu de sélection sur l'emplacement par défaut)

## **Décalage supplémentaire**

Permet de déplacer l'axe vers n'importe quel point.

- **Réinitialiser**: réinitialise le décalage supplémentaire.
- **Vers le centroïde**: déplace l'axe vers le milieu géométrique du profil.
- **Excentricité**: permet de régler l'axe sur l'une des neuf positions prédéfinies.

# **7.11 BIMANALYTICALMODEL command**

Creates an analytical model from a fully classified BIM model.

Shape  $\infty$  Lite **EXIPro** Mechanical 2 BIM

# **7.11.1 Description**

Allows you to generate an analytical model from a full 3D model of a structure.

# **7.11.2 Method**

The command opens the Allowed Deviations From Center Axis dialog box and starts with an automatically generated proposal but allows users to further adapt the model.

The automatic proposal will try to minimize rigid links (eccentricities) as much as possible by shifting, extending and even rotating some axis lines. The number of such changes can be controlled by the deviation settings.

*Remarque :* The generated proposal can be modified afterward by using the options inside the Allowed Deviations From Center Axis Dialog Box.

# **7.11.3 Options within the command**

#### **Visual settings**

Opens the Visual settings window. Allows to check and uncheck different features of axes and nodes to highlight (in yellow) the axes and nodes that match these features. Also, the size of the disks representing the nodes can be changed from here.

#### **Recalculate**

Propagates the effect of a local change further, allowing modifications in the complete model. It will launch a global solution that again tries to minimize rigid links, respecting the changes made.

#### **Export and exit**

Exports the model to an IFC or CIS/2 file.

# **7.11.4 Options in a node**

#### **Select connected axes**

Selects the axes connected to the node.

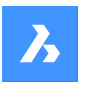

# **Référence des commandes**

### **Remove** Removes the node and the connected axes will be disconnected.

**Connect to axes** Connects the node to a chosen axis (axes).

### **Disconnect to axes**

Disconnects the node from a chosen axis (axes).

**Auto split** Automatically splits the node into two nodes.

**Split along axis** Manually splits the node along an axis.

#### **Merge**

Merges two or more selected nodes together.

# **7.11.5 Options in an axis**

#### **Select connected nodes**

Selects the nodes connected to the axis.

**Remove**

Removes the axis.

**Connect to node** Connects the axis to a chosen node.

#### **Disconnect from node**

Disconnects the axis from a chosen node.

#### **Add restrictions**

Adds a restriction on the axis.

The restriction you can add depends on the restrictions that are already imposed. If there are no restrictions yet, you can add the following restrictions:

- Parallel to the centerline.
- Inside profile bounds.
- To closest midplane.
- To closest base position.
- To center.
- No length extension.

#### **Relax restrictions**

Relaxes a restriction on the axis.

The restriction you can relax depends on the restrictions that are imposed.

Mostly these will be the restrictions that you can relax:

- Inside profile bounds.
- Outside profile bounds.
- Non-parallel.

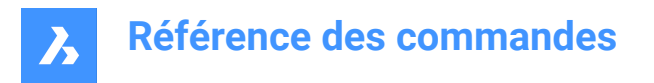

Allow length extension.

# **7.12 Commande BIMAPPLYPROFILE**

Applique un profil aux entités linéaires et aux solides linéaires.

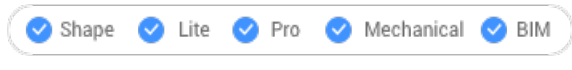

#### $\mathbb{L}_\blacktriangle$

La commande BIMAPPLYPROFILE vous permet d'ajouter des profils, de détacher le profil actuel et de convertir des solides en lignes.static.bricsys.com

*Remarque :* Entités linéaires acceptées : lignes, polylignes, arcs, cercles, arcs elliptiques, ellipses et hélices. Les splines ouvertes et fermées ne sont acceptées que si elles ont des tangentes par défaut qui ne sont pas auto-intersectées.static.bricsys.com

# **7.12.1 Méthodes**

Il existe deux méthodes pour appliquer les profils :static.bricsys.com

- Choisissez un profil dans la bibliothèque.static.bricsys.com
- Choisissez une entité de profil dans le dessin.static.bricsys.com

### **7.12.2 Options de la commande BIMAPPLYPROFILE**

#### **Sélectionnez un chemin**

Sélectionnez les entités linéaires ou les solides linéaires.

#### **Sélectionner le profil**

Sélectionnez une entité de profil dans le dessin (une entité 2D fermée, une région ou un solide linéaire existant) ou appuyez sur Entrée pour afficher la boîte de dialogue Profils.static.bricsys.com

#### **Appliquer le profil ?**

- **Quart de tour**: fait pivoter le profil à 90° dans le sens antihoraire.static.bricsys.com
- **Rotation**: fait pivoter le profil selon un angle défini par l'utilisateur. Les valeurs positives font pivoter le profil dans le sens antihoraire.static.bricsys.com
- **Supprimer les délimitations**: supprime toutes les découpes du ou des solides linéaires sélectionnés.static.bricsys.com

Si vous sélectionnez comme chemin des solides linéaires, trois options s'offrent à vous :static.bricsys.com

- **Bibliothèque**: changez le profil.static.bricsys.com
- **Convertir solides en lignes**: convertit les solides linéaires en leur ligne d'axe.static.bricsys.com
- **Détacher les profilés actuels**: ne détache les profils que si le profil des entités est attaché.static.bricsys.com

# **7.13 Commande BIMATTACHCOMPOSITION**

Attache une composition BIM aux solides.

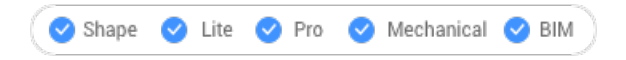

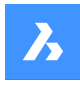

# Q

# **7.13.1 Méthode/s**

Cette commande offre 3 méthodes pour attacher les compositions.

- Entrez le nom de la composition
- Boîte de dialogue Compositions
- Sélectionnez une entité

# **7.13.2 Options de la commande**

#### **Dialogue**

Ouvre la boîte de dialogue Compositions.

Reportez-vous à la rubrique BLCompositions pour en savoir plus sur la boîte de dialogue.

#### **Entité**

Applique la composition d'un solide existant. Tout d'abord, sélectionnez les entités dont vous souhaitez copier la composition, puis sélectionnez une ou plusieurs entités auxquelles attacher la composition.

#### **Détacher**

Permet de détacher une composition, tout en conservant la classification BIM, contrairement à l'option Déclassifier de la commande BIMCLASSIFY, qui supprime toutes les données BIM.

# **7.14 BIMATTACHSPATIALLOCATION command**

Allows to attach or remove a spatial location to a selection of entities.

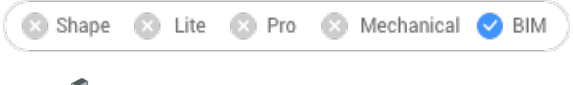

 $I$ con:  $\mathbb{R}$ 

# **7.14.1 Method**

Run the command and choose one of the location numbers or choose to attach or unattach locations.

# **7.14.2 Options within the command**

#### **Auto attach locations**

Allows you to automatically assign a spatial location. If necessary, new building(s) and stories are created in the Building and Story Manager dialog box.

#### **Unattach current location**

Allows to remove the current spatial location from a selection set.

# **7.15 BIMAUTOMATCH command**

Matches the composition, properties or parameters of example entities to all similar entities in your project.

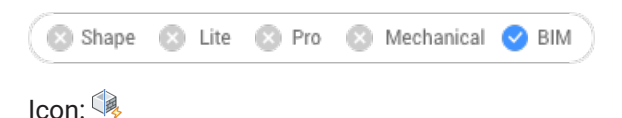

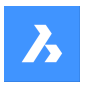

# **7.15.1 Method**

BIMAUTOMATCH finds similarities based on the type of element, interior/exterior property, orientation, spatial location, amount of windows in a wall and already defined properties. It will not overwrite already defined properties, unless no unmodified entity can be found and the user specifies a source entity.

E.g.: You have attached a specific composition to a wall and a floorslab in the project. Instead of attaching the composition to all the similar walls and floor slabs 1 by 1, you can use this command to do it for you. *Remarque :* This command works best when the project is bimified.

## **7.15.2 Options**

Displays Auto Match dialog box:

*Remarque :* When there are unmodified or unclassified entities in the drawing and there is only one building, nothing is prompted.

#### **Autocomplete**

Matches all chosen options for entities in the open drawing with similar entities in the open drawing.

*Remarque :* When choosing **Autocomplete** with multiple buildings in the drawing, you have to specifies the building/(s) to apply style on:

#### **All**

All the buildings will be taken into account while doing AutoMatch.

#### **Building**

AutoMatch is only applied as if 'Building' was the only building in the drawing.

#### **0 for building-2**

AutoMatch is only applied as if 'building-2' was the only building in the drawing.

#### **1 for building-3**

AutoMatch is only applied as if 'building-3' was the only building in the drawing.

#### **Other building name (first letter capitalized)**

All building names, available in the current drawing, are listed here.

*Remarque :* AutoMatch is only applied as if 'Other building name' was the only building in the drawing.

#### **External file**

Matches all chosen options for entities in the chosen drawing with similar entities in the open drawing.

*Remarque :* When choosing **External file** with multiple buildings in both drawings, you have to select a building to detect style from and all or only one building to apply style on (see above options).

*Remarque* : When all entities have compositions or a same customized property or all windows or stairs have customized parameters you will be prompted to select an entity, a window or a stair in the drawing from which you want to copy the composition or parameters to let AUTOMATCH to overwrite them.

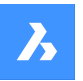

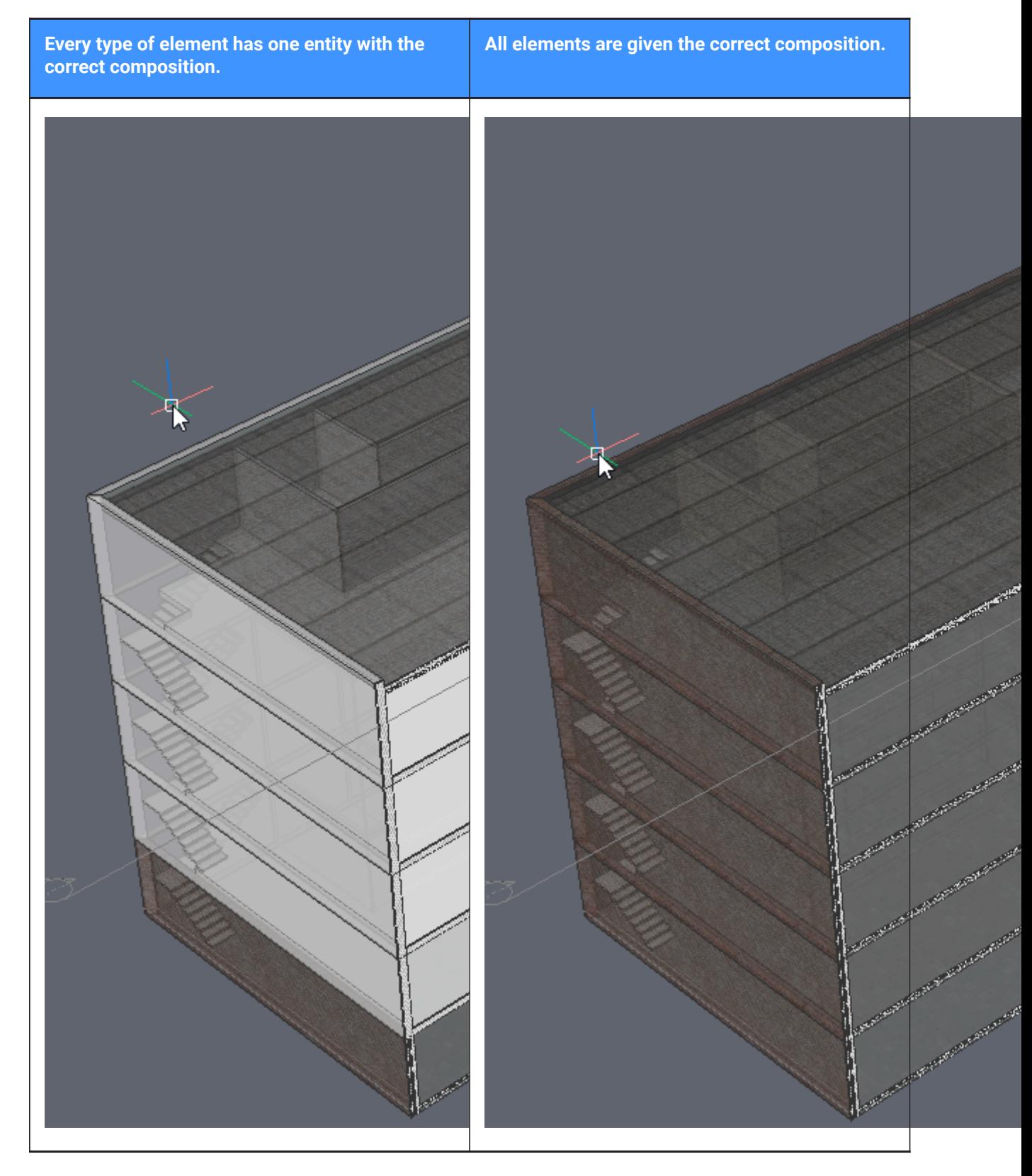

# **7.16 BIMCLASSIFY command**

Classifies an entity and get a name and an internal GUID (= globally unique identifier).

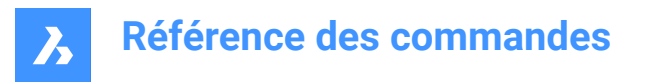

Any dwg entity can be given a classification.

Shape & Lite & Pro & Mechanical OBIM Icons: **JRA IRRA IN ART ART ARTISE** 

# **7.16.1 Method**

Select the entities to classify or press Enter to classify the entire drawing.

The BIM elements definition are detailed in Classify as BIM element dialog box.

### **7.16.2 Options**

#### **Wall**

Classifies the selection as walls.

*Remarque :* Attaching a Wall composition to a solid automatically classifies the solid as a wall.

#### **Column**

Classifies the selection as columns.

#### **Slab**

Classifies the selection as slabs.

**Remarque**: Attaching a Slab composition to a solid automatically classifies the solid as a slab.

#### **Beam**

Classifies the selection as beams.

#### **wIndow**

Classifies the selection as windows.

#### **Door**

Classifies the selection as doors.

#### **sPace**

Classifies 2D and 3D entities as spaces. (IFC Spatial Structure Element) Converts BIM rooms to BIM spaces.

#### **buiLding**

Classifies 3D entities as buildings (IFC Spatial Structure Element)

#### **sTory**

Classifies 3D entities as stories (IFC Spatial Structure Element)

#### **building Element**

Classifies the selection as unspecified building elements.

#### **Xref**

Classifies the selection as External References.

#### **Other**

Allows to classify the selection or convert the selection to a block and classify the block reference.

*Remarque :* Displays the Classify As Bim Element dialog box.

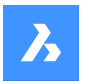

### **Auto**

Automatically classifies the selected entity or entities.

**Remarque**: This is the same as running BIMIFY command.

# **stRuctural**

Classifies the selection as Building Structure Elements.

# **Unclassify**

Removes all BIM data from the selected entities.

# **7.17 BIMCOPY command**

Creates copies from the planar faces of 3D solids.

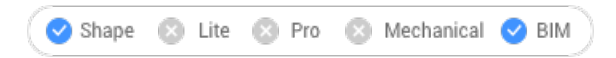

Icon:

# **7.17.1 Description**

Creates copies from the planar faces of 3D solids, and the sides and ends of linear solids.

# **7.17.2 Method**

Specify a distance to create copy.

*Remarque :* You can specify a distance in the dynamic dimension field and right-click to create a single copy.

# **7.17.3 Options within the command**

# **Copy**

Creates copies.

# **Repeat**

Repeats the copy using the same displacement. Move the cursor in the displacement direction.

*Remarque :* Move the cursor in the displacement direction. The further you move away from the source solid, the more copies are created.

# **Number**

Creates a number of copies you want to have in your model.

# **Accept**

Accepts the current distance you entered in the dynamic dimension field.

# **7.18 BIMCREATEDETAIL command**

Creates a detail and saves it in the library.

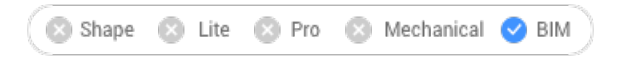

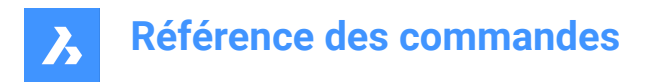

# **7.18.1 Method**

Select reference solids, detail entities and section in the Create detail dialog box.

### **7.18.2 Options within the command**

#### **Accept**

Accepts the detail area. Displays the Save detail dialog box, which allows you to save the detail.

#### **Reject**

Does not accept the detail.

#### **Inflate first**

Expands the sensitive zone to include similar solids which are not connected yet in the model. The edges of the initially detected detail are moved outward over a specified distance.

# **7.19 BIMCURTAINWALL command**

Creates a curtain wall.

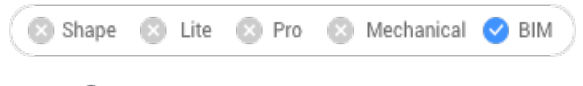

Icon:

# **7.19.1 Description**

Creates a curtain wall, as a block, from the face of a 3D Solid.

### **7.19.2 Method**

Select a face and create a grid.

#### **7.19.3 Options within the command**

#### **Length U panels**

Sets the length of the panels in U direction (height).

#### **Length V panels**

Sets the length of the panels in V direction (width).

#### **Number U panels**

Number of panels in U direction (rows).

#### **Number V panels**

Number of panels in V direction (columns).

**Width**

Defines the width of the curtain wall frame, mullions and transoms.

#### **Depth**

Defines the depth of the curtain wall frame, mullions and transoms.

#### **Glass thickness**

Defines the thickness of the glass panels.

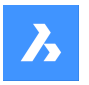

# **Connections type**

Defines the type of the connections between horizontal and vertical mullions.

# **sTraight**

Creates a straight connection.

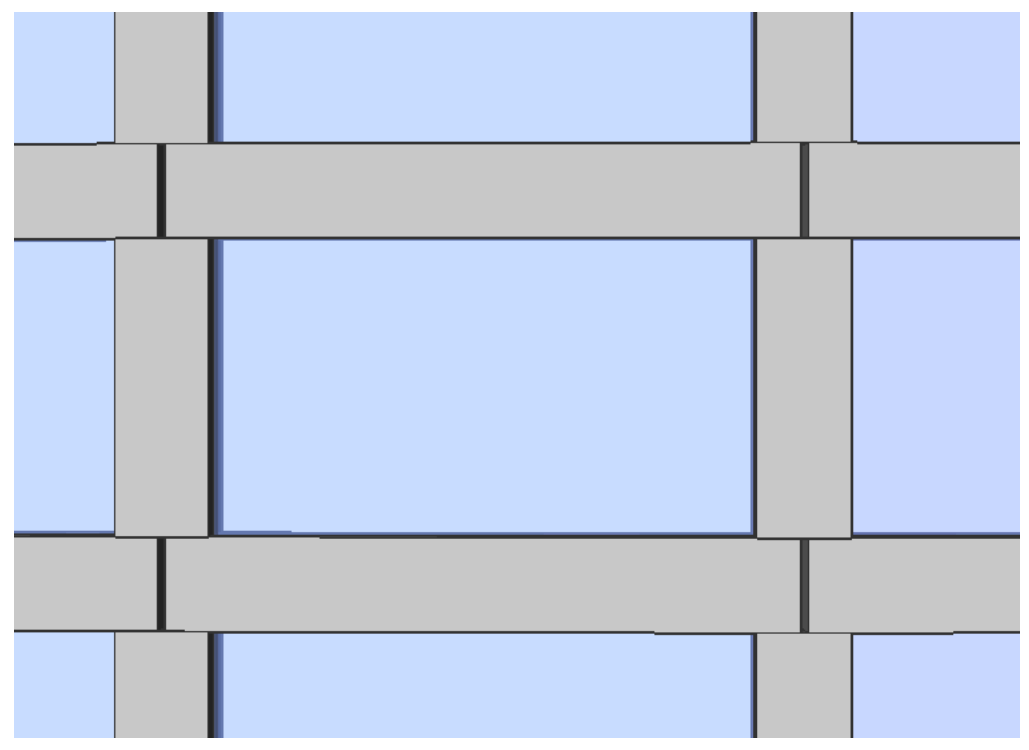

# **Smooth**

Creates a smooth connection.

# **Référence des commandes**

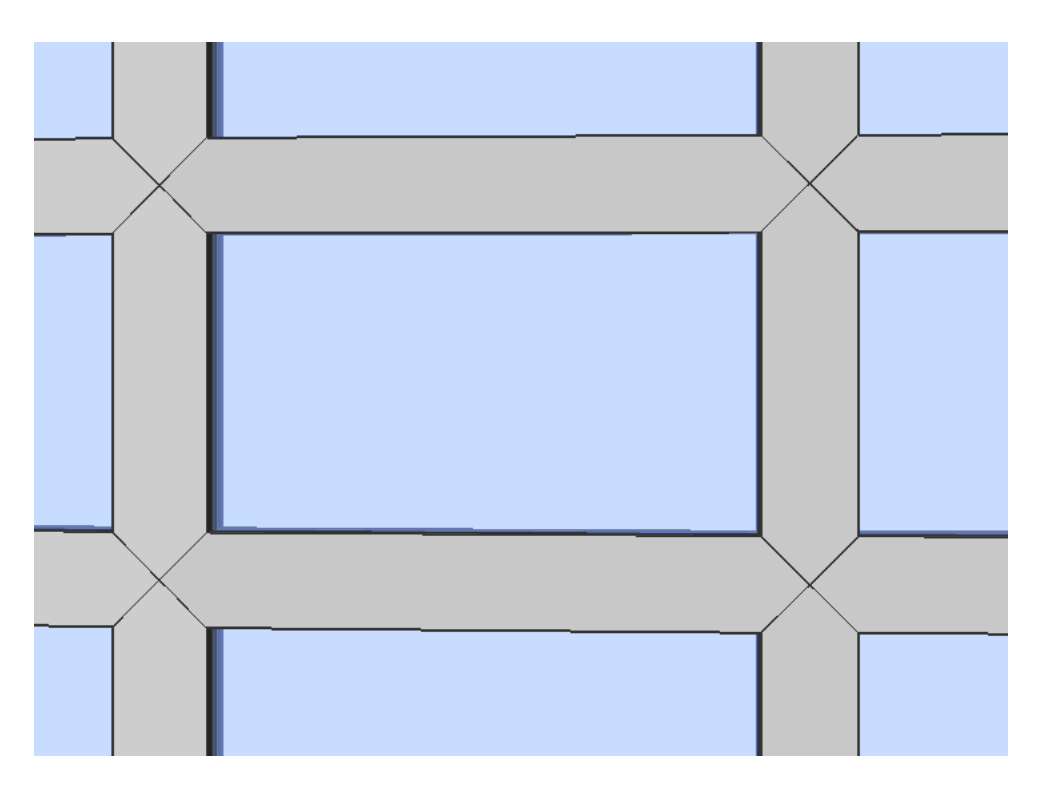

# **Nodes**

2

Creates a node connection.

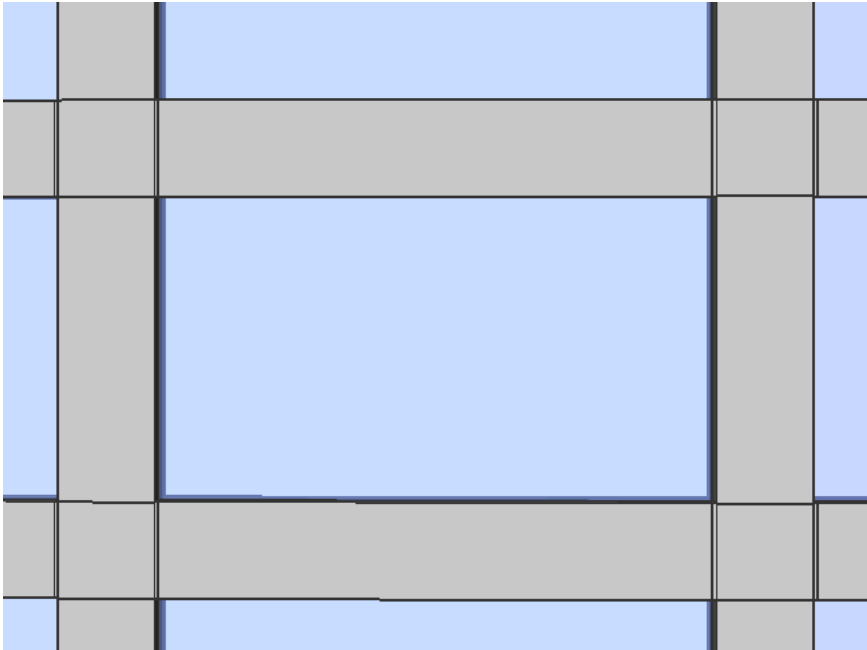

### **Delete defining entities**

Whether the selected source entity is retained or deleted depends on the value of the DELOBJ system variable.

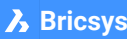

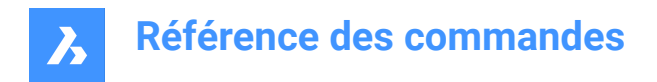

# **7.20 BIMDECOMPOSE command**

Decomposes compositions.

Shape & Lite & Pro & Mechanical V BIM

### **7.20.1 Description**

Decomposes compositions into their separate plies.

### **7.20.2 Method**

This command offers one method to decompose compositions. After running the command, you can manually select BIM solids to decompose.

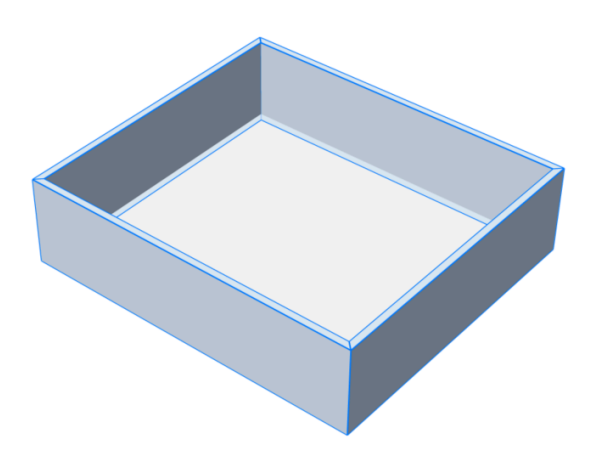

The solids are decomposed into their separate plies, which are put into one block. Each ply has inherited the BIM data of the original solid. You can see this in the Structure Browser.

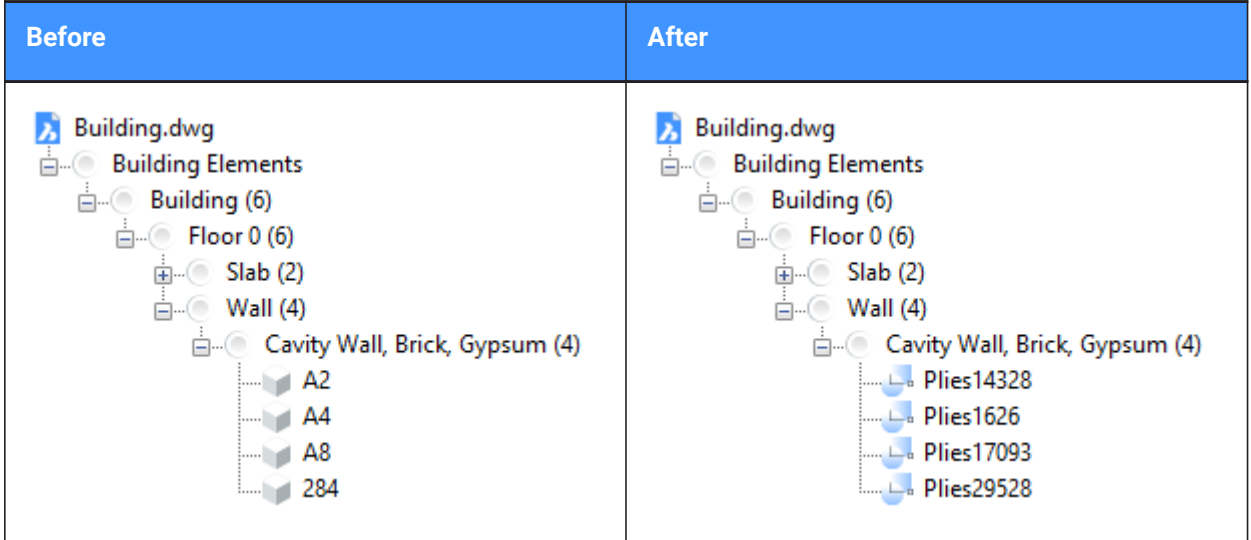

*Remarque :* If you now want to manipulate the plies, you can use the BEDIT command.

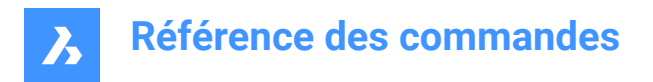

# **7.21 BIMFLIP command**

Flips a starting face of a composition or mirrors/flips an insert.

```
Shape & Lite & Pro & Mechanical OBIM
```
Icon:

# **7.21.1 Description**

Flips the starting face from which the layers of a composition are set out, or mirrors an insert (e.g. a window or door) left/right or flips it inside/outside.

# **7.21.2 Method**

There are two methods to flip entities:

- Left- right.
- In-out

Before:

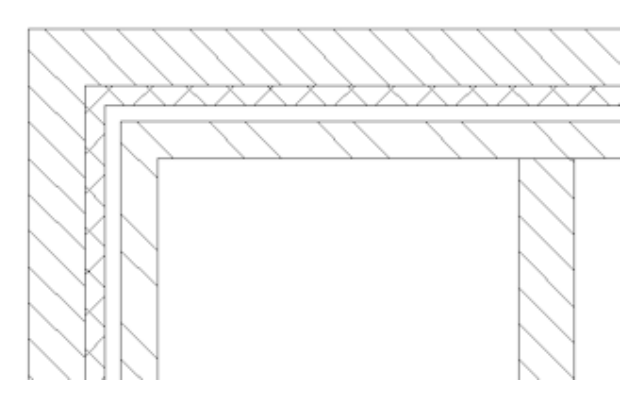

After:

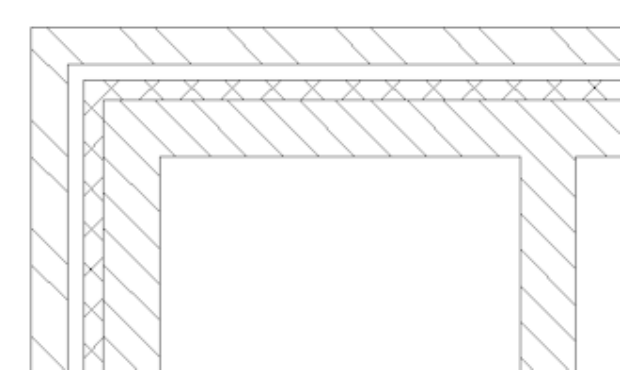

*Remarque :* The result is visible in drawings generated by the BIMSECTIONUPDATE command if a multilayered composition is attached to the sectioned solid.

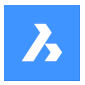

# **7.21.3 Options**

#### **Select BIM entity to flip**

Inserts, walls and slabs are accepted in the command.

**Remarque**: The command only succeeds for solids that meet the following conditions:

- have a BIM composition attached.
- contain a BIM classification
- are in a calculated BIM section.

### **Left-right**

Mirrors the insert about a vertical axis in the face of the solid.

#### **In-out**

Flips the insert to the opposite face of the solid.

# **7.22 BIMFLOWCONNECT command**

Creates a connection between flow segments.

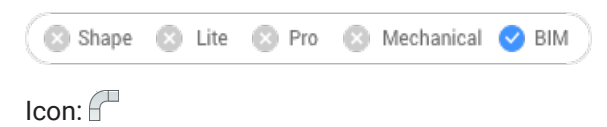

# **7.22.1 Description**

Creates a connection between flow segments, such as pipes or HVAC ducts.

**Remarque**: When more than 2 flow segments are selected, the axes of the selected segments must be coplanar. When multiple coplanar segments are selected, the connections are created. When two noncoplanar solids are selected, an extra connection element is introduced.

#### **7.22.2 Options**

**Switch**

Switches between possible connections. Alternatives for circular flow segments:

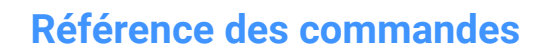

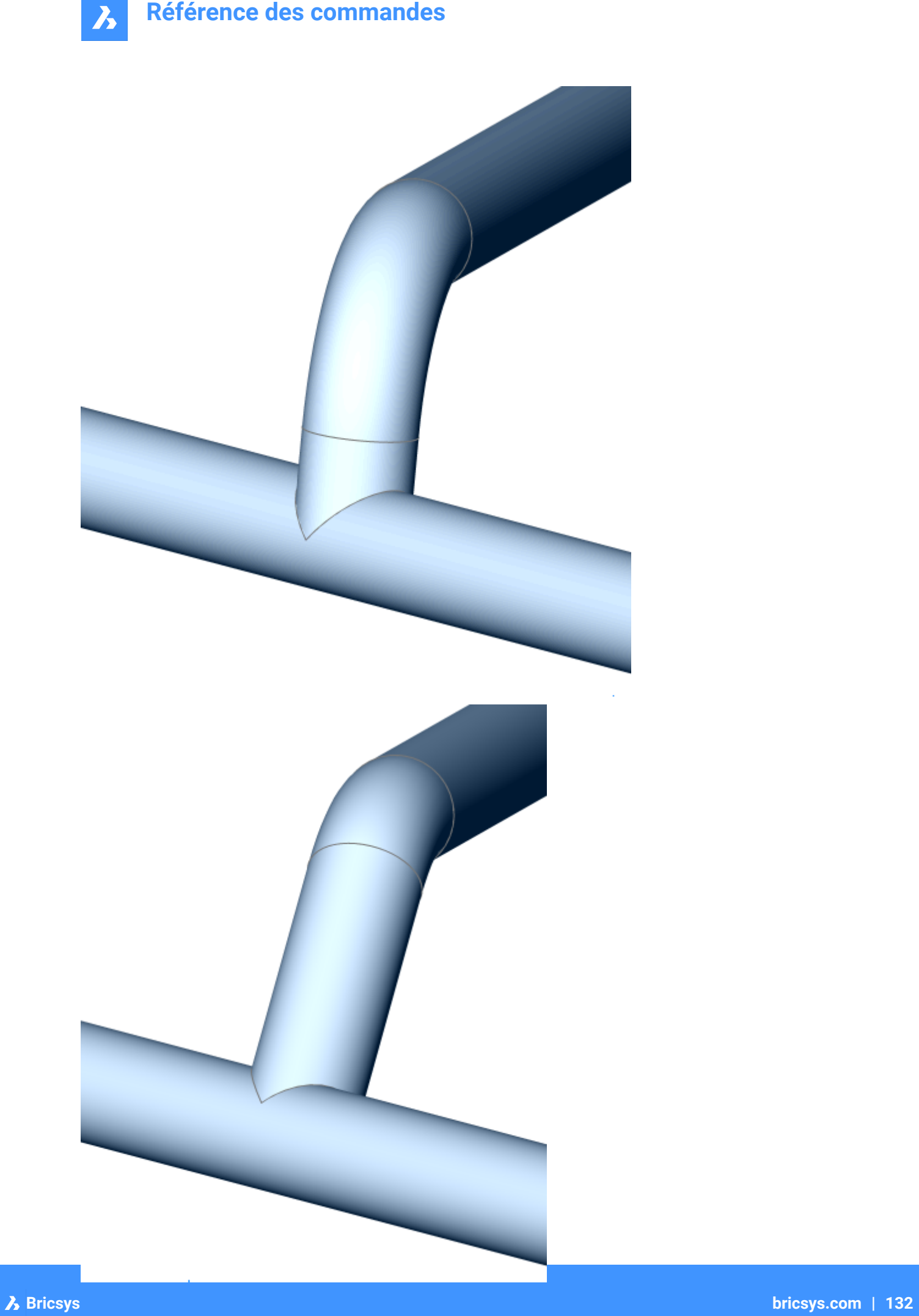

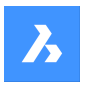

Alternatives for rectangular flow segments:

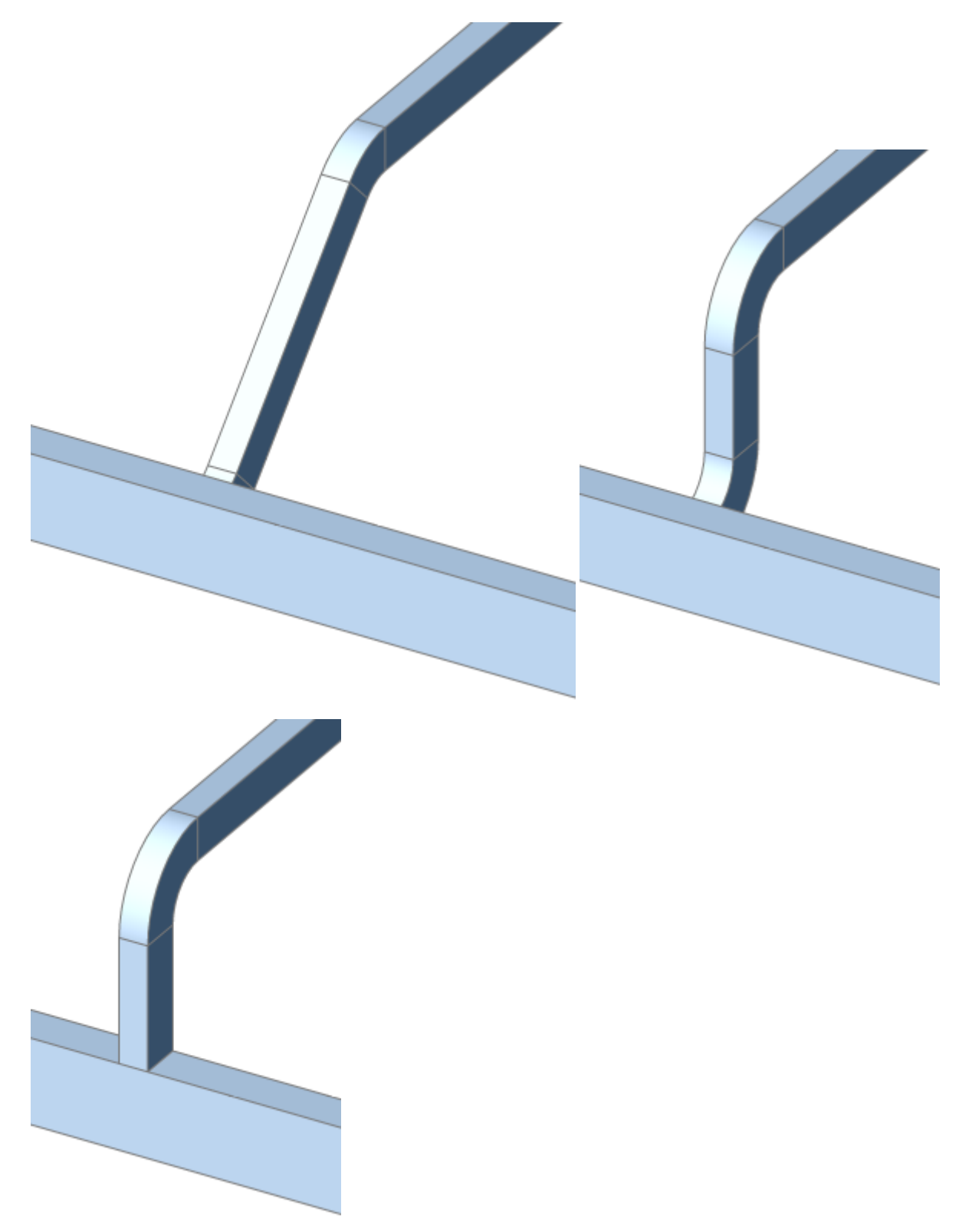

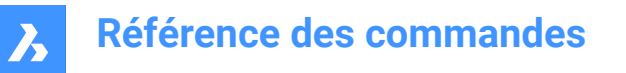

*Remarque :* Press Ctrl key to cycle between different types of connection. Hot Key Assistant must be set ON.

#### **Reducers**

When the section of the selected flows is different, reducer elements are inserted.

 $\boldsymbol{\lambda}$ 

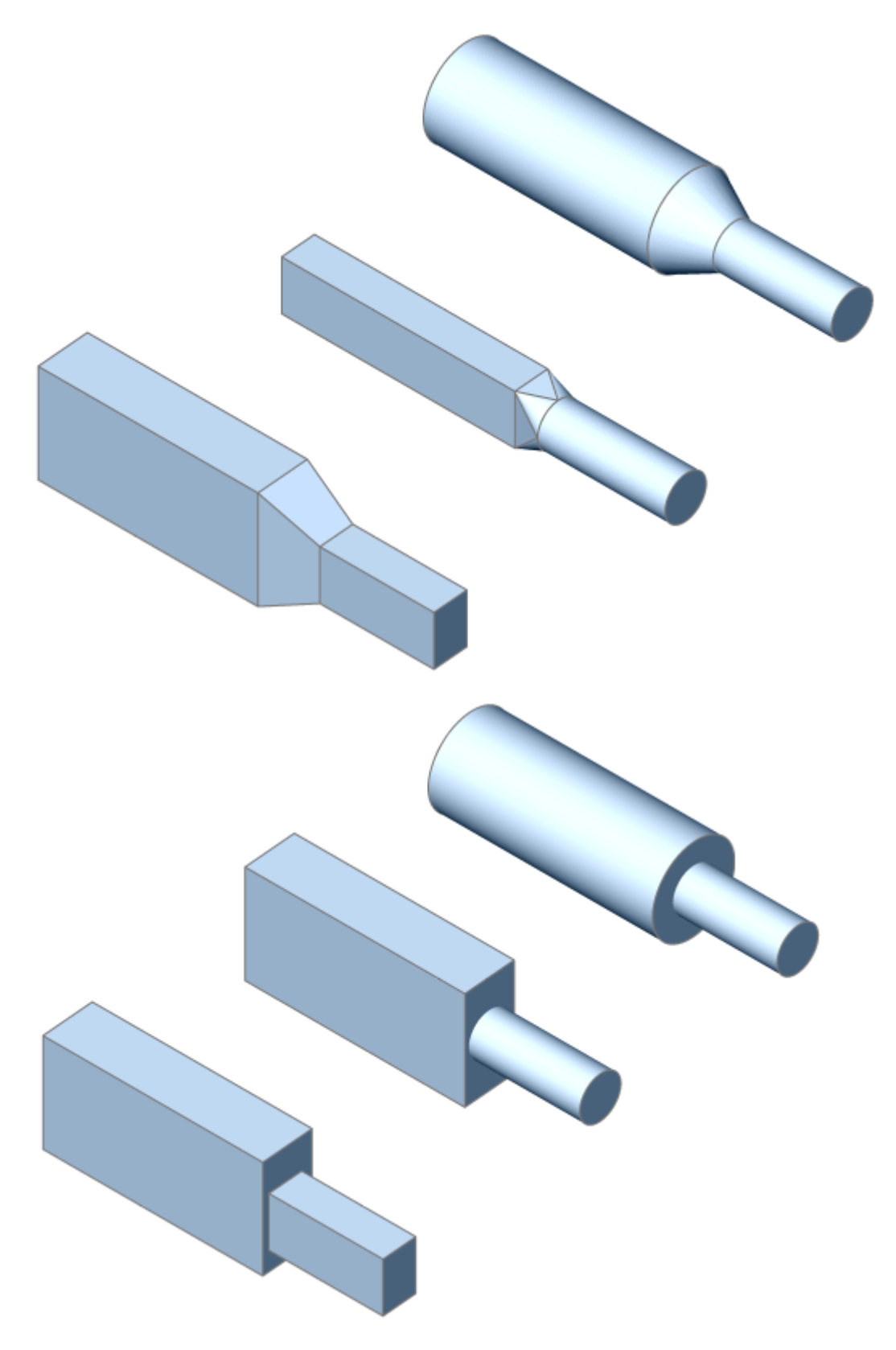

*Remarque :* The creation of bends and reducers is controlled by user preferences.

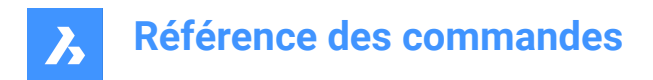

# **7.23 BIMGRID command**

Creates 2-dimensional grids.

```
Shape & Lite & Pro & Mechanical & BIM
```
Icon:

# **7.23.1 Description**

Creates 2-dimensional rectangular and radial grids.

# **7.23.2 Method**

The grid is created by specifying two points.

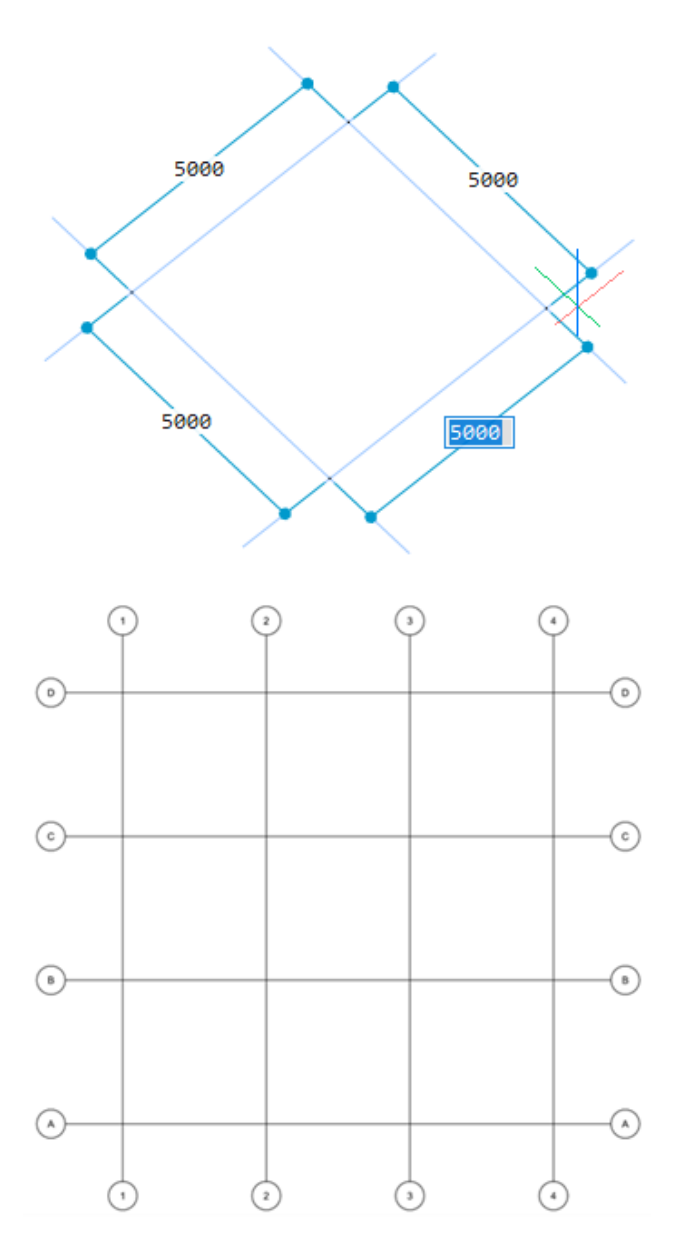

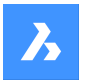

# **7.23.3 Options**

#### **Offset U**

Sets the line offset between U lines in V direction (interdistance between the U lines).

#### **Offset V**

Sets the line offset between V lines in U direction (interdistance between the V lines).

#### **Offset Labels**

Sets the label offset to grid axes.

#### **Radial**

Creates a radial grid by specifying the center point, the start lines and the end lines.

# **7.24 BIMIFY command**

Analyzes the model and runs automatic classification and spatial location assignment for the entire model.

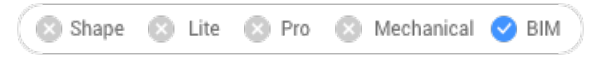

 $I_{\text{con}}$ 

# **7.24.1 Description**

Analyzes the model and runs automatic classification and spatial location assignment for the entire model. Creates new buildings and/or stories and spaces if necessary. Optionally creates plan sections and elevations.

*Remarque :* Section entities are converted to BimSection entities.

#### **7.24.2 Method**

Running Bimify on the entire model will classify objects, assign spatial locations, detect spaces and create elevations and floor plan section planes in the model.

When the Bimify process is completed, an overview of the result is provided in the Command line.

### **7.24.3 Option**

#### **Advanced**

Opens the BIMIFY dialog box.

# **7.25 -BIMINSERT command**

Inserts sheet metal form features, and mechanical and BIM components in the command line.

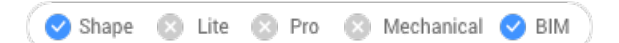

# **7.25.1 Method**

Specify the full path and file name of the file.

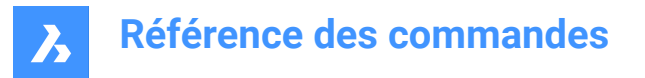

*Remarque* : Type ~ (tilde) to display the Select file to insert dialog box, which allows you to select a file to insert.

# **7.26 BIMINSERT command**

Inserts BIM components into the current drawing.

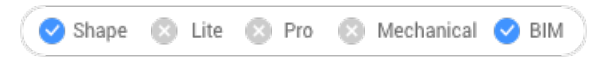

 $I$ con:  $\blacksquare$ 

*Remarque :* This command is deprecated. Use BMINSERT instead.

# **7.27 BIMLINEARSOLID command**

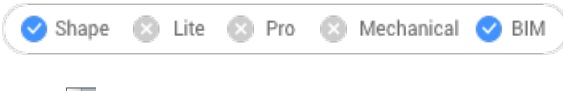

Icon:

### **7.28 BIMLIST command**

Lists the selected entities.

Shape & Lite & Pro & Mechanical OBIM

#### **7.28.1 Description**

Lists all the selected entities in the Command line, displaying their handle, material and GUID.

## **7.28.2 Method**

Run the command and select the BIM entities to list.

## **7.29 BIMMULTISELECT command**

Selects linear solids.

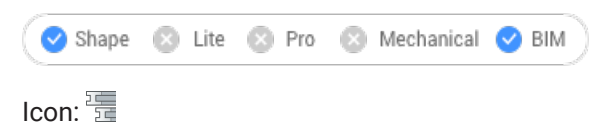

### **7.29.1 Description**

Selects linear solids with coplanar and/or parallel axes.

### **7.29.2 Method**

Selects linear solids with coplanar and/or parallel axes. If a face of a linear solid is selected, the corresponding faces of the linear solids with coplanar/parallel axes are selected.

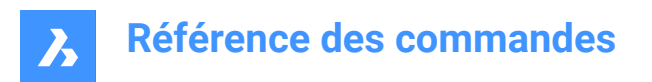

# **7.29.3 Options**

#### **all Coplanar axes**

Selects all solids of which the axis is coplanar with the axis of the selected solid.

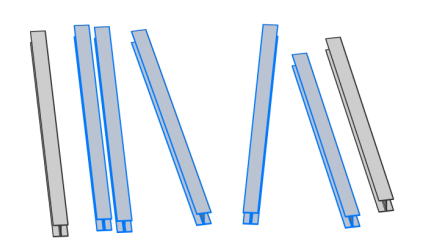

#### **coplAnar and parallel axes**

Selects all solids of which the axis is coplanar and parallel with the axis of the selected solid.

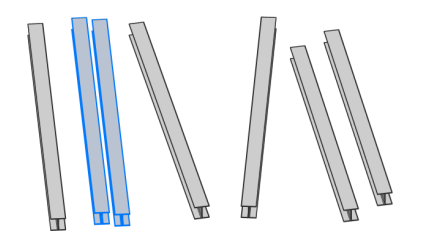

**all Parallel axes** Selects all solids of which the axis is parallel with the axis of the selected solid.

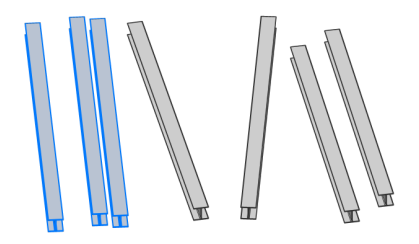

*Remarque :* Press Ctrl key to cycle between command's options. Hot Key Assistant must be set ON.

#### **7.30 BIMPARAMETRIZEDETAIL command**

Generates parameters for a detail.

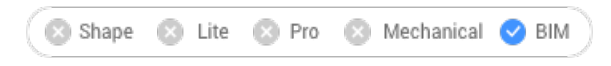

 $lcon: \frac{a}{b} \overrightarrow{k}$ 

#### **7.30.1 Description**

Generates parameters for a detail in order to easily change dimensions, angles, etc.

*Remarque :* Use this command in the detail file, not in a project. Detail files are saved in the folder, and its subfolders, which is defined by the DETAILSPATH system variable. By default, this is C:\ProgramData \Bricsys\Details\.

*Remarque :* The parameters and constraints can be edited in the Mechanical Browser.

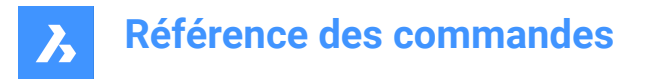

# **7.31 BIMPATCH command**

Allows to replace part of a generated section.

Shape  $\times$  Lite  $\odot$  Pro Mechanical BIM

*Remarque :* BIMPATCH cuts out part of geometry and replaces it by a block reference. In this cutting process, entity data linked to the 3D model are lost. Therefore, starting from V21.2, this command is no longer available.

# **7.31.1 Description**

Allows you to specify a rectangular area on a block that was previously generated and modify it.

### **7.31.2 Method**

Patches can be edited same as blocks, using the REFEDIT command.

When the corresponding BIM section is updated, BricsCAD will check if the generated section result within that rectangle is identical to the result which was generated at the time the BIM patch was created:

- If not, then the user edited BIM patch is preserved but the boundary is colored red.
- If it is, the user edited BIM patch is preserved.

Intersection points and endpoints of curves originating from 3D objects are used to find the position of a BIM patch rectangle. When objects are modified or moved in the 3d model in such way that the position of these intersection points change, but the geometry inside the BIM patch rectangle is not affected, then BricsCAD will relocate the user edited BIM patch.

**Remarque**: The command is valid in model space only.

*Remarque :* In order to use the command, the GENERATEASSOCVIEWS system variable must be set ON.

This command cuts out part of geometry and replaces it by a block reference. The cut-out is generated as a nested block in the BIM section. BIM patch blocks are named Patch1, Patch2, etc. The rectangular boundary of a BIM patch is placed on layer BIMPATCH\_BOUNDARY.

# **7.32 Commande BIMPROFILES**

Ouvre la boîte de dialogue Profils.

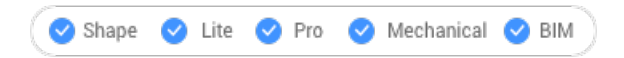

Ouvrez le pour créer et modifier des profils BIM.

# **7.33 Commande BIMPROJECTINFO**

Ouvre la boîte de dialogue Infos projet BIM.

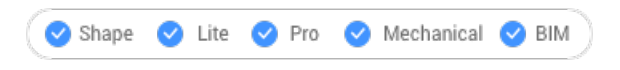

Ouvrez le pour visualiser et modifier les informations du projet BIM.

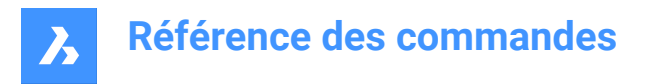

# **7.34 BIMPROPAGATE command**

Maps details related to selected base solids to similar base solids in the model.

```
Shape & Lite & Pro & Mechanical 2 BIM
```
Icon: 0

# **7.34.1 Description**

Maps details (solids, holes, finishing geometry, etc.) related to selected base solids to similar base solids in the model and optionally outlines the detail in a grid.

# **7.34.2 Method**

Select reference solids and, optionally, detail entities (solids, block references, faces, edges, etc.).

It can be used to copy details throughout your model.

*Remarque :* The detail area to be copied is displayed in blue. The reference contact area is displayed in purple.

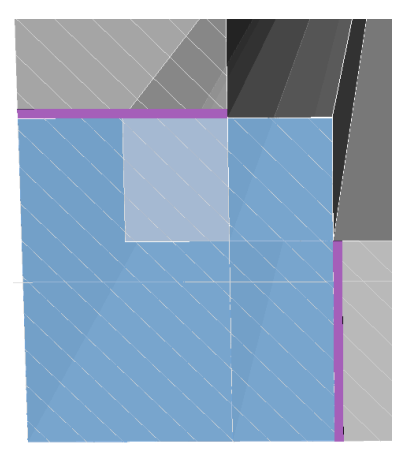

You can accept or reject suggestions by clicking on the tick.

- A green check mark means that the suggestion will be applied.
- A question mark means that the suggestion will not be applied due to one of several possible reasons.
- A red X mark means that the suggestion will not be applied.

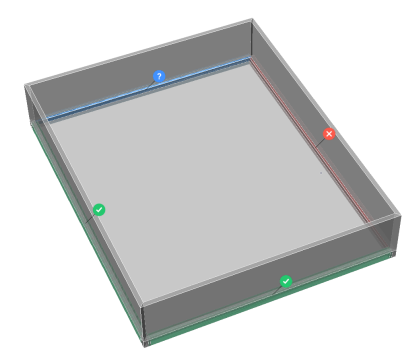

*Remarque :* Hovering over the widget will reveal more options.

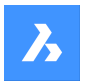

# **7.34.3 Options within the command**

#### **Block**

Propagates the detail as a block.

#### **Copy**

Propagates the detail as a copy.

#### **Inflate first**

Expands the sensitive zone to include similar solids which are not connected yet in the model. The edges of the initially detected detail are moved outward over a specified distance.

#### **Save detail**

Displays the Save Drawing As dialog box, which allows you to save the detail.

#### **save detail to Library**

Displays the Save Detail dialog box, which allows you to save the detail to library.

# **7.35 BIMPROPAGATECORNER command**

Propagates details.

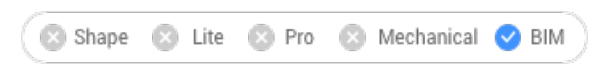

Icon: C

### **7.35.1 Description**

Propagates details connected to three planar base solids (e.g. corners).

#### **7.35.2 Method**

Select at least three planar reference solids that form a 3D corner. The detail will be copied to similar corners.

### **7.35.3 Options**

#### **Select detail objects**

Select additional solids, blocks or faces to be included in the corner detail.

#### **yes, copy as Block**

This option is available only when detail objects are selected. A block is created from the selected detail objects, which is then copied.

*Remarque :* The default block names are Block, Block 1, Block 2, ... You can rename blocks in the Blocks category in the Drawing explorer. See the EXPBLOCKS command.

#### **yes, plain Copy**

This option is available only when detail objects are selected. The detail objects are copied as is.

#### **Inflate first**

Expands the sensitive zone to include similar solids which are not connected yet in the model. The edges of the initially detected detail are moved outward over a specified distance.

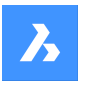

#### **Save detail**

A SAVE STANDARD FILE dialog box displays. You are prompted to specify a file name to save the detail.

#### **save detail to Library**

The SAVE DETAIL dialog box displays. See the BIMCREATEDETAIL command.

### **Apply**

Accept or reject suggestions by clicking on the tick.

*Remarque* : See the Apply option in the BIMPROPAGATE command.

# **7.36 BIMPROPAGATEEDGES command**

Propagates a detail along the edge of a planar solid.

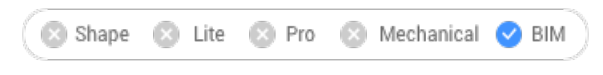

Icon:

### **7.36.1 Description**

It propagates railings, gutters, borders, wall caps, etc.

*Remarque :* The detail of BIMPROPAGATEEDGES will always be a 2D slice through a linear detail.

### **7.36.2 Method**

Select planar reference solid to which the edge detail is related and the detail entities to be copied.

It can be used to copy details along edges of planar solids.

*Remarque :* The detail area to be copied is displayed in blue. The reference contact area is displayed in purple.

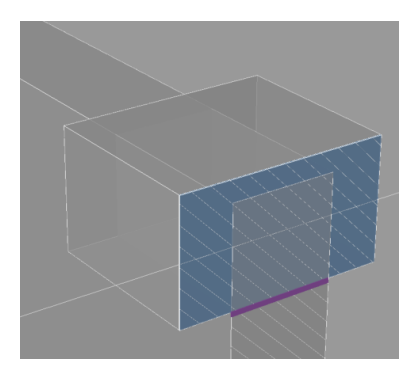

You can accept or reject suggestions by clicking on the tick.

- A green check mark means that the suggestion will be applied.
- A question mark means that the suggestion will not be applied due to one of several possible reasons.
- A red X mark means that the suggestion will not be applied.
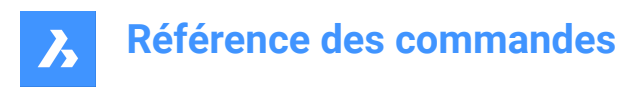

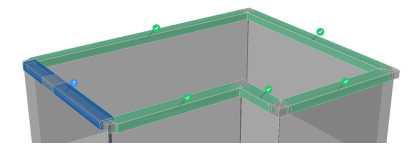

## **7.36.3 Options within the command**

#### **Inflate first**

Expands the sensitive zone to include similar solids which are not connected yet in the model. The edges of the initially detected detail are moved outward over a specified distance.

#### **Save detail**

Displays the Save Drawing As dialog box, which allows you to save the detail.

#### **save detail to Library**

Displays the Save Detail dialog box, which allows you to save the detail to library.

#### **Yes**

Only edges with similar orientation are selected.

#### **No**

All minor faces of similar planar solids are selected.

#### **Outside reference solid**

The propagated detail is placed outside the base solid. The volume of the base solids is not modified.

#### **Inside reference solid**

The propagated detail is placed inside the base solids. The volume of the detail is subtracted from the base solids.

## **7.37 Commande BIMPROPAGATEFROMFILE**

Ouvre la boîte de dialogue Sélectionner fichier source.

Ouvrez la boîte de dialogue Sélectionner fichier source pour sélectionner un fichier dwg à propager dans le dessin actuel.

Après avoir sélectionné le fichier et choisi **Ouvrir**, vous êtes invité à saisir la ligne de commande. La séquence d'invites dépend du type de détail que vous avez sélectionné : **Planaire**, **Linéaire**, **Motif**, **Arête** ou **Coin**. Pour plus d'informations, voir les commandes BIMPROPAGATE correspondantes.

## **7.38 -BIMPROPAGATEFROMFILE command**

Propagates a saved detail.

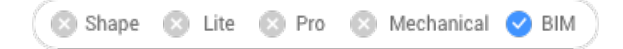

## **7.38.1 Description**

Propagates a saved detail on all suitable connections in your project.

*Remarque* : The prompt sequence depends on the selected detail type: planar, linear, patter, edge or corner.

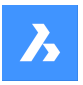

## **7.38.2 Method**

Specify the full path and file name of the saved detail.

You can accept or reject suggestions by clicking on the tick.

- A green check mark means that the suggestion will be applied.
- A question mark means that the suggestion will not be applied due to one of several possible reasons.
- A red X mark means that the suggestion will not be applied.

## **7.39 BIMPROPAGATELINEAR command**

Propagates connections between linear elements.

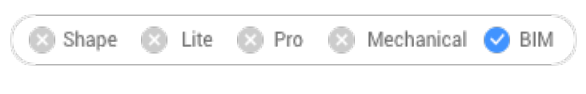

## Icon:

Linear elements accepted: beams, columns, pipes, ducts and their connections to walls and slabs.

### **7.39.1 Method**

Select the linear or planar reference solids that form the connection and the detail entities to be copied. It can be used to copy detailed connections between two or more linear solids.

*Remarque :* The detail area to be copied is displayed in blue. The reference contact area is displayed in purple.

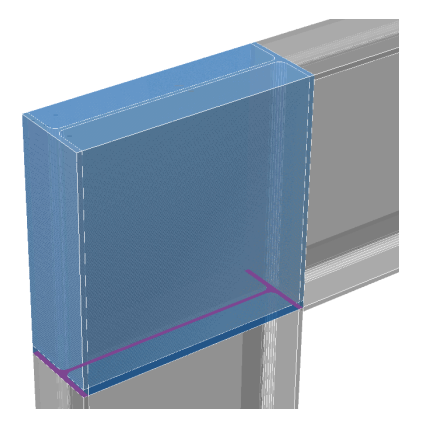

You can accept or reject suggestions by clicking on the tick.

- A green check mark means that the suggestion will be applied.
- A question mark means that the suggestion will not be applied due to one of several possible reasons.
- A red X mark means that the suggestion will not be applied.

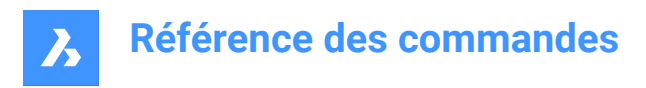

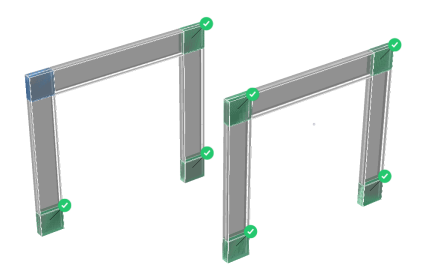

## **7.39.2 Options within the command**

#### **Block**

Propagates the detail as a block.

#### **Copy**

Propagates the detail as a copy.

#### **Inflate first**

Expands the sensitive zone to include similar solids which are not connected yet in the model. The edges of the initially detected detail are moved outward over a specified distance.

#### **Save detail**

Displays the Save Drawing As dialog box, which allows you to save the detail.

#### **save detail to Library**

Displays the Save Detail dialog box, which allows you to save the detail to library.

## **7.40 BIMPROPAGATEPATTERN command**

Propagates a single element on a flat surface to multiple locations and grids.

Shape & Lite & Pro & Mechanical & BIM

## **7.40.1 Description**

It propagates: lights, light switches, windows, air diffusers, etc.

### **7.40.2 Method**

Select planar solid to which detail is related and the detail entities to be propagated.

It can be used to copy objects to similar locations or over a certain pattern or grid on top of a planar solid.

*Remarque :* The detail area to be copied is displayed in blue. The reference contact area is displayed in purple.

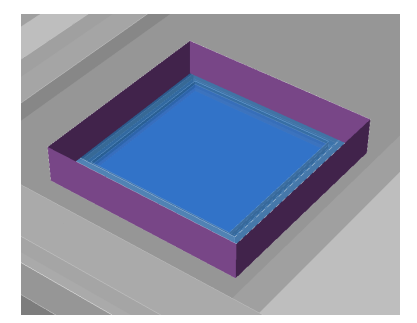

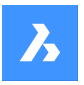

You can accept or reject suggestions by clicking on the tick.

- A green check mark means that the suggestion will be applied.
- A question mark means that the suggestion will not be applied due to one of several possible reasons.
- A red X mark means that the suggestion will not be applied.

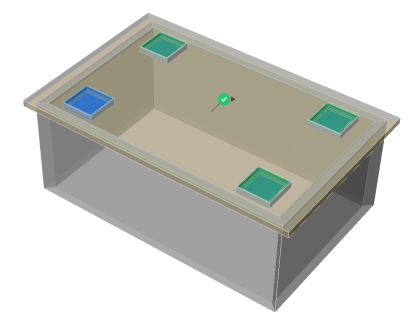

*Remarque :* Hover over the tick to toggle between Similar location and Grid options.

### **7.40.3 Options within the command**

#### **Inflate first**

Expands the sensitive zone to include similar solids which are not connected yet in the model. The edges of the initially detected detail are moved outward over a specified distance.

#### **Save detail**

Displays the Save Drawing As dialog box, which allows you to save the detail.

#### **save detail to Library**

Displays the Save Detail dialog box, which allows you to save the detail to library.

## **7.41 BIMPROPAGATEPLANAR command**

Propagates connections between planar elements.

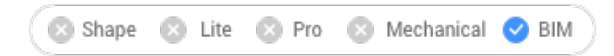

 $I_{\text{con}}$ 

Planar elements accepted: walls, slabs, roofs.

*Remarque :* The detail of BIMPROPAGATEPLANAR will always be a 2D slice through a linear detail.

## **7.41.1 Method**

Select planar reference solids that form the connection and, optionally, detail entities to be copied as part of the connection.

It can be used to copy detailed connections between two or more planar entities.

*Remarque :* The detail area to be copied is displayed in blue. The reference contact area is displayed in purple.

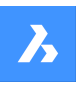

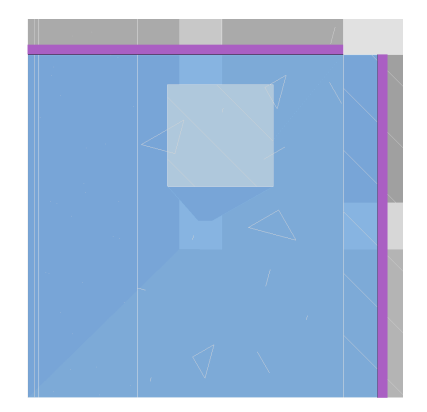

You can accept or reject suggestions by clicking on the tick.

- A green check mark means that the suggestion will be applied.
- A question mark means that the suggestion will not be applied due to one of several possible reasons.
- A red X mark means that the suggestion will not be applied.

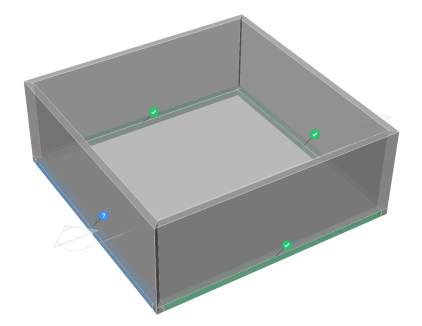

## **7.41.2 Options within the command**

#### **Inflate first**

Expands the sensitive zone to include similar solids which are not connected yet in the model. The edges of the initially detected detail are moved outward over a specified distance.

#### **Save detail**

Displays the Save Drawing As dialog box, which allows you to save the detail.

#### **save detail to Library**

Displays the Save Detail dialog box, which allows you to save the detail to library.

## **7.42 Commande BIMPROPERTIES**

Ouvre la boîte de dialogue Propriétés BIM.

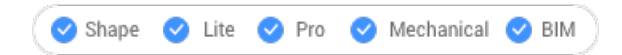

Ouvrez le pour créer et gérer les définitions des propriétés BIM.

## **7.43 BIMPYTHON command**

Allows Python Scripting and Querying of a BIM model.

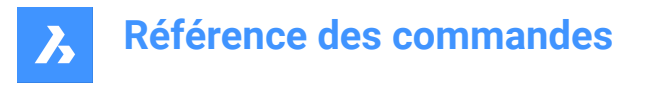

Shape & Lite & Pro & Mechanical OBIM

*Remarque :* This feature is in beta state. This means that there could still be bugs. Therefore, please be aware of the risk when trying out this command, as it might not work as expected.

## **7.43.1 Method**

Run BIMPYTHON command and activate Python to open the Python script dialog box.

**Remarque**: Activate python user preference can also be activated from Settings dialog box.

## **7.44 BIMROOM command**

The BIMROOM command is obsolete and has been replaced by the BIMSPACE command.

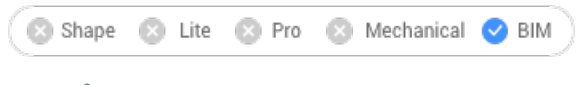

Icon: 4

*Remarque :* You can still open BIM rooms, but it is not possible to create new BIM rooms or update their geometry.

*Remarque :* Use the Space option of the BIMCLASSIFY command to convert a BIM room to a BIM space.

## **7.45 BIMQUICKBUILDING command**

Transforms solids into buildings.

Shape C Lite C Pro C Mechanical  $\bullet$  BIM

## **7.45.1 Description**

Generates parameters for a detail in order to easily change dimensions, angles, etc.

## **7.45.2 Options within the command**

### **Enter desired story height (mm)**

Specifies the story height. For equal story heights, specify one value. For different story heights e.g. type: 2x4000,\*3000,1x5000, which results in two stories of 4000mm, a top story of 5000mm, in-between stories of 3000mm.

### **Building requirement file**

Uses a .txt file to configure the story heights of the building.

**Remarque**: For instance, a text line for 1 story configuration can be:

*Space: Name='Level\_1\_NameBuilding', Area=7%, 'Floor-to-Floor Height'=2500 mm Count=2* The values for multiple stories can be configured.

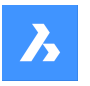

### **Spatial location**

Uses the Spatial Structure as input to subdivide the building.

*Remarque* : The spatial locations information (like story heights) is used to create the new building. See Spatial Locations for more information.

## **7.46 BIMQUICKDRAW command**

Creates and edits spaces and buildings.

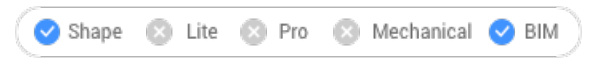

Icon:

## **7.46.1 Description**

Quickly creates and edits rectangular and L-shaped spaces and buildings. The layout of the QuickDraw cursor represents the space being created. It also indicates the alignment with existing walls and distances from existing solids.

*Remarque :* If dynamic input (DYN) is set ON, the dimensions are displayed, as the spaces are created. The dimensions can also be entered manually.

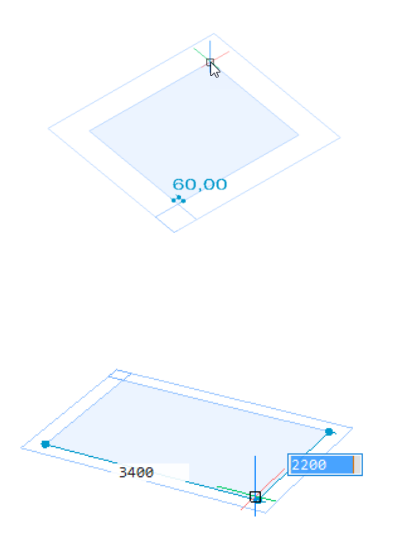

**Remarque**: The default settings can be changed in the Settings dialog box.

## **7.46.2 Options**

### **Floor to Floor Distance (Floor Height)**

Sets the floor to floor distance. The value is saved to the FLOORTOFLOORDISTANCE system variable and will be used until set differently.

*Remarque :* The default value is 3250mm.

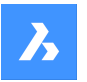

#### **Wall Width**

Sets the width of the walls being created. The width is saved to the WALLWIDTH system variable and will be used until set differently.

*Remarque :* The default value is 250mm.

#### **Slab thickness**

Sets the slab thickness of the room. The thickness is saved to the SLABTHICKNESS system variable and will be used until set differently.

*Remarque :* The default value is 250mm.

#### **Auto adapt sizes**

Allows to copy the wall width and height from an existing wall, thus overriding the current value of the WALLWIDTH system variable.

- ON: The width and height are copied from the highlighted wall when you place the QuickDraw cursor against a wall to specify the first corner of a new room. When two walls of different height or width highlight (corner), the dimensions of the wall that highlights first are copied.
- OFF: The values of the FLOORTOFLOORDISTANCE and WALLWIDTH system variables are used.

### **Add story**

Adds a story to the existing building:

•  $\bullet$ 

Full copy of the top floor.

#### •  $\bullet$

Copies the slab and the outer walls of the top floor.

#### •  $\bullet$

Finish the building with flat roof.

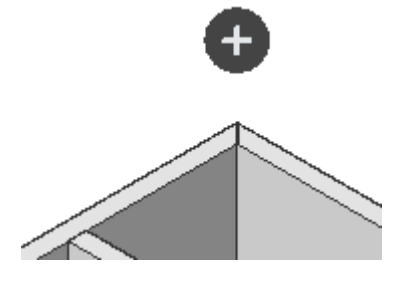

## **7.47 BIMRECALCULATEAXIS command**

Recalculates and repositions the axis of linear building elements.

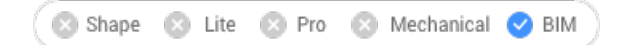

Icon:

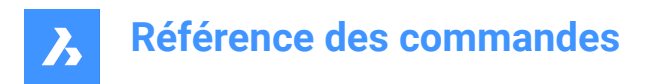

## **7.47.1 Description**

Recalculates the axis of linear building elements and repositions it back on the center line of a linear element. When the command is run, select all linear solids for which to recalculate the axis.

## **7.48 BIMREGENERATETAGS command**

## **7.49 BIMSECTION command**

Creates a BIM section entity.

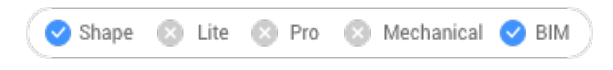

Icon:

## **7.49.1 Description**

Creates a BIM section plane entity (1) in the XY-plane of the current coordinate system (WCS or UCS), that has the view direction (2) in the negative Z-direction of the current coordinate system.

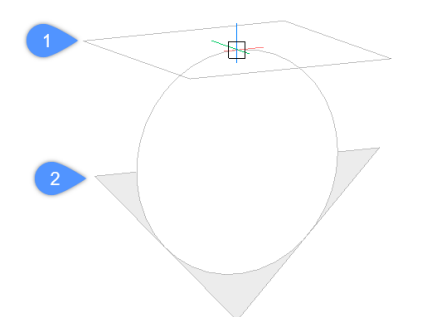

### *Remarque :*

If dynamic UCS (UCSDETECT) is ON, the section plane aligns to the face of a 3D solid under the cursor. *BIM section entities are created on a dedicated layer: BIM\_SECTIONS layer.*

### **7.49.2 Methods**

There are three types of BIM section entities that can be created using BIMSECTION command:

- Plan section type: Displays a horizontal section plane.
- Section section type: Displays a vertical section that cuts though the model.
- Elevation section type: Displays the exterior elevation view.

*Remarque :* The BIM section type can be changed from the Properties panel.

*Remarque :* The GENERATEASSOCVIEWS system variable controls whether VIEWSECTION produces 2D drawings which are persistently associated with the source 3D model. If GENERATEASSOCVIEWS is ON, associative dimensions are updated automatically when the 3D model is modified and BIMSECTIONUPDATE is executed.

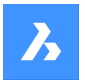

## **7.49.3 Options**

#### **Select a point to place section**

Specify a point

*Remarque* : The section plane displays dynamically parallel to UCS XY-plane, through the cursor position.

#### **Specify distance**

Type a distance or specify a point.

*Remarque :* It is recommended to have Dynamic Dimensions (DYN) active. It allows to type the distance in the dynamic entry field.

**Remarque**: The section plane is defined through the point or at the specified offset from the first point. The section line is parallel to the X-axis of the UCS or dynamic UCS and through the point at the specified offset from the first point.

*Remarque :* Only the section line and the callouts of a BIM Section entity display. When highlighted or selected the section plane, section boundary and/or section volume display.

#### **set clipping oN**

Sets the clip display property ON.

*Remarque :* This option is set as default. If the Hot Key Assistant (HKA) system variable is ON, press Ctrl key to toggle clip display property off.

*Remarque :* Multiple sections can have clip display ON simultaneously. This property can be saved in a model view (see VIEW command).

#### **set clipping Off**

Sets the clip display property OFF.

*Remarque :* Clip Display property can be changed from the Properties panel.

#### **Detail**

Creates a Detail section type.

#### **Based on an existing section**

Creates a Detail section type based on an existing section. The base rectangle of the detail section will be parallel to the section plane of the selected section.

#### **Interior**

Creates interior elevations and a floor plan of a space.

*Remarque :* The BIM/Interior elevation property of a space is set to ON. Use BIMSECTIONUPDATE command to update the interior elevation.

#### **Scale**

Sets the Scale property of the viewport in the drawing file created by the BIMSECTIONUPDATE command.

*Remarque* : The default Scale is saved through the SECTIONSCALE user preference (default value is 0.02) in Settings dialog box.

### **Reflected ceiling**

Creates the plan of a ceiling projected onto the section plane.

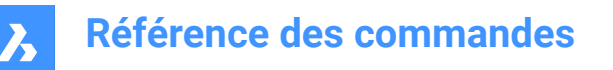

*Remarque :* A reflected ceiling plan shows the size and location of light fixtures and other structures on the ceiling. The clip display property of a reflected ceiling section is OFF by default.

### **Grips editing**

BIM section entities can be edited through grips, depending on their state.

Plane state:

•

•

•

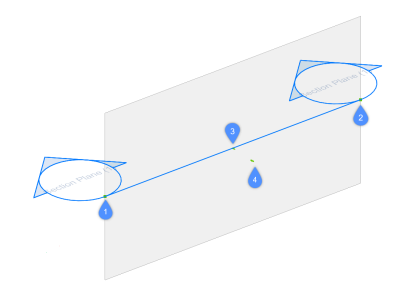

- Start grip (1) allows to move the section and the position of the Start callout.
- End grip (2) allows to modify the orientation of the section and the position of the End callout.
- Center grip (3) allows to move the section and the position of the Mid callout.
- The arrow (4) flips the view direction.
- Boundary State:

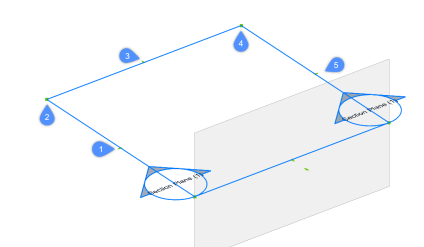

- Midpoint grip (1) allows to move the section entity.
- Corner grip (2 & 4) allows to deform the section boundary/ volume.
- Midpoint grip (3 & 5) allows to stretch the section boundary/ volume.
- Volume State:

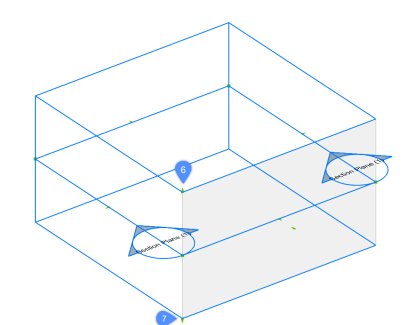

- (6) allows to move the top plane of the section entity.
- (7) allows to move the bottom plane of the section entity.

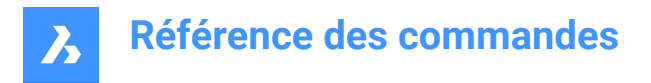

## **7.50 BIMSECTIONOPEN command**

Opens the drawing file related to a BIM section entity.

```
Shape C Lite C Pro C Mechanical C BIM
```
 $lcon: \mathbb{Q}$ 

## **7.50.1 Description**

Opens the drawing file related to a BIM section entity, or the 3D BIM model related to a BIM section drawing.

## **7.50.2 Method**

There are two methods to use BIMSECTIONOPEN command:

- Select a BIM section entity in Model Space.
- Select a BIM section result (a viewport) in Paper Space.

## **7.51 BIMSECTIONUPDATE command**

Updates the result of a BIM section entity.

Shape Lite & Pro & Mechanical BIM

 $Icon: \mathbb{Z}^{\circ}$ 

## **7.51.1 Description**

Generates or updates the result of a BIM section in a drawing.

*Remarque :* The GENERATEASSOCATTRS system variables controls the generation of associative data on 3D solids during modeling. When set ON, 3D solids contain associative data from the moment of creation. This allows BIMSECTIONUPDATE to produce drawings for which dimensions and tags can be automatically updated when the 3D model has been modified.

## **7.51.2 Method**

There are two methods to use the BIMSECTIONUPDATE command:

Generate the result of a BIM section entity.

*Remarque :* If the Interior option of the BIMSECTION command was used during the creation of the BIM section, also BIM spaces can be selected.

Update the result of a BIM section.

*Remarque :* Select a BIM section entity in Model Space or a viewport in Paper Space layout.

## **7.52 BIMSETLOADBEARINGDIRECTION command**

Sets the loadbearing direction for BIM slab solids.

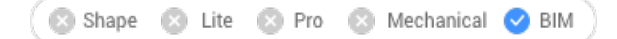

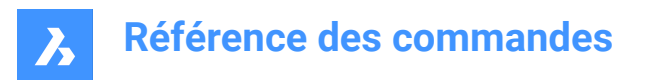

Icon: स्ट्रि

## **7.52.1 Method**

An icon is displayed in the center of the slab after selecting a slab solid. Set the loadbearing direction for BIM slab solids by clicking on the icon.

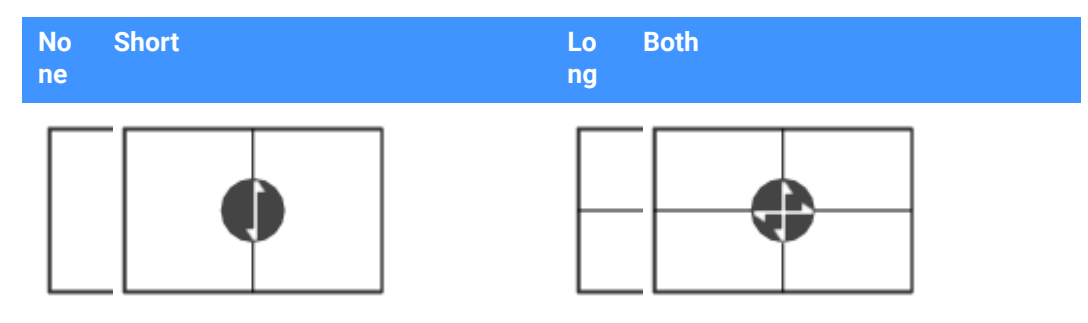

## **7.53 BIMSETREFERENCEFACE command**

Defines a reference and an opposing face to control the ply layout of a composition.

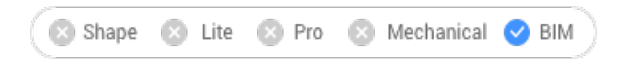

## **7.53.1 Methods**

The reference face can be set manually by selecting a face. If the opposing face is parallel to the reference face, a suggestion for the opposing face is given and can either be accepted or be changed.

*Remarque :* If one of the plies of the composition has a variable thickness, the reference and opposing face can be non-parallel. In this case the fixed thickness plies are set out starting from the reference face, and the remainder of the solid is filled by the variable ply.

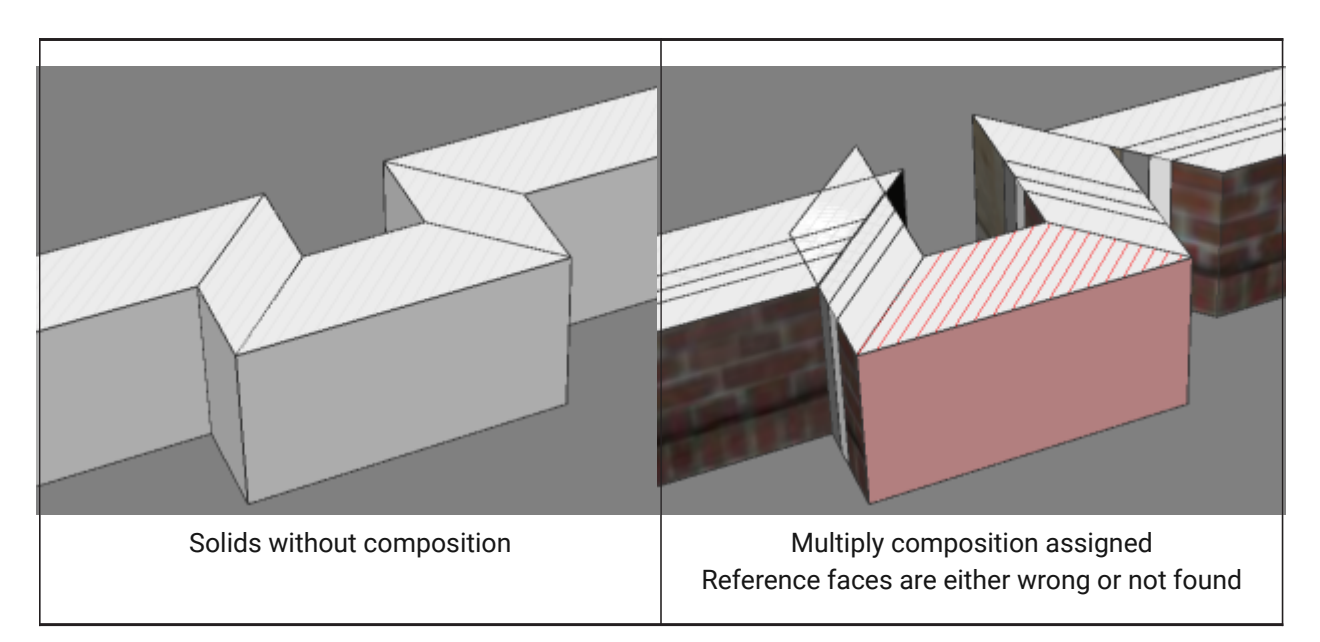

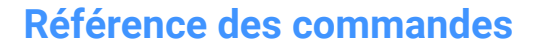

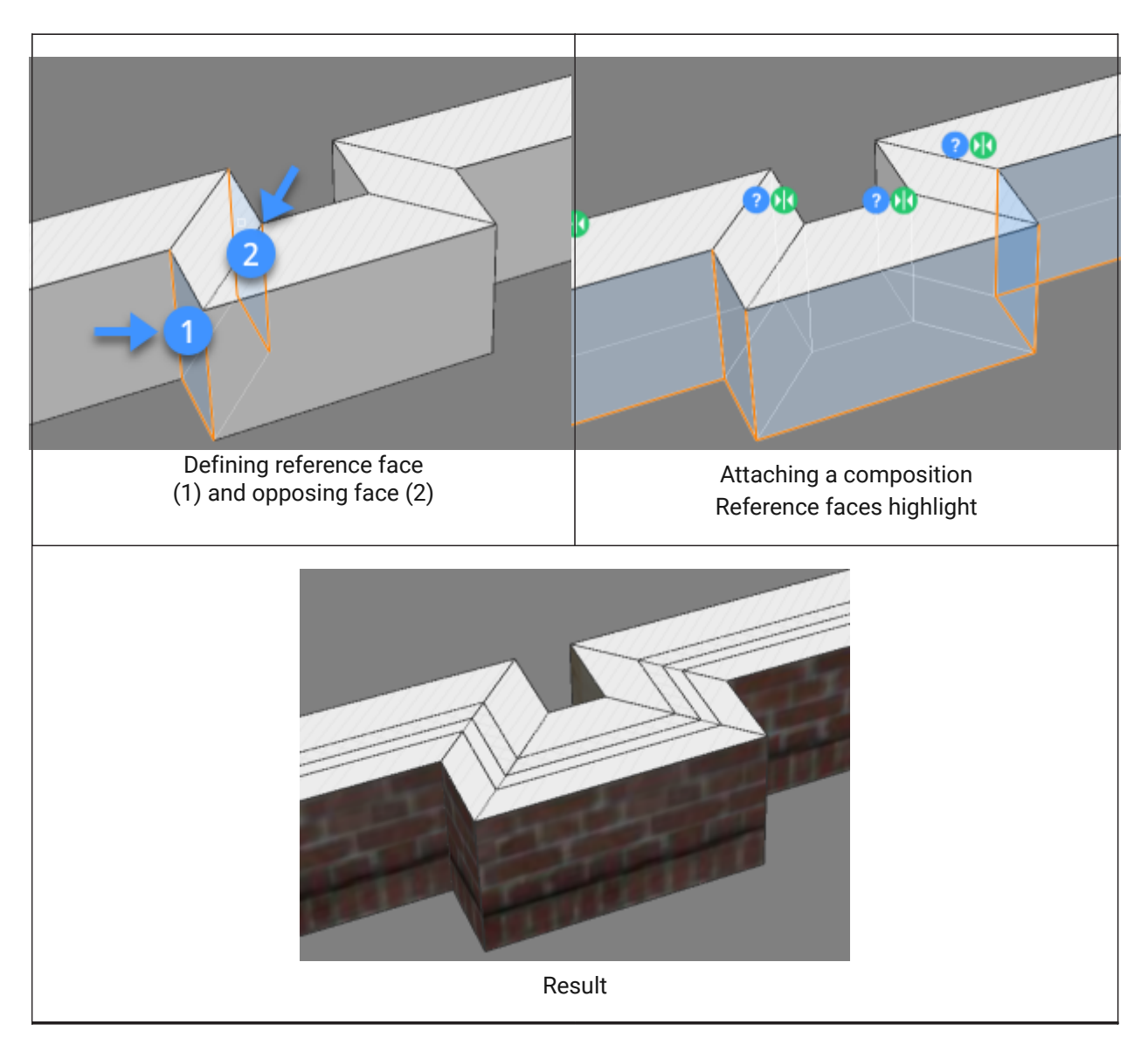

## **7.53.2 Options**

### **Select manually**

Selects the opposite face manually.

## **7.54 BIMSPACE command**

Creates BIM Space entities from enclosed boundaries.

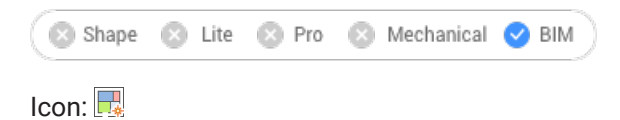

## **7.54.1 Description**

Creates BIM Space entities by picking a point inside an enclosed area defined by space bounding entities.

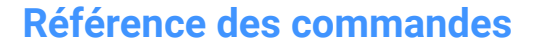

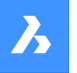

*Remarque :* Space bounding entities are 3D solids or linear 2D entities, which are classified as a BIM entity and having Space Bounding property set to Yes. If the Centerline property of a space bounding solid is set to Yes, the center of the solid is used as the space boundary.

A label is created at the geometric center of space.

*Remarque :* The Space option of the BIMCLASSIFY command converts any 2D or 3D entity into a BIM Space entity.

The height of the space is defined by:

- The top face of the highest bounding entity.
- The Default Space Height user preference, when all bounding entities are 2D linear entities.

## **7.54.2 Options**

### **Edit**

Launches the Edit mode, which allows to add or remove space bounding entities in a Space by clicking them.

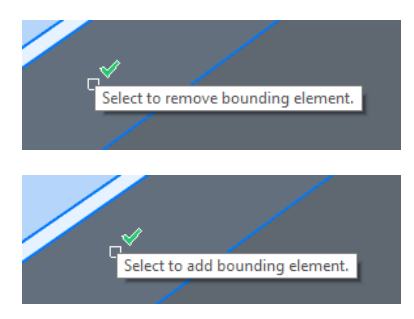

*Remarque :* After editing, launch the BIMUPDATESPACE command to update the space.

*Remarque :* If the update Method property of the space is Manually, the space cannot be updated by the BIMUPDATESPACE command. This can be solved by setting this property to Automatic.

*Remarque :* The BIM Spaces properties can be edited in the Properties panel.

### **BIM Space Properties**

#### **Representation**

Sets the visual representation of the BIM Space:

- Footprint: Space stamp only.
- Solid: Transparent 3D solid. The height of the solid is copied from the surrounding wall solids.

#### **Status**

Specifies the status of the Space.

*Remarque :* If the space is out-of-date, an exclamation mark icon is displayed next to the space stamp. This can be solved with the BIMUPDATESPACE command.

#### **Name**

Sets the name of the space, which is also visible on the space stamp.

#### **Description**

Describes the space.

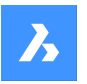

#### **Building**

Specifies the building to which the space is assigned to.

#### **Story**

Specifies the story to which the space is assigned to.

#### **Interior elevations**

Controls the display of Interior Elevations. If interior elevations are not created yet, the property is disabled.

*Remarque :* Additional properties can be created using the BIMPROPERTIES command.

## **7.55 BIMSPATIALLOCATIONS command**

Allows to create and edit site, buildings and stories.

Shape & Lite & Pro & Mechanical V BIM

Icon:

## **7.55.1 Description**

Displays the SPATIAL LOCATIONS MANAGER dialog box .

## **7.55.2 Options**

#### **Dialog**

Opens the SPATIAL LOCATIONS MANAGER dialog box.

**add Building** Adds a new building to the model.

### **Rename Building**

Renames a building.

## **add Story**

Adds a new story in the selected building.

**Rename Story** Renames a story.

#### **sEt story elevation**

Sets an elevation for an existing story by entering the elevation value or select a point.

### **Point**

Sets the point for story elevation.

## **7.56 BIMSPLIT command**

Splits segmented solids into separated solids.

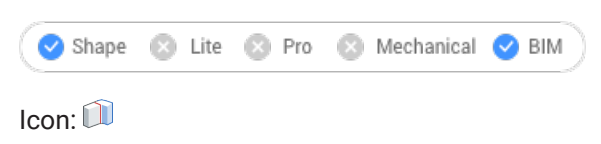

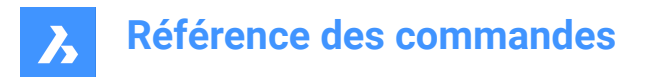

## **7.56.1 Description**

Automatically splits segmented solids into separated solids and allows to split a solid using a selection of cutting faces.

## **7.56.2 Method**

Select a 3D solid or one or more faces.

- To select a 3D solid, make sure that the value of SELECTIONPREVIEW system variable is 2 or 3; hover over the solid, then hit the TAB key until the whole solid highlights and click.
- To select a face, place the cursor over a face and click. Faces highlight one by one, regardless of the value of SELECTIONPREVIEW or SELECTIONMODES system variables.
- Inserts, such as windows and doors, which existed in the split solid are removed.

Select 3D solid:

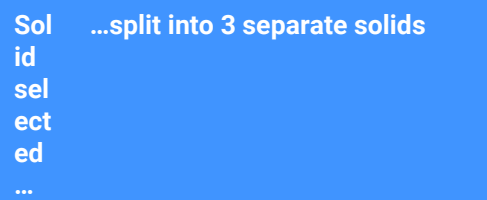

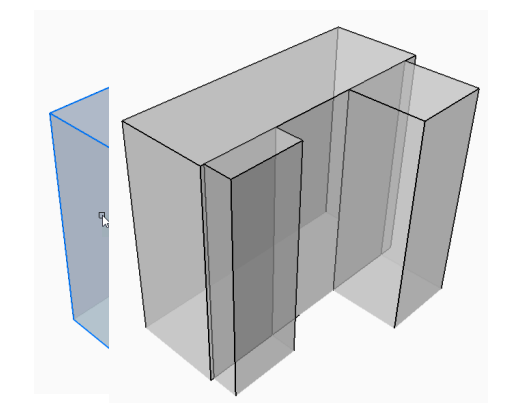

Select cutting faces:

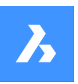

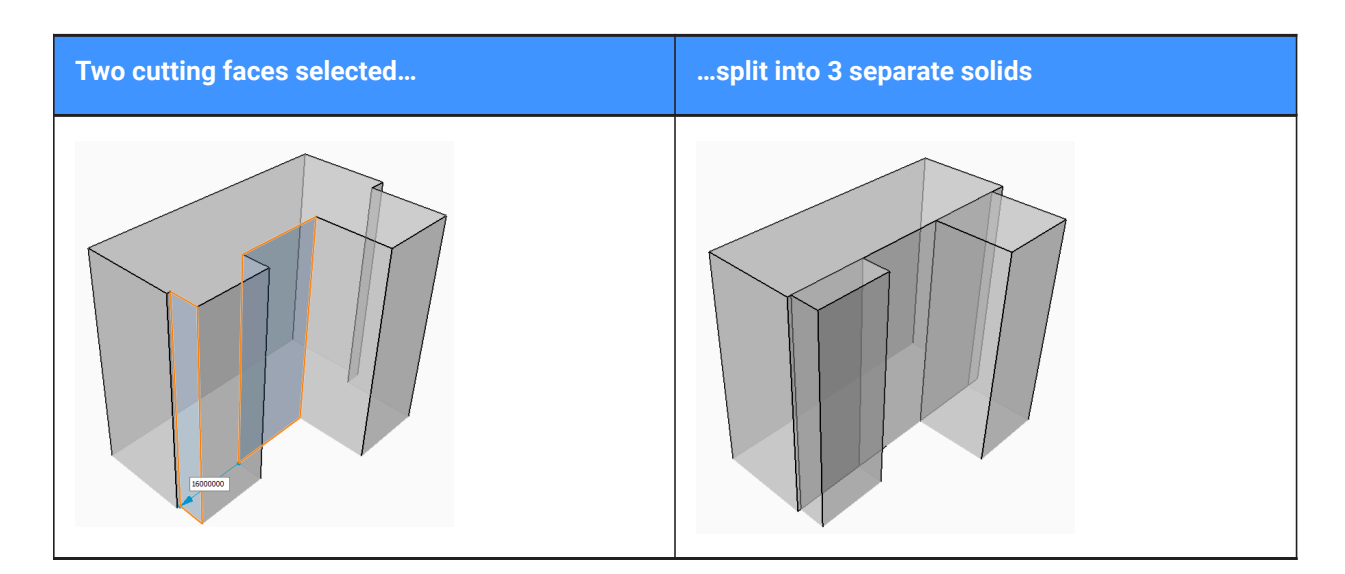

## **7.57 BIMSTAIR command**

Creates stairs.

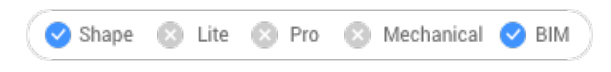

 $I_{\text{conn}}$  $\otimes$ 

## **7.57.1 Description**

Creates stairs between 2 floor slabs or any empty space and it will create a stair. This command is using the default floor-to-floor-distance as height.

The stairs display automatically when the cursor is moved. The type of stair being created depends on the position of the cursor with respect to the position of the selected start point.

*Remarque :* The staircase is created as a parametric block. The Stair Type is assigned automatically and can be edited in the Properties panel. Editing this property does not affect the geometry of the staircase.

## **7.57.2 Methods**

There are two methods to create stairs using BIMSTAIR command:

- Select a horizontal face of a solid.
- *Remarque :* If both the start plane and the end plane of a stair are horizontal faces of a solid, the stair height is set to the difference between Z-values of start plane and the end plane.
- Select a void area.
- *Remarque :* If the start plane of a stair is a horizontal face of a solid and the end plane is a void area, the stair height is set to the difference between Z-values of start plane and the end plane. If the start plane is also a void area, then the stair height is set to the current value of the FLOORTOFLOORDISTANCE system variable.

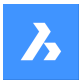

## **7.57.3 Options**

#### **Quarter-turn**

Turns the direction of the stair cursor with 90 degrees.

*Remarque :* Press Ctrl key to turn the stair cursor with 90 degrees.

#### **Flip**

Turns the direction of the stair cursor with 180 degrees.

*Remarque :* Press Ctrl key to turn the stair cursor with 180 degrees.

#### **U-shape type**

Switches between two different U-shape type stairs:

- • Double-flight U-shaped stairs (1): with a single rectangular landing solid bridging the perpendicular distance between both opposing stair flights.
- • Triple-flight U-shaped stairs (2): with two square landing solids between each pair of subsequent stair flights.

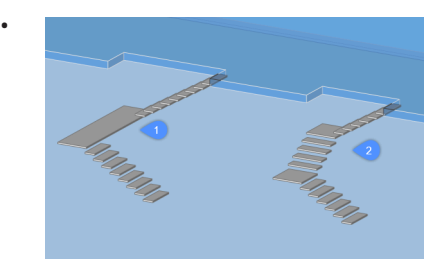

*Remarque :* Press Ctrl key to cycle the possible stair types with respect to the current position of the stair cursor.

*Remarque :* The HOTKEYASSISTENT must be set ON to use Ctrl key functions.

### **Stair settings**

Opens the Settings dialog box, where the parameters of the stair can be set.

- **Stair width:**Default width of the stairs
- **Preferred tread length**: Preferred tread length of the stairs
- **Ideal riser height**: Ideal riser height of the stairs
- **Head room**: Sets the minimum clearance for the opening to be created
- **Step thickness**: Thickness of the individual steps
- **Nosing**: Horizontal distance of overlap between subsequent treads
- **Final tread length**: Length of the final tread, this always in regard to the top tread of the stair
- **Automatically flip/quarter-turn**: Turn on if you want to automatically flip or turn when you hover over the slab with your cursor and snap the blue StairCursor to the walls (the end of the arrow can then never be facing a wall)
- **Final tread**: Controls creation of a tread at the elevation of the top bounding slab.

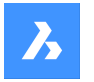

*Remarque :* For all properties, parameters will be created when creating the stair, driving the constraints of the parametric stair block. These parameters can be then changed individually afterward in the Parameters section of the Properties panel.

## **7.58 BIMSTRETCH command**

Stretches the ends of linear solids.

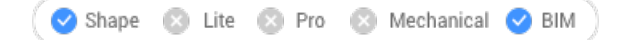

## **7.58.1 Description**

Stretches the ends of linear solids while maintaining previously made connections between other linear solids in the overall structure.

## **7.58.2 Method**

There are two methods to use BIMSTRETCH command:

• Stretch structural connections.

*Remarque*: Stretching elements that are classified as Beam, Column or Member.

Stretch MEP connections.

*Remarque* : Stretching elements that are classified as Flow segments.

Before using the BIMSTRETCH command make sure that:

- 'Display sides and ends' is enabled.
- 'Display Axes' is enabled.
- Structural profiles are connected with StructuralConnect.
- MEP connections are connected with FlowConnect.

**Remarque**: Before running the command, select the ends of the entities that will be modified.

## **7.58.3 Options within the command**

## **Base Point**

Specifies new basepoint to start the displacement from.

### **Copy**

Makes a copy of the connected entities and places them in the new position.

### **Undo**

Undoes the last action.

**Exit** Exits the command.

## **7.59 BIMSTRUCTURALCONNECT command**

Connects structural profiles.

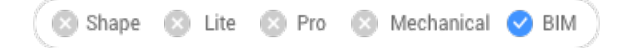

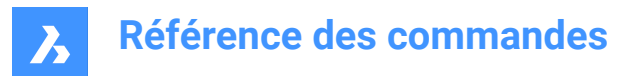

Icon:

## **7.59.1 Description**

Connects structural profiles such as beams, columns and members.

## **7.59.2 Method**

There are two methods to use BIMSTRUCTURALCONNECT command:

- Select two solids.
- Select multiple solids.

*Remarque :* The axes of the solids must be coplanar.

## **7.59.3 Options**

### **Select base solid**

Specifies the base solid.

*Remarque :* : This option is only available for L-connection.

#### **Switch**

Allows to choose between different types of L-connections:

- Butted connection
- Mitered L- connection
- Touching/disconnected connection

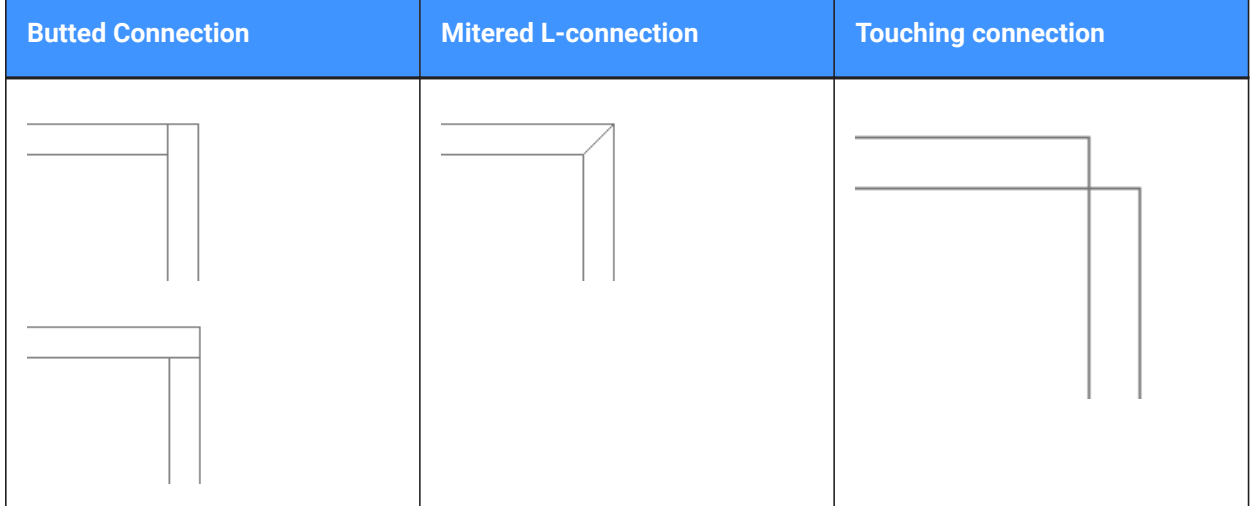

*Remarque* : : Press the Crtl key to cycle between the connection types. Hot Key Assistant must be set ON.

*Remarque* : If a T-connection is created, there are no options available.

#### **Connection cut type**

Depending on the DMCONNECTIONCUTTYPE system variable value, the connection type can be smooth or planar.

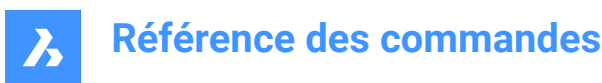

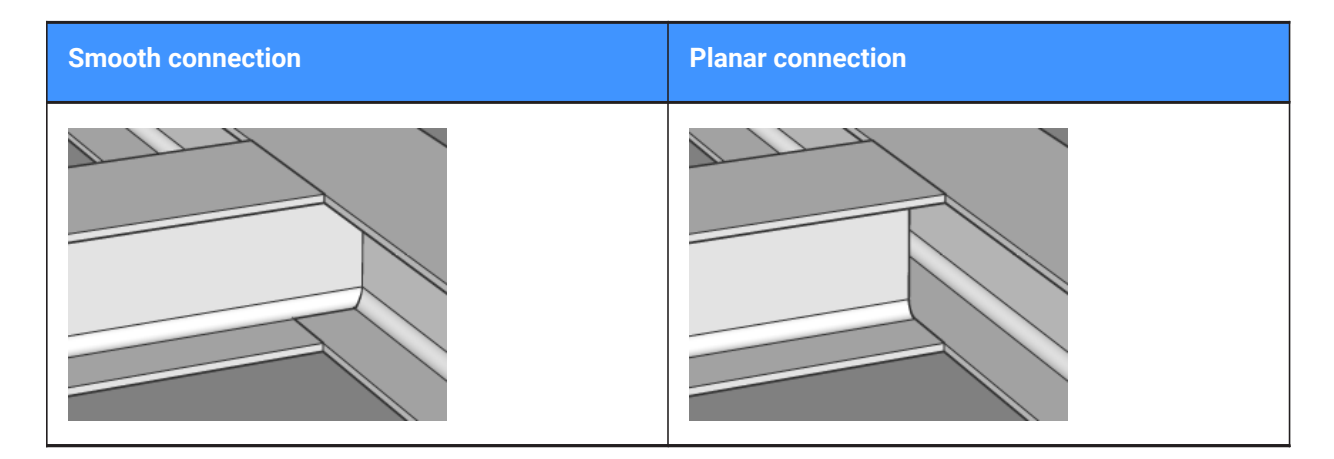

## **7.60 BIMTAG command**

Creates associative tags.

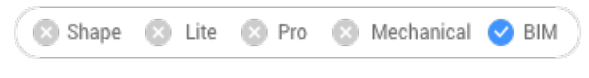

 $Icon:$   $\boxed{A}$  M

## **7.60.1 Description**

Creates associative tags in generated BIM section drawings for the corresponding building entities in a 3D BIM model.

*Remarque :* This command can only be used on section viewports.

*Remarque :* The GENERATEASSOCVIEWS system variable must be ON when generating or updating BIM tags.

## **7.60.2 Method**

The tags are created automatically for all building elements in the selected viewport.

*Remarque :* Tags are created as multileader entities using multileader styles in \_SectionTag.dwg. The content of such multileader style is a block with attributes. Each attribute refers to a property of a BIM entity type. BIM entity types are linked to a multileader style in \_TagTypeToStyle.xml. All source files can be found in the Support folder, for example: *C:\Users\<UserName>\AppData\Roaming\Bricsys\BricsCAD \V18x64\en\_US\Support\Bim\Sections*.

### **7.60.3 Options within the command**

#### **Auto**

Creates tags automatically for all sectioned building entities in the selected viewport.

### **Manual**

Creates tags on background entities in sections and elevations.

#### **Current mleader style**

Allows to use the current multileader style instead of the default style for selected sectioned BIM elements.

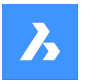

### **Change tag type**

Changes the type of the selected tags.

#### **Composition**

Tag with all materials of composition of the sectioned BIM element.

#### **Load-bearing directions**

Inserts a loadbearing direction symbol when a generated line of a slab solid is selected. Make sure the load bearing direction is set by the BIMSETLOADBEARINGDIRECTION command.

#### **Spot-elevation**

Inserts a tag that indicates the elevation of the identified point in elevations and vertical sections.

*Remarque* : The following options are available only if tags have already been assigned to the section.

#### **Update existing**

Updates the existing tags in the selected viewport. The position of relocated tag blocks is preserved.

#### **update existing and add New**

Updates the existing tags in the selected viewport and adds new tags.

#### **Regenerate all**

Updates all tags in the selected viewport. Repositioned tag blocks are moved to their default location.

### **7.61 BIMUPDATESPACE command**

Recalculates a BIM space which is out-of-date.

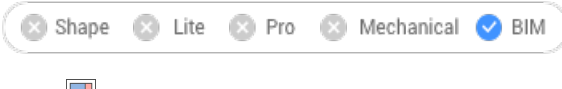

Icon:  $\sqrt{16}$ 

### **7.61.1 Description**

Recalculates a BIM space which is out-of-date, for example, after adding or removing bounding entities. After the command is run, select all spaces to update.

*Remarque :* Only spaces that have the Update Method property set to Automatic can be processed.

### **7.62 BIMUPDATETHICKNESS command**

Re-applies the overall thickness of a composition to the solid.

```
Shape 3
Lite & Pro & Mechanical BIM
```
Icon:

### **7.62.1 Description**

Re-applies the overall thickness of a composition to the solid by selecting the solid.

*Remarque :* Only solids that need to be updated are processed.

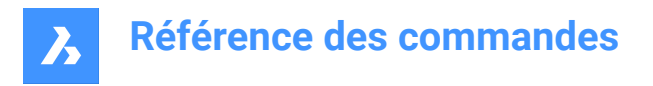

## **7.62.2 Options within the command**

#### **Symmetrical Update**

Allows to update the thickness symmetrically or with respect to the reference face (See BIMATTACHCOM-POSITION command).

**Remarque**: If the thickness is updated symmetrically, the position of the axis of the solid is preserved.

## **7.63 BIMWINDOWCREATE command**

Creates a fully parametric window or opening based on a closed contour.

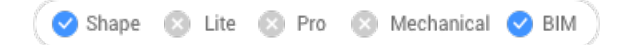

Icon:  $\Box$ 

## **7.63.1 Description**

Creates parametric windows using as profile any entity such as a boundary, a closed polyline or grid.

*Remarque :* A series of parameters is created, which can be edited in the Parameters section of thePropertiespanel.

### **7.63.2 Options within the command**

#### **Window**

Creates a BIM Window entity. An opening in the solid on which the profile entity lies is created automatically. The Choose Window Style dialog box opens and the windows style can be chosen.

#### **Opening**

Creates an opening in the solid on which the profile entity lies. The opening is created by a solid on the BIM\_SUBTRACT layer. This layer is frozen by default. Thaw the layer to select the opening.

## **7.64 -BIMWINDOWCREATE command**

Creates a fully parametric window or opening based on a closed contour.

Shape & Lite & Pro & Mechanical OBIM

## **7.64.1 Description**

Creates parametric windows using as profile any entity such as a boundary, a closed polyline or grid.

*Remarque :* This command operates at the Command line.

### **7.64.2 Options**

#### **wIndow**

Creates a BIM Window entity. An opening in the solid on which the profile entity lies is created automatically.

#### **Opening**

Creates an opening in the solid on which the profile entity lies. The opening is created by a solid on the BIM SUBTRACT layer. This layer is frozen by default. Thaw the layer to select the opening.

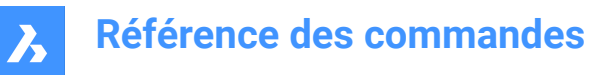

**Panel type**

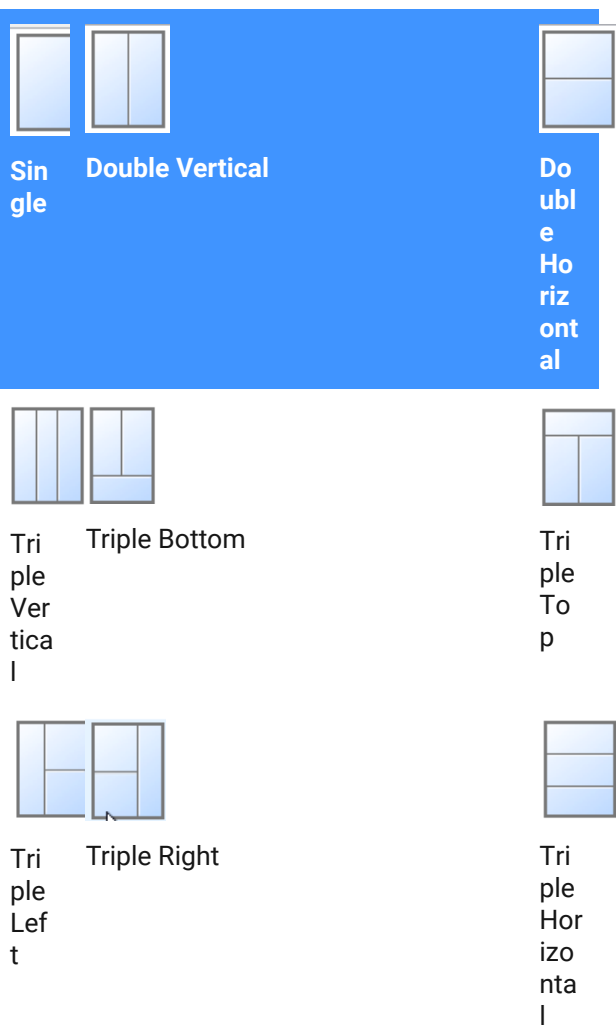

## **7.65 BIMWINDOWPRINT command**

## **7.66 BIMWINDOWUPDATE command**

Updates the opening made by a window or door in a solid.

Shape & Lite & Pro & Mechanical BIM

 $Icon: \Box$ 

## **7.66.1 Description**

Updates the opening created by a window or door in case the definition changed in such way that the opening was not correctly updated automatically.

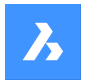

## **7.66.2 Options within the command**

#### **MOde**

Allows to select the placement face, whether Automatic or Manual.

## **7.67 Commande BLADE**

#### Ouvre l'environnement de développement avancé BricsCAD LISP (BLADE).

Ouvrez l'environnement de développement avancé de BricsCAD LISP(BLADE) pour modifier et déboguer interactivement les applications LISP. Votre explorateur s'ouvre dans une fenêtre d'application externe, ce qui lui permet de rester ouvert pendant que vous travaillez sur vos dessins dans BricsCAD. Vous pouvez déplacer et redimensionner cette fenêtre à l'aide des commandes classiques de fenêtre d'application.

## **7.68 Commande BLCOMPOSITIONS**

Ouvre la boîte de dialogue Compositions.

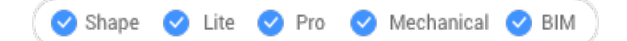

Ouvrez le pour créer et gérer des compositions BIM.

## **7.69 Commande BLIPMODE**

Active/désactive la variable système BLIPMODE.

Alias : BM

Activez ou désactivez la variable système BLIPMODE pour afficher ou masquer les points de repère qui indiquent les endroits que vous avez choisis dans le dessin. Vous pouvez lancer cette commande à l'invite de commande ou dans une autre commande en la faisant précéder d'une apostrophe : 'BLIPMODE.

- Activé : active la variable système BLIPMODE
- Désactivé : désactive la variable système BLIPMODE
- Inverser : passe la variable système BLIPMODE à l'opposé du réglage actuel

## **7.70 Commande BLMATERIALS**

Ouvre la boîte de dialogue Matériaux physiques.

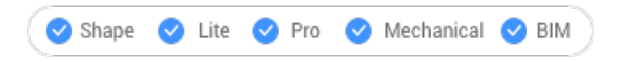

Ouvrez la boîte de dialogue Matériaux physiques pour créer et modifier des définitions de matériaux dans la bibliothèque ou le projet.

## **7.71 Commande BLOCK**

Ouvre la boîte de dialogue Définition de bloc.

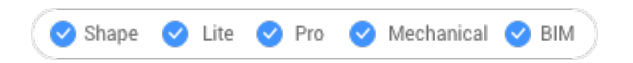

Ouvrez le pour créer une définition de bloc dans le dessin actuel.

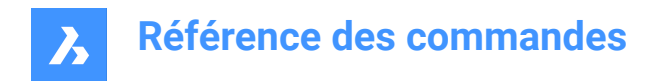

## **7.72 -BLOCK command**

Groups entities into a block.

Shape  $\triangledown$  Lite  $\triangledown$  Pro Mechanical BIM

Alias: -B

## **7.72.1 Method**

Specify whether the block will follow annotative scaling and match the orientation of the viewport.

*Remarque :* Optionally, include REFERENCECURVES during the selection of entities which allows to automatically align a block during insertion.

## **7.72.2 Options within the command**

### **Name for new block**

Specifies the name of a new block.

**?**

Lists the names of blocks already in the drawing, so that an existing name won't be used.

*Remarque* : It an existing name is entered, BricsCAD asks you if you want to redefine the block. If it is redefined, all the instances of that block name will be changed.

#### **Insertion point for new block**

Pick a point in the drawing or enter X, Y and Z coordinates.

*Remarque :* The Z coordinate is optional, default is 0.

#### **Annotative**

Specifies if the block will follow annotative scaling.

### **Orient relative to sheet in paper space viewports**

Determines if the annotative blocks match the orientation of the layout.

## **7.73 BLOCKICON command**

Creates and updates preview bitmaps of blocks and stores them in the drawing.

Shape C Lite C Pro C Mechanical C BIM

## **7.73.1 Method**

Type the name(s) of the block(s) to be processed. Separate block names by commas. You can use wild cards (? Or \*).

## **7.73.2 Options within the command**

**\***

Select all blocks.

## **7.74 BLOCKIFY command**

Converts identical set of entities (2D or 3D) to block references.

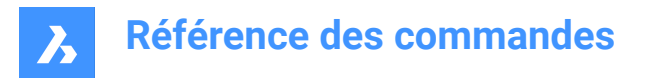

Shape ite Pro Mechanical BIM

Icon: es

## **7.74.1 Description**

Searches the drawing for an identical set of entities (2D or 3D) and replaces them by block references.

## **7.74.2 Method**

There are three methods to use BLOCKIFY command:

- Converts 2D and 3D entities to blocks.
- Converts equally shaped solids to blocks.
- Optionally replaces block patterns by arrays.

### **7.74.3 Options within the command**

#### **match Equal solids**

Searches the drawing (or the selection) for equally shaped solids and replaces them by newly created block definitions. In case a solid match an existing block definition, the replacing block reference points to that block definition.

*Remarque :* This option is not available in the Lite license level.

#### **match existing Blocks**

Searches the drawing (or the selection) for 2D geometry matching existing block definitions.

#### **Settings**

Opens the Settings dialog box at the blockify settings.

*Remarque :* Selecting search space prompt is available only if "Use entire drawing as search space" is not checked.

*Remarque :* Selecting insertion point prompt is available only if "Use default block insertion point" is not checked.

*Remarque :* Specifying block name prompt is available only if "Use default block name" is not checked.

## **7.75 Commande BMBALLOON**

Crée des entités ballon associatives pour les composants d'assemblage.

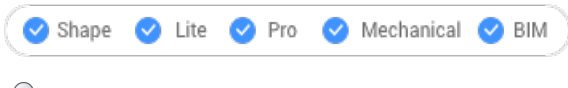

 $\mathcal{L}$ 

Crée des entités ballon associatives pour les composants d'assemblage dans l'espace modèle et pour leurs vues générées dans une présentation espace papier. Chaque ballon contient un index du composant dans la table de nomenclature associée et créée par la commande BMBOM.

*Remarque :* Les ballons sont créés en tant qu'entités ligne de repère multiple à l'aide du style ligne de repère multiple actuel. Créez un style ligne de repère multiple avec **Contenu** réglé sur **Bloc** et ajustez la propriété Échelle pour contrôler la taille du cadre du ballon.

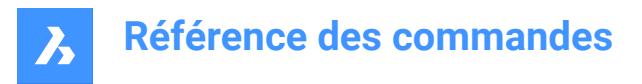

## **7.75.1 Options de la commande**

#### **sélectionner une autre Table**

Vous permet de sélectionner une table nomenclature différente au cas où plusieurs tables existent dans la présentation. La table nomenclature la plus récemment insérée est sélectionnée par défaut.

#### **Choisir le style de bulle**

Permet de définir la forme du ballon.

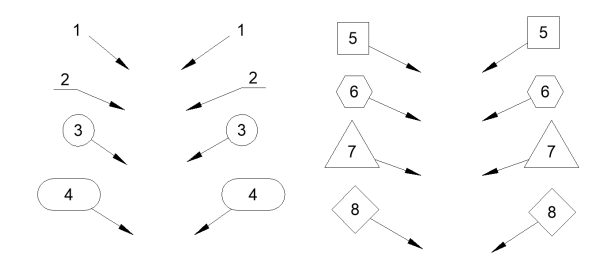

*Remarque :* Les styles de ballons prédéfinis du fichier \_BalloonStyles.dwg peuvent être utilisés, ainsi que tout style personnalisé défini par l'utilisateur.

*Remarque :* La variable PROMPTMENU vous permet de sélectionner les styles de ballon.

#### **Mode auto**

Permet le placement automatique des ballons sur tous les composants d'une vue de dessin spécifique.

#### **Mode de placement**

Spécifie si plusieurs ballons ayant les mêmes valeurs sont générés ou non.

#### **Unique**

Seules les valeurs uniques sont générées sur une seule vue.

#### **Tous**

Toutes les valeurs sont générées sur une seule vue.

#### **Cercle**

Aligne les repères le long d'un cercle.

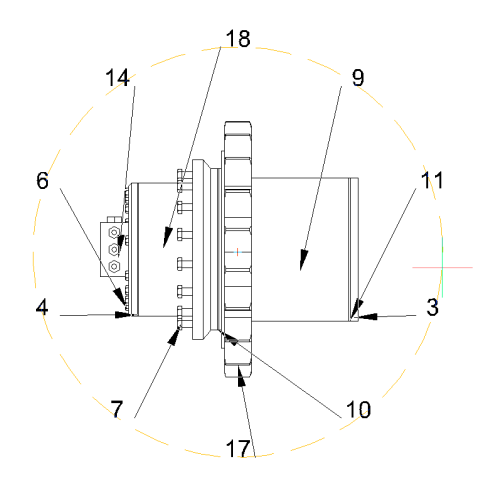

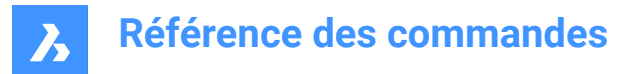

## **POlyligne**

Aligne les repères le long d'un cercle.

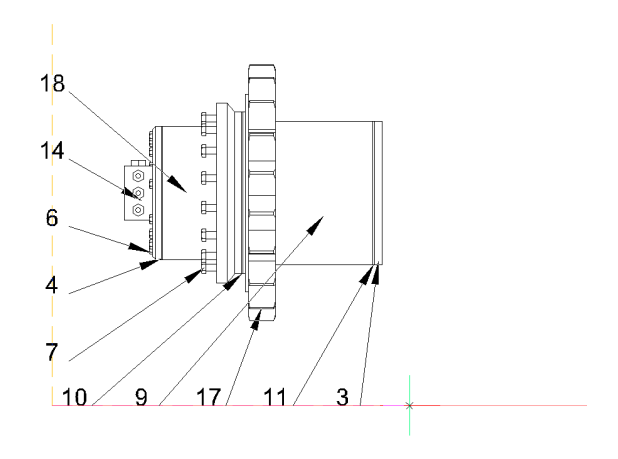

#### **Retour**

Retourne à l'invite précédente.

## **7.76 BMBOM command**

Inserts a Bill of Materials (BOM) table in the current drawing.

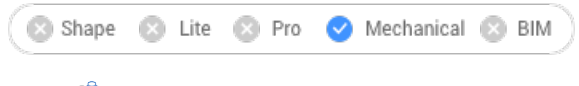

Icon: t

## **7.76.1 Options within the command**

#### **Name**

Specifies the table name.

**Top level**

Creates a BOM of the top-level components only.

**Bottom level** Creates a BOM of the subcomponents.

**Hierarchical** Creates a hierarchical BOM listing all (sub)components.

## **Load from template** Creates a BOM from a template.

**Save as template** Saves the current BOM configuration as a template.

**LAyout** Changes the current layout.

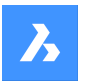

### **Configure**

Add additional columns to your BOM table.

## **Description**

Add a description column.

**dEnsity** Add a density column.

**Volume** Add a volume column.

**Mass** Add a mass column.

#### **parameterS**

If multiple inserts of the same parametric component exist in the assembly, they will be grouped in different BOM rows depending on the values of the parameters.

**mAterials** Add a material column.

**Thickness** Add a thickness column.

*Remarque :* If a component is a sheet metal part, this column shows the thickness of the part. Otherwise, it is empty.

**More** Displays more configuration options.

**Toggle column** Adds or removes columns from the BOM.

**add Formula field** Adds a formula field.

**Set sorting** Sets the sorting mode for BOM.

**Automatic** Sets the automatic sorting for the table.

**No sorting** Disables the sorting for the BOM.

**Custom sorting** Specifies the column for sorting.

**Toggle sorting column** Sets the sorting mode for columns.

**column Properties** Configures columns.

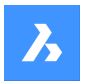

# **Name** Sets the name of the column.

**Visibility** Sets the visibility of the column.

**ON** Sets the visibility of the column to on.

**OFF** Sets the visibility of the column to off.

**Width** Sets the column width.

**Auto** Sets the automatic width of the column.

**Prefix** Sets the prefix for numbers in the Number column.

**Suffix** Sets the suffix for numbers in the Number column.

**Footer type** Sets the footer type.

**None** Removes the column from the footer.

**Sum** Adds the total sum to the footer.

**Average** Adds the average value to the footer.

**MINimum** Adds the minimal value to the footer.

**MAXimum** Adds the maximal value to the footer.

### **Aggregate function** Sets the aggregate function.

**None** Removes an aggregate function from the column.

## **Sum**

Shows the total sum of values in the group.

**Average**

Shows the average value of values in the group.

## **MINimum**

Shows the lowest value in the group.

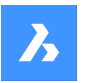

# **MAXimum** Shows the highest value in the group.

## **CONcatenate**

Combines all values in the group using the provided delimiter.

#### **CONCatenate with count**

Combines all values in the group with their number using the provided delimiters, prefix and suffix.

#### **sEttings**

Configures the aggregated column.

#### **value Separator**

Sets the delimiter between concatenated values.

### **count Position**

Sets the position of the number of encounters for concatenated values.

#### **After value**

The number of instances is placed after the corresponding value.

#### **bEfore value**

The number of instances is placed before the corresponding value.

#### **Count separator**

Sets the delimiter between a value and its number of encounters.

#### **count PREfix**

Sets the prefix that will be added before the number of encounters.

#### **count SUFfix**

Sets the suffix that will be added after the number of encounters.

#### **Units**

Configures units and how they display.

#### **unit Mode**

Sets the units for the column values.

#### **Best for All** The best unit for all values.

## **BEst for each value**

The best unit for each value.

**set Fixed unit** Choose the unit manually.

**unit Format** Sets how the units display.

## **Title**

Places the unit symbol in the column title.

## **Same cell**

Places the unit symbol in the same cell as the value.

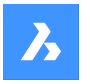

#### **separate Column**

Places the unit symbol in a separate column.

### **do Not show units**

Hides the units symbol.

## **title Format**

Sets the format for the column title for the Title option.

#### **fOrmat string**

Sets the format string for column values.

#### **Role**

Sets the column role for the column.

### **Regular**

Sets the regular role for the column.

### **Number**

Sets the number role for the column. (So it will be used as the number source for the BMBALLON command).

#### **nAme**

Sets the name role for the column. (So it will be used as the name source for the BMBALLON command).

### **Quantity**

Sets the quantity role for the column. (So it will be used as the quantity source for the BMBALLON command).

### **table sEttings**

Configures the properties of a BOM table.

#### **footer Title**

Sets the title of the footer row.

#### **Filter**

Sets the table filter.

## **Property set**

Specify the properties to add from.

### **Mechanical only**

Only mechanical properties of components and instances will be available.

### **all Except coordinates**

All properties of mechanical components and instances will be available, including properties of associated database entities, except coordinates.

#### **All**

All properties of mechanical components and instances will be available, including properties of associated database entities.

## **Grouping mode**

Specifies the grouping mode for the current table.

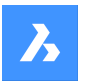

#### **Auto**

Groups the parts with respect to their definitions and parameters.

#### **by COmponents and columns**

Groups the parts with respect to their definitions and properties used in the table.

#### **by Columns only**

Groups the parts with respect to their properties used in the table only. (So one row may correspond to completely different parts if their properties displayed in BOM are the same).

#### **Counting mode**

Specifies the counting mode for hierarchical BOM.

**by Document** Sets the counting mode to count all instances.

#### **by parent Component**

Sets the counting mode to count instances in parent component.

### **Selection set**

Specifies the selection method for the BOM.

**Entire model** Creates a BOM for the entire model.

**Subassembly** Creates a BOM for the selected subassembly.

## **Custom selection**

Creates a BOM for the selected components.

#### **drawing View**

Specifies one or more drawing views.

### **layout viewPOrt**

Specifies one or more layout viewports.

#### **fixed coRner**

Specifies the position of the insertion point of the table.

#### **Back**

Returns to the previous prompt.

## **7.77 BMBOMEDIT command**

Edits a single or multiple Bill of Materials (BOM) tables in the current drawing.

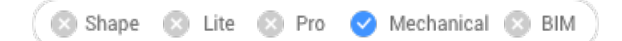

## **7.77.1 Options within the command**

### **APPLY**

Applies the current changes.

#### **DISCARD**

Discards the current changes.

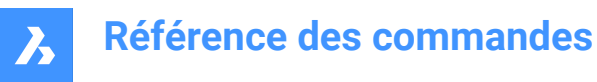

*Remarque :* See the BMBOM command for the full command options.

## **7.78 Commande BMBOMPANELCLOSE**

Ouvre le panneau Gestionnaire de nomenclatures.

Shape ite Pro Mechanical 9 BIM

Fermez le panneau Gestionnaire de nomenclatures pour le masquer de l'espace de travail actuel. Si le panneau Gestionnaire de nomenclatures est empilé lorsque vous le fermez, l'onglet ou l'icône Gestionnaire de nomenclatures est supprimé de la pile.

## **7.79 Commande BMBOMPANELOPEN**

Ouvre le panneau Gestionnaire de nomenclatures.

Shape & Lite & Pro Mechanical & BIM

Ouvrez le panneau Gestionnaire de nomenclatures pour l'afficher dans l'espace de travail actuel. Le panneau Gestionnaire de nomenclatures apparaît selon la même taille et au même emplacement qu'avant d'être fermé ou réduit. Comme tout autre panneau ancrable, le panneau Gestionnaire de nomenclatures peut être flottant, ancré ou empilé.

## **7.80 BMCONNECT command**

Connects two Piping standard parts by creation of 3D constraints between their connection entities.

Shape & Lite & Pro V Mechanical & BIM Icon: 13

#### **7.80.1 Options**

**Select StdPart to connect** Select the part to connect. (1)

**Select target StdPart** Select the part to connect to. (2)

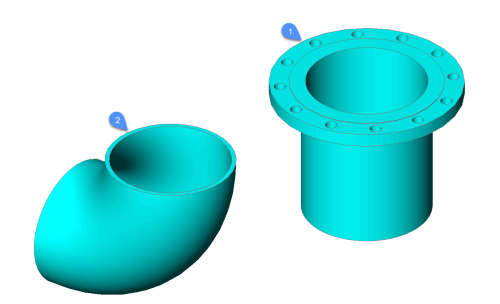
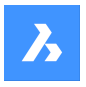

The command automatically creates a set of 3D constraints to correctly connect the parts and maintain their relative position for any further modification.

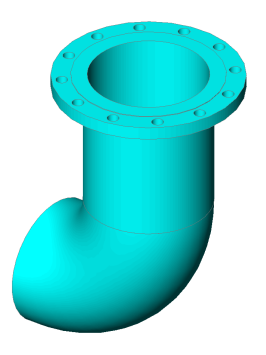

# **7.81 BMCREATECOMPONENT command**

Creates library blocks.

Shape 3 Lite 2 Pro 3 Mechanical 3 BIM

Icon:  $\mathbb{Q}$ 

*Remarque :* The BMCREATECOMPONENT command has been replaced by the CREATELIBRARYBLOCK command.

# **7.82 -BMCREATECOMPONENT command**

# **7.83 BMDEPENDENCIES command**

Lists all files, containing component definitions inserted in the assembly, in the Command line.

Shape is Lite Pro Mechanical DBIM

Icon: **L** 

### **7.83.1 Method**

The files are automatically listed in the Command line once the command is run.

# **7.84 BMDISSOLVE command**

Dissolves a mechanical component inserted in the current drawing.

```
Shape is Lite to Pro & Mechanical & BIM
```
Icon: 9<sup>6</sup>

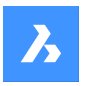

### **7.84.1 Description**

Dissolves a mechanical component inserted in the current drawing by selecting all entities to dissolve manually.

*Remarque :* Only components at the first level, directly branching from the root component, in the mechanical hierarchy can be dissolved. To dissolve a component at a lower level, its parent component(s) must be dissolved first.

All subcomponents of a dissolved component are moved up one level in the mechanical hierarchy.

Dissolving a component insert does not affect the source drawing of the component.

The selection set must contain component inserts only. If not, a message displays in the Command line: "No components selected."

### **7.85 BMEXPLODE command**

Creates a block with an exploded representation of the current assembly.

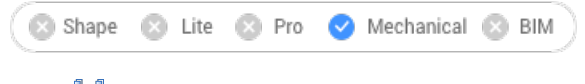

Icon:

### **7.85.1 Description**

Creates a block with an exploded representation of the current assembly. This block can be inserted at any given location.

### **7.85.2 Method**

It supports two levels of the exploded representation: top and bottom. Top-level means that the assembly will be exploded down to top level components; Bottom-level means that the assembly will be exploded down to bottom level components.

The steps to create an exploded representation are automatically completed and are displayed in the Mechanical Browser. You can add, delete and reorder the steps from the Mechanical Browser. Animate a single step of an explosion or the entire sequence.

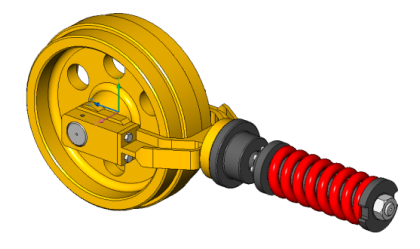

### **7.85.3 Options**

**Table by types** Groups identical parts on the same row and different parts on different rows.

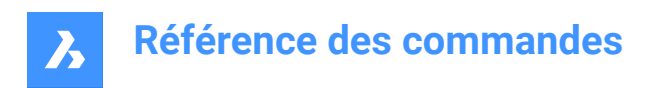

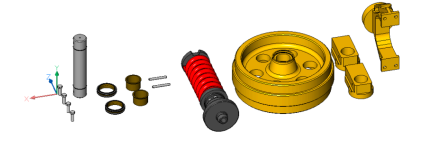

### **Linear**

Automatically creates exploded representations of assemblies in a given direction, taking into account possible physical collisions between components.

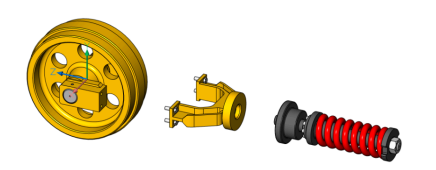

### **Automatic**

Automatically determines the directions for each part, taking into account possible physical collisions between components.

#### **enable Leader follower**

Enables the detection of parts that should move in a coherent manner. If enabled, parts that are inserted into other parts will follow the movement of the base parts they are inserted into.

#### **use Current projection for gap**

Enables the gap calculation with respect to the current camera orientation. It minimizes the probability that some parts will be hidden by other parts on a 2D view with the current camera orientation.

### **Auto**

Enables automatic gap calculation.

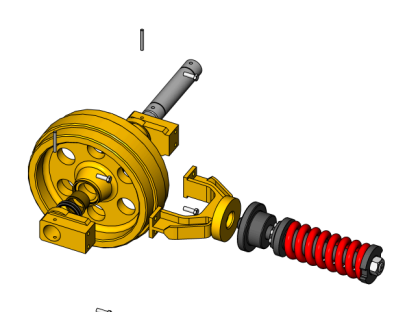

#### **Manual**

Selects the manual mode. This creates an exact copy of the assembly, ready to create a customized exploded view.

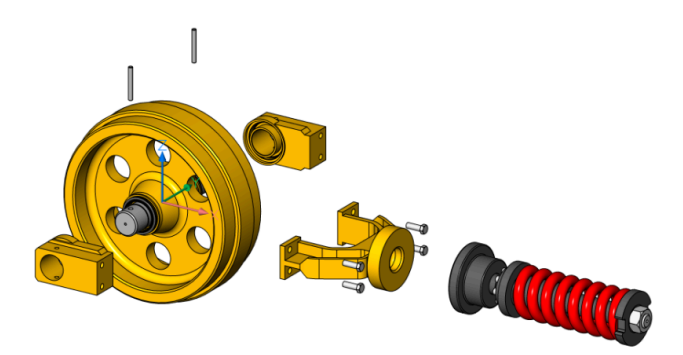

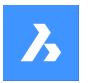

### **Settings**

Gives access to the command settings.

### **Top**

If selected, the assembly will be exploded using only top-level components.

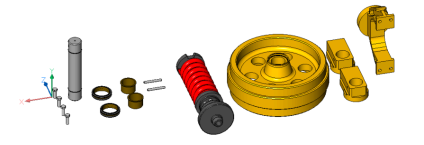

### **Bottom**

If selected, the assembly will be exploded down to bottom-level components.

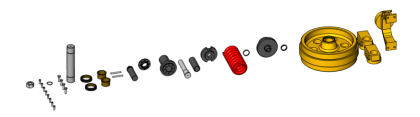

### **set Name**

Set the name for the exploded representation.

### **BAck**

Returns to the previous prompt.

### **Edit**

Opens the exploded representation for editing.

### **Generate drawing views**

Generates drafting views from an exploded representation.

### **Finish**

Concludes the command.

# **7.86 BMEXPLODEMOVE command**

Moves selected parts to form an exploded representation in a given direction.

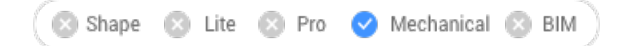

Icon: କେଁ

### **7.86.1 Description**

Moves selected parts to form an exploded representation in a given direction, taking into account possible physical collisions between components (similar to the Linear option of the BMEXPLODE command).

This command also has an automatic mode. This determines the direction for each selected part automatically (similar to the Automatic option of the BMEXPLODE command).

### **7.86.2 Options within the command**

### **Automatic**

Enables automatic mode. An automatically exploded representation of the selected parts is created.

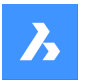

### **Entire model**

Selects the entire model.

### **Linear**

Enables the linear explode mode.

## **7.87 BMEXPLODESTEPEDIT command**

Manages the exploded view steps.

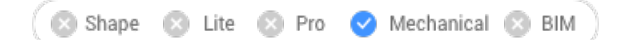

### **7.87.1 Description**

Allows to create, delete, merge, copy, split and reorder exploded view steps as well as to save the current step and to change the current step.

### **7.87.2 Method**

Select an exploded view created with BMEXPLODE command and open it for edit (from MECHANICALBROWSER or with -BEDIT command).

Perform the necessary operations to get the desired exploded representation following the below options.

Do not forget to save the current step.

Then, save changes using BCLOSE command with the option Save.

### **7.87.3 Options**

### **Add step**

Adds a new step after the last one. The new step will be automatically set as current. All unsaved modifications of the exploded representation will be lost.

#### **cOpy step**

Copy an existing step. Step names are case sensitive.

#### **merGe step with previous**

Merges a step with the previous one and removes the previous step.

#### **Move step**

Moves a step up (-) or down (+) in the list.

#### **Remove step**

Removes a step as well as associated movements of parts. The positions of parts in the exploded representation will be updated accordingly.

#### **reName step**

Renames a step.

#### **Save current state**

Saves the current positions of parts in the current step.

#### **set Current step**

Sets the step as the current and updates the parts in the exploded representation according to this step.

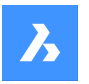

### **sPlit step**

Splits the step to a sequence of steps, each of them corresponding to exactly one part.

**list steps (?)**

Lists all steps.

# **7.88 BMEXTERNALIZE command**

Converts local components to external components.

Shape @ Lite @ Pro @ Mechanical @ BIM

Icon: •ैठ

### **7.88.1 Description**

Converts local components to external components trough the Save Mechanical Component dialog box. This procedure is repeated for each of the selected local components.

### **7.88.2 Options**

### **Entire model**

For each of the local components in the assembly a file dialog displays.

### **ASk for file names**

Toggles the option to ask for file names of externalized components or generate them automatically.

### **Yes**

File names need to be entered.

#### **No**

File names are generated automatically.

*Remarque :* some symbols used in component names cannot be used in file names and will be automatically replaced with an underscore.

### **7.89 BMFORM command**

Creates a new mechanical component and inserts it into the current drawing.

● Shape ② \n
$$
□
$$
 \nPro ③ \n $□$  \n $□$  \n $□$  \n $□$  \n $□$  \n $□$  \n $□$  \n $□$  \n $□$  \n $□$  \n $□$ 

 $l_{\text{con}}$ 

### **7.89.1 Description**

Creates a new mechanical component as an internal reference in the current drawing. The selected solid(s) are removed from the current drawing.

*Remarque :* If necessary, run the BmMech command first to initialize the mechanical structure in the current drawing.

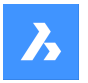

### **7.89.2 Options**

### **Local**

Creates a new component and it inserts it as a block reference into the current drawing.

#### **External**

Creates a new drawing, that contains the selected solid(s) and can be saved through the Save Drawing As dialog box. The selected solid(s) are removed from the current drawing. The new drawing is inserted as an external reference in the current drawing.

#### **Template settings**

Opens Settings dialog box at the Templates section.

### **7.90 Commande BMHARDWARE**

Ouvre le panneau Bibliothèque.

Shape V Lite V Pro V Mechanical V BIM

Ouvrez le panneau Bibliothèque pour l'afficher dans l'espace de travail actuel. Le panneau Bibliothèque apparaît selon la même taille et au même emplacement qu'avant d'être fermé ou réduit. Comme tout autre panneau ancrable, le panneau Bibliothèque peut être flottant, ancré ou empilé.

### **7.91 -BMHARDWARE command**

Inserts a standard hardware part as a mechanical component in the current drawing.

Shape  $\Omega$  Lite  $\odot$  Pro Mechanical & BIM

### **7.91.1 Method**

This command can only be executed via the options in the Command line.

*Remarque :* To initialize the mechanical structure in the current drawing, run the BmMech command.

*Remarque :* This command is obsolete and creates non-parametric standard hardware parts. To insert parametric standard hardware, use the Components panel. This contains parametric Standard Mechanical Components.

#### **7.91.2 Options within the command**

#### **Edit inserted entity**

Edits the parameters of the selected insert.

#### **SMART insert**

Allows to automatically connect a Piping standard part to an existing Piping standard part by creating a proper set of 3D constraints between them and by copying expressions for the parameters of existing inserted part to the new part.

#### **Rotate component**

Specifies the rotation angle by entering a value.

#### **set Base point**

Specifies a new base point for the insert.

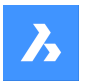

### **Name**

Renames the insert by entering a name.

### **insertion Type**

Specifies the insertion type.

**Local** Inserts the part locally.

**External** Inserts the part externally.

**Flip**

Inserts the selected insert in the opposite face of the solid.

### **mUltiple**

Allows you to insert multiple copies. By entering multiple insertion points.

### **Array**

Creates an associative array of components.

### **Change target 3d solids**

Allows you to choose the new set of target solids. Any current component-based features will be removed and new ones will be created for the selected solids.

### **cleaR**

Removes the existing component-based features with their geometry. See the BmUnlink command.

### **Select all affected 3d solids**

Automatically chooses solids. A solid is selected if any solids from the BC\_SUBTRACT layer or if any layer from the BC\_UNITE touches or intersects it.

### **7.92 BMHIDE command**

Hides an inserted mechanical component.

```
Shape & Lite Pro Photo Mechanical PBIM
```
Icon:  $\heartsuit$ 

### **7.92.1 Description**

Hides a mechanical component inserted in the current drawing.

The command affects the visibility of the selected inserts only. Hidden inserts will still be considered by commands such as BMBOM, BMMASSPROP etc.

### **7.92.2 Options**

### **Component name**

Type the component name of the component insert(s) you want to hide. All inserts of the specified component will be hidden.

### **Insert name**

Type the insert name of the component insert you want to hide.

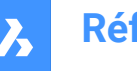

If you want to hide a nested component insert (subcomponent insert) first type the insert name of the parent component insert, then the component insert name separated by a slash (/).

# **7.93 Commande BMINSERT**

Ouvre la boîte de dialogue Sélectionner le fichier à insérer.

Ouvrez la boîte de dialogue Sélectionner le fichier à insérer pour sélectionner un fichier dwg ou rfa à insérer dans le dessin actuel.

Après avoir sélectionné le fichier et choisi **Ouvrir**, le panneau Propriétés s'affiche, et vous êtes invité à saisir la ligne de commande.

### **7.93.1 Sélectionnez un point d'insertion**

Spécifiez un point du dessin actuel où l'entité sera insérée. Vous pouvez modifier l'insertion avant qu'elle ne soit effectuée en utilisant le panneau Propriétés et les options de la ligne de commande.

Options supplémentaires : [Modifier l'entité insérée/Insertion intelligente/Pivoter le composant/Réglage du point de base/Nom/Type d'insertion/Inverser/Multiple/Modification des solides 3D cibles].

### **7.93.2 Options de la commande BMINSERT**

### **Modifier l'entité insérée**

Vous permet de modifier les expressions de paramètres de l'entité insérée. Continuez à modifier les paramètres individuels jusqu'à ce que vous appuyiez sur Entrée pour terminer l'option. Cette option est également disponible dans l'assistant de raccourcis.

### **Entrez le nom du paramètre ou appuyez sur Entrée pour terminer**

Spécifiez le nom du paramètre.

### **Entrez une expression**

Spécifiez l'expression pour le paramètre.

### **Insertion intelligente**

Vous permet de connecter une pièce standard de tuyau à une pièce standard de tuyau existante. Cela crée automatiquement des contraintes 3D appropriées entre les deux pièces et copie les expressions des paramètres de la pièce existante dans la nouvelle pièce. Cette option est également disponible dans l'assistant de raccourcis.

### **Sélectionner l'entité à insérer ou**

Placez le curseur sur la pièce standard de tuyau à laquelle vous souhaitez vous connecter. Options supplémentaires : [Revenir en arrière/Pivoter le composant/Inverser/Multiple/options de sélection (?)]

### **Pivoter le composant**

Vous permet de modifier l'angle de rotation de l'entité insérée.

### **Spécifiez l'angle de rotation de l'insertion**

Spécifiez l'angle de rotation.

#### **Définir le point de base**

Vous permet de modifier le point de base de l'entité insérée.

### **Nouveau point de base <0,0,0>**

Spécifiez un nouveau point de base pour l'entité.

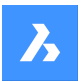

#### **Nom**

Vous permet de modifier le nom d'instance de l'entité insérée.

### **Nom de l'insertion du composant <NomParDéfaut>**

Entrez un nom pour l'entité insérée.

### **Type d'insertion**

Vous permet de modifier le type d'insertion pour l'entité insérée.

### **Spécifiez le type de composant [Local/Externe] <Externe>**

Choisissez local ou externe

- Local : fait référence à une définition d'entité dans le dessin actuel. Voir Référence de bloc.
- Externe : fait référence à une définition d'entité en dehors du dessin actuel. Voir Référence externe.

#### **Inverser**

Vous permet d'inverser la direction de l'entité insérée.

#### **Multiple**

Vous permet d'insérer plusieurs copies de la même entité en spécifiant un point d'insertion pour chaque instance ou en créant un tableau.

#### **Sélectionnez un point d'insertion**

Spécifiez un point du dessin actuel où l'entité sera insérée. Continuez à insérer des entités jusqu'à ce que vous appuyiez sur Entrée pour terminer la commande.

Options supplémentaires : [Modifier l'entité insérée/Rotation/Point de base/Nom/Type d'insertion/Inverser/ Tableau/Modification des solides 3D cibles]

#### **Réseau**

Vous permet de créer un tableau associatif de l'entité insérée.

#### **Spécifiez le point de base pour le tableau**

Spécifiez un point.

#### **Entrez la distance entre les colonnes**

Spécifiez la distance entre les colonnes Options supplémentaires : [Direction]

#### **Entrer la distance entre les rangées**

Options supplémentaires : [Ligne unique/Rectangulaire/Direction].

#### **Sélection le point final pour créer le réseau**

Spécifiez un point.

### **Acceptez le tableau obtenu**

Appuyez sur Entrée pour accepter.

Options supplémentaires : [Point de base/Colonnes/Lignes/Accepter] <Accepter> :

#### **Modification des solides 3D cibles**

Vous permet d'appliquer l'entité insérée aux solides 3D existants dans le dessin actuel.

#### **Sélectionnez les solides 3D cibles**

Sélectionnez les solides 3D pour lesquels vous souhaitez Options supplémentaires : [Effacer/Sélectionner tous les solides 3d concernés]

### **Sélectionner tous les solides 3D concernés**

Tous les solides qui croisent ou touchent des solides dans les calques BC\_SUBTRACT et BC\_UNITE de l'entité insérée sont affectés.

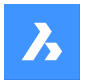

### **Effacer**

Efface le jeu de sélection pour s'assurer qu'aucun solide n'est affecté par l'entité insérée.

# **7.94 -BMINSERT command**

Inserts sheet metal form features and components in the current drawing.

Shape & Lite C Pro C Mechanical C BIM

### **7.94.1 Description**

Inserts sheet metal form features, mechanical and BIM components in the current drawing.

*Remarque :* This command inserts a \*.RFA file as a BIM component.

This command operates at the Command line. Enter the path of the file to be inserted and choose one of the options. For more details about the options see BMINSERT command.

# **7.95 BMLINK command**

Changes target 3D solids of component-based features.

Shape & Lite C Pro C Mechanical C BIM

Icon: E

## **7.95.1 Description**

Changes the target 3D solids of component-based features by adding or removing target 3D solids.

### **7.95.2 Options within the command**

#### **Change target 3d solids**

Specifies a set of target solids. Component-based features will be removed and new ones will be created for selected solids.

### **Append**

Adds new solids to set of target solids. Component-based features will be updated and new ones will be created for the selected solids.

#### **cleaR**

Removes the existing component-based features and their geometry (see the BmUnlink command).

### **Select all affected 3d solids**

This mode is similar to 'Change target 3d solids' but solids are chosen automatically.

*Remarque :* A solid will be chosen if any solids from BC\_SUBTRACT layer intersects it or if any other solid from the BC\_UNITE layer touches or intersects it.

# **7.96 BMLOCALIZE command**

Converts external components to local components.

Shape & Lite > Pro → Mechanical → BIM

 $lcon$ 

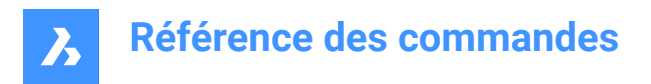

### **7.96.1 Description**

Converts external components to local components by selecting the components manually.

If multiple inserts of the same external component exist in the model, all inserts are converted to local components.

### **7.96.2 Options within the command**

### **Entire model**

Converts all external components in the model to local components.

### **7.97 BMMASSPROP command**

Computes mass properties for the current model using densities of materials assigned to its components.

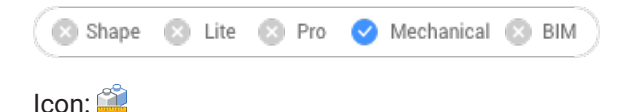

*Remarque :* BmMassProp will format the values of mass, volume and linear nature with their corresponding units only if the PROPUNITS system variable has the corresponding bits set to 1 or the corresponding flag in the Settings dialog for the Property units field is checked.

### **7.97.1 Method**

The density values used for the mass property calculations are taken from materials defined by the Material property of the components and subcomponents, which can be either inherited from the main component of the assembly or set explicitly. The density of the main component is defined by the materials set in the Material field in the Mechanical Browser dialog. If a material does not have an assigned density, or its density is less or equal to zero, an error message displays, and the mass properties will not be computed. All materials involved in the assembly must have non-zero non-negative densities. Selects the 3D solids and subcomponents or the entire model and will get a Report in the Prompt History window:

```
---------------- Component ----------------
Mass: 6.7757 kg
Volume: 846.9586 cm<sup>3</sup>
Centroid: X= -267.9141 mm Y= 46.2431 mm Z= -435.3534 mm
Moments of inertia: X= 1.3564 kg·m<sup>2</sup> Y= 1.8427 kg·m<sup>2</sup> Z= 0.5730 kg·m<sup>2</sup>
Products of inertia: 
XY: -0.0808 kg·m²
YZ: -0.1535 kg·m²
ZX: 0.7934 kg·m²
Radii of gyration: X= 447.4159 mm Y= 521.4979 mm Z= 290.802 mm
Principal moments and X-Y-Z directions about centroid: 
I: 0.0551 kg·m² along X= 0.0000 Y= -0.7071 Z= 0.7071
J: 0.0570 kg·m² along X= 0.9906 Y= 0.0970 Z= 0.0969
K: 0.0899 kg·m² along X= -0.1371 Y= 0.7004 Z= 0.7004
```
### **7.97.2 Options**

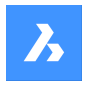

### **Yes**

Aligns the UCS with the principal moment axes.

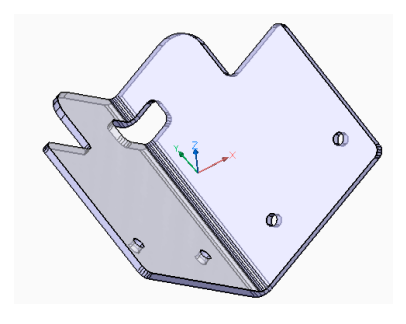

**No** Keeps the current UCS.

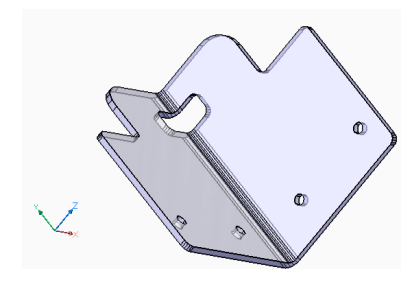

# **7.98 BMMECH command**

Converts the current drawing into a mechanical component.

Icon: C

# **7.98.1 Description**

Converts the current drawing into a mechanical component.

If the drawing contains block references or external references, they can also be converted into inserts of local and external components.

If the drawing is a mechanical component already, BMMECH does nothing.

### **7.98.2 Options within the command**

#### **Yes**

If the drawing contains block references or external references, blocks are converted to internal components and external references are converted to external components.

*Remarque :* Blocks are not available in the INSERT command. Use BMINSERT to insert blocks as internal components.

**No**

The mechanical structure is initialized but blocks and external references are not converted.

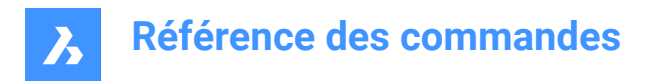

# **7.99 BMNEW command**

Creates a mechanical component as a new drawing file.

Shape is Lite Pro Pro Mechanical PBIM

 $I_{\text{con}}$ 

### **7.99.1 Description**

Creates a mechanical component by automatically opening a new drawing file.

# **7.100 Commande BMOPEN**

Ouvre le dessin source d'un composant mécanique externe.

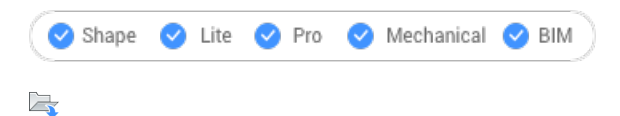

### **7.100.1 Méthode**

Cette commande ouvre le dessin source d'un composant mécanique externe en le sélectionnant dans le modèle, afin de le modifier ou de le visualiser.

# **7.101 Commande BMOPENCOPY**

Ouvre une copie d'un composant inséré dans un nouveau dessin.

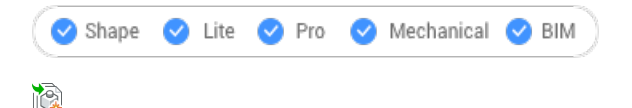

### **7.101.1 Méthode**

Cette commande ouvre dans un nouveau dessin une copie du composant mécanique externe sélectionné.

Si vous ouvrez une copie d'un composant mécanique paramétrique, les valeurs actuelles des différents paramètres sont appliquées à la copie.

Après l'avoir enregistré, vous pouvez remplacer le composant original par le nouveau dessin créé en utilisant la commande BMREPLACE.

### **7.102 -BMPARAMETERS command**

Allows to list and edit the parameters of inserted components and associative arrays.

Shape is Lite in Pro & Mechanical & BIM

### **7.102.1 Description**

Allows to list and edit the parameters of inserted components and associative arrays. By pressing Enter, the parameter expression can be changed.

**Remarque**: Parameters of components nested inside an array can be changed or assigned to an expression.

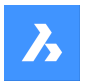

### **7.102.2 Options within the command**

#### **Edit**

Edits the value of a parameter.

#### **Delete**

Allows to reset a previously edited parameter to its default value.

#### **Link to parameter**

Assigns parameters as an expression for a parameter of a dimensional constraint (both 2D and 3D) associated with an entity which has been put into an associative array.

### **?**

Lists the parameters of the selected components in the Prompt History window.

*Remarque :* Press F2 to display the Prompt History window.

### **7.103 BMPOUT command**

Saves the current view as a BMP file.

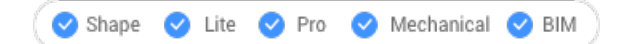

### **7.103.1 Description**

Opens the Save Bitmap dialog box to save the current view (model or paper space) as a bitmap BMP file.

### **7.104 BMRECOVER command**

Recovers a broken mechanical structure.

Shape & Lite Pro Mechanical DBIM

### **7.104.1 Description**

Recovers a broken mechanical structure selected trough Select File dialog box. The command overwrites the original drawing.

*Remarque :* The command differs from the basic Audit and Recover commands. It is recommended to use BMRECOVER to mend issues with a MCAD drawing.

### **7.105 Commande BMREPLACE**

Remplace un composant inséré.

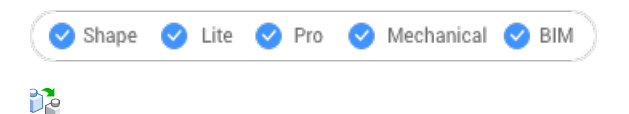

### **7.105.1 Méthode**

Cette commande remplace un composant mécanique inséré dans le dessin actuel par un autre, sélectionné dans la boîte de dialogue Sélectionner fichier composant.

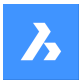

### **7.105.2 Options de la commande**

#### **Insertions similaires**

Permet de remplacer automatiquement les insertions similaires, en fonction de l'option choisie.

- **Oui**: remplace toutes les insertions similaires du ou des composants mécaniques sélectionnés dans l'assemblage.
- **Non**: remplace uniquement le ou les composants sélectionnés.

#### **Type de composant**

Permet de choisir le type d'insertion d'un composant de remplacement. Les options suivantes sont disponibles :

- **Local:** le nouveau composant sera local.
- **Externe**: le nouveau composant sera externe.
- **Conserver tel quel**: le nouveau composant hérite du type d'insertion du composant remplacé.
- **Composant par défaut**: le nouveau composant sera lié tel que spécifié dans son fichier source.

Voir Composants externes et locaux dans le Guide de l'utilisateur.

#### **Changements de paramètres**

Permet de contrôler les valeurs de paramètres qui seront utilisées une fois le remplacement terminé.

- **Oui, ré-appliquer**: les valeurs des paramètres du composant remplacé sont appliquées.
- **Non, utiliser le remplacement tel quel**: les valeurs des paramètres du composant de remplacement sont appliquées.

#### **Depuis un fichier**

Permet de sélectionner un fichier .dwg dans la boîte de dialogue Sélectionner le fichier de composant pour le composant de remplacement.

### **7.106 Commande BMSHOW**

Montre les composants mécaniques cachés du dessin.

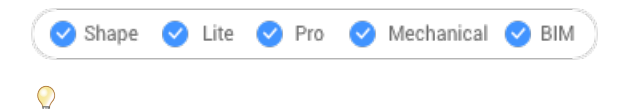

### **7.106.1 Méthode**

Cette commande affiche les composants mécaniques précédemment masqués insérés dans le dessin actuel.

### **7.106.2 Options de la commande**

#### **Tout afficher**

Affiche tous les composants insérés.

#### **Nom du composant**

Tapez le nom du ou des composants insérés que vous voulez afficher. Cela affecte toutes les insertions du composant spécifié.

#### **Nom d'insertion**

Saisissez le nom d'insertion du composant inséré à afficher.

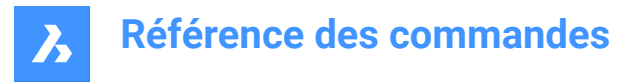

Si vous souhaitez afficher un composant inséré imbriqué (insertion de sous-composant), tapez d'abord le nom d'insertion du composant parent, puis le nom d'insertion du composant, séparés par une barre oblique (/).

### **7.107 BMTRAILINGLINES command**

Creates all necessary trailing lines for selected parts.

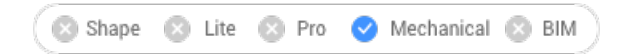

### **7.107.1 Description**

Creates all necessary trailing lines by selecting entities.

*Remarque :* An exploded view needs to be selected before the command can be run.

### **7.107.2 Options within the command**

### **use Origin points**

Switches the mode used to choose the reference point for parts to the origin (insertion point) of the component.

### **use Center points**

Switches the mode used to choose the reference point for parts to the center point of the bounding box of the component.

### **Entire model**

Selects the entire model and starts the processing.

### **7.108 BMUNLINK command**

Breaks the connection between a component insert and a 3D solid retaining the opening.

Shape & Lite Pro Mechanical BIM

### **7.108.1 Description**

Breaks the connection between a component insert (e.g. a Window) and a 3D solid (e.g. a Wall) retaining the opening by selecting the components.

### **7.109 BMUNMECH command**

Converts mechanical components.

Shape is Lite Pro Mechanical OBIM

### **7.109.1 Description**

The command converts the current mechanical component into a plain drawing.

*Remarque :* The command applies to drawings that are a mechanical component only.

### **7.109.2 Options within the command**

#### **Yes**

Removes the mechanical structure from the drawing, by turning it into a plain drawing.

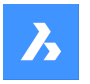

Inserts of local components are converted to block references (the component name becomes the block name). Inserts of external components are converted to external references.

### **No**

Aborts the command.

# **7.110 BMUPDATE command**

Reloads all referenced components from external files and updates BOM tables.

Shape & Lite Pro C Mechanical C BIM

### **7.110.1 Description**

The command:

- Reloads referenced components from external files (BmInsert).
- Rebuilds component based features, sheet metal form features and BIM windows/doors components (see BC\_SUBTRACT layer, Form Features, BmInsert).
- Updates the Bill Of Material (BmBom).
- Regenerates drawing views produced out of 3D model (ViewBase).

*Remarque :* If the BMAUTOUPDATE system variable is ON, external assembly components are reloaded on opening the file.

### **7.110.2 Options within the command**

### **Mode**

Defines the new placement face.

*Remarque :* Each inserted component-based feature or BIM Window component has an associated placement face of the correspondent 3D solid the feature is attached to. This is the face which will be used for feature placement in the BMINSERT command. The associated placement face of the feature can be lost in modeling or copying operations or it can be absent if the feature has been inserted in an empty area. The BMUPDATE command allows to re-associate the feature with its placement face.

#### **Automatic**

The placement face for the feature is detected automatically.

#### **Manual**

Select a new placement face manually.

### **Entire model**

Updates the entire model.

# **7.111 BMVSTYLE command**

Applies a visual style to a mechanical component inserted.

Shape & Lite C Pro C Mechanical C BIM

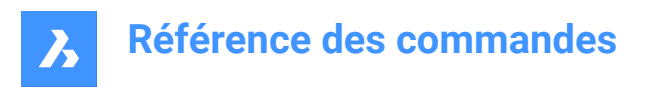

### **7.111.1 Description**

Applies a chosen visual style to all or only some inserted components by typing ALL or the component's names inserted, separated by slashes (/). Component insert names are case sensitive.

### **7.111.2 Options**

### **by Viewport**

Applies the current visual style of the viewport.

### **Wireframe**

Applies the 3D Wireframe visual style.

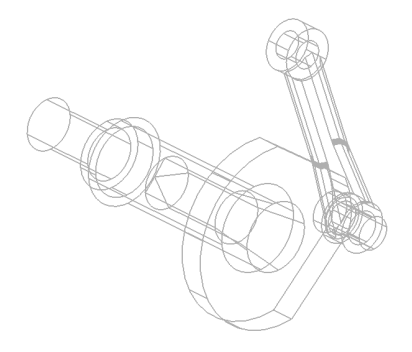

**Hidden** Applies the Hidden visual style.

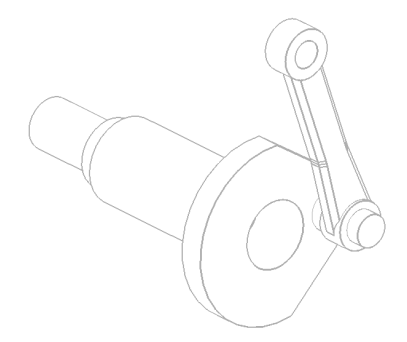

**Realistic** Applies the Realistic visual style.

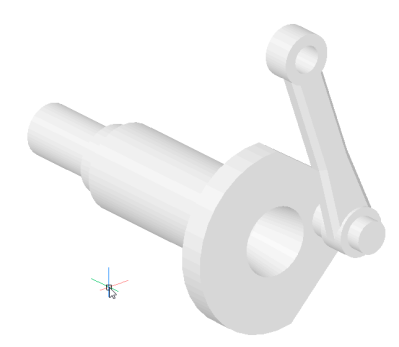

**Conceptual** Applies the Conceptual visual style.

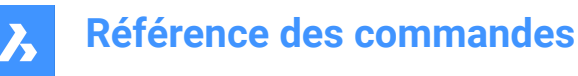

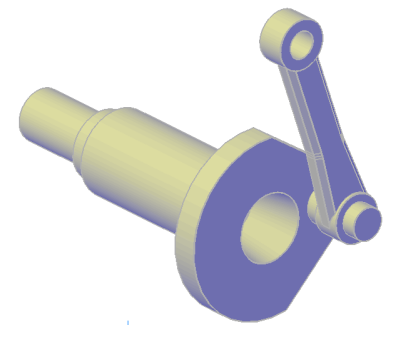

**Modeling** Applies the Modeling visual style.

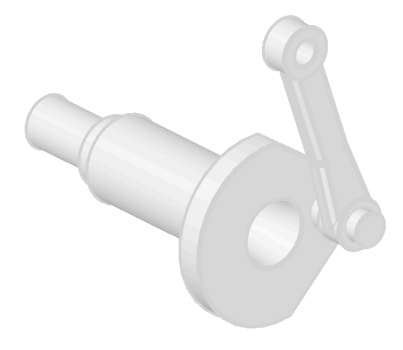

### **by Name**

Applies a named visual style.

### **7.112 BMXCONVERT command**

Converts X-Hardware solids to mechanical components.

Shape is Lite to Pro & Mechanical & BIM

### **7.112.1 Description**

Converts X-Hardware solids in the current drawing to mechanical components.

### **7.113 Commande BOUNDARY**

Crée des polylignes fermées à partir d'entités délimitées.

### Alias : BO

Créez des polylignes fermées, définies par les entités environnantes. Les options vous permettent de choisir un point interne, de spécifier le jeu de contours et de détecter les îlots.

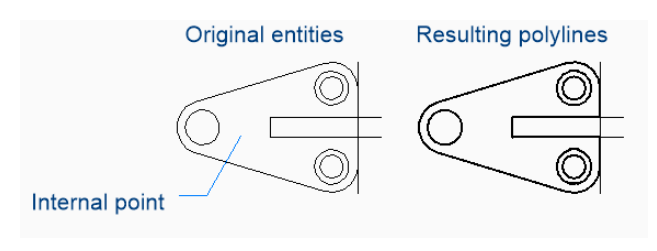

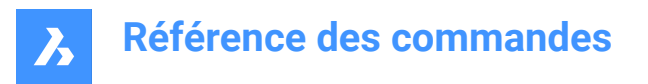

### **7.113.1 Boîte de dialogue Contour**

Commencez par créer des contours en sélectionnant des options dans la boîte de dialogue Contour.

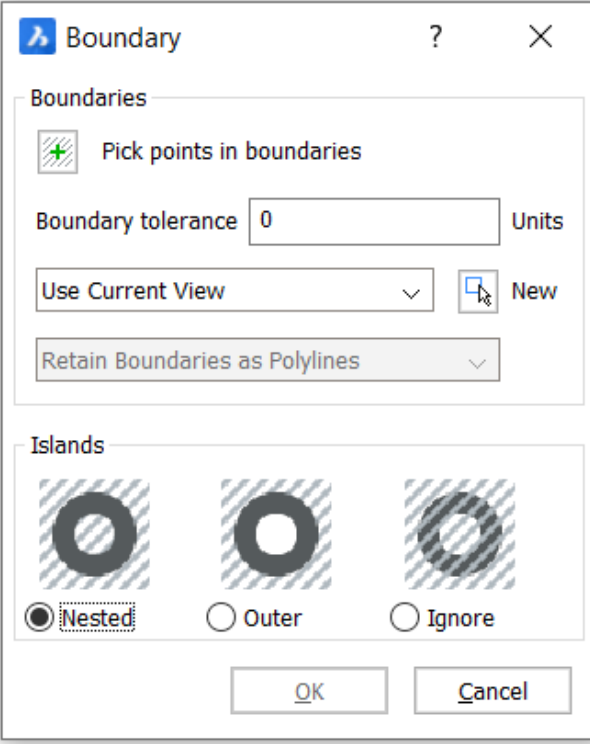

#### **Contours**

Spécifiez les options de contour.

#### **Choisissez des points du contour**

Spécifiez un point à l'intérieur d'une aire fermée pour laquelle vous souhaitez créer un contour. Vous pouvez continuer à choisir des points jusqu'à ce que vous appuyiez sur Entrée pour retourner à la boîte de dialogue Contour.

Options supplémentaires : [Sélectionner des entités/Annuler]

#### **Tolérance de contour**

Spécifiez le plus grand espace qui peut exister dans le contour pour que BricsCAD considère l'aire comme fermée. Lorsque la tolérance des contours est égale à 0, aucun écart n'est permis.

#### **Jeu de contours**

Spécifiez où BricsCAD doit rechercher les entités qui composent le contour.

- **Utiliser la vue courante**: recherchez toutes les entités dans la fenêtre d'affichage actuelle.
- **Utiliser jeu de contours**: recherchez uniquement le jeu de sélection actuel.
- **Nouvelle**: créer un nouveau jeu de sélection. Appuyez sur Entrée pour terminer la sélection des entités et revenir à la boîte de dialogue Contour.

#### **Conserver les contours comme des polylignes [Lecture seule]**

Indique comment les contours sont conservés.

#### **Îlots**

Spécifiez la détection des îlots. Un îlot est une aire fermée à l'intérieur d'un contour.

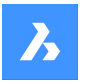

### **Imbriqué**

Traitez chaque îlot comme un contour.

#### **Extérieur**

Créez un contour des entités les plus extérieures uniquement.

### **Ignorer**

Ignorez les aires les plus intérieures. Un contour est créé entre l'aire la plus extérieure et les îlots.

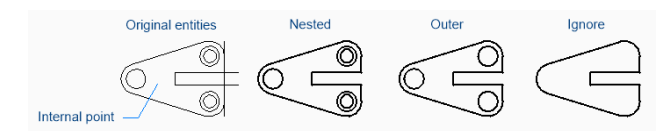

### **7.113.2 Options de la commande BOUNDARY**

Une fois que vous avez commencé à créer des contours, les options suivantes peuvent être disponibles :

#### **Sélectionnez les entités**

Sélectionnez les entités à utiliser comme contours.

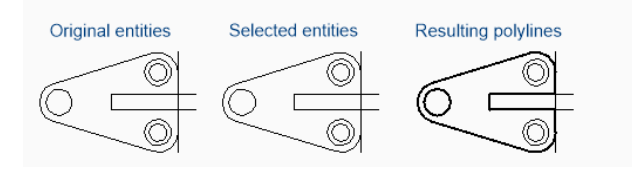

#### **annuler**

Annulez le dernier point de sélection interne et continuez à choisir des points pour spécifier des aires fermées supplémentaires.

# **7.114 Commande -BOUNDARY**

Crée des polylignes fermées à partir d'entités délimitées.

Alias : -BO

Créez des polylignes fermées, définies par les entités environnantes à l'aide de la ligne de commande. Les options vous permettent de choisir un point interne, de spécifier le jeu de contours et de détecter les îlots. Reportez-vous à la commande BOUNDARY pour accéder à des fonctionnalités similaires à l'aide d'une boîte de dialogue.

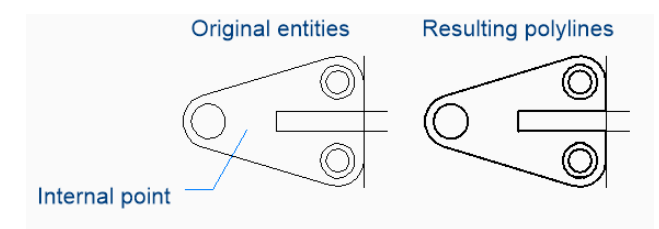

### **7.114.1 Méthodes pour créer un contour**

Il existe une méthode pour commencer à créer un contour :

• Point interne

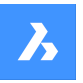

### **Point interne**

Commencez par créer des contours en spécifiant un point à l'intérieur d'une aire fermée pour laquelle vous souhaitez créer un contour. Vous pouvez continuer à choisir des points jusqu'à ce que vous appuyiez sur Entrée pour terminer la commande.

Options alternatives : [Avancé/Annuler]

### **7.114.2 Options de la commande -BOUNDARY**

Une fois que vous avez commencé à créer des contours, les options suivantes peuvent être disponibles :

### **Avancé**

Choisissez de modifier les options de délimitation ou la détection des îlots.

#### **Contour**

Spécifiez où BricsCAD doit rechercher les entités qui composent le contour.

- **Nouvelle**: créez un nouveau jeu de sélection d'entités qui constituent le contour.
- **Tous**: sélectionnez toutes les entités dans la fenêtre d'affichage actuelle.

### **Îlot**

Spécifiez la détection des îlots. Un îlot est une aire fermée à l'intérieur d'un contour.

- **Oui**: traitez chaque îlot comme un contour.
- **Non**: créez un contour des entités les plus extérieures uniquement.
- **Extérieur seulement**: ignorez les aires les plus intérieures. Un contour est créé entre l'aire la plus extérieure et les îlots.

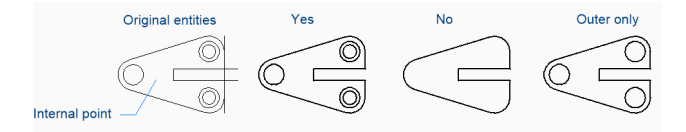

#### **Quitter**

Revenez à l'invite précédente.

#### **annuler**

Annulez le dernier point de sélection interne et continuez à choisir des points pour spécifier des aires fermées supplémentaires.

### **7.115 Commande BOX**

Crée un solide 3D en forme de boîte.

*Remarque :* Dans BricsCAD Classic, qui ne prend pas en charge les solides 3D, la commande BOX lance la commande AI\_BOX.

### $\otimes$

Créez un solide 3D sous la forme d'une boîte rectangulaire ou carrée. Choisissez parmi une combinaison d'options, notamment coin, centre, longueur, largeur, hauteur et cube.

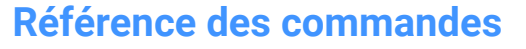

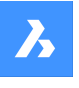

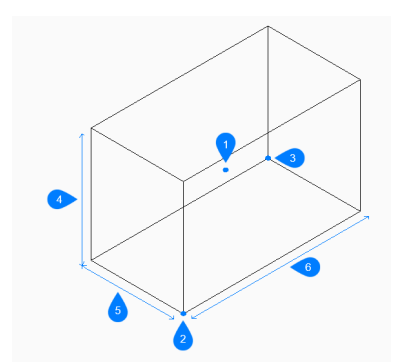

- 1 Centre de la boîte
- 2 Coin de la boîte
- 3 Coin opposé
- 4 Hauteur
- 5 Épaisseur
- 6 Longueur

### **7.115.1 Méthodes pour créer une boîte**

Cette commande possède 2 méthodes pour commencer à créer une boîte :

- Définir l'angle de la boîte
- CEntre

### **Définir l'angle de la boîte**

Commencez à créer une boîte en spécifiant un coin sur lequel baser la boîte :

### **Définissez le coin opposé**

Indiquez le coin opposé de la base de la boîte afin d'appliquer à la fois la longueur et la largeur. La boîte est créée parallèlement aux axes x et y.

Options supplémentaires : [Cube/Longueur du côté]

#### **Hauteur de la boîte**

Indiquez la hauteur de la boîte. Option supplémentaire : [2Point]

### **CEntre**

Commencez à créer une boîte en spécifiant son centre :

### **Définir l'angle de la boîte**

Spécifiez un angle sur le plan médian de la boîte pour appliquer à la fois la longueur et la largeur. La boîte est créée parallèlement aux axes x et y.

Options supplémentaires : [Cube/Longueur du côté]

#### **Hauteur de la boîte**

Indiquez la hauteur de la boîte. Option supplémentaire : [2Point]

### **7.115.2 Options de la commande BOX**

Une fois que vous avez commencé à créer une boîte, les options suivantes peuvent être disponibles :

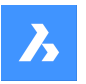

# **Référence des commandes**

### **Cube**

Spécifiez une distance unique à utiliser pour la longueur, la largeur et la hauteur de la boîte.

#### **Longueur côté**

Indiquez ensuite la longueur du côté de la boîte :

### **Largeur de la boîte**

Spécifiez la largeur de la boîte.

#### **Hauteur de la boîte**

Indiquez la hauteur de la boîte. Option supplémentaire : [2Point]

### **2Points**

Spécifiez la hauteur de la boîte en choisissant deux points quelconques.

# **7.116 BREAK command**

Removes a portion of an entity.

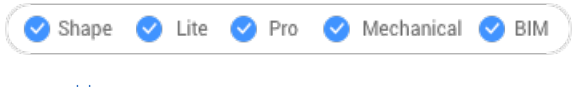

Icon:

### Alias: BR

You can break arcs, circles, ellipses, lines, polylines, rays and infinite lines.

*Remarque* : Breaking a circle converts it to an arc. A ray is broken into a ray and a line. An infinite line is broken into two rays.

### **7.116.1 Method**

When breaking entities, you must specify two points for the break. The portion between the two break points is removed.

On arcs and circles, the break occurs in the counter-clockwise direction from first to second break points.

**Remarque**: By default, the point you use to select the entity becomes the first break point.

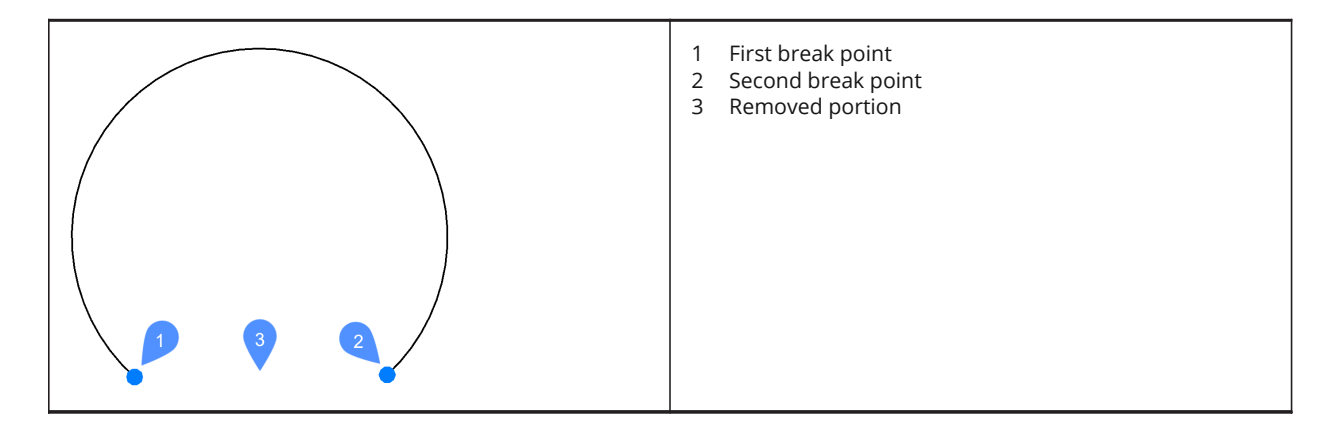

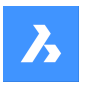

### **7.116.2 Options within the command**

### **First break point**

Specifies the start of the portion of the entity to remove.

### **@**

Specifies that the first and second break points are at the same location on the entity. The selected entity is broken into two connected parts.

# **7.117 Commande BROWSER**

Ouvre votre navigateur Web par défaut.

Ouvrez votre navigateur Web par défaut pour naviguer sur internet à partir d'une URL spécifiée. Votre explorateur s'ouvre dans une fenêtre d'application externe, ce qui lui permet de rester ouvert pendant que vous travaillez sur vos dessins dans BricsCAD. Vous pouvez déplacer et redimensionner cette fenêtre à l'aide des commandes classiques de fenêtre d'application.

# **7.118 Commande BSAVEAS**

Ouvre la boîte de dialogue Enregistrer définition de bloc.

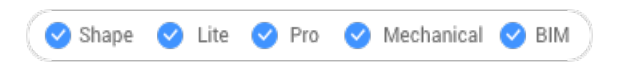

Ouvrez le pour copier la définition actuelle du bloc sous un nouveau nom. Cette commande n'est disponible qu'à partir de l'éditeur de blocs.

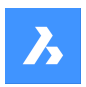

# **8. C**

# **8.1 Commande CAL**

Ouvre la calculatrice BricsCAD.

Ouvrez la calculatrice BricsCAD pour effectuer des opérations courantes de calcul et de conversion. La calculatrice s'ouvre dans une fenêtre d'application externe, ce qui lui permet de rester ouvert pendant que vous travaillez sur vos dessins dans BricsCAD. Vous pouvez déplacer et redimensionner cette fenêtre à l'aide des commandes classiques de fenêtre d'application.

# **8.2 CALLOUT command**

Shape V Lite V Pro V Mechanical V BIM

## **8.3 CAMERA command**

Places camera glyphs in drawings that point at target points, and creates named views.

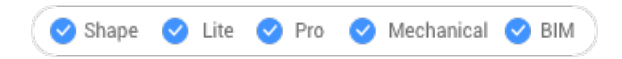

Icon: **O** 

### **8.3.1 Method**

Specify the location of the camera and the location of the target (the point at which the camera looks).

A camera glyph displays in the drawing to indicate the position of the camera.

*Remarque :* A camera glyph displays in the drawing to indicate the position of the camera.

### **8.3.2 Options**

**?**

Displays a list of existing cameras. Press Enter to list all existing cameras.

Use wildcards (\* or ?) to list a selection of cameras. For example, Cam\* lists all cameras names that start with 'cam' and ?a\* lists all camera names of which the second letter is 'a'

### **Name**

Names the new camera.

### **LOcation**

Positions the camera by picking a point in the drawing or typing the x, y, z coordinates in the Command line.

### **Height**

Sets the height (z coordinate) of the camera.

### **Target**

Positions the target, the point at which the camera looks by picking a point in the drawing or typing the x, y, z coordinates in the command line.

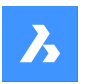

### **LEns**

Defines the lens length. A smaller number, such as 20, provides a wider field of view, while a higher number, such as 200, provides a closer look, like a zoom lens on a camera.

### **CLipping**

Defines the front and back clipping planes, which cut off the view.

### **View**

•

Sets the camera as current view.

*Remarque :* Properties of a camera view can be edited:

- in the dialog box displayed by the VIEW command.
- in the Properties panel after selecting the camera glyph in the drawing.

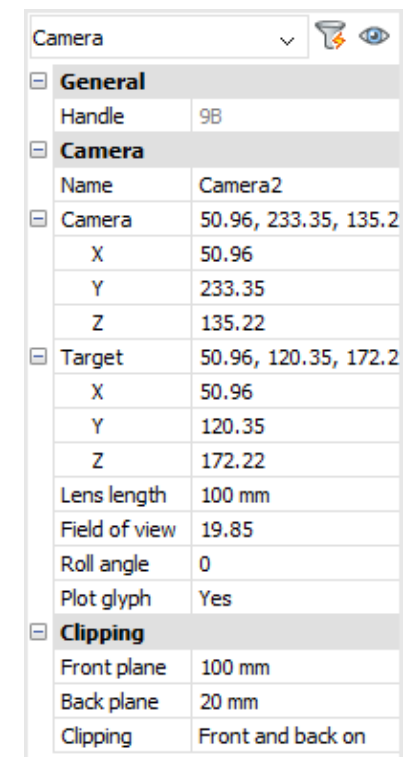

### **Grips Editing**

Cameras can be edited directly through grips:

Select the camera glyph in the drawing. Notice that it has three grips. Front (F) and back (B) clipping planes display in a blue dotted line.

Drag the grips to perform the following actions:

- Position the camera (1).
- Move the camera definition as a whole (2).
- Position the target (3).

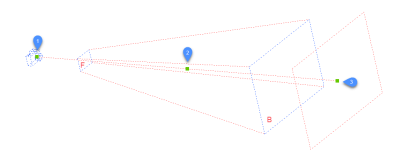

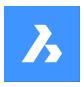

# **8.4 Commande CENTER**

Active/désactive l'accrochage aux entités Centre.

Activez ou désactivez l'accrochage aux entités Centre pour permettre ou empêcher l'accrochage aux Centres. Vous pouvez exécuter cette commande avec l'invite de commande pour activer/désactiver l'accrochage d'une entité en cours d'exécution. Cela modifie la valeur de en conséquence. Vous pouvez également exécuter cette commande à l'intérieur d'une autre commande pour désactiver l'accrochage des entités pour l'opération en cours uniquement. Cela ne modifie pas la valeur de la variable système OSMODE.

# **8.5 CENTERDISASSOCIATE command**

Breaks the association of a centerline entity with two selected lines, or else a center mark with a circle or an arc.

```
Shape ite Pro Mechanical OBIM
```
Icon:

### **8.5.1 Description**

Breaks the association of centerline and center mark entities with the associated entities, such as lines, arcs, and circles.

### **8.6 CENTERLINE command**

Creates a centerline.

```
Shape in Lite & Pro & Mechanical & BIM
```
Icon:  $\triangle$ 

Alias: CL

### **8.6.1 Description**

Creates a centerline geometry associated with two selected lines or polyline segments.

*Remarque :* Centerlines are drawing reference entities to indicate axes of symmetry.

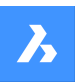

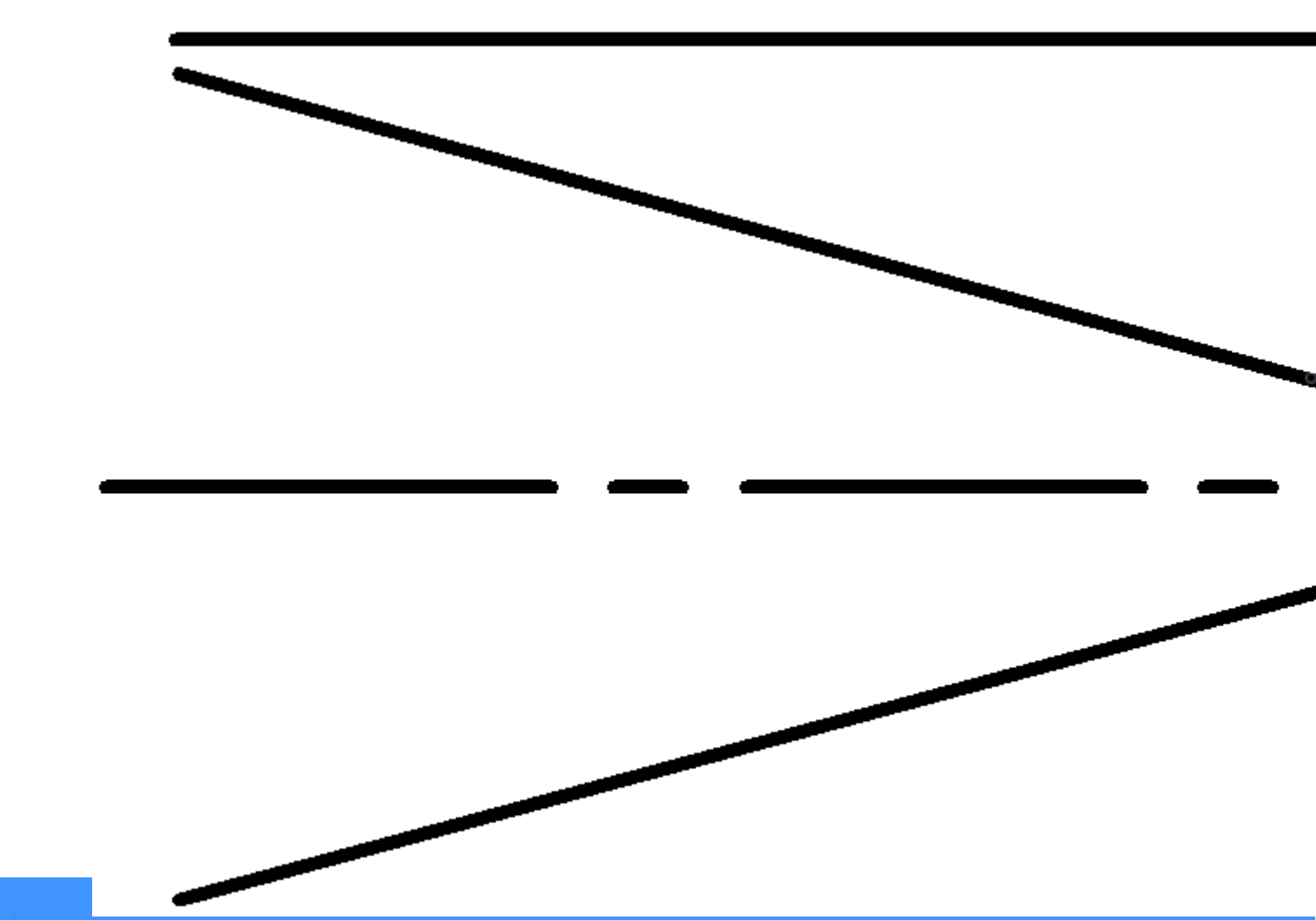

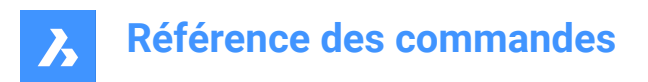

# **8.6.2 Method**

When applying a centerline to the intersection of two lines, the location of the picked points determines the direction of the centerline.

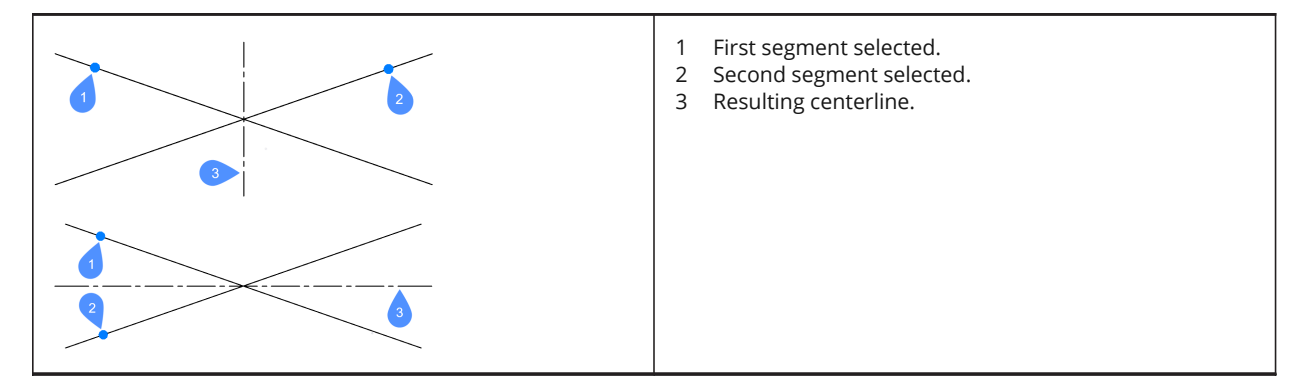

The lines and polyline segments can be selected inside blocks and in drawing view viewports. You can pick two segments of the same polyline.

*Remarque* : The centerline is associative, so when one or both lines are moved, the centerline repositions itself.

**Remarque**: Centerlines can be edited through grips. It can be moved and lengthened by dragging the grips. The CENTERRESET command can be used to reset the centerline.

# **8.7 Commande CENTERMARK**

Crée une marque centrale.

#### Alias : CM

Créez une marque centrale associée à un cercle, un arc ou un polyarc sélectionné.

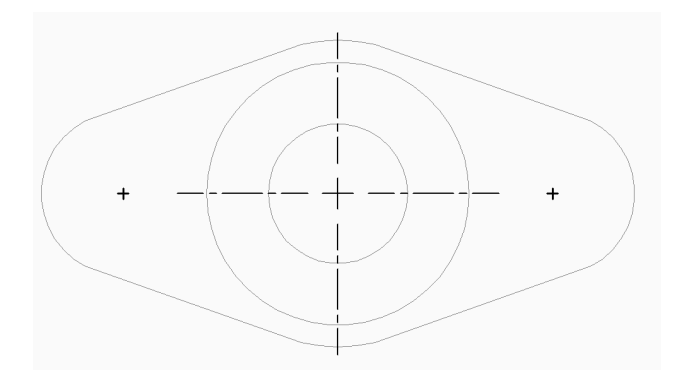

### **8.7.1 Méthodes pour créer une marque centrale**

Il existe une méthode pour commencer à créer une marque centrale :

Sélectionner un cercle ou un arc

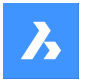

### **Sélectionner un cercle ou un arc**

Commencez à créer une marque centrale en sélectionnant un cercle, un arc ou un polyarc. Selon la valeur actuelle de , la marque centrale est tracée avec ou sans lignes d'extension. Les paramètres supplémentaires relatifs au centre contrôlent davantage l'apparence des marques centrales.

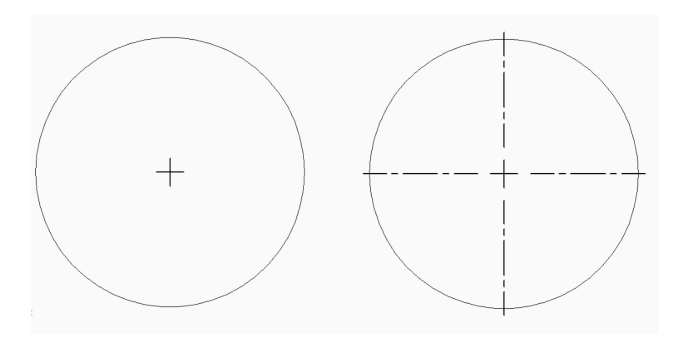

La marque centrale est associative, donc lorsque l'arc ou le cercle est déplacé ou redimensionné, la marque centrale suit.

Options supplémentaires : [options de sélection (?)]

### **8.7.2 Options de la commande CENTERMARK**

Une fois que vous avez commencé à créer une marque centrale, l'option suivante peut être disponible :

### **8.8 CENTERREASSOCIATE command**

Associates a centerline entity with two selected lines, or else a center mark with a circle or an arc.

```
Shape ite Pro Mechanical DBIM
```
Icon: <del>*D*</del>

### **8.8.1 Description**

Selects the center mark or a centerline to associate with their specific entities.

If you select a center mark you have to specify a circle or an arc (circular entity) to associate with.

If you select a centerline you have to specify two lines to associate with.

### **8.9 CENTERRESET command**

Resets centerline and center mark entities.

```
Shape ite Pro Mechanical OBIM
```
 $I_{\text{con}}^{\downarrow}$ 

### **8.9.1 Description**

Centerlines are reset by the program when one of the associated lines is moved. Center marks are reset automatically when the associated circle or arc is moved or when their radius or diameter is modified.

### **8.10 CHAMFER command**

Creates chamfers at intersections, defined by two lengths, or a length and an angle.

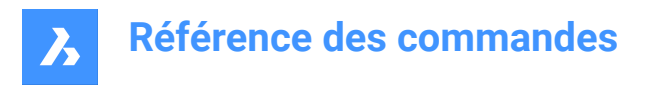

Shape lite Pro Mechanical BIM

Icon:

Alias: CHA

### **8.10.1 Methods**

There are four methods to create chamfers:

- Create chamfer by specifying two distances.
- Create chamfer by length and angle.
- Create chamfers along a polyline.
- Create chamfers on a 3D solid edge (obsolete, replaced by DMCHAMFER command).

*Remarque :* : The command cannot place a chamfer between two polylines, but it can place a chamfer between a line and a polyline, even a closed polyline.

*Remarque :* To connect two entities without creating a chamfer, hold the Shift key when selecting the second entity. This acts like a combined Trim-Extend command.

## **8.10.2 Options**

### **chamfer Settings**

Opens the Settings dialog box at the chamfer parameters.

### **Polyline**

Chamfers the vertices where two segments meet of the selected polyline (if applicable).

*Remarque :* Creating chamfers on a hatch boundary created with individual lines (1) results in removal of hatch associativity. Associativity is maintained if the boundary is defined from a polyline (2).

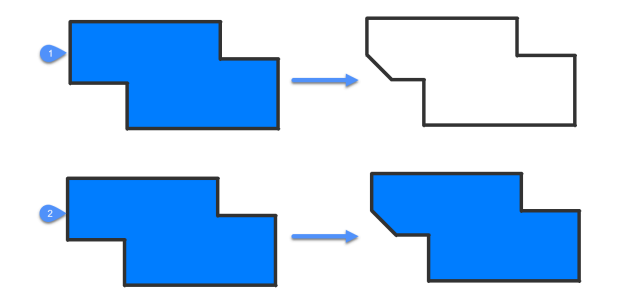

**Angle**

Changes the method to length-angle.

*Remarque :* BricsCAD measures the angle from 0 degrees, the X axis.

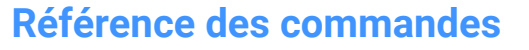

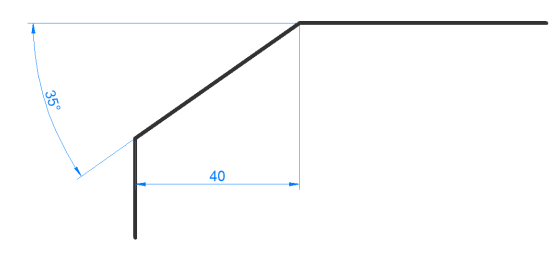

**Distance** Changes the method to distance-distance.

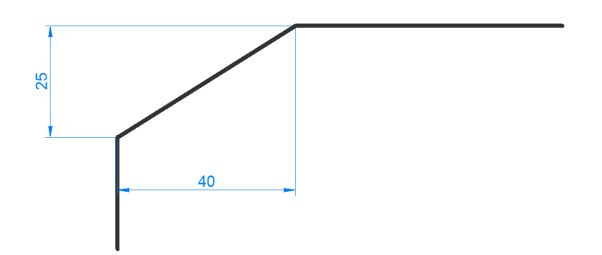

### **mEthod**

Specify between angle and distance methods.

*Remarque :* The program will keep using the same method for determining the chamfer until the method is changed again.

### **Trim**

Determines if the entities are trimmed or extended to meet the endpoints of the chamfer line.

### **Undo**

Undoes the last chamfer when in multiple mode.

#### **Multiple**

Create multiple chamfers with the same settings. Press ESC to exist the command.

### **Create 3D chamfer**

Create 3D chamfer by selecting the edge of a 3D solid or surface.

#### **Enter surface selection option**

Select between surfaces adjacent to the selected edge.

### **Select edge or Loop**

Select edge (1) to be chamfered or loop around selecting all tangential edges belonging to the base surface (2).

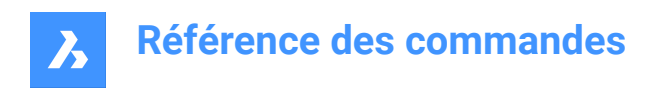

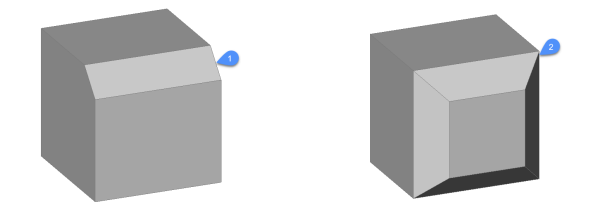

# **8.11 CHANGE command**

Changes the properties of entities, through the Command line. This command has largely been superseded by the PROPERTIES panel.

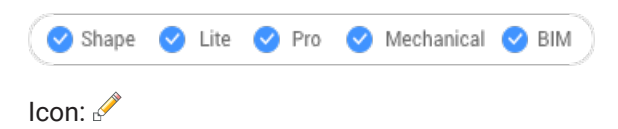

Alias: -CH

### **8.11.1 Method**

Choose one or more entities in the drawing and choose a change point which changes the size of the entity, depending on what the entity is:

- Lines moves the endpoint closest to the pick point.
- Arcs changes the length closest to the pick point.
- Circles changes the diameter.
- Text moves the text.
- Blocks moves the block.

*Remarque :* This option has no effect on polylines.

### **8.11.2 Options**

#### **special Entities**

Specifies options for changing the properties of rays and infinite lines (xlines): Point change for Rays and Infinite Lines affects:

#### **change Angles**

Changes the angle.

#### **definition Points**

Changes the location of the points defining the rays and infinite lines.

### **No changes**

Leaves entities unchanged.

#### **Properties…**

Color/Elevation/LAyer/LineType/linetype Scale/Line Weight/ Thickness/TRansparency/Material/Annotative

For more explanation, see the Properties panel.

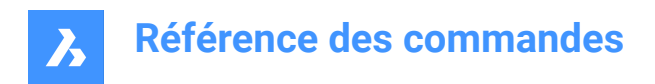

# **8.12 CHPROP command**

Changes the properties of the selected entity.

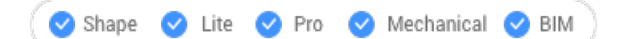

### **8.12.1 Description**

Changes the properties of the selected entities, with fewer options than the CHANGE command. You can change the properties for one or multiple entities.

*Remarque :* This command is largely superseded by the properties panel.

### **8.12.2 Options within the command**

**Color** Changes the color of the entity.

**COlorbook** Select colorbook to append.

**LAyer**

Changes the layer to which the entities are assigned.

**LineType** Changes the linetype. Linetype must be loaded into the drawing.

**linetype Scale** Changes the linetype scale.

**Line Weight** Changes the lineweight.

**Thickness** Changes the thickness.

**TRansparency** Changes the transparency.

**Material** Applies a material.

**Annotative** Sets the annotative property.

# **8.13 CHSPACE command**

Moves entities from paper space to model space and vice versa.

Shape Ulte Pro Mechanical OBIM

*Remarque :* This command can only be used in a Paper Space.
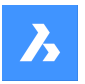

# **8.13.1 Method**

There are two methods to use CHSPACE command:

- Moves entities from paper space to model space.
- Moves entities from model space to paper space.

## **8.13.2 Options within the command**

*Remarque :* The following options are available only with multiple viewports active

#### **Select TARGET viewport**

Select target viewport as reference.

*Remarque :* The scale factor is the inverse of custom scale of the selected target viewport. For example, if the custom scale =  $1/2$  (0.5), then the scale factor = 2.

#### **Select SOURCE viewport**

Select source viewport as reference.

**Remarque**: The scale factor equals the custom scale of the selected source viewport.

# **8.14 CIRCLE command**

Creates circle entities.

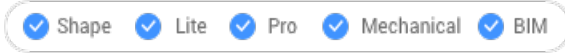

Icon:  $\bigcirc$ 

Alias: C

## **8.14.1 Description**

Creates a circle from a combination of options including the center, radius, two points, three points or tangent to entities. You can also convert an arc to a circle.

## **8.14.2 Methods**

There are 7 different methods to create circle entities:

Center-Radius

 $\mathcal O$  Center-Diameter

- $\ominus$  2 Point
- 3 Point

Tangent-Tangent-Radius

Turn Arc into circle

Multiple circles

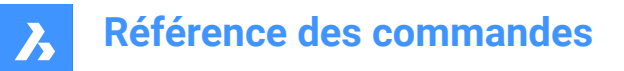

# **8.14.3 Options within the CIRCLE command**

**Select center of circle**

Specify a point (1)

**Set Radius** Specify a point (2)

**Set Diameter** Specify a point (3)

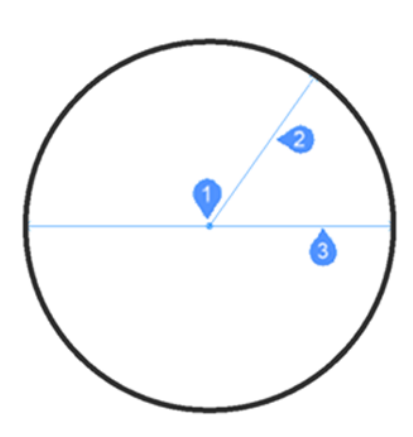

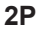

Specify 2 diametrically opposite points (1 and 2) to define the circle.

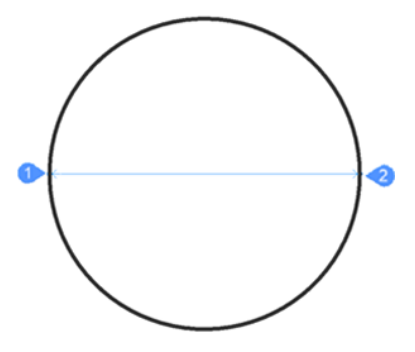

#### **3P**

Specify 3 points to define the circle. Tangent entity snap allows defining a circle by picking 3 tangent points to other entities. The TanTanTan method is also available by AI\_CIRCTAN command.

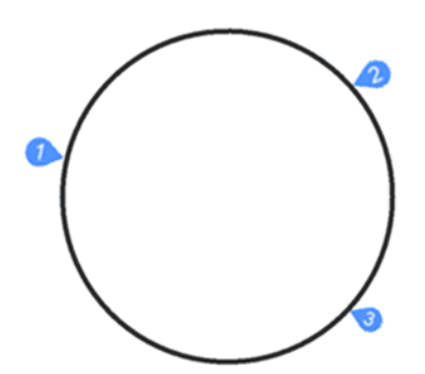

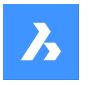

#### **Tangent-Tangent-Radius**

Define the circle by two tangent points (to other entities – 1 and 2) and its radius. When you specify a radius that is not possible with the selected tangents, you are prompted to specify the second tangent and the radius again.

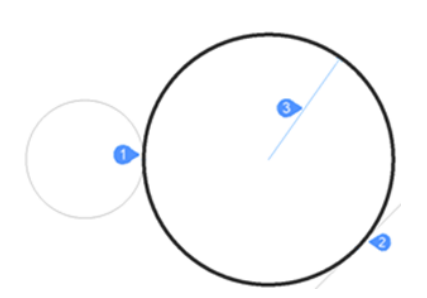

## **Turn Arc into circle**

Converts an arc entity into a circle by extending it to 360 degrees.

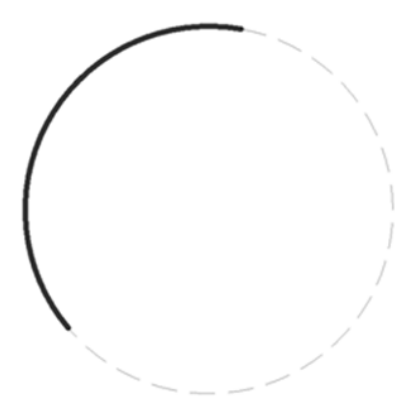

## **Multiple circles**

Create multiple circles with the same size using one of the listed methods above. Press Enter to end the command.

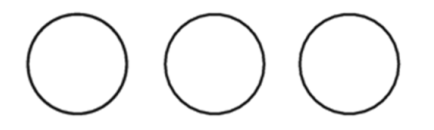

# **8.15 Commande CIVIL3DIMPORT**

Ouvre la boîte de dialogue Sélectionner des fichiers Civil 3D.

Ouvrez la boîte de dialogue Sélectionner des fichiers Civil 3D pour sélectionner un fichier dwg à importer dans le dessin actuel.

# **8.16 CIVILDWGEXPORT command**

Shape is Lite Pro Mechanical OBIM

# **8.17 CLEANSCREENOFF command**

Displays user interface elements that were hidden by the CLEANSCREENON command.

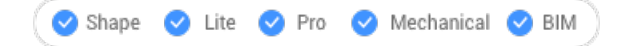

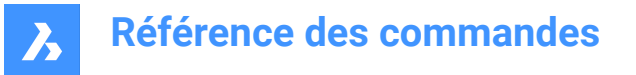

*Remarque :* Do not use the numeric keypad. On AZERTY keyboards: do not press the Shift key when hitting the number key.

# **8.18 CLEANSCREENON command**

Makes the drawing area larger by hiding elements of the user interface.

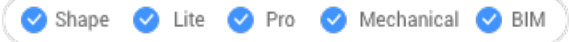

*Remarque :* Do not use the numeric keypad. On AZERTY keyboards: do not press the Shift-key when hitting the number key.

#### **8.18.1 Method**

Elements in the user interface are hidden according to the values of the CLEANSCREENOPTIONS system variable.

## **8.19 CLEANUNUSEDVARIABLES command**

Purges parametric variables not used by constraint expressions and not linked to dimensions.

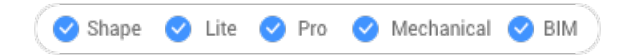

### **8.19.1 Description**

Automatically deletes parametric variables not used by constraint expressions and not linked to dimensions when the command is run.

# **8.20 CLIPDISPLAY command**

Toggles the Clip Display property of section planes and BIM section entities.

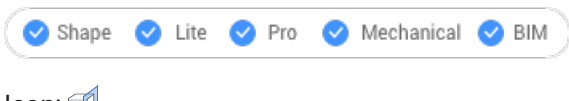

Icon:

*Remarque :* The display of the section entity and be toggled also through the Properties panel.

## **8.21 Commande CLOSE**

Ferme le dessin actuel.

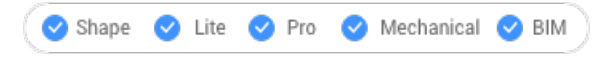

Fermez le dessin actuel après l'avoir enregistré. Si des modifications ont été apportées depuis le dernier enregistrement, une boîte de dialogue BricsCAD vous permet d'enregistrer les dessins avant de les fermer.

## **8.22 Commande COLOR**

Ouvre la boîte de dialogue Sélectionner couleur.

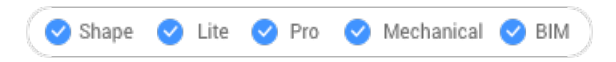

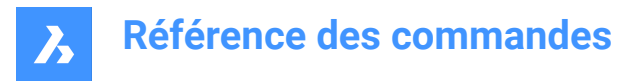

Ouvrez le pour spécifier la couleur actuelle.

# **8.23 -COLOR command**

Sets the current working color, through the Command line.

 $\bullet$  Shape Lite Pro Mechanical BIM

Alias: -COL, -COLOUR

## **8.23.1 Methods**

Enter the name, number, or RGB value of a color:

- Specify a color name: Red, Yellow, Green, Cyan, Blue, Magenta, White, ByLayer, or ByBlock.
- Specify a number from 0 to 256, which represents the Index Color.
- Specify a value for each of red, green, and blue, which represents the True Color. The range is from 0 to 255. For example, white is 255,255,255 and gray is 128,128,128.
- Specify a bookcolor name.

# **8.24 Commande COMMANDLINE**

Ouvre le panneau Ligne de commande.

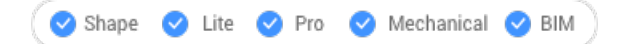

Ouvrez le panneau Ligne de commande pour l'afficher dans l'espace de travail actuel. Le panneau Ligne de commande apparaît selon la même taille et au même emplacement qu'avant d'être fermé ou réduit. Comme tout autre panneau ancrable, le panneau Ligne de commande peut être flottant, ancré ou empilé.

# **8.25 Commande COMMANDLINEHIDE**

Ferme le panneau Ligne de commande.

#### Shape V Lite V Pro V Mechanical V BIM

Fermez le panneau Ligne de commande pour le masquer de l'espace de travail actuel. Si le panneau Ligne de commande est empilé lorsque vous le fermez, l'onglet ou l'icône Ligne de commande est supprimé de la pile.

# **8.26 COMMANDS command**

Lists the names of the commands.

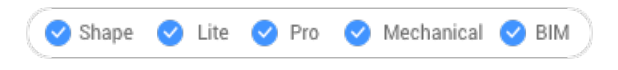

## **8.26.1 Description**

Lists the names of commands available in the program according to your license level, first the name in English followed by the localized command name.

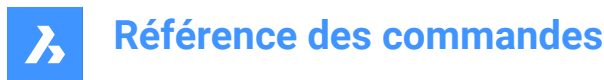

# **8.26.2 Options**

#### **Internal**

Lists command names native to BricsCAD.

#### **External**

Lists command names from add-on applications.

#### **Both**

List both internal and external command names.

# **8.27 COMMUNICATORINFO command**

Checks whether the Communicator add-on is correctly installed and provides a diagnostic report.

Shape is Lite & Pro & Mechanical & BIM

The command is available on Windows only.

Until V21, the major versions of BricsCAD and Communicator should match (e.g. Communicator V20.2.x works with BricsCAD V20.2.x).

Starting with V21 the compatibility between minor releases is supported (e.g. Communicator V21.1.x will work with BricsCAD V21.2.x).

## **8.27.1 Description**

Switches to the Prompt History window and then provides a report.

When Communicator is not installed, then the command reports:

Brief check result: Communicator installation: FAILED

# **8.28 COMPONENTSPANELCLOSE command**

This command is deprecated.

Use LIBRARYPANELCLOSE instead.

# **8.29 COMPONENTSPANELOPEN command**

This command is deprecated.

Use LIBRARYPANELOPEN instead.

# **8.30 Commande CONE**

Crée un solide 3D en forme de cône.

*Remarque :* Dans BricsCAD Classic, qui ne prend pas en charge les solides 3D, la commande CONE lance la [Commande AI\\_CONE](#page-70-0) à la page 70.

Créez un solide 3D en forme de cône circulaire ou elliptique. Choisissez parmi une combinaison d'options, comprenant centre, rayon, diamètre, 3 points, 2 points, tangentes, extrémités d'axe et hauteur.

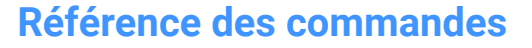

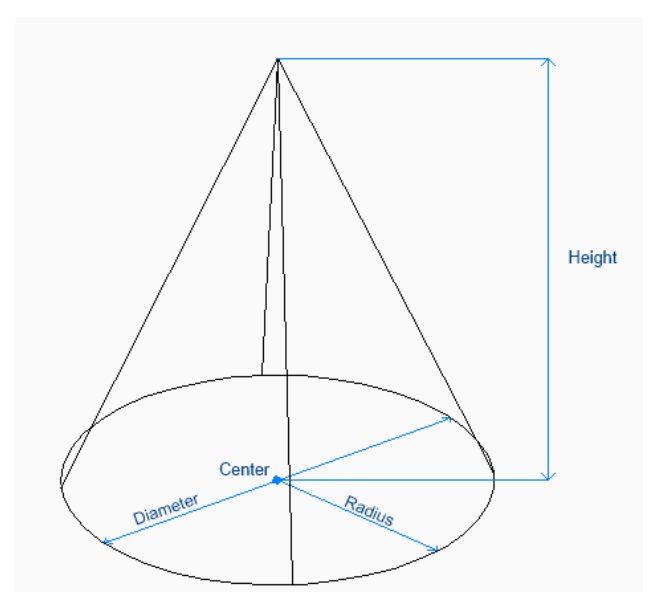

# **8.30.1 Méthodes pour créer un cône**

Cette commande possède 4 méthodes pour commencer à créer un cône :

- Point central
- 3 points
- 2 points
- Tangente tangente rayon
- **Elliptique**

## **Point central**

Commencez par créer un cône circulaire en spécifiant le centre de la base, puis :

## **Rayon de la base du cône**

Spécifiez le rayon de la base du cône. Option supplémentaire : [Diamètre]

## **Spécifiez la hauteur**

Spécifiez la hauteur du cône. Options supplémentaires : [2Point/Point final d'axe/Rayon max]

#### **3 points**

Commencez par créer un cône circulaire en spécifiant le premier des trois points sur la circonférence de sa base, puis :

## **Deuxième point**

Indiquez le deuxième point de la circonférence.

#### **Troisième point**

Spécifiez le troisième point sur la circonférence.

# **Spécifiez la hauteur**

Spécifiez la hauteur du cône. Options supplémentaires : [2Point/Point final d'axe/Rayon max]

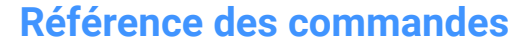

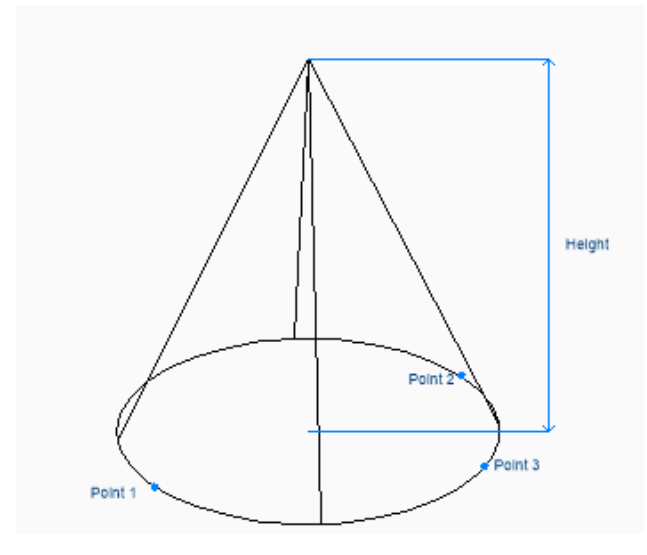

#### **2 points**

Commencez par créer un cône circulaire en spécifiant le premier des deux points sur la circonférence de sa base, puis :

#### **Deuxième extrémité du diamètre**

Indiquez le deuxième point du diamètre.Ces deux points définissent le diamètre de la base.

#### **Spécifiez la hauteur**

Spécifiez la hauteur du cône.

Options supplémentaires : [2Point/Point final d'axe/Rayon max]

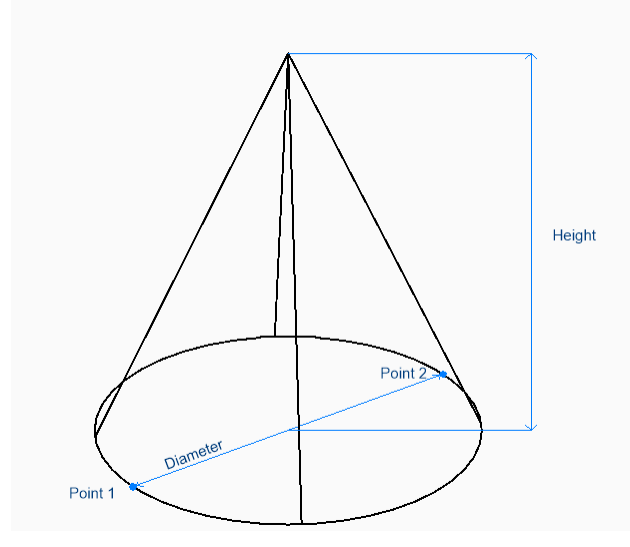

#### **Tangente Tangente Rayon**

Commencez à créer un cône circulaire en sélectionnant un point tangent sur la première entité, puis :

#### **Spécifiez le point sur l'objet pour la deuxième tangente**

Sélectionnez un point tangent sur la deuxième entité.

#### **Rayon du cercle**

Spécifiez un rayon valide de la base. Si vous spécifiez un rayon qui n'est pas compatible avec les tangentes sélectionnées, vous êtes invité à spécifier à nouveau les tangentes et le rayon.

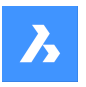

## **Spécifiez la hauteur**

Spécifiez la hauteur du cône.

Options supplémentaires : [2Point/Point final d'axe/Rayon max]

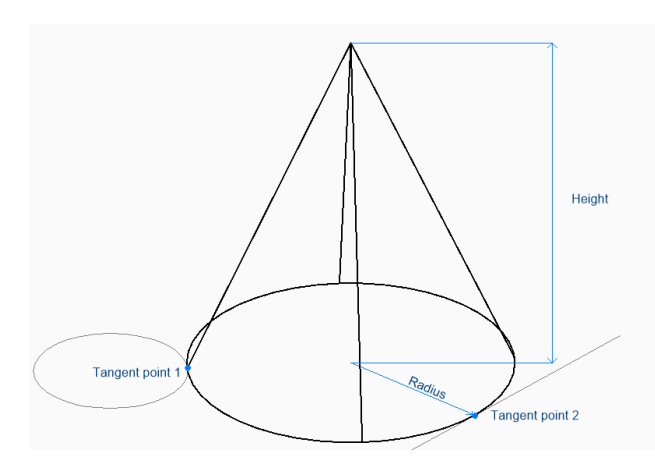

#### **Elliptique**

Commencez à créer un cône elliptique en spécifiant la première extrémité de l'axe de l'ellipse, puis : Option alternative : [Centre]

#### **Seconde extrémité de l'axe de l'ellipse**

Spécifiez la deuxième extrémité de l'axe de l'ellipse.

#### **Autre extrémité de l'axe de l'ellipse**

Spécifiez le rayon de l'autre axe de l'ellipse.

#### **Spécifiez la hauteur**

Spécifiez la hauteur du cône.

Options supplémentaires : [2Point/Point final d'axe/Rayon max]

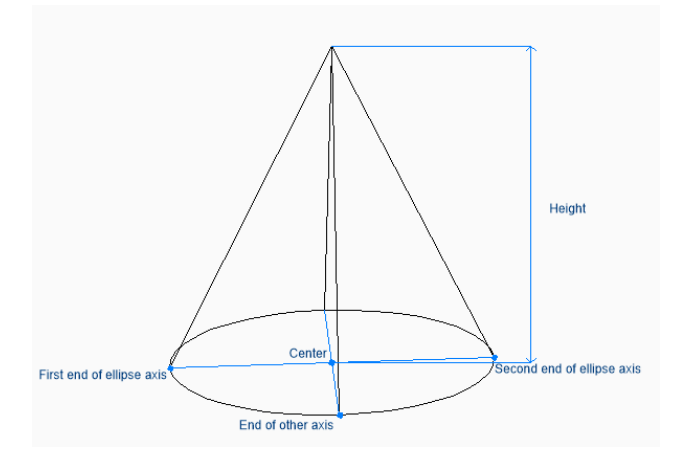

# **8.30.2 Options de la commande CONE**

Une fois que vous avez commencé à créer une cône, les options suivantes peuvent être disponibles :

#### **2Points**

Spécifiez la hauteur du cône, telle que la distance entre deux points quelconques.

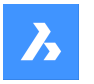

## **Axe extrémité**

Spécifiez le point final de l'axe pour définir la hauteur et l'orientation du cône dans l'espace 3D. Le centre de la base est utilisé comme extrémité de l'autre axe.

#### **Rayon max**

Spécifiez un rayon pour le haut du cône. Tout rayon supérieur à zéro (0) crée un cône avec un sommet plat.

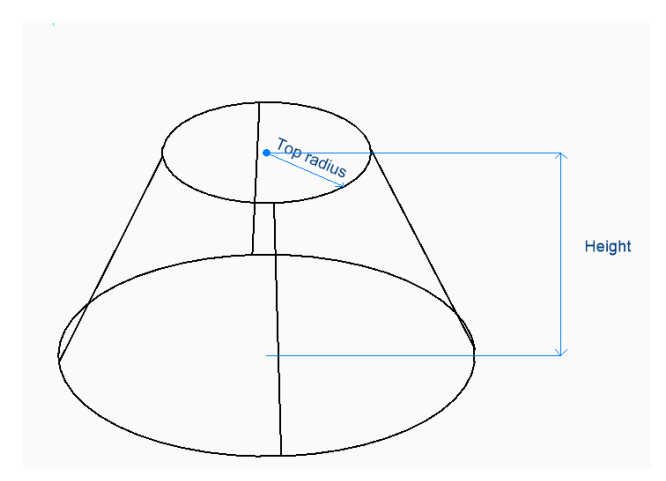

#### **Diamètre**

Spécifiez le diamètre de la base du cône.

# **8.31 CONSTRAINTBAR command**

Shows and hides constraint bars.

Shape ite Pro Mechanical OBIM

 $I$ con $\cdot \overline{\mathbb{F}_{2}}$ 

# **8.31.1 Description**

Shows and hides constraint bars next to entities constrained with geometric constraints.

*Remarque :* Constraint Bars are initially hidden when a drawing is opened.

## **8.31.2 Options**

#### **Show**

Displays the constraint bar next to the entities you selected.

**Hide**

Hides the constraint bar next to the entities you selected.

#### **Reset**

Relocates constraint bars to their default positions, which is near the midpoint of the entity.

# **8.32 Commande CONTENTBROWSERCLOSE**

Ferme le panneau Navigateur de contenu.

Shape V Lite V Pro V Mechanical V BIM

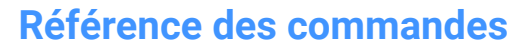

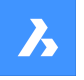

Fermez le panneau Navigateur de contenu pour le masquer de l'espace de travail actuel. Si le panneau Navigateur de contenu est empilé lorsque vous le fermez, l'onglet ou l'icône Navigateur de contenu est supprimé de la pile.

# **8.33 Commande CONTENTBROWSEROPEN**

Ouvre le panneau Navigateur de contenu.

Shape Ulte Pro Mechanical OBIM

Ouvrez le panneau Navigateur de contenu pour l'afficher dans l'espace de travail actuel. Le panneau Navigateur de contenu apparaît selon la même taille et au même emplacement qu'avant d'être fermé ou réduit. Comme tout autre panneau ancrable, le panneau Navigateur de contenu peut être flottant, ancré ou empilé.

# **8.34 Commande CONVERTCTB**

Ouvre la boîte de dialogue Sélectionner un fichier de style de tracé dépendant des couleurs. Ouvrez la boîte de dialogue Sélectionner un fichier de style de tracé dépendant des couleurs pour sélectionner un fichier ctb à convertir en fichier stb.

# **8.35 CONVERTOLDLIGHTS command**

Converts the definitions old lights to that of the current format.

Shape ite Pro Mechanical OBIM

## **8.35.1 Description**

The drawing is searched for old light definitions, which are then converted to the current format automatically. It may be necessary to check their properties (in case some may have changed) by editing the converted lights with the LIGHTLIST command.

# **8.36 CONVERTOLDMATERIALS command**

Converts old definitions of material to that of the current format.

Shape ite Pro Mechanical DBIM

## **8.36.1 Description**

The drawing is searched for old material definitions, which are then converted to the current format automatically. It might be necessary to edit the converted materials to check their settings with the Materials command.

# **8.37 CONVERTPOLY command**

Converts 2D and 3D polylines between modern lightweight and classic polylines (heavyweight) definitions.

Shape U Lite O Pro O Mechanical O BIM

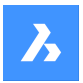

# **8.37.1 Method**

The primary benefit to using this command is to reduce the drawing file size by using lightweight polyline definitions.

This command does not convert the following kinds of polylines:

- Curve-fit
- Splined polylines
- Polylines with extended object data stored on their vertices

*Remarque :* BricsCAD ignores ineligible entities.

You may not need to use this command in the following situations:

- Editing commands apply to both classic and lightweight polylines.
- The PLINETYPE system variable specifies whether classic polylines are converted to lightweight polylines automatically when an older drawing is opened. You can use this system variable to determine which style of polyline is created in new drawings.

*Remarque :* This command can be entered transparently during commands ('convertpoly).

# **8.37.2 Options**

## **Heavy**

Converts classic 2D polylines to lightweight ones.

## **Light**

Converts lightweight 2D polylines to classic, heavyweight polylines. This may be needed to make drawings compatible with certain software.

## **3dPoly**

Converts 3D polylines (The abbreviation for this option is 3P)

# **8.38 CONVERTPSTYLES command**

Converts the current drawing from Color Dependent (CTB) to Named (STB) plot style mode and vice versa.

Shape  $\bullet$  Lite  $\bullet$  Pro  $\bullet$  Mechanical  $\bullet$  BIM

*Remarque :* A drawing can use either CTB or STB plot styles, but not both.

# **8.38.1 Description**

Converts the drawing's plot style tables before converting the drawing, using the CONVERTCTB command.

# **8.39 Commande CONVTOMESH**

Convertit les entités en entités Maillage.

Convertissez des entités 2D et 3D valides en entités Maillage. Les entités valides comprennent :

- Solide 3D
- **Surface**
- Maillage polygonal

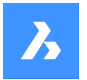

- **Région**
- Polyligne fermée

## **8.39.1 Méthode de conversion en Maillage**

Il existe une méthode pour convertir les entités en entités Maillage :

• Sélectionnez les entités

#### **Sélectionner entités**

Commencez à convertir une entité en Maillage en sélectionnant une entité valide, puis :

#### **Sélectionnez les entités**

Sélectionnez une autre entité valide ou appuyez sur Entrée pour terminer la commande.

# **8.40 Commande CONVTOSOLID**

Convertit les entités en entités solides.

Convertissez des entités 2D et 3D valides en entités Solide. Les entités valides comprennent :

- Maillage 3D étanche
- Surface 3D étanche
- Maillage de polygones 3D
- Maillage de polyfaces 3D
- Cercle avec épaisseur
- Polyligne fermée avec une épaisseur non nulle et une largeur uniforme

## **8.40.1 Méthode de conversion en solide**

Il existe une méthode pour convertir les entités en entités Solide 3D :

Sélectionnez les entités

#### **Sélectionner entités**

Commencez à convertir une entité en Solide 3D en sélectionnant une entité valide, puis :

#### **Sélectionnez les entités**

Sélectionnez une autre entité valide ou appuyez sur Entrée pour terminer la commande.

# **8.41 Commande CONVTOSURFACE**

Convertit les entités en entités Surface.

Convertissez des entités 2D et 3D valides en entités Surface. Les entités valides comprennent :

- Solide 2D
- Solide 3D
- **Région**
- Polyligne ouverte avec une épaisseur non nulle et une largeur nulle
- Ligne avec une épaisseur non nulle
- Arc avec une épaisseur non nulle
- Cercle avec une épaisseur non nulle

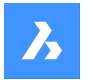

- **Maillage**
- Face planaire 2D

# **8.41.1 Méthode de conversion en surface**

Il existe une méthode pour convertir les entités en entités Surface :

Sélectionnez les entités

#### **Sélectionner entités**

Commencez à convertir une entité en Surface en sélectionnant une entité valide, puis :

#### **Sélectionnez les entités**

Sélectionnez une autre entité valide ou appuyez sur Entrée pour terminer la commande.

# **8.42 COPY command**

Makes copies of entities.

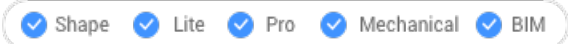

 $lcon:$ 

Alias: CO, CP

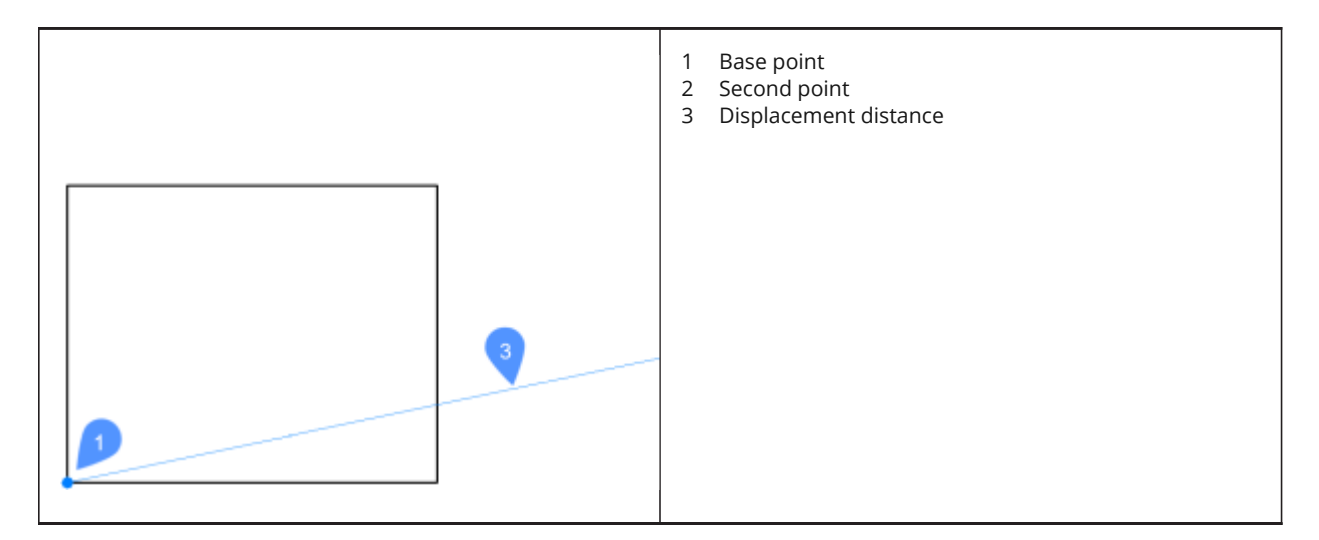

# **8.42.1 Method**

This command allows you to make a single or multiple copies of entities by entering a base point and a displacement vector.

## **8.42.2 Options within the command**

#### **Displacement**

Specify the displacement vector (the distance at which to position the copy). 'Vector' means that you specify the distance and angle at the same time.

*Remarque* : When Dynamic Input Mode is active, you can type a distance and angle in the dynamic input fields.

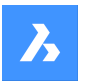

## **mOde**

Toggle between single and multiple copying modes.

#### **Array**

Specifies the number of copies to create and the distance between each copy or the distance between the first and last copies.

## **Multiple**

In single-copy mode only: Switches to multiple-copy mode.

#### **Undo**

In multiple-copy mode only: Undoes the last copy operation.

#### **Repeat**

Repeats the copy using the same displacement.

#### **Exit**

In multiple-copy mode only: Exits this command.

# **8.43 COPYBASE command**

Copies entities to the Clipboard.

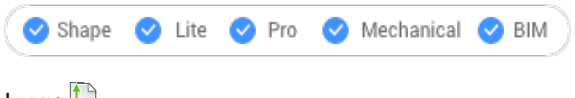

 $I$ <sub>con</sub>:  $\Box$ 

## **8.43.1 Description**

Copies entities to the Clipboard with a base point for pasting into the same drawing or another drawing.

*Remarque* : When you paste entities copied with the COPYBASE command, it uses a user-defined base point.

# **8.44 COPYCLIP command**

Copies entities to the Clipboard.

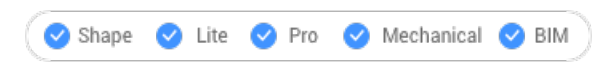

Icon: n

*Remarque :* The PictureExportScale system variable sets the resolution of the image when the exported geometry is pasted in bitmap format, such as in a Word document.

## **8.44.1 Description**

Copies selected entities to the Clipboard for pasting into drawings and other documents.

# **8.45 COPYEDATA command**

Copies extended entity data from one entity to others.

Shape ite Pro Mechanical 9 BIM

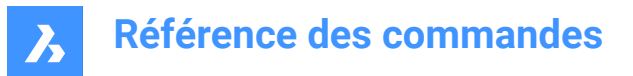

Icon:

## **8.45.1 Method**

Enter the name of the application to which the entity data belongs, select the entity from which to copy Entity Data and one or more entities to which to copy Entity Data (that will receive the edata). Extended Entity Data can be created with EDITEDATA command.

## **8.45.2 Options**

#### **? to list application names**

Lists the names of applications loaded in the current drawing.

## **8.46 COPYGUIDED command**

Copies entities usingguide curves.

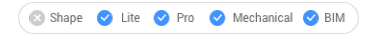

Icon: <del>∲n</del>

#### **8.46.1 Description**

Automatically aligns copied entities with relevant geometry, using temporary guide curves.

# **8.46.2 Method**

The command can be executed in two ways:

• Pre-pick mode: select entities first, then launch the command.

*Remarque* : The entities to be copied are displayed in green.

• Post-pick mode: launch the command, then select the entities using a selection window.

*Remarque :* All entities that fall completely within the selection window are included in the copy selection set and are displayed in yellow. Entities that cross the selection window are used as guide curves and are displayed in blue.

Blue arrows indicate the anchor points and direction of the guide curves. The copied entities will only align with geometry that matches the number of guide curves and distances between them.

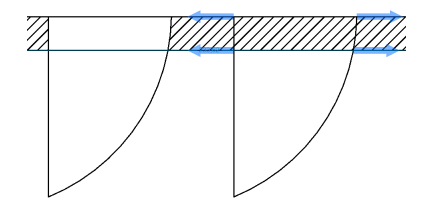

Click to place the copy or type a distance in the dynamic entry fields.

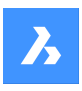

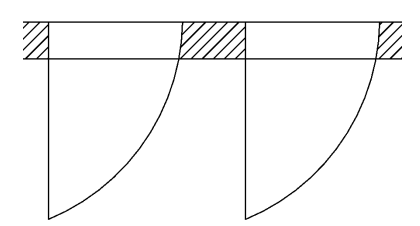

## **8.46.3 Options within the command**

#### **Polygonal**

Creates a polygonal selection window.

#### **Rectangular**

Creates a rectangular selection window.

#### **Region**

Pastes the clipped area inside the selection window.

#### **Entities**

Pastes the entities inside the selection window.

# **8.47 COPYHIST command**

Copies all text from the Command line history to the Clipboard.

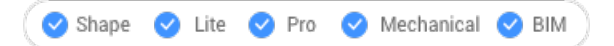

*Remarque :* The ScrlHist system variable determines how many lines of command history the Prompt History window retains.

# **8.48 COPYTOLAYER command**

Copies entities to another layer.

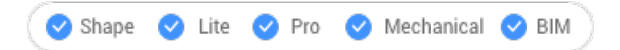

## **8.48.1 Description**

Creates duplicates of selected entities on a layer specified by the user. You can specify a different location for the duplicated entities.

## **8.48.2 Method**

There are two methods to copy to layer:

- Select entity on target layer.
- Select target layer in the Copy to Layer dialog box.

## **8.48.3 Options within the command**

#### **Name**

Displays the Copy To Layer dialog box that allows selecting a target layer.

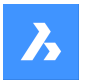

#### **Displacement**

Specify the displacement vector (the distance at which to position the copy). 'Vector' means that you specify the distance and angle at the same time.

*Remarque :* When Dynamic Input Mode is active, you can type a distance and angle in the dynamic input fields.

# **8.49 CORRIDOR command**

Creates a corridor from a corridor template.

Shape & Lite Pro Mechanical BIM

 $I_{\text{con}}$ 

# **8.49.1 Description**

Creates a corridor using a corridor template along an 3D alignment line.

## **8.49.2 Options**

**Select 3D alignment to be used as a template. (1)** Select corridor template.

**Region start station. (2)** The starting point along the 3D alignment line.

#### **Region end station. (3)**

The ending point along the 3D alignment line.

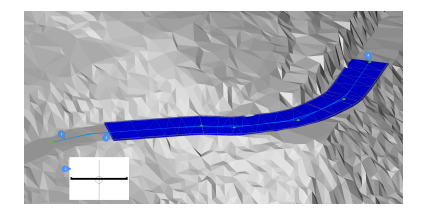

# **8.50 CORRIDOREDIT command**

Adds or removes regions for a selected corridor.

Shape @ Lite @ Pro @ Mechanical @ BIM

## **8.50.1 Method**

There are two methods to use CORRIDOREDIT command:

- Add regions for a selected corridor.
- Remove regions for a selected corridor.

## **8.50.2 Options within the command**

#### **Add Region**

Allows you select a template for a selected corridor.

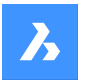

#### **Enter region start station**

The starting point along the 3D alignment line.

#### **Enter region end station**

The ending point along the 3D alignment line.

*Remarque :* The available intervals are displayed in the command window.

#### **Remove Region**

Select region to remove.

**enter Index**

Select index to be removed.

*Remarque :* Index is calculated from region start station to region end station.

# **8.51 CORRIDOREXTRACT command**

Extracts a 3D solid, 3D mesh, 3D polyline or outer boundary from a corridor.

Shape @ Lite O Pro O Mechanical O BIM

## **8.51.1 Method**

There are two methods to use CORRIDOREXTRACT command:

- Extract all 3D solids, 3D meshes, 3D polylines or outer boundaries.
- Extract individual 3D solids, 3D meshes, 3D polylines or outer boundaries.

## **8.51.2 Options within the command**

**Mesh** Extract a 3D mesh.

# **All Shapes**

Extract 3D mesh or 3D solid from all shapes.

**Solid**

Extract a 3D solid.

**Polylines** Extract a 3D polyline.

**All Stringlines** Extract a 3D polyline from all stringlines.

## **outer Boundaries** Extract the outer boundary as a 3D polyline.

**Create dynamic link** Specify if the created boundary or stringline should be linked to the original corridor.

# **8.52 CORRIDORTEMPLATE command**

Creates a corridor template.

Shape & Lite C Pro C Mechanical C BIM

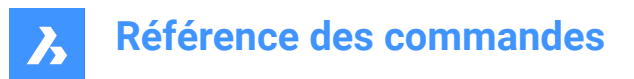

 $I$ con:  $\pm$ 

## **8.52.1 Method**

Pick a point to create a corridor template.

Add corridor template elements to existing corridor template.

### **8.52.2 Options within the command**

#### **Add template element**

Select a corridor template element that you wish to append.

# **8.53 CORRIDORTEMPLATEELEMENT command**

Creates a corridor template element.

Shape is Lite in Pro Mechanical OBIM

 $lcm:$   $\phi$ 

## **8.53.1 Method**

Select closed polylines to create a corridor template element.

## **8.54 Commande CMISENPAGE**

Ouvre la boîte de dialogue Mise en page.

Shape  $\bigcirc$  Lite  $\bigcirc$  Pro  $\bigcirc$  Mechanical  $\bigcirc$  BIM

Ouvrez le pour afficher et modifier la mise en page de la présentation ou de l'espace modèle actuel.

## **8.55 Commande CREATELIBRARYBLOCK**

Ouvre la boîte de dialogue Ajouter un bloc à la bibliothèque.

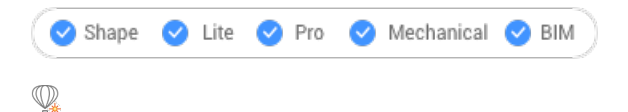

Ouvrez la boîte de dialogue Ajouter un bloc à la bibliothèque pour créer une définition de bloc et l'ajouter à la bibliothèque.

# **8.56 -CREATELIBRARYBLOCK command**

Creates and categorizes components.

Shape & Lite Pro De Mechanical DBIM

#### **8.56.1 Description**

Adds entities to the Library panel in the form of components that are categorized and displayed as thumbnails. This command is meant for macros.

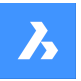

# **Référence des commandes**

The component will be added to an existing category or to a new category. If a specific category is open in the Library panel, then the command will display the option to save in that category or a new category. Categories are listed in alphabetical order:

- 1 Building
- 2 Doors
- 3 Furnishing elements
- 4 Holes
- 5 Landscape
- 6 Mechanical electrical plumbing flow connection points
- 7 People
- 8 Sheet metal
- 9 Standard parts
- 10 Transportation
- 11 Windows
- 0 Add a new category
- <rootCat (current category)> add component to the current category

A thumbnail is created from the desired view:

- TFL Top front left isometric view
- TFR Top front right isometric view
- TBL Top back left isometric view
- TBR Top back isometric right view
- T Top view

# **8.57 CREATETHUMBNAIL command**

Creates a thumbnail image of the current drawing.

Shape ite Pro Mechanical 9 BIM

# **8.57.1 Description**

Creates custom thumbnail views to show the content of drawing files by file managers and other non-CAD programs. The thumbnails are small raster preview images, and usually are created automatically of the current view as the drawing is saved.

# **8.57.2 Method**

Accept the thumbnail frame by zooming and panning the drawing to the position in which you prefer to save the thumbnail image. Opens the Save Drawing As dialog box to save the thumbnail image.

# **8.58 CHARGCUIPERSO commande**

Ouvre la boîte de dialogue Groupes de personnalisation.

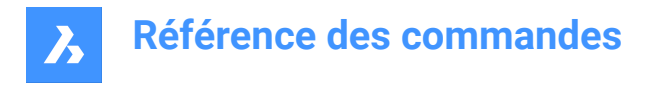

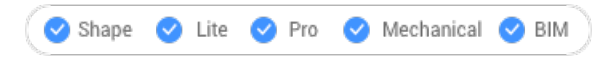

Ouvrez la boîte de dialogue Groupes de personnalisation pour charger et décharger des groupes de personnalisation.

# **8.59 Commande CUIUNLOAD**

Ouvre la boîte de dialogue Groupes de personnalisation.

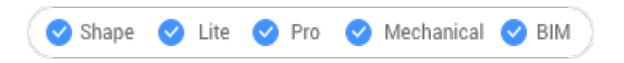

Ouvrez le pour charger et décharger les groupes de personnalisation.

# **8.60 Commande CUSTOMIZE**

Ouvre la boîte de dialogue Personnaliser.

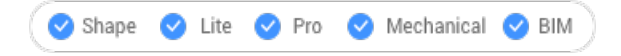

Ouvrez la boîte de dialogue Personnaliser pour personnaliser l'interface utilisateur.

# **8.61 CUTCLIP command**

Copies entities to the Clipboard, and then erases them from the drawing.

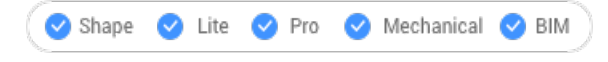

lcon: %

*Remarque :* The PICTUREEXPORTSCALE system variable sets the resolution of the image when the exported geometry is pasted in bitmap format, such as in a Word document.

# **8.61.1 Description**

Copies selected entities to the Clipboard for pasting into drawings and other documents. It automatically erases the selected entities from the drawing.

# **8.62 Commande CYLINDER**

Crée un solide 3D en forme de cylindre.

*Remarque :* Dans BricsCAD Classic, qui ne prend pas en charge les solides 3D, la commande CYLINDER lance la [Commande AI\\_CYLINDER](#page-73-0) à la page 73.

Créez un solide 3D en forme de cylindre circulaire ou elliptique. Choisissez parmi une combinaison d'options, comprenant centre, rayon, diamètre, 3 points, 2 points, tangentes, extrémités d'axe et hauteur.

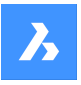

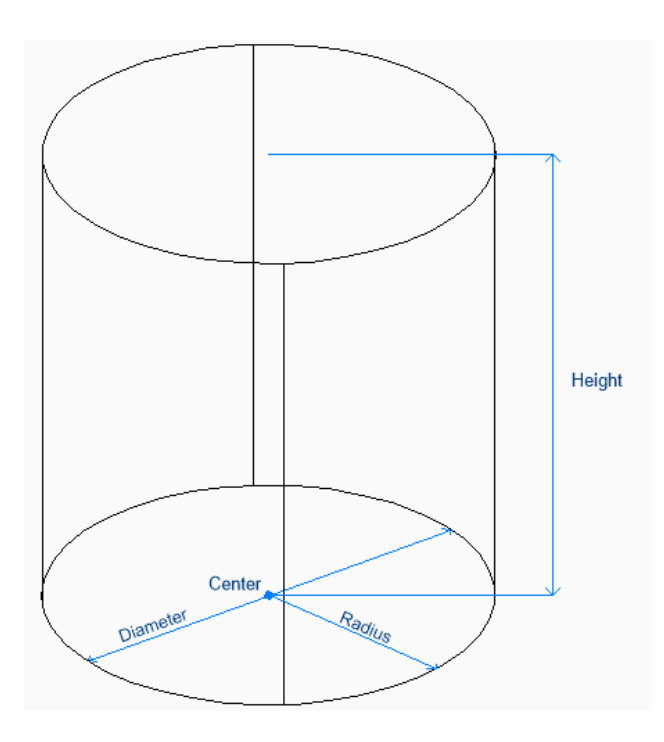

# **8.62.1 Méthodes pour créer un cylindre**

Cette commande possède 5 méthodes pour commencer à créer un cylindre :

- Point central
- 3 points
- 2 points
- Tangente tangente rayon
- Elliptique

## **Sélectionnez le point central**

Commencez par créer un cylindre circulaire en spécifiant le centre de la base, puis :

#### **Rayon de la base du cylindre**

Spécifiez le rayon du cylindre. Option supplémentaire : [Diamètre]

#### **Spécifiez la hauteur**

Spécifiez la hauteur du cylindre. Options supplémentaires : [2 points/Extrémité d'axe]

## **3 points**

Commencez par créer un cylindre circulaire en spécifiant le premier des trois points sur la circonférence de sa base, puis :

## **Deuxième point**

Indiquez le deuxième point de la circonférence.

#### **Troisième point**

Spécifiez le troisième point sur la circonférence.

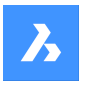

## **Spécifiez la hauteur**

Spécifiez la hauteur du cylindre. Options supplémentaires : [2 points/Extrémité d'axe]

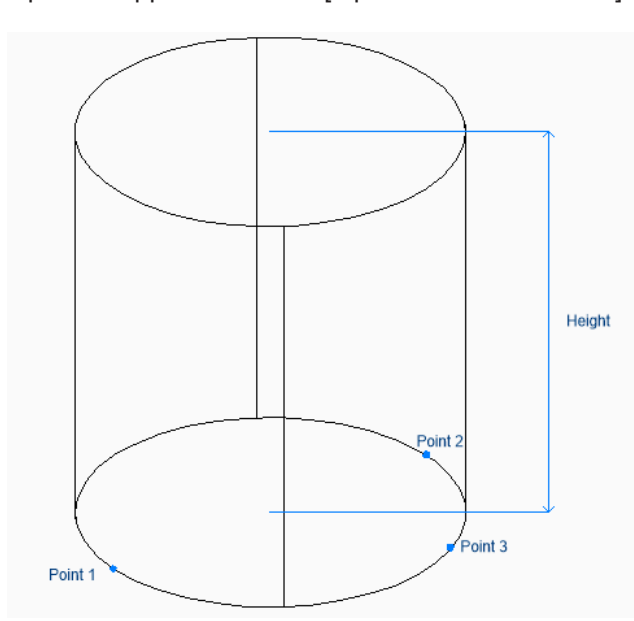

## **2 points**

Commencez par créer un cylindre circulaire en spécifiant le premier des deux points sur la circonférence de sa base, puis :

#### **Deuxième extrémité du diamètre**

Indiquez le deuxième point du diamètre.Ces deux points définissent le diamètre de la base.

#### **Spécifiez la hauteur**

Spécifiez la hauteur du cylindre.

Options supplémentaires : [2 points/Extrémité d'axe]

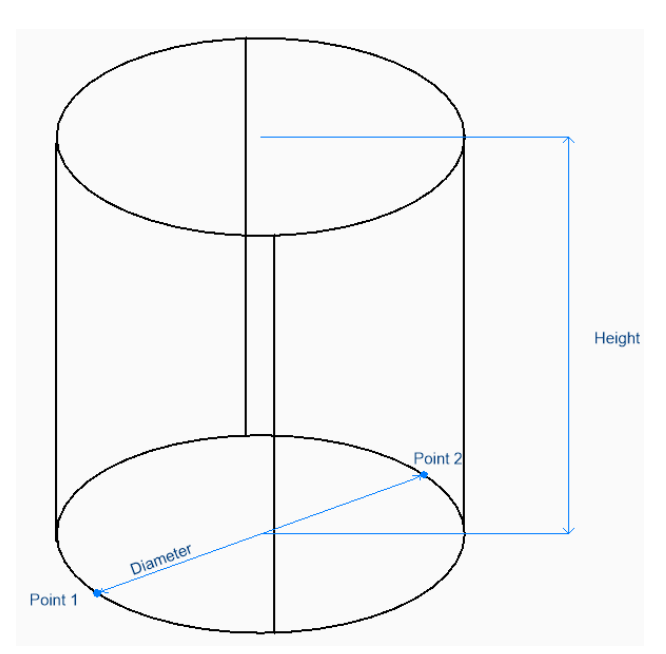

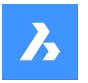

#### **Tangente Tangente Rayon**

Commencez à créer un cylindre en sélectionnant un point tangent sur la première entité, puis :

#### **Spécifiez le point sur l'objet pour la deuxième tangente**

Sélectionnez un point tangent sur la deuxième entité.

#### **Rayon du cercle**

Spécifiez un rayon valide de la base. Si vous spécifiez un rayon qui n'est pas compatible avec les tangentes sélectionnées, vous êtes invité à spécifier à nouveau les tangentes et le rayon.

#### **Spécifiez la hauteur**

Spécifiez la hauteur du cylindre.

Options supplémentaires : [2 points/Extrémité d'axe]

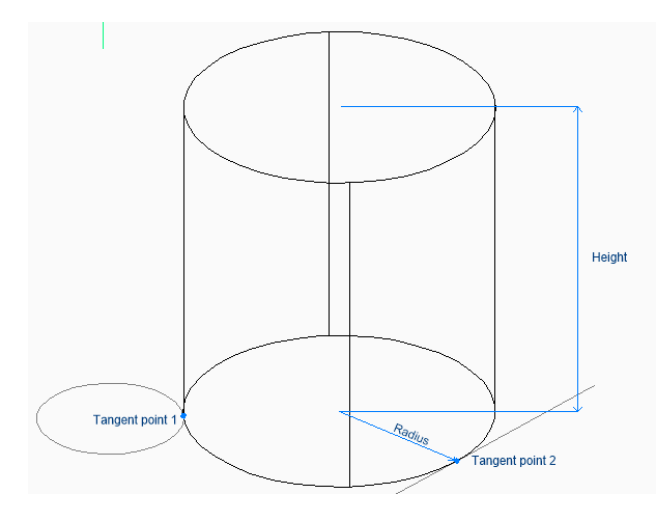

#### **Elliptique**

Commencez à créer un cylindre elliptique en spécifiant la première extrémité de l'axe de l'ellipse, puis : Option alternative : [Centre]

#### **Deuxième extrémité de l'ellipse**

Spécifiez la deuxième extrémité de l'axe de l'ellipse.

#### **Autre extrémité de l'ellipse**

Spécifiez le rayon de l'autre axe de l'ellipse.

#### **Spécifiez la hauteur**

Spécifiez la hauteur du cylindre. Options supplémentaires : [2 points/Extrémité d'axe]

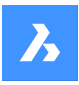

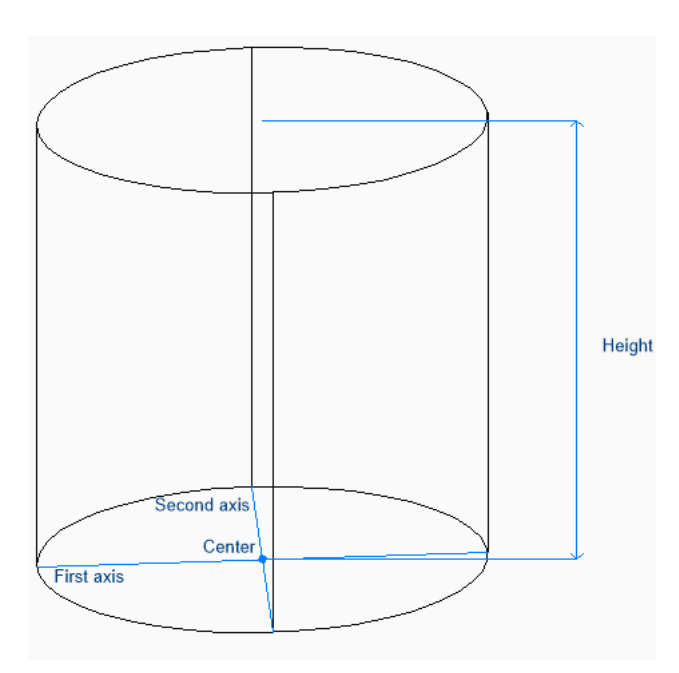

# **8.62.2 Options de la commande CYLINDER**

Une fois que vous avez commencé à créer un cylindre, les options suivantes peuvent être disponibles :

#### **2Points**

Spécifiez la hauteur du cylindre, telle que la distance entre deux points quelconques.

## **Axe extrémité**

Spécifiez le point final de l'axe pour définir la hauteur et l'orientation du cylindre dans l'espace 3D. Le centre de la base est utilisé comme extrémité de l'autre axe.

#### **Diamètre**

Spécifiez le diamètre de la base du cylindre.

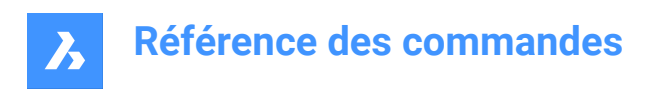

# **9. D**

# **9.1 Commande DATAEXTRACTION**

Ouvre la boîte de dialogue de la page Assistant.

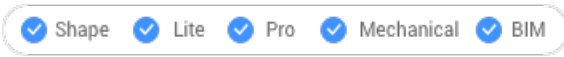

Ouvrez la boîte de dialogue de la page Assistant pour exporter les propriétés d'entité, les attributs de bloc et les informations de dessin vers un tableau ou un fichier de données externe.

# **9.2 -DATAEXTRACTION command**

Inserts a data extraction table.

Shape ite Pro Mechanical OBIM

# **9.2.1 Method**

Select the data extraction (.dxd) file from the Standard Open File dialog box and the insertion point for the table.

# **9.3 Commande DATALINK**

Ouvre la boîte de dialogue Gestionnaire de liaison de données.

Shape de Lite de Pro de Mechanical de BIM

Ouvrez la boîte de dialogue Liaison de données pour créer et gérer les liaisons de données dans le dessin actuel.

# **9.4 DATALINKUPDATE command**

Synchronizes the linked data in tables in the current drawing with data in the linked source file.

Shape ite Pro Mechanical OBIM

 $I$ con:  $\frac{1}{2}$ 

# **9.4.1 Method**

There are two methods to use DATALINKUPDATE command:

- Update the data link existing in a table in the drawing.
- Update the linked data in an external file.

# **9.4.2 Options within the command**

#### **Update data link**

Updates the linked data in a table in the drawing with data that has been changed in the external source file.

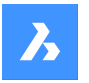

## **Write data link**

Updates the linked data in an external file with data that has been changed in a table in the drawing.

#### **Select objects**

Prompts you to select table entities.

## **Update all**

Synchronizes all linked data in all tables in the drawing.

# **9.5 Commande DATASMITHEXPORT**

Ouvre la boîte de dialogue Exporter dessin vers.

Ouvrez la boîte de dialogue Exporter dessin vers pour enregistrer les données du dessin actuel dans un fichier udatasmith.

# **9.6 DBLIST command**

Lists information about all entities in the drawing (short for "database listing").

Shape V Lite V Pro V Mechanical V BIM

## **9.6.1 Description**

Displays information about every entity from the drawing.

The information can refer to handle, current space, layer, color, etc.

*Remarque* : PressF2to see the data listed in the Prompt History window. For drawings with many entities, the list can take a long time to finish. PressEscto stop the command.

# **9.7 DCALIGNED command**

Constrains the distance between two entities.

Shape ite Pro Mechanical OBIM

Icon: √≙

# **9.7.1 Description**

Constrains the shortest distance between a point and an entity. Constrains the length of a line, a polyline segment, or an arc. Constrains the distance between two lines, making them parallel. Only the distance is constrained (locked); entities can still be moved (in tandem), rotated, and so on. Aligned constraints look like aligned dimensions.

# **9.7.2 Method**

There are three methods to begin creating an aligned constraint:

- **Entity**
- Point & line
- 2Lines

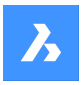

# **9.7.3 Options within the command**

#### **Entity**

Constraints the length of a line, a polyline segment or the chord of an arc.

*Remarque :* The entity can still be modified (moved, rotated), even if the length is constrained.

#### **Point & line**

Constraints the perpendicular distance between a point and a line or polyline segment.

*Remarque* : A valid constraint point is usually the same geometric location as entity snaps, such as the ends and middles of lines, centers of circles and arcs, and so on.

*Remarque :* The constrained distance can be edited directly or with the Properties panel.

#### **2Lines**

Constrains the distance between two straight linear segments. If the entities are not parallel, then the entity picked second is rotated around its midpoint to be parallel to the first entity.

*Remarque :* The constrained distance can be edited directly or with the Properties panel.

# **9.8 DCANGULAR command**

Constrains angles.

```
Shape ite Pro Mechanical 9 BIM
```
Icon:

## **9.8.1 Description**

Constrains the angle between two lines or straight polyline segments; also constrains the angles of arcs, polyline arcs, and any three constraint points.

## **9.8.2 Methods**

There are three methods to begin constraining angles:

#### **Between two straight segments**

Constrains the angle between two segments.

 $ana2=$  $27.664$ 

**Of arcs or polyline arcs** Constrains the angle of an arc between its endpoints.

 $\frac{1}{2}$  mg1=124.442

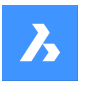

#### **Between three valid constraint points**

Valid constraint points are at the same geometric locations as entity snaps, such as the ends and middles of lines, centers and quad points of circles and arcs, and so on.

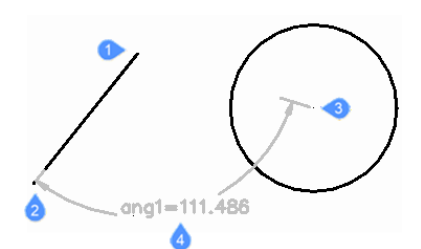

1 Angle vertex

- 2 First angle constraint point
- 3 Second angle constraint point
- 4 Dimension location

# **9.9 DCCONVERT command**

Turns associative dimensions into constraints.

Shape ite Pro Mechanical DBIM

 $lcon: \overrightarrow{g}$ 

## **9.9.1 Description**

Converts dimensions to the appropriate dimensional constraints, such as linear dimensions into linear constraints, or diameter dimensions into diameter constraints. Dimensional constraints are colored gray.

 $31$  $d1 = 31$ 

# **9.10 DCDIAMETER command**

Constrains diameters.

```
Shape in Lite in Pro & Mechanical & BIM
```
 $I$ con:  $\mathbb{Q}$ 

## **9.10.1 Description**

Constrains the diameters of circles, arcs, and polyline arc segments.

Although the diameter of the entity is fixed (constrained), the entity can be moved, rotated, and so on.

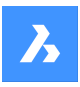

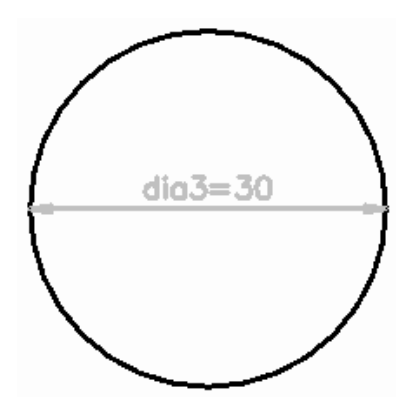

# **9.11 DCDISPLAY command**

Toggles dimensional constraint visibility.

Shape Uite Pro Mechanical OBIM

Icon:

# **9.11.1 Description**

Toggles the display of dimensional constraints (attached to selected entities) between visible and hidden. All dimensional constraints are initially hidden when a drawing containing them is opened. Many constraints in a drawing can clutter it, and so it is useful to hide them.

# **9.12 DCHORIZONTAL command**

Constrains entities horizontally.

Shape V Lite V Pro V Mechanical V BIM

Icon: <del>■</del>

# **9.12.1 Description**

Horizontally constrains the distance between two points, or the length of a single entity.

*Remarque* : "Horizontal" means the constraint lies in the X direction of the current coordinate system.

# **9.12.2 Method**

There are two methods to begin constraining horizontally:

- By distance: constrain the distance between two entities horizontally.
- *Remarque :* Valid constraint points are located at same geometric locations as entity snaps, such as the ends and middles of lines, centers and quad points of circles and arcs, and so on.
- By entity: constrain an entity horizontally.

*Remarque :* Constrains the following entities horizontally: Line, Arc, Polyline segment, Polyline arc segment.

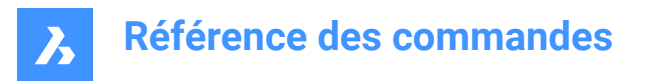

# **9.12.3 Options within the command**

#### **Entity**

Constrains the horizontal distance between the endpoints of an entity.

## **9.13 DCLINEAR command**

Constrains linearly.

```
Shape in Lite in Pro & Mechanical & BIM
```
Icon: <sup>⊦⊞</sup>

## **9.13.1 Description**

Constrains the distance between two points, or the length of a single entity, to the horizontal or vertical, depending how the cursor is moved, as in the DIMLINEAR command.

*Remarque :* "Horizontal" means the constraint lies in the X direction of the current coordinate system, and "vertical" in the Y direction.

## **9.13.2 Method**

There are two methods to begin constraining linearly:

• By distance: constrain the distance between two entities vertically or horizontally.

*Remarque :* Valid constraint points are found at the same geometric locations as entity snaps, such as the ends and middles of lines, centers and quad points of circles and arcs, and so on.

• By entity: constrain the length of an entity between its endpoints, vertically or horizontally.

*Remarque :* Constrains one of the following entity types horizontally or vertically: Line, Arc, Polyline segment, Polyline arc segment.

The program applies a vertical or horizontal constraint, depending on how the cursor is moved during the command.

## **9.13.3 Options within the command**

#### **Entity**

Constrains the horizontal or vertical distance between the endpoints of an entity.

## **9.14 DCRADIUS command**

Constrains radii.

```
Shape ite Pro Mechanical 9 BIM
```
Icon:

# **9.14.1 Description**

Constrains the radius of circles, arcs, or polyline arc segments. Although the radius of the entity is fixed (constrained), the entity can be moved, rotated, and so on.

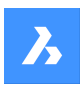

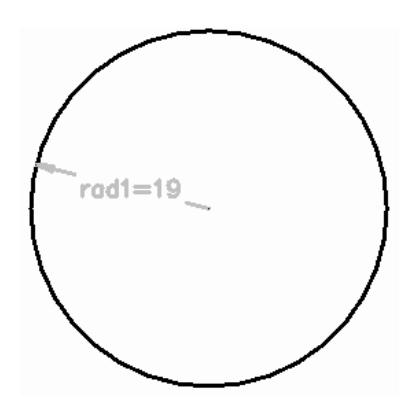

# **9.15 DCVERTICAL command**

Constrains entities vertically.

Shape V Lite V Pro V Mechanical V BIM

 $I$ con:  $I$   $\bullet$ 

# **9.15.1 Description**

Vertically constrains the distance between two points, or the length of an entity.

*Remarque* : "Vertical" means the constraint lies in the Y direction of the current coordinate system.

# **9.15.2 Method**

There are two methods to begin constraining vertically:

• By distance: constrain the distance between two entities vertically.

*Remarque :* Valid constraint points are found at the same geometric locations as entity snaps, such as the ends and middles of lines, centers and quad points of circles and arcs, and so on.

• By entity: constrain an entity vertically.

*Remarque* : Constrains any of the following entities vertically: Line, Arc, Polyline segment, Polyline arc segment.

To constrain the distance between two entities vertically, select a valid constraint point on each entity and enter the constraint distance. The value controls the distance between the two entities.

# **9.15.3 Options within the command**

## **Entity**

Constrains the vertical distance between the endpoints of an entity.

# **9.16 DDATTE command**

Edits the values of attributes through a dialog box. This command is superseded by the BATTMAN command.

Shape is Lite & Pro & Mechanical & BIM

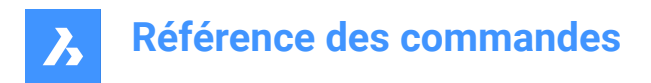

# **9.16.1 Description**

Opens the Edit Attributes dialog box where may change the value of the attribute text.

## **9.17 DDEDIT command**

Edits single-line text, multi-line text (mtext), dimension text, attribute definition and leader text.

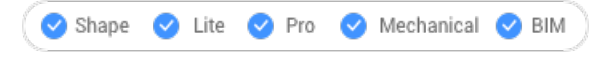

Alias: ED

## **9.17.1 Description**

Allows to edit single-line texts, multi-line text(mtext), dimension text, attribute definition and leader text. If the selected entity is represented by multi-line text, dimension text or leader text, the Text formatting window opens.

If the selected entity is represented by an attribute definition, the Edit Attribute Definition dialog box opens. If the selected entity is represented by single-line text, the in-place editor is displayed (this editor has no

User Interface).

*Remarque :* Change the value of TEXTED system variable to change the editing method of a single-line text.

# **9.18 DDEMODES command**

Sets default values for creating entities.

Shape is Lite & Pro & Mechanical & BIM

## **9.18.1 Description**

Displays the Entity Creation section of the Settings dialog box.

*Remarque :* This command is superseded by the Settings command.

## **9.18.2 Method**

Displays Settings dialog box at the Entity Creation section:

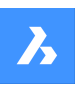

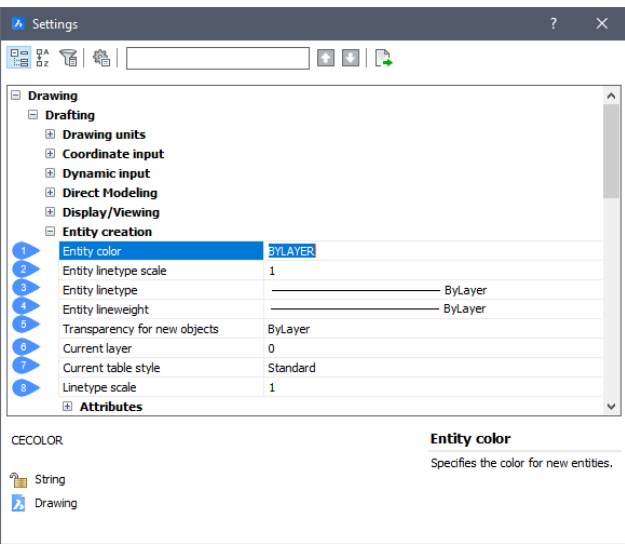

- 1 Entity color
- 2 Entity linetype scale
- 3 Entity linetype
- 4 Entity lineweight
- 5 Transparency for new objects
- 6 Current layer
- 7 Current table style
- 8 Linetype scale

## **9.18.3 Options**

#### **Entity Color**

Specifies the default color of new entities; initial value is ByLayer, which means that entity colors are governed by layer properties.

## **Entity Linetype Scale**

Specifies the default scale factor for linetypes; initial value is 1.0000.

#### **Entity Linetype**

Specifies the default linetype for new entities; initial value is ByLayer, which means that entity linetypes are governed by layer properties.

#### **Entity Lineweight**

Specifies the default linetype for new entities; initial value is ByLayer, which means that entity lineweights are governed by layer properties.

#### **Current Layer**

Specifies the default layer for new entities; initial value is layer 0.

#### **Current Table Style**

Specifies the initial value of the table style name for new tables.

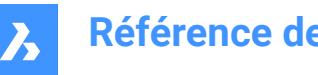

# **Référence des commandes**

## **Linetype Scale**

Specifies the global linetype scale factor; this factor affects entity linetype scale factors.

# **9.19 DDFILTER command**

Creates a selection set of the entities.

Shape ite Pro Mechanical 9 BIM

*Remarque :* This command is superseded by the SELECT command.

## **9.19.1 Description**

Creates a selection set that include the selected entities, so you may access it by entering "P" (previous) the next time a command prompts you "Select entities."

# **9.20 Commande DDGRIPS**

Ouvre la boîte de dialogue Paramètres avec le **Poignées** catégorie développée.

Ouvrez le avec le **Poignées** catégorie développée pour visualiser et modifier les variables système pertinentes.

# **9.21 Commande DDPTYPE**

Ouvre la boîte de dialogue Paramètres avec le **Points** catégorie développée.

Ouvrez le avec le **Points** catégorie développée pour visualiser et modifier les variables système pertinentes.

# **9.22 Commande DDSELECT**

Ouvre la boîte de dialogue Paramètres avec le **Sélection entité**catégorie développée.

Ouvrez le avec le **Sélection entité** catégorie développée pour visualiser et modifier les variables système pertinentes.

# **9.23 Commande DDSETVAR**

Ouvre la boîte de dialogue Paramètres.

Ouvrez le pour afficher et modifier les variables système. La plupart des variables système, mais pas toutes, sont disponibles dans la boîte de dialogue Paramètres. Vous pouvez modifier toutes les variables système à l'aide de SETVAR command [à la page 642](#page-642-0).

# **9.24 Commande DDSTRACK**

Ouvre la boîte de dialogue Paramètres avec le **Accrochage trace** catégorie développée.

Ouvrez le avec le **Accrochage trace** catégorie développée pour visualiser et modifier les variables système pertinentes.
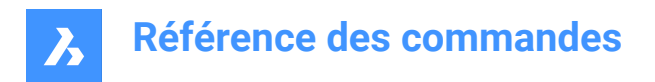

# **9.25 Commande DDVPOINT**

Ouvre la boîte de dialogue Définir point de vue.

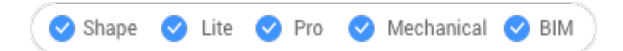

Ouvrez le pour spécifier un point de vue 3D dans la fenêtre actuelle.

# **9.26 Commande DEFAULTSCALELIST**

Ouvre la boîte de dialogue Liste des échelles par défaut.

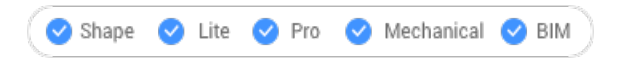

Ouvrez le pour afficher et gérer la liste des échelles par défaut. La liste des échelles par défaut est stockée dans le registre. Lorsque vous réinitialisez la liste des échelles du dessin actuel, elle est mise à jour pour correspondre à la liste des échelles par défaut.

# **9.27 DELAY command**

Delays execution of commands.

Shape ite Pro Mechanical OBIM

# **9.27.1 Description**

This command is used to delay the execution of the next command.

*Remarque :* Meant to use with scripts.

# **9.27.2 Options within the command**

#### **Milliseconds to delay**

Specifies the amount of time BricsCAD waits before continuing to the next command in the script.

*Remarque :* Enter a number between 0 and 2,147,483,627(approximately 24 days).

# **9.28 DELCONSTRAINT command**

Removes dimensional and geometrical constraints from selected entities.

Shape ite Pro Mechanical OBIM

# **9.28.1 Method**

Select one or more entities or type ALL to select all entities in the drawing to delete all their dimensional and geometric constraints.

**Remarque**: To remove individual constraints one at a time:

- Dimensional constraints: select the dimensional constraint, and then press ERASE command.
- Geometric constraints: click the tiny x on the constraint bar:  $\frac{2}{3}$

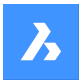

# **9.29 DELEDATA command**

Deletes extended entity data for specific applications from the selected entities (short for "delete entity data").

Shape ite Pro Mechanical OBIM

#### **9.29.1 Description**

Specifies the name of the application to which the entity data belongs and selects one or more entities from which Entity Data will be deleted.

# **9.29.2 Options**

#### **? to list application names**

Lists names of applications loaded in the current drawing.

# **9.30 DESIGNTABLE command**

Imports .csv files that contain sets of parameter values or else creates them from scratch.

Shape @ Lite @ Pro @ Mechanical @ BIM

 $I_{\text{cons}}$ 

# **9.30.1 Description**

Imports .csv files that contain sets of parameter values or creates them from scratch. Parameters are then added to the Mechanical Browser panel and to parametric component properties in Properties panel.

*Remarque :* This command can be entered transparently during the commands ('designtable).

# **9.30.2 Options**

#### **From file**

Creates a design table by importing a .csv file (comma-separated values file). Make sure the list separator character on your system is the same as the one used in the CSV file.

Displays the Select Design Table File dialog box from where you will select the .csv file and open it.

*Remarque :* Enter the MECHANICALBROWSEROPEN command to view the constraints:

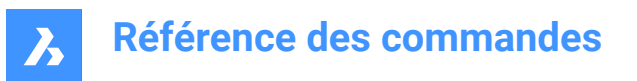

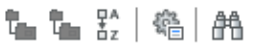

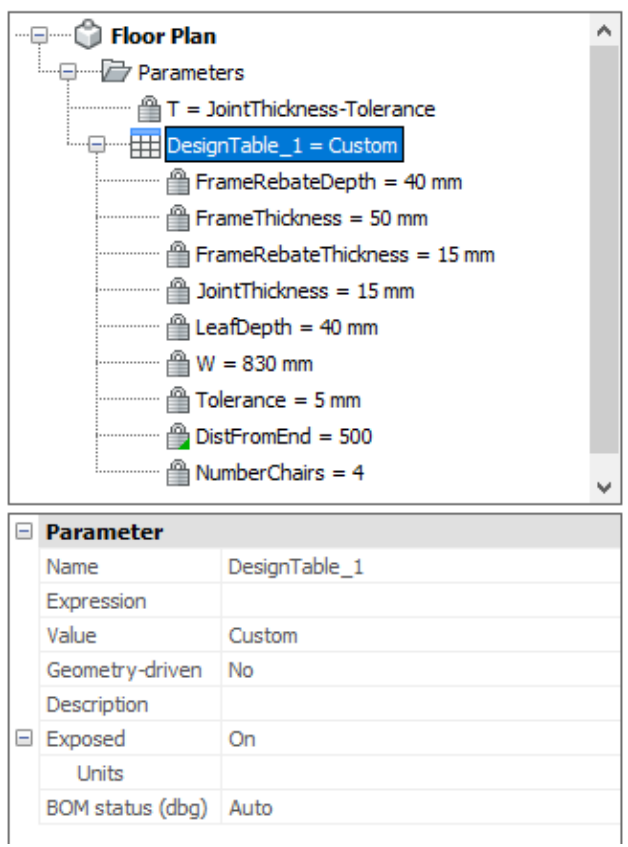

# **Empty**

Creates an empty design table from scratch.

*Remarque :* Enter the names of the parameters to include in the design table or choose to add all parameters that have a constant value. The constant parameters do not depend on another parameter.

# **9.31 -DESIGNTABLEEDIT command**

Edits design tables.

Shape x Lite Pro Mechanical BIM

*Remarque :* This command can be entered transparently during the commands ('designtable).

# **9.31.1 Options**

**eXport**

Exports the content of a design table entity in .csv format file.

#### **Replace**

Replaces the content of a design table with data from a .csv format file.

#### **Delete**

Deletes a design table.

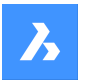

# **Configurations** Creates, removes, or views configurations.

**Save current** Creates a new configuration as a copy of an existing one.

**Remove** Removes a configuration.

**? to list** List the names of design tables attached to the current drawing.

**Parameters** Manages parameters:

**Unlink**

Unlinks parameters from the design table.

**Link**

Links parameters to the design table.

# **Clear expressions**

Clears expressions (values and formulae) from parameters.

**? to list columns** Lists parameters.

**Apply configuration**

Creates a new row using the current values of variables.

**? to list**

Lists design tables attached to the current drawing.

# **9.32 Commande DETAILSPANELCLOSE**

Ferme le panneau Détails.

Shape ite Pro Mechanical OBIM

Fermez le panneau Détails pour le masquer de l'espace de travail actuel. Si le panneau Détails est empilé lorsque vous le fermez, l'onglet ou l'icône Détails est supprimé de la pile.

# **9.33 Commande DETAILSPANELOPEN**

Ouvre le panneau Détails.

# Shape V Lite V Pro V Mechanical V BIM

Ouvrez le panneau Détails pour l'afficher dans l'espace de travail actuel. Le panneau Détails apparaît selon la même taille et au même emplacement qu'avant d'être fermé ou réduit. Comme tout autre panneau ancrable, le panneau Détails peut être flottant, ancré ou empilé.

# **9.34 Commande DGNEXPORT**

Exporte le dessin actuel vers un fichier de format DGN.

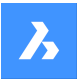

Shape 2 Lite 2 Pro 2 Mechanical 2 BIM

Ouvre la boîte de dialogue Exporter dessin pour exporter le dessin actuel au format de fichier MicroStation DGN (\*.dgn).

# **9.35 -DGNEXPORT command**

Exports the current drawing to MicroStation DGN File (\*.dgn)format in the command line.

Shape ite Pro Mechanical DBIM

# **9.35.1 Method**

Specify the full path and file name for the exported DGN file.

*Remarque* : Type ~ (tilde) to display the Export Drawing As dialog box, which allows you to specify the folder and the name for the DGN file.

# **9.35.2 Options within the command**

#### **DGN**

Converts reference to DGN.

**DWG**

Keeps reference to DGN.

# **Bind**

Binds reference file to the parent DGN.

# **Detach**

Detaches external reference.

# **9.36 Commande DGNIMPORT**

Ouvre la boîte de dialogue Importer fichier.

Ouvrez la boîte de dialogue Importer fichier pour sélectionner un fichier dgn à importer dans le dessin actuel.

# **9.37 Commande DGNIMPORTOPTIONS**

Ouvre la boîte de dialogue Paramètres avec le **IMPORTDGN** catégorie développée.

Ouvrez le avec le **IMPORTDGN** catégorie développée pour visualiser et modifier les variables système pertinentes.

# **9.38 DIM command**

Creates multiple dimension types in a single workflow.

Shape V Lite V Pro V Mechanical V BIM

 $Icon: \overline{\phantom{I}}$ 

Alias: DIMENSION

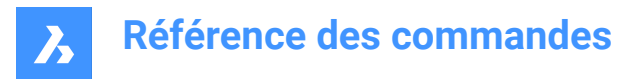

# **9.38.1 Description**

Allows to create multiple dimensions or types of dimensions at once.

#### **9.38.2 Options within the command**

#### **HORizontal**

Places horizontal linear dimensions, same as the DimLinear command.

#### **VErtical**

Places vertical dimensions, same as the DimLinear command.

#### **ALigned**

Places linear dimensions that are aligned to entities, same as the DimAligned command.

#### **ANgular**

Places angular dimensions that measure angles, same as the DimAngular command.

#### **Leader**

Places leaders, same as the DimLeader command.

#### **OBlique**

Changes the angle of extension lines, same as the DimEdit command.

#### **ROtated**

Places linear dimensions at an angle, same as the DimLinear command.

#### **CEnter**

Places marks at the centers of circles and arcs, same as the DimCenter command.

#### **Diameter**

Places diameter dimensions on circles and arcs, same as the DimDiameter command.

#### **RAdius**

Places radial dimensions on circles and arcs, same as the DimRadius command.

#### **Baseline**

Places multiple linear and angular dimensions from the same base point, same as the DimBaseline command.

#### **COntinue**

Continues linear and angular dimensions from the last endpoint, same as the DimContinue command.

#### **ORdinate**

Places x and y ordinate measurements from an origin point, same as the DimOrdinate command.

#### **Position**

Repositions the dimension text, same as the DimTEdit command.

#### **DIStribute**

Spaces selected dimensions equally. There are two options between which to chose how the dimensions will be distributed.

#### **Equal**

Distributes equally all the dimensions selected.

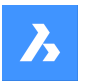

# **Offset**

All selected dimensions are distributed at a specified offset distance.

# **UPdate dimensions**

Applies the current dimension style to a selection of dimension entities; see Apply option of the -DimStyle command.

#### **variable STatus**

Lists the status of all dimension variables in the Prompt History window.

#### **OVerride**

Overrides the values of the current dimension style, same as DimOverride command.

#### **SEttings...**

Opens the Drawing explorer | Dimension Styles dialog box which allows you and modifying dimension styles, same as the DIMSTYLE command.

#### **LAyer**

Sets a different layer for the default layer on which dimensions are draw.

*Remarque :* Dimensions are created on the layer which is specified by the DIMLAYER system variable.

# **9.39 DIM1 Command**

Executes a single dimension command at the 'Dimensioning command:' prompt.

Shape in Lite in Pro & Mechanical & BIM

#### **9.39.1 Description**

Allows to create a single type of dimension, as specified in the Command line.

#### **9.39.2 Options within the command**

#### **HORizontal**

Places horizontal linear dimensions, same as the DimLinear command.

#### **VErtical**

Places vertical dimensions, same as the DimLinear command.

#### **ALigned**

Places linear dimensions that are aligned to entities, same as the DimAligned command.

#### **ANgular**

Places angular dimensions that measure angles, same as the DimAngular command.

#### **Leader**

Places leaders, same as the DimLeader command.

# **OBlique**

Changes the angle of extension lines, same as the DimEdit command.

#### **ROtated**

Places linear dimensions at an angle, same as the DimLinear command.

#### **CEnter**

Places marks at the centers of circles and arcs, same as the DimCenter command.

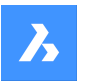

#### **Diameter**

Places diameter dimensions on circles and arcs, same as the DimDiameter command.

#### **RAdius**

Places radial dimensions on circles and arcs, same as the DimRadius command.

#### **Baseline**

Places multiple linear and angular dimensions from the same base point, same as the DimBaseline command.

# **COntinue**

Continues linear and angular dimensions from the last endpoint, same as the DimContinue command.

#### **ORdinate**

Places x and y ordinate measurements from an origin point, same as the DimOrdinate command.

#### **Position**

Repositions the dimension text, same as the DimTEdit command.

#### **DIStribute**

Spaces selected dimensions equally. There are two options between which to chose how the dimensions will be distributed.

#### **Equal**

Distributes equally all the dimensions selected.

#### **Offset**

All selected dimensions are distributed at a specified offset distance.

#### **UPdate dimensions**

Applies the current dimension style to a selection of dimension entities; see Apply option of the -DimStyle command.

#### **variable STatus**

Lists the status of all dimension variables in the Prompt History window.

# **OVerride**

Overrides the values of the current dimension style, same as DimOverride command.

# **SEttings...**

Opens the Drawing explorer | Dimension styles dialog box which allows you and modifying dimension styles, same as the DIMSTYLE command.

# **LAyer**

Sets a different layer for the default layer on which dimensions are draw.

*Remarque :* Dimensions are created on the layer which is specified by the DIMLAYER system variable.

# **9.40 Commande DIMALIGNED**

Crée une cote alignée.

Alias : DAL, DIMALI

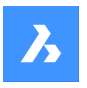

Créez une cote qui s'aligne sur les points d'origine des lignes d'extension. La cote est basée sur le style de cotation actuel. Les options vous permettent d'indiquer l'angle et le contenu du texte de cotation.

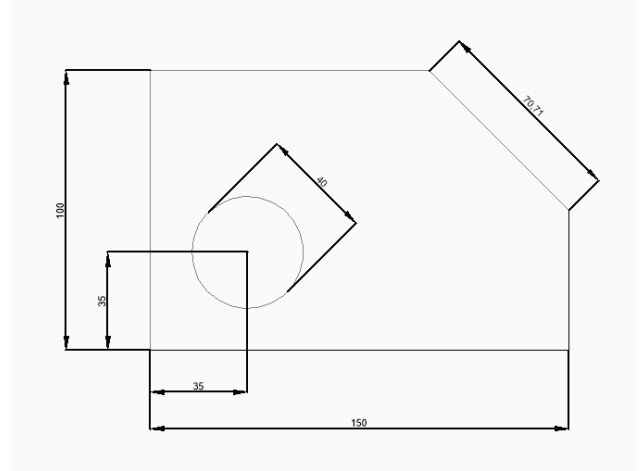

# **9.40.1 Méthodes pour créer une cote alignée**

Cette commande possède 2 méthodes pour commencer à créer une cote alignée :

- Origine de la première ligne d'extension
- Sélectionnez entité

# **Origine de la première ligne d'extension**

Commencez à créer une cote alignée en spécifiant un point pour la première ligne d'extension :

#### **Origine de la seconde ligne d'extension**

Spécifiez un point pour la deuxième ligne d'extension.

#### **Emplacement de la ligne de cotation**

Indiquez l'emplacement de la ligne de cotation.La cote est placée à équidistance de chacune des origines de la ligne d'extension.

Options supplémentaires : [Angle/Texte]

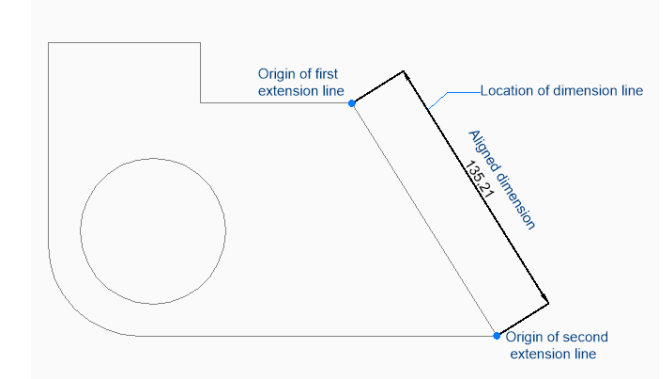

# **Sélectionnez entité**

Commencez à créer une cote alignée en appuyant sur la touche Entrée, puis :

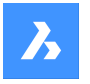

#### **Sélectionnez l'entité à coter**

Sélectionnez une ligne, un segment de polyligne, un arc ou un cercle à coter. Lorsque vous sélectionnez une ligne, les extrémités de cette ligne font office d'origine de l'extension. Lorsque vous sélectionnez un arc, les extrémités de l'arc font office d'origine de l'extension. Lors de la sélection d'un cercle, le point de sélection sur le cercle est utilisé comme première origine d'extension et le point opposé sur le diamètre du cercle est utilisé comme deuxième origine d'extension.

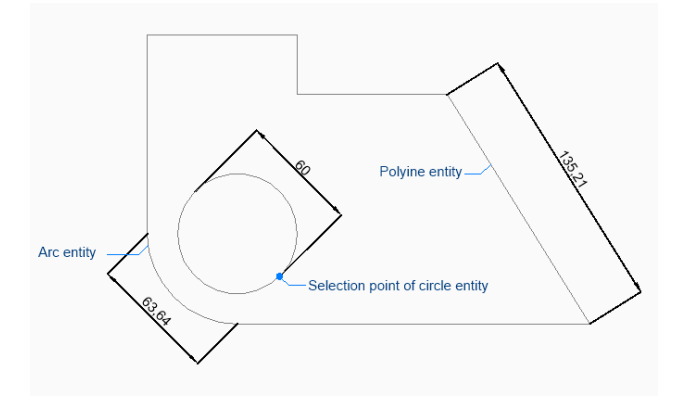

Option supplémentaire : [options de sélection (?)]

#### **Emplacement de la ligne de cotation**

Indiquez l'emplacement de la ligne de cotation. La cote est placée à équidistance de chacune des origines de la ligne d'extension.

Options supplémentaires : [Angle/Texte]

# **9.40.2 Options de la commande DIMALIGNED**

Une fois que vous avez commencé à créer une cote alignée, les options suivantes peuvent être

disponibles :

#### **ANgle**

Spécifiez l'angle du texte de la cotation. Une valeur de 0 aligne le texte de cotation sur la ligne de cotation. Toute autre valeur fait pivoter le texte de cotation par rapport à l'axe des x du SCU actuel.

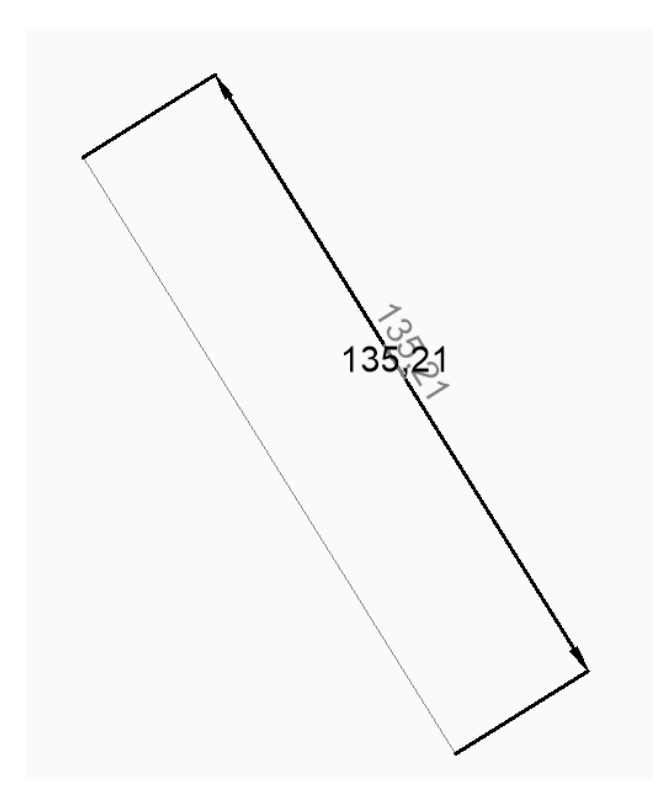

# **Texte**

Saisissez du texte pour remplacer le texte de cotation par défaut, qui inclut la longueur mesurée de la cote. Vous pouvez utiliser deux chevrons <> pour afficher la longueur mesurée de la cote en plus d'un autre texte.

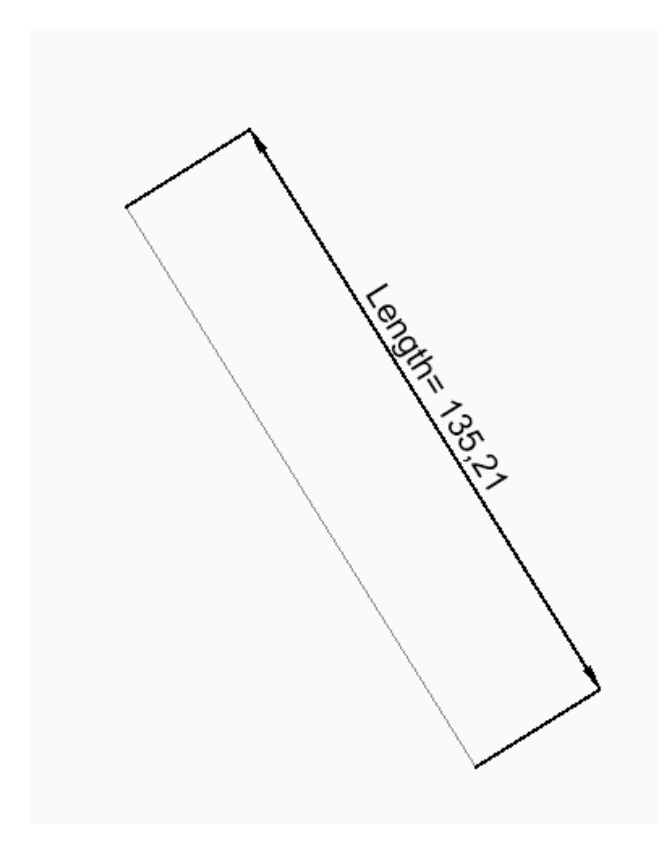

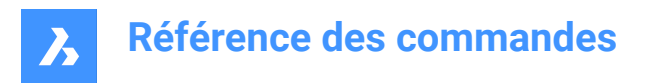

# **9.41 Commande DIMANGULAR**

Crée une cote angulaire.

Créez une cote angulaire en sélectionnant une entité ou en spécifiant le sommet et les deux côtés de l'angle. La cote est basée sur le style de cotation actuel. Les options vous permettent d'indiquer l'angle et le contenu du texte de cotation.

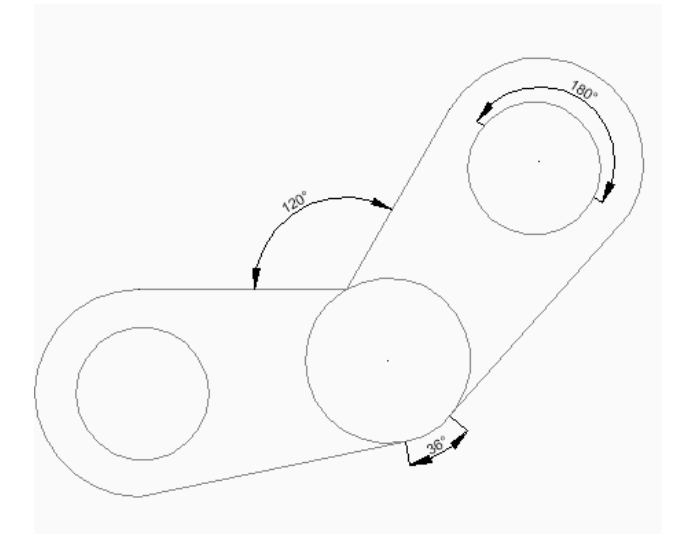

# **9.41.1 Méthodes pour créer une cote angulaire**

Cette commande possède 2 méthodes pour commencer à créer une cote angulaire :

- Sélectionnez la ligne, l'arc ou le cercle
- Appuyez sur Entrée pour spécifier l'angle

# **Sélectionnez la ligne, l'arc ou le cercle**

Commencez à créer une cote angulaire en sélectionnant une ligne, un arc ou un cercle à coter, puis : Options supplémentaires : [options de sélection (?)]

Si vous avez sélectionné une ligne ou un segment de ligne

# **Autre ligne pour la cote angulaire**

Spécifiez un autre segment de ligne.

#### **Emplacement de l'arc de cotation**

Indiquez l'emplacement de l'arc de cote. Options supplémentaires : [Angle/Texte] Si vous avez sélectionné un arc ou un segment d'arc

# **Emplacement de l'arc de cotation**

Indiquez l'emplacement de l'arc de cote.

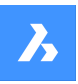

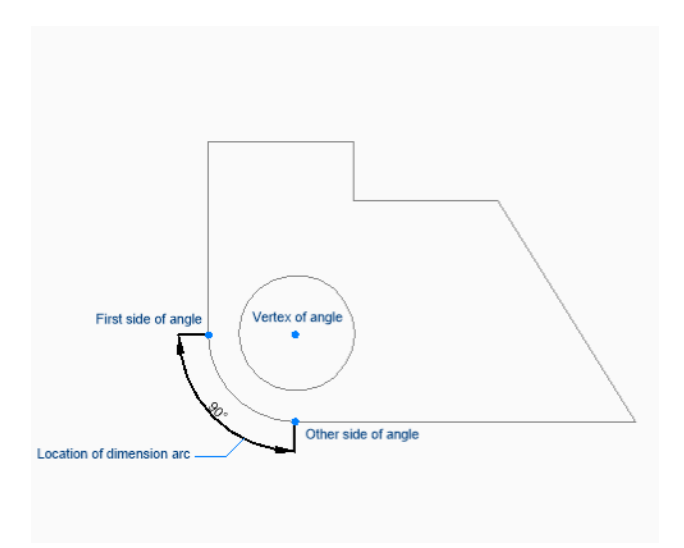

Options supplémentaires : [Angle/Texte] Si vous avez sélectionné un cercle

#### **Autre côté de l'angle**

Spécifiez un point pour définir un côté de l'angle. Le point où vous avez sélectionné pour la première fois le cercle définit l'autre côté de l'angle.

#### **Emplacement de l'arc de cotation**

Indiquez l'emplacement de l'arc de cote.

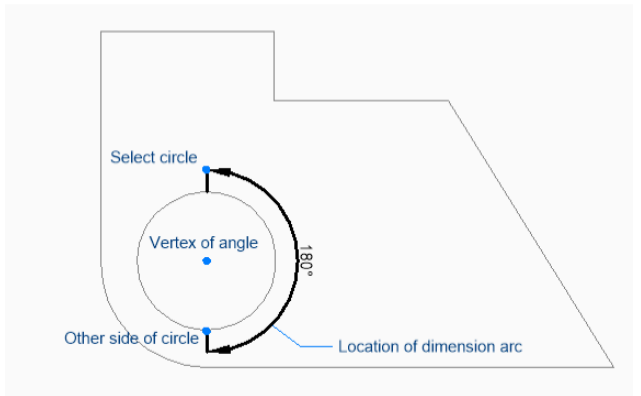

Options supplémentaires : [Angle/Texte]

# **Appuyez sur Entrée pour spécifier l'angle**

Commencez par créer une cote angulaire en spécifiant le sommet de l'angle, puis :

#### **Premier côté de l'angle**

Spécifiez un point pour définir un côté de l'angle.

# **Autre côté de l'angle** Spécifiez un point pour définir l'autre côté de l'angle.

# **Emplacement de l'arc de cotation**

Indiquez l'emplacement de l'arc de cote.

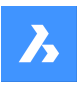

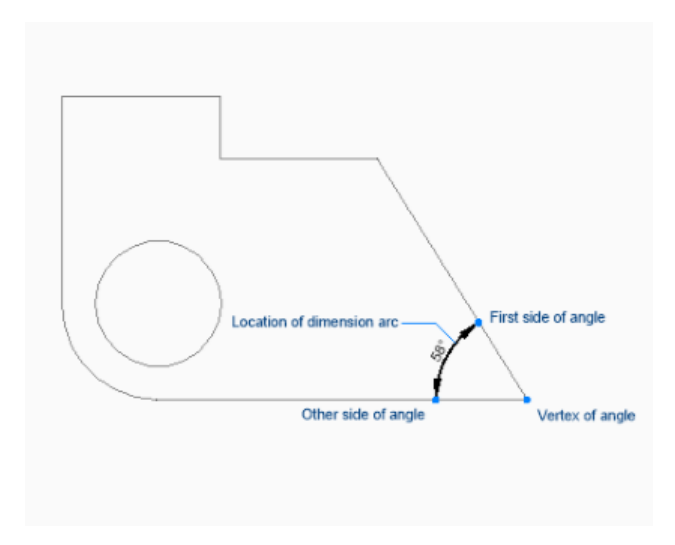

Options supplémentaires : [Angle/Texte]

# **9.41.2 Options de la commande DIMANGULAR**

Une fois que vous avez commencé à créer une cote angulaire, les options suivantes peuvent être disponibles :

# **ANgle**

Spécifiez l'angle du texte de la cotation. Une valeur de 0 aligne le texte de cotation sur la ligne de cotation. Toute autre valeur fait pivoter le texte de cotation par rapport à l'axe des x du SCU actuel.

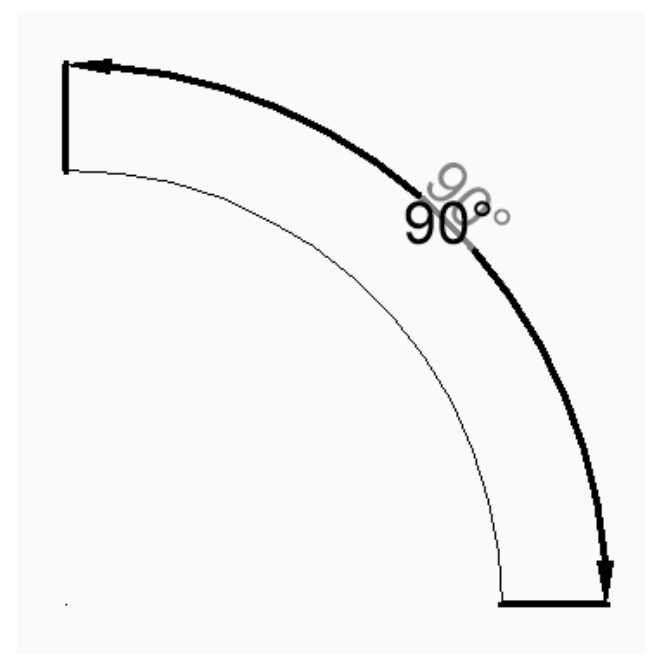

# **Texte**

Saisissez du texte pour remplacer le texte de cotation par défaut, qui inclut la longueur mesurée de la cote. Vous pouvez utiliser deux chevrons <> pour afficher la longueur mesurée de la cote en plus d'un autre texte.

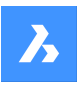

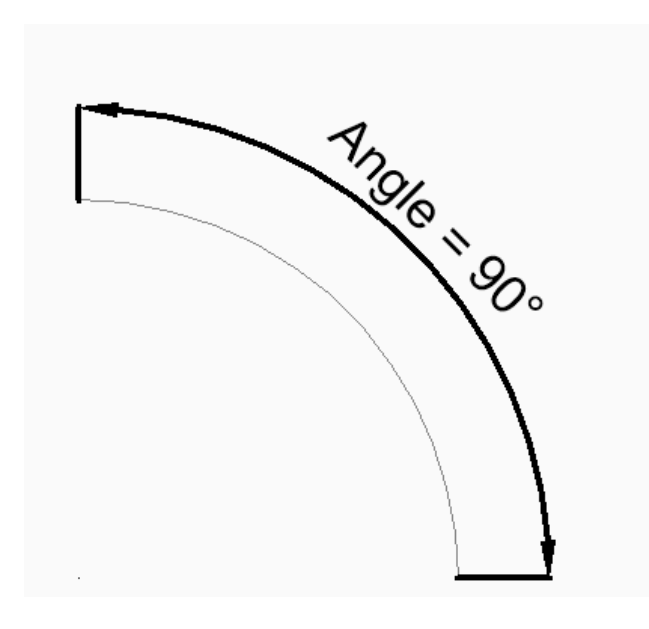

# **9.42 Commande DIMARC**

Crée une cote de longueur d'arc.

Créez une cote qui mesure la longueur d'un arc ou d'un polyarc. La cote est basée sur le style de cotation actuel. Les options vous permettent d'inclure une ligne de repère et de spécifier l'angle et le contenu du texte de la cote.

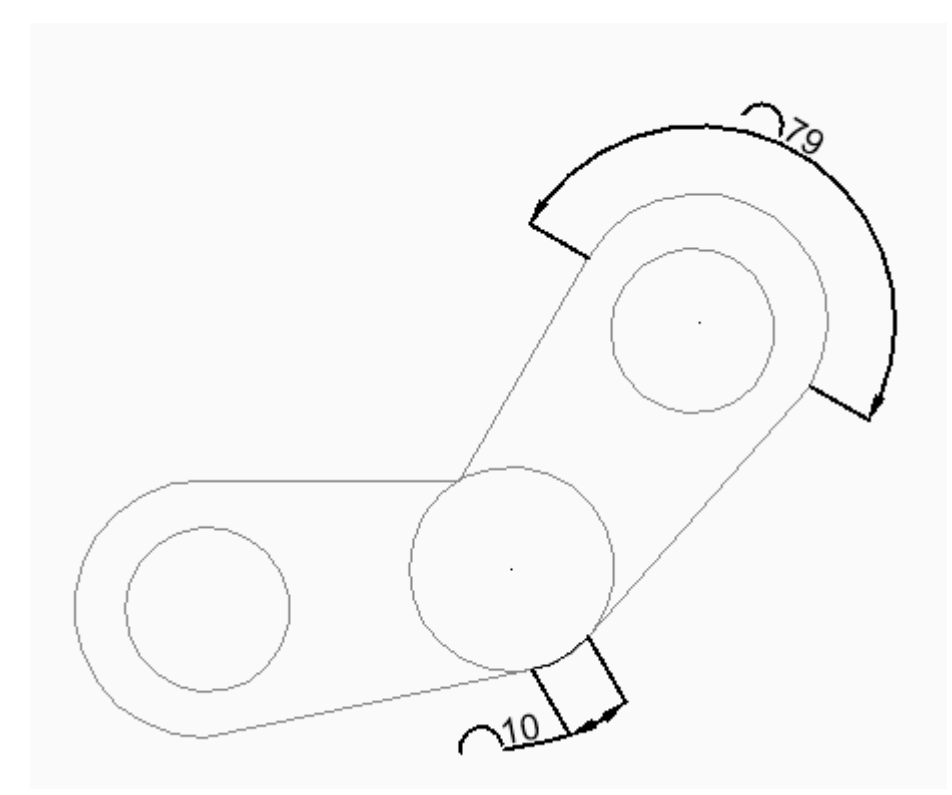

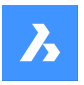

# **9.42.1 Méthodes de création d'une cote de longueur d'arc**

Il existe une méthode pour commencer à créer une cote de longueur d'arc :

• Sélectionnez l'arc ou le segment de l'arc de polyligne

#### **Sélectionnez l'arc ou le segment de l'arc de polyligne**

Commencez à créer une cote de longueur d'arc en sélectionnant un arc ou un segment d'arc de polyligne, puis :

#### **Emplacement de l'arc de cotation**

Spécifiez un point pour localiser l'emplacement de l'arc de cote. Options supplémentaires : [Angle/Texte/Partiel/Ligne de repère]

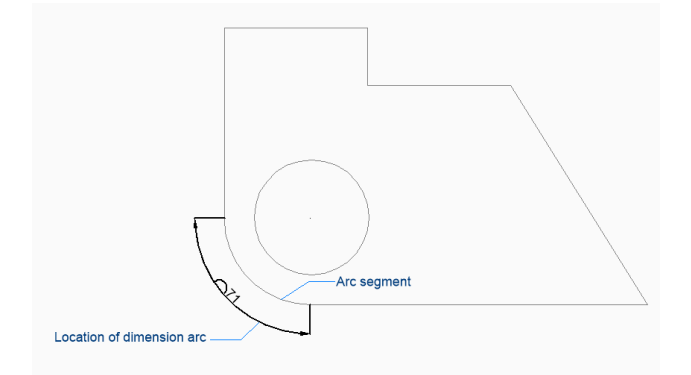

# **9.42.2 Options de la commande DIMARC**

Une fois que vous avez commencé à créer une cote de longueur d'arc, les options suivantes peuvent être disponibles :

#### **ANgle**

Spécifiez l'angle du texte de la cotation. Une valeur de 0 aligne le texte de cotation sur la ligne de cotation. Toute autre valeur fait pivoter le texte de cotation par rapport à l'axe des x du SCU actuel.

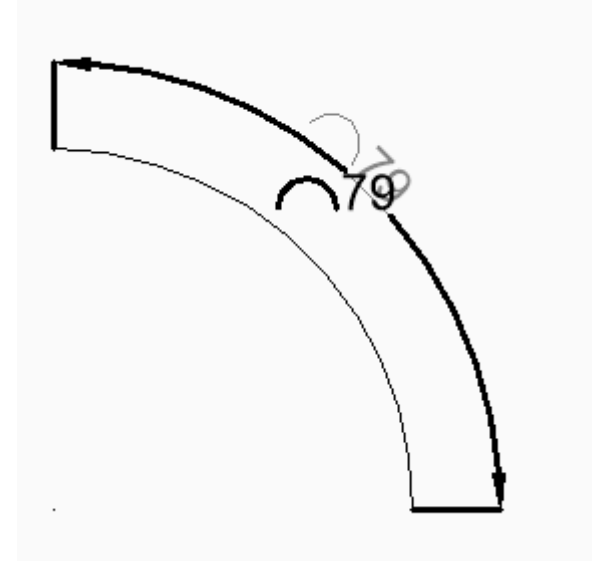

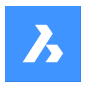

#### **Texte**

Saisissez du texte pour remplacer le texte de cotation par défaut, qui inclut la longueur mesurée de la cote. Vous pouvez utiliser deux chevrons <> pour afficher la longueur mesurée de la cote en plus d'un autre texte.

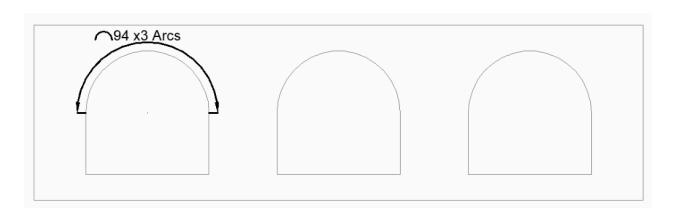

#### **Partiel**

Spécifiez un point pour la première ligne d'extension, puis :

# **Spécifiez le second point pour la cote de longueur de l'arc**

Spécifiez un point pour la deuxième ligne d'extension.

#### **Emplacement de l'arc de cotation**

Indiquez l'emplacement de la ligne de cotation. Options supplémentaires : [Angle/Texte/Partiel]

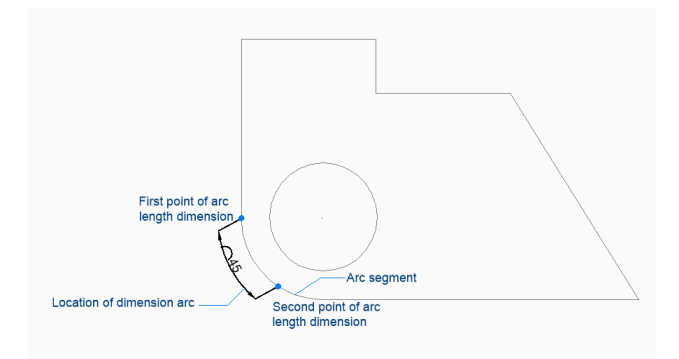

#### **Lignes**

Activez une ligne de repère du texte de la cote sur l'arc.

#### **Pas de ligne de rappel**

Désactivez la ligne de repère du texte de la cote sur l'arc.

# **9.43 Commande DIMBASELINE**

Crée des cotes empilées à partir de la même ligne de base.

# Alias : DBA, DIMBASE

Créez des cotes linéaires, angulaires ou ordonnées empilées à partir de la même ligne de base qu'une cote existante. Les cotes sont basées sur le style de cote actuel et leur espacement est spécifié par la variable DIMDLI.

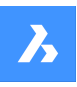

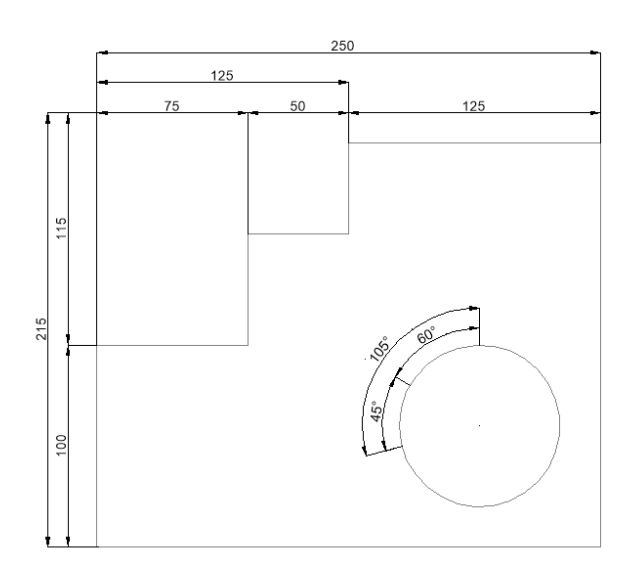

# **9.43.1 Méthodes de création d'une cote de ligne de base**

Cette commande possède 2 méthodes pour commencer à créer une cote de ligne de base :

- Origine de la ligne d'extension suivante
- Sélectionner la cote de départ

# **Origine de la ligne d'extension suivante**

Commencez à créer des cotes de ligne de base à partir de la dernière cote linéaire, angulaire ou ordonnée en spécifiant un point de la ligne d'extension suivante.

Pour les cotes linéaires et angulaires, la première ligne d'extension de chaque cote de ligne de base coïncide avec la première ligne d'extension de la cote précédente.

Continuez à placer des cotes jusqu'à ce que vous appuyiez sur Entrée pour terminer la commande. Options supplémentaires : [Sélectionner la cote de départ/Annuler]

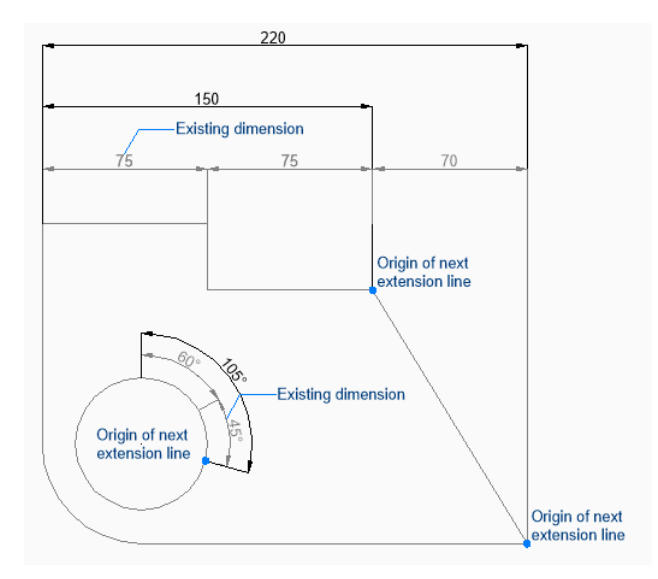

# **Sélectionner la cote de départ**

Commencez à créer une cote de ligne de base en sélectionnant une cote linéaire, angulaire ou ordonnée existante, puis :

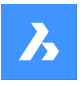

# **Origine de la ligne d'extension suivante**

Spécifiez un point de la ligne d'extension suivante.

Pour les cotes linéaires et angulaires, la première ligne d'extension coïncide avec la ligne d'extension la plus proche de l'endroit où vous avez sélectionné la cote existante.

Continuez à placer des cotes jusqu'à ce que vous appuyiez sur Entrée pour terminer la commande. Options supplémentaires : [Sélectionner la cote de départ/Annuler]

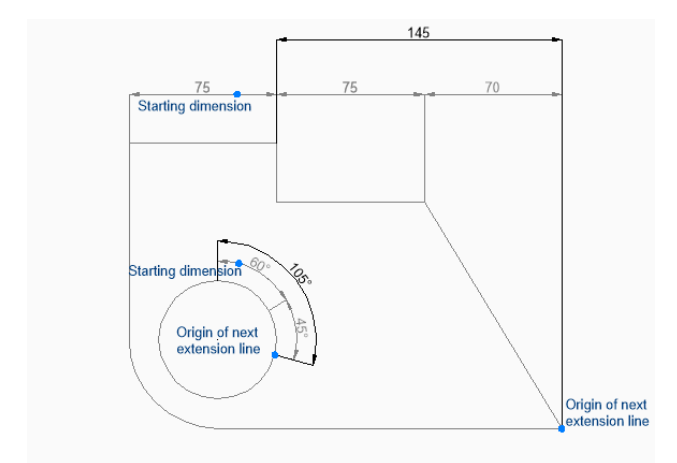

# **9.43.2 Options de la commande DIMBASELINE**

Une fois que vous avez commencé à créer une cote de ligne de base, l'option suivante peut être disponible :

#### **annuler**

Annulez la dernière cote et continuez à dessiner à partir de la cote précédente.

# **9.44 DIMBREAK command**

Breaks dimension lines, extension lines, and leaders at the locations where they cross other entities.

Shape ite Pro Mechanical OBIM  $I_{\text{con}}$  $\rightarrow$ 

# **9.44.1 Description**

Allows breaking entities such as dimension lines, extension lines or leaders by a certain object and it can also remove breaks.

The dimension entity can be broken on different entities: the dimension line itself (1), on the extension line (2) or on the leader (3).

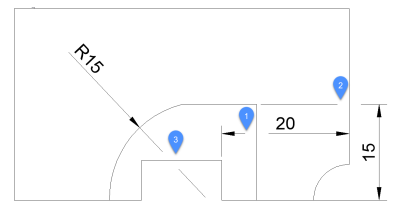

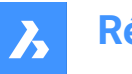

# **9.44.2 Options**

#### **Multiple**

Allows multiple dimension entities to be broken in the desired spots.

#### **Auto**

Breaks all the selected dimension entities at all intersections found with other entities.

#### **Remove**

Removes all dimension breaks from the selected dimension entities.

#### **Manual**

The width of the dimension break can be manually defined. This option is not available in Auto mode.

# **9.45 Commande DIMCENTER**

Crée une marque centrale.

Créez une marque centrale au milieu d'un cercle, d'un arc ou d'un polygone. Voir le [Commande](#page-210-0) [CENTERMARK](#page-210-0) à la page 210 pour créer des marques centrales associatives.

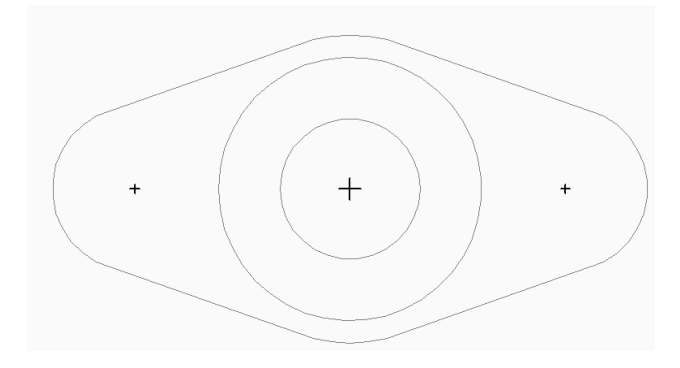

# **9.45.1 Méthodes pour créer une cote centrale**

Il existe une méthode pour commencer à créer une marque centrale.

• Sélectionnez l'arc ou le cercle à coter

# **Sélectionnez l'arc ou le cercle à coter**

Commencez à créer une cote centrale en sélectionnant un arc, un segment d'arc de polyligne ou un cercle. La variable du système DIMCEN contrôle la longueur et l'apparence des lignes de marque centrale.

Options supplémentaires : [options de sélection (?)]

# **9.45.2 Options de la commande DIMCENTER**

Une fois que vous avez commencé à créer une cote centrale, les options suivantes peuvent être disponibles :

# **9.46 DIMCONSTRAINT command**

Applies a dimensional constraint to an entity or between constraint points on entities; converts associative dimensions to dynamic dimensions.

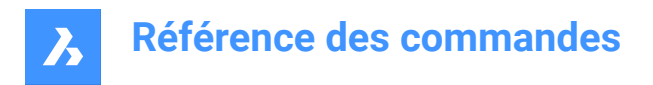

Shape in Lite in Pro & Mechanical & BIM

# **9.46.1 Method**

Select an associative dimension or else choose an option to place a dimensional constraint.

The associative dimension is converted to the dimensional constraint of the same type. This option is equivalent to the DCCONVERT command.

# **9.46.2 Options**

#### **LInear**

Constrains the horizontal distance (X-distance) or vertical distance (Y-distance) between two points with respect to the current coordinate system. This option is equivalent to the DCLINEAR command.

#### **Horizontal**

Constrains the horizontal distance (X-distance) between two points with respect to the current coordinate system. This option is equivalent to the DCHORIZONTAL command.

#### **Vertical**

Constrains the vertical distance (Y-distance) between two points with respect to the current coordinate system. This option is equivalent to the DCVERTICAL command.

#### **Aligned**

Constrains the distance between two points. This option is equivalent to the DCALIGNED command.

#### **ANgular**

Constrains the angle between two lines or linear polyline segments; the total angle of an arc or an arc polyline segment; or the angle between three points on entities. This option is equivalent to the DCANGU-LAR command.

#### **Radial**

Constrains the radius of a circle or an arc. This option is equivalent to the DCRADIUS command.

#### **Diameter**

Constrains the diameter of a circle or an arc. This option is equivalent to the DCDIAMETER command.

# **9.47 Commande DIMCONTINUE**

Crée des cotes dans une ligne ou un arc continus.

#### Alias : DCE, DIMCONT

Créez une ligne ou un arc continus à partir d'une cotation linéaire, angulaire ou ordonnée existante. La cote est basée sur le style de cotation actuel.

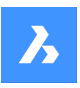

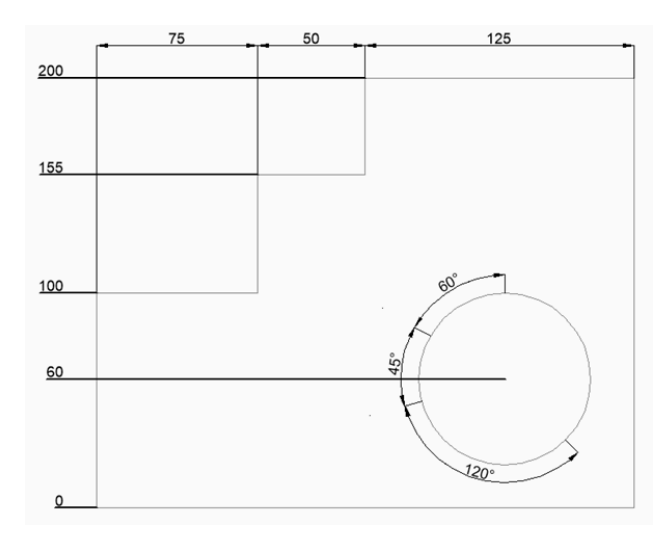

# **9.47.1 Méthodes pour créer des cotes continues**

Cette commande possède 2 méthodes pour commencer à créer une cote continue :

- Origine de la ligne d'extension suivante
- Sélectionnez la cote de départ

# **Origine de la ligne d'extension suivante**

Commencez à créer des cotes continues à partir de la dernière cote linéaire, angulaire ou ordonnée en spécifiant un point de la ligne d'extension suivante.

Pour les cotes linéaires et angulaires, la première ligne d'extension de chaque cote continue coïncide avec la deuxième ligne d'extension de la cote précédente.

Continuez à placer des cotes jusqu'à ce que vous appuyiez sur Entrée pour terminer la commande.

Options supplémentaires : [Sélectionner la cote de départ/Annuler]

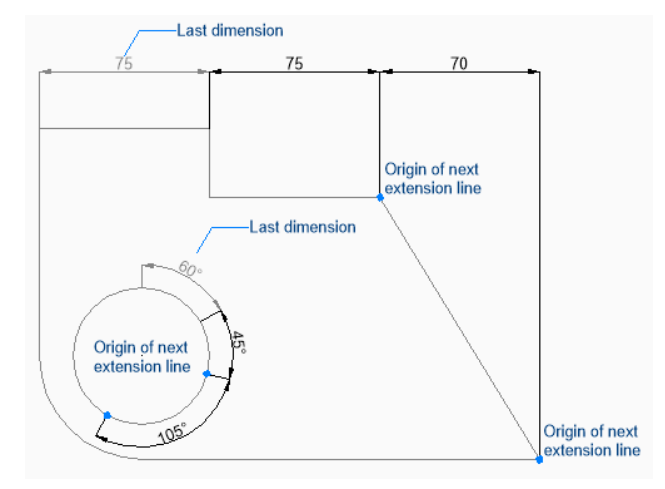

# **Sélectionner la cote de départ**

Commencez à créer une cote continue en sélectionnant une cote linéaire, angulaire ou ordonnée existante, puis :

# **Origine de la ligne d'extension suivante**

Spécifiez un point de la ligne d'extension suivante.

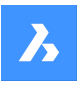

Pour les cotes linéaires et angulaires, la première ligne d'extension coïncide avec la ligne d'extension la plus proche de l'endroit où vous avez sélectionné la cote existante.

Continuez à placer des cotes jusqu'à ce que vous appuyiez sur Entrée pour terminer la commande. Options supplémentaires : [Sélectionner la cote de départ/Annuler]

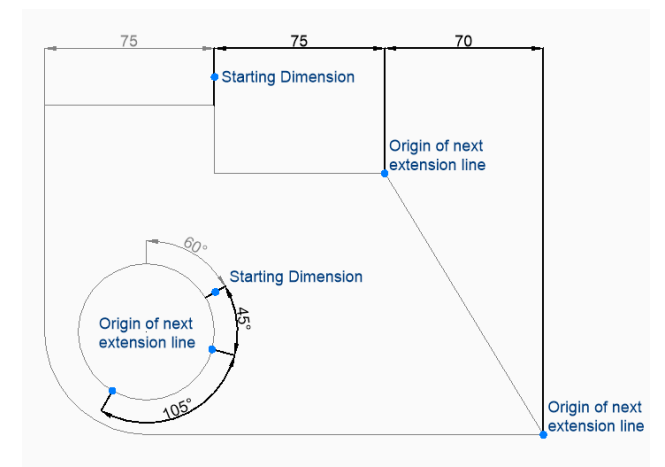

# **9.47.2 Options de la commande DIMCONTINUE**

Une fois que vous avez commencé à créer une cote continue, les options suivantes peuvent être disponibles :

# **Annuler**

Annulez la dernière cote et continuez à dessiner à partir de la cote précédente.

# **9.48 Commande DIMDIAMETER**

Crée une cote diamétrale.

Créez une cote diamétrale pour un arc, un polyarc ou un cercle. La cote est basée sur le style de cotation actuel. Les options vous permettent d'indiquer l'angle et le contenu du texte de cotation.

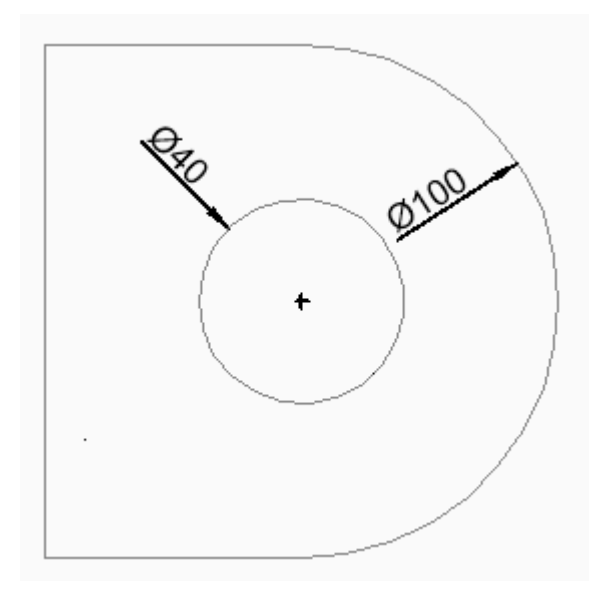

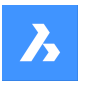

# **9.48.1 Méthodes pour créer une cote diamétrale**

Il existe une méthode pour commencer à créer une cote diamétrale :

• Sélectionnez l'arc ou le cercle à coter

# **Sélectionnez l'arc ou le cercle à coter**

Commencez à créer une cote diamétrale en sélectionnant un arc, un arc polyligne, ou un cercle, puis :

#### **Emplacement de la ligne de cotation**

Indiquez l'emplacement de la ligne de cotation. Options supplémentaires : [Angle/Texte]

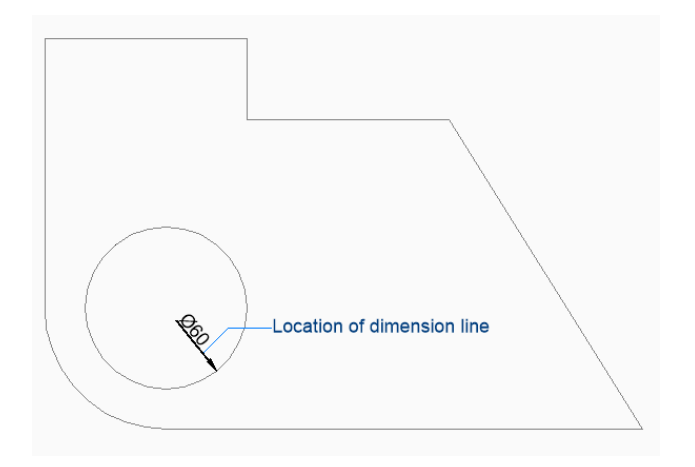

# **9.48.2 Options de la commande DIMDIAMETER**

Une fois que vous avez commencé à créer une cote diamétrale, les options suivantes peuvent être disponibles :

# **Angle**

Spécifiez l'angle du texte de la cotation. Une valeur de 0 aligne le texte de cotation sur la ligne de cotation. Toute autre valeur fait pivoter le texte de cotation par rapport à l'axe des x du SCU actuel.

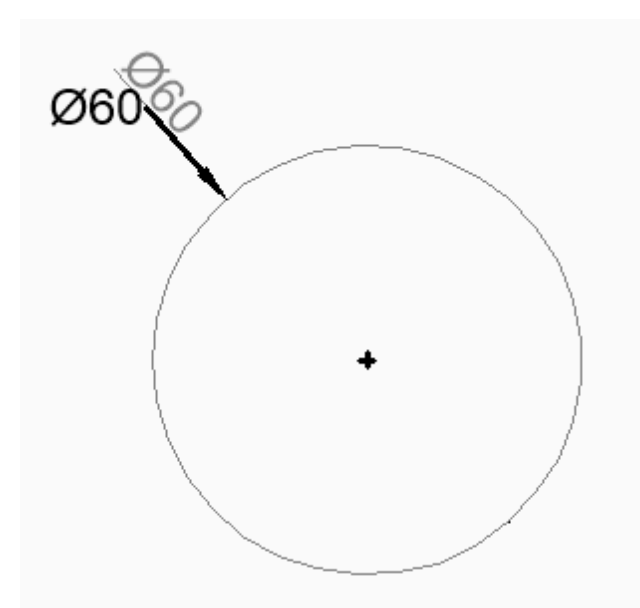

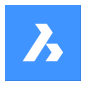

#### **Texte**

Saisissez du texte pour remplacer le texte de cotation par défaut, qui inclut la longueur mesurée du diamètre. Vous pouvez utiliser deux chevrons <> pour afficher la longueur mesurée du diamètre en plus d'un autre texte.

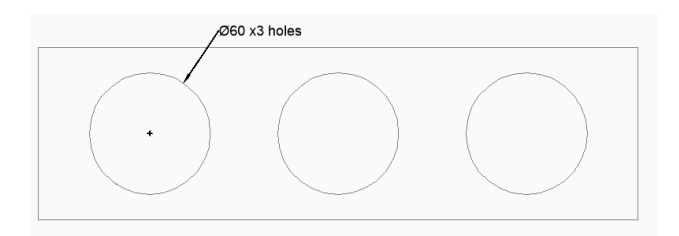

# **9.49 DIMDISASSOCIATE command**

Removes the associativity of selected dimension entities.

```
Shape V Lite V Pro V Mechanical V BIM
```
Icon<sup>.</sup> ⊧∌

# **9.49.1 Description**

Disassociates the selected dimension entities and prompts you in the Command line the number of disassociated dimensions.

# **9.50 Commande DIMEDIT**

Modifie des éléments de cotation particuliers.

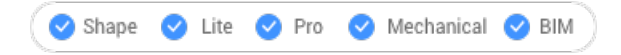

# $A$

Alias : DED

Modifie la position, l'angle et la formulation du texte de cote et modifie l'angle des lignes d'extension.

# **9.50.1 Méthodes**

Il existe quatre méthodes pour modifier les cotes :

- Éditer textestatic.bricsys.com
- Lignes obliquesstatic.bricsys.com
- Pivoter textestatic.bricsys.com
- Restaurer textestatic.bricsys.com

# **9.50.2 Options de la commande DIMEDITstatic.bricsys.com**

# **Éditer texte**

Cette option vous permettra de modifier le texte de la cote existante.

Utilisez n'importe quel mode de sélection pour choisir les entités de cote à éditer. Utilisez les symboles <> pour indiquer le texte par défaut (1), afin de pouvoir insérer du texte devant ou derrière le texte par défaut, tel que « Ajuster à <> cm » (2).

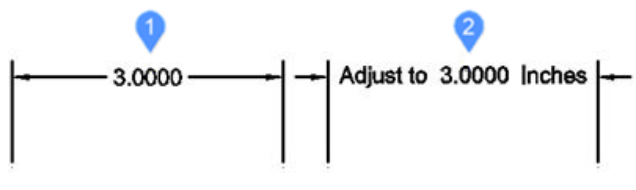

# **Lignes obliques**

Cette option permet de faire pivoter (rendre obliques ou inclinées) les lignes d'extension des dimensions linéaires sélectionnées.static.bricsys.com

L'angle d'inclinaison est mesuré dans le sens inverse des aiguilles d'une montre à partir de l'axe x positif.static.bricsys.com

Sélectionnez les cotes linéaires (1) et entrez l'angle d'inclinaison (2). Les lignes d'extension (3) deviennent obliques.

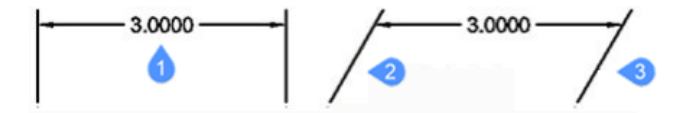

#### **Pivoter texte**

Cette option fera pivoter le texte de cote.static.bricsys.com

L'angle de rotation du texte de cote est mesuré dans le sens inverse des aiguilles d'une montre à partir de l'axe x positif.static.bricsys.com

Sélectionnez le texte de cote (1) et entrez son angle (2).static.bricsys.com

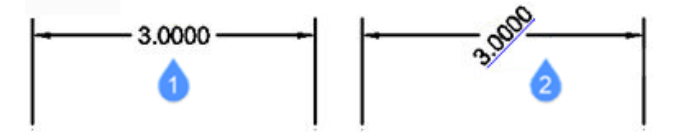

#### **Restaurer textestatic.bricsys.com**

Cette option restaure le texte de cote (1) à sa position d'origine (2). Cette option ne permet pas de restaurer le texte édité ou les lignes d'extension rendues obliques.static.bricsys.com

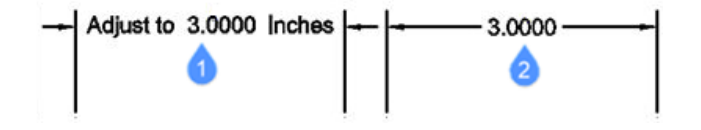

# **9.51 Commande DIMLEADER**

Crée une ligne de repère.

Alias : LEAD, LEADER

Créez une ligne de repère en spécifiant une séquence de points. La ligne de repère est basée sur le style de cotation actuel. Les options vous permettent de spécifier le format et l'annotation de la ligne de repère.

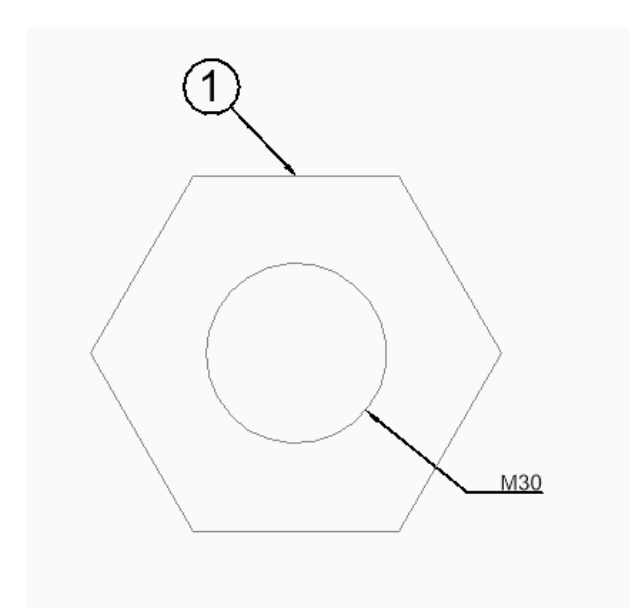

# **9.51.1 Méthodes de création d'une ligne de repère**

Il existe une méthode pour commencer à créer une ligne de repère :

• Origine de la ligne de repère

#### **Origine de la ligne de repère**

Commencez à créer une ligne de repère en spécifiant un point de départ, puis :

#### **Point suivant**

Spécifiez le sommet suivant de la ligne de repère.

#### **Vers le point**

Spécifiez le sommet suivant. Vous pouvez continuer à ajouter des sommets jusqu'à ce que vous appuyiez sur Entrée pour accéder à l'option d'annotation.

Options supplémentaires : [Formater/Annuler/Annotation]

# **Annotation**

Entrez la première ligne de texte d'annotation et appuyez sur Entrée, ou appuyez sur Entrée sans saisir de texte pour accéder aux options de texte de cotation.

# **Ligne de texte d'annotation suivante**

Saisissez la ligne suivante du texte d'annotation. Vous pouvez continuer à ajouter des lignes de texte jusqu'à ce que vous appuyiez sur Entrée pour terminer la commande.

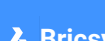

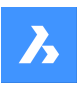

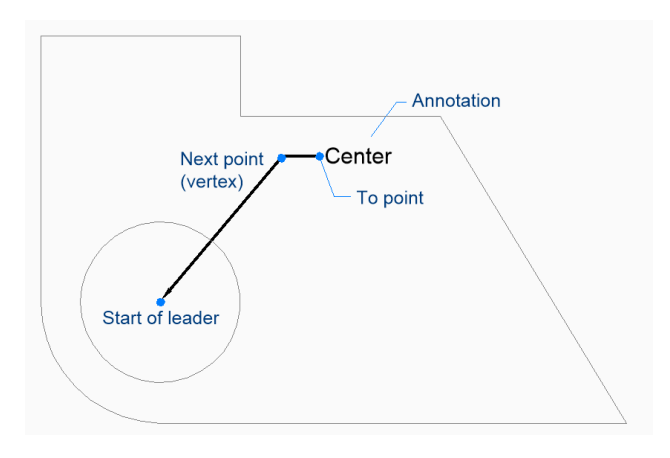

# **9.51.2 Options de la commande DIMLEADER**

Une fois que vous avez commencé à créer une ligne de repère, les options suivantes peuvent être disponibles :

# **Format**

Spécifiez si la ligne de repère comprend une flèche et si elle possède une spline ou des segments droits :

- Flèche : tracez la pointe de la flèche.
- Aucun : n'affiche pas la pointe de flèche.
- Spline : dessine la ligne de repère sous forme de spline.
- Droit : tracez la ligne de repère sous forme de segments droits.
- Quitter : quitter les options du format.

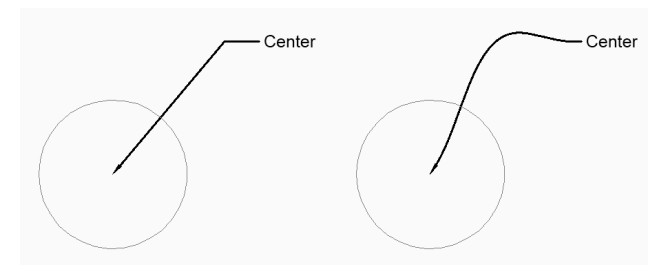

# **annuler**

Annulez le dernier segment de la ligne de repère et continuez à dessiner à partir du précédent segment.

**Options de texte de cotation [Bloc/Copier/Aucun/Tolérance/Texte multiple]**

Spécifiez le type d'annotation à utiliser pour la ligne de repère :

# **Bloc**

Indiquez le nom d'un bloc du dessin. Option alternative : [? pour répertorier les blocs du dessin/dialogue Ouvrir un fichier]

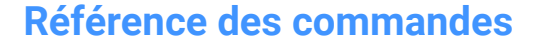

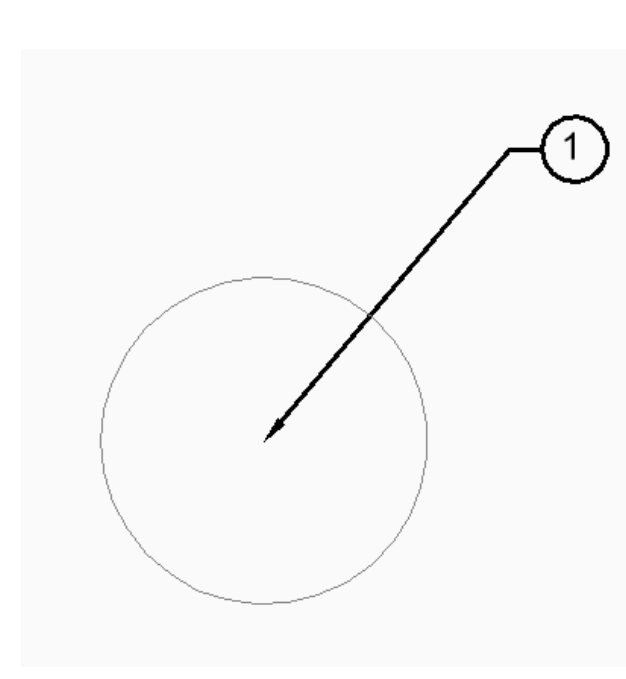

#### **Copier**

Sélectionnez une entité de texte multiple, de texte, de référence de bloc ou de tolérance dans le dessin.

#### **Aucun**

La ligne de repère est créée sans annotations.

#### **Tolérance**

Spécifiez la tolérance à l'aide de la boîte de dialogue Tolérance géométrique.

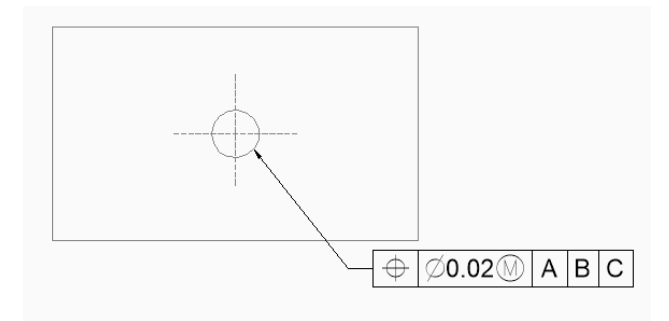

#### **Texte multiple**

Entrez du texte d'annotation à l'aide de l'éditeur Texte multiple.

# **? pour lister les blocs du dessin**

Entrez \* pour répertorier les noms de toutes les définitions de bloc du dessin actuel. Vous pouvez également utiliser \* comme caractère générique avec d'autres caractères.

#### **Dialogue Ouvrir un fichier**

Sélectionnez un fichier .dwg de la boîte de dialogue Fichier à utiliser comme bloc d'annotations.

# **9.52 Commande DIMLINEAR**

Crée une cote linéaire.

Alias : DLI, DIMLIN, DIMHORIZONTAL, DIMROTATED, DIMVERTICAL

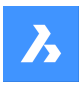

Créez une cote linéaire horizontale, verticale ou pivotée. La cote est basée sur le style de cotation actuel. Les options vous permettent d'indiquer l'angle et le contenu du texte de cotation.

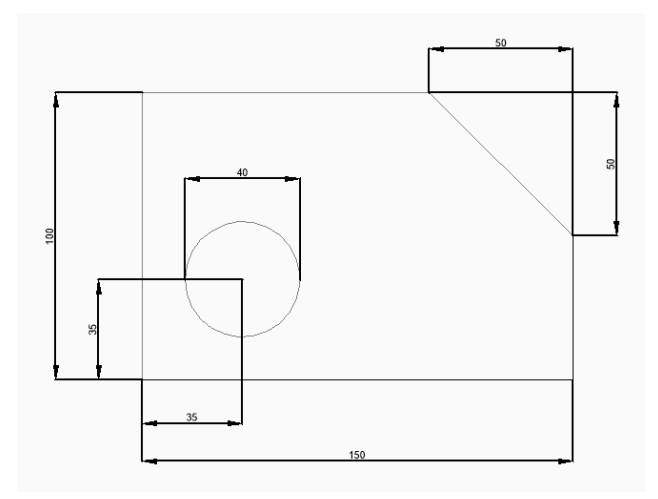

# **9.52.1 Méthodes pour créer une cote linéaire**

Cette commande possède 2 méthodes pour commencer à créer une cote linéaire :

- Origine de la première ligne d'extension
- Sélectionnez entité

# **Origine de la première ligne d'extension**

Commencez à créer une cote linéaire en spécifiant un point pour la première ligne d'extension :

#### **Origine de la seconde ligne d'extension**

Spécifiez un point pour la deuxième ligne d'extension.

# **Emplacement de la ligne de cotation**

Indiquez l'emplacement de la ligne de cotation. Si les deux points d'extension que vous avez spécifiés sont alignés verticalement ou horizontalement, vous ne pouvez placer qu'une cote verticale ou horizontale, respectivement. Si les deux points d'extension que vous avez spécifiés ne sont pas alignés verticalement ou horizontalement, vous pouvez faire glisser le curseur pour placer une cote verticale ou horizontale. Options supplémentaires : [Angle/Texte/Horizontal/Vertical/Pivoté]

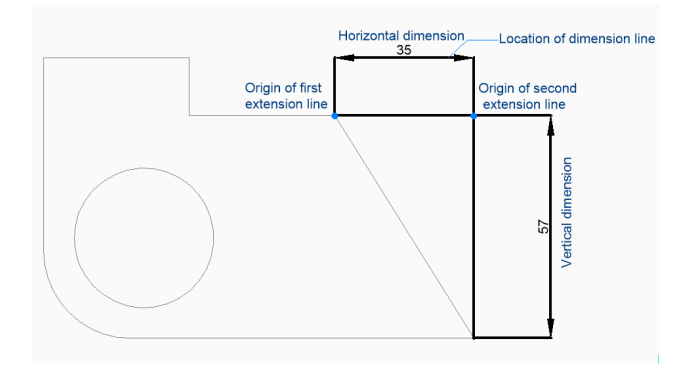

#### **Sélectionnez entité**

Commencez à créer une cote linéaire en appuyant sur la touche Entrée, puis :

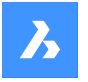

#### **Sélectionnez l'entité à coter**

Sélectionnez une ligne, un segment de polyligne, un arc ou un cercle à coter. Lorsque vous sélectionnez une ligne, les extrémités de cette ligne font office d'origine de l'extension. Lorsque vous sélectionnez un arc, les extrémités de l'arc font office d'origine de l'extension. Lorsque vous sélectionnez un cercle, les quadrants du cercle font office d'origine de l'extension.

Option supplémentaire : [options de sélection (?)]

#### **Emplacement de la ligne de cotation**

Indiquez l'emplacement de la ligne de cotation. Si les deux extrémités de l'entité que vous avez sélectionnée sont alignées verticalement ou horizontalement, vous ne pouvez placer qu'une cote verticale ou horizontale, respectivement. Si les extrémités de l'entité que vous avez sélectionnée ne sont pas alignées verticalement ou horizontalement, vous pouvez faire glisser le curseur pour placer une cote verticale ou horizontale.

Options supplémentaires : [Angle/Texte/Horizontal/Vertical/Pivoté]

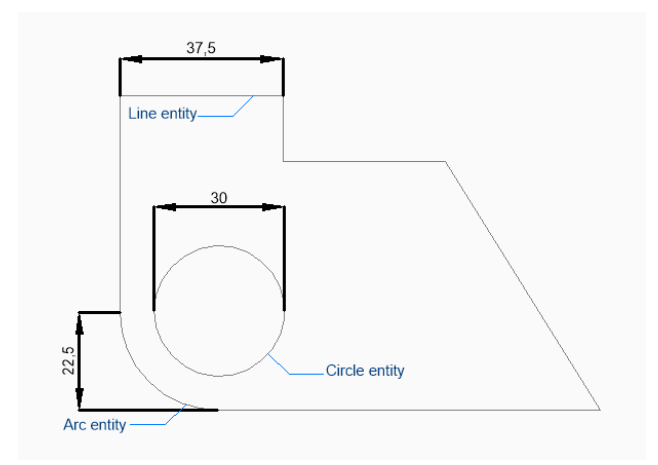

# **9.52.2 Options de la commande DIMLINEAR**

Une fois que vous avez commencé à créer une cote linéaire, les options suivantes peuvent être disponibles :

#### **Horizontal**

Indiquez l'emplacement de la cote pour la placer dans le dessin. Cela crée une cote horizontale, quelle que soit la façon dont les points d'extrémité sont alignés.

#### **Vertical**

Indiquez l'emplacement de la cote pour la placer dans le dessin. Cela crée une cote verticale, quelle que soit la façon dont les points d'extrémité sont alignés.

# **Pivotée**

Indiquez ensuite un angle pour la cote :

#### **Emplacement de la ligne de cotation**

Indiquez l'emplacement de la ligne de cotation. La cote est pivotée à partir de son emplacement par défaut (vertical ou horizontal) selon l'angle spécifié.

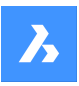

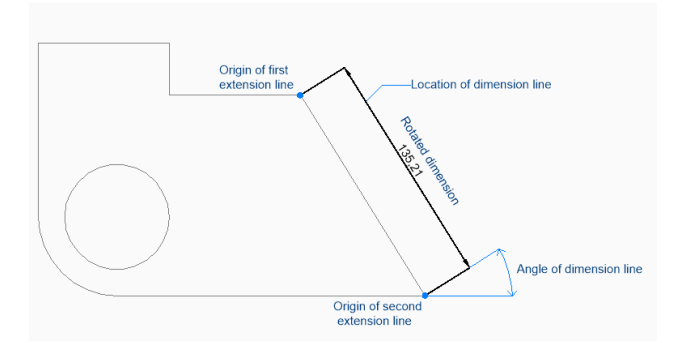

# **ANgle**

Spécifiez l'angle du texte de la cotation. Une valeur de 0 aligne le texte de cotation sur la ligne de cotation. Toute autre valeur fait pivoter le texte de cotation par rapport à l'axe des x du SCU actuel.

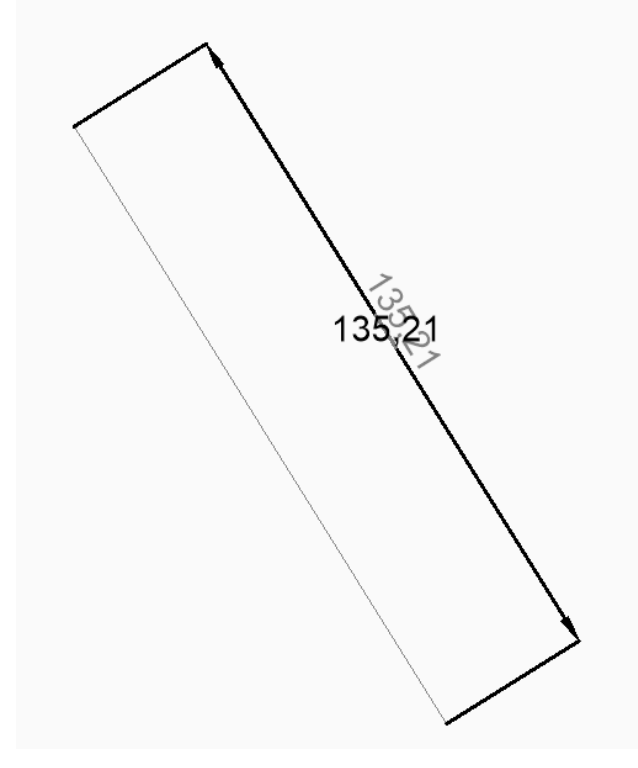

#### **Texte**

Saisissez du texte pour remplacer le texte de cotation par défaut, qui inclut la longueur mesurée de la cote. Vous pouvez utiliser deux chevrons <> pour afficher la longueur mesurée de la cote en plus d'un autre texte.

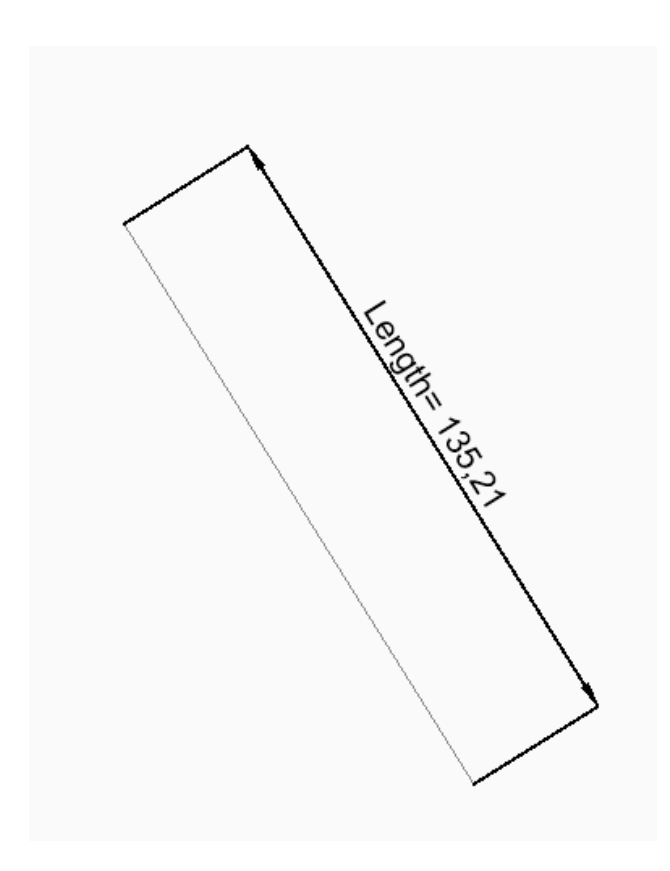

# **9.53 Commande DIMORDINATE**

Crée une cote ordonnée.

Alias : DOR, DIMORD

Créez une cote ordonnée qui mesure la distance x ou y entre l'origine du SCU actuel et un point spécifié dans le dessin. La cote est basée sur le style de cotation actuel. Les options vous permettent d'indiquer l'angle et le contenu du texte de cotation.

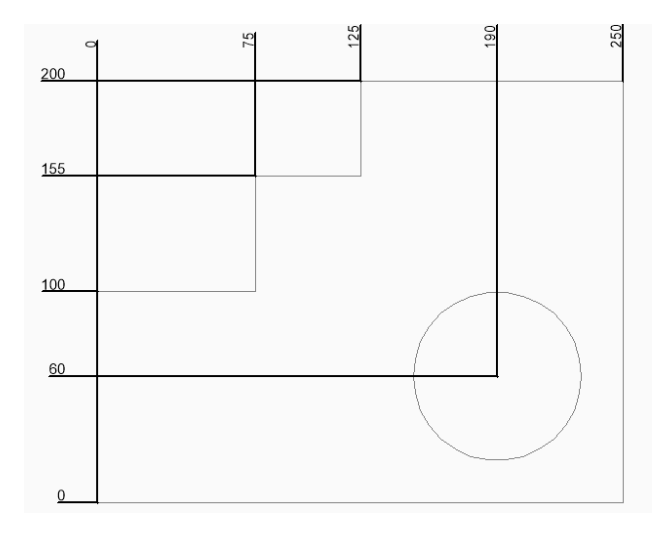

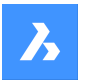

# **9.53.1 Méthodes pour créer une cote ordonnée**

Cette commande possède 1 méthode pour commencer à créer une cote ordonnée :

Sélectionnez le point de cotation en ordonnées

#### **Sélectionnez le point de cotation en ordonnées**

Commencez à créer une cote ordonnée en spécifiant un point de début pour le repère, puis :

#### **Extrémité ligne de repère**

Spécifiez une extrémité du repère. La direction selon laquelle vous glissez en partant du point de début détermine si vous créez une ordonnée X ou Y.

Options supplémentaires : [Donnée en X/Donnée en Y/Texte/Angle]

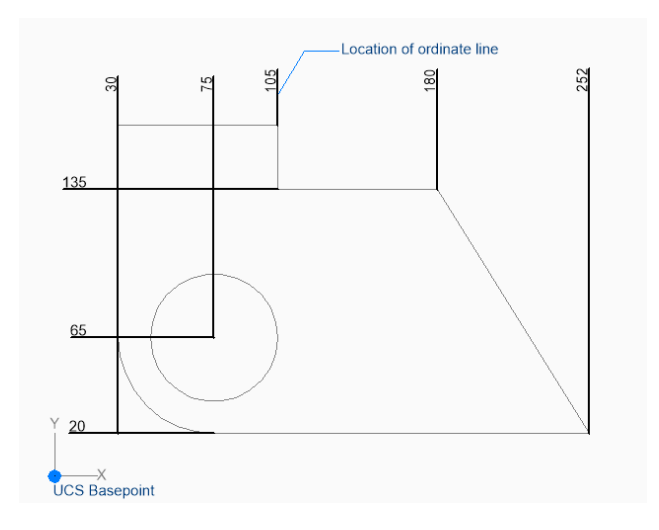

#### **9.53.2 Options de la commande DIMORDINATE**

Une fois que vous avez commencé à créer une cotation ordonnée, les options suivantes peuvent être disponibles :

#### **Donnée en X**

Spécifiez l'extrémité pour une ordonnée X, quelle que soit la direction selon laquelle vous glissez en partant du point de début.

#### **Donnée en Y**

Spécifiez l'extrémité pour une ordonnée Y, quelle que soit la direction selon laquelle vous glissez en partant du point de début.

#### **ANgle**

Spécifiez l'angle du texte de la cotation. Une valeur de 0 aligne le texte de cotation sur la ligne de cotation. Toute autre valeur fait pivoter le texte de cotation par rapport à l'axe des x du SCU actuel.

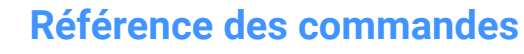

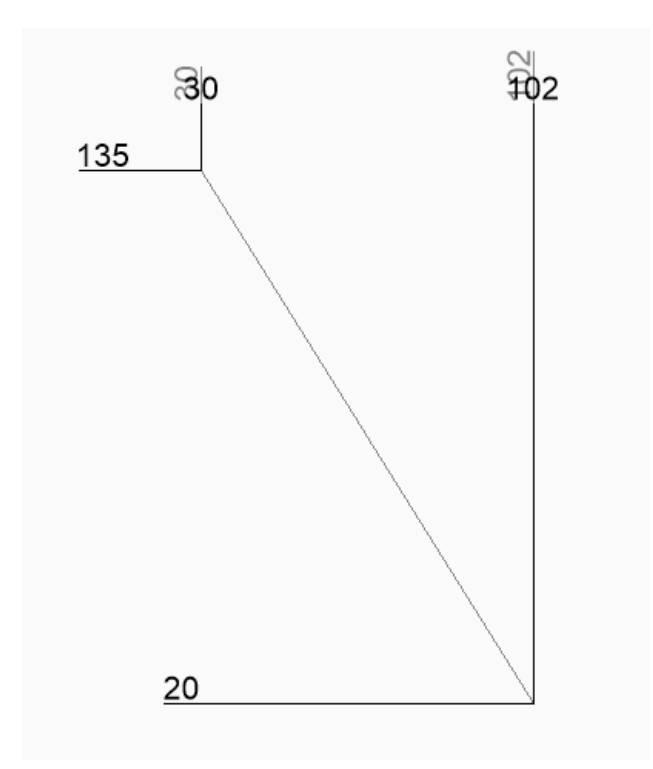

# **Texte**

Saisissez du texte pour remplacer le texte de cotation par défaut, qui inclut la longueur mesurée de la cote. Vous pouvez utiliser deux chevrons <> pour afficher la longueur mesurée de la cote en plus d'un autre texte.

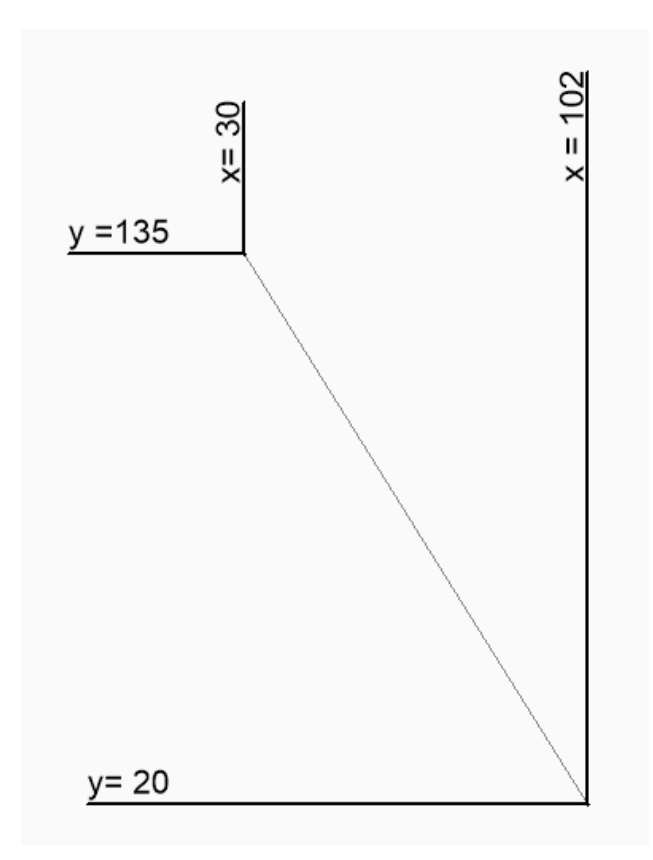

# **9.54 DIMOVERRIDE command**

Overrides the values of the current dimension style.

Shape ite Pro Mechanical DBIM Alias: DIMOVER, DOV

# **9.54.1 Description**

Allows the override of dimension style values in a selected dimension.

*Remarque :* This command is superseded by the Override function of the DIMSTYLE command.

# **9.54.2 Options within the command**

#### **Clear**

Resets the values of dimension variables, clearing the overrides.

# **9.55 Commande DIMRADIUS**

Crée une cotation radiale.

Alias : DIMRAD, DRA

Créez une cotation radiale pour un arc, un polyarc ou un cercle. La dimension est basée sur le style de cotation actuel. Les options vous permettent d'indiquer l'angle et le contenu du texte de cotation.
# **Référence des commandes**

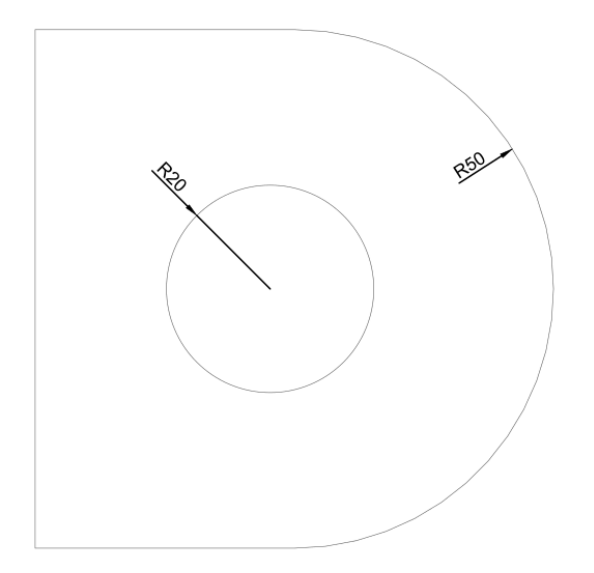

# **9.55.1 Méthodes de création d'une cotation radiale**

Cette commande possède 1 méthode pour commencer à créer une cotation radiale :

• Sélectionnez l'arc ou le cercle à coter

# **Sélectionnez l'arc ou le cercle à coter**

Commencez à créer une cotation radiale en sélectionnant un arc, un arc polyligne, ou un cercle, puis :

## **Emplacement de la ligne de cotation**

Indiquez l'emplacement de la ligne de cotation.

Options supplémentaires : [Angle/Texte]

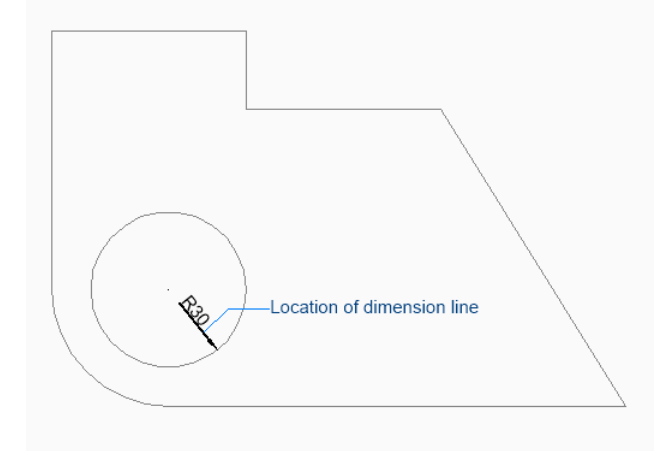

# **9.55.2 Options de la commande DIMRADIUS**

Une fois que vous avez commencé à créer une cotation radiale, les options suivantes peuvent être disponibles :

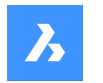

## **ANgle**

Spécifiez l'angle du texte de la cotation. Une valeur de 0 aligne le texte de cotation sur la ligne de cotation. Toute autre valeur fait pivoter le texte de cotation par rapport à l'axe des x du SCU actuel.

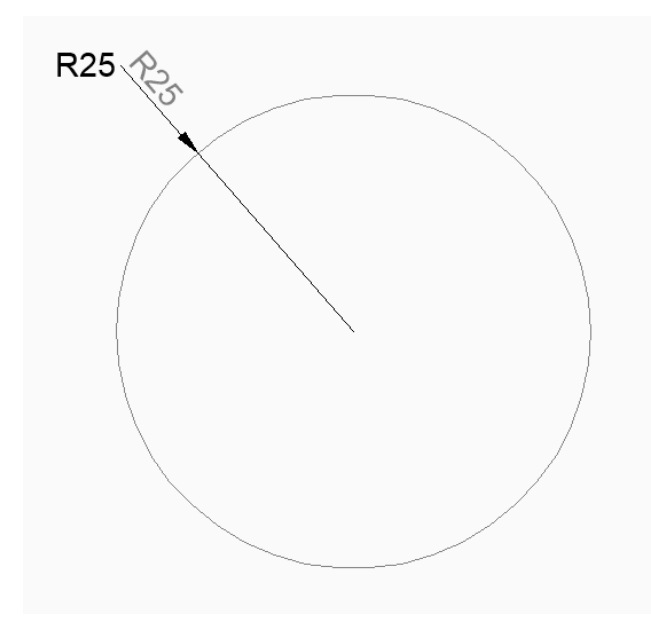

#### **Texte**

Saisissez du texte pour remplacer le texte de cotation par défaut, qui inclut la longueur mesurée du rayon. Vous pouvez utiliser deux chevrons <> pour afficher la longueur mesurée du rayon en plus d'un autre texte.

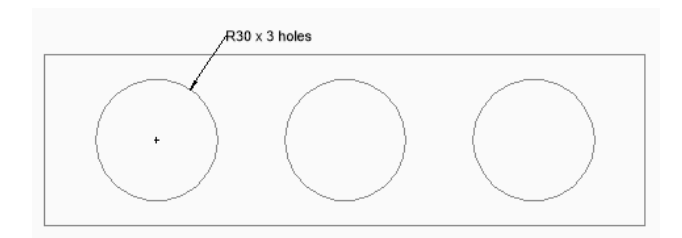

# **9.56 DIMREASSOCIATE command**

Reassociates or associates dimensions to entities or points on entities.

```
Shape ite Pro Mechanical DBIM
```
Icon: ᢆ

## **9.56.1 Description**

Selected dimension entities highlight one by one with prompts to specify association points or entities for the currently highlighted dimension entity.

*Remarque :* A marker displays at the current position of the edited dimension point:

• ×

indicates a non-associated dimension point.

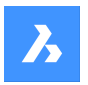

#### •  $\boxtimes$

indicates an associated dimension point.

# **9.56.2 Methods**

The DIMREASSOCIATE command can be used in six different ways:

- Linear (rotated and aligned) Specify an entity or two lines.
- Diameter Select arc, circle or polyline arc.
- Radius Select arc, circle or polyline arc.
- Angular Select 2 lines or 3 points, an Arc or a circle.
- Ordinate Specify feature location.
- Leader Specify leader association point.

# **9.56.3 Options**

## **Disassociated**

Prompts to reassociate ALL disassociated dimension entities in the drawing. All disassociated dimensions highlight one by one.

# **9.57 DIMREGEN command**

Updates associative dimensions.

Shape ite Pro Mechanical OBIM

# **9.57.1 Description**

Updates ALL associative dimensions in the drawing file.

# **9.58 DIMSTYLE command**

Opens the Drawing explorer dialog box with **Dimension Styles** selected.

Shape Ulite Pro Mechanical OBIM

 $Icon: \frac{1}{2}$ 

Alias: D, DDIM, DIMSTY, DS, DST, EXPDIMSTYLES, SETDIM

## **9.58.1 Description**

Opens the Drawing explorer dialog box with **Dimension Styles** category selected to view and modifydimension stylesinthe current drawing.

## **9.58.2 Method**

There are two methods when using DIMSTYLE command:

- <Overrides>: overrides the values of individual dimension variables without creating a new style.
- Standard: lists the dimension settings for the dimension style named "Standard".

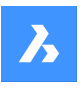

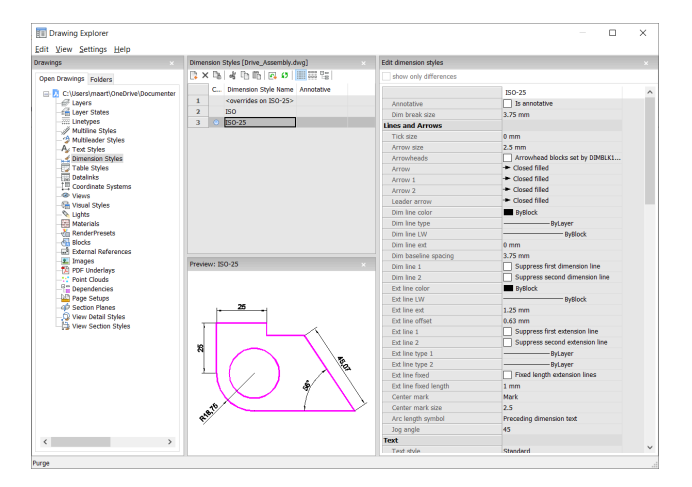

# **9.58.3 Context Menu Options**

The following options appear when you right-mouse click on a dimension style:

## **New**

Loads additional Dimension Styles definitions into the drawing.

## **Delete**

Deletes Dimension Styles definitions from the drawing. The following dimension styles cannot be deleted:

- <overrides on ISO-25>/<overrides on Standard>
- ISO-25/Standard

## **Rename**

Renames the Dimension Styles. The following dimension styles cannot be renamed:

- <overrides on ISO-25>
- ISO-25

#### **Select All**

Selects all Dimension Styles definitions.

#### **Invert selection**

Deselects the current selection and vice versa.

#### **Set current**

Sets the selected Dimension Style as current.

#### **Save overrides to current style**

Saves the override variables of the selected dimension style to the current dimension style.

#### **Save to new style**

Creates a new dimension style based on the selected dimension style.

#### **New child style**

Creates a new dimension child style. A dimension style can have up to 6 child styles: Linear, Angular, Radius, Diameter, Ordinate, and Leader. If defined, then the child style is used for the corresponding dimension type.

Dimension child styles share all settings with the parent style, except for the properties that are defined explicitly differently.

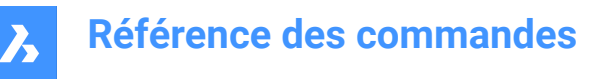

## **9.58.4 Options within the command**

## **Edit dimension styles**

## **Show only differences**

If multiple styles are selected, compares the selected styles, and shows the differences only.

#### **Name**

Names the dimension style. The following dimension styles cannot be renamed:

- <overrides on ISO-25>
- ISO-25

## **Annotative**

Sets the annotative property of the dimension style.

## **Dim break size**

Sets the value of the gap created by the DIMBREAK command.

## **Lines and Arrows**

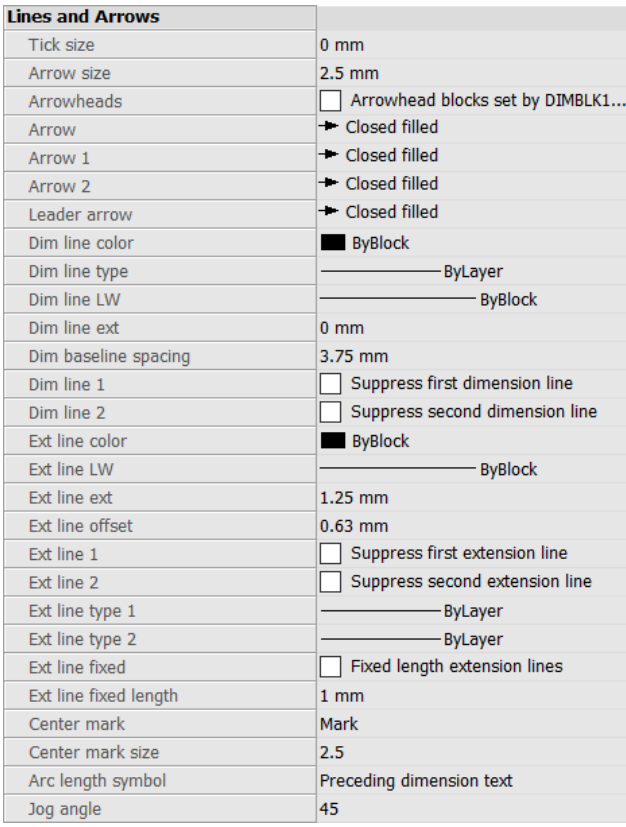

## **Tick size**

Determines the size of tick marks drawn instead of arrowheads for linear, radius and diameter dimensioning. If the value is zero, arrowheads are drawn.

#### **Arrow size**

Determines the size of arrowheads of dimension lines and leader lines.

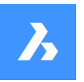

## **Arrowheads**

Controls whether dimension line arrowhead blocks are set by DIMBLK or DIMBLK1 or DIMBLK2.

#### **Arrow**

Determines the name of the block displayed at the ends of dimension lines and leader lines. The block name can be either a standard name or refer to a user-defined arrowhead block.

#### **Arrow 1**

Specifies the style of arrowhead for the starting end of the dimension line.

#### **Arrow 2**

Specifies the style of arrowhead for the other end of the dimension line.

#### **Leader arrow**

Specifies the style of arrowhead for the starting end of the leader line.

#### **Dim line color**

Specifies the color of the dimension line; choose from:

- Any Index Color
- Any True Color
- **ByBlock**
- **ByLayer**

#### **Dim line type**

Specifies the line type of the dimension line. Choose from any line type loaded into the current drawing. To access additional linetypes, click Load..., and then choose one from the Load Linetypes dialog box. See the LINETYPES command.

#### **Dim line LW**

Specifies the lineweight of the dimension line. Choose from any lineweight supported by the program.

#### **Dim line ext**

Specifies the distance that the dimension line extends beyond the extension lines.

## **Dim baseline spacing**

Specifies the default distance between dimensions added with the DIMBASELINE command.

#### **Dim line 1**

Toggles the display of the first half of the dimension line (between the starting extension line and the text).

#### **Dime line 2**

Toggles the display of the second half of the dimension line (between the other extension line and the text).

#### **Ext line color**

Specifies the color of the dimension line. To select additional colors, click Select color... and choose one from the Select Color dialog box.

See the COLOR command.

#### **Ext line LW**

Specifies the lineweight of the extension line. Choose from any lineweight supported by the program.

#### **Ext line ext**

Specifies the distance that the extension lines extend beyond the dimension line.

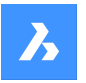

# **Référence des commandes**

## **Ext line offset**

Specifies the offset distance between the object and the start of the extension lines.

## **Ext line 1**

Toggles the display of the first extension line.

## **Ext line type 1**

Specifies the line type of the first extension line. You can choose from any line type loaded into the current drawing.

To access additional linetypes, click Load... . The Load Linetypes dialog box is displayed where you can choose a linetype.

#### **Ext line type 2**

Specifies the line type of the second extension line. You can choose from any line type loaded into the current drawing.

To access additional linetypes, click Load... . The Load Linetypes dialog box is displayed where you can choose a linetype.

## **Ext line 2**

Toggles the display of the second extension line.

#### **Ext line fixed**

Determines whether fixed length extension lines are used.

#### **Ext line fixed length**

Specifies the total length of the extension lines.

#### **Center mark**

Specifies the type of center mark:

- **Mark**
- **Line**
- None

**Center mark size** Specifies the size of the center mark.

#### **Arc length symbol**

Specifies the location of the arc length symbol:

- Preceding dimension text.
- Above dimension text.
- Not displayed.

## **Jog angle**

Specifies the angle of the jog (default is 45 degrees). Enter another angle.

**Text**

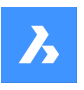

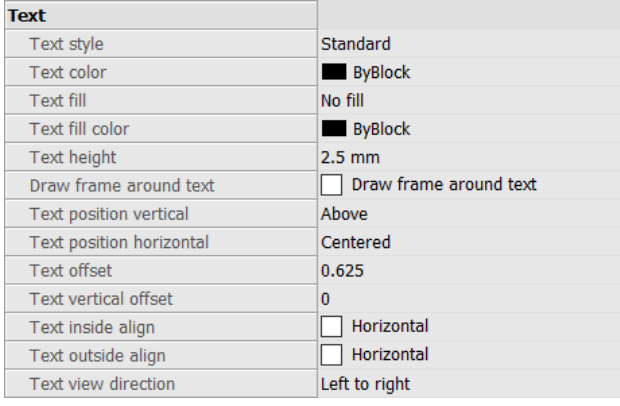

## **Text style**

Specifies the style for dimension text; can use only styles created with the STYLE command.

## **Text color**

Specifies the color of the text. Click Select color... to select additional color from the Select Color dialog box.

## **Text fill**

Determines whether the dimension text has a rectangular background filled with color.

- No fill: does not apply a background fill.
- Background: uses the background color of the drawing, usually white or black.
- Color: uses the color specified by the Text Fill Color option.

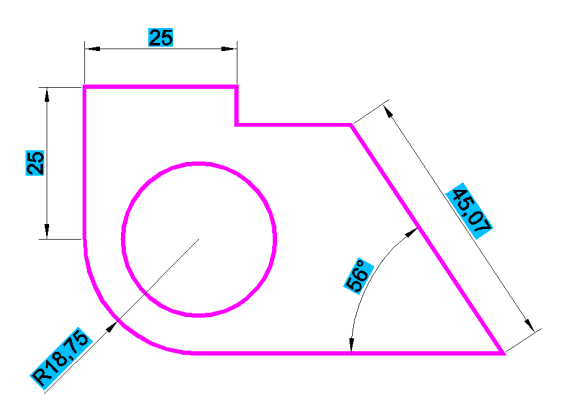

#### **Text fill color**

Specifies the background fill color when Text Fill is set to Color. You can choose a color from the dropdown list or choose Select Color..., and choose a color from the Select Color dialog box.

## **Text height**

Specifies the height of the text.

#### **Draw frame around text**

Draws a rectangle around the text.

#### **Text position vertical**

Justifies the text vertically relative to the dimension line:

• Centered: centers the text on the dimension line.

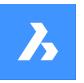

# **Référence des commandes**

- Above: places the text above the dimension line.
- Outside: places text outside of the extension lines.
- JIS: places text above the dimension line, according to the Japanese Industry Standard.
- Below: places the text below the dimension line.

#### **Text position horizontal**

Justifies the text horizontally relative to the extension lines:

- Centered: centers the text between the extension lines.
- First Extension Line: places the text near the first extension line.
- Second Extension Line: places the text near the second extension line.
- Over First Extension: places the text over the first extension line.
- Over Second Extension: places the text over the second extension line.

#### **Text offset**

Specifies the size of gap between the dimension line and the text.

#### **Text vertical offset**

Sets the vertical position of dimension text above or below the dimension line.

#### **Text inside align**

Justifies text when located between extension lines:

- Aligned with Dimension Line: aligns text with dimension line.
- Horizontal: forces text to be always horizontal.

#### **Text outside align**

Justifies text when located outside of the extension lines:

- Aligned with Dimension Line: aligns text with dimension line.
- Horizontal: forces text to be always horizontal.

#### **Text view direction**

Sets the dimension text reading direction.

#### **Fit**

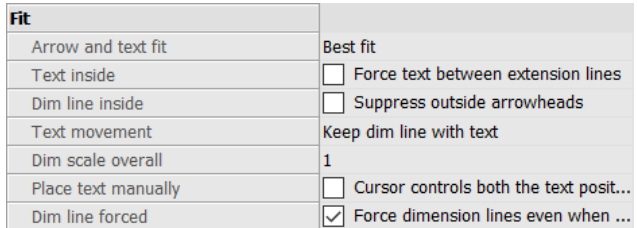

#### **Arrow and text fit**

Specifies where text and arrows should be located when there is insufficient space for both between the extension lines:

- Text and Arrows: forces both text and arrows between the extension lines.
- Arrows Only: forces arrows to stay within extension lines; moves text outside when there is insufficient space.

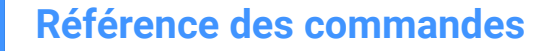

- Text Only: forces text to stay within extension lines; moves arrows outside when there is insufficient space.
- Best Fit: requires the program to figure out where to place text and arrows, depending on the space between extension lines.

## **Text inside**

Specifies whether the text is forced between extension lines:

- On: forces text between extension lines.
- Off: draws text outside if there is insufficient space between extension lines.

## **Dim line inside**

Specifies whether the dimension line is forced between extension lines:

- On: forces dimension line always between extension lines.
- Off: draws dimension line outside if there is insufficient space between extension.

#### **Text movement**

Specifies what happens when text is moved away from its default location:

- Keep dim line with text: moves the dimension line with the text, stretching the extension lines.
- Move text, add leader: draws a leader between the text and the dimension line.
- Move text, no leader: does not draw a leader.

#### **Dim scale overall**

Specifies the overall scale factor for dimensions. This affects the size of arrows and text only. This setting is not editable for annotative dimension styles. It is recommended to set Dim Scale Overall = 1 for annotative dimension styles.

#### **Place text manually**

Toggles whether the user must always specify the text location when creating dimensions.

# **Dim line forced**

Forces the dimension line to be always drawn; forces leaders to be drawn with the DIMDIAMETER and DIMRADIUS commands.

#### **Primary units**

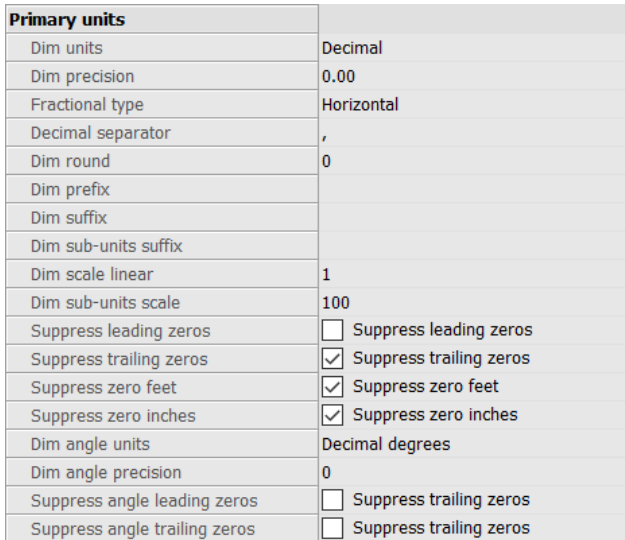

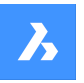

## **Dim units**

Specifies the display units for dimensions:

- Scientific: scientific notation, such as 1.2345E+01
- Decimal: metric, such as 1.2345
- Engineering: feet and decimal inches, such as 1'-2.3456"
- Architectural: feet and fractional inches, such as 1'-2 1/16"
- Fractional: fractional inches only; no feet, such as 14 1/16"
- Windows Desktop: uses the units set by Windows

#### **Dim precision**

Specifies the precision of units, either decimal places or fractional accuracy.

## **Fractional type**

Specifies how fractions are stacked:

- Horizontal: stacks fractions vertically, with a horizontal separator line.
- Diagonal: stacks diagonally, with a diagonal separator line.
- None: does not stack fractions, placed horizontally with a slash separator.

#### **Decimal separator**

Specifies the character used to indicate the decimal point; can be any character.

North American countries use the period; European countries use the comma.

#### **Dim round**

Specifies the rounding of decimal numbers. The range goes from none to 8 decimal places.

#### **Dim prefix**

Specifies a prefix text that appears in front of the dimension text, if any.

#### **Dim suffix**

Specifies a suffix text that appears after the dimension text, if any.

#### **Dim sub-units suffix**

Specifies suffix text in case the subunit is used. For example, enter 'cm' to display 0.96 as 96cm.

*Remarque :* suppress leading zeros must be set to Yes to display dimension distances less than one unit in sub units.

#### **Dim scale linear**

Specifies the scale factor for linear dimension values, such as 25.4 for changing inches to millimeters. Positive values apply to dimensions in both model space and paper space. Negative values apply to paper space dimensions only.

#### **Dim sub-units scale**

Sets the scale factor for the sub-units. For example, enter 10 if the drawing unit is cm, and the subunit suffix is mm.

*Remarque :* suppress leading zeros must be set to Yes to display dimension distances less than one unit in subunits.

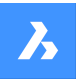

## **Suppress leading zeros**

Toggles the display of zeros in front of the decimal point. For example, 0.23 is displayed as:

- On: suppresses the leading zero, such as .23
- Off: permits the leading zeros, such as 0.23

## **Suppress trailing zeros**

Toggles the display of zeros after the decimal point. For example, 1.2300 is displayed as:

- On: suppresses trailing zeros, such as 1.23
- Off: allows trailing zeros, such as 1.2300

#### **Suppress zero feet**

Toggles the display of zero feet. For example, 0'-3" is displayed as:

- On: suppresses zero feet, such as 3"
- Off: allows zero feet, such as 0'-3"

#### **Suppress zero inches**

Toggles the display of zero inches; for example, 1'-0" is displayed as:

- On: suppresses the display of zero inches, such as 1'
- Off: allows zero inches, such as 1'-0"

## **Dim angle units**

Specifies the format of units in angular dimensions:

- Decimal Degrees: 360 degrees in a circle. For example, 123.45 degrees
- Deg/Min/Sec: degrees, minutes, seconds. For example, 123d 12' 45.67"
- Grads: 400 grads in a circle. For example, 230g
- Radians: 2pi radians in a circle. For example, 1.5r

#### **Dim angle precision**

Specifies the number of decimal places. The range goes from 0 to 8.

#### **Suppress angle leading zeros**

Toggles the display of zero degrees. For example, 0.1234 degrees is displayed as:

- On: suppresses zero degrees, such as .1234
- Off: allows zero degrees, such as 0.1234

#### **Suppress trailing leading zeros**

Toggles the display of zeros after degrees. For example, 0.1200 degrees is displayed as:

- On: suppresses trailing zeros, such as 0.12
- Off: allows trailing zeros, such as 0.1200

## **Alternate units**

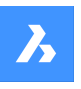

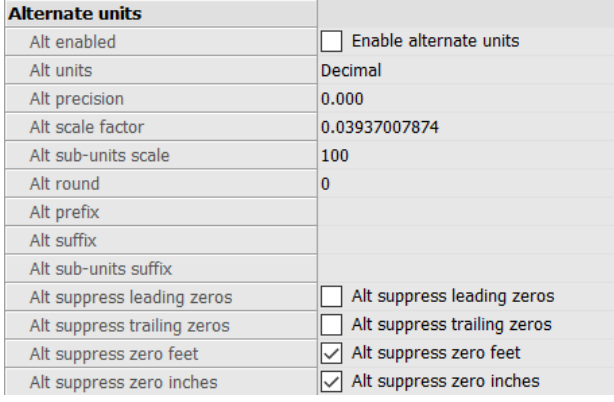

# **Alt enabled**

Toggles the display of alternate units:

- On: second, alternative units displayed to the right of primary units.
- Off: only primary units are displayed.

## **Alt units**

Specifies the alternate unit type for linear dimensions:

- Scientific: scientific notation, such as 1.2345E+01.
- Decimal: metric, such as 1.2345
- Engineering: feet and decimal inches, such as 1'-2.3456"
- Architectural Stacked: such as 4'-6.61''
- Fractional Stacked: such as 54 1/2
- Architectural: feet and fractional inches, such as 1'-2 1/16"
- Fractional: fractional inches only; no feet, such as 14 1/16"
- Windows Desktop: uses the units set by Windows

#### **Alt precision**

Specifies the precision of alternate units, either decimal places or fractional accuracy.

#### **Alt scale factor**

Specifies the multiplier for alternate values, such as 25.4 for showing millimeters (alternate units) next to inches (primary units).

#### **Alt sub-units scale**

Specifies the multiplier for alternate values, such as 25.4 for showing millimeters (alternate units) next to inches (primary units).

#### **Alt round**

Specifies the rounding of alternate numbers. The range goes from zero to 8 decimal places.

#### **Alt prefix**

Specifies a prefix text that appears in front of the alternate text, if any.

#### **Alt suffix**

Specifies a suffix text that appears after the alternate text, if any.

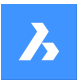

## **Alt sub-units suffix**

Specifies suffix text in case the subunit is used.

*Remarque :* suppress leading zeros must be set to Yes to display alternate distances less than one unit in subunits.

## **Alt suppress leading zeros**

Toggles the display of zeros in front of the decimal point. For example, 0.23 is displayed as:

- On: suppresses the leading zero, such as .23
- Off: permits the leading zero, such as 0.23

## **Alt suppress trailing zeros**

Toggles the display of zeros in front of the decimal point. For example, 1.2300 is displayed as:

- On: suppresses trailing zeros, such as 1.23
- Off: allows trailing zeros, such as 1.2300

## **Alt suppress zero feet**

Toggles the display of zero feet; for example, 0'-3" is displayed as:

• On: suppresses zero feet, such as 3" Off: allows zero feet, such as 0'-3"

## **Alt suppress zero inches**

Toggles the display of zero inches. For example, 1'-0" is displayed as:

- On: suppresses the display of zero inches, such as 1'
- Off: allows zero inches, such as 1'-0"

#### **Tolerances**

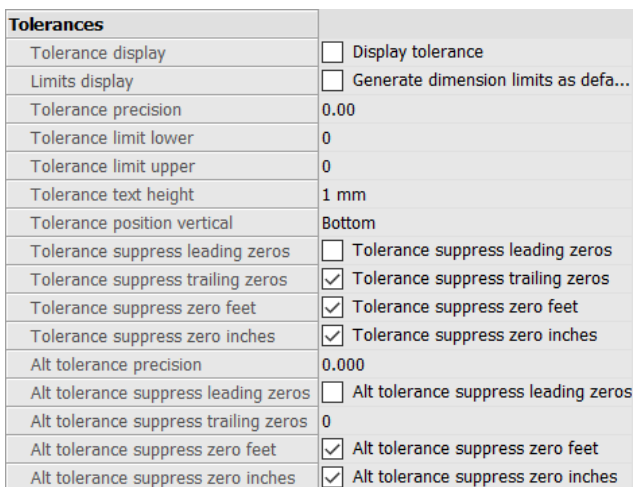

## **Tolerance display**

Toggles the display of tolerance text.

## **Limits display**

Sets the default text to dimension limits.

#### **Tolerance precision**

Specifies the display precision of tolerance text. The range goes from 0 to 8 decimal places or 1/1 to 1/256 inch.

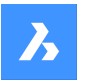

## **Tolerance limit lower**

Specifies the value of the upper tolerance.

## **Tolerance limit upper**

Specifies the value of the lower tolerance.

## **Tolerance text height**

Specifies the height of the tolerance text.

## **Tolerance position vertical**

Locates the tolerance text relative to the dimension text:

- Bottom: aligns tolerance text with the bottom of the dimension text.
- Middle: aligns tolerance text with the middle of the dimension text.
- Top: aligns tolerance text with the top of the dimension text.

## **Tolerance suppress leading zeros**

Toggles the display of zeros in front of the decimal point. For example, 0.23 is displayed as:

- On: suppresses the leading zero, such as .23
- Off: permits the leading zero, such as 0.23

## **Tolerance suppress trailing zeros**

Toggles the display of zeros behind the decimal point. For example, 1.2300 is displayed as:

- On: suppresses trailing zeros, such as 1.23
- Off: allows trailing zeros, such as 1.2300

## **Tolerance suppress zero feet**

Toggles the display of zero feet; for example, 0'-3" is displayed as:

- On: suppresses zero feet, such as 3"
- Off: allows zero feet, such as 0'-3"

## **Tolerance suppress zero inches**

Toggles the display of zero inches. For example, 1'-0" is displayed as:

- On: suppresses the display of zero inches, such as 1'
- Off: allows zero inches, such as 1'-0"

#### **Alt tolerance precision**

Specifies the number of decimal places for tolerances in alternate units.

#### **Alt tolerance suppress leading zeros**

Toggles the display of zeros in front of the decimal point. For example, 0.23 is displayed as:

- On: suppresses the leading zero, such as .23
- Off: permits the leading zero, such as 0.23

#### **Alt tolerance suppress trailing zeros**

Toggles the display of zeros behind the decimal point. For example, 1.2300 is displayed as:

- On: suppresses trailing zeros, such as 1.23
- Off: allows trailing zeros, such as 1.2300

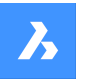

## **Alt tolerance suppress zero feet**

Toggles the display of zero feet; for example, 0'-3" is displayed as:

- On: suppresses zero feet, such as 3"
- Off: allows zero feet, such as 0'-3"

## **Alt tolerance suppress zero inches**

Toggles the display of zero inches. For example, 1'-0" is displayed as:

- On: suppresses the display of zero inches, such as 1'
- Off: allows zero inches, such as 1'-0"

# **9.59 -DIMSTYLE command**

Creates and modifies dimensions styles at the Command line.

Shape ite Pro Mechanical DBIM

 $Icon: \mathcal{L}$ 

Alias: -DST

# **9.59.1 Method**

Run the command to create a new dimension style by choosing one of the options. The command also prompts the name of the current dimension style.

## **9.59.2 Options within the command**

## **?**

Lists the names of all dimension styles loaded into the current drawing, other than Standard.

#### **ANnotative**

Sets the annotative property of the dimension style.

#### **Apply**

Changes or restores the style of existing dimensions by applying the current style.

#### **Save**

Saves the current dimension settings as a style.

*Remarque :* This option is useful for saving overrides as a style.

#### **STatus**

Displays the current value of every dimension variable.

#### **Variables**

Lists the values of dimension variables belonging to the selected dimension.

## **Restore**

Resets the values of dimension variables to those of the selected dimension.

# **9.60 DIMSTYLESET command**

Reports the current dimension style in the Command line.

Shape ite Pro Mechanical DBIM

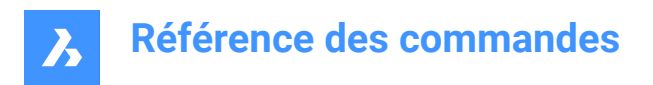

# **9.60.1 Method**

The name of the current dimension style is also shown in the BricsCAD application window as Current Dimension Style in the Status bar.

# **9.61 DIMTEDIT command**

Changes the position of dimension text.

 $Icon: \stackrel{A}{\mapsto}$ 

Alias: DIMTED

# **9.61.1 Description**

Allows you to change the position and angle of the text within a dimension entity.

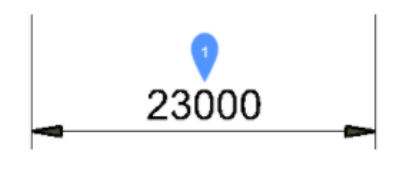

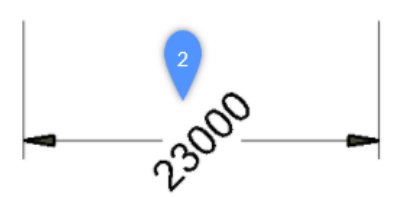

# **9.61.2 Methods**

This command offers four methods to change the position of dimension text.

- Rotate the dimension text.
- Move the dimension text to the left.
- Move the dimension text to the right.
- Center the dimension text.

## **9.61.3 Options**

#### **Angle**

Rotates the dimension text from the original dimension text position (1) to the rotated dimension text position (2).

#### **Left**

Moves the dimension text next to the left extension line of the dimension, depending on the original positioning of the dimension.

#### **Center**

Centers the dimension text between the two extension lines of the dimension.

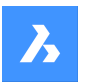

## **Right**

Moves the dimension text next to the right extension line of the dimension, depending on the original positioning of the dimension.

## **REstore**

Resets the rotation angle of the dimension text to 0 degrees and does not change repositioned dimension text.

# **9.62 Commande DISH**

Cette commande est obsolète et existe uniquement à des fins de rétrocompatibilité. Utilisez plutôt la commande AI\_DISH.

# **9.63 DIST command**

Reports the distance and angle between two points.

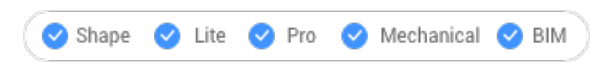

 $Icon:$  $\overrightarrow{...}$ 

Alias: DI

## **9.63.1 Method**

The distance can be measured between two points or multiple points.

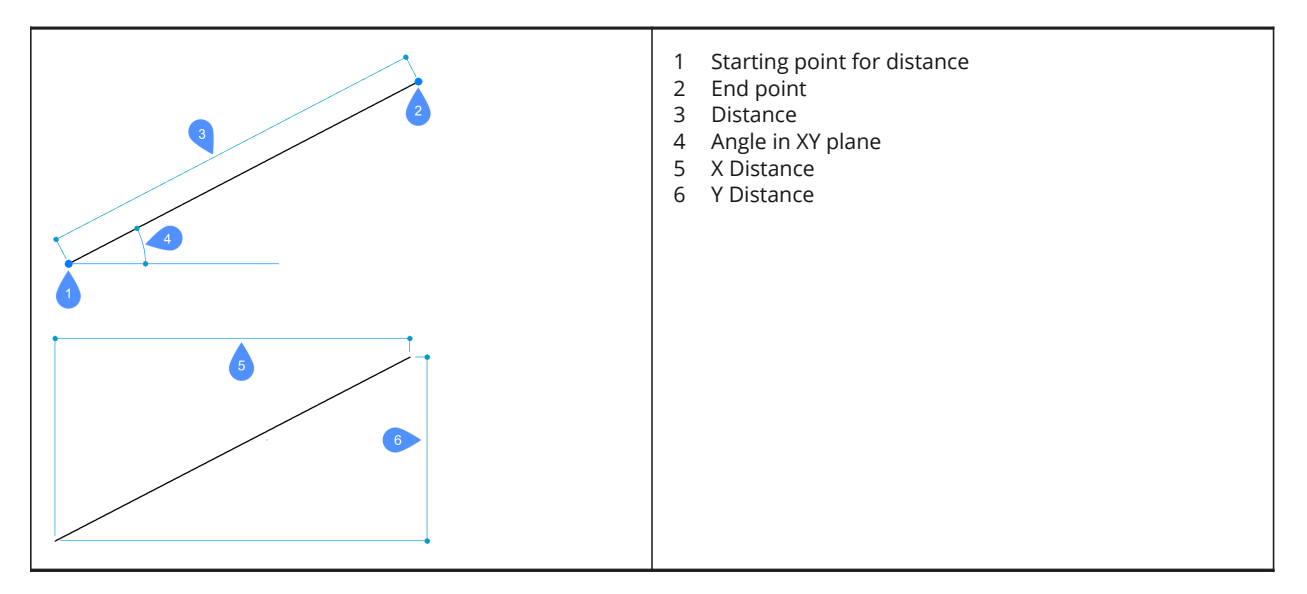

*Remarque :* When DRAGSNAP = ON and the Dynamic Dimensions are enabled, the distance is displayed in the dynamic entry field when hovering over the second point using an appropriate entity snap.

## **9.63.2 Options within the command**

#### **Multiple points**

Allows to measure the total distance between multiple points.

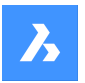

## **Arc**

Allows to specify an arc distance.

# **Angle** Specify the angle for the arc.

**Radius** Specify the radius of the arc.

**Center** Specify the center of the arc. Hold CTRL key to switch direction.

**Direction** Specify the direction of the arc.

**Line** Allows to specify a line distance.

**Length** Allows to add a distance.

**Undo** Removes the last point.

**Total** Prints the total length in the Command line and concludes the command.

# **9.64 DISTANTLIGHT command**

Places distant lights for renderings.

```
Shape is Lite in Pro & Mechanical & BIM
```
Icon: O

# **9.64.1 Description**

Places distant lights for use with renderings. Distant lights represent sources that are far off, such as the sun, and so does not display a glyph in drawings.

*Remarque :* having DEFAULTLIGHTING=1 will open a dialog box where you are asked.

# **9.64.2 Options**

**Name** Specifies a name for the light.

**Intensity factor** Indicates the relative brightness of the light.

**Status** Toggles the light on and off

**Photometry** Specifies the parameters for color and intensity.

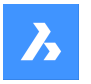

## **shadoW**

Specifies the look of shadows, if any.

## **filterColor**

Sets the color of the light.

## **Vector**

The direction of the light beams can be defined by a vector, whose XYZ tuple determines the direction of the light, starting at infinity. The default direction points up, in the Z direction.

Unlike regular vectors, this lighting vector specifies only direction, not magnitude.

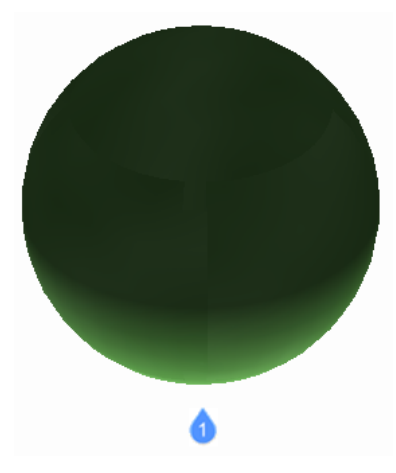

1: Distant light illuminating from default vector direction.

# **9.65 DIVIDE command**

Places a specific number of points or blocks spaced equally along an entity.

Shape ite Pro Mechanical OBIM Icon: yyu

Alias: DIV

# **9.65.1 Method**

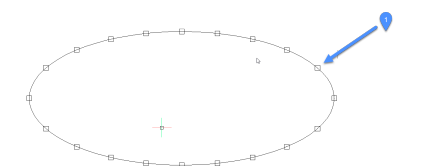

1. Points placed evenly divided along entity

The command allows creating and placing points or blocks along the perimeter of an entity, at equal distances.

The following entities can be divided:

- **Line**
- **Polyline**

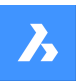

- **Spline**
- Arc
- **Circle**
- **Ellipse**

*Remarque :* It might be necessary to adjust the Point display mode settings (DDPTYPE) to display the points correctly.

# **9.65.2 Options**

## **Number of segments**

An integer number between 2 and 32767 can be specified. This will represent the number of segments, the equally-divided distances between points.

*Remarque :* Entering 2 for the number of segments places a single point or block at the midpoint of the entity, as the entity is divided into two segments. There is always one more segment than points placed, as no point or block is placed at the start or endpoints of the entity.

## **insert Block**

Place equally-spaced blocks along the entity, instead of points. You can specify the name of the block or use ? to list available blocks.

## **Yes – align blocks**

Rotates blocks for them to match the local orientation of the entity, such as along an arc.

## **No – do not align**

The blocks maintain their orientation (they do not rotate).

# **9.66 DMANGLE3D command**

Creates an angle constraint between faces and/or edges of 3D solids, WCS subentities and subentities of a coordinate system of a block.

Shape is Lite in Pro Mechanical OBIM

Icons:

# **9.66.1 Description**

Creates an angle constraint between faces and/or edges of 3D solids, WCS subentities, and subentities of a coordinate system of a block. Creates a Planar Angle constraint by default: coordinate planes of the WCS are used as third reference objects whenever possible. It also allows to control the top angle of a cone. Press the TAB key to select obscured geometry.

## **9.66.2 Options**

## **cone Angle constraint**

Allows you to control the top angle of a cone by specifying the angle between the axis and the cone face (= cone half angle). Values must be smaller than 90°.

## **WOrld**

Allows you to select the WCS subentity as an argument.

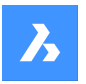

## **BLock**

Allows you to choose, as an argument, the subentity of the coordinate system of the block. You can choose from: X axis/Y axis/Z axis/XY plane/YZ plane/ZX plane.

## **Set reference entity**

Allows you to manually specify the reference entity:

## **Keep as is**

allows you to keep the proposed reference object;

#### **WOrld**

allows you to select the WCS subentity as an argument;

## **BLock**

allows you to choose as an argument the subentity of the coordinate system of the block;

#### **None**

creates Angle constraint instead of Planar Angle constraint, without third argument.

#### **Geometry-driven**

Accepts the current value and creates a geometry-driven constraint.

# **9.67 Commande DMAUDIT**

Analyse et répare les erreurs.

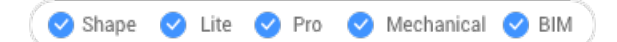

# $\mathbb G$

Il s'agit d'un outil puissant pour analyser et résoudre automatiquement les problèmes de géométrie 3D pris en charge par le noyau ACIS (solides 3D, surfaces).

*Remarque :* Il est recommandé d'exécuter DMAUDIT à chaque importation de géométrie 3D.

# **9.67.1 Méthodes**

Il existe deux méthodes pour contrôler le dessin en sélectionnant une ou plusieurs entités ou le modèle entier :

- Analyser les problèmes
- Résoudre les problèmes

# **9.67.2 Options de la commande**

#### **Analyser**

Vérifie l'absence d'erreurs dans la géométrie 3D du dessin sans les corriger.

## **Fixer**

Répare les erreurs.

## **PAramètres**

Contrôle le dessin en fonction de l'option que vous sélectionnez.

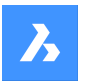

# **Retour**

Renvoie à l'invite principale de la commande.

## **Panneau rapport**

Redirige la sortie de la commande vers le panneau Rapport.

*Remarque :* Selon la valeur de la variable REPORTPANELMODE, il peut être nécessaire de cliquer sur le point d'exclamation rouge dans le coin inférieur droit pour afficher plus de détails dans le panneau Rapport.

**Copier dans un fichier** Signale la sortie de la commande dans un fichier.

**Niveau de contrôle** Définit la rigueur du contrôle.

## **Faible**

Exécute une analyse de base (par exemple, détecter les erreurs de topologie fatales courantes).

## **Élevé**

En profondeur (par exemple, saisir les auto-intersections dans les corps solides).

## **Moyen**

Il s'agit du niveau par défaut.

#### **Faces coïncidentes**

Contrôle et corrige les faces coïncidentes. Le niveau de contrôle doit être défini sur élevé.

## **Blocs imbriqués**

Contrôle et répare les entités dans des blocs imbriqués.

# **9.68 DMAUDITALL command**

Analyzes and repairs errors in drawings inserted as external references

Shape & Lite C Pro C Mechanical C BIM

## **9.68.1 Description**

It is a powerful tool to analyze and automatically fix problems in 3D geometry supported by ACIS kernel (3D solids, surfaces).

*Remarque :* It is recommended to run DMAUDITALL whenever 3D geometry is imported.

## **9.68.2 Method**

There are two methods to audit the drawing:

- Check problems.
- Fix problems.

# **9.68.3 Options within the command**

#### **Check**

Checks the 3D geometry in the drawing for errors without fixing them.

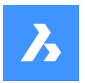

**Fix** Repairs errors.

# **Back**

Returns to the main prompt of the command.

# **report Panel**

Redirects the output of the command to the Report panel.

*Remarque* : Depending on the value of REPORTPANELMODE variable, it might be necessary to click on the red exclamation mark in the lower right corner to see more details in the Report panel.

## **copy to File**

Reports the output of the command in a file.

## **audit Level**

Sets the strictness of the check.

## **Low**

Runs basic analysis (for example, catching common fatal topology errors).

## **High**

Goes deep (for example, catching self-intersections in solid bodies).

## **Medium**

This is the default level.

## **Coincident faces**

Checks and fixes coincident faces. Requires audit level set to High.

# **9.69 DMCHAMFER command**

Creates equal and variable distance chamfers between adjacent faces sharing a sharp edge.

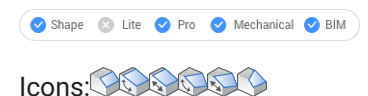

# **9.69.1 Description**

Creates equal or variable distance chamfers between adjacent faces that share a sharp edge.

After selecting the edges to create chamfer you may choose to specify a constant symmetrical offset or one of the available advanced options.

The chamfer is applied dynamically, and the manipulator is displayed.

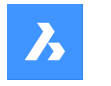

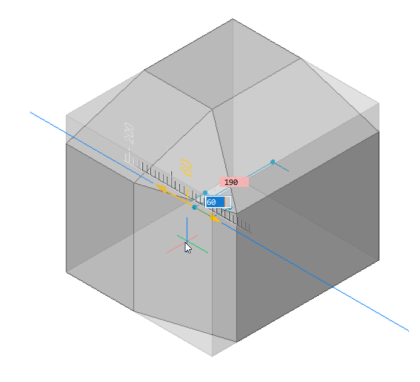

# **9.69.2 Options**

Allows to create variable chamfers. All advanced mode chamfer procedures start by creating a symmetrical offset, which is then modified by specifying offsets and/or angles. Before specifying the final value, you can press the TAB key to modify previously specified values.

## **ASymmetrical**

Allows you to specify two offsets.

## **ANgular**

Allows you to specify an offset and an angle.

**Variable Symmetrical** Allows you to specify two offsets.

**VAriable aSymmetrical \*** Allows you to specify four offsets.

## **VAriable aNgular \***

Allows you to specify two pairs of offsets and an angle.

\* Creates a curved chamfer face.

# **9.70 DMCOINCIDENT3D command**

Applies a concentric constraint between two circular subentities of 3D entities.

Shape & Lite Pro Mechanical OBIM Icons: ⊗

## **9.70.1 Method**

The concentric constraint could be applied between any two circular surfaces or circular edges of a 3D entities (cylindrical (circular or elliptical), spherical or conical surfaces and their edges) or between a subentity of a 3D entity and a 2D circular entity.

Select the two circular subentities between which the concentric constraint will be applied. Press the TAB key to select obscured geometry.

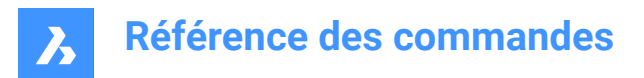

# **9.70.2 Options**

## **WOrld**

Allows you to select the WCS subentity as an argument.

## **BLock**

Allows you to choose, as an argument, the subentity of the coordinate system of the block.

# **9.71 DMCONCENTRIC3D command**

Shape & Lite Pro Phechanical PBIM Icon: O

# **9.72 DMCONSTRAINT3D command**

Applies geometric and dimensional constraints for 3D entities.

```
Shape is Lite to Pro & Mechanical & BIM
```
## **9.72.1 Description**

Applies geometric and dimensional constraints between faces, surfaces or edges of 3D entities.

The geometric constraints create a specific relationship between two subentities/entities, like parallelism, perpendicularity, tangency, coincidence, concentricity, fixed or rigid.

The dimensional constraints restrain the value of a dimension of an entity or between entities, like radius, angle or distance.

Select the subentities between which you will apply a dimensional or geometric constraint.

Press the TAB key to select obscured geometry.

## **9.72.2 Options**

**New**

Allows to create a new parameter:

#### **Fix**

Applies a fixed constraint to a solid or to an edge or a face of a solid. The option is equivalent to the DMFIX3D command.

#### **Coincident**

Applies a coincident constraint between two edges, two faces, or an edge and a face of two different solids. The option is equivalent to the DMCOINCIDENT3D command.

#### **PAth**

Allows a point to move along a curve by specifying the curve's parameters with an expression. The option is equivalent to the DMPATH3D command.

#### **CONcentric**

Applies a concentric constraint between two cylindrical, spherical or conical surfaces. The option is equivalent to the DMCONCENTRIC3D command.

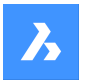

## **Parallel**

Applies a parallel constraint between two faces of a solid or of different solids. The option is equivalent to the DMPARALLEL3D command.

#### **PErpendicular**

Applies a perpendicular constraint between two faces of a solid or of different solids. The option is equivalent to the DMPERPENDICULAR3D command.

## **Tangent**

Applies a tangent constraint between a face and a curved surface of different solids. The option is equivalent to the DMTANGENT3D command.

#### **RIgidset**

Allows to define a set of entities or subentities as a rigid body. The option is equivalent to the DMRIGIDSET3D command.

## **Distance**

Applies a distance constraint between two subentities of a solid or of different solids. The option is equivalent to the DMDISTANCE3D command.

#### **Radius**

Applies a radius constraint to cylindrical surfaces or circular edges. The option is equivalent to the DMRADIUS3D command.

#### **Angle**

Applies an angle constraint between two faces of a solid or of different solids. The option is equivalent to the DMANGLE3D command.

## **Edit**

Allows to edit the named constraint

#### **Enable**

Toggles the selected constraint Enable/Disable.

#### **Value**

Type a value in the Command line.

#### **type a value in the Command line.**

Choose whether the parameter is visible and can be modified when the component is inserted in an assembly:

## **Auto**

The parameter is exposed only if it does not depend on other parameters.

## **ON**

The parameter is always exposed.

## **OFF**

The parameter is never exposed.

#### **Geometry-driven**

For parametric constraints, choose whether the constraint is ordinary or geometry-driven.

## **Rename**

Allows to rename a constraint.

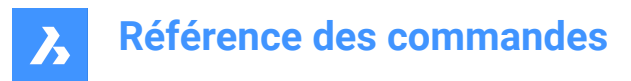

## **Delete**

Allows to delete a constraint.

# **9.73 DMCOPYFACES command**

Copies a feature from a 3D solid.

Shape & Lite O Pro O Mechanical O BIM

Icon: **B** 

# **9.73.1 Description**

Copies a set of 3D solid faces forming a protrusion or depression feature, such as holes, pockets, extrusions, ribs, and their combinations within the same 3D solid or from one 3D solid to another.

# **9.73.2 Options within the command**

## **Select entities**

Select all faces of the entire feature.

**Base point** Specify the base point.

**Insertion point** Allows you to select an insertion point.

## **Rotate**

Rotates the faces around the Z axis of the UCS.

## **mUltiple**

Insert multiple copies of a feature.

#### **MOde**

Toggles between various cutting options.

## **Placement Face**

Cuts the copied feature so that it suits the placement face.

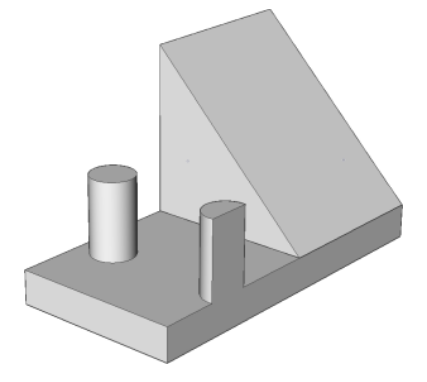

**Select Faces** Cuts the copied feature so that it suits the selected face.

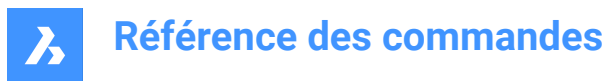

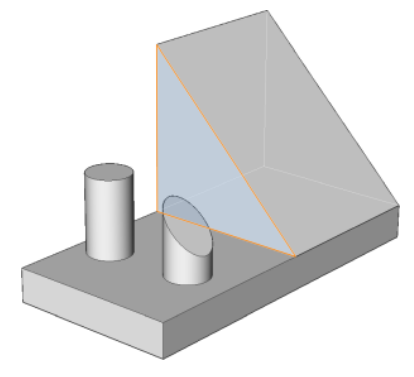

**No Cut** Does not cut the copied feature.

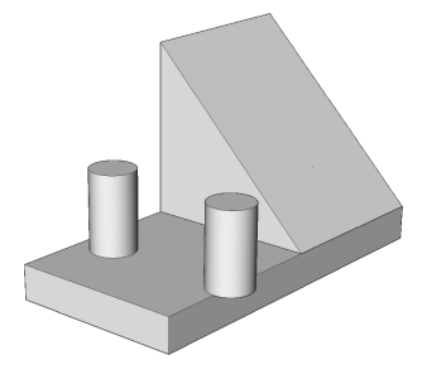

# **9.74 DMDEFORMCURVE command**

Deforms 3D solids or surfaces by replacing their edges with given curves.

Icon:

# **9.74.1 Description**

Deforms one or more connected faces of a 3D solid or a surface by replacing their edges with given curves.

Select the edges that will be replaced with the target curves to get the new 3d solid or surface.

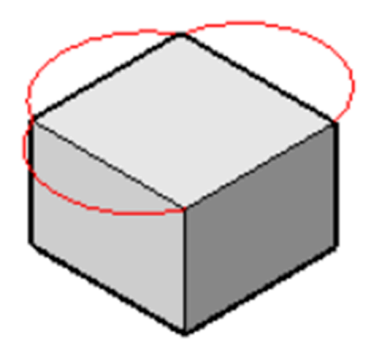

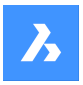

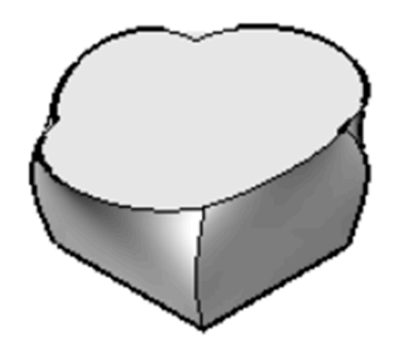

# **9.74.2 Options**

## **add Faces**

Allows to select additional faces, other than the faces adjacent to selected edges, to deform.

## **Multiple edges**

Allows the deformation of a chain of edges to a single target curve.

# **9.75 DMDEFORMMOVE command**

Deforms 3D solids, surfaces or regions by moving and/or rotating their edges.

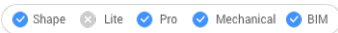

 $I_{\text{conn}}$ 

# **9.75.1 Description**

Deforms connected faces of a 3D solid or a surface by moving and/or rotating their edges.

To specify the deformation do one of the following:

- Specify a point in the drawing.
- Type a value in the dynamic entry fields.
- Hit the TAB key to switch between the distance (1) and angle (2) fields.

The edges are rotated around an axis passing through the base point (3) in the deformation direction.

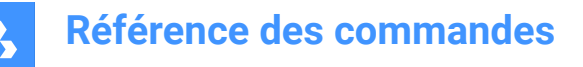

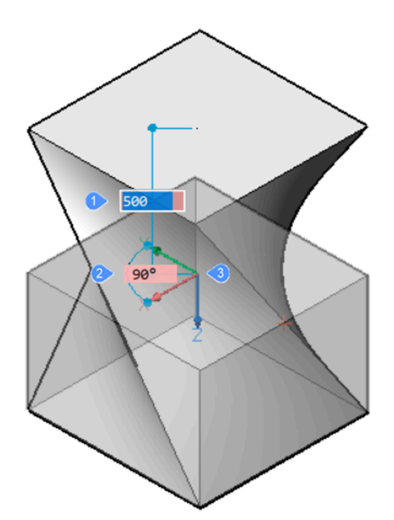

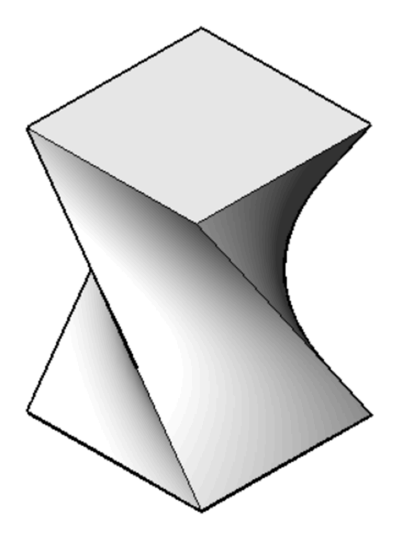

Dynamics (left) and final result (right)

# **9.75.2 Options**

#### **Base point**

Allows to specify the base point. The deformation axis passes through the base point.

## **Direction**

Allows to specify the direction of the deformation axis. You may choose to define the direction by specifying two points in the drawing or choose one of the UCS axis.

#### **additional Faces**

Allows to select additional faces to be deformed, in addition to ones adjacent to the selected edge(s).

# **9.76 DMDEFORMPOINT command**

Deforms a region, face(s) of a 3D solid or a surface by moving a point lying on one of them in arbitrary 3D direction.

Shape & Lite Pro Mechanical DBIM

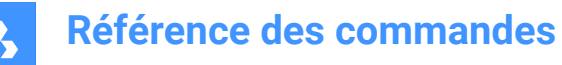

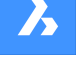

Icon:

# **9.76.1 Description**

Deforms a region, one or more connected faces of a 3D solid or a surface by moving a point lying on one of them in arbitrary 3D direction. The selected faces are deformed as smooth as possible. The initial continuity between deformed faces (G1 – tangent faces, or G2 – curvature continuity) is kept when deformed.

Select a region or a face or some connected faces of a 3D solid or surface, then specify the deformation point and the deformation value to deform the entity.

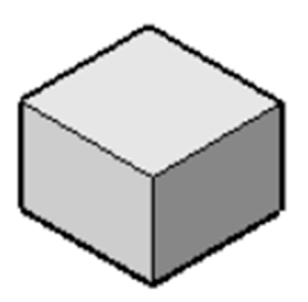

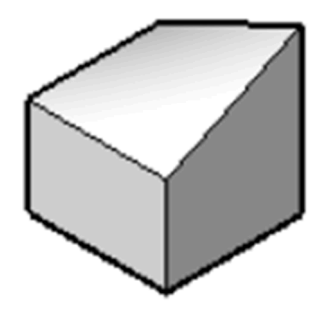

# **9.76.2 Options**

#### **change Parameters**

Choose a method to change parameters.

#### **Alpha**

Specifies the resistance to stretching. It is a second order tensor which can be described with three numbers. Each value must be either 0 or a positive number:

- alpha U: U-direction resistance,
- alpha V: V-direction resistance,
- alpha theta: the angle between U and V principal directions of the surface and the material property directions.

#### **Beta**

Specifies the resistance to bending. Similarly to Alpha, Beta is defined as a triple: beta U, beta V, beta theta. Each value must be either 0 or a positive number.

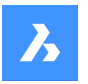

#### **Gamma**

Specifies the resistance to the rate of change in bending. The value must be either 0 or a positive number.

## **Delta**

Specifies the resistance to deviations from the default shape. The value must be either 0 or a positive number.

## **set Target Point**

The entities are deformed towards the specified point.

#### **set Direction**

The selected entities are deformed dynamically in the specified direction.

## **change Base point**

Select a new deformation point.

# **9.77 Commande DMDELETE**

Efface les entités du dessin.

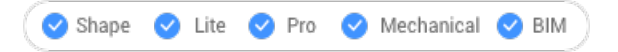

La commande DMDELETE a été intégrée à la commande ERASE.

# **9.78 DMDISTANCE3D command**

Applies a distance constraint between two entities.

Shape is Lite to Pro & Mechanical & BIM

Icon: E

# **9.78.1 Description**

Applies a distance constraint between two subentities of the same solid or of different solids, as well as WCS entities, points, cylinders, and spheres.

Select the two entities/subentities for which the distance constraint will be applied by specifying the distance value. Press the TAB key to select obscured geometry.

## **9.78.2 Options**

#### **Use as**

Gives the option to specify how the distance must be measured between cylindrical and spherical faces. The default measurement mode is Axis.

## **Boundary**

The boundary of the argument.

## **Axis**

An argument that has an axis; circle, cylinder, cone, or torus.

#### **Center**

An argument that has a central point; circle, sphere or torus.

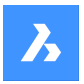

## **Vertex**

A cone vertex only.

## **WOrld**

Allows you to select the WCS subentity as an argument.

## **BLock**

Allows you to choose, as an argument, the subentity of the coordinate system of the block.

## **Geometry-driven**

Accepts the current value and creates a geometry-driven constraint.

# **9.79 DMEXTRUDE command**

Creates 3D solids or surfaces by extruding entities.

Shape & Lite Pro Mechanical DBIM

 $I$ con:  $\widetilde{d}$ 

# **9.79.1 Description**

Creates 3D solids or surfaces by extruding opened or closed 2D entities, faces of 3D solids, regions or closed boundaries.

*Remarque :* The SELECTIONPREVIEW system variable must be set to 2 or 3 to highlight faces.

# **9.79.2 Method**

There are two methods to extrude entities:

- Create 3D solids.
- Create surfaces.

## **9.79.3 Options within the command**

#### **MOde**

Allows to create either solids or surfaces.

**SOlid**

Creates 3D solids.

## **SUrface**

Creates surfaces.

**Remarque**: DMEXTRUDE does not extrude open 2D entities as 3D solids because they cannot be watertight.

## **Specify height of extrusion**

Allows to set a height of extrusion. The extrusion height is measured perpendicularly to the source entity.

## **Auto**

The result depends on the extrusion direction and the value of DMEXTRUDEMODE system variable.

• When you highlight an entity and extrude it to the outward, a new volume is added.

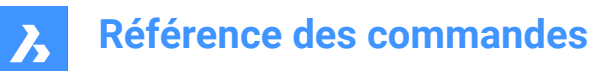

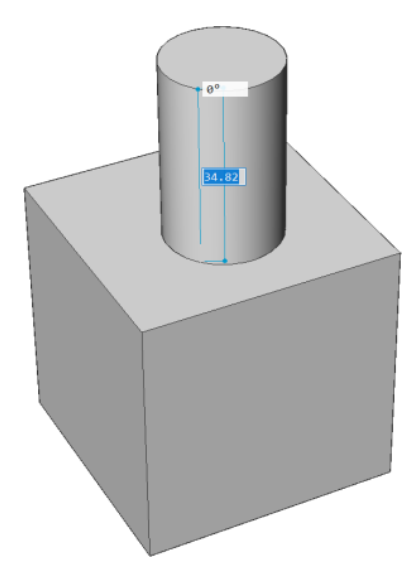

• When you highlight an entity and extrude it to the inward, a volume is subtracted from the main solid.

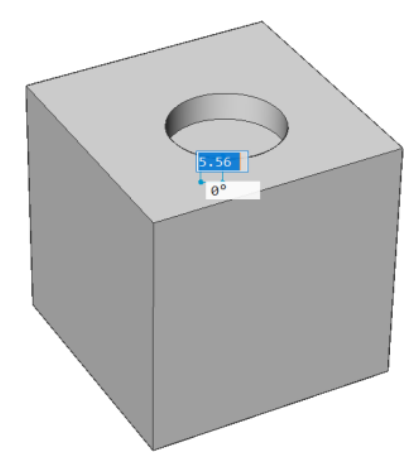

# **Create**

A new volume or surface is created, regardless of the extrusion direction.

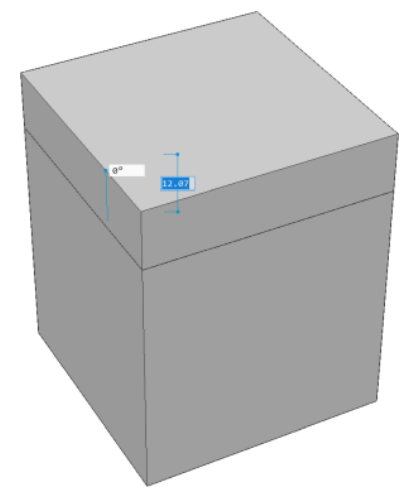

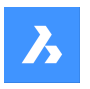

## **Subtract**

The 3D solid is subtracted from each interfering existing solid.

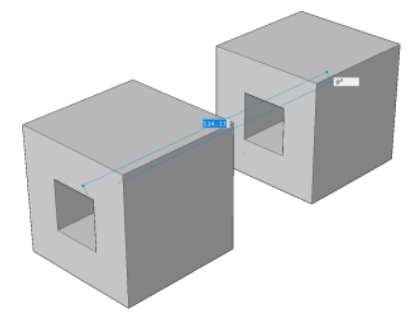

## **Unite**

The new 3D solid is unified with each interfering existing solid.

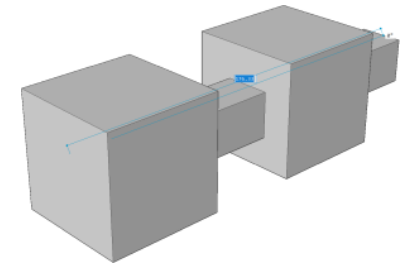

# **Slice**

Cuts through solids with the extruded surface.

• Select an entity to be extruded.

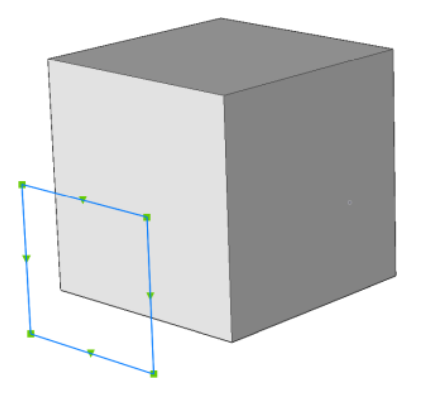

• The extruded surface cuts through solids.

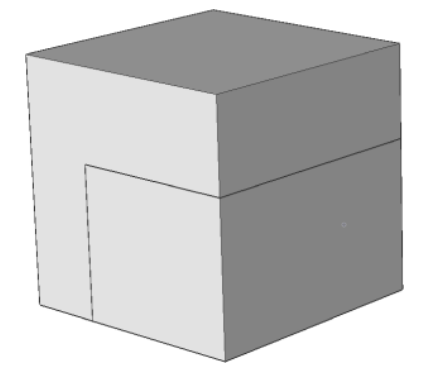
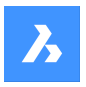

## **Both sides**

Extrudes symmetrically in both sides.

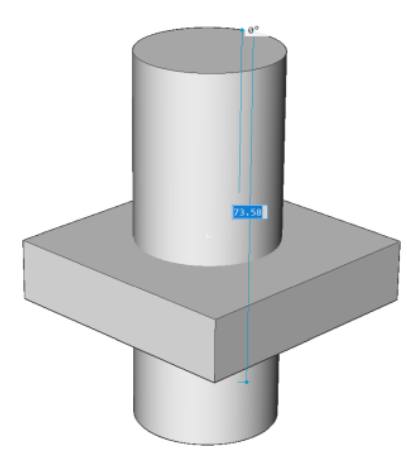

### **Taper angle**

Specifies the taper angle for the extrusion. The angle is measured from the extrusion direction. A negative value tapers outwards.

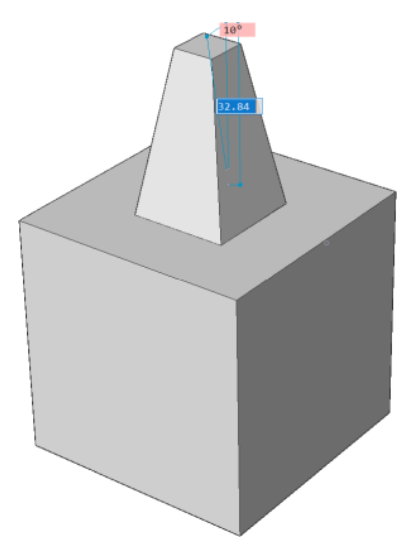

## **set Direction**

Allows to specify the extrusion direction.

## **2Points**

Define the extrusion direction by specifying two points.

### **Xaxis**

Sets the extrusion direction parallel to the X axis of the current UCS.

## **Yaxis**

Sets the extrusion direction parallel to the Y axis of the current UCS.

## **Zaxis**

Sets the extrusion direction parallel to the Z axis of the current UCS.

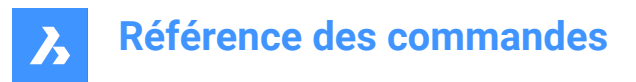

## **set Limit**

Allows to limit the extrusion by the face of a solid.

• Select an entity to be extruded.

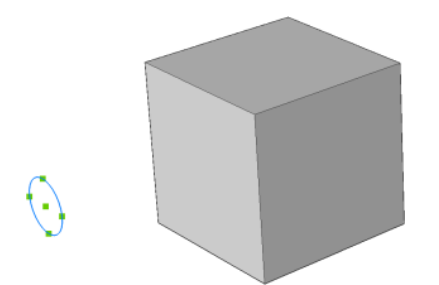

Select a face as limit of the extrusion.

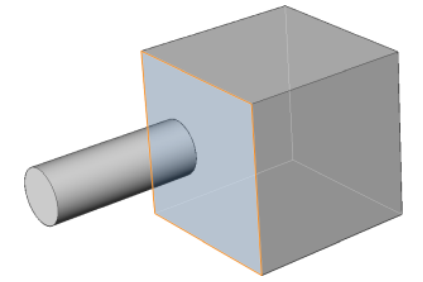

# **9.80 DMFILLET command**

Creates a smooth fillet between adjacent faces sharing a sharp edge.

Shape is Lite to Pro & Mechanical & BIM

Icon:

# **9.80.1 Description**

Creates constant or variable radius fillets between adjacent faces that are sharing a sharp edge. After selecting the edges, you may choose to specify a constant radius to fillet edges or one of the available advanced options.

The fillet is applied dynamically and the manipulator is displayed.

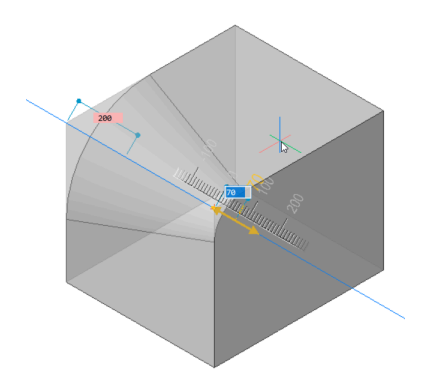

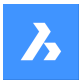

## **9.80.2 Options**

### **Variable radius mode**

Allows to create a variable fillet between adjacent faces that share a sharp edge(s).

*Remarque :* All advanced mode fillet procedures start by creating a constant radius fillet, which is then modified by specifying the first, second radius or intermediate points. Before specifying the final value of the radius you can press the TAB key to modify previously specified values.

### **Intermediate radius mode**

Allows you to introduce different values for radius for intermediate points.

# **9.81 DMFIX3D command**

Applies a fixed constraint to 3D entity.

Shape is Lite to Pro & Mechanical & BIM

Icon: **P** 

# **9.81.1 Description**

Applies a fixed constraint to a solid or to an edge or a face of a solid.

## **9.81.2 Options**

### **Multiple**

Allows to select multiple entities or subentities like:

- 3D entities: all faces and edges of the 3D solid or surface will be fixed.
- Faces: the selected faces will be fixed and cannot be moved or rotated.
- Edges: the selected edges will be fixed. The adjacent faces can be rotated, but not moved.

### **BLock**

Allows you to choose, as an argument, the subentity of the coordinate system of the block.

# **9.82 DMGROUP command**

Creates group features, which are named persistent collections of faces and edges of 3D solids and surfaces.

Shape is Lite to Pro & Mechanical & BIM

## **9.82.1 Description**

Creates group features, which are named persistent collections of faces and edges of 3D solids and surfaces.

A group feature can be coupled with its description, which can be used to store manufacturing instructions or any other information with your model. Group features usually survive after modification of 3D solids/ surfaces and can be accessed or created in Lisp scripts and BRX applications.

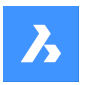

## **9.82.2 Options**

### **New**

Creates a new group.

## **Edit**

Allows to edit an existing group feature by calling its name. Use Shift to select entities from this selection set.

### **Dissolve**

Allows to delete an existing group feature by calling its name.

*Remarque :* Group feature names are case sensitive.

# **9.83 DMMOVE command**

Moves entities or sub-entities.

```
Shape & Lite C Pro C Mechanical C BIM
```
Icon:

## **9.83.1 Description**

Moves solids, faces, edges or vertices of a solid or inserts using a vector.

You can select one or more entities. Press Enter to stop selecting. To specify the base and the endpoint you can choose one of the following methods:

- Specify a point by clicking the left mousse button.
- Type a value in the dynamic input field.

The selected geometry moves dynamically.

# **9.84 DMPARALLEL3D command**

Applies a parallel constraint between subentities of 3D entities.

Shape @ Lite @ Pro @ Mechanical @ BIM

 $Icon: 11$ 

## **9.84.1 Method**

Select two faces of a solid or two faces of different solids or surfaces or a face and an edge of two different solids between which the parallel constraint will be applied. Press the TAB key to select obscured geometry.

## **9.84.2 Options**

## **WOrld**

Allows you to select the WCS subentity as an argument.

## **BLock**

Allows you to choose, as an argument, the subentity of the coordinate system of the block.

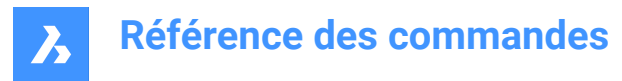

# **9.85 DMPATH3D command**

Allows a point to move along a curve by specifying the curve's parameters.

```
Shape & Lite Pro Photo Mechanical PBIM
```
Icon: P

# **9.85.1 Method**

Select any curve entity (polyline, 3D polyline, spline or helix) as the path and a point/vertex from a 3D solid and specify the value of the curve parameter. Press the TAB key to select obscured geometry.

### **9.85.2 Options**

### **WOrld**

Allows you to select the WCS subentity as an argument.

### **BLock**

Allows you to choose, as an argument, the subentity of the coordinate system of the block.

### **Geometry-driven**

Accepts the current value and creates a geometry-driven constraint.

# **9.86 DMPERPENDICULAR3D command**

Applies a perpendicular constraint between two subentities of two 3D entities.

```
Shape & Lite C Pro C Mechanical C BIM
```
Icon:

## **9.86.1 Description**

Applies a perpendicular constraint between faces or edges of a solid, or of different solids or surfaces. Select the two subentities of the 3D entities between which the perpendicular constraint will be applied. Press the TAB key to select obscured geometry.

## **9.86.2 Options**

### **WOrld**

Allows you to select the WCS subentity as an argument.

### **BLock**

Allows you to choose, as an argument, the subentity of the coordinate system of the block.

# **9.87 DMPUSHPULL command**

Adds or removes volume from a solid by moving highlighted faces.

Shape is Lite in Pro & Mechanical & BIM

 $I$ con:  $\oplus$ 

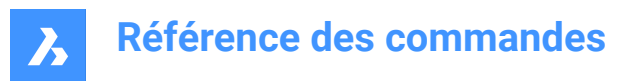

# **9.87.1 Description**

Adds volumes to or removes volume from a solid using the cursor movement or direct distance input. You can use this command to edit any face of a 3D solid or a surface. You can select more faces or detected boundaries. Press Enter to complete the selection set.

*Remarque :* Plies of multiply compositions are selectable if the Select Faces of the SELECTIONMODES system variable is set.

The selected geometry moves dynamically. Using the Manipulator you can do one of the following:

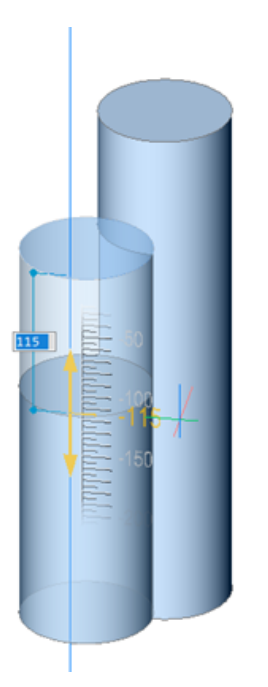

- You can press the TAB key to select a different reference face. All faces which are parallel to the face being push/pulled are recognized, beginning with the first ones. Press and hold the SHIFT key when pressing the TAB key to cycle reference faces in reverse order. To select a reference face on a different solid, move the cursor over that face, then hit the TAB key. The selected face is highlighted.
- Click a point in the model.
- Type a value in the dynamic distance field.
- Move the cursor to adjust the value in the dynamic distance field. You can optionally zoom in/out to set the snap increment size of the ruler.

# **9.87.2 Options within the command**

### **Enable subtract**

Solids being push/pulled are subtracted from other 3D solids they intersect.

## **Disable subtract**

Solids being push/pulled are not subtracted from other 3D solids they intersect.

**Remarque**: When the system variable DMPUSHPULLSUBTRACT = 1, the solid being pushpulled is subtracted from interfering solids. Pressing the Ctrl key allows you to override the DMPUSHPULLSUBTRACT system variable.

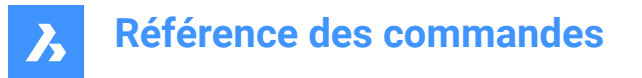

*Remarque :* If the Hotkey Assistant (HKA) is ON the Hotkey Assistant widget displays, indicating whether the command is in subtract mode or not.

# **9.88 DMRADIUS3D command**

Applies a radius constraint to circular 3d entities or subentities.

Shape 3 Lite 2 Pro 2 Mechanical 2 BIM

 $Icon:$ 

## **9.88.1 Description**

Applies a radius constraint to circular edges, cylindrical surfaces, spheres and tori by indicating the radius value or using geometry-driven.

## **9.88.2 Method**

Select a cylindrical or sphere surface or a circular edge and specify the radius value or keep the geometrydriven. In case of selecting a torus surface you may constrain the rotation radius or/and the tube radius. Press the TAB key to select obscured geometry.

### **9.88.3 Options**

### **Rotation radius**

Specify the rotation radius to be constrained.

### **Tube radius**

Specify the tube radius to be constrained.

### **Geometry-driven**

Accept the current value and create a geometry-driven constraint.

# **9.89 DMREPAIR command**

Analyzes and repairs errors.

Shape is Lite to Pro & Mechanical & BIM

lcon: **B** 

*Remarque :* The DMREPAIR command has been replaced by the DMAUDIT command.

# **9.90 DMREVOLVE command**

Creates 3D solids or surfaces by revolution of open or closed 2D entities or regions about an axis.

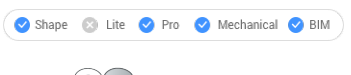

Icons: RO

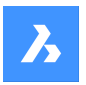

# **9.90.1 Description**

Creates a 3D solid or 3D surface by revolving open or closed 2D entities, regions about an axis.

There are three methods to use DMREVOLVE command:

- Select a region.
- Select a closed 2D entity.
- Select a face of a solid.

*Remarque :* Closed boundaries in the XY-plane of the current coordinate system or on the face of a solid are recognized automatically if the Select detect boundaries option of the SELECTIONMODES system variable is active.

*Remarque* : The available entities/ subentities for selection depends on the type of the resulting 3D entity: 3D Solid or 3D Surface. Any 2D and 3D entity can be used as a source if the resulting 3D entity does not intersect itself.

*Remarque :* The selected entities are revolved dynamically.

### **9.90.2 Options**

### **Mode**

Allows to create either solids or surfaces.

### **Select entities/subentities to revolve**

Depending on the value of the DELOBJ (Delete Object) system variable, the defining entities are either retained or deleted or you are prompted whether to keep or delete the source entities.

### **Select a linear (sub)entity as axis**

Select a line or an edge of a solid.

*Remarque :* Edges of a solid can only be selected if the Edges option of the SELECTIONMODES system variable is set.

### **2Points**

Indicate the start point of the axis or press Enter to accept the origin point of the current UCS. Indicate the end point of the axis or press Enter to set the axis parallel to the view direction (= perpendicular to the screen).

## **Xaxis**

Uses the x axis of the current UCS.

### **Yaxis**

Uses the y axis of the current UCS.

### **Zaxis**

Uses the z axis of the current UCS.

*Remarque :* Other options available through the HOTKEYASSISTANT. Repeatedly press the Ctrl key during the dynamic display of the extrusion to cycle the various options:

### **Auto**

The result depends on the extrusion direction of the 3D solid and the value of the DMEXTRUDEMODE system variable. Move the mouse to specify the angle direction.

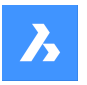

# **Référence des commandes**

## **Create**

Regardless of the revolving direction, a new 3D solid is created.

### **Subtract**

The 3D solid is subtracted from each interfering existing solid.

## **Unite**

The new 3D solid is unified with each interfering existing solid.

### **Both sides**

Revolves in both directions.

*Remarque :* If HOTKEYASSISTANT system variable is ON the Hotkey Assistant widget displays:

Solid mode:

## 

- $\cdot$   $\mathbb{P}$  : Auto
- **•** : Create
- *I*: Subtract
- $\cdot$   $\oplus$  Unite

Surface mode:

### $\begin{array}{|c|c|c|}\hline \multicolumn{1}{c|}{\mathbf{0}} & \multicolumn{1}{c|}{\mathbf{w}} & \multicolumn{1}{c|}{\mathbf{w}} & \multicolumn{1}{c|}{\mathbf{w}} & \multicolumn{1}{c|}{\mathbf{w}} & \multicolumn{1}{c|}{\mathbf{w}} & \multicolumn{1}{c|}{\mathbf{w}} & \multicolumn{1}{c|}{\mathbf{w}} & \multicolumn{1}{c|}{\mathbf{w}} & \multicolumn{1}{c|}{\mathbf{w}} & \multicolumn{1}{c|}{\mathbf{w}} & \multicolumn{1}{c|}{\mathbf{w}} & \$

- $\cdot$   $\sim$  Auto
- $\mathbb{R}$ : Create

# **9.91 DMRIGIDSET3D command**

Allows to define a set of entities or subentities as a rigid body.

Shape & Lite Pro Mechanical OBIM

 $Icon: \mathbb{Q}$ 

# **9.91.1 Method**

Select a set of edges, faces or 3D entities that will be linked as a rigid body.

All members of a rigid set are moved (DmMove command) and rotated (DmRotate command) together, while their relative positions within the rigid set are preserved.

Press the TAB key to select obscured geometry.

## **9.91.2 Options**

## **WOrld**

Allows you to select the WCS subentity as an argument.

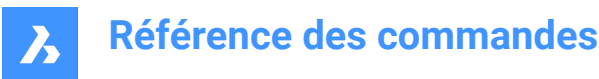

## **BLock**

Allows you to choose, as an argument, the subentity of the coordinate system of the block.

# **9.92 DMROTATE command**

Rotates the selected geometry around an axis.

Shape & Lite C Pro C Mechanical C BIM

 $I_{\text{con}}$ 

## **9.92.1 Description**

Rotates 3D solids, surfaces, 2D entities, faces (planar, cylindrical, spherical, conical, and toroidal faces of a 3D solid or surface), edges, or vertices of a solid around an axis.

**Remarque**: When the face of a solid or surface is rotated, adjacent faces and edges are adjusted to preserve the correct solid/surface topology.

## **9.92.2 Method**

There are two methods to select a rotation axis:

- Select any linear entity in the model. To do that:
	- Hover over a line or linear polyline segment. Click when the entity highlights.
	- Hover over a 3D solid face, then move the cursor close to the edge you want to use as the rotation axis. A rotation arc and the rotation axis display dynamically. Click to accept the rotation axis.
- Define axis by choosing between: 2Points, Xaxis, Yaxis, Zaxis.

### **9.92.3 Options within the command**

### **Start**

Starts the rotation of the selected entity. It automatically selects a rotation axis if the cursor is over a planar face.

### **Select axial entity**

Allows you to select any linear entity in the model as the rotation axis.

### **Define axis**

Allows you to choose a method to define the axis.

### **2Points**

Define the axis by specifying two points.

#### **Xaxis**

Rotates the selection around the X-axis of the current coordinate system.

## **Yaxis**

Rotates the selection around the Y-axis of the current coordinate system.

### **Zaxis**

Rotates the selection around the Z-axis of the current coordinate system.

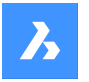

### **Pick start point of rotation**

Allows you to pick a start point of rotation after selecting an axis.

### **Specify rotation angle**

Specify the rotation dynamically or type a value.

## **Triangulation**

Rotates a vertex with triangulation of adjacent faces.

### **Rotate**

Rotates a vertex without triangulation of adjacent faces.

*Remarque :* If the HOTKEYASSISTANT system variable is set on, press Ctrl key to cycle between the two rotation methods.

# **9.93 DMSELECT command**

Selects edges and faces of 3D solids or surfaces based on their geometric properties.

Shape is Lite of Pro Mechanical OBIM

## **9.93.1 Description**

Allows to select a group of faces, which form a geometric feature, such as a protrusion, a depression, a blend, or a blend network. You can combine different options of this command, e.g. select all blends, which radius is less than given value. Select the faces or edges of which characteristics will be considered as pattern for the selection set.

## **9.93.2 Options**

### **Selection**

Allows to select a set of subentities:

### **sUbset**

Only faces/edges in the subset will be selected.

### **Sample**

The preselected set of faces/edges should be considered as samples, of which the geometric characteristics (length, area, radius) will be used as parameters for the selection.

### **sEed**

The preselected set of faces /edges should be considered as seed elements for the selection of features such as blends, blend networks, protrusion or depressions.

## **Attribute**

**Radius** Selects faces/edges by radius.

### **Area**

Selects faces by area.

### **Length**

Selects edges by length.

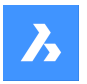

# **Référence des commandes**

# **Type**

Selects faces/edges by their geometric type.

## **Exclude short fillets**

Excludes short fillets from the selection, which might be useful when working with imported sheet metal parts.

Then choose between:

## **Current sample**

To use the value of the sample face/edge.

## **Value**

Type a value in the Command line.

*Remarque :* : In case of a non-zero value, you may filter entities as Less/Less or eQual/Equal/Greater or eQual/Greater.

### **Relation**

**Coincident** Selects coincident faces/edges.

**Parallel** Selects parallel faces/edges.

**coAxial** Selects coaxial faces/edges.

**Smooth** Selects the smooth side of a part.

## **Primitive**

**Face** Selects faces.

**Edge** Selects edges.

**Loop** selects edge loops.

*Remarque* : The preselection will determine the result. It is necessary to select a set of connected faces. The command will then select all edges, which describe the border of the selection set; internal edges will be skipped. If the result contains multiple loops and you want only one, the preselection should contain a set of connected faces one edge of the desired output loop. If none of the loops of the selection set contains the selected edge, the output will be empty.

### **edge Network**

Finds an adjacent edge which has similar convexity for a given input edge.

### **feaTure**

## **Protrusion**

Selects protrusions.

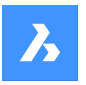

## **Depression**

Selects depressions.

**Blend** Selects blends.

# **blend Network**

Selects blend networks.

# **9.94 DMSELECTEDGES command**

Selects the edges of faces and solids.

Shape is Lite **O** Pro C Mechanical O BIM

Icon:  $\bigotimes$ 

# **9.94.1 Method**

Select the faces or solids from which all edges will be in the selection set.

Press and hold the CTRL key, then click the edges to be removed from the selection set.

# **9.95 DMSIMPLIFY command**

Simplifies the geometry and topology of 3d solid entities.

Shape is Lite in Pro in Mechanical in BIM

Icon: नि

# **9.95.1 Description**

Removes unnecessary edges and vertices, merges seam edges, and replaces the geometry of faces and edges by analytic surfaces and curves, if possible within the user-specified tolerance.

**Remarque**: It is recommended to always run this command on imported 3d solid geometry.

# **9.95.2 Options**

**Entire model** Simplifies the entire model.

**SEttings** Allows to access the command settings.

**Geometry** Define the geometrical settings.

**Topology** Define the Topology settings.

# **ON**

Switches topological/ geometrical simplification on.

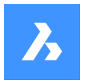

## **OFF**

Switches topological/ geometrical simplification off.

# **9.96 DMSIMPLIFYALL command**

Simplifies the geometry in solids, within drawings inserted as external references.

Shape & Lite C Pro C Mechanical C BIM

# **9.96.1 Description**

Removes unnecessary edges and vertices, merges seam edges, and replaces the geometry of faces and edges by analytic surfaces and curves, if possible within the user-specified tolerance.

*Remarque :* It is recommended to always run this command on imported drawings with inserted external references.

## **9.96.2 Options**

**Entire model** Simplifies the entire model.

**SEttings**

Allows to access the command settings.

**Geometry** Define the geometrical settings.

**ON**

Switches topological/geometrical simplification on.

## **OFF**

Switches topological/geometrical simplification off.

## **Topology**

define the Topology settings.

## **Auto**

Simplifies the detected geometry or topology.

# **9.97 DMSTITCH command**

Converts a set of region and surface entities that bound a watertight area to a 3d solid.

Shape & Lite Pro V Mechanical V BIM

 $Icon: \widehat{\mathbb{I}}$ 

# **9.97.1 Method**

Select the surfaces to stitch and convert them in a 3D solids or surfaces.

*Remarque :* If DMREPORTPANEL system variable is set ON, the result is reported in the Report panel instead of the Command line.

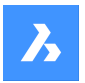

# **9.97.2 Options**

## **MOde**

Allows to set the validation mode either manual or automatic.

## **Auto**

Creates only valid 3d solid or surface entities without free or non-manifold edges.

## **SOlid**

Creates invalid 3d solid entities.

## **SUrface**

Creates invalid surfaces.

*Remarque :* Creating an invalid 3d solid entities could be useful for understanding the reason of a failure. The command reports problems (free or non-manifold edges) and highlights them. You can either accept the invalid 3d solid by pressing Enter or refuse it by pressing Cancel.

## **Tolerances**

Type a value or accept Auto.

*Remarque :* The selected validation mode is stored and re-used for future calls of the command.

# **9.98 DMTANGENT3D command**

Applies a tangent constraint between circular subentities of 3D entities.

```
Shape & Lite C Pro C Mechanical C BIM
```
 $Icon: \mathbb{D}$ 

## **9.98.1 Description**

Applies a tangent constraint between a face and a curved surface of different 3D entities or a surface and WCS reference coordinate system or a surface and a reference coordinate system of a block reference. Press the TAB key to select obscured geometry.

### **9.98.2 Options**

### **WOrld**

Allows you to select the WCS subentity as an argument.

### **BLock**

Allows you to choose as an argument the subentity of the coordinate system of the block.

# **9.99 DMTHICKEN command**

Creates 3D solids by thickening surfaces, their faces, faces of 3D solids, regions and wire entities.

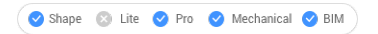

Icon:

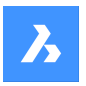

# **9.99.1 Description**

Creates 3D solids by thickening surfaces, their faces, faces of 3D solids, regions and wire entities by specifying the thickness value.

The following wire entities are accepted: lines, polylines, circles, ellipses, arcs, helices, splines.

*Remarque :* If you thicken a multi-face surface of several adjacent faces of one 3D solid/surface, then the corresponding faces remain adjacent on the opposite side of the new 3D solid(s). This differs the DMTHICKEN command from DMEXTRUDE.

*Remarque* : When a wire entity is selected, a circle with the radius of the specified thickness value is swept along the wire.

### **9.99.2 Options**

### **SIngle side**

Adds the thickening in the specified direction.

### **Both sides**

Adds thickening in both directions.

# **9.100 DMTHREAD command**

Creates threads on cylindrical faces, which are represented according to drafting standards in drawing views.

Shape & Lite Pro Photo Mechanical PBIM

Icon:  $\mathbb{R}$ 

## **9.100.1 Description**

Creates a thread feature in the model that is represented according to drafting standards in drawing views or section view created with VIEWBASE and VIEWSECTION commands.

**Remarque**: This command can be entered transparently during commands with 'dmthread.

### **9.100.2 Method**

Selecting a cylindrical face and specifying the pitch and length values a thread feature will be created, that will be represented according to drawing standards in drawing views. With VIEWUPDATE command the changes will be applied in the drawing views.

Thread features display in the Mechanical browser , where you can edit the thread parameters.

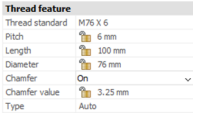

*Remarque :* Male and female thread types are supported.

*Remarque :* This command operates only in Model Space.

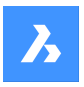

# **Référence des commandes**

Below you can see the result of VIEWBASE and VIEWSECTION commands.

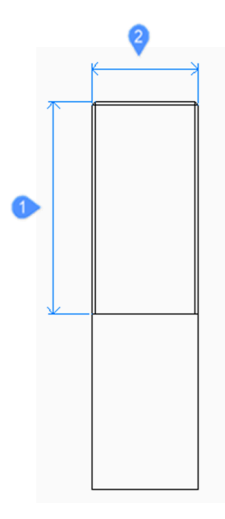

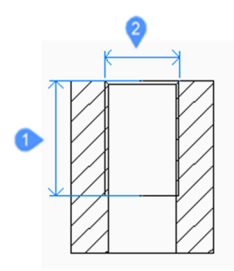

- 1 Length
- 2 Diameter

# **9.101 DMTWIST command**

Twists a portion of an entity around an axis.

Shape @ Lite @ Pro @ Mechanical @ BIM

 $Icon: \mathbb{Z}$ 

## **9.101.1 Description**

Modifies 3D solids, surfaces or regions by twisting a portion defined by two points around an axis.

*Remarque :* You can twist for an angle smaller than 360 degrees.

# **9.101.2 Method**

It is possible to specify the continuity between the deformed and the fixed portion of the entities. You can choose between sharp, smooth and in-between.

## **9.101.3 Options within the command**

## **Start point of twisting axis**

Specify a point where the twisting deformation will start.

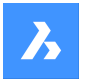

# **Référence des commandes**

# **End point of twisting axis**

Specify a point where the twisting deformation will end.

## **Start point of twisting**

Specify a point where the twisting will begin.

### **Twist angle**

Specify an angle dynamically or type a value.

#### **Continuity**

Allows to control whether the transition between the deformed and non-deformed part is sharp or smooth.

### **G0**

No continuity.

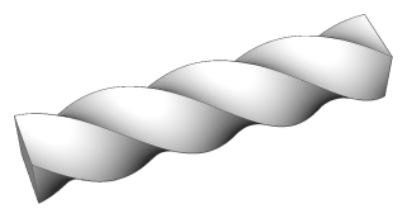

**G1** Tangent faces.

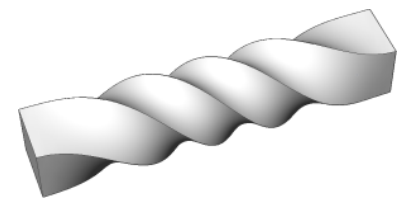

**G2** Curvature continuity.

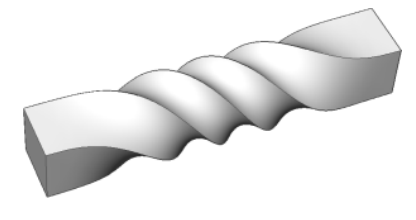

# **9.102 DMUPDATE command**

Forces 3d constraints to update.

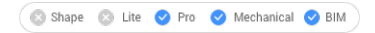

Icon:

# **9.102.1 Description**

Updates all 3d constraints applied to all 3D entities existing in the drawing.

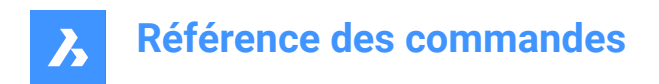

# **9.103 DOME command**

This command is obsolete and exists for backward compatibility only. Use instead the AI\_DOME command.

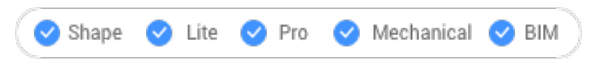

Icon:

# **9.104 Commande DONUT**

Crée une polyligne fermée en forme d'anneau.

Alias : DO

Créez une polyligne fermée en forme d'anneau à partir d'une combinaison d'options, notamment le diamètre intérieur, le diamètre extérieur, le centre et la largeur.

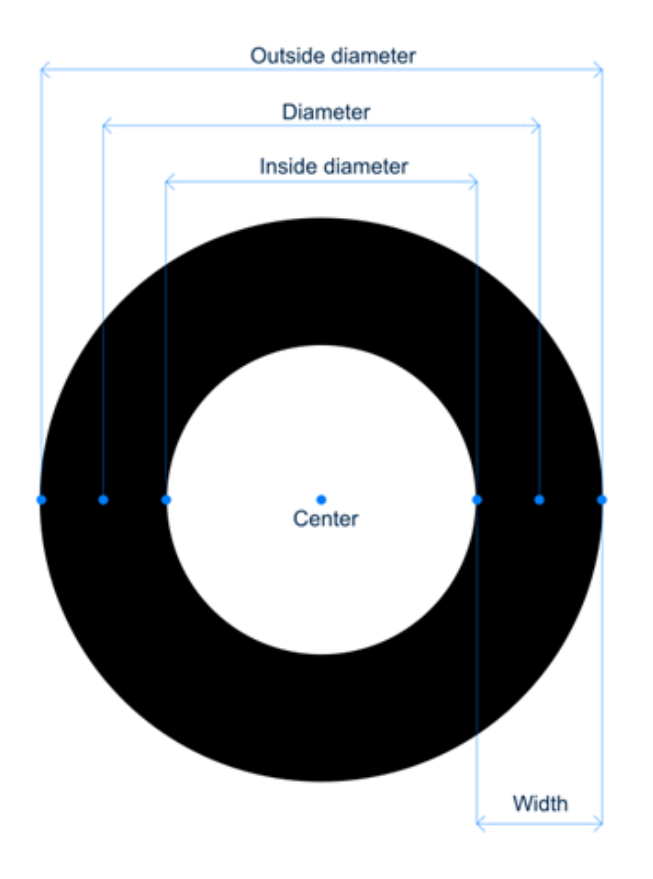

# **9.104.1 Méthodes pour créer un anneau**

Cette commande possède 4 méthodes pour commencer à créer un anneau :

- Diamètre intérieur de l'anneau
- 2 points
- 3 points
- Tangente tangente rayon

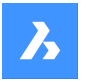

# **Diamètre intérieur de l'anneau**

Commencez à créer un anneau en spécifiant ensuite son diamètre intérieur :

### **Diamètre extérieur de l'anneau**

Spécifiez le diamètre extérieur de l'anneau.

### **Centre de l'anneau**

Indiquez le centre de l'anneau pour le placer dans le dessin. Vous pouvez continuer à placer des anneaux jusqu'à ce que vous appuyiez sur Entrée pour terminer la commande.

### **2 points**

Commencez par créer un anneau en spécifiant sa largeur, puis :

### **Premier point sur le diamètre**

Spécifiez un point sur le diamètre.

### **Second point sur le diamètre**

Indiquez le deuxième point du diamètre.

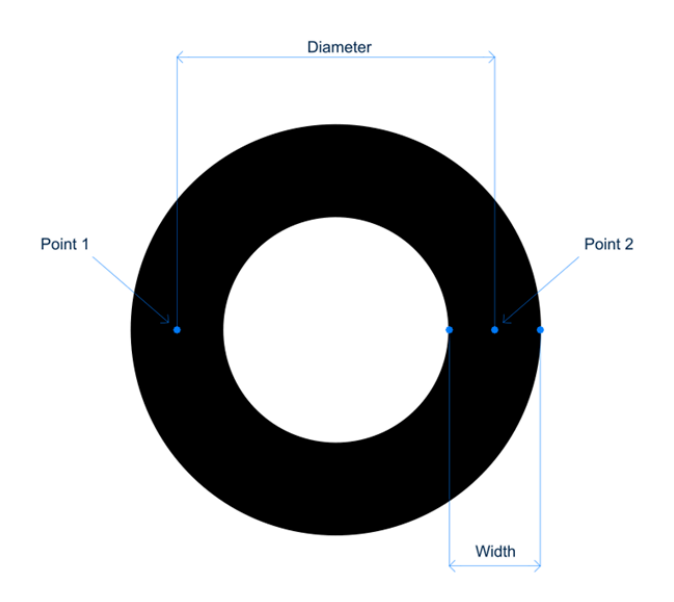

### **3 points**

Commencez par créer un anneau en spécifiant sa largeur, puis :

#### **Premier point sur l'anneau**

Spécifiez un point sur la circonférence d'un cercle imaginaire qui passe par le centre de sa largeur.

### **Deuxième point**

Indiquez le deuxième point sur la circonférence du cercle imaginaire.

#### **Troisième point**

Indiquez le troisième point sur la circonférence du cercle imaginaire.

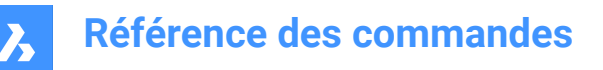

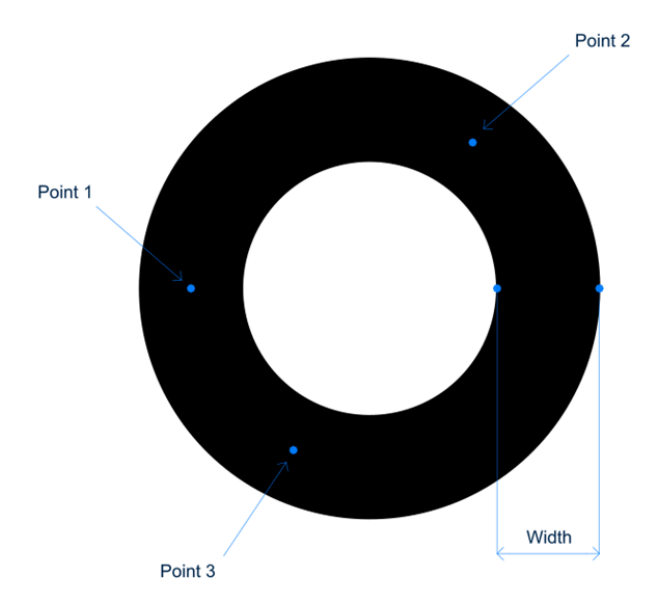

### **Tangente tangente rayon**

Commencez à créer un anneau en sélectionnant un point tangent sur la première entité, puis :

### **Spécifiez le point sur l'objet pour la seconde tangente de l'anneau**

Sélectionnez un point tangent sur la deuxième entité.

### **Largeur de l'anneau**

Indiquez la largeur de l'anneau.

### **Diamètre de l'anneau**

Spécifiez un diamètre valide de l'anneau. Si vous spécifiez un diamètre qui n'est pas compatible avec les tangentes sélectionnées, vous êtes invité à spécifier à nouveau les tangentes et le diamètre.

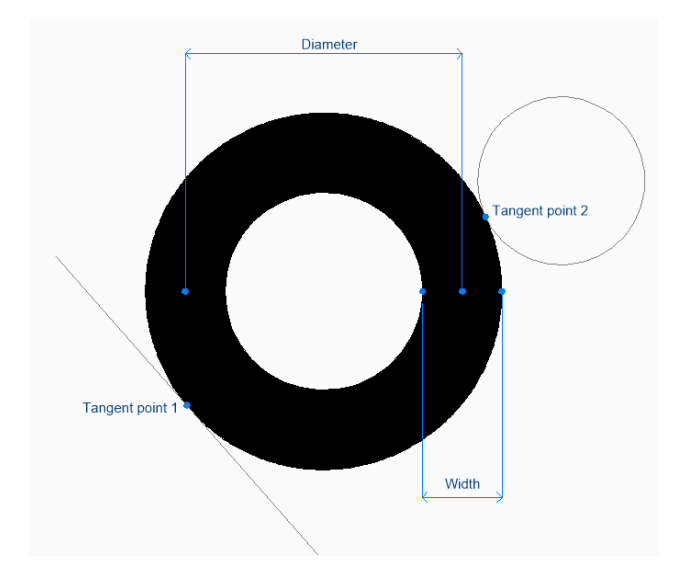

# **9.105 DRAG command**

Moves 3D solids.

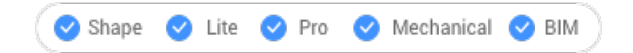

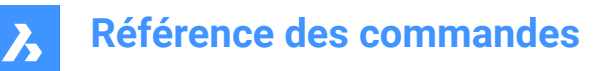

 $I_{\text{con}}$ 

## **9.105.1 Description**

Moves 3D solids perpendicular to a selected face by dragging that face. Optionally preserves connections to other solids.

# **9.105.2 Method**

After selecting one or more planar face(s):

• Type a value in the dynamic distance field.

*Remarque :* Toggle Dynamic Input ON from the Status bar.

- Type a value in the Command line.
- Move the cursor to adjust the value in the dynamic distance field.

*Remarque* : The selected face(s) move(s) dynamically. The manipulator displays the distance from the current position of the selected face in the dynamic entry field.

*Remarque :* Select a different reference face by repeatedly pressing TAB key to cycle all parallel faces of the solid. All parallel faces under the cursor are recognized.

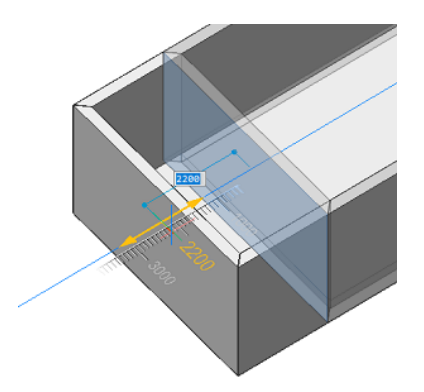

## **9.105.3 Options within the command**

**Disable connectivity mode**

The connectivity is not kept.

*Remarque :* This mode is set as default.

*Remarque :* Press Ctrl key to toggle the enable connectivity mode.

### **Enable connectivity mode**

The connectivity is kept.

*Remarque :* Press Ctrl key to toggle the disable connectivity mode.

Optionally the Hot Key Assistant can be toggled On, from the status bar, to display the current used connectivity mode.

*Remarque* : If the Hot Key Assistant is not displayed, right click on the toggle button and check its configuration.

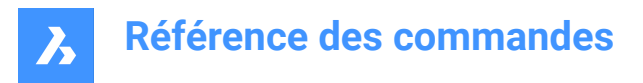

# **9.106 DRAGMODE command**

Controls the appearance of objects.

Shape V Lite V Pro V Mechanical V BIM

## **9.106.1 Description**

Controls the appearance of the objects while being dragged. The command is no longer necessary and is kept only for compatibility.

## **9.106.2 Options within the command**

**ON**

Turns on DRAGMODE.

*Remarque :* Dragged objects are always shown.

### **OFf**

Turns off DRAGMODE.

**Remarque**: Dragged objects and the dragline are never shown on the screen.

### **Auto**

Turns on DRAGMODE.

*Remarque :* Dragged objects are always shown.

# **9.107 DRAWORDER command**

Changes the display order of overlapping entities.

```
Shape U Lite O Pro O Mechanical O BIM
```
Icon:

Alias: DR

## **9.107.1 Description**

This command is used to display entities over the top of other entities that would otherwise overlap or hide them. This command is meant to work with overlapping objects. While this command works with nonoverlapping entities, it has no effect on them.

*Remarque :* Hatches and text entities in BricsCAD already have handy commands controlling their display order:HatchToBack places all hatching below all other entities, andTextToFrontdisplays all text above all entities.

## **9.107.2 Method**

This command offers 5 methods to change the draw order of overlapping entities:

- Above
- **Under**
- **Bring to front**

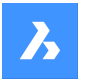

- Bring to back
- Clear all orders

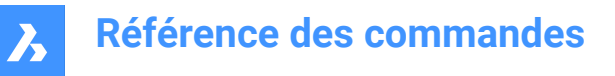

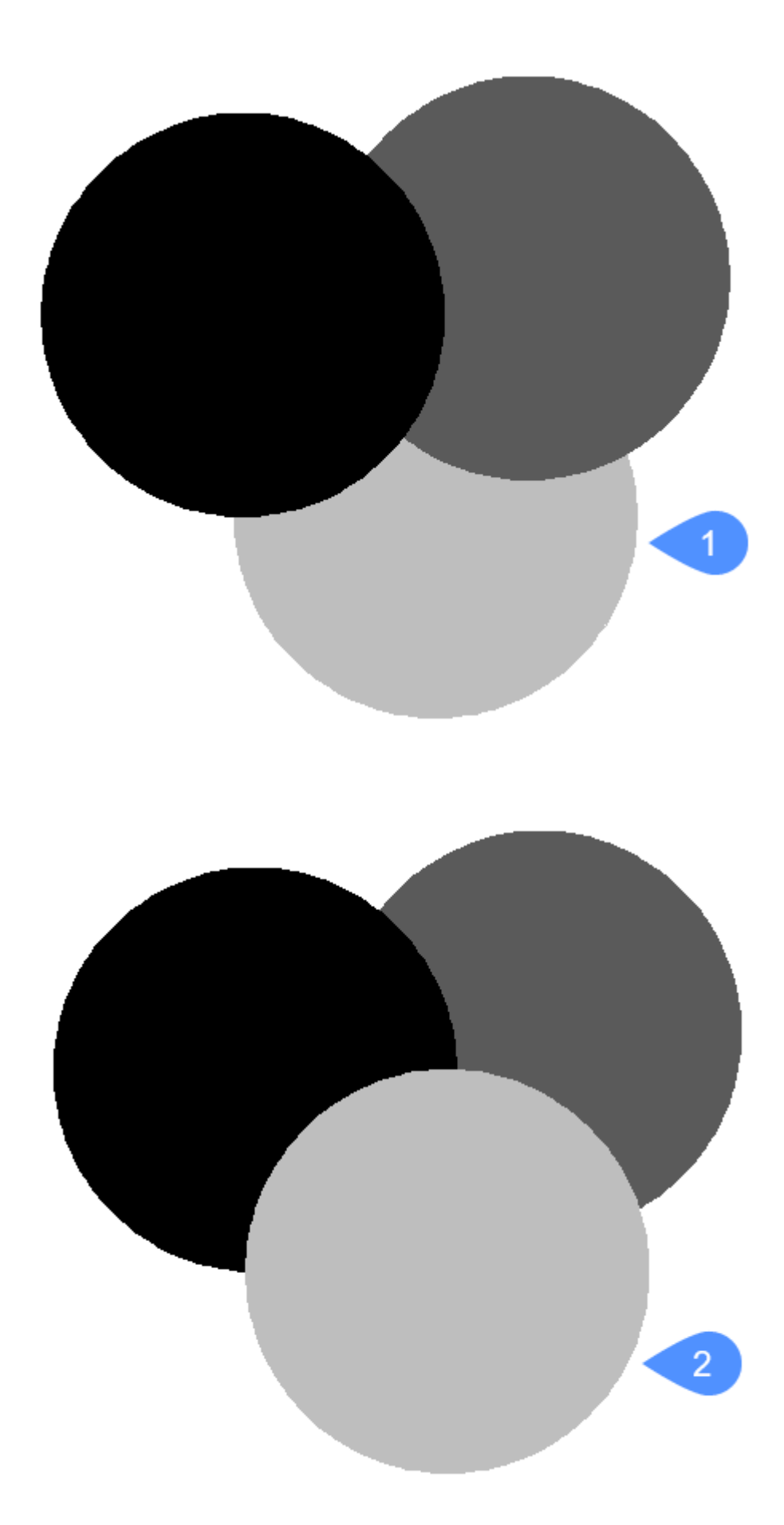

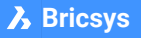

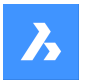

# **9.107.3 Options within the command**

### **Above**

Moves the visual display of selected entities above the other entities; this option does not necessarily move them to the top (front) of display order.

### **Under**

Moves the visual display of selected entities under the other entities; this option does not necessarily move them to the bottom (back) of the display order.

### **Clear all orders**

Clears the assigned display orders, with entities displayed as they were originally created.

### **Send to Back**

Moves the selected entities' display order below all other overlapping entities (1).

### **Bring to Front**

Moves the selected entities' display order above all other overlapping entities (2).

## **9.108 Commande DRAWORDERBYLAYER**

Ouvre la boîte de dialogue Ouvrir fichier liste des calques.

Ouvrez la boîte de dialogue Ouvrir fichier liste des calques pour sélectionner un fichier lst qui contrôle l'ordre d'affichage des entités en fonction de leurs calques.

## **9.109 Commande DSETTINGS**

Ouvre la boîte de dialogue Paramètres.

Ouvrez le pour afficher et modifier les variables système. La plupart des variables système, mais pas toutes, sont disponibles dans la boîte de dialogue Paramètres. Vous pouvez modifier toutes les variables système à l'aide de SETVAR command [à la page 642](#page-642-0).

# **9.110 DTEXT command**

Creates a single-line text entity.

Shape V Lite V Pro V Mechanical V BIM

Alias: DT See the TEXT command.

# **9.111 DUMPSTATE command**

## **9.112 DVIEW command**

Changes the 3D viewpoint interactively and turns on perspective mode (short for "dynamic view").

Shape V Lite V Pro V Mechanical V BIM

Icon:  $\Im$ 

Alias: DV

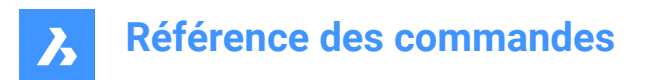

*Remarque :* The PERSPECTIVE system variable toggles the perspective property of a view.

# **9.112.1 Method**

Select entities or use DVIEWBLOCK that displays the below built-in 3d block .

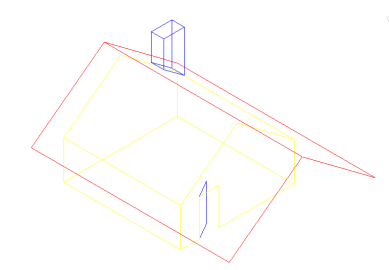

## **9.112.2 Options**

**rotate CAmera** Specifies the camera (eye) location.

**rotate TArget** Specifies the target (look at) location.

### **Twist view**

Sets the twist (view rotation about Z axis) angle.

### **Distance to target**

Specifies the camera to target distance.

*Remarque :* This option turns on perspective mode.

### **x y z POints**

Specifies the camera and target location.

### **CLipping**

Sets the clipping distances, which cut off the front and back parts of the model. The front and back clipping planes are positioning perpendicular to the imaginary line between the camera and target.

*Remarque :* The clipping planes can be set using the slider bar.

### **Front clipping**

Sets the front clipping plane which obscures objects located between it and the camera.

# **frONt clipping on**

Switch on front clipping at the current clipping distance.

## **front clipping OFf** Switch off front clipping.

### **front clipping at Eye**

Sets the front clipping plane at the camera location.

## **Back clipping**

Sets the back clipping plane which obscures objects behind it:

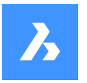

# **Référence des commandes**

### **back clipping ON**

Switch on back clipping at the current clipping distance

**back clipping OFf** Switch off back clipping

**clipping Off** Removes the clipping planes.

### **perspective Off**

Turns off perspective mode. Use the Distance option to turn perspective mode on.

### **Hide**

Removes hidden lines from the model.

## **PAn**

Interactively pans around the drawing.

## **Zoom**

Zooms in and out interactively (enter a number to change the zoom level).

# **9.113 DWFOUT command**

Saves the drawing in DWF and other formats.

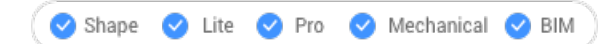

# **9.113.1 Description**

Saves the drawing in DWF and other formats (short for "drawing Web format output"). DWFOUT is an alias for theEXPORTcommand.

*Remarque :* DWF files can be viewed with the DesignReview software, available free from [www.autodesk.com/designreview.](http://www.autodesk.com/designreview)

# **9.114 DWGCODEPAGE command**

Changes the language code for text in drawings.

Shape in Lite in Pro & Mechanical & BIM

## **9.114.1 Description**

Text on computers is defined by the Unicode system, which determines the alphabet used to display text, such as English or Turkish. DWGCODEPAGE changes the code number that specifies the alphabet. This command does not affect the language displayed by the user interface.

## **9.115 DWGCOMPARE command**

Compares a selected drawing with the current drawing.

Shape **O** Lite **O** Pro **O** Mechanical **O** BIM

Icon<sup>. A</sup>

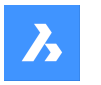

# **9.115.1 Description**

Compares a selected drawing with the current drawing, showing the differences between the two.

# **9.115.2 Method**

The Open drawing file dialog box is displayed. Select a drawing with which to compare the current drawing. The command looks for differences in the same entities between the current drawing and the drawing opened for comparison.

BricsCAD reports in the Command line if any differences have been found.

When the program finds differences, entities are shown in these colors:

- Entities added green (color is set by variable CMPCLRNEW).
- Entities removed red (set by variable CMPCLRMISS).
- Entities changed in the original drawing gray (by variable CMPCLRMOD1).
- Entities changed in the comparison drawing yellow (variable CMPCLRMOD2).

*Remarque :* The colors are set by the Settings dialog box. Search for variables that begin with CMPCLR.

As well, you can see a list of differences in the Structurepanel. Open it with theSTRUCTUREPANELcommand and ensure the Default CST configuration file is loaded. Expand theComparisonnode in the Structure panel.

```
Plan_Leveldiff.dwg
 .<br>Le Comparison
    \rightarrow \circ Missing (9)
    > O Modified (Original) (4)
    > \circ New (43)
    > O Modified (Compared) (4)
\mathbf{>}\cdot\mathbf{\odot}\mathbf{ } Entities
```
*Remarque :* The ENDCOMPARE command unloads the comparison drawing.

# **9.115.3 Options within the command**

### **Limit**

Sets the limit on how many entities to compare in the drawing.

# **9.116 Commande DWGPROPS**

Ouvre la boîte de dialogue Propriétés du dessin.

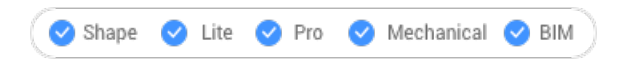

Ouvrez le pour Afficher et modifier les propriétés du dessin.

# **9.117 Commande DXFIN**

Ouvre la boîte de dialogue Charger fichier DXF.

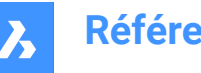

Ouvrez la boîte de dialogue Charger fichier DXF pour sélectionner un fichier dxf à importer dans le dessin actuel.

# **9.118 Commande DXFOUT**

Ouvre la boîte de dialogue Sélectionner fichier DXF.

Ouvrez la boîte de dialogue Sélectionner fichier DXF pour enregistrer les données du dessin actuel dans un fichier dxf.

Après avoir choisi Enregistrer dans la boîte de dialogue, la ligne de commande vous invite à :

## **Entrez le nombre de décimales de la précision (0-16)**

Spécifiez la précision des nombres réels dans le fichier dxf. Certaines machines CNC (computerized numerical control) nécessitent 4 décimales dans les fichiers dxf.

Autres options : [Entités/Binaire/Version]

### **Entités**

Spécifie les entités à exporter. Si non spécifié, toutes les entités sont exportées.

### **Binaire**

Spécifie le format binaire du fichier dxf. Si non spécifié, le fichier dxf est exporté au format ASCII (texte).

### **Version**

Spécifie le numéro de version DXF. Si non spécifié, le fichier dxf est exporté vers la version la plus récente. L'exportation vers une version antérieure peut entraîner la perte de certaines entités ou propriétés.

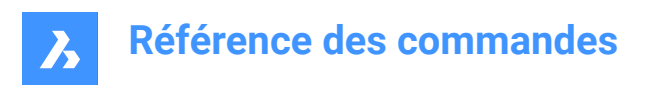

# **10. E**

# **10.1 EATTEDIT command**

Edits attributes contained in a single block.

Icon:

Alias: ATE

# **10.1.1 Description**

Edits the values and most properties of all attributes contained in a single block, through the Attribute Editor dialog box.

# **10.2 EDGESURF command**

Creates 3D polygon mesh patches between four linear entities (short for "edge-defined surface").

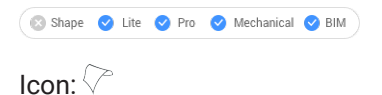

# **10.2.1 Method**

Create an edge surface (2) by selecting each four connected linear entities (1) for it.

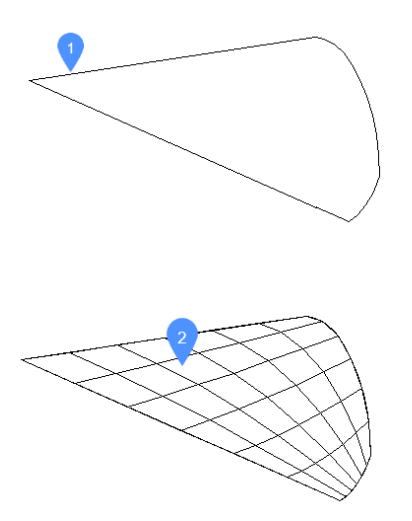

The four entities must be:

- Linear: open entities, such as lines, arcs, open splines, and open polylines.
- Connected: touching or overlapping, so that they form a closed area.

# **10.2.2 Grips Editing**

Edge meshes can be edited directly through grips:

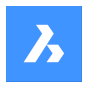

**Référence des commandes**

Drag a grip (1) to stretch (2) the adjacent faces.

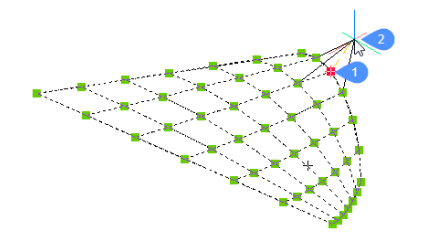

# **10.3 EDITEDATA command**

Edits extended entity data.

Shape in Lite in Pro & Mechanical & BIM

Icon:  $\frac{1}{2}$ 

# **10.3.1 Method**

Select an entity to display the Create or Edit Entity Data dialog box.

# **10.4 ELEV command**

Changes the elevation and thickness of selected objects.

Shape ite Pro Mechanical DBIM

 $Icon: \n\mathbb{Z}$ 

## **10.4.1 Description**

Changes the elevation (as measured from the x,y-plane in the z direction) and thickness (as measured from the elevation) of selected entities.

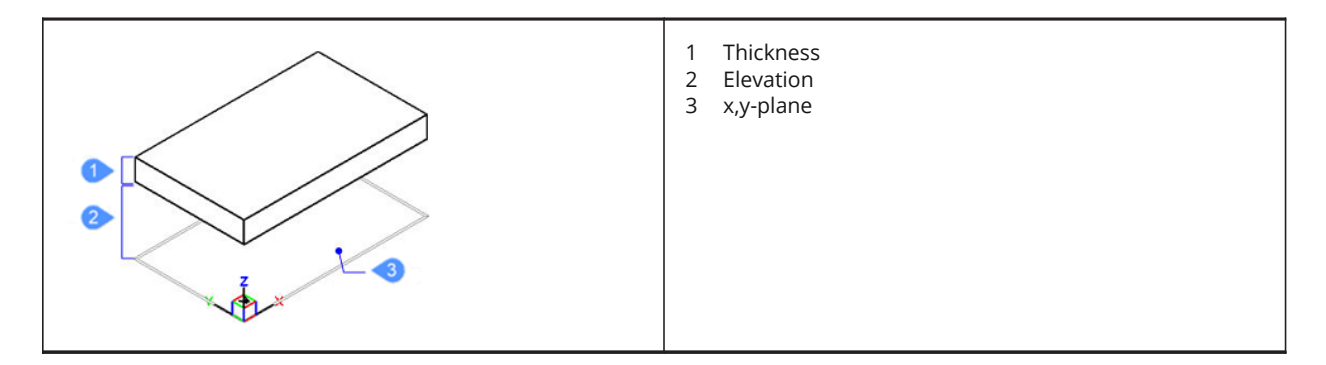

# **10.4.2 Options within the command**

### **New current elevation**

Specifies the elevation above or below the x,y-plane. For a negative elevation, a negative value can be entered.

*Remarque :* The elevation is reported on the status bar as the z coordinate.

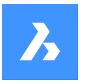

### **New current thickness**

Specifies the thickness. Enter a negative value for thickness that are drawn downwards.

*Remarque :* The thickness begins at the elevation.

*Remarque :* The thickness is the extrusion distance, in the z direction, of non-3D entities, such as: points, lines, polylines, arcs and circles. When thickness is not 0:

- Points become vertical lines.
- Lines and open polylines become vertical planes.
- Arcs become curved surfaces.
- Circles become open-ended cylinders.
- Closed polylines become open-ended tubes.

# **10.5 Commande ELLIPSE**

Crée une ellipse ou un arc elliptique.

Alias : EL

Créez une ellipse ou un arc elliptique à partir d'une combinaison d'options, notamment le centre, les extrémités d'axe, le rayon de l'axe, l'angle de rotation et l'angle inclus.

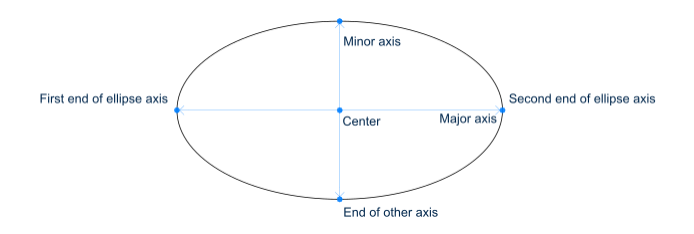

## **10.5.1 Méthodes pour créer une ellipse**

Cette commande possède 3 méthodes pour commencer à créer une ellipse :

- Première extrémité de l'axe de l'ellipse
- Arc
- **CEntre**

Si la variable PELLIPSE est définie sur 1, l'option Arc n'est pas disponible.

### **Première extrémité de l'axe de l'ellipse**

Commencez par créer une ellipse en spécifiant un point sur le premier axe de l'ellipse, puis :

### **Seconde extrémité de l'axe**

Spécifiez le point final du premier axe de l'ellipse.

### **Régler l'autre axe**

Indiquez le rayon de l'autre axe. Option supplémentaire : [Rotation]

### **Arc**

Commencez par créer un arc elliptique en spécifiant un point sur le premier axe de l'ellipse, puis : Options supplémentaires : [Centre]

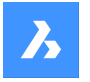

# **Seconde extrémité de l'axe**

Spécifiez le point final du premier axe de l'ellipse.

## **Régler l'autre axe**

Indiquez le rayon de l'autre axe. Options supplémentaires : [Rotation]

## **Définir l'angle de départ de l'arc**

Spécifiez l'angle de départ pour définir le point de départ de l'arc. L'angle est mesuré dans le sens inverse des aiguilles d'une montre à partir de l'axe x positif.

Option supplémentaire : [Paramètre]

### **Extrémité angle**

Spécifiez l'angle final pour définir le point final de l'arc. Options supplémentaires : [Paramètre/angle inclus]

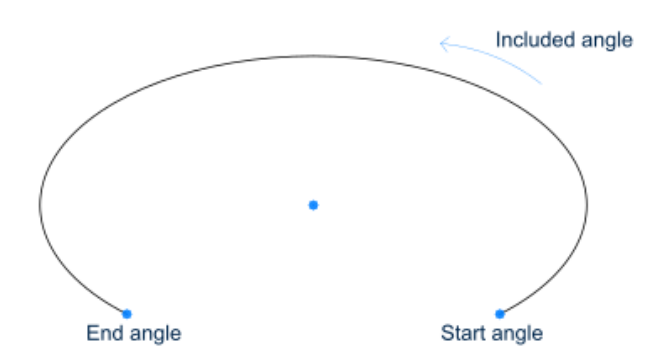

### **CEntre**

Commencez par créer une ellipse en spécifiant son point central, puis :

### **Extrémité de l'axe**

Spécifiez le point final du premier axe de l'ellipse, mesuré à partir du centre.

### **Régler l'autre axe**

Indiquez un point final de l'autre axe, mesuré à partir du centre. Option supplémentaire : [Rotation]

## **10.5.2 Options supplémentaires de la commande ELLIPSE**

Une fois que vous avez commencé à créer une ellipse, les options suivantes peuvent être disponibles :

## **Angle inclus**

Spécifiez l'angle inclus, mesuré à partir du point de départ.

## **Paramètre**

Spécifiez les valeurs de la formule paramétrique qui définit l'arc elliptique :  $p(b) = c + a * cos(u) = b * sin(u)$ où :

- a = axe principal.
- $b =$  axe secondaire.
- c = centre de l'ellipse.
- u = point le long de l'arc.

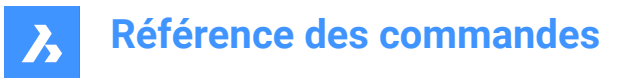

## **Rotation**

Spécifiez l'angle de l'ellipse autour de l'axe principal. L'angle peut varier entre 0 et 89,9. Un angle de 0 degré forme un cercle. Un angle de 89,9 degrés dessine une ellipse très mince.

# **10.6 ENABLEASSOCVIEWS command**

# **10.7 ENDCOMPARE command**

Exits a drawing that was in comparison mode.

Shape ite Pro Mechanical OBIM

Icon $\cdot \frac{\square}{\square}$ 

## **10.7.1 Description**

Exits a drawing that was in comparison mode begun by the DWGCOMPARE command.

## **10.8 Commande ENDPOINT**

Active/désactive l'accrochage aux entités Extrémité.

Activez ou désactivez l'accrochage aux entités Extrémité pour permettre ou empêcher l'accrochage aux extrémités. Vous pouvez exécuter cette commande avec l'invite de commande pour activer/désactiver l'accrochage d'une entité en cours d'exécution. Cela modifie la valeur de en conséquence. Vous pouvez également exécuter cette commande à l'intérieur d'une autre commande pour désactiver l'accrochage des entités pour l'opération en cours uniquement. Cela ne modifie pas la valeur de la variable système OSMODE.

# **10.9 ERASE command**

Erases entities from the drawing; erases the faces and edges of 3D solids.

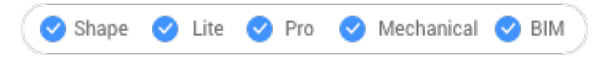

Icon: X

Alias: DELETE, E

## **10.9.1 Method**

Select entities, edges or faces to be removed.

Select the edges of an opening in a surface to delete the opening.

Select the edge(s) between coplanar faces of a 3D solid to remove the edges. Alternatively use DMSIMPLIFY command to remove redundant edges.

Select the interior faces of an opening in a 3D solid to remove the opening.

## **10.10 ETRANSMIT command**

Opens the Drawing explorer dialog box with **Dependencies** selected.

Shape ite Pro Mechanical OBIM

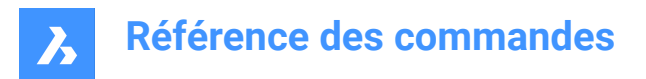

 $I_{\text{C}$ on:  $\textcircled{\scriptsize{2}}$ 

# **10.10.1 Description**

Creates a package consisting of the drawing file and all its dependencies, such as external references, images, font files, plot configuration files, plot style tables, and font map files.

# **10.10.2 Methods**

Opens theDrawing explorer dialog boxwithDependenciescategory selected to view and modify all dependenciesinthe current drawing.

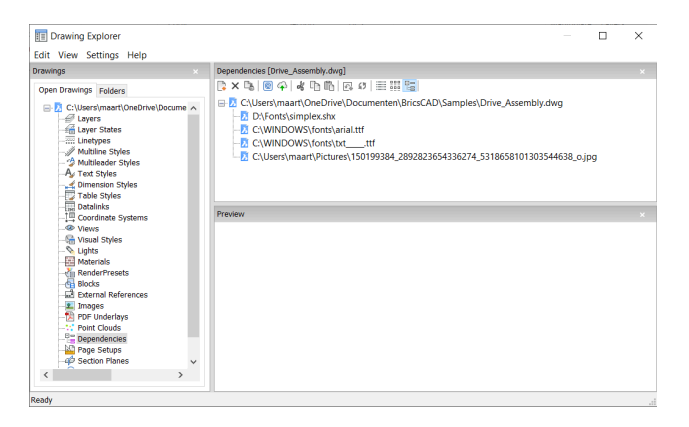

# **10.10.3 Context Menu Options**

### **eTransmit**

Starts the eTransmit procedure. The eTransmit dialog box opens, which lists the files to include.

### **Upload to Bricsys 24/7**

Opens the Upload to Bricsys 24/7 dialog box to allow you upload the drawing and its dependencies onto Bricsys 24/7.

### **10.10.4 Options within the command**

#### **New**

Add another drawing to the eTransmit procedure. The File dialog box opens to let you choose another drawing.

### **Delete**

Deletes Dependency definitions from the drawing.

# **10.11 -ETRANSMIT command**

Creates a package ZIP file at the Command line.

Shape V Lite V Pro V Mechanical V BIM

## **10.11.1 Description**

Creates a package ZIP file at the Command line, consisting the current drawing file and all its dependent files.
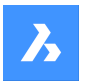

# **10.11.2 Options within the command**

### **Create**

Creates a package ZIP file that contains the drawing and its support files.

#### **Yes**

Automatically creates a package ZIP file that has the same name as the drawing. On subsequent usage of the command, the package will be saved in the previously used folder path.

### **No**

Opens a File dialog box to let you select a folder and specify a file name.

### **Settings**

Prompts you for changes to the settings in the Command line.

#### **Save format**

Specifies the format of the drawing files in the eTransmit package.

### **Output format**

Specifies whether to create a ZIP file or copy the files to the output folder.

#### **FOlder structure**

Specifies how files are organized into folders.

#### **FIle list**

Determines which files are included in the transmittal package.

### **10.12 EXECUTETOOL command**

Repeats the last tool used from the Tool palettes panel.

Shape ite Pro Mechanical DBIM

### **10.13 EXPBLOCKS command**

Opens the **Blocks** category of the Drawing explorer dialog box for inserting, deleting, and creating blocks.

```
Shape U Lite O Pro O Mechanical O BIM
```
 $Icon: \bigoplus$ 

#### Alias: XB

*Remarque :* Non-Uniformly scaled blocks can be exploded only if EXPLMODE system variable is ON.

### **10.13.1 Description**

Displays the Blocks category of the Drawing explorer dialog box:

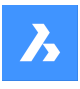

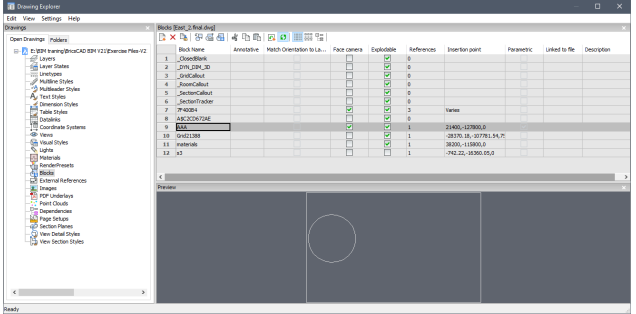

# **10.13.2 Context Menu Options**

### **New**

Creates new blocks; dismisses the Drawing explorer dialog box, and the starts the -BLOCK command. See BLOCK command.

### **Delete**

Deletes the block definition; available only for those block definitions not inserted in the drawing.

#### **Insert**

Inserts the selected block; dismisses the Drawing explorer dialog box, and the starts the -INSERT command. See INSERT command.

#### **Insert External**

Inserts DWG files as blocks; starts the INSERT command, and then displays the INSERT BLOCK dialog box. See Insert command.

### **Save Block**

Exports the selected block as a DWG file; displays the Save Block dialog box. Right-click a block to display the shortcut menu, and then choose Options.

### **Add to current Toolpalette**

Adds the block to the current Tool Palettes.

### **Options**

Displays the Drawing explorer options dialog box to allow you to align, set the scale or the rotation of the inserted blocks.

#### **Align with view**

When checked, inserts the block to face the camera (blocks are rotated about their local Z-axis to face the camera).

*Remarque :* Parametric blocks cannot be cut, copied ore renamed.

#### **Rename**

Renames the selected block.

### **Select All**

Selects all blocks definitions.

#### **Invert Selection**

Inverts the selected blocks. For instance, if you have one block selected, then this option deselects it, and then selects all other blocks.

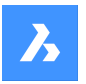

### **10.13.3 Options within the command**

#### **Block Name**

Specifies the name of the block.

#### **Annotative**

When checked, sets the Annotative property.

#### **Match Orientation to Layout**

When checked, sets the Match Orientation property of annotative blocks.

#### **Face Camera**

When checked, inserts the block to face the camera (blocks are rotated about their local Z-axis to face the camera). See the CAMERA command.

#### **Explodable**

When checked, blocks of this definition can be exploded into its component parts by the EXPLODE command. Non-Uniformly scaled blocks can be exploded only if EXPLMODE system variable is ON.

#### **References**

Reports the number of insertions of the block in the current drawing; number is set by the program, and so you cannot change it.

#### **Insertion Point**

Reports the insertion point of the block; reports "Varies" when the block has been inserted in the drawing more than once.

#### **Parametric**

Indicates if the block is parametric or not.

#### **Linked to file**

Shows file path for External Parametric blocks

#### **Description**

Optional description of the block.

### **10.14 EXPFOLDERS command**

Opens the Drawing explorer dialog box with the **Folders** tab selected.

Shape V Lite V Pro V Mechanical V BIM

Icon:

# **10.14.1 Description**

Opens the Drawing explorer dialog box on the Folders tab.

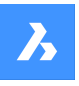

# **Référence des commandes**

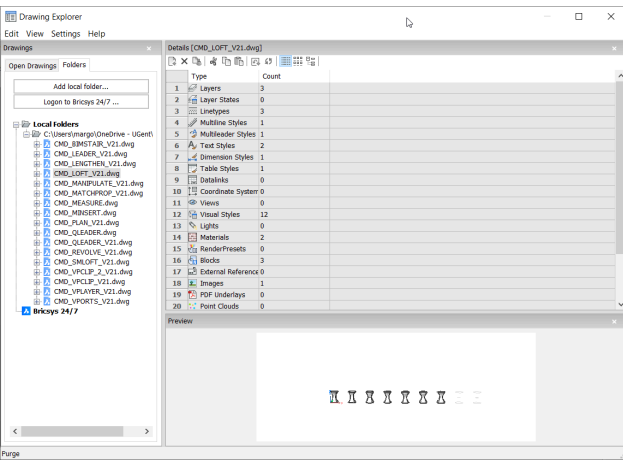

*Remarque :* The categories (such as Layers, Blocks, etc.) can be copy-pasted from Folders tab to Open Drawings tab.

### **10.14.2 Context Menu Options**

**Select All**

Selects all items.

### **Invert selection**

Deselects the current selection and vice versa.

#### **10.14.3 Options within the command**

### **Add local folder**

Opens a Choose a Folder dialog box.

### **Logon to Bricsys 24/7**

Displays the Bricsys 24/7 dialog box to log on.

## **10.15 EXPIMAGES command**

Opens the Drawing explorer dialog box with **Images** selected.

Shape ite Pro Mechanical OBIM

Icon:

### **10.15.1 Description**

Displays the Images category of the Drawing explorer dialog box:

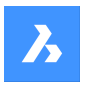

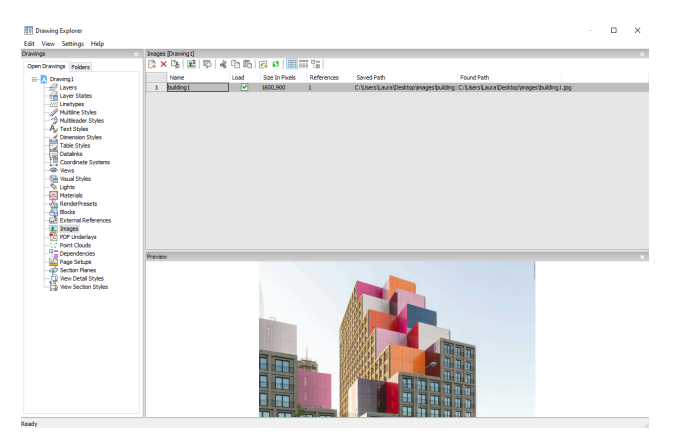

Supports the following formats:

BMP: Windows bitmap

ECW: Enhanced Compressed Wavelet format

GIF: CompuServe graphic image format

JPG, JPEG, and JPEG2000 (JP2, j2k) : Joint Photographic Experts Group (common among digital

cameras)

MTI: Multi-resolution Tiled Image (Bricsys raster format for large images)

PCX: PC Paintbrush

PNG: Portable network graphics

SID: MrSID is an acronym for Multi-resolution Seamless Image Database

**TGA: Targa** 

TIF, TIFF: Tagged Image File Format

### **10.15.2 Context menu options**

### **New**

Attaches raster image files to the drawing. dismisses the Drawing explorer dialog box, and the starts the - IMAGEATTACH command. See IMAGEATTACH command.

### **Delete**

Removes the image from the drawing. You may need to use the REGEN command to update the screen.

### **Insert**

Inserts more images in the drawing, like the New button. Displays the Attach Raster Image dialog box. See IMAGEATTACH command.

### **Run extended search for missing attachments**

Runs an extended search for missing attachments.

### **Clear cash**

Clears the folder where temporary image cache files are stored.

# **Relative path**

Shows the Saved Path as a relative path.

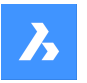

### **Absolute path**

Shows the Saved Path as an absolute path of the image located in the drawing folder.

#### **Filename as a path**

Replaces the saved path with the file name.

### **10.15.3 Options within the command**

#### **Name**

Specifies the name of the image. This usually is the image's file name.

#### **Load**

Toggles whether the image is displayed in the drawing: On: displays the image in the drawing Off: displays only the image's frame, which is turned off by the IMAGEFRAME command

#### **Size in Pixels**

Reports the size of the image in pixels, horizontally and vertically.

#### **References**

Reports the number of times the image occurs in the drawing.

#### **Saved Path**

Reports the path to the image file when first loaded. When the path cannot be found, click the Browse button which will display the Choose a File dialog box and locate the missing image file.

### **Found Path**

Reports the current path to the image file. This path should match the Saved Path in most cases.

### **10.16 EXPLAYERS command**

Opens the Drawing explorer dialog box with **Layers** selected.

Shape ite Pro Mechanical 9 BIM Icon:

### **10.16.1 Description**

Opens theDrawing explorer dialog boxwithLayerscategory selected to view and modifylayers in the current drawing.

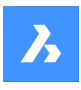

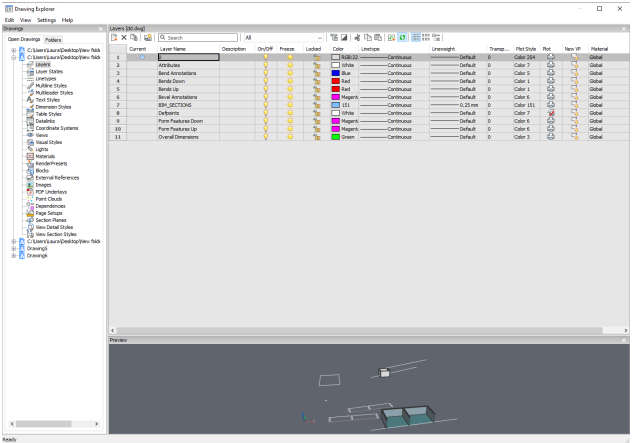

*Remarque :* When you open the Drawing explorer - Layers dialog when in paper space, additional columns are displayed: VP Freeze, VP Color, VP Linetype, VP Lineweight, and VP Plot Style, where VP is short for viewport.

*Remarque :* By default, these columns match the corresponding model space settings, but viewport layer properties can be set differently for each layout and for each paper space viewport. If the SHOWLAYERUSAGE variable is on, then the**Layer Usage**icons indicates whether viewport settings for the current layout and paper space viewport are different from model space settings:

- $\sqrt{2}$ : current layer with viewport overrides.
- $\cdot$   $\frac{2}{10}$ : layer with viewport overrides.
- $\cdot$   $\leq$  empty layer with viewport overrides.

*Remarque :* If no paper space viewport is active, then the settings apply to entities in the current layout. If a viewport is active, then viewport settings override the BYLAYER properties in the current viewport.

*Remarque :* The VP Freeze setting allows you to control the visibility of model space entities in the current viewport. The New setting controls whether a layer is either Frozen or Thawed in the new paper space viewports.

### **10.16.2 Context Menu Options**

#### **New**

Create a new layer definition into the drawing. The new layer that is created copies the properties of the currently selected layer.

### **Delete**

Deletes layer definitions from the drawing. The following layer definitions cannot be deleted:

- Laver<sub>0</sub>
- **Defpoints**
- Layers in use
- The current layer

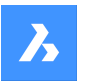

#### **Merge to…**

Opens the Merge Layers dialog box. Here you can choose a target layer where the selected layers will be merged to.

The following layer definitions cannot be merged:

- Layer 0
- **Defpoints**
- The current layer

*Remarque* : you can only merge layers which are in use. If there aren't any entities assigned to a layer, the merge option will delete the selected layer.

### **Remove from group**

Removes layers from the group they are assigned to.

#### **Create Group Filter From Selection**

Creates a group with the selected layers assigned to it.

#### **Rename**

Renames the selected layer.

Following layers can not be renamed:

- Layer 0
- **Defpoints**

**Select All** Selects all layers.

### **Invert selection**

Deselects the current selection and vice versa.

#### **Remove Viewport Overrides**

Removes overrides from properties that were set differently for viewports.

#### **From Selected Layers**

- For current viewport: removes overrides from the current viewport
- For all viewports: removes overrides from all viewports in the drawing

#### **From All layers**

Removes the overrides form all layers in the drawing for either the current viewport or all viewports.

#### **Isolate Selected Layers**

Dims the entities on all which are not selected. Use theLAYUNISO command to unisolate layers.

### **10.16.3 Options within the command**

#### **Filters**

You can think of layer filters as "layer groups," groups of layers that you need to show or turn on-or-off all at once.

#### **New Properties Filter**

Creates a new properties filter. Displays the Layer Property Filter dialog box.

#### **New Group Filter**

Creates a new group filter.

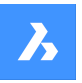

### **Layers state**

Toggles the layers state of all the layers in the selected group.

- On: toggles the layers on.
- Off: toggles the layers off.
- Thaw: thaws the layers.
- Freeze: freezes the layers.
- Lock: locks the layers.
- Unlock: unlocks the layers.

#### **Isolate layers**

Isolates the layers in the selected group.

- Current viewport: removes overrides from the current viewport.
- All viewports: removes overrides from all viewports in the drawing.

#### **Add layers from selection**

In the selected layer group filter, the layers from the selected objects in the drawing are added.

### **Replace with layers from selection**

The layers from the selected group filter are replaced with the layers of the selected objects in the drawing.

#### **Add layers from panel selection**

Adds the layers which are selected in the layers panel.

#### **Paste with Layers**

Pastes the copied or cut group, including its layers.

#### **Convert to Group**

Converts a property filter to a group filter.

### **10.17 EXPLODE command**

Reduces complex entities to simpler ones.

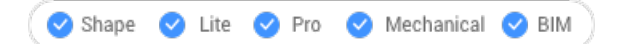

 $Icon: \mathbb{C}^k$ 

Alias: X

### **10.17.1 Description**

Reduces complex entities to simpler ones, such as blocks into constituent parts, and polylines into lines and arcs.

*Remarque :* Entities on frozen and locked layers are not exploded.

### **10.17.2 Method**

The result depends on the entities you selected:

- Polylines become lines and arcs. Width is lost.
- Regions become lines, arcs and splines.

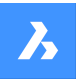

- Dimensions becomes lines, text, and solids (arrowheads).
- Blocks become individual entities and nested blocks. You may need to use Explode a second time.
- *Remarque :* Only blocks that have Explodable property set can be exploded. Non-Uniformly scaled blocks can be exploded only if EXPLMODE=ON.
- ByBlock colors and linetypes may change.
- Attributes revert to attribute definitions.
- 3D surface entities become 3D faces.
- Meshes become 3D faces.

*Remarque :* Simple entities, such as line and circles, cannot be exploded.

# **10.18 EXPLORER command**

Opens the Drawing explorer dialog box.

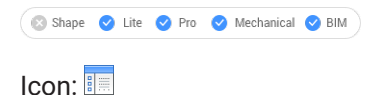

### **10.18.1 Description**

Opensthe Drawing explorer dialog box on the last used tab or categoryto manage definitions and reference content that is used in the drawing.

*Remarque :* Press F1 to access help. To close, Press X.

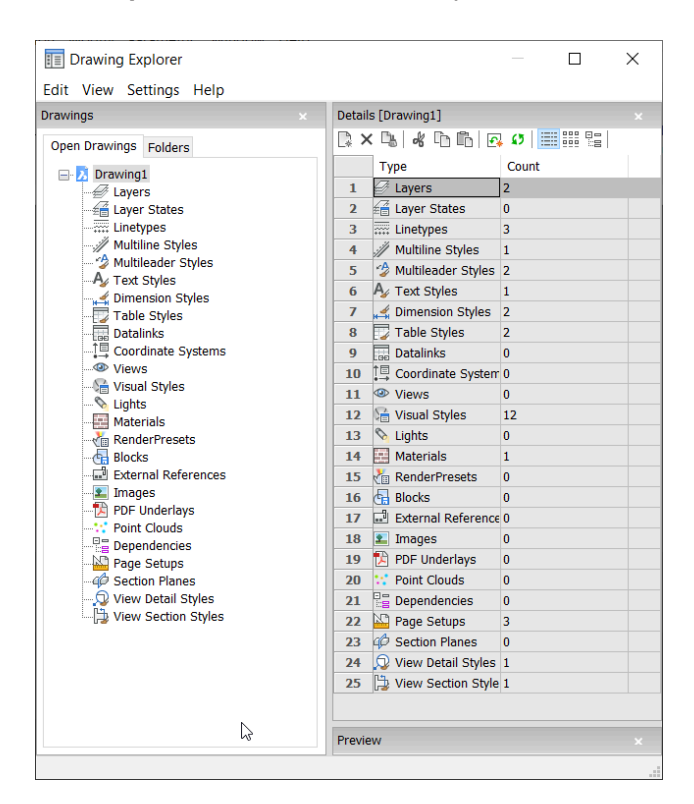

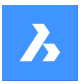

### **10.18.2 Options within the menu bar**

#### **View**

### **Check boxes**

Toggles the visibility of specific items in the Drawing Explorer dialog box on and off.

### **Tree/Icons Details**

Selects a visual style to list all definitions of the selected drawing.

#### **Regen**

Regenerates all definitions.

#### **Regen at each changes**

Regenerates definitions each time a change has been made.

#### **Hide xref symbols**

Toggles the visibility of xref symbols on and off.

#### **Settings**

#### **Restore default layout**

Restores the modified layout of the Drawing explorer to the default layout.

#### **Options**

Displays the Drawing explorer options dialog box. Options regarding inserting a block can be defined.

#### **Columns**

Columns can be switched on and off and repositioned by drag-and-drop:

- Move: drag it by its header to a new location.
- Change width: drag the separator line back and forth.
- Restore width: double-click the separator line.

### **Show all columns**

Displays all columns including the ones that were hidden before.

### **Restore Column positions**

Returns columns to their original position.

### **10.18.3 Context Menu Options**

#### **New**

Creates a new item with a generic name, such as NewLayer1 or NewStyle1.

#### **Delete**

Deletes the selected item from the drawing. When the selected item is in use, for example a layer with entities, several options may be available.

### **Delete**

Deletes the selected layer and all entities on it.

#### **Change**

Changes the characteristic of all entities on the item to delete to another characteristic item. Afterward, the item will be deleted.

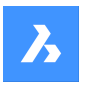

# **Référence des commandes**

### **Cancel**

Cancels the deleting operation so that no changes are made.

*Remarque :* Some automatically generated definitions cannot be deleted.

#### **Cut**

Cuts the selected item to the clipboard.

#### **Copy**

Copies the selected item to the clipboard.

*Remarque :* The options Cut and Copy can only be used when additionalitems were already made and cannot be usedon automatically generated items.

#### **Paste**

Pastes the copied item from the clipboard. When the same name item already exits, several options may be available:

### **Purge**

Removes unused named entities from drawings, such as unused layers and linetypes.

#### **Copy and replace**

Replaces the original item in the current drawing with the item that is being copied.

#### **Don't copy**

The item will not be pasted in the current drawing.

#### **Copy, but keep both**

The item will be pasted into the drawing with a new name 'NAME'1.

### **Cancel**

Cancels the Paste operation.

*Remarque :* This option cannot be used before cutting or copying an item.

#### **Rename**

Renames the item.

*Remarque :* Some automatically generated definitions cannot be renamed.

# **Select All**

Selects all items.

### **Invert selection**

Deselects the current selection and vice versa.

### **Set current**

Sets the selected item as current.

# **10.19 Commande EXPORT**

Ouvre la boîte de dialogue Exporter dessin.

Ouvrez la boîte de dialogue Exporter dessin pour enregistrer les données du dessin actuel dans plusieurs formats différents.

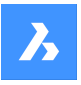

# **10.20 Commande EXPORTLAYOUT**

Ouvre la boîte de dialogue Exporter présentation vers le dessin.

Ouvrez la boîte de dialogue Exporter présentation vers le dessin pour enregistrer les données du dessin actuel dans un fichier dwg. La présentation actuelle spécifie les données à inclure dans le dessin. Une fois le dessin créé, une **BricsCAD®** boîte de dialogue vous permet de choisir si vous souhaitez l'ouvrir.

# **10.21 Commande EXPORTPDF**

Ouvre la boîte de dialogue Exporter dessin.

Ouvrez la boîte de dialogue Exporter dessin pour enregistrer les données du dessin actuel dans un fichier PDF.

### **10.22 EXPPDFS command**

Attaches PDF files as underlays to the current drawing through the Drawing Explorer.

```
Shape V Lite V Pro V Mechanical V BIM
```
Icon: A

*Remarque :* To import PDF files as drawing entities, use the PDFIMPORT command.

### **10.22.1 Description**

Displays the PDF Underlays category of the Drawing explorer dialog box:

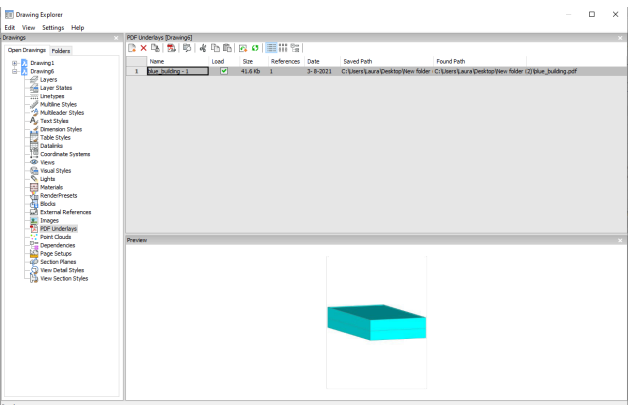

### **10.22.2 Option within the command**

#### **Name**

Reports the name of the PDF insert. This name is generated by the program, but can be edited by pressing double click on the name or right-click and choose Rename from the shortcut menu.

### **Load**

Toggles loading of the PDF: On: loads the PDF, and makes it visible. Off: unloads the PDF, making it invisible.

### **Size**

Reports the size of the PDF file.

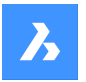

#### **References**

Reports the number of times the PDF is attached to the drawing.

#### **Date**

Reports the date of the file. This can be useful in determining whether you ware working with the most recent revision.

#### **Saved Path**

Reports the path to the PDF file when first loaded. When the path cannot be found, click the Browse button which will display the Choose a File dialog box and locate the missing PDF file.

#### **Found Path**

Reports the current path to the PDF file. This path should match the Saved Path in most cases.

#### **10.22.3 Context menu options**

#### **New**

Attaches a PDF file to the current drawing. From the Select PDF Underlay File dialog box open a pdf file, specifies the parameters in the Attach PDF Underlay dialog box and an insertion point to locate the lowerleft corner of the pdf.

#### **Delete**

Detaches the selected PDF attachments without warning.

#### **Purge**

Purges selected PDF files from the drawing; available only for those PDF file definitions that are not inserted in the drawing.

#### **Insert**

Attaches additional pages from a multi-page PDF file already attached to the current drawing. From the Attach Pdf Underlay dialog box choose a page number from the Page drop-list.

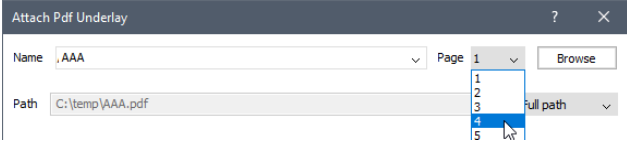

The added page appears in Drawing explorer with the page number as a suffix to its name.

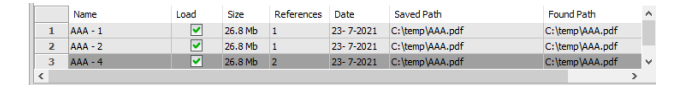

#### **Run extended search for missing attachments**

Runs an extended search for missing attachments.

**Clear cash** Clear Cache for pdfs.

**Relative path** Shows the Saved Path as a relative path.

#### **Absolute path**

Shows the Saved Path as an absolute path of the PDF file located in the drawing folder.

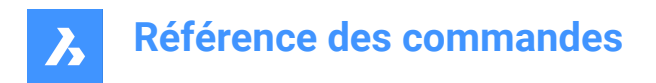

#### **Filename as a path**

Replaces the saved path with the file name.

# **10.23 EXPUCS command**

Creates, renames and deletes named UCS's trough the Drawing explorer dialog box.

Shape ite Pro Mechanical OBIM

Alias: DDUCS, UC

### **10.23.1 Description**

Opensthe Drawing explorer dialog box on the Coordinate systems category:

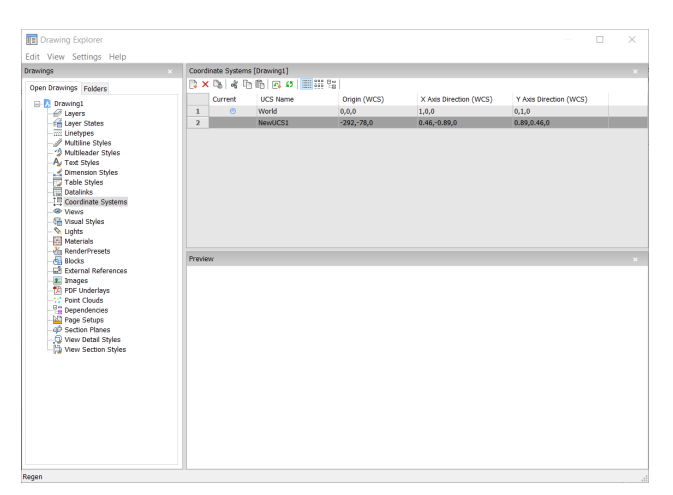

### **10.23.2 Options within the command**

#### **Current**

Indicates the current UCS.

#### **UCS Name**

Lists the names of UCS's in the drawing; click to rename.

#### **Origin (WCS)**

Reports the origin  $(0,0,0)$  of the UCS in x,y,z coordinates of the WCS; cannot be edited.

#### **X Axis Direction (WCS)**

Reports the direction of the x axis in WCS coordinates.

*Remarque :* Cannot be edited.

#### **Y Axis Direction (WCS)**

Reports the direction of the y axis in WCS coordinates.

*Remarque :* Cannot be edited.

### **10.23.3 Context Menu Options**

#### **New**

Creates additional UCS into the drawing trough the model space.

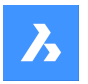

# **Référence des commandes**

#### **Delete**

Deletes Coordinate system from the drawing. The World coordinate system definitions cannot be deleted.

#### **Rename**

Renames the Coordinate System.

### **Select All**

Selects all Coordinate System definitions. 

#### **Invert selection**

Deselects the current selection and vice versa.

#### **Set current**

Sets the selected Coordinate System as current.

### **10.24 EXPXREF command**

Combines several xref-related commands through the Drawing explorer.

```
Shape is Lite & Pro & Mechanical & BIM
```
 $I_{\text{COD}}$ :  $\mathbb{I}^{\mathbb{J}}$ 

### **10.24.1 Description**

This command attaches DWG files to the current drawing and controls the state of the attachments (short for "external reference").

*Remarque :* The XDWGFADECTL system variable sets the fading of external references. Values between 0 (no fading) and 90 are accepted.

*Remarque :* The BINDTYPE variable system influences the behavior of the Bind option of the -XREF command.

### **10.24.2 Method**

Displays the External Reference section of the Drawing explorer:

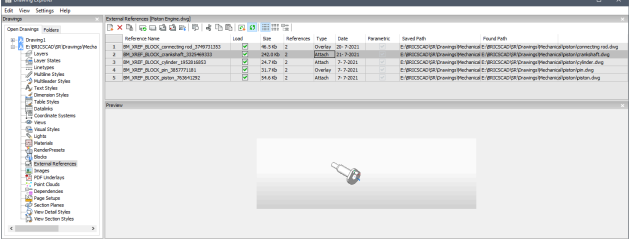

### **10.24.3 Option within the command**

#### **Reference Name**

Reports the name of the xref insert. This name is assigned by the program, but could be edited by pressing double click on the name or right-click and choose the Rename from the shortcut menu.

#### **Load**

Toggles loading of the xref:

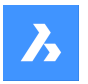

On: loads the xref, and makes it visible Off: unloads the xref, making it invisible

#### **Size**

Reports the size of the xref DWG file. Very large files can slow down the system.

### **References**

Reports the number of times the xref is attached to the drawing.

### **Type**

Reports whether the xref is attached or overlaid, how they treat xrefs that have xrefs themselves: Attach: all xrefs are displayed.

Overlay: only the first xref of nested xrefs is displayed.

#### **Date**

Reports the date of the file. This can be useful in determining whether you ware working with the most recent revision.

#### **Parametric**

Indicates if the Xref drawings is parametric or not.

#### **Saved Path**

Reports the original path to the xref DWG file when first loaded. When the path cannot be found, click the Browse button which will display the Choose a File dialog box and locate the missing DWG file. Path for parametric blocks cannot be changed.

#### **Found Path**

Reports the current path to the xrefs DWG file. This path should match the Saved Path in most cases.

### **10.24.4 Context menu options**

#### **Attach Xref**

Attaches DWG files as xrefs to the current drawing. From the Attach External Reference dialog box browse and choose a dwg file and specify the parameters and an insertion point to locate the xref file. See -XREF command.

### **Detach Xref**

Erases the selected xref from the drawing without warning. This is equivalent to using the Detach option.

#### **Reload Xref**

Reloads the selected xref. This is useful when the original DWG file has changed and you want to see the updated version in your drawing.

### **Unload Xref**

Unloads the selected xref. This hides the xref from view. You can also click the checkboxes in the Load column.

#### **Bind Xref**

Binds the xref to the current drawing to make the xref part of the drawing. References to the xref disappear from the Drawing explorer. (This option is not available for xrefs that are unloaded.)

This option sets the BINDTYPE variable system OFF (Traditional binding behavior), thus influencing the behavior of the Bind option of the -XREF command.

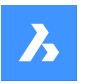

#### **Insert Xref**

Converts xrefs into blocks. This is like using the Insert command to insert external DWG files in drawings. References to the xref disappear from the Drawing explorer. (This option is not available for xrefs that are unloaded.)

#### **Open Xref**

Opens the xref DWG file for editing. See the XOPEN command.

#### **Run extended search for missing attachments**

Runs an extended search for missing attachments.

#### **Relative path**

Shows the Saved Path as a relative path.

#### **Absolute path**

Shows the Saved Path as an absolute path of the PDF file located in the drawing folder.

#### **Filename as a path**

Replaces the saved path with the file name.

# **10.25 EXTEND command**

Extends or trims one or more open entities to a boundary entity.

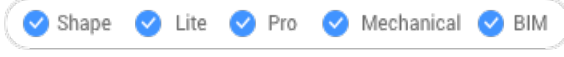

 $Icon:$   $-\sqrt{ }$ 

Alias: EX

### **10.25.1 Method**

Choose one or more entities to use as boundaries entity (2). These are the entities to which subsequently picked entities are extended or press ENTER to choose all entities in the drawing as boundaries. There is no need to pick individual entities as boundaries, except in certain cases.

Chooses the entity to be extended (1). When another end of an entity could be extended to a boundary, BricsCAD extends the closest end to your pick point.

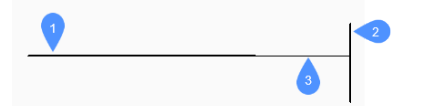

- 1 Entity to be extended
- 2 Boundary entity
- 3 Extended entity

*Remarque :* Switches to trim mode: press and hold the Shift key to select the part of an entity to be trimmed at the intersection with the nearest boundary entities. See the TRIM command.

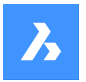

### **10.25.2 Options**

### **Fence**

Allows fence selection, an irregular selection window.

#### **Crossing**

Allows crossing rectangle selection. The entities that cross the specified rectangle are extended.

#### **Edge mode**

Toggles edge mode.

#### **Projection**

Specifies how the entity is projected to the boundary.

#### **No projection**

Extends only those entities that intersect real boundaries in 3D space.

#### **xy plane of Ucs**

Projects entities and boundaries to the x,y - plane of the current UCS, and then extends the projected entities that would intersect projected boundaries.

#### **current View**

Projects entities into the current view, and then extends them accordingly.

#### **eRase**

Deletes selected entities.

# **10.26 Commande EXTENSION**

Active/désactive l'accrochage aux entités Extension.

Activez ou désactivez l'accrochage aux entités Extension pour permettre ou empêcher l'accrochage aux extensions. Vous pouvez exécuter cette commande avec l'invite de commande pour activer/désactiver l'accrochage d'une entité en cours d'exécution. Cela modifie la valeur de en conséquence. Vous pouvez également exécuter cette commande à l'intérieur d'une autre commande pour désactiver l'accrochage des entités pour l'opération en cours uniquement. Cela ne modifie pas la valeur de la variable système **OSMODE** 

# **10.27 EXTRUDE command**

Extrudes 2D entities to 3D entities.

```
Shape & Lite C Pro C Mechanical C BIM
```
 $I_{\text{conn}}$ 

Alias: EXT

# **10.27.1 Description**

Creates 3D solids or surfaces by extruding opened or closed2D entities.

*Remarque* : Depending on the value of the DELOBJ system variable, the source entities are either retained or deleted, or else you are prompted whether you want the entities deleted or not.

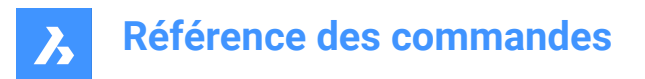

# **10.27.2 Method**

There are two methods to extrude entities:

- Create 3D solids.
- Create surfaces.

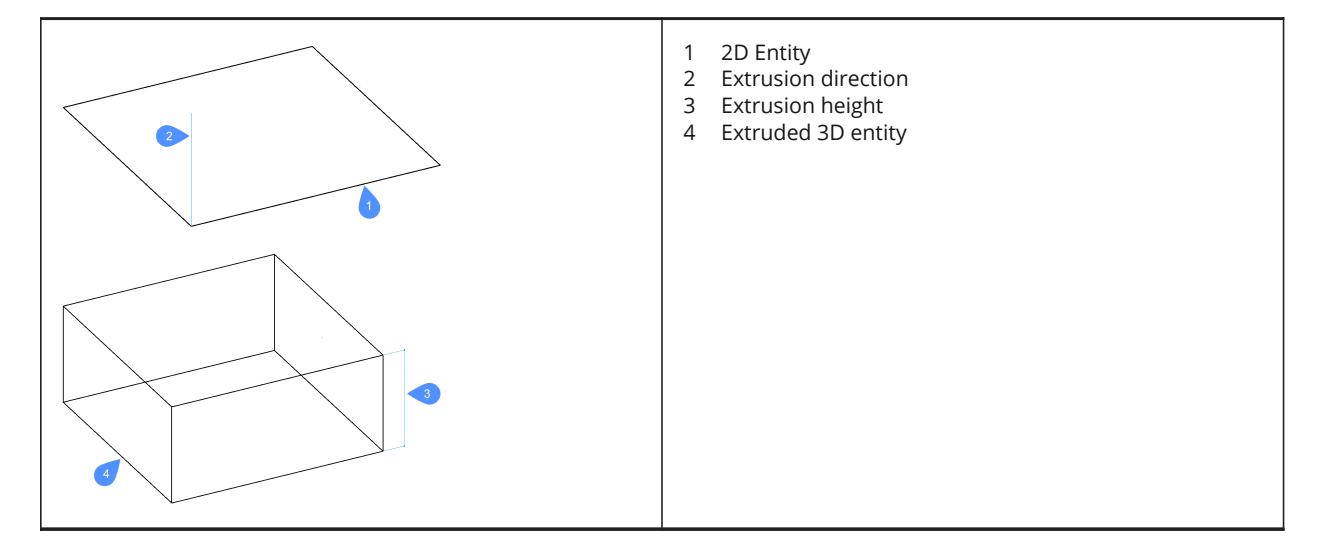

### **10.27.3 Options within the command**

#### **Mode**

Determines how 2D entities are extruded.

#### **SOlid**

Creates 3D solids.

### **SUrface**

Creates surfaces.

#### **Specify height of extrusion**

Allows to set a height of extrusion. The extrusion height is measured perpendicularly to the source entity.

#### **Direction**

Sets the extrusion direction (up or down) and height at the same time.

#### **Path**

Specify the extrusion height and taper by another entity. The program uses the path to determine how to extrude the source entity.

*Remarque :* The path entity cannot lie in the same plane as the extrusion entity.

#### **Taper angle**

Specifies the taper angle for the extrusion. The angle is measured from the extrusion direction. A negative value tapers outwards.

*Remarque* : The angle must be shallow enough so that the sloping sides do not intersect after the top of the extrusion.

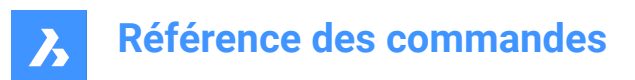

# **11. F**

# **11.1 FBXEXPORT command**

Exports 3D entities in the current drawing to FBX format.

Shape Ulte Pro Mechanical OBIM

*Remarque* : If you wish to export 2D entities, you must first give them a thickness.

### **11.1.1 Method**

There are two methods to export to FBX format:

- Export all visible entities.
- Export only the selected entities.

### **11.1.2 Options within the command**

#### **Selected**

Select the entities to be exported.

#### **Visible**

Exports all visible entities.

*Remarque :* This option excludes the entities on frozen or off layers, and those that are not visible in the current viewport.

#### **Select**

Prompts to select among entities, lights, cameras and materials.

**All**

Exports all entity types.

#### **Embedded**

Includes the texture files into the FBX file.

#### **Reference to file**

Adds a reference link in the FBX file to the location of the texture files.

#### **Copy to file**

Copies the texture files to the destination folder, separately from the FBX file.

*Remarque* : Texture files are not included in the FBX files when they are very large or when a common set of texture files are used by rendering and animation projects.

#### **Enter path to export fbx file:**

Specify the path to the folder in which to place the FBX file, or press Enter key to accept the path provided.

**Remarque**: Typing ~ displays the FBX export dialog box, which allows you to select a folder.

### **11.2 -FBXEXPORT command**

Exports 3D entities in the current drawing to FBX format.

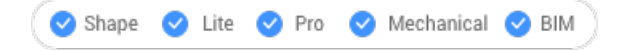

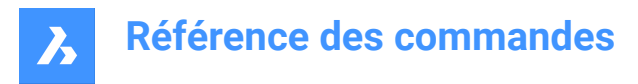

See the FBXEXPORT command.

# **11.3 Commande FIELD**

Ouvre la boîte de dialogue Champs.

Shape U Lite O Pro O Mechanical O BIM

Ouvrez le pour créer un champ dans le dessin actuel. Après avoir sélectionné le champ et choisi **OK**, la ligne de commande vous invite à :

### **Spécifiez le point de départ**

Spécifiez un point du dessin actuel où le champ sera inséré. Options supplémentaires : [Hauteur/Justifier]

#### **Hauteur**

Spécifiez la hauteur du texte du champ.

#### **Justifier**

Spécifiez la justification du texte du champ.

# **11.4 FILEOPEN command**

Opens files from the Command line.

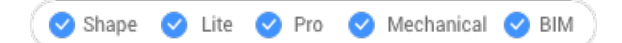

# **11.4.1 Description**

Opens drawing (DWG), template (DWT), and interchange (DXF) files from the command line, replacing the current drawing.

### **11.4.2 Options within the command**

#### **Save the changes to drawing file?**

Specifies whether the current drawing should be saved or not.

### **Open Drawing**

Type the name of the drawing, including path.

*Remarque*: Enter ~ to display the Open Drawing dialog box.

### **11.5 FILES command**

Opens the operating system's file manager to access files.

Shape ite Pro Mechanical BIM

### **11.6 Commande FILL**

Active/désactive la variable système FILLMODE.

Activez ou désactivez la variable système FILLMODE pour spécifier l'affichage des entités 2D remplies, y compris les entités polyligne, hachures, solides et tracés. Vous pouvez lancer cette commande à l'invite

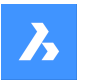

de commande ou dans une autre commande en la faisant précéder d'une apostrophe : 'FILLMODE. Vous devez utiliser REGEN ou REGENALL pour voir le changement.

- Activé : active la variable système FILLMODE
- Désactivé : désactive la variable système FILLMODE

# **11.7 FILLET command**

Fillets intersections; joins intersecting lines with an arc of any suitable radius.

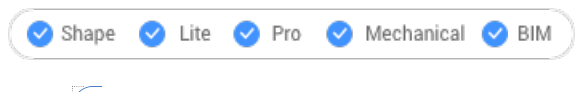

 $Icon:$ 

Alias: F

# **11.7.1 Description**

Sets a radius value for fillet between two entities.

The entities could be:

- Lines, including parallel lines
- All vertices of a single 2D polyline; two polylines cannot be filleted
- Rays, including parallel rays
- Infinite lines, including parallel infinite lines
- **Arcs**

*Remarque :* Press and hold the Shift key when select the second entity to create a corner (radius = 0). The selected entities are extended or trimmed at the intersection point. The selected part of the entities is kept.

*Remarque :* If the second entity is parallel to the first entity the entities are connected by a semicircle. If the parallel entities are not of equal length, then the second entity is extended or trimmed when Trim Mode = Trim.

### **11.7.2 Options**

### **fillet Settings**

Displays the Chamfer/Fillet section of the Settings dialog box:

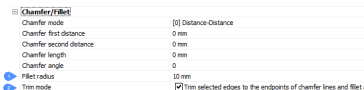

- 1 Fillet radius sets the radius of the fillet arc.
- 2 Trim mode toggles whether the entities are trimmed back to meet the fillet radius.

### **Polyline**

Fillets the all vertices of a polyline.

**Radius** Toggles edge mode.

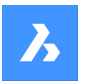

### **Trim**

Sets the trim mode for chamfers and fillets:

### **Trim**

Trims or extends the selected entities.

### **No trim**

Creates the chamfer or fillet, but leaves the selected entities unchanged.

### **Undo**

Undoes the last fillet when in Multiple mode.

### **Multiple**

Lets to create additional fillets using the same settings without having to restart the command.

# **11.8 Commande FIND**

Ouvre la boîte de dialogue Chercher et remplacer.

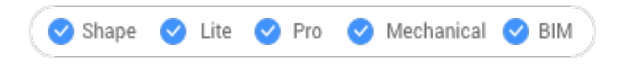

Ouvrez le pour trouver et éventuellement remplacer des chaînes de caractères dans le dessin actuel. La recherche s'effectue dans les blocs, les attributs, les dimensions et les hyperliens.

# **11.9 FITARC command**

Fits arcs to entities.

Shape ite Pro Mechanical 9 BIM

### **11.9.1 Description**

Draws an arc fitted to at least two entities. The command minimizes accumulated perpendicular distances to the points of the selected entity(ies). The command works with every type of entity, even text.

### **11.9.2 Method**

There are two methods to begin fitting an arc to entities:

- Select fitting entities: choose at least two entities to which the arc should be fitted.
- Use entire drawing: chooses all non-frozen entities in the current viewport.

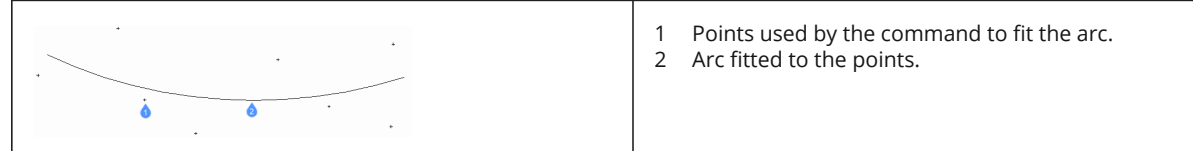

# **11.9.3 Options within the command**

### **use Entire drawing**

Use all entities in the drawing as input.

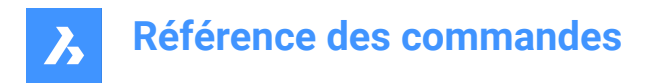

### **Delete initial entities**

Deletes the selected entities.

### **11.10 FITLINE command**

Fits lines to entities.

Shape ite Pro Mechanical DBIM

### **11.10.1 Description**

Draws a line fitted to one or more entities. The command minimizes accumulated perpendicular distances to the points of the selected entity(ies). The command works with every type of entity, even text.

### **11.10.2 Method**

There are two methods to begin fitting a line to entities:

- Select fitting entities choose the entities to which the line should be fitted.
- use Entire drawing choose all non-frozen entities in the current viewport.

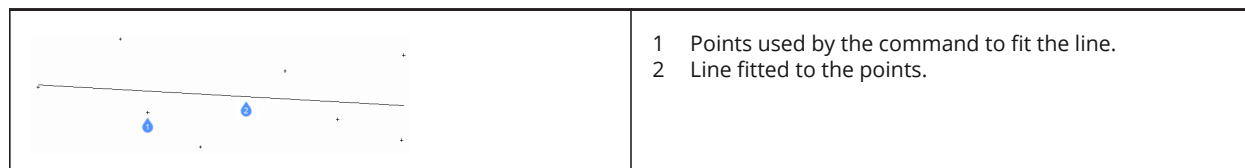

### **11.10.3 Options within the command**

#### **use Entire drawing**

Use all entities in the drawing as input.

### **Delete initial entities**

Deletes the selected entities.

# <span id="page-384-0"></span>**11.11 Commande FLATSHOT**

Ouvre la boîte de dialogue Aplanirgeom.

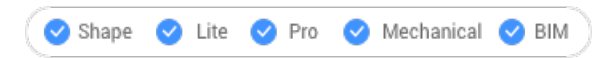

Ouvrez le Commande FLATSHOT [à la page 384](#page-384-0) pour créer une représentation aplatie, en lignes cachées, d'un modèle 3D sous la forme d'un bloc ou d'un nouveau dessin.

# **11.12 FLATTEN command**

Flattens 2D and 3D entities.

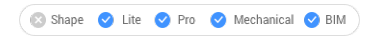

Icon:  $\bigotimes$ 

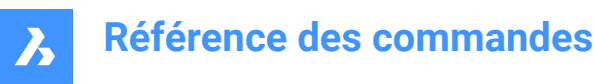

# **11.12.1 Description**

Flattens 2D and 3D entities by projecting them onto the XY-plane of the current view.

*Remarque :* The PERSPECTIVE system variable must be set to 0.

# **11.12.2 Method**

The entities will be projected onto the XY plane of the current view. In top view, the entities will be projected onto the XY-plane of the current coordinate system (WCX or UCS). Entities before FLATTEN command:

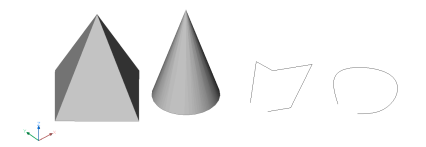

Entities after FLATTEN command:

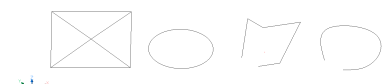

- Pyramid converted to a square with its diagonals.
- Cone becomes a circle with a point in the center.
- 3D polyline and spline are converted to 2D polylines.

### **11.12.3 Options within the command**

#### **new ucs ELevation**

Specifies the new elevation for the resulting 2D entities.

*Remarque :* The elevation and thickness of the 2D entities can be changed with the ELEV command.

#### **allow EXplode**

Explodes compounded entities, such as 3D solids.

### **11.13 FROM command**

This command is obsolete. Use Entity snap tracking instead.

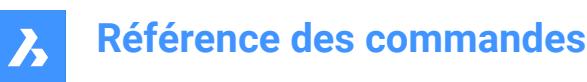

# **12. G**

# **12.1 Commande GCCOINCIDENT**

Crée une contrainte géométrique coïncidente sur les entités 2D.

Créez une contrainte coïncidente pour vous assurer qu'un point d'une entité reste coïncident avec un point ou une entité spécifiés.

### **12.1.1 Méthodes pour créer une contrainte coïncidente**

Cette commande possède 3 méthodes pour commencer à créer une contrainte coïncidente :

- Sélectionnez le premier point
- ENtité
- Autocontrainte

#### **Sélectionnez le premier point**

Commencez à créer une contrainte coïncidente en spécifiant un point sur une entité, puis :

#### **Sélectionnez le second point**

Spécifiez un point sur une entité à faire coïncider avec le premier point. Le point de la première entité maintient sa position, tandis que la seconde entité s'ajuste, si nécessaire, pour devenir coïncidente. Options supplémentaires : [Entité]

#### **ENtité**

Commencez par créer une contrainte coïncidente en sélectionnant une entité, puis :

#### **Sélectionner un point**

Spécifiez un point sur une entité à faire coïncider avec la première entité. La première entité maintient sa position, tandis que le point de la deuxième entité s'ajuste, si nécessaire, pour devenir coïncident. Options supplémentaires : [Multiple]

#### **Autocontrainte**

Créez des contraintes coïncidentes en sélectionnant toutes les entités auxquelles vous souhaitez appliquer des contraintes coïncidentes pertinentes.

### **12.1.2 Options de la commande GCCOINCIDENT**

Une fois que vous avez commencé à créer une contrainte coïncidente, l'option suivante peut être disponible :

#### **Multiple**

Créez plusieurs contraintes coïncidentes jusqu'à ce que vous appuyiez sur Entrée pour terminer la commande.

## **12.2 Commande GCCOLINEAR**

Crée une contrainte géométrique colinéaire sur les entités 2D.

Créez une contrainte colinéaire pour vous assurer que deux entités linéaires ou plus restent colinéaires.

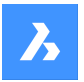

### **12.2.1 Méthodes pour créer une contrainte colinéaire**

Cette commande possède 2 méthodes pour commencer à créer une contrainte colinéaire :

- Sélectionner la première entité
- Multiple

#### **Sélectionner la première entité**

Commencez par créer une contrainte colinéaire en sélectionnant une entité linéaire, puis :

#### **Sélectionner la seconde entité**

Sélectionnez une entité linéaire à rendre colinéaire à la première entité. La première entité maintient sa position, tandis que la deuxième entité s'ajuste, si nécessaire, pour devenir colinéaire.

#### **Multiple**

Créez plus d'une contrainte colinéaire en spécifiant l'option Multiple, puis :

#### **Sélectionner la première entité**

Sélectionnez ensuite une entité linéaire, puis :

#### **Sélectionnez l'entité à rendre colinéaire à la 1ère**

Sélectionnez une entité linéaire à rendre colinéaire à la première entité. Vous pouvez continuer à ajouter des contraintes colinéaires à d'autres entités jusqu'à ce que vous appuyiez sur Entrée pour terminer la commande. La première entité maintient sa position, tandis que les entités suivantes s'ajustent, si nécessaire, pour devenir colinéaires.

# **12.3 Commande GCCONCENTRIC**

Crée une contrainte géométrique concentrique sur les entités 2D.

Créez une contrainte concentrique pour vous assurer que deux entités circulaires ou elliptiques restent concentriques.

### **12.3.1 Méthode de création d'une contrainte concentrique**

Cette commande possède 1 méthode pour commencer à créer une contrainte concentrique :

Sélectionner la première entité

#### **Sélectionner la première entité**

Commencez à créer une contrainte concentrique en sélectionnant une entité circulaire ou elliptique, puis :

#### **Sélectionner la seconde entité**

Sélectionnez une entité circulaire ou elliptique à rendre concentrique à la première entité. La première entité conserve sa position, tandis que la seconde entité se déplace, le cas échéant, pour devenir concentrique.

# **12.4 Commande GCENTER**

Active/désactive l'accrochage aux entités centre géométrique.

Activez ou désactivez l'accrochage aux entités centre géométrique pour permettre ou empêcher l'accrochage aux centres géométriques. Vous pouvez exécuter cette commande avec l'invite de commande pour activer/désactiver l'accrochage d'une entité en cours d'exécution. Cela modifie la valeur de en conséquence. Vous pouvez également exécuter cette commande à l'intérieur d'une autre commande

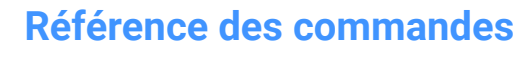

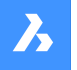

pour désactiver l'accrochage des entités pour l'opération en cours uniquement. Cela ne modifie pas la valeur de la variable système OSMODE.

# **12.5 Commande GCEQUAL**

Crée une contrainte géométrique d'égalité sur les entités 2D.

Créez une contrainte d'égalité pour garantir que les entités circulaires conservent des rayons égaux ou que les entités linéaires conservent des longueurs égales.

### **12.5.1 Méthodes de création d'une contrainte d'égalité**

Cette commande possède 2 méthodes pour commencer à créer une contrainte d'égalité :

- Sélectionner la première entité
- Multiple

#### **Sélectionner la première entité**

Commencez à créer une contrainte d'égalité en sélectionnant un arc, un cercle, une ligne ou un segment de polyligne, puis :

#### **Sélectionner la seconde entité**

Sélectionnez une entité similaire pour la rendre égale à la première. La première entité conserve son rayon ou sa longueur, tandis que le rayon ou la longueur de la seconde entité est mis à jour pour correspondre à la première entité.

#### **Multiple**

Créez plus d'une contrainte égale en spécifiant l'option Multiple, puis :

#### **Sélectionner la première entité**

Sélectionnez un arc, un cercle, une ligne ou un segment de polyligne.

#### **Sélectionnez l'entité à rendre égale à la 1e**

Sélectionnez une entité similaire pour la rendre égale à la première. Continuez à sélectionner des entités similaires jusqu'à ce que vous appuyiez sur Entrée pour terminer la commande. La première entité conserve son rayon ou sa longueur tandis que le rayon ou la longueur de toutes les entités suivantes sont mis à jour pour correspondre à la première entité.

### **12.6 Commande GCFIX**

Crée une contrainte géométrique fixe sur les entités 2D.

Créez une contrainte fixe sur un point ou une entité pour maintenir sa position dans le dessin.

#### **12.6.1 Méthodes de création d'une contrainte fixe**

Cette commande possède 2 méthodes pour commencer à créer une contrainte fixe :

- Sélectionnez le point
- **ENtité**

#### **Sélectionnez le point**

Créez une contrainte fixe en spécifiant un point sur une entité. Le point conserve sa position, tandis que les autres éléments géométriques se déplacent, si nécessaire, pour maintenir d'autres contraintes.

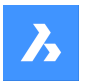

### **ENtité**

Créez une contrainte fixe en sélectionnant une entité. L'entité conserve sa position, tandis que les autres éléments géométriques se déplacent, si nécessaire, pour maintenir d'autres contraintes.

# **12.7 Commande GCHORIZONTAL**

Crée une contrainte géométrique horizontale sur les entités 2D.

Créez une contrainte horizontale pour garantir qu'une entité linéaire ou une paire de points reste horizontale à l'axe des x.

### **12.7.1 Méthodes pour créer une contrainte horizontale**

Cette commande possède 2 méthodes pour commencer à créer une contrainte horizontale :

- Sélectionnez une entité
- 2 Points

### **Sélectionnez une entité**

Créez une contrainte horizontale en sélectionnant une entité linéaire à rendre parallèle à l'axe des x.

#### **2 Points**

Commencez par créer une contrainte horizontale en spécifiant le premier point à rendre parallèle à l'axe des x, puis :

#### **Sélectionnez le Second Point:**

Spécifiez le deuxième point à rendre horizontal à l'axe des x. Le premier point conserve sa position, tandis que le deuxième point se déplace pour être dans le même plan horizontal que le premier point.

### **12.8 Commande GCPARALLEL**

Crée une contrainte géométrique parallèle sur les entités 2D.

Créez une contrainte parallèle pour vous assurer que les entités linéaires restent parallèles les unes aux autres.

#### **12.8.1 Méthodes de création d'une contrainte parallèle**

Cette commande possède 1 méthode pour commencer à créer une contrainte parallèle :

Sélectionner la première entité

#### **Sélectionner la Première Entité**

Commencez à créer une contrainte parallèle en sélectionnant une entité linéaire, puis :

#### **Sélectionner la Seconde Entité**

Sélectionnez une deuxième entité linéaire à rendre parallèle à la première. La première entité conserve sa position, tandis que la seconde entité se déplace, le cas échéant, pour devenir parallèle à la première entité.

# **12.9 Commande GCPERPENDICULAR**

Crée une contrainte géométrique perpendiculaire sur les entités 2D.

Créez une contrainte perpendiculaire pour vous assurer que les entités linéaires restent perpendiculaires les unes aux autres.

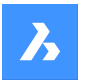

### **12.9.1 Méthodes pour créer une contrainte perpendiculaire**

Cette commande possède 1 méthode pour commencer à créer une contrainte perpendiculaire :

Sélectionner la première entité

#### **Sélectionner la Première Entité**

Commencez à créer une contrainte perpendiculaire en sélectionnant une entité linéaire, puis :

#### **Sélectionner la Seconde Entité**

Sélectionnez une deuxième entité linéaire à rendre perpendiculaire à la première. La première entité conserve sa position, tandis que la seconde entité se déplace, le cas échéant, pour devenir perpendiculaire à la première entité.

# **12.10 Commande GCSMOOTH**

Crée une contrainte géométrique douce sur les entités 2D.

Créez une contrainte lisse pour vous assurer que deux splines maintiennent une continuité géométrique fluide entre elles.

### **12.10.1 Méthodes pour créer une contrainte douce**

Cette commande possède 1 méthode pour commencer à créer une contrainte douce :

• Sélectionner la première entité spline

#### **Sélectionnez la première courbe spline**

Commencez à créer une contrainte douce en sélectionnant une courbe spline, puis :

#### **Sélectionnez la seconde courbe**

Sélectionnez une deuxième entité spline. La première spline conserve sa position, tandis que la seconde spline s'étire, au besoin, pour se connecter en douceur à la première spline.

# **12.11 Commande GCSYMMETRIC**

Crée une contrainte géométrique symétrique sur les entités 2D.

Créez une contrainte symétrique pour garantir que deux entités restent symétriques selon une ligne sélectionnée.

### **12.11.1 Méthodes de création d'une contrainte symétrique**

Il existe deux méthodes pour commencer à créer une contrainte symétrique :

- Sélectionner la première entité
- 2Points

### **Sélectionner la Première Entité**

Commencez à créer une contrainte symétrique en sélectionnant ensuite une entité 2D, puis :

#### **Sélectionner la Seconde Entité**

Sélectionnez ensuite une entité à rendre symétrique à la première entité :

#### **Sélectionnez la ligne de symétrie :**

Sélectionnez une ligne qui fera office de ligne miroir entre les deux entités.La première entité maintient sa position tandis que la deuxième entité s'ajuste, si nécessaire, pour devenir symétrique par rapport à cette ligne.

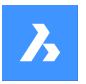

### **2Points**

Commencez à créer une contrainte symétrique en sélectionnant un point valide sur une entité 2D, puis :

#### **Sélectionnez le second point**

Sélectionnez un second point valide sur une entité 2D à rendre symétrique avec le premier point.

#### **Sélectionnez la ligne de symétrie**

Sélectionnez une ligne qui fera office de ligne miroir entre les deux entités.Le premier point maintient sa position tandis que le deuxième point s'ajuste, si nécessaire, pour devenir symétrique par rapport à cette ligne.

# **12.12 Commande GCTANGENT**

Crée une contrainte géométrique tangente sur les entités 2D.

Créez une contrainte tangente pour garantir que les entités courbes restent tangentes par rapport à une autre entité courbe ou linéaire.

### **12.12.1 Méthodes pour créer une contrainte tangente**

Cette commande possède 1 méthode pour commencer à créer une contrainte tangente :

#### Sélectionner la première entité

#### **Sélectionner la Première Entité**

Commencez par créer une contrainte tangente en sélectionnant une entité linéaire ou courbe, puis :

#### **Sélectionner la Seconde Entité**

Sélectionnez une deuxième entité à rendre tangente à la première. La première entité conserve sa position, tandis que la seconde entité se déplace, le cas échéant, pour devenir tangente à la première entité. Au moins une entité courbe doit être sélectionnée par contrainte tangente.

### **12.13 Commande GCVERTICAL**

Crée une contrainte géométrique verticale sur les entités 2D.

Créez une contrainte verticale pour garantir qu'une entité linéaire ou une paire de points reste parallèle à l'axe des y.

### **12.13.1 Méthodes pour créer une contrainte verticale**

Cette commande possède 2 méthodes pour commencer à créer une contrainte verticale.

- Sélectionnez une entité
- 2 Points

#### **Sélectionnez une entité**

Créez une contrainte verticale en sélectionnant une entité linéaire à rendre parallèle à l'axe des y.

#### **2 Points**

Commencez par créer une contrainte verticale en spécifiant le premier point à rendre parallèle à l'axe des y, puis :

### **Sélectionnez le Second Point:**

Spécifiez le deuxième point à rendre horizontal à l'axe des y. Le premier point conserve sa position, tandis que le deuxième point se déplace pour être dans le même plan vertical que le premier point.

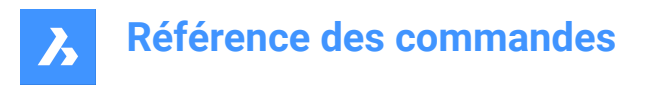

# **12.14 GENERATEBOUNDARY command**

Generates a closed polyline or spline around the boundary of a flat, closed area.

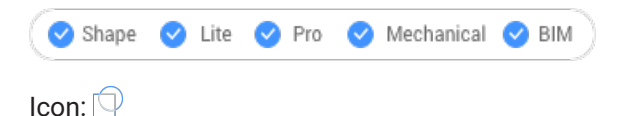

### **12.14.1 Description**

Generates a closed polyline or spline around the boundary of a planar closed area, a planar face of a 3D solid or around the area of a hatch pattern.

### **12.14.2 Method**

Select a planar enclosed point to generate a boundary by picking a point inside one of the following entities:

- Closed planar area
- Planar face on a 3D solid; to select the face of a 3D solid hold down the Ctrl key.
- Hatch pattern

The resulting boundary are:

- Polyline when the boundary is polygonal (has corners, like a square)
- Spline when the boundary is curved, like a spline.

### **12.15 Commande GEOGRAPHICLOCATION**

Ouvre la boîte de dialogue Position géographique.

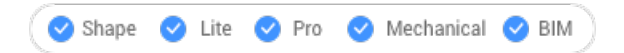

Ouvrez le pour appliquer une longitude et une latitude à un point du dessin actuel.

### **12.16 GEOIMPORT command**

Imports a drawing with respect to the geographic location.

Shape is Lite in Pro & Mechanical & BIM

### **12.16.1 Description**

Imports a drawing with respect to the geographic location in the source and the target drawing.

**Remarque**: The geographic location must be defined in both the source and the target drawing.

### **12.16.2 Method**

This command displays the Open drawing file dialog box, which allows you to select either a Standard Drawing File (\*.dwg) or a Drawing Exchange Format (\*.dxf).

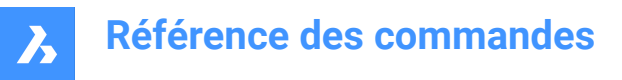

# **12.17 GEOMCONSTRAINT command**

Applies geometric relationships between entities, on entities, and on valid constraint points.

Shape V Lite V Pro V Mechanical V BIM

### **12.17.1 Description**

Constraints keep entities in a fixed position, such as perpendicularly or vertically.

*Remarque :* Geometric constraints can be applied to the following entities and their constraint points:

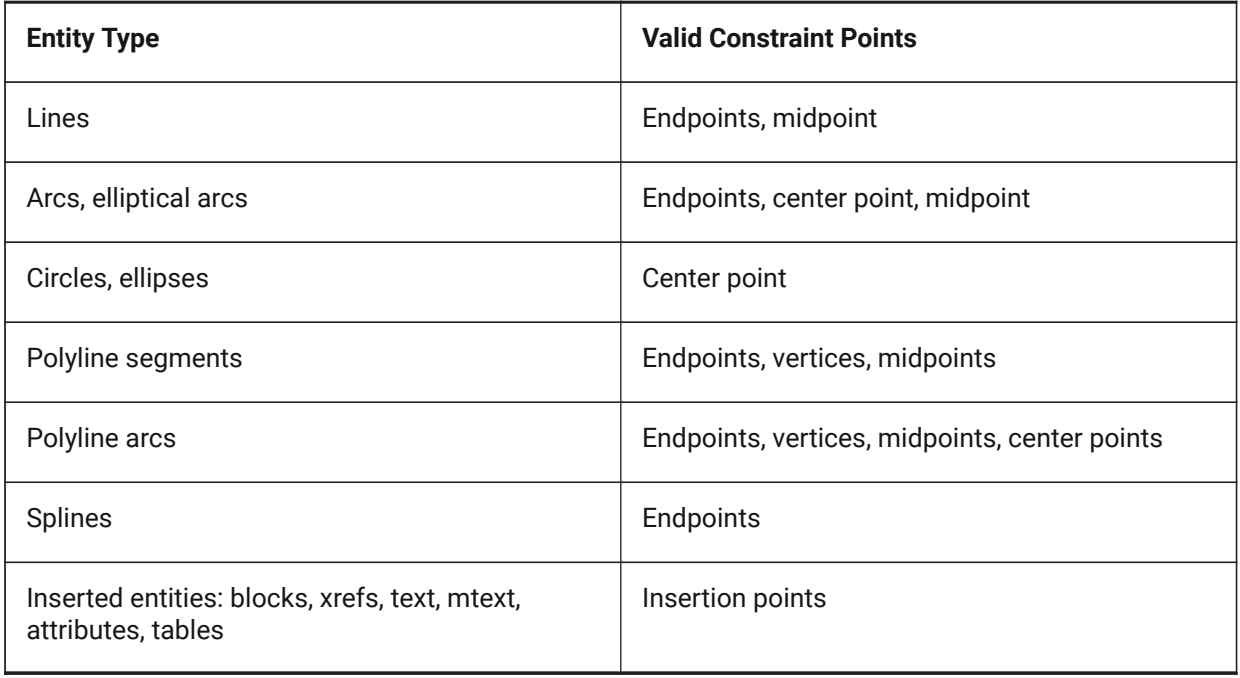

### **12.17.2 Options**

#### **Horizontal**

Constrains entities or pairs of points to lie parallel to the X-axis of the current coordinate system. See the GCHORIZONTAL command.

#### **Vertical**

Constrains entities or pairs of points to lie parallel to the Y-axis of the current coordinate system. See the GCVERTICAL command.

#### **Perpendicular**

Constrains two entities to lie perpendicularly to each other. See the GCPERPENDICULAR command.

#### **PArallel**

Forces two entities to be parallel to one other. See the GCPARALLEL command.

#### **Tangent**

Constrains two entities to maintain a point of tangency to each other or their extensions. See the GCTAN-GENT command.

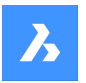

#### **SMooth**

Forces a spline to maintain fluid geometric continuity with another spline, line, arc or polyline. See the GCSMOOTH command.

#### **Coincident**

Applies a coincident geometrical constraint to two points or constrains a point to an entity. See the GCCOINCIDENT command.

#### **CONcentric**

Constrains the center points of circles, arcs, ellipses or elliptical arcs to coincide. See the GCCONCEN-TRIC command.

### **COLlinear**

Forces entities to be collinear. See the GCCOLLINEAR command.

#### **Symmetric**

Constrains two entities or points to lie symmetrically with respect to a selected line. See the GCSYMME-TRIC command.

#### **Equal**

Constrains circular entities to the same radius, or linear entities to the same length. See the GCEQUAL command.

#### **Fix**

Constrains points and entities at a fixed position. See the GCFIX command.

### **12.18 GOTOSTART command**

Displays the Start Tab.

 $\bullet$  Shape  $\bullet$  Lite  $\bullet$  Pro  $\bullet$  Mechanical  $\bullet$  BIM

### **12.18.1 Description**

Opens or activates the Start Tab.

### **12.18.2 Method**

In the Start tab you can:

Open a recent drawing.

*Remarque :* The number of available recent files in controlled by the value of the RECENTFILES system variable.

Create a new drawing.

*Remarque :* Click on Template to choose what template is used when creating the new drawing.

- Open a drawing using the Open file dialog box.
- Access BricsCAD tutorials and sample drawings.

*Remarque :* Internet access is required.

• Access the Third-Party Application catalog on the Bricsys website.

*Remarque :* Internet access is required.

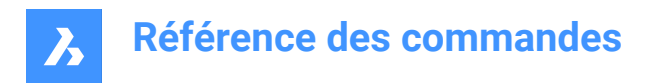

# **12.19 Commande GRADIENT**

Ouvre la boîte de dialogue Hachures et dégradés.

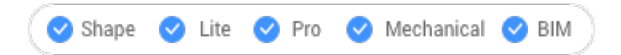

Ouvrez le pour créer une entité de tableau dans le dessin en cours.

# **12.20 -GRADIENT command**

Fills closed areas with a gradient fill.

Shape V Lite V Pro V Mechanical V BIM

### **12.20.1 Description**

Fills closed areas with solid fills in gradients of one or two colors in a variety of patterns.

*Remarque :* 3D entities cannot be filled in gradients.

### **12.20.2 Method**

There are two methods to fill in gradients:

- Single color
- Two colors

### **12.20.3 Options within the command**

#### **hatch Properties**

Allows to specify a hatch pattern.

#### **?**

Lists the names of all hatch patterns. Press F2 to see the list in the prompt history window.

#### **Solid fill**

Specify a solid-color filled hatch.

### **User defined**

Allows you to customize the hatch pattern.

#### **Angle for lines**

Specify the angle for the pattern lines.

# **Space between standard pattern lines**

Specify the space between the hatch lines.

# **Cross-hatch**

The pattern is repeated at 90 degrees to the original.

### **Gradient** Allows to specify a gradient pattern.

#### **angle for the gradient**

Allows to specify an angle for the gradient fill.
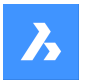

## **Center the gradient**

Centers the gradient.

#### **?**

Lists the names of all gradient patterns. Press F2 to see the list in the prompt history window.

**Single color** Specify a new gradient color and tint.

**shade or tint value** Specify a number between 0 and 1 ( $0 =$  dark,  $1 =$  light).

**COlorbook** Enter Color Book name.

**Two color** Specify two new gradient colors.

**Remove boundaries**

Removes boundary entities.

## **Advanced options**

Allows you to set advanced options for the hatch.

#### **Boundary set**

Specify the entities to consider while creating boundaries.

#### **Retain boundary**

Determine whether the temporary boundary is retained after the command ends.

#### **Island detection**

Toggle whether islands are hatched over or not. Islands represent interior boundaries.

#### **Specify style**

Specifies how islands are treated.

#### **Nested**

Alternating islands are hatched, beginning with the outermost one.

#### **Outer**

Only the outermost region is hatched. Interior islands are not hatched.

#### **Ignore**

Islands are ignored and hatched over.

#### **set Associativity**

Toggles whether hatches are associative, so they do update/not update their geometry alongside the boundaries.

#### **boundary Tolerance**

Specify the largest gap the program ignores when hatching a boundary that is not fully closed.

**Remarque**: A value of 0 means that no gaps in the boundary are tolerated by the program.

#### **separate Hatches**

Specifies to create separate hatches for each closed area or a single hatch entity for all.

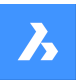

#### **Draw order**

Specifies whether the hatch pattern appears visually above/below overlapping entities or its boundary.

#### **Origin**

Specify a new value for the hatch origin.

#### **Annotative**

Sets the annotative property for the hatch. It applies the current annotative scale, defined by CANNOS-CALE system variable.

## **Layer**

Specify the layer on which the hatch should be placed.

#### **Transparency**

Specify a value between 0 and 90 for the transparency.

*Remarque :* A value of 0 means fully opaque. The transparency level is limited to 90% to avoid confusion with layers that are frozen or turned off.

#### **ByLayer**

Applies the value of the transparency property of the layer on which the hatch resides.

#### **ByBlock**

The transparency value is controlled by block.

#### **Use current**

Applies the current transparency value as defined by the CETRANSPARENCY system variable.

*Remarque :* The transparency value for new hatches is saved by the HPTRANSPARENCYsystem variable.

#### **Undo**

Removes selected boundaries from the selection.

# **12.21 GRADIENTBKGOFF command**

Turns off the background gradient.

Shape Ulite Pro Mechanical OBIM

#### **12.21.1 Description**

Turns off the background gradient colors (used by all visual styles, except for 2D Wireframe) to display the default background color.

## **12.22 GRADIENTBKGON command**

Turns on the background gradient.

Shape V Lite V Pro V Mechanical V BIM

## **12.22.1 Description**

Turns on the background gradient colors, which are used by all visual styles (except for 2D Wireframe).

## **12.23 GRADING command**

Creates a graded surface on existing topo surfaces.

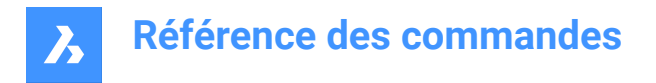

Shape & Lite C Pro C Mechanical C BIM

Icon:

## **12.23.1 Description**

Creates a graded surface between a selected entity and a TIN surface or an offset or slope graded surface from a selected entity.Select the entity to define a graded surface, select the target TIN surface to create a graded surface and move the mouse to adjust the slope of the grading.

## **12.23.2 Options**

#### **slOpe/offset**

Sets either the slope or offset option of the grading.

*Remarque :* The offset-slope projection method requires input entity, offset, and slope.

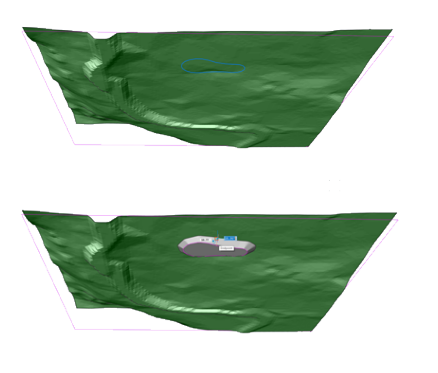

# **12.24 GRADINGBALANCE command**

Balances grading cut and fill volumes.

Shape & Lite & Pro & Mechanical & BIM Icon:

## **12.24.1 Description**

Balances grading cut and fill volumes within the specified tolerance. This is achieved by raising/lowering the elevation of the grading input entity and the result is grading that has a net volume around zero, depending on the set tolerance.

## **12.25 GRAPHSCR command**

Switches to the graphic screen.

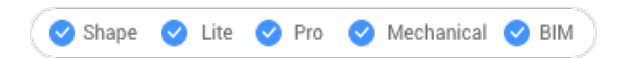

## **12.25.1 Description**

Switches from the programs Prompt History window to the drawing window.

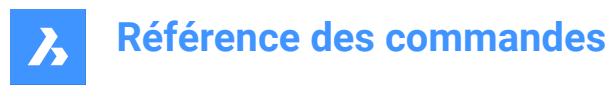

Prompt History window is displayed by the TEXTSCR command or by the F2 key.

## **12.26 GRID command**

Toggles the display of the grid and sets some of its properties.

 $I_{\text{con}}$ 

Alias: G

## **12.26.1 Method**

Specify the grid spacing value. It makes the x and y grid spacing the same.

## **12.26.2 Options within the command**

#### **ON**

Turns on the display of the grid.

#### **OFf**

Turns off the display of the grid.

#### **Snap**

Synchronizes the grid spacing with the current snap spacing, so that the two are the same.

#### **Aspect**

Sets the aspect ratio of the grid by specifying the horizontal and vertical spacing.

## **12.27 Commande GROUP**

Ouvre la boîte de dialogue Groupement d'entités.

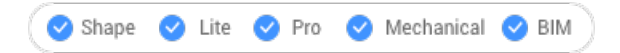

Ouvrez le pour visualiser et gérer des groupements nommés d'entités dans le dessin actuel.

## **12.28 -GROUP command**

Creates and modifies groups of entities.

Shape ite Pro Mechanical OBIM

#### **12.28.1 Description**

Creates and modifies named groups of entities at the Command line.

#### **12.28.2 Options within the command**

**?**

Lists named and unnamed groups in the drawing.

*Remarque* : Unnamed groups are prefixed with \*A, followed by an incremented number, such as \*A3.

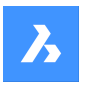

# **Référence des commandes**

## **Order** Reverses the order of entities in a group.

**Add** Adds entities to a group.

**Remove** Removes entities from a group.

**Explode** Ungroups the selected group.

**reName** Renames groups.

**Selectable** Toggles the selectivity of groups.

**Create** Creates new groups.

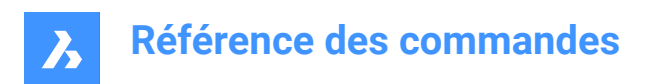

# **13. H**

# **13.1 Commande HATCH**

Ouvre la boîte de dialogue Hachures et dégradés.

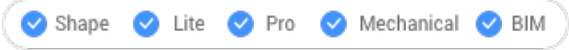

Ouvrez le pour créer une entité de hachure dans le dessin en cours.

# **13.2 -HATCH command**

Fills closed 2D areas with repeating patterns or solid colors.

Shape Ulte Pro Mechanical OBIM

Alias: -BH, -B

*Remarque :* 3D entities cannot be hatched.

## **13.2.1 Method**

There are two methods to apply a hatch pattern:

- Specify internal point.
- Select entities.

*Remarque* : Entities which are not visible in the current viewport when the command is launched cannot be selected. Partly visible entities can, however, be selected.

## **13.2.2 Options within the command**

#### **hatch Properties**

Allows to specify a hatch pattern.

#### **?**

Lists the names of all hatch patterns. Press F2 to see the list in the prompt history window.

#### **Solid fill**

Specify a solid-color filled hatch.

#### **User defined**

Allows you to customize the hatch pattern.

#### **Angle for lines**

Specify the angle for the pattern lines.

## **Space between standard pattern lines**

Specify the space between the hatch lines.

## **Cross-hatch**

The pattern is repeated at 90 degrees to the original.

## **Gradient**

Allows to specify a gradient pattern.

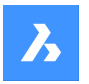

#### **angle for the gradient**

Allows to specify an angle for the gradient fill.

## **Center the gradient**

Centers the gradient.

## **?**

Lists the names of all gradient patterns. Press F2 to see the list in the prompt history window.

#### **Single color**

Specify a new gradient color and tint.

#### **shade or tint value**

Specify a number between 0 and 1 (0 = dark, 1 = light).

#### **COlorbook**

Enter Color Book name.

#### **Two color** Specify two new gradient colors.

#### **Remove boundaries**

Removes boundary entities.

## **Advanced options**

Allows you to set advanced options for the hatch.

#### **Boundary set**

Specify the entities to consider while creating boundaries.

#### **Retain boundary**

Determine whether the temporary boundary is retained after the command ends.

#### **Island detection**

Toggle whether islands are hatched over or not. Islands represent interior boundaries.

#### **Specify style**

Specifies how islands are treated.

## **Nested**

Alternating islands are hatched, beginning with the outermost one.

#### **Outer**

Only the outermost region is hatched. Interior islands are not hatched.

#### **Ignore**

Islands are ignored and hatched over.

#### **set Associativity**

Toggles whether hatches are associative, so they do update/not update their geometry alongside the boundaries.

#### **boundary Tolerance**

Specify the largest gap the program ignores when hatching a boundary that is not fully closed.

**Remarque**: A value of 0 means that no gaps in the boundary are tolerated by the program.

#### **separate Hatches**

Specifies to create separate hatches for each closed area or a single hatch entity for all.

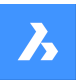

#### **Draw order**

Specifies whether the hatch pattern appears visually above/below overlapping entities or its boundary.

#### **Origin**

Specify a new value for the hatch origin.

#### **Annotative**

Sets the annotative property for the hatch. It applies the current annotative scale, defined by CANNOS-CALE system variable.

#### **Layer**

Specify the layer on which the hatch should be placed.

#### **Transparency**

Specify a value between 0 and 90 for the transparency.

*Remarque :* A value of 0 means fully opaque. The transparency level is limited to 90% to avoid confusion with layers that are frozen or turned off.

#### **ByLayer**

Applies the value of the transparency property of the layer on which the hatch resides.

#### **ByBlock**

The transparency value is controlled by block.

#### **Use current**

Applies the current transparency value as defined by the CETRANSPARENCY system variable.

*Remarque :* The transparency value for new hatches is saved by the HPTRANSPARENCYsystem variable.

#### **Undo**

Removes selected boundaries from the selection. 

*Remarque :* Hatches can be edited directly through grips.

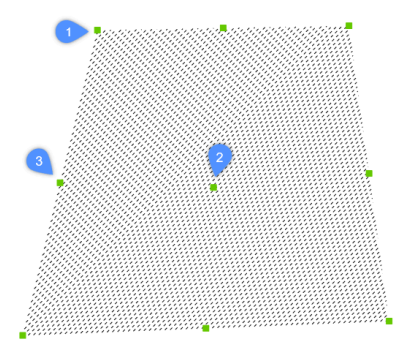

- Drag the central grip (2) to move the hatch.
- Drag the vertex (1) or a midpoint grip (3) to change the hatch boundary.

# **13.3 HATCHEDIT Command**

Edits hatches through a dialog box.

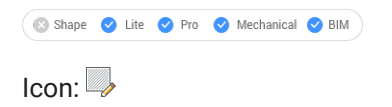

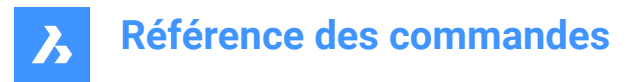

Alias: HE

## **13.3.1 Description**

Selects a hatch pattern or a gradient fill and edit them through Hatch Edit dialog box.

*Remarque :* The Properties panel can also be used to edit hatches and gradient fills.

## **13.4 -HATCHEDIT command**

Edits the boundaries of hatch entities at the Command line.

Shape ite Pro Mechanical OBIM

## **13.4.1 Description**

Edits the boundaries of hatch and gradient entities at the Command line.

## **13.4.2 Method**

There are two methods to use -HATCHEDIT command:

- Select a hatch entity.
- Select a gradient entity.

## **13.4.3 Options within the command**

#### **Disassociate**

Removes the associative property of the selected hatch or gradient entity.

#### **ADd boundaries**

The area of a hatch is modified by adding boundaries.

#### **Specify internal point**

The boundary is determined from an existing enclosed area around the specified point. The selected hatch is then associated with that boundary.

#### **Select entities**

The boundary is determined from the selected entities that form an enclosed area. The selected hatch is then associated with that boundary.

#### **Remove boundary**

The area of a hatch is modified by removing boundaries.

#### **ASsociate**

Associate the selected hatch or gradient entity to a different boundary set.

## **13.5 HATCHEDITEXT command**

Edits the vertices of a hatch or gradient entity.

Shape V Lite V Pro V Mechanical V BIM

## **13.5.1 Description**

Edits the vertices of a hatch or gradient entity interactively through the command line.

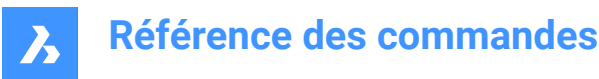

## **13.5.2 Options within the command**

#### **Add vertex**

Adds vertices by stretching selected grip points.

#### **Remove vertex**

Removes vertices.

## **convert to Line**

Converts arc segments to line segments.

#### **convert to ARc**

Converts line segments to arc segments.

## **13.6 HATCHGENERATEBOUNDARY command**

Generates a boundary around a hatch or gradient fill.

```
Shape in Lite of Pro in Mechanical of BIM
```
Icon:

#### **13.6.1 Description**

Creates a boundary made of a polyline around the selected hatches or gradient fill.

## **13.7 HATCHTOBACK command**

Moves all hatch entities in the drawing behind all other overlapping entities.

Shape in Lite in Pro & Mechanical & BIM

Icon:

*Remarque :* This command selects all hatch patterns in the current drawing automatically.

## **13.8 Commande HELIX**

Crée une spirale 2D ou une hélice 3D.

Créez une spirale 2D ou une hélice 3D à partir d'une combinaison d'options comprenant le centre, le rayon, le diamètre, la hauteur, les extrémités d'axe, les tours, la distance entre les tours et la torsion.

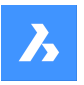

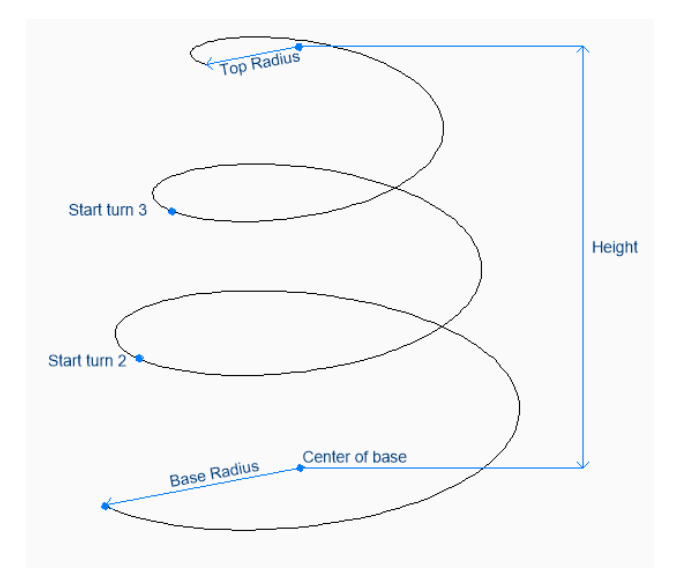

## **13.8.1 Méthodes pour créer une hélice**

Cette commande possède 1 méthode pour commencer à créer une hélice :

• Spécifiez le centre de la base

#### **Spécifiez le centre de la base**

Commencez à créer une hélice en spécifiant le centre de sa base, puis :

#### **Spécifiez le rayon de base**

Spécifiez le rayon de la base de l'hélice. Option supplémentaire : [Diamètre]

#### **Spécifier le rayon supérieur**

Spécifiez le rayon du sommet de l'hélice. Option supplémentaire : [Diamètre]

## **Spécifiez la hauteur de l'hélice**

Spécifiez la hauteur de l'hélice.

Options supplémentaires : [Extrémité d'axe/Tours/Hauteur du tour/Torsion]

#### **13.8.2 Options de la commande HELIX**

Une fois que vous avez commencé à créer une hélice, les options suivantes peuvent être disponibles :

#### **Diamètre**

Spécifiez le diamètre de la base ou du sommet de l'hélice.

#### **Axe extrémité**

Spécifiez l'extrémité d'axe pour définir la hauteur et l'orientation de l'hélice dans l'espace 3D. Le centre de la base est utilisé comme extrémité de l'autre axe.

#### **Tours**

Indiquez le nombre de tours de l'hélice, entre 1 et 500. La valeur par défaut est 3.

#### **Hauteur tour**

Spécifiez la distance entre chaque tour de l'hélice. La hauteur de tour et le nombre de tours déterminent la hauteur de l'hélice.

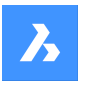

### **Torsion**

Spécifiez la direction dans laquelle l'hélice tourne.

- CW : dans le sens horaire
- CCW : sens inverse des aiguilles d'une montre

# **13.9 Commande HELP**

Ouvre le centre d'assistance de BricsCAD.

Ouvrez le centre d'assistance de BricsCAD pour en savoir plus sur les commandes BricsCAD, les variables système et les flux de travail. Le centre d'assistance s'ouvre dans une fenêtre d'application externe, à l'aide de votre navigateur Web par défaut, ce qui lui permet de rester ouvert pendant que vous travaillez sur vos dessins dans BricsCAD. Vous pouvez déplacer et redimensionner cette fenêtre à l'aide des commandes classiques de fenêtre d'application.

# **13.10 HELPSEARCH command**

Searches online help from the Command line.

Shape Ite Pro Mechanical DBIM

## **13.10.1 Description**

Searches the online BricsCAD help pages and then displays the result in your computer's default Web browser; works at the Command line.

# **13.11 HIDE command**

Removes hidden lines from 3D entities.

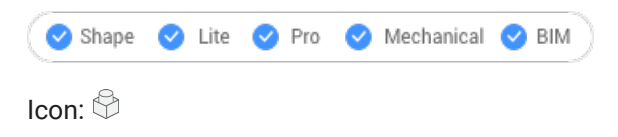

Alias: HI

# **13.11.1 Method**

This command offers only one method to remove hidden lines. The command is run automatically after typing "HIDE" in the Command line and hitting enter.

Displays no prompt in the Command line; the program immediately removes hidden lines.

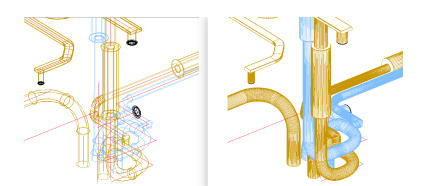

*Remarque :* To return to wireframe display, change the visual style to 2D Wireframe.

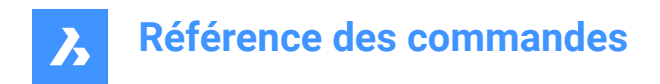

# **13.12 HIDEOBJECTS command**

Hides selected entities.

 $\bullet$  Shape  $\bullet$  Lite  $\bullet$  Pro Mechanical BIM

 $Icon: \mathbb{R}^6$ 

## **13.12.1 Description**

Hides selected entities, like using the Freeze option of the Layer command but for individual entities. Hidden entities optionally stay hidden between drawing sessions.

*Remarque :* To return hidden objects to view, use the UNISOLATEOBJECTS command.

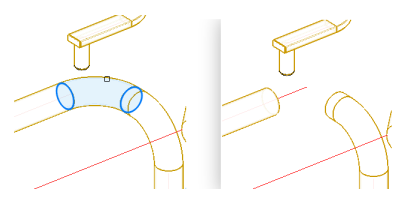

*Remarque :* The OBJECTISOLATIONMODE system variable controls whether the hidden state is saved or not.

## **13.13 HYPERLINK command**

Links entities and web pages.

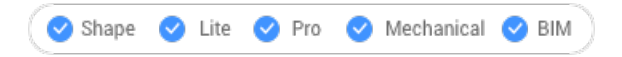

## **13.13.1 Description**

Links selected entities with fields and web pages through Edit Hyperlink dialog box.

## **13.14 -HYPERLINK command**

Links entities and web pages.

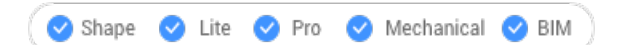

## **13.14.1 Description**

Links entities with fields and web pages at the Command line.

*Remarque :* This command is meant for use by macros and LISP routines.

## **13.14.2 Options within the command**

**Remove** Removes hyperlinks from entities.

**Insert**

Adds a hyperlink to one or more entities.

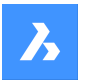

#### **Enter URL**

Specify the path and name of the file, networked file, or location on the Internet.

#### **Enter named location**

Specifies a bookmark name.

**Remarque**: The # character specifies locations (bookmarks) within files or Web pages.

#### **Enter description**

Describes the hyperlink.

#### **Overwrite**

Replaces the existing hyperlink with the new one or leaves the existing hyperlink as it is.

## **13.15 HYPERLINKOPTIONS command**

Toggles the display of the hyperlink.

```
Shape ite Pro Mechanical 9 BIM
```
## **13.15.1 Description**

Toggles the display of the hyperlink cursor and URL tooltip and adds Hyperlink to the shortcut menu.

## **13.15.2 Options within the command**

## **Display hyperlink cursor, tooltip and shortcut menu**

Toggles the display of the "hyperlink" icon, tooltip displaying the URL, and the Hyperlink sub-menu on shortcut menus.

*Remarque :* The text of the tooltip is specified by the HYPERLINK command's Hyperlink Description option.

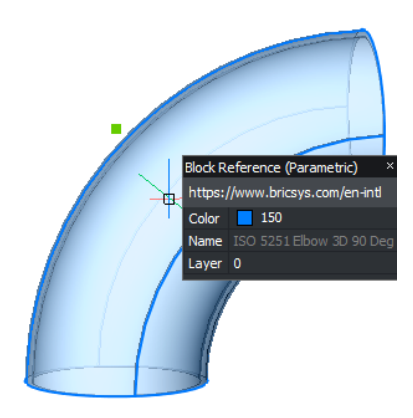

#### **Hyperlink menu**

Right- click on the selected entity that contains hyperlinks, the Hyperlink item is added to the menu.

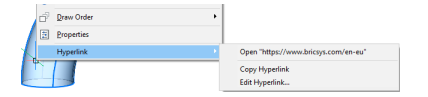

#### **Open URL**

Opens the location specified by the URL: a location on the Internet or a file with the associated application.

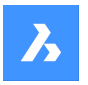

# **Référence des commandes**

*Remarque :* This option executes the URL command.

#### **Copy Hyperlink**

Copies the URL to the Clipboard.

*Remarque :* The URL can be pasted into the drawing or other documents with the Ctrl + V shortcut or PASTECLIP command.

#### **Edit Hyperlink**

Opens the Edit Hyperlink dialog box.

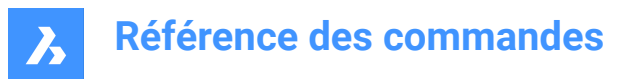

# **14. I**

# **14.1 ID command**

Reports the x,y,z coordinate.

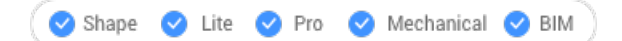

Icon: Le

Alias: IDPOINT

## **14.1.1 Description**

Reports the x,y,z coordinates of a specified point using the current coordinate system.

## **14.2 IEMBED command**

Embeds an attached bitonal .tiff image file to the current drawing.

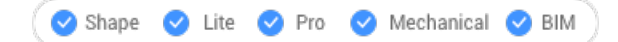

## **14.2.1 Method**

Usually, the images attached to a drawing are saved in a separate file. This command saves a render image within the current drawing.

*Remarque :* To reverse this action use the IUNEMBED command.

## **14.3 IFCEXPORT command**

Exports a BIM model to IFC.

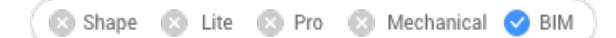

## **14.3.1 Description**

Exports a BIM model to IFC, partially or entirely.

*Remarque :* Select the entities to be exported or press Enter to export the entire model.

# **14.4 Commande IMAGE**

Ouvre le panneau attachements.

Shape O Lite O Pro O Mechanical O BIM

Ouvrez le panneau des pièces jointes pour l'afficher dans l'espace de travail actuel. Le panneau des pièces jointes apparaît selon la même taille et au même emplacement qu'avant d'être fermé ou réduit. Comme tout autre panneau ancrable, le panneau Calques peut être flottant, ancré ou empilé.

# **14.5 IMAGEADJUST command**

Adjusts the properties of images through the Properties panel.

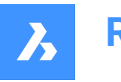

Shape in Lite in Pro & Mechanical & BIM

#### Alias: IAD

Keyboard Shortcuts: **click the image frame**

## **14.5.1 Method**

After selecting one or more image entities by their frames the Properties panel will display the Raster Image properties.

The Image Adjust properties are:

#### **Brightness**

Lightens and darkens the image:

- 0 very dark or black
- 50 normal
- 100 very light or white

#### **Contrast**

Increases and decreases the contrast::

- 0 very low contrast
- 50 normal
- 100 very high contrast

#### **Fade**

Fades the image:

- 0 no fade
- 100 fully faded

# **14.6 -IMAGEATTACH**

Attaches raster images to the drawing.

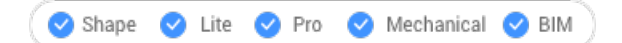

## **14.6.1 Method**

Introduce the path and file name of the image file, the insertion point, the scale factor and rotation factor to insert the raster image in the drawing.

## **14.6.2 Options**

Specifies how the program should remember the path to the image, which is saved in the drawing:

# **Full path**

The full path of the image file is saved such as D:\BricsCAD Training\EN\Exercises\Gearbox.png

## **Relative path**

The path relative to the drawing folder is saved such as ..\Exercises\Gearbox.png

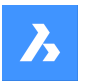

#### **No path**

The path is not saved, and so the program searches for the image in the drawing folder or in support search file path that could be added with SRCHPATH command.

#### **use Geocoding info**

Uses geocoding data to determine the image's insertion point, scale, and rotation angle.

#### **Geocoding file path**

Specifies the name of a PGW file that contains the geocoding data.

#### **Embedded geocoding info**

Use the geocoding information embedded in the image file.

#### **Xy scales factors**

Specifies the scale factors for the X and Y directions independently.

#### **Rotation angle**

Specifies the rotation angle.

## **14.7 Commande IMAGEATTACH**

Ouvre la boîte de dialogue Sélectionner fichier image.

Ouvrez la boîte de dialogue Sélectionner fichier image pour choisir un fichier image à utiliser comme référence dans le dessin actuel. Après avoir sélectionné le fichier et choisi **Ouvrir**, la boîte de dialogue Attacher fichier d'image tramée s'affiche. Elle vous permet de spécifier où et comment attacher l'image.

## **14.8 IMAGECLIP command**

Clips images with rectangular or polygonal shapes.

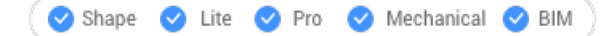

Icon:

Alias: ICL

#### **14.8.1 Method**

Select the image by clicking on its frame and create a new clipping boundary.

Clipped images can be edited directly through grips.

**Remarque**: An image can have just one clipping boundary; creating a new one erases the old one.

**Remarque**: This command can be entered transparently during commands ('imageclip).

#### **14.8.2 Options**

**ON**

Turns on the clipping and displays the clipping boundary.

#### **OFf**

Turns off the clipping and hides the clipping boundary.

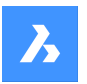

# **Référence des commandes**

#### **Invert**

Inverts the clipping mode so that the image is clipped on the outside or the inside the clipping boundary.

## **Delete boundary**

Removes the clipping boundary.

#### **New boundary**

Creates a new clipping boundary, and turns on clipping.

#### **Select polyline**

Creates a clipping boundary by closing a selected polyline.

## **Polygonal**

Creates a polygonal boundary.

## **Undo**

Undraws the last polygonal segment.

## **Rectangular**

Creates a rectangular clipping boundary.

# **14.9 Commande IMAGEFRAME**

Active/désactive la variable système IMAGEFRAME.

Activez ou désactivez la variable système IMAGEFRAME pour modifier la visibilité et le traçage des cadres d'image. Vous pouvez lancer cette commande à l'invite de commande ou dans une autre commande en la faisant précéder d'une apostrophe : 'IMAGEFRAME.

- 0 : définit la variable système IMAGEFRAME sur 0.
- 1 : définit la variable système IMAGEFRAME sur 1.
- 2 : définit la variable système IMAGEFRAME sur 2.

# **14.10 Commande QUALITEIMAGE**

Spécifie la qualité d'affichage des images jointes.

Spécifiez la qualité d'affichage des images jointes pour améliorer les performances ou la résolution des images.

- Brouillon : augmente les performances en réduisant la résolution des couleurs, la taille des images et l'utilisation de la mémoire. Cela n'affecte pas la qualité des images tracées.
- Élevée : augmente la qualité d'image, ce qui réduit les performances des images volumineuses.

# **14.11 -IMPORT command**

Imports geometry from external files at the command prompts.

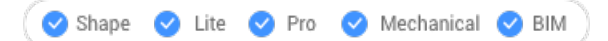

*Remarque :* This command opens all file formats supported by the IMPORT command.

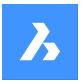

## **14.11.1 Method**

Specify the full path and file name of an importable file.

*Remarque* : Type ~ (tilde) to display the Import file dialog box, which allows you to select a file to import.

# **14.12 Commande IMPORT**

Ouvre la boîte de dialogue Importer fichier.

Ouvrez la boîte de dialogue Importer fichier pour sélectionner un type de fichier pris en charge à importer dans le dessin actuel.

# **14.13 IMPRINT command**

Imprints 2D entities onto planar faces of 3D solids and surfaces to create additional edges.

```
Shape is Lite to Pro & Mechanical & BIM
```
Icon: C

*Remarque :* Use dynamic UCS (DUCS) to draw on the faces of 3D objects (UCSDETECT system variable  $=1$ ).

## **14.13.1 Method**

Select a 3D solid that has at least one flat face, a surface or a region entity. Select the source objects, 2D entities lying on or intersecting a planar face of the selected entity and after each choose if delete or keep the source object.

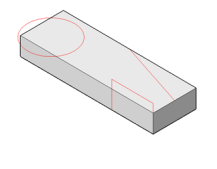

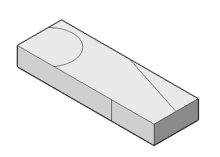

With the entities imprinted on the solid, you can use commands like EXTRUDE or DMPUSHPULL to manipulate the newly created faces, as shown below.

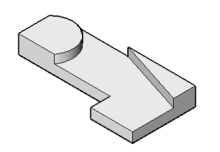

**14.14 Commande INSERT** Ouvre la boîte de dialogue Insérer bloc.

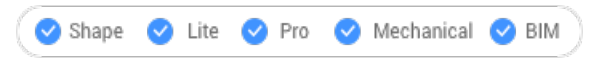

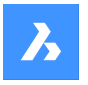

Ouvrez la boîte de dialogue Insérer bloc pour insérer une instance de bloc à partir d'une définition de bloc. La définition du bloc peut figurer dans le dessin actuel ou dans un fichier dwg externe.

# **14.15 -INSERT command**

Inserts blocks through prompts in the Command line. Also prompts for attribute values, if any are part of the block definition.

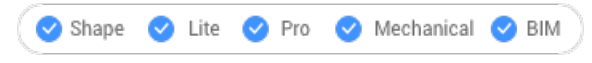

Alias: -I

## **14.15.1 Description**

Inserts blocks through prompts in the Command line. And prompts for attribute values, if any are part of the block definition.

## **14.15.2 Method**

Specify the name of the block to insert or press Enter to accept the name of the previously inserted block and specify the insertion point, the scale factor, the rotation angle for the inserted bock. BricsCAD prompts in the Command line the block inserted units, e.g. Units: Millimeters.

*Remarque :* The current drawing can be inserted as a bock by typing the drawing name as block name.

*Remarque :* If the block contains attributes, the value of the ATTDIA (Attribute Dialog) system variable determines whether you are prompted in the Command line to set the attributes (ATTDIA=0) or through the Edit Attributes dialog box (ATTDIA=1).

## **14.15.3 Options**

#### **? to list blocks in drawing**

Lists the names of all blocks in the current drawing.

Enter part of a name to view the names of certain blocks. You can use wildcards like ? for an individual character and \* for all characters.

*Remarque :* If necessary, press F2 key to view the full list; see TEXTSCR command. You must restart the - INSERT command to insert the block.

#### **~ to open the file dialog**

Displays the Insert Block dialog box . Choose a DWG or DXF file and open it.

#### **insertion point (1)**

Specify the X-, Y- and Z- coordinates or pick a point for the block's insertion point (lower left corner). The Z coordinate is typically left at 0 for 2D blocks.

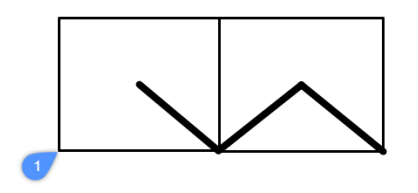

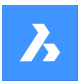

## **Scale**

Scales the block:

- Values larger than 1 make the block larger.
- 1 inserts the block at actual size.
- Values smaller than 1 make the block smaller.
- Values less than zero flip the block, like mirroring it.

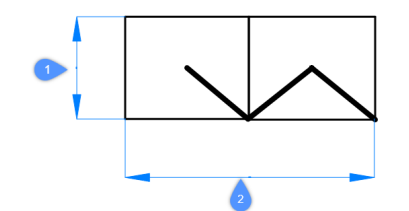

#### **X scale (2)**

Specifies the scale factor along the x axis; enter a negative value to mirror the block about the y axis.

#### **Y scale (1)**

Specifies the scale factor along the y axis; enter a negative value to mirror the block about the x axis.

#### **Z scale**

Specifies the scale factor along the z axis.

#### **Rotate**

Specifies the rotation angle (2) of the block about its insertion point (1), starting with the x-axis as 0 degrees:

- **Positive angles** rotate the block counter-clockwise.
- **Negative angles** rotate the block clockwise.

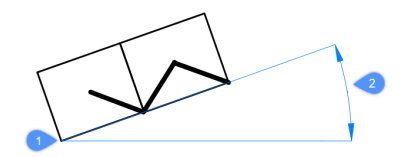

#### **Multiple blocks**

Inserts multiple session of the block in the specified insertion points.

#### **Corner**

Indicates the size of the block by specifying a second corner of a rectangle. The insertion point is the first corner.

*Remarque :* Blocks can be edited directly through grips.

## **14.16 INSERTALIGNED command**

Inserts blocks aligned to entities.

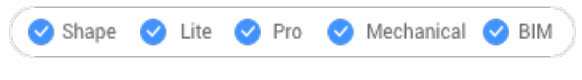

Alias: INSAL

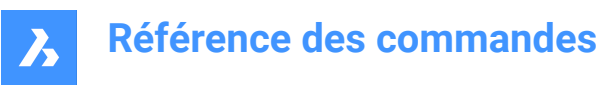

## **14.16.1 Description**

Inserts blocks aligned with entities and optionally mirrors them. Hover the cursor over an existing entity in order to align the block to its geometry. Entity snap does not need to be on, but placement is more accurate when it is.

## **14.16.2 Options**

#### **Block to insert**

- Enter block name
- $\sim$  opens a dialog box to choose an external drawing to insert
- ? lists the existing block definitions.

#### **Block mirroring control point**

Moves the cursor in order to flip the block about its insertion point.

#### **X/Y/Z Scale**

Sets the corresponding scale of the inserted block.

#### **Multiple**

Inserts multiple instances of the block.

 $\begin{picture}(20,20) \put(0,0){\line(1,0){10}} \put(15,0){\line(1,0){10}} \put(15,0){\line(1,0){10}} \put(15,0){\line(1,0){10}} \put(15,0){\line(1,0){10}} \put(15,0){\line(1,0){10}} \put(15,0){\line(1,0){10}} \put(15,0){\line(1,0){10}} \put(15,0){\line(1,0){10}} \put(15,0){\line(1,0){10}} \put(15,0){\line(1,0){10}} \put(15,0){\line(1$ 

- 1 Block being inserted
- 2 Block aligned with entity
- 3 Block mirrored about the entity

## **14.17 Commande INSERTION**

Active/désactive l'accrochage aux entités Insertion.

Activez ou désactivez l'accrochage aux entités Insertion pour permettre ou empêcher l'accrochage aux entités Insertion. Vous pouvez exécuter cette commande avec l'invite de commande pour activer/ désactiver l'accrochage d'une entité en cours d'exécution. Cela modifie la valeur de en conséquence. Vous pouvez également exécuter cette commande à l'intérieur d'une autre commande pour désactiver l'accrochage des entités pour l'opération en cours uniquement. Cela ne modifie pas la valeur de la variable système OSMODE.

## **14.18 Commande INSERTOBJ**

Ouvre la boîte de dialogue Insérer objet.

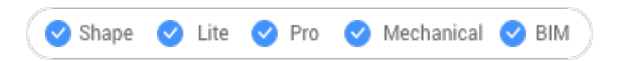

Ouvrez le pour insérer un objet OLE dans le dessin en cours.

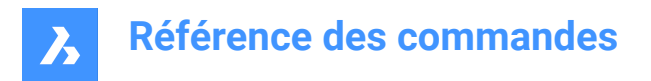

# **14.19 INTERFERE command**

Shows volumes and areas of interference between two sets of ACIS entities.

Shape is Lite Pro Pro Mechanical PBIM

Icon:

Alias: INF

*Remarque :* This command can be entered transparently ('interfere) during the commands.

## **14.19.1 Method**

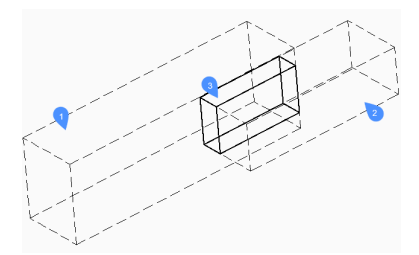

Specifies the first (1) and the second (2) set of ACIS entities: choose one or more 3D solids and/or 2D regions.

You can respond with ALL to place all ACIS entities into a set and later use the Check first Set option to check them against each other. This obviates the need to create two sets of entities.

The entities in the first set are compared with the entities in the second set and results an interference volume (3) or area which is created in layer defined by INTERFERELAYER system variable that is stored in the registry and has initial value for "Interferences".

*Remarque :* The Platinum edition additionally shows volumes of interference between two sets of ACIS solids and then, optionally, creates new ACIS solids from the common portions of pairs of intersecting solids, placing them on layer "Interferences".

The interference solid(s) remain(s) in the drawing when the command ends.

*Remarque :* Entities which are on the layer that is set by the INTERFERELAYER system variable are not accepted when selecting entities, as it is considered the output layer only.

**Remarque**: When you select an interference entity in the model or in the STRUCTURE panel, the originating entities highlight along with the selected interference entity.

### **14.19.2 Options**

**Nested selection** Selects ACIS entities inside blocks or xrefs.

**Settings** Displays a dialog box:

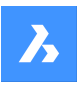

# **Référence des commandes**

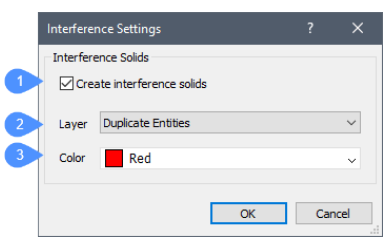

- 1 Create interference solids when ticked on, makes new solids from the interference area or volume.
- 2 Layer specifies the layer on which interference entities are created. Default = layer stored in INTERFERELAYER system variable. Do not select a layer of selected entities as it is considered the output layer only. It is recommended to select an empty layer or accept the default layer.
- 3 Color specifies the color of the interference entities; the color of the Interference layer is changed to match this color.

#### **checK first set**

Checks the interference of entities in the first set, when it contains two or more entities, and then creates interference entity(ies) of them.

## **14.20 -INTERFERE command**

Shows volumes and areas of interference between two sets of ACIS entities.

Shape is Lite to Pro & Mechanical & BIM

## **14.20.1 Method**

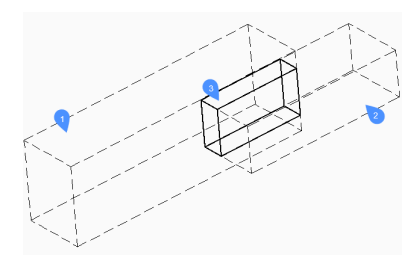

Specifies the first (1) and the second (2) set of ACIS entities: choose one or more 3D solids and/or 2D regions.

You can respond with ALL to place all ACIS entities into a set and later use the Check first Set option to check them against each other. This obviates the need to create two sets of entities.

The entities in the first set are compared with the entities in the second set and results an interference volume (3) or area which is created in layer defined by INTERFERELAYER system variable that is stored in the registry and has initial value for "Interferences".

*Remarque :* The Platinum edition additionally shows volumes of interference between two sets of ACIS solids and then, optionally, creates new ACIS solids from the common portions of pairs of intersecting solids, placing them on layer "Interferences".

The interference solid(s) remain(s) in the drawing when the command ends.

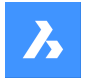

*Remarque :* Entities which are on the layer that is set by the INTERFERELAYER system variable are not accepted when selecting entities, as it is considered the output layer only.

*Remarque :* When you select an interference entity in the model or in the STRUCTURE panel , the originating entities highlight along with the selected interference entity.

## **14.20.2 Options**

#### **Nested selection**

Selects ACIS entities inside blocks or xrefs.

## **Settings**

Displays a dialog box:

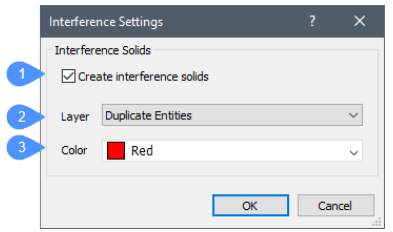

- 1 Create interference solids when ticked on, makes new solids from the interference area or volume.
- 2 Layer specifies the layer on which interference entities are created. Default = layer stored in INTERFERELAYER system variable. Do not select a layer of selected entities as it is considered the output layer only. It is recommended to select an empty layer or accept the default layer.
- 3 Color specifies the color of the interference entities; the color of the Interference layer is changed to match this color.

#### **checK first set**

Checks the interference of entities in the first set, when it contains two or more entities, and then creates interference entity(ies) of them.

#### **Create interface solid?**

Choose whether to create interface solid or not.

## **14.21 INTERSECT command**

Performs Boolean intersection operations on 3D solids and 2D regions.

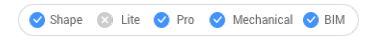

 $I_{\text{conn}}$   $\odot$ 

Alias: IN

## **14.21.1 Description**

Performs Boolean intersection operations on 3D solids and 2D regions by removing all but portions in common.

*Remarque :* If solids and regions do not intersect, BricsCAD erases them.

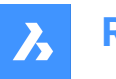

## **14.21.2 Method**

Specify the 3D solids and/or 2D regions to be intersected. The program removes all but the volumes and areas in common from the selected entities.

The entities selected:

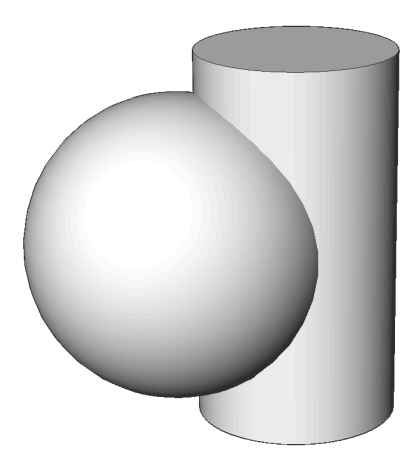

Result:

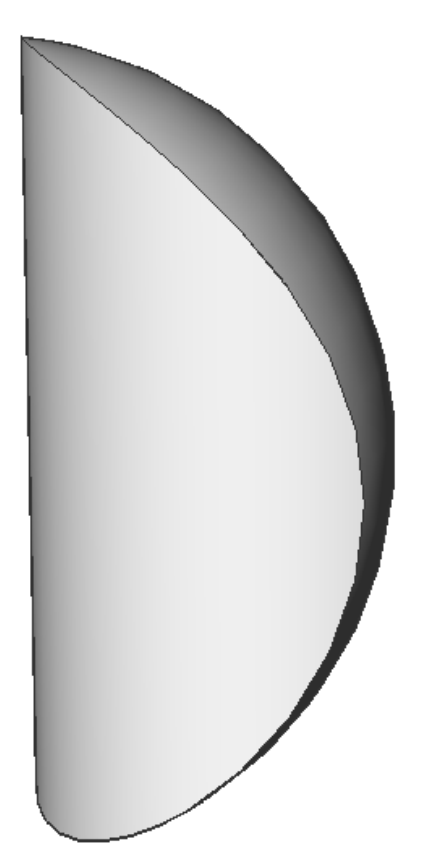

# **14.22 Commande INTERSECTION**

Active/désactive l'accrochage aux entités Intersection.

Activez ou désactivez l'accrochage aux entités Intersection pour permettre ou empêcher l'accrochage aux entités Intersection. Vous pouvez exécuter cette commande avec l'invite de commande pour activer/

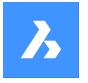

désactiver l'accrochage d'une entité en cours d'exécution. Cela modifie la valeur de en conséquence. Vous pouvez également exécuter cette commande à l'intérieur d'une autre commande pour désactiver l'accrochage des entités pour l'opération en cours uniquement. Cela ne modifie pas la valeur de la variable système OSMODE.

# **14.23 INVOKETESTAPP command**

# **14.24 ISAVEAS command**

Saves images.

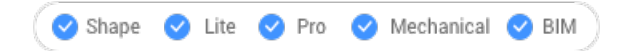

## **14.24.1 Description**

Saves images to your computer through the Save Image File dialog box.

## **14.25 ISOLATEOBJECTS command**

Hides all but the entity(ies) selected.

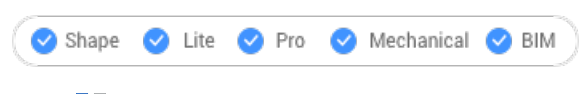

 $Icon: \mathbb{R}$ 

Alias: ISOLATE

## **14.25.1 Description**

Selected entities display only. Other entities are hidden.

*Remarque :* Use the UNISOLATEOBJECTS command to make the hidden entities visible again.

*Remarque :* The OBJECTISOLATIONMODE variable controls what happens to the hidden state of the entities that weren't selected to be hidden.

# **14.26 Commande ISOPLANE**

Active/désactive la variable système SNAPISOPAIR.

Alias : IS

Activez ou désactivez la variable système SNAPISOPAIR pour spécifier le plan des dessins isométriques. Vous pouvez lancer cette commande à l'invite de commande ou dans une autre commande en la faisant précéder d'une apostrophe : 'ISOPLANE.

- Gauche : définit la variable système SNAPISOPAIR sur Gauche.
- Droite : définit la variable système SNAPISOPAIR sur Droite.
- Haut : définit la variable système SNAPISOPAIR sur Haut.
- Changer : passe la variable système SNAPISOPAIR sur le réglage suivant. Le cycle s'effectue dans l'ordre à partir du réglage actuel (gauche-haut-droite-gauche).

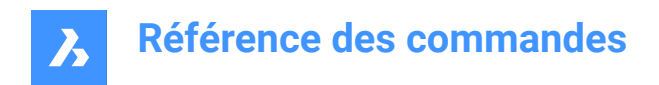

# **14.27 IUNEMBED command**

Converts an embedded image to an attached one.

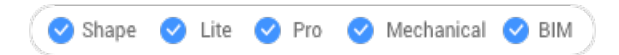

## **14.27.1 Description**

Converts an embedded image into an attached image by exporting the embedded image to a file (which the image entity is then attached to).

*Remarque :* This command reverts the action of IEMBED command.

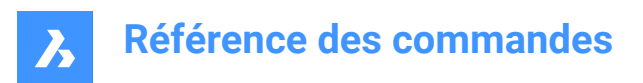

# **15. J**

# **15.1 JOIN command**

Joins 2D entities at their common endpoints.

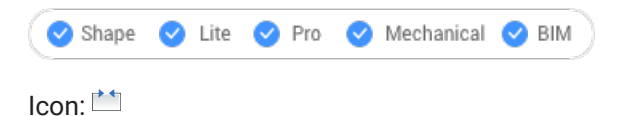

# **15.1.1 Description**

Joins lines, lightweight and old-style 2D polylines, 3D polylines, arcs, elliptical arcs, polyarcs, splines, and helices at their common endpoints.

*Remarque :* The type of the resulting entity depends on the types of the input entities and on their coplanarity.

## **15.1.2 Method**

Two 2D polylines are joined into a single:

- 2D polyline- when they are coplanar.
- 3D polyline- when they are not coplanar and if they are composed only of straight segments.
- Spline- when they are not coplanar and if at least one of the polylines has a bulged (arc) segment.

A 2D polyline and a 3D polyline are joined into a single:

- 2D polyline: when they are coplanar.
- 3D polyline: when they are not coplanar and if the 2D polyline only has straight segments.
- Spline: when they are not coplanar and if the 2D polyline has at least one arc segment.

A line and a circular arc (or a polyline with arcs) are joined into a single:

- 2D polyline: when they are coplanar.
- Spline: when they are not coplanar.

The following pairs of entities are joined into a spline:

- Line and an elliptical arc.
- Spline and another open entity, such as an elliptical arc or polyline.
- Helix and another open entity, such as a line or arc.

Even when there are gaps between these entities, the command joins them into a single entity:

- Collinear lines: joined into a single line.
- Coplanar arcs (with same radii and center points): joined into an arc or a circle.
- Coplanar elliptical arcs (with same major and minor axes): joined into an elliptical arc or ellipse.

Circular and elliptical arcs are joined in a counterclockwise direction starting from the source arc.

*Remarque :* Collinear means the entities lie in the same imaginary line. Coplanar means the entities lie in the same plane.

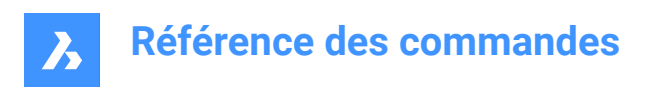

# **16. K**

# **16.1 KEEPME command**

Adds changed entities to the source drawing, when two somewhat different drawings are being compared visually.

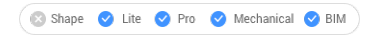

 $Icon:$ 

*Remarque :* The command works only during a session begun by the DWGCOMPARE command.

## **16.1.1 Method**

Select one or more entities or else type ALL to select all entities in the drawing to add them to the source drawing.

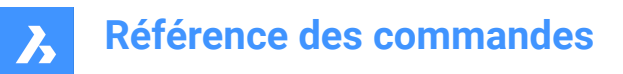

# **17. L**

## **17.1 LANDXMLEXPORT command**

## **17.2 Commande LANDXMLIMPORT**

Ouvre la boîte de dialogue Ouvrir un fichier LandXML.

Ouvrez la boîte de dialogue Ouvrir un fichier LandXML pour sélectionner un fichier XML à importer. Après avoir choisi Ouvrir dans la boîte de dialogue, la ligne de commande vous invite à :

#### **Dessiner les lignes de rupture en tant que polylignes**

Spécifie si les lignes de rupture sont importées comme des polylignes.

## **17.3 Commande LAYCUR**

Déplace les entités sélectionnées vers le calque actuel.

Déplacez les entités sélectionnées vers le calque actuel sans devoir spécifier le nom de ce dernier.

Vous êtes invité à :

#### **Sélectionnez les entités à déplacer vers le calque actuel**

Sélectionnez une ou plusieurs entités que vous souhaitez déplacer vers le calque actuel. Vous pouvez continuer à sélectionner des entités jusqu'à ce que vous appuyiez sur Entrée pour terminer la commande. La ligne de commande indique combien d'entités ont été déplacées et vers quel calque :

**# entités ont été déplacées vers le calque actuel ("NomCalque1").**

## **17.4 -LAYER command**

Manages layers through the Command line.

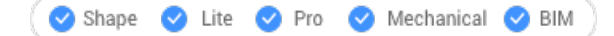

Alias: -LA

## **17.4.1 Description**

Creates layers and layer states and changes their properties.

*Remarque :* The current layer cannot be turned off and frozen.

#### **17.4.2 Options within the command**

#### **?**

Lists the names of layers in the current drawing.

#### **New layer**

Creates new layers.

*Remarque* : You can create several new layers by separating each name with a comma (,).

#### **Make new current layer**

Creates a new layer, and then makes it current.

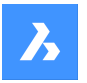

# **Référence des commandes**

**Set layer as current** Sets a layer as the current one.

**Color** Changes the color of layers.

**Linetype** Changes the linetype of layers.

**LineWeight** Changes the lineweight of layers.

**TRansparency** Sets the entity transparency factor between 0 (fully opaque) and 90 (fully transparent).

**MATerial** Sets the material property for all entities on the layer.

**Plot** Changes the plot status of layers.

**stAte** Manages layer states.

**Save** Saves the current layer state.

**Restore** Restores a saved layer state.

**Edit** Edits a saved layer state.

**reName** Renames a saved layer state.

**Delete** Deletes a saved layer state.

## **Import**

Displays the Import Layers States dialog box, which allows you to import a layer state from a file into the current drawing.

**eXport**

Exports a saved layer state in the current drawing to a layer state file.

**turn layer ON**

Turns layers on that were previously turned off.

**turn layer OFf**

Turns layers off to hide their entities from view.

**Freeze**

Freezes layers so that they are hidden from view.

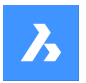

#### **Thaw**

Thaws layers that were previously hidden with the Freeze option.

#### **LOck**

Locks layers so that their entities remain visible but cannot be edited.

#### **Unlock**

Unlocks layers that were previously locked.

# **17.5 Commande LAYER**

Ouvre le panneau Calques.

Shape ite Pro Mechanical OBIM

Ouvrez le panneau Calques pour l'afficher dans l'espace de travail actuel. Le panneau Calques apparaît selon la même taille et au même emplacement qu'avant d'être fermé ou réduit. Comme tout autre panneau ancrable, le panneau Calques peut être flottant, ancré ou empilé.

# **17.6 Commande LAYERP**

Restaure les propriétés de calque à leur état précédent.

Restaurez les propriétés de calque à leur état précédent, une modification à la fois. Cette commande ne fonctionne que lorsque la variable système LAYERPMODE est activée.

Il n'y a pas d'invites. La ligne de commande indique : Les précédents paramètres de calque ont été restaurés.

## **17.7 Commande LAYERSPANELCLOSE**

Ferme le panneau Calques.

Shape U Lite O Pro O Mechanical O BIM

Fermez le panneau Calques pour le masquer de l'espace de travail actuel. Si le panneau Calques est empilé lorsque vous le fermez, l'onglet ou l'icône Calques est supprimé de la pile.

# **17.8 Commande LAYERSPANELOPEN**

Ouvre le panneau Calques.

Shape V Lite V Pro V Mechanical V BIM

Ouvrez le panneau Calques pour l'afficher dans l'espace de travail actuel. Le panneau Calques apparaît selon la même taille et au même emplacement qu'avant d'être fermé ou réduit. Comme tout autre panneau ancrable, le panneau Calques peut être flottant, ancré ou empilé.

# **17.9 LAYERSTATE command**

Opens the Drawing explorer dialog box with **Layer States** selected.

Shape ite Pro Mechanical OBIM

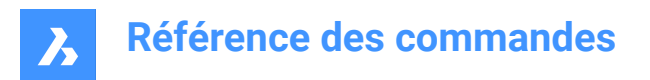

 $I_{\text{Con}}$ :

Alias: LAS

## **17.9.1 Description**

Opensthe Drawing explorer dialog box on the Layer States category to manage layer states of layers that are used in the selected drawing.

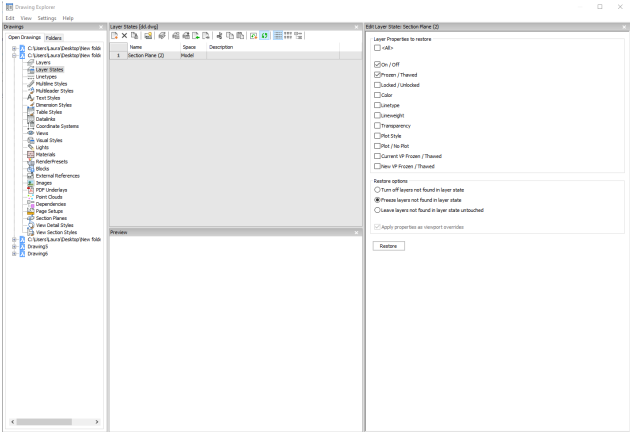

## **17.9.2 Options within the command**

#### **<All>**

Selects or deselects all properties. See the LAYER command for the meaning of the properties

#### **Restore options**

Determines what happens with layers not found in the layer state such as those added after the layer state was created.

#### **Apply properties as viewport overrides**

Applies the layer state as viewport overrides (see VP Layer properties) to the current layout viewport.

*Remarque :* This option is only available on a layout within a layout viewport.

## **17.9.3 Context Menu Options**

#### **New**

Creates a new layers state with a generic name.

#### **Delete**

Deletes the selected layer state from the drawing.

**Remarque**: Layer states that are used in the drawing will be deleted without warning.

#### **Hide xref symbols**

Toggles the visibility of xref symbols on and off.

#### **Edit Layer State**

Displays the Edit Layer State dialog box to change the status of the layer state.

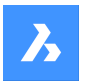

## **Add**

Adds layers to layer state

### **Remove**

Remove layers from layer state.

## **Restore**

Restores the selected layer state to the default state.

**Remarque**: The properties of the layer will change after closing the Drawing Explorer dialog box.

## **Overwrite**

Overrides the settings of the selected layer state with new settings changed by the Edit Layer State panel.

#### **Import**

Imports layer states from a LAS file trough the Layer States dialog box.

#### **Export**

Exports layer states to a LAS file trough the Layer States dialog box.

*Remarque :* The layer state file can be imported into other drawings or send to clients.

## **Rename**

Renames the item.

**Select All** Selects all items.

#### **Invert selection**

Deselects the current selection and vice versa.

# **17.10 Commande LAYFRZ**

Gèle les calques des entités sélectionnées.

Gelez les calques des entités sélectionnées pour masquer toutes les entités qui se trouvent sur les mêmes calques que les entités sélectionnées.

Vous êtes invité à :

## **Sélectionnez une entité sur le calque à geler**

Sélectionnez une ou plusieurs entités sur les calques que vous souhaitez geler. Vous pouvez continuer à sélectionner des entités jusqu'à ce que vous appuyiez sur Entrée pour terminer la commande. La ligne de commande indique quels calques ont été gelés :

- **Ce calque a été gelé : NomCalque1**
- **Ce calque a été gelé : NomCalque2**

Si l'une des entités sélectionnées se trouve sur le calque actuel, la ligne de commande indique que le calque ne peut pas être gelé :

## **Impossible de geler le calque : NomCalque3. Celui-ci est le calque actuel.**

Options supplémentaires : [Paramètres/Annuler/Options de sélection (?)]
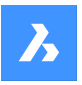

# **17.10.1 Options de la commande LAYFRZ**

Une fois que vous avez commencé la commande LAYFRZ, les options suivantes peuvent être disponibles :

### **PAramètres**

Choisissez de modifier les paramètres de sélection des fenêtres ou des blocs.

#### **Fenêtres**

Spécifiez le comportement des fenêtres de mise en page.

- **Inactif**: gèle les calques dans toutes les fenêtres. Il s'agit de l'option par défaut.
- **Fenêtre gelée**: gèle les calques de la fenêtre actuelle.

#### **Sélection de blocs**

Spécifiez le comportement des blocs et des références externes.

- **Sélection**: gèle le calque des entités sélectionnées, y compris les blocs et les références externes. Les calques d'entités dans le bloc ou la référence externe sont ignorés, quel que soit l'endroit où vous choisissez le bloc. Il s'agit de l'option par défaut.
- **Bloc**: gèle le calque du bloc/xref sélectionné ou du bloc/xref imbriqué. Cette option vous oblige à sélectionner les entités en les choisissant individuellement. L'endroit où vous faites votre sélection, sur un bloc parent ou imbriqué/xref, détermine le calque qui est gelé.
- **ENtité**: gèle le calque de l'entité sélectionnée au sein d'un bloc/xref ou d'un bloc/xref imbriqué. Cette option vous oblige à sélectionner les entités en les choisissant individuellement. L'endroit où vous faites votre sélection, sur un bloc parent ou imbriqué/xref, détermine le calque qui est gelé.
- **Aucun**: cette option se comporte de la même manière que l'option Sélection.

#### **annuler**

Annule l'opération LAYFRZ précédente.

### **Sélectionner les options**

# **17.11 Commande LAYISO**

Isole les calques des entités sélectionnées.

Isolez les calques des entités sélectionnées pour verrouiller ou masquer toutes les entités, sauf celles qui se trouvent sur les mêmes calques que les entités sélectionnées.

Vous êtes invité à :

### **Sélectionnez les entités du ou des calques à isoler**

Sélectionnez une ou plusieurs entités sur les calques que vous souhaitez isoler. Vous pouvez continuer à sélectionner des entités jusqu'à ce que vous appuyiez sur Entrée pour terminer la commande. Si toutes les entités sélectionnées se trouvent sur le même calque, la ligne de commande indique quel calque a été isolé et en fait le calque actuel :

### **Ce calque a été isolé : NomCalque1. Ce calque est le calque actuel : NomCalque1.**

Si les entités sélectionnées se trouvent sur plus d'un calque, la ligne de commande indique combien de calques ont été isolés.

**Nombre de calques isolés : #.**

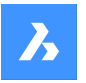

Si aucune des entités sélectionnées n'est sur le calque actuel, ce dernier devient l'un des calques isolés.

Options supplémentaires : [Paramètres/Options de sélection (?)]

# **17.11.1 Options de la commande LAYISO**

# **PAramètres**

Spécifiez le comportement des calques qui ne sont pas isolés.

### **Verrouiller**

Verrouillez les calques qui ne sont pas isolés. Il s'agit de l'option par défaut.

### **Inactif**

Masquez les entités sur les calques qui ne sont pas isolés. Vous pouvez spécifier comment les entités sont masquées dans les fenêtres de présentation.

- **Inactif**: gèle les calques dans toutes les fenêtres. Il s'agit de l'option par défaut.
- **Fenêtre gelée**: gèle les calques de la fenêtre actuelle.

**Sélectionner les options**

# **17.12 Commande LAYLCK**

Verrouille le calque d'une entité choisie.

Verrouillez le calque d'une entité sélectionnée pour empêcher les entités de ce calque d'être modifiés.

Vous êtes invité à :

# **Sélectionnez une entité sur le calque à verrouiller**

Sélectionnez une entité sur le calque que vous voulez verrouiller.

La ligne de commande indique quels calques ont été verrouillés :

• **Ce calque a été verrouillé : NomCalque1**

### • **Ce calque a été verrouillé : NomCalque2**

Les entités sur les calques verrouillés sont atténuées par défaut. Vous pouvez modifier l'atténuation des calques avec .

# **17.13 LAYMCUR command**

Changes the working layer to that of the entity selected (short for "layer make current").

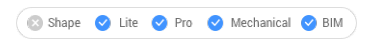

 $I$ con $\cdot \mathscr{E}_4$ 

Alias: SETLAYER

# **17.13.1 Method**

Choose one entity whose layer will be made the current layer.

# **17.14 Commande LAYOFF**

Désactive les calques des entités sélectionnées.

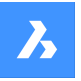

Désactivez les calques des entités sélectionnées pour masquer toutes les entités qui se trouvent sur les mêmes calques que les entités sélectionnées.

Vous êtes invité à :

# **17.14.1 Sélectionnez une entité sur le calque à désactiver**

Sélectionnez une ou plusieurs entités sur les calques que vous souhaitez désactiver. Vous pouvez continuer à sélectionner des entités jusqu'à ce que vous appuyiez sur Entrée pour terminer la commande. La ligne de commande indique quels calques ont été désactivés :

- **Ce calque a été désactivé : NomCalque1**
- **Ce calque a été désactivé : NomCalque2**

Si l'une des entités sélectionnées se trouve sur le calque actuel, vous êtes invité à :

### **Le calque actuel est le suivant : NomCalque3. Voulez-vous désactiver le calque actuel ?**

Spécifiez si vous souhaitez désactiver le calque actuel.

- **Oui**: désactivez le calque actuel.
- **Non**: ne désactivez pas le calque actuel.

Options supplémentaires : [Paramètres/Annuler/Options de sélection (?)]

# **17.14.2 Options de la commande LAYOFF**

Une fois que vous avez commencé la commande LAYOFF, les options suivantes peuvent être disponibles :

# **PAramètres**

Choisissez de modifier les paramètres de sélection des fenêtres ou des blocs.

### **Fenêtres**

Spécifiez le comportement des fenêtres de mise en page.

- **Inactif**: désactive les calques dans toutes les fenêtres. Il s'agit de l'option par défaut.
- **Fenêtre gelée**: gèle les calques de la fenêtre actuelle.

### **Sélection de blocs**

Spécifiez le comportement des blocs et des références externes.

- **Sélection**: désactive le calque des entités sélectionnées, y compris les blocs et les références externes. Les calques d'entités dans le bloc ou la référence externe sont ignorés, quel que soit l'endroit où vous choisissez le bloc. Il s'agit de l'option par défaut.
- **Bloc**: désactive le claque du bloc/xref sélectionné ou du bloc/xref imbriqué. Cette option vous oblige à sélectionner les entités en les choisissant individuellement. L'endroit où vous faites votre sélection, sur un bloc parent ou imbriqué/xref, détermine le calque qui est désactivé.
- **ENtité**: désactive le calque de l'entité sélectionnée au sein d'un bloc/xref ou d'un bloc/xref imbriqué. Cette option vous oblige à sélectionner les entités en les choisissant individuellement. L'endroit où vous faites votre sélection, sur un bloc parent ou imbriqué/xref, détermine le calque qui est désactivé.
- **Aucun**: cette option se comporte de la même manière que l'option Sélection.

### **annuler**

Annule l'opération LAYOFF précédente.

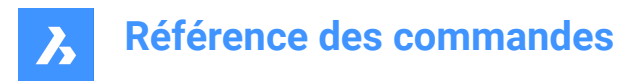

### **Sélectionner les options**

# **17.15 Commande LAYON**

Active tous les calques du dessin.

Activez tous les calques du dessin pour visualiser et modifier les entités sur ces calques.

Il n'y a pas d'invites. La ligne de commande indique : tous les calques ont été activés.

*Remarque :* Les entités des calques gelés ne sont visibles que si vous dégelez également le calque. Les entités des calques verrouillés ne sont modifiables que si vous déverrouillez également le calque.

# **17.16 LAYOUT command**

Creates, copies, renames, and deletes layouts.

Shape U Lite O Pro O Mechanical O BIM

Icon:  $\mathbb{R}$ 

# **17.16.1 Method**

You can create up to 255 layouts in a single drawing. Each layout represents a sheet of paper.

#### **17.16.2 Options within the command**

#### **?**

Lists the names of layouts already defined in the drawing.

#### **Set**

Switches to the specified layout.

#### **New**

Creates new layouts.

#### **Copy**

Creates a new layout by making a copy of an existing layout.

#### **Delete**

Erases layouts from the drawing.

#### **Rename**

Renames layouts.

#### **SAve**

Saves the mentioned layout as DWG or DXF files format.

#### **Template**

Imports layouts from DWG, DWF, or DXF drawing files. The Insert Layout(s) dialog box displays, which allows you to select a layout name.

#### **neXt**

Displays the next layout.

#### **Previous**

Displays the previous layout.

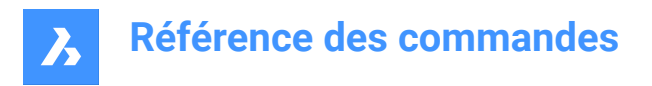

# **17.17 Commande LAYOUTMANAGER**

Ouvre la boîte de dialogue Gestionnaire de mise en page.

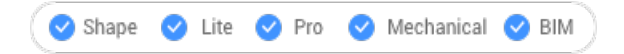

Ouvrez le pour visualiser et gérer les mises en page dans le dessin actuel.

# **17.18 Commande LAYTHW**

Dégèle tous les calques dans le dessin.

Dégelez tous les calques du dessin pour afficher et modifier les entités sur ces calques.

Il n'y a pas d'invites. La ligne de commande indique : tous les calques ont été dégelés.

*Remarque :* Les entités des calques désactivés ne sont visibles que si vous activez également leur calque. Les entités des calques verrouillés ne sont modifiables que si vous déverrouillez également le calque.

# **17.19 Commande LAYTRANS**

Ouvre la boîte de dialogue Traducteur de calque.

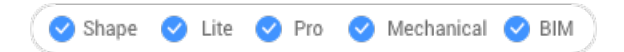

Ouvrez le pour traduire les propriétés de calque en les mettant en correspondance avec d'autres calques.

# **17.20 Commande LAYULK**

Déverrouille le calque d'une entité choisie.

Déverrouillez le calque d'une entité sélectionnée pour permettre aux entités de ce calque d'être éditées.

Vous êtes invité à :

### **Sélectionnez une entité sur le calque à déverrouiller**

Sélectionnez une entité sur le calque que vous souhaitez déverrouiller. La ligne de commande indique quels calques ont été verrouillés :

- **Ce calque a été verrouillé : NomCalque1**
- **Ce calque a été verrouillé : NomCalque2**

# **17.21 Commande LAYUNISO**

Restaure les calques isolés à leur état précédent.

Restaurez les propriétés Verrouiller, Actif/Inactif et Geler fenêtre des calques isolés dans l'état dans lequel elles étaient avant d'utiliser la commande LAYISO.

Il n'y a pas d'invites. La ligne de commande indique : les calques isolés par la commande LAYISO ont été restaurés.

# **17.22 LCONNECT command**

Creates or modifies an L-connection between solids.

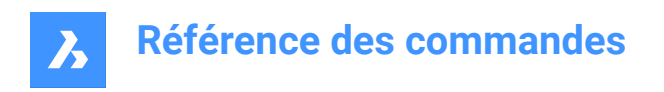

Shape is Lite **O** Pro **O** Mechanical **O** BIM

 $Icon: \Box$ 

# **17.22.1 Description**

Creates or modifies an L-connection between solids. Optionally disconnects L-connected solids.

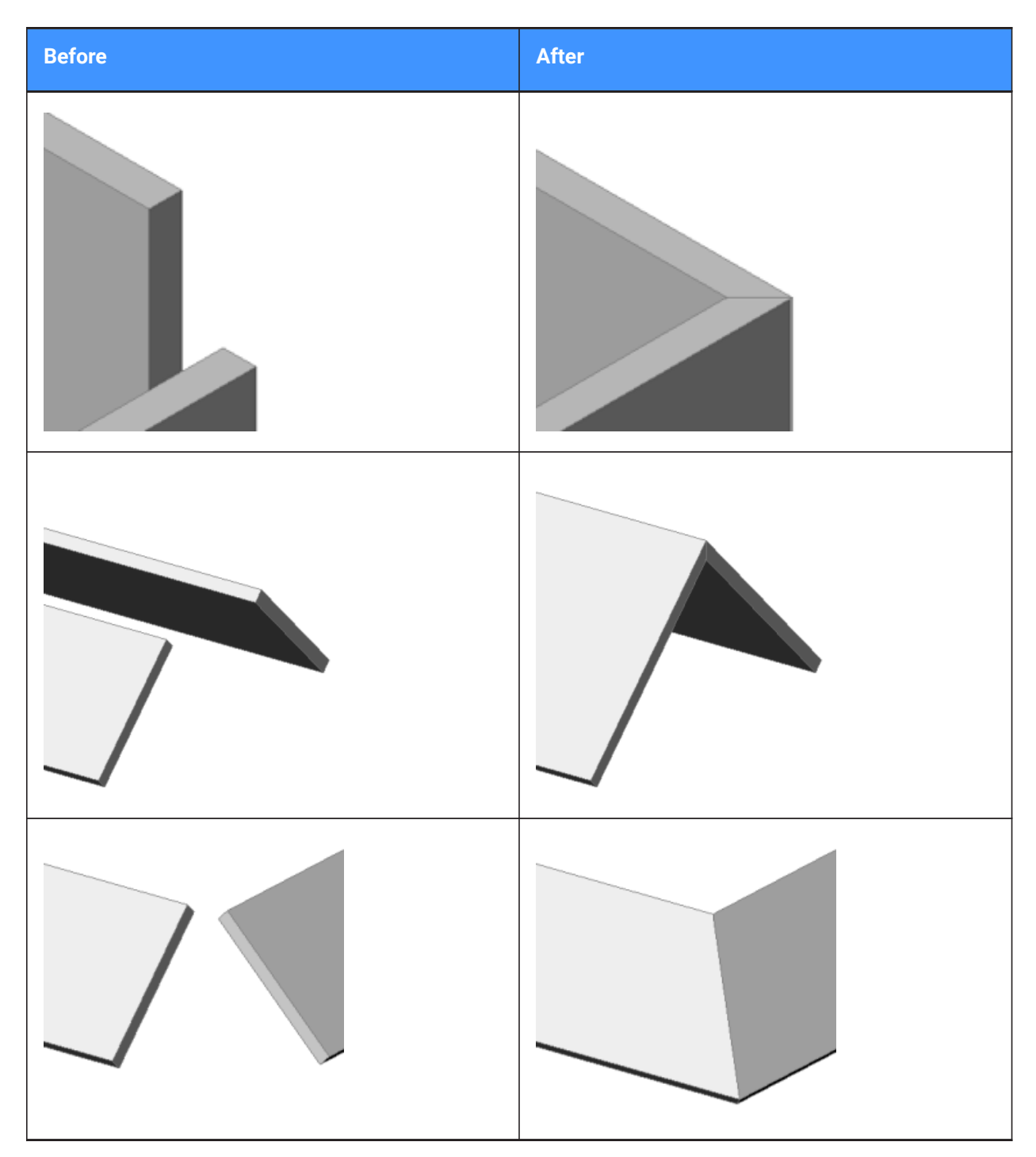

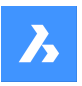

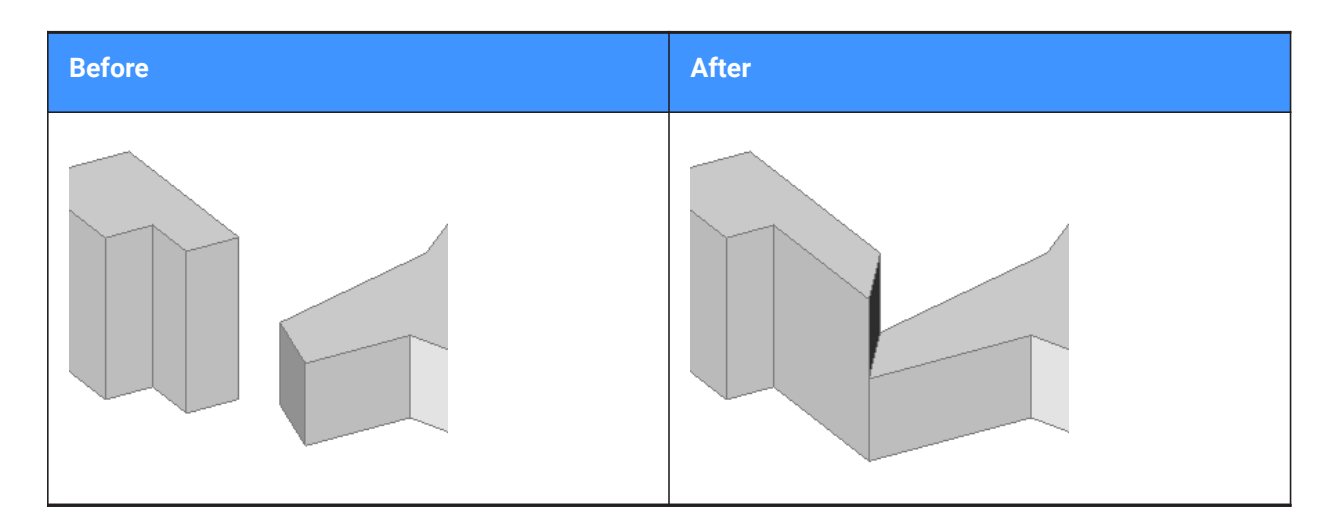

# **17.22.2 Options**

### **Select entities to connect**

Manually select the two entities you want to connect.

# **Switch**

Allows to choose between two butted L-connections:

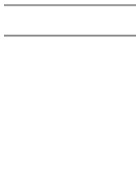

or

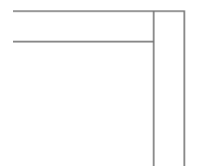

or a mitered L-connection:

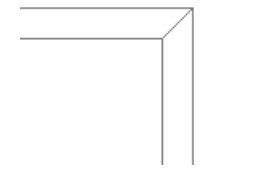

or a touching (disconnected) connection:

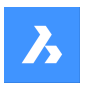

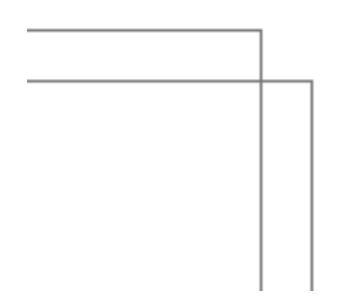

*Remarque :* If the HOTKEYASSISTANT is set ON, press Ctrl key to cycle between the connection types.

# **17.23 LEADER command**

Draws leaders.

Shape is Lite & Pro & Mechanical & BIM

Alias: LE, LEAD

# **17.23.1 Description**

Draws leaders by specifying several points.

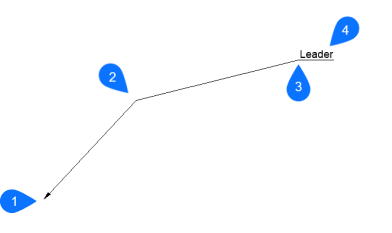

- 1 Start point
- 2 Next point
- 3 To point
- 4 Annotation

*Remarque :* After you begin creating a leader, options regarding the annotation may be available.

# **17.23.2 Options**

# **Format**

Specifies the leader style.

### **Arrow**

Draws an arrowhead at the leader's start point (default).

# **None**

Draws no arrowhead.

# **SPline**

Draws the leader as a spline.

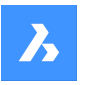

# **Référence des commandes**

# **STraight**

Draws the leader as a straight-line segment (default).

#### **Undo**

Undoes the last leader style.

### **Annotation**

Starts adding text to the end of the leader line.

**Remarque**: The annotation is created as an MTEXT entity.

*Remarque* : The annotation is independent of the leader line; when moving a leader, be sure to include the annotation in the selection set.

#### **Block**

Select a block in the drawing or upload a block file from the computer.

#### **Copy**

Select a Mtext, text, block reference or tolerance object from the drawing to use as annotation of the leader.

#### **None**

The leader command closes without annotation.

#### **Tolerance**

Enter the annotation as a tolerance notation trough the geometric tolerance dialog box.

#### **Mtext**

Enter annotation as Mtext trough a text formatting toolbar.

# **17.24 LENGTHEN command**

Changes the length of open objects such as lines, polyline segments and arcs.

Shape in Lite in Pro & Mechanical & BIM

Icon:

Alias: EDITLEN, LEN

# **17.24.1 Method**

There are four methods to change an object's length.

- **Dynamic**
- **Increment**
- Percent
- Total length

**Remarque**: By selecting an object, the current length is listed in the Command line.

### **17.24.2 Options**

### **DYnamic** Specify a point to define the starting point of the object.

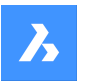

# **Référence des commandes**

*Remarque :* The direction of the object won't change.

#### **edit Mode**

Returns to original prompt to switch lengthening modes.

#### **Increment**

Changes the length by a specified amount.

### **Angle**

Changes the angle by a specified amount.

### **Percent**

Changes the length of entities by a percentage.

*Remarque :* : For example, enter 25 (for 25%), and a 1"-long line is shorted to 0.25". Enter 150%, and the 1" line becomes 1.5".

### **Total**

Enter the new total length of the object.

# **17.25 Commande LIBRARYPANELCLOSE**

Ferme le panneau Bibliothèque.

# Shape V Lite V Pro V Mechanical V BIM

Fermez le panneau Bibliothèque pour le masquer de l'espace de travail actuel. Si le panneau Bibliothèque est empilé lorsque vous le fermez, l'onglet ou l'icône Bibliothèque est supprimé de la pile.

# **17.26 Commande LIBRARYPANELOPEN**

Ouvre le panneau Bibliothèque.

Shape V Lite V Pro V Mechanical V BIM

Ouvrez le panneau Bibliothèque pour l'afficher dans l'espace de travail actuel. Le panneau Bibliothèque apparaît selon la même taille et au même emplacement qu'avant d'être fermé ou réduit. Comme tout autre panneau ancrable, le panneau Bibliothèque peut être flottant, ancré ou empilé.

# **17.27 Commande LICENSEMANAGER**

Ouvre la boîte de dialogue Gestionnaire de licence de BricsCAD.

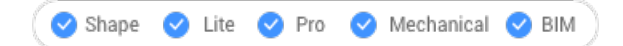

Ouvrez la boîte de dialogue Gestionnaire de licence de BricsCAD pour afficher et gérer votre licence BricsCAD.

# **17.28 LIGHT command**

Places light glyphs in drawings for generating more realistic renderings.

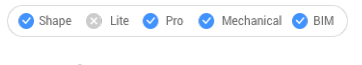

 $I_{\text{con}}$ 

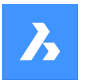

### Alias: LIGHTING

*Remarque :* Set DEFAULTLIGHTING system variable OFF to take into consideration the active lights sources defined in the drawing. Otherwise, only the default lighting will be used.

# **17.28.1 Options**

**Point** Creates a point light.

*Remarque :* See the POINTLIGHT command for the meaning of its options.

### **Spot**

Creates a spot light.

*Remarque :* See the SPOTLIGHT command for the meaning of its options.

#### **Web**

Creates a web light.

*Remarque :* See the WEBLIGHT command for the meaning of its options.

#### **Distant**

Creates a distant light.

*Remarque :* See DISTANTLIGHT command for the meaning of its options.

# **17.29 LIGHTLIST command**

Opens the Drawing explorer dialog box with **Lights** selected.

```
Shape V Lite V Pro V Mechanical V BIM
```
Icon:

Alias: LL

# **17.29.1 Description**

Opensthe Drawing explorer dialog on the Lights category to manage the lights in the selected drawing.

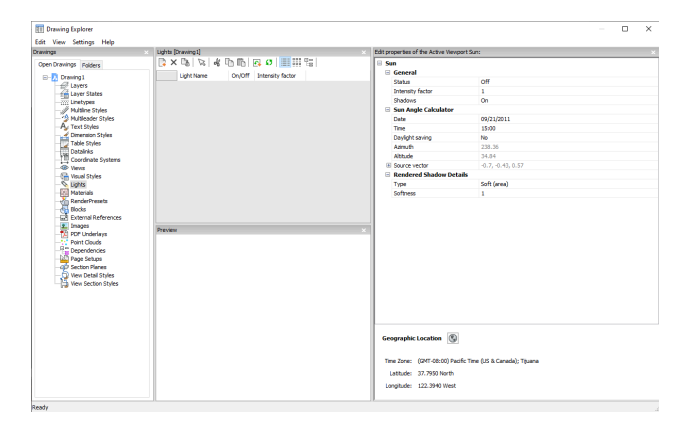

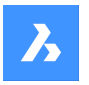

# **17.29.2 Options within command**

#### **General**

Defines general settings of the sun.

#### **Intensity factor**

Specifies an intensity factor that makes the light brighter or dimmer, at its source.

#### **Sun Angle Calculator**

Defines the sun angle by entering date, time and location information.

#### **Rendered Shadow Details**

Defines shadow rendering settings.

#### **Graphic Location**

Defines the graphic location.

*Remarque :* For more information about the properties of a distance light named Sun, which simulates sunlight, see SUNPROPERTIES command.

### **17.29.3 Context Menu Options**

#### **New**

Creates a new layers state with a generic name.

#### **Delete**

Deletes the selected layer state from the drawing.

*Remarque :* Layer states that are used in the drawing will be deleted without warning.

#### **Select lights in the drawing**

Selects a light trough the model space of the drawing.

#### **Rename**

Renames the item.

**Select All** Selects all items.

**Invert selection** Deselects the current selection and vice versa.

# **17.30 LIMITS command**

Sets an imaginary boundary for the extents of the drawing and optionally, of the grid.

Shape V Lite V Pro V Mechanical V BIM

lcon: स्रो

# **17.30.1 Description**

The command creates an imaginary rectangle boundary inside the drawing area.

Drawing outside of the area defined by this command is restricted when the LIMCHECK system variable is On. "Selected point is outside limits. Please select another point." will be reported in the Command line.

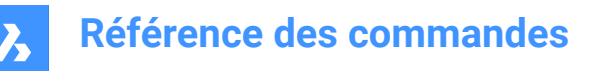

The imaginary boundary also limits the grid display when the first flag of the GRIDDISPLAY variable is not set.

# **17.30.2 Options**

**Lower left corner** Specifies the lower left corner of the limits.

# **Upper right corner**

Specifies the upper right corner of the limits.

### **ON**

Turn on the limits for your drawing area.

### **OFf**

Turn off the limits for your drawing area.

# **17.31 Commande LINE**

Crée des segments de ligne.

Alias : L

Créez une série d'entités de lignes individuelles en spécifiant les points de départ et d'arrivée de chaque segment. Les options vous permettent de spécifier l'angle, d'annuler et de fermer la géométrie.

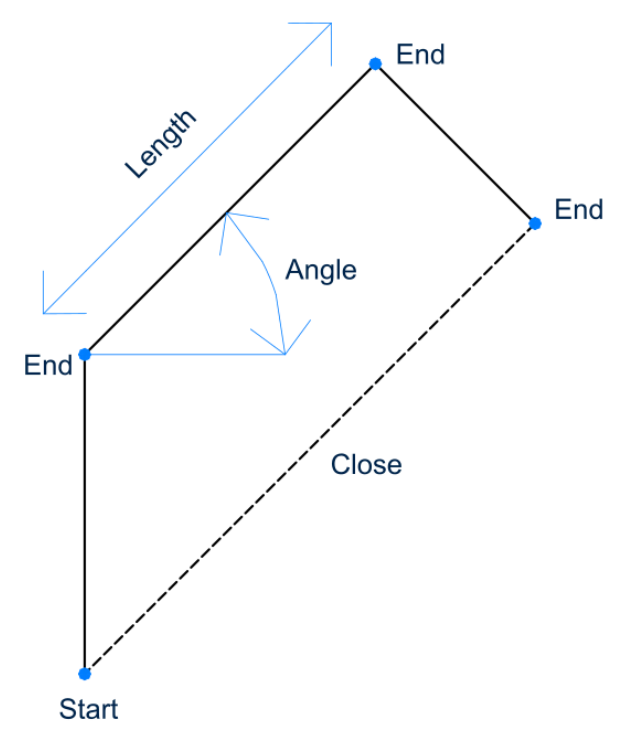

### **17.31.1 Méthodes pour créer une ligne**

Cette commande possède 3 méthodes pour commencer à créer un segment de ligne :

• Départ de la ligne

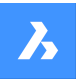

- Dernier point
- **Suivre**

Vous pouvez continuer à ajouter des segments jusqu'à ce que vous appuyiez sur Entrée pour terminer la commande.

### **Départ de la ligne**

Commencez à créer une ligne en spécifiant le point de début, puis :

#### **Définir l'extrémité**

Indiquez le point final du segment de ligne. Options supplémentaires : [Angle/Longueur/Suivre/Fermer/Annuler]

#### **Dernier point**

Commencez à créer une ligne à partir du dernier point choisi, puis :

#### **Définir l'extrémité**

Indiquez le point final du segment de ligne.

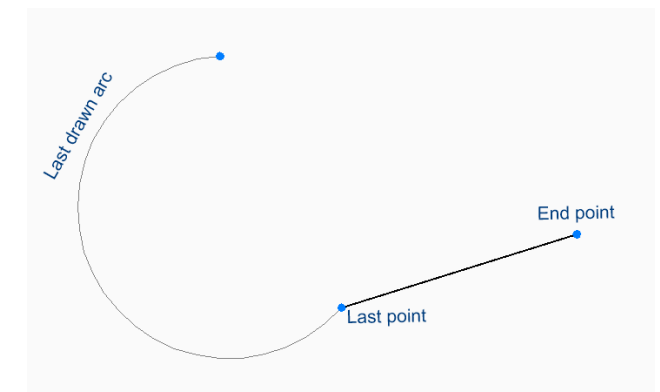

Options supplémentaires : [Angle/Longueur/Suivre/Fermer/Annuler]

### **Suivre**

Commencez à créer une ligne à partir du dernier segment d'arc ou de ligne dessiné, en suivant son angle, puis :

### **Longueur de la ligne**

Spécifiez la longueur de la ligne. Le choix d'une extrémité ne détermine que la longueur, puisque l'angle suit le segment précédent.

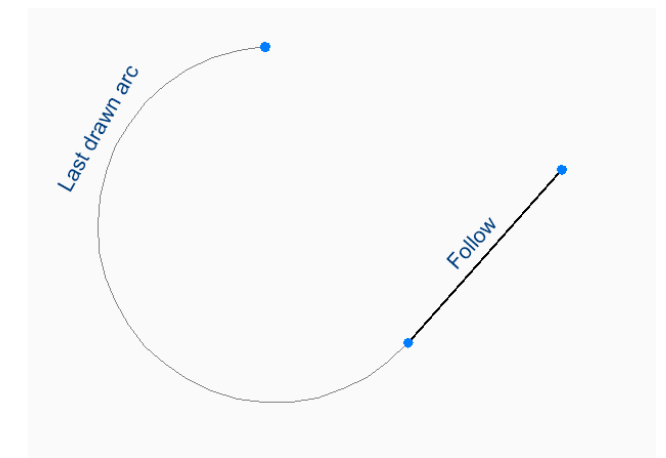

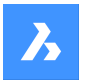

Options supplémentaires : [Angle/Longueur/Suivre/Fermer/Annuler]

# **17.31.2 Options de la commande LINE**

Une fois que vous avez commencé à créer une ligne, les options suivantes peuvent être disponibles :

### **ANgle**

Spécifiez l'angle du segment de ligne.

#### **Longueur**

Spécifiez la longueur du segment de ligne.

#### **annuler**

Annulez le dernier segment de ligne et continuez à dessiner à partir de son point de départ précédent.

#### **Fermer**

Tracez automatiquement une ligne à partir de l'extrémité du dernier segment jusqu'au point de départ du premier segment.

# **17.32 -LINETYPE command**

Loads, sets, and creates linetypes in the Command line.

Shape Ulte Pro Mechanical OBIM

Alias: -LT

# **17.32.1 Method**

You can create a new linetype by specifying a description (up to 47 characters long) and a linetype definition.

The linetype definition consists on a series of numbers separated by commas:

- Dashes: are shown by positive numbers.
- Spaces: are shown by negative numbers.
- Dots: are shown by number zero.

*Remarque :* After creating a new linetype, you need to load it to be accessible.

### **17.32.2 Options within the command**

#### **?**

Displays the Select Linetype File dialog box, which allows you to select a LIN file.

#### **Create**

Displays the Create or Append Linetype File dialog box, which allows you to select a LIN file to add a new linetype.

#### **Load**

Displays the Select Linetype File dialog box, which allows you to load a linetype definition.

#### **Set**

Sets current a loaded linetype.

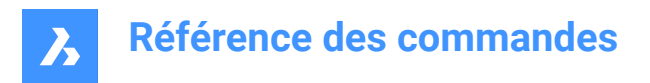

# **17.33 LINETYPE command**

Opens the Drawing explorer dialog box with **Linetypes** selected.

```
Shape V Lite V Pro V Mechanical V BIM
```
 $Icon: \frac{1}{1}$ 

Alias: DDLTYPE, EXPLTYPES, LT

# **17.33.1 Description**

Opens theDrawing explorer dialog boxwithLinetypescategory selected to view and modifylinetypes in the current drawing.

New drawings contain at least these linetype definitions: Continuous, ByLayer, and ByBlock. Any other linetype must be loaded into the drawing before it can be used: click the New button to load the linetype. To start new drawings with all linetypes loaded, create and save the drawing as a DWT template file.

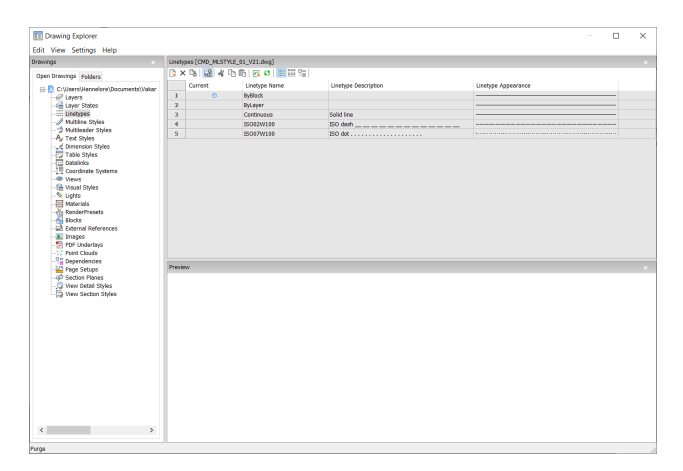

# **17.33.2 Context Menu Options**

### **New**

Loads additional linetype definitions into the drawing. Displays the Load Linetypes dialog box.

# **Delete**

Deletes linetype definitions from the drawing. The following linetype definitions cannot be deleted:

- **Continuous**
- **ByLayer**
- ByBlock
- Any linetype in use

#### **Rename**

Renames the selected linetype.

*Remarque :* Following linetypes cannot be renamed:

- ByBlock
- ByLayer
- **Continuous**

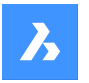

# **Select all**

Selects all linetype definitions.

# **Invert selection**

Deselects the current selection and vice versa.

# **Set Current**

Sets the selected linetype as the current one.

# **Hide xref symbols**

Toggles the visibility of xref symbols on and off.

# **17.34 LIST command**

Lists the properties of selected entities.

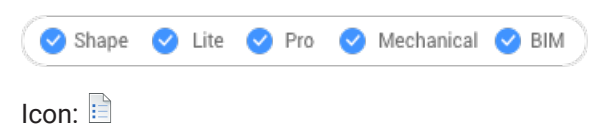

Alias: LI, LS

# **17.34.1 Description**

Returns a list of properties of the selected entities. A long lists of data could be generated, so press F2 to switch to the Prompt History window. When listing gets too long, press Esc to end it.

Following properties are listed for each entity:

- Entity type
- Layer, Color, Linetype, lineweight: if these properties are not specifically defined, the information will be set to 'ByLayer'.
- Bounding box coordinates

# **17.34.2 Method**

This command offers two methods to display the properties of a selected entity.

- Selecting entities before running the LIST command: Returns the properties of the selected entity.
- Running the LIST command before selecting entities: Allows to choose between different options before selecting the entities.

# **17.34.3 Options**

### **SOrt**

Entities will be listed in sort of varying properties.

### **SEquential**

Entities will be listed in the order by which they were selected.

### **Tracking**

Specifies the number of lines of text to be displayed.

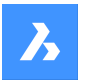

### **add to set (+)**

Extra entities can be added, to list their properties.

### **subtract from set (-)**

Allows to select the entity you want to remove from the selection.

#### **Previous selection**

Select the option in the Command line to go back to the previous selection.

#### **select by PROperties**

Lists the properties of entities with the same specified properties. Entities with the same property value for properties such as color, layer, linetype, name, thickness, type, value, width, handle, location, can be selected.

### **selection methoDs**

Changes the selection method, same as the PICKAUTO system variable works.

# **17.35 LIVESECTION command**

Toggles section views on/off.

Shape U Lite O Pro O Mechanical O BIM

Icon:

# **17.35.1 Description**

Turns the display of the Live Section property of section planes on and off. When on, the insides of 3D models can be viewed.

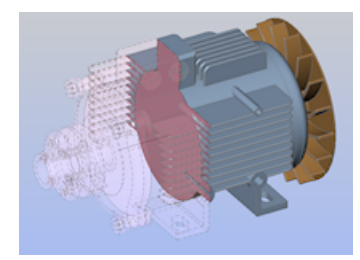

Live sections differ from regular section planes by being interactive. This command requires at least one section plane in a drawing that was made with the SECTIONPLANE command.

*Remarque* : If the section was on, then it is turned off -- and vice versa.

*Remarque :* It is recommended to use the Clip Display property instead of Live Section. The Clip Display status can be set for multiple section entities simultaneously.

# **17.36 Commande LOAD**

Ouvre la boîte de dialogue Charger fichier forme.

Ouvrez la boîte de dialogue Charger fichier forme pour sélectionner un fichier shx à charger dans le dessin actuel.

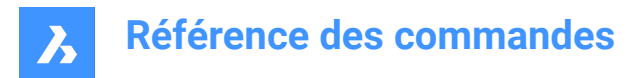

# **17.37 LOFT command**

Creates 3D solids or 3D surfaces.

 $I_{\text{conn}}$ 

# **17.37.1 Description**

Creates 3D solids or 3D surfaces passing through 2 selected cross sections.

# **17.37.2 Options**

#### **Mode**

Determines if the resulting loft is a solid or a surface.

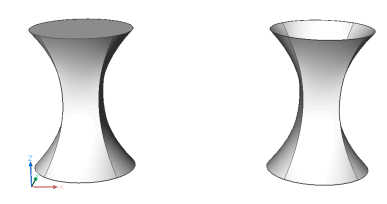

**Solid** Creates lofts as solid.

# **Surface** Creates lofts as surfaces.

### **Guides**

Uses both cross-sections and guide lines between the selected cross sections to create the loft.

*Remarque :* When DELOBJ system variable is set to 2, the selected guide entities are deleted.

#### **Path**

Specify the path curve.

#### **Cross sections only**

Uses only cross section entities to create the loft, and no guides.

#### **Settings**

Sets variables that affect how the loft is constructed.

### **Ruled**

Draws straight surfaces between the cross sections, features sharp edges at each cross-section.

### **Smooth fit**

Draws smooth surfaces between the cross sections.

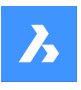

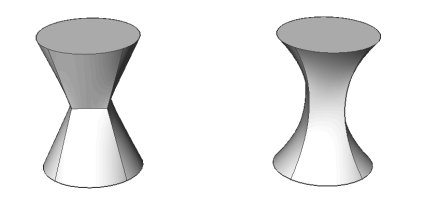

# **Normal to**

Draws surfaces normal to the chosen cross sections. Select one of the options to become one of the following results:

- **Start**
- Both
- End
- All

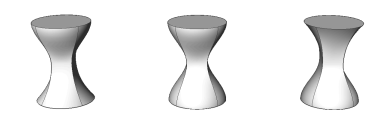

#### **Draft angles**

Specifies the angles at the starting and ending cross-sections to modify the loft shape.

*Remarque :* The angle option specifies the angle at which the loft starts from a cross section. The magnitude option sets the relative distance of the surface from the cross section in the direction of the draft angle before surface starts to bend towards next section.

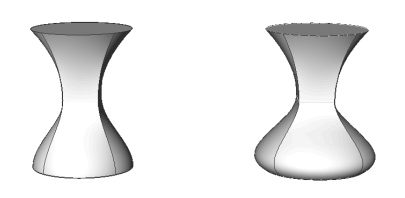

# **17.38 LOGFILEOFF command**

Turns off log file recording.

Shape U Lite O Pro O Mechanical O BIM

# **17.38.1 Description**

Turns off log file recording.

*Remarque :* Log files record all prompts from the program and all of your keyboard input. It does not record mouse actions or other non-keyboard activities.

# **17.39 LOGFILEON command**

Turns on log file recording.

Shape ite Pro Mechanical OBIM

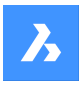

# **17.39.1 Description**

Turns on log file recording.

*Remarque :* Log files record all prompts from the program and all your keyboard input. It does not record mouse actions or other non-keyboard activities.

BricsCAD records all command text to the LOG file located in the folder specified by the LogFilePath system variable. The default name of the file is "drawingname\_year-month-date\_hour-minutesseconds.log", such as drawing1\_2029-08-31\_08-32-46.log. Setting the LOGFILEMODE system variable to 1 has the same effect as the LOGFILEON command. You can open the resulting log file in Notepad or another text editor.

# **17.40 -LOGIN command**

Authenticates to Bricsys server.

Shape V Lite V Pro V Mechanical V BIM

# **17.40.1 Description**

Opens the Login dialog box to authenticate to Bricsys server.

# **17.41 -LOGOUT command**

Logs out of the Bricsys account.

Shape V Lite V Pro V Mechanical V BIM

# **17.41.1 Description**

Logs the user out of the Bricsys account, which was used to access online services.

# **17.42 LOOKFROM command**

Toggles LookFrom widget.

Shape & Lite Pro Mechanical DBIM

Alias: NAVVCUBE

# **17.42.1 Description**

Changes the display of the LookFrom widget between on and off, and accesses the settings for displaying the widget.

# **17.42.2 Methods**

There are two methods to control the widget:

- ON/OFf toggle the widget's display.
- Settings adjust the widget's look, by accessing the LookFrom Control section of the Settings dialog box.

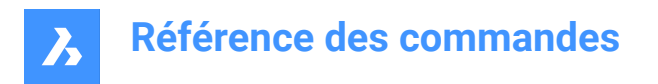

# **17.43 Commande LWEIGHT**

Ouvre la boîte de dialogue Paramètres avec le **Épaisseurs de ligne** catégorie développée.

Ouvrez le avec le **Épaisseurs de ligne** catégorie développée pour visualiser et modifier les variables système pertinentes.

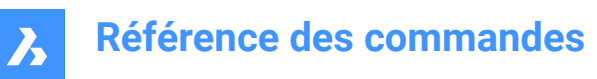

# **18. M**

# **18.1 Commande MAIL**

Ouvre le client de messagerie par défaut.

Ouvrez le client de messagerie par défaut pour créer automatiquement un nouvel e-mail auquel est joint le dessin actuel. Votre explorateur s'ouvre dans une fenêtre d'application externe, ce qui lui permet de rester ouvert pendant que vous travaillez sur vos dessins dans BricsCAD. Vous pouvez déplacer et redimensionner cette fenêtre à l'aide des commandes classiques de fenêtre d'application.

# **18.2 MANIPULATE command**

Launches the manipulator widget to rotate, move, copy, mirror, and/or scale 2D entities and 3D models.

Shape it Lite C Pro C Mechanical C BIM

 $I_{\text{COD}}$ :  $\mathbb{D}$ 

# **18.2.1 Methods**

There are multiple methods to access the manipulator.

- Manipulate command
- Select entities and press enter.
- Quad
- Long press an object
- Make sure the MANIPULATOR system variable is set right.

# **18.2.2 Options**

#### **Select an axis**

Moves the selection of entities along the selected axis.

Select an axis and enter the value of displacement or define the new position by specifying a point.

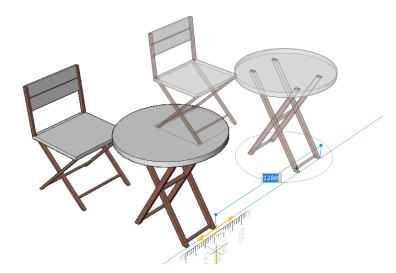

**Select a plane**

Moves the selection of entities in the selected plane.

Select a plane and enter the value of displacement or define the new position by specifying a point.

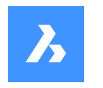

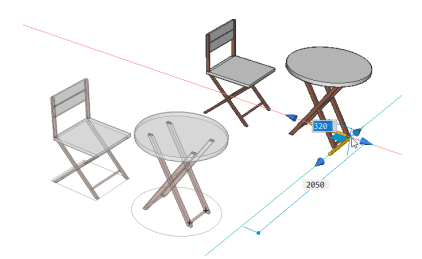

### **Select an arrowhead**

Mirrors or scales the selection. By right clicking when hovering over the entity, a contexts menu with other options is displayed. There the function of an arrowhead can be changed between 3D mirror and 3D scale. Select one of the arrowheads and specify the mirror axis or scale.

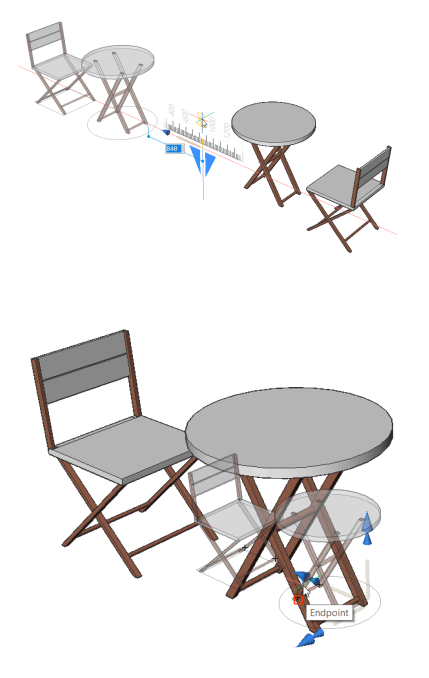

#### **Select a rotation arc**

Rotates the selection around one of the manipulator axes. Enter the rotation angle value or specify by clicking on a point in the drawing.

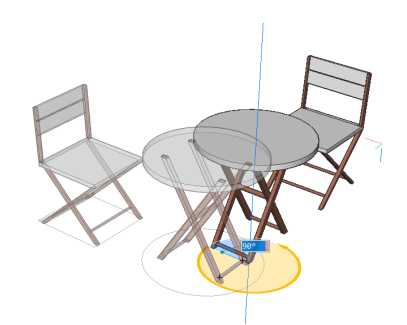

**Select the anchor handle** Moves the manipulator. Specify a point to relocate.

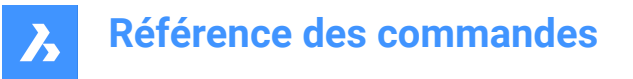

*Remarque :* To copy the original entity so a new entity is created, hold down the Crtl-key before starting the axis or make sure the copy option is enabled.

# **18.3 MAPCONNECT command**

Allows to set up a connection with a Web Map Service.

Shape is Lite to Pro & Mechanical & BIM

#### **18.3.1 Description**

Displays the Map connect dialog box.

*Remarque :* Before adding map data to a drawing, you must run the GEOGRAPHICLOCATION command to define the geographic location of the drawing.

#### **18.4 MASSPROP command**

Reports mathematical properties of 3D and 2D regions.

Shape ite Pro Mechanical OBIM

#### **18.4.1 Description**

Reports the area, perimeter and other mathematical properties of 3D solid models and 2D region entities.

*Remarque* : All other entities are ignored by the program.

#### **18.4.2 Options**

#### **Write analysis to a file?**

Decides whether to save the report into a \*.mpr file or not.

*Remarque :* If Yes, the Create Mass and Area Properties File dialog box opens. The \*.mpr file can be opened in any text editor. MPR is short for Mass Properties Report.

# **18.5 Commande MATBROWSERCLOSE**

Ferme le panneau Matériaux de rendu.

Shape ite Pro Mechanical OBIM

Fermez le panneau Matériaux de rendu pour le masquer de l'espace de travail actuel. Si le panneau Matériaux de rendu est empilé lorsque vous le fermez, l'onglet ou l'icône Matériaux de rendu est supprimé de la pile.

### **18.6 Commande MATBROWSEROPEN**

Ouvre le panneau Matériaux de rendu.

Shape V Lite V Pro V Mechanical V BIM

Ouvrez le panneau Matériaux de rendu pour l'afficher dans l'espace de travail actuel. Le panneau Matériaux de rendu apparaît selon la même taille et au même emplacement qu'avant d'être fermé ou réduit. Comme tout autre panneau ancrable, le panneau Matériaux de rendu peut être flottant, ancré ou empilé.

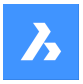

# **18.7 MATCHPERSPECTIVE command**

Matches the current model space view with a background image.

Shape & Lite Pro De Mechanical DBIM

# **18.7.1 Description**

Matches the viewpoint of model space with the apparent perspective view provided by a background image, after three or more pairs of matching points are selected.

Before starting this command, place an image in the drawing with the BACKGROUND command, and then switch the viewpoint to perspective mode with the PERSPECTIVE variable.

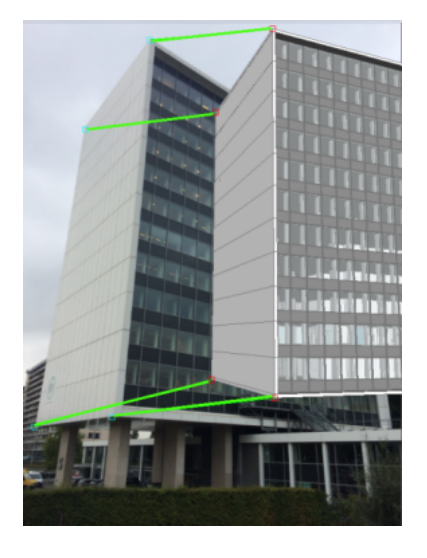

# **18.8 MATCHPROP command**

Copies selected properties and styles from one entity and applies it to one or more entities.

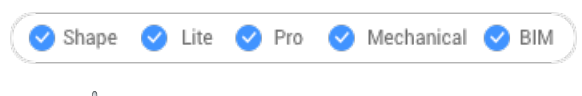

Icon: <del>A</del>

Alias: MA

### **18.8.1 Method**

Select the entity whose properties will be copied and the entities to apply the properties to.

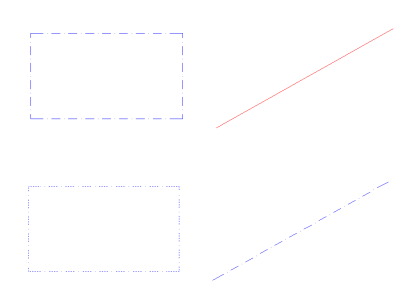

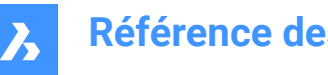

# **18.8.2 Options**

### **Settings**

Specifies which settings to be copied. The Match Properties dialog box lists applicable properties along with their current value.

Check all properties that may be applied on other entities so not all properties are automatically matched.

# **18.9 MATERIALASSIGN command**

Assigns current material to entities.

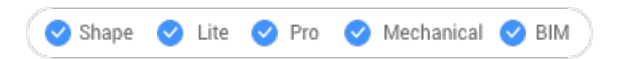

# **18.9.1 Description**

Applies a material definition to filled entities. These materials make the results of visual styles and renderings look more realistic. They do not define physical properties, such as mass. Among visual styles, materials are displayed by the Modeling, Realistic, and Xray styles.

# **18.9.2 Method**

Before a material can be assigned, one must be chosen. There are three methods of picking, assigning, and removing materials to and from entities.

### **Picking Materials**

Follow one of these methods to specify the material to be applied:

- Specify a material with the CMATERIAL command:
- (Hidden option.) After starting the MATERIALASSIGN command, hold down the ALT key:

*Use the dropper widget to select an entity that already has a material assigned to it.*

# $\mathscr{S}$

### **Assigning Materials**

Use the paintbrush glyph to apply the material to one or more valid entities.

 $\mathscr{D}$ 

*Valid entities*are 3D solids and 3D surfaces, as well as "solid filled" 2D entities, such as regions and traces. Materials cannot be assigned to unfilled entities, such as circles, nor to open entities, such as arcs, nor to areas that appear to be filled, such as those filled with hatches or gradients.

To apply the material to just one face instead of the entire entity, hold down the CTRL key.

Choose more entities, or undo the last material assignment or end the command.

### **Removing Materials**

To remove materials, apply the "BYLAYER" material to entities or to layers.

# **18.10 MATERIALMAP command**

Adjusts the placement of texture images.

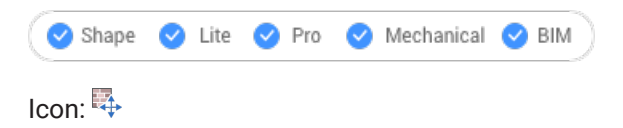

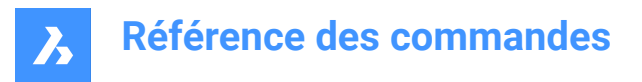

Alias: SETUV

# **18.10.1 Description**

Adjusts the placement of texture images onto 3D solids, 3D faces, wide polylines, and polygon meshes to create a more realistic look, such as matching a brick pattern to the wall of a house.

# **18.10.2 Method**

The selected entities are included in a yellow bounding box. Blue grips and the manipulator widget appear:

- Drag the blue grips to change the scale of the material horizontally and vertically.
- Click different parts of the manipulator to move, scale, and rotate the material.

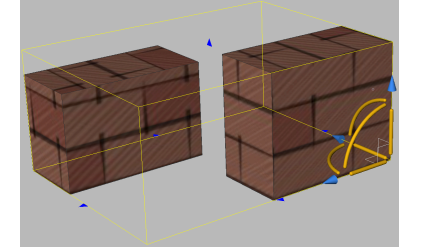

# **18.10.3 Options within the command**

#### **Box**

Wraps the texture around the six faces of the bounding box.

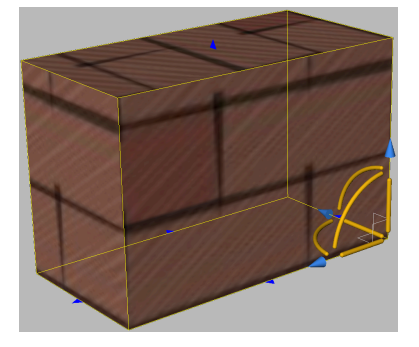

#### **Planar**

Aligns the texture to a single face.

*Remarque :* To select a face of a 3D solid, tick the Select Faces option of the SELECTIONMODES variable.

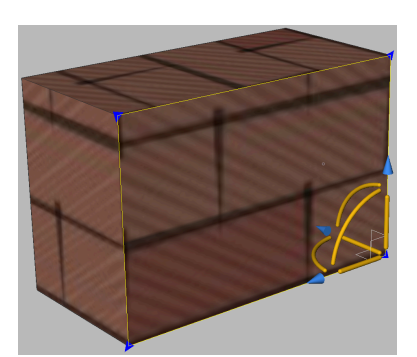

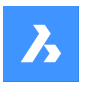

### **Spherical**

Aligns the texture to a spherical shape. The top and bottom edges of the image are compressed to a point at the north and south poles of the sphere.

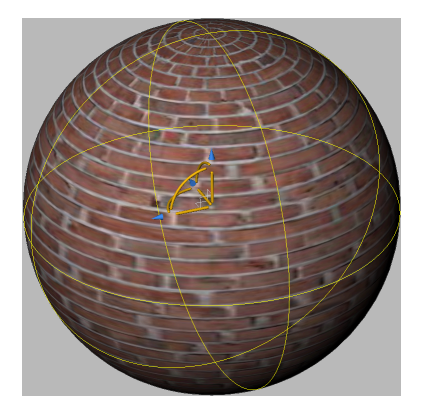

#### **Cylindrical**

Aligns the texture to a cylinder shape. The vertical edges of the image are wrapped together. The height of the image is scaled along the axis of the cylindrical shape.

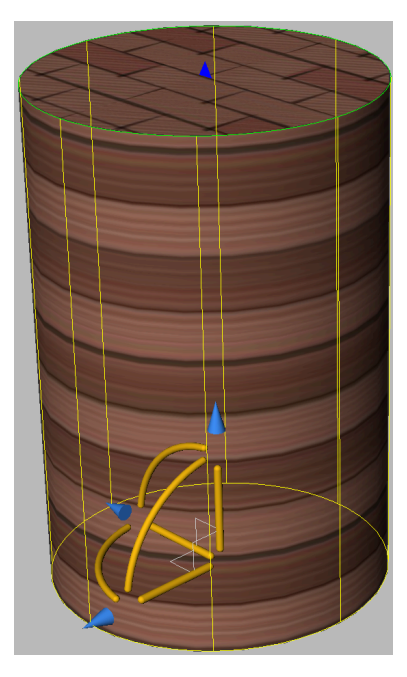

# **sWitch mapping mode**

Switches to a different mapping mode.

#### **copY mapping to**

Applies mapping from the source entity or face to the selected entities, thus duplicating the mapping, including any adjustments, to other entities. All entities share the same mapping origin, axes and scale. As a result, the texture image is extended seamlessly from one entity to another.

#### **Reset mapping**

Restores the default mapping.

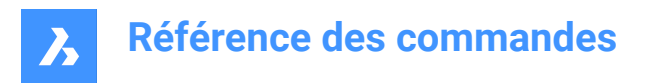

# **18.11 MATERIALS command**

Opens the Drawing explorer dialog box with **Materials** selected.

Shape V Lite V Pro V Mechanical V BIM

Icon:

Alias: FINISH, MAT, RMAT

# **18.11.1 Method**

Open the Drawing explorer dialog box with **Materials** category selected to view and modify Materials in the current drawing.

*Remarque* : Materials provided by RedWay ( $\gg$ ) cannot be edited initially and so their settings are grayedout, except for Map Transformation. To edit these materials, right-click a Redway material, and then choose Convert to regular material from the context menu.

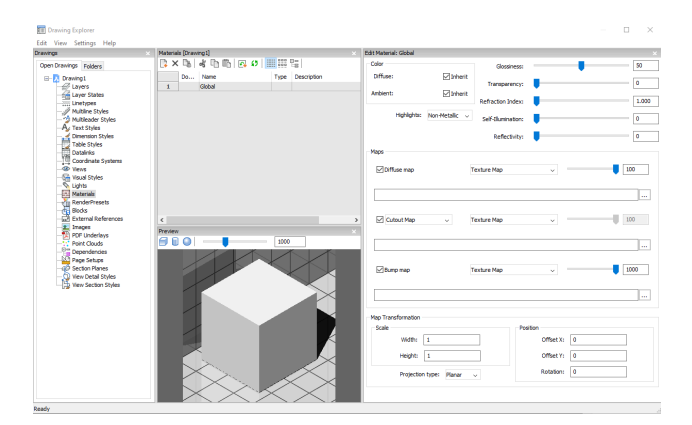

# **18.11.2 Options within the command**

#### **Preview options**

#### **Cube**

Displays a preview of the selected material applied to a cube.

#### **Cylinder**

Displays a preview of the selected material applied to a cylinder.

# **Sphere**

Displays a preview of the selected material applied to a sphere.

#### **Light Intensity**

Sets the light intensity in the Preview window.

#### **Color**

#### **Diffuse**

Sets the diffuse color. You can click the colored tile to choose a color in the Select Color dialog box. When Inherit is checked on, the entity color is applied.

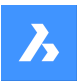

#### **Ambient**

Sets the ambient color. You can click the colored tile to choose a color in the Select Color dialog box. When Inherit is checked on, the entity color is applied.

#### **Highlights**

Sets the highlight property of the material. You can choose between Non-metallic or Metallic.

#### **Glossiness**

Defines the glossiness of the material surface. You can choose a number in the range of  $0 - 100$ .

#### **Transparency**

Defines the transparency of the material surface. You can choose a number in the range of  $0 - 100$ .

#### **Refraction Index**

Defines the refraction index of the material surface. You can choose a number in the range of 1.00 – 3.00.

#### **Self-Illumination**

Defines the self-illumination of the material surface. You can choose a number in the range of  $0 - 100$ .

#### **Reflectivity**

Defines the reflectivity of the material surface. You can choose a number in the range of  $0 - 100$ .

#### **Maps**

Texture maps add detail to a surface, which is not included in the 3D model itself.

**Remarque**: The TextureMapPath user preference defines the search path for texture map images. In the BricsCAD program folder exist three subfolders underTextures, each containing a number of texture files of the same name. Images in folder1have a size of 256 x 256 pixels, folder2contains images of 512 x 512 pixels, images in folder3have a size of 1024 x 1024 pixels. If theDiffuse mapsetting of a material uses the image name only (not path), you can control the quality of a rendered image by setting theTextureMapPathuser preference to folder1,2or3.

### **Diffuse map**

Diffuse maps apply a texture to the surface of a material such as wood grains, bricks, or tiles. You can select a texture bitmap file with the Browse button. The selected Texture Map can be applied as Transparency Map or as Cutout Map.

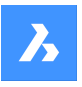

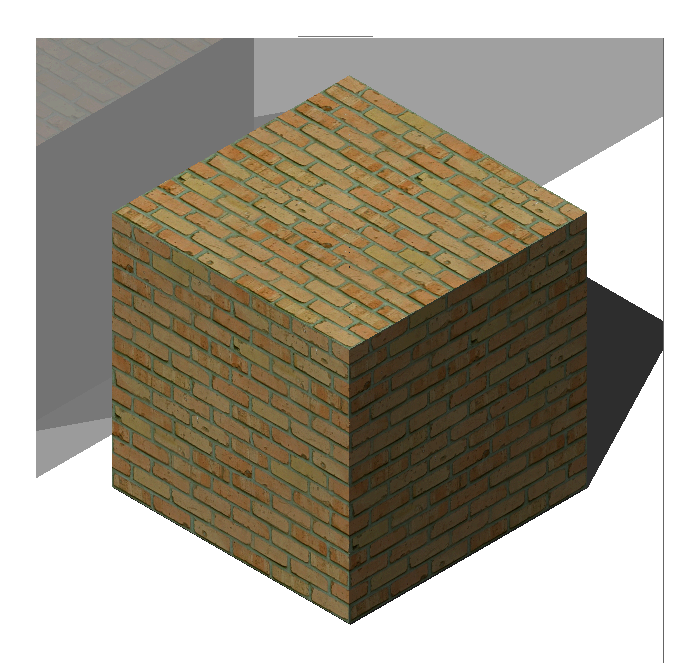

#### **Blend factor**

Sets the intensity of the texture map. In this way you can blend the texture map with the Color settings. You can set the blend factor in a range of 0 to 100.

#### **Transparency Map**

If Transparency Map is selected, the selected Texture Map image defines a transparency map. The image is recommended to be a grayscale image. White pixels will be invisible, black pixels will be opaque and gray pixels will be transparent.

*Remarque :* If you select a colored image, it will be converted to a grayscale image in the background. The alpha channel of the image is ignored.

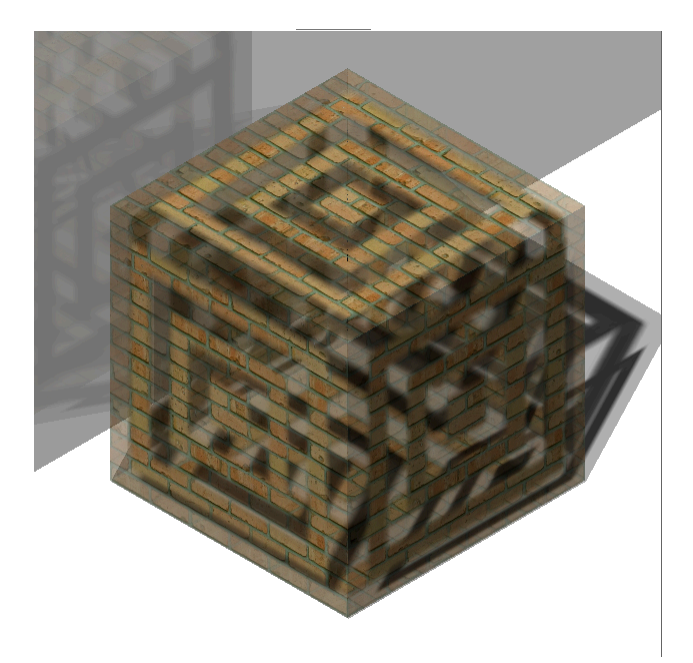

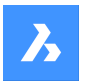

# **Cutout Map**

If Cutout Map is selected, then the selected transparency map defines cutouts. White pixels are visible, and black pixels are invisible. The image is recommended to be a bitonal black-and-white image, without grays.

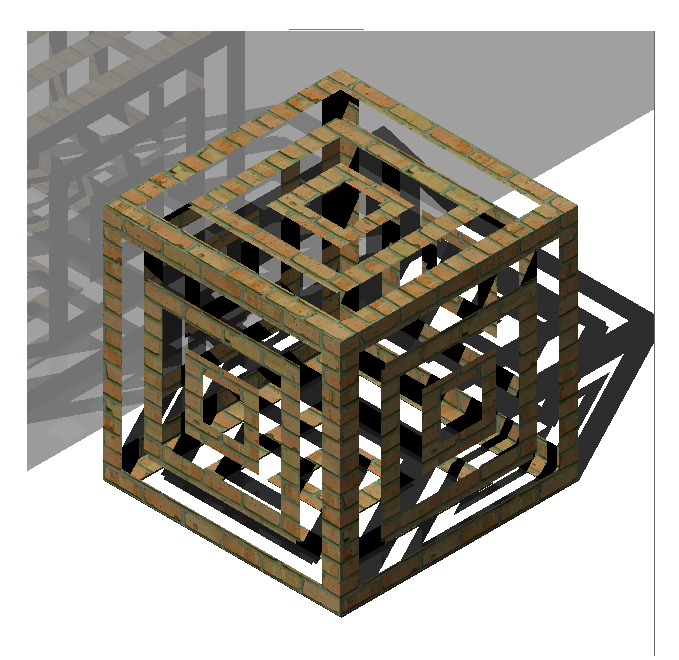

#### **Cutout Map Inverted**

Inverts the Cutout Map effect. Black pixels are visible and white pixels are invisible.

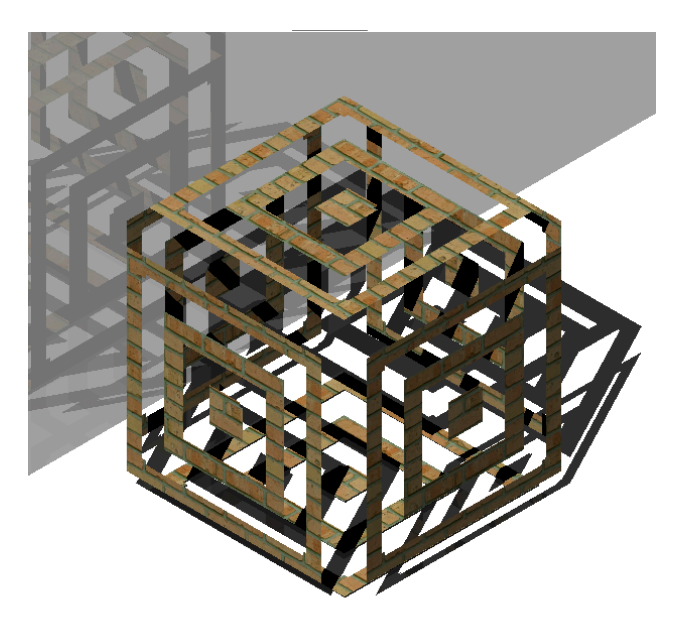

*Remarque :* If you select a colored or grayscale image, it will be converted to a black-and-white image in the background. The alpha channel of the image is ignored.

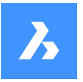

### **Blend factor**

The transparency values in the texture will approach the scalar Transparency setting as the blend factor approaches 0. This means that if the Blend factor is 100, then the transparency value will be controlled completely by the Texture Map image. If the Blend factor is 0, the transparency texture will be completely ignored and the scalar Transparency value will be used.

#### **Bump map**

Simulates bumps and wrinkles on the surface of an object. The result is a bumpy surface although the surface of the underlying object is not modified.

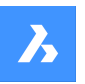

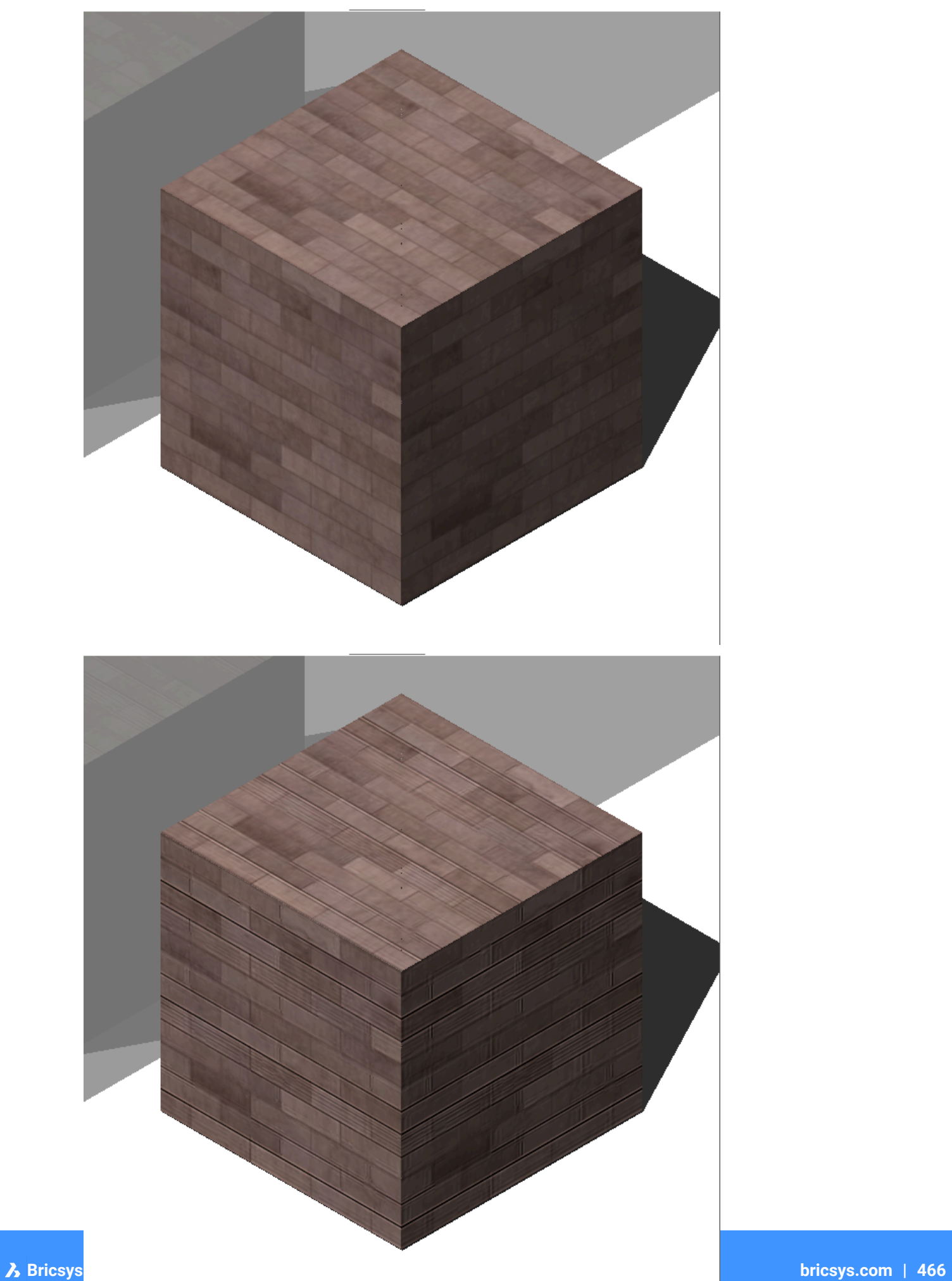

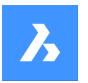

### **Blend factor**

Defines the amount of bump which is applied to the material.

### **Map Transformation**

#### **Scale**

The texture map image is applied at a size of 1 drawing unit multiplied by the Width and Height factors. E.g. if the Width and Height factors or both set to 10, the size of the texture image is 10 x 10 drawing units.

#### **Position**

### **Offset**

Texture maps are tiled starting from the origin of the WCS.

To adjust the tiling, you can define an Offset X and Offset Y. The offsets are expressed in drawing units.

#### **Rotation**

Sets the rotation of the texture maps.

### **Projection type**

Defines the way the material is projected onto the object.

### **18.11.3 Context menu options**

#### **New**

Creates a new material.

#### **Delete**

Deletes material definitions from the drawing. The following material definition cannot be deleted:

- Global
- Materials in use

### **Rename**

Renames the material.

*Remarque :* Following material cannot be renamed: Global.

#### **Select All**

Selects all material definitions.

#### **Invert selection**

Deselects the current selection and vice versa.

#### **Convert to regular material**

Converts materials to regular material and makes it possible to edit them.

# **Add material(s) to library**

Adds materials to the material library so you can use them in other files as well.

# **18.12 Commande MATLIB**

Ouvre le panneau Matériaux de rendu.

Shape ite Pro Mechanical OBIM
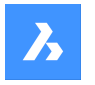

Ouvrez le panneau Matériaux de rendu pour l'afficher dans l'espace de travail actuel. Le panneau Matériaux de rendu apparaît selon la même taille et au même emplacement qu'avant d'être fermé ou réduit. Comme tout autre panneau ancrable, le panneau Matériaux de rendu peut être flottant, ancré ou empilé.

# **18.13 MEASURE command**

Places points or blocks along entities at equally-spaced specified distance.

Icon: √

# **18.13.1 Method**

Specify the entity you want to measure and enter a block distance value or insert a block. On the entity the points are places at equally-spaced specified distance.

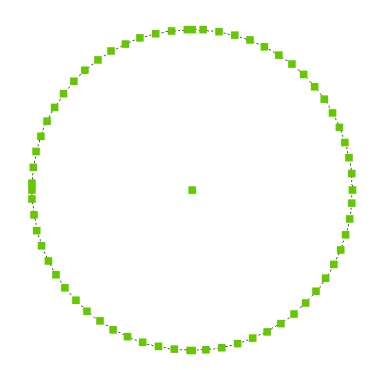

*Remarque :* Points are usually invisible, so use the PdMode variable to make them larger.

# **18.13.2 Options within the command**

### **Insert block**

Inserts a block instead of a point.

### **Align block**

Rotates the blocks to match the entity alignment.

# **18.14 Commande MECHANICALBROWSERCLOSE**

Ferme le panneau Navigateur mécanique.

Shape is Lite & Pro & Mechanical & BIM

Fermez le panneau Navigateur mécanique pour le masquer de l'espace de travail actuel. Si le panneau Navigateur mécanique est empilé lorsque vous le fermez, l'onglet ou l'icône Navigateur mécanique est supprimé de la pile.

# **18.15 Commande MECHANICALBROWSEROPEN**

Ouvre le panneau Navigateur mécanique.

Shape & Lite C Pro C Mechanical C BIM

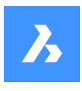

Ìè

Ouvrez le panneau Navigateur mécanique pour l'afficher dans l'espace de travail actuel. Le panneau Navigateur mécanique apparaît selon la même taille et au même emplacement qu'avant d'être fermé ou réduit. Comme tout autre panneau ancrable, le panneau Navigateur mécanique peut être flottant, ancré ou empilé.

# **18.16 Commande MENU**

Ouvre la boîte de dialogue Choisir un fichier de personnalisation.

Ouvrez la boîte de dialogue Choisir un fichier de personnalisation pour sélectionner un fichier cui, cuix, mnu, mns ou icm à charger. Ces fichiers de personnalisation modifient l'interface utilisateur de BricsCAD.

# **18.17 Commande MENULOAD**

Ouvre la boîte de dialogue Groupes de personnalisation.

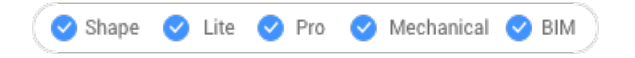

Ouvrez le pour charger et décharger les groupes de personnalisation.

# **18.18 Commande MENUUNLOAD**

Ouvre la boîte de dialogue Groupes de personnalisation.

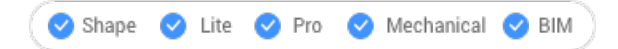

Ouvrez la boîte de dialogue Groupes de personnalisation pour charger et décharger des groupes de personnalisation.

# **18.19 Commande MIDPOINT**

Active/désactive l'accrochage aux entités Milieu.

Activez ou désactivez l'accrochage aux entités Milieu pour permettre ou empêcher l'accrochage de l'entité Milieu. Vous pouvez exécuter cette commande avec l'invite de commande pour activer/désactiver l'accrochage d'une entité en cours d'exécution. Cela modifie la valeur de en conséquence. Vous pouvez également exécuter cette commande à l'intérieur d'une autre commande pour désactiver l'accrochage des entités pour l'opération en cours uniquement. Cela ne modifie pas la valeur de la variable système **OSMODE** 

# **18.20 MINSERT command**

Inserts a block as a rectangular array.

Shape ite Pro Mechanical OBIM

# **18.20.1 Description**

Inserts a block as a rectangular array. It is a combination of the –INSERT and -ARRAY commands and creates a MInsert Block entity.

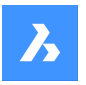

# **18.20.2 Options within the command**

#### **Block to insert**

Specify the name of the block to be inserted.

**~**

Displays the Insert Block dialog box.

### **Insertion point for block**

Specify the insertion point of the selected block.

#### **Scale**

Allows to set the X and Y scale factor equally.

#### **Corner**

Specifies the size of the block by picking a second point.

#### **X scale**

Specifies the scale factor of the block in the x direction.

#### **Y scale**

Specifies the scale factor of the block in the y direction.

#### **Z scale**

Specifies the scale factor of the block in the z direction.

#### **Rotate**

Specifies the rotation angle of the block around its insertion point.

#### **Multiple blocks**

Allows to insert a rectangular array of multiple blocks.

### **Number of rows in the array**

Specifies the number of rows.

*Remarque :* To insert a linear array, enter 1. To draw the array downwards, enter a negative number.

### **Number of columns in the array**

Specifies the number of columns.

# **18.21 MIRROR command**

Mirrors entities about a mirror line in a 2D plane.

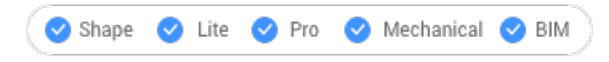

Icon:  $\mathbb{A}$ 

Alias: MI

*Remarque :* MIRRTEXT system variable determines whether text is mirrored by the MIRROR command or not.

### **18.21.1 Description**

The entities are mirrored about a mirror line, which you define by specifying two points.

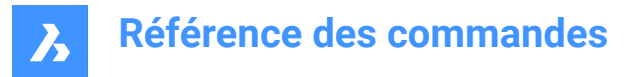

*Remarque :* To mirror vertically or horizontally, press the Shift-key when specifying the second point or use Polar Tracking.

#### **18.21.2 Options within the command**

#### **Delete the original entities?**

Determines whether the original entities are erased or not.

# **18.22 MIRROR3D command**

Mirrors entities about a mirror plane in 3D space.

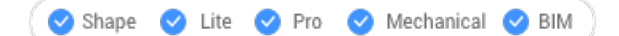

Icon:

Alias: 3DMIRROR, 3DM

#### **18.22.1 Description**

Creates a mirror copy of selected entities in three-dimensional space.

#### **18.22.2 Options within the command**

#### **Entity**

Defines the mirror plane by extrusion direction.

*Remarque :* This option does not work with flat entities or 3D solids. To give an entity an extrusion, use the Properties panel's Thickness option.

#### **Last**

Reuses the last mirror plane.

**View**

Defines the mirror plane as the current view plane.

**Z axis**

Defines the mirror plane by the z axis and a point on the view plane.

#### **X-Y plane**

Specifies the mirror plane as the x,y plane.

**Y-Z plane** Specifies the mirror plane as the y,z plane.

**Z-X plane** Specifies the mirror plane as the z,x plane.

**3 points** Defines the mirror plane by three points.

#### **Delete the original entities?**

Determines whether the original entities are erased or not.

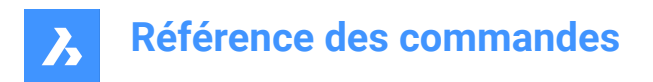

# **18.23 MLEADER command**

Creates multileader entities using the current multileader style.

Shape V Lite V Pro V Mechanical V BIM

Icon: <sup>2</sup>A

# **18.23.1 Description**

Creates a multileader with three components: a leader line with an optional arrowhead, a landing line and the content, such as text or a block. Multileaders support more than one leader line per content.

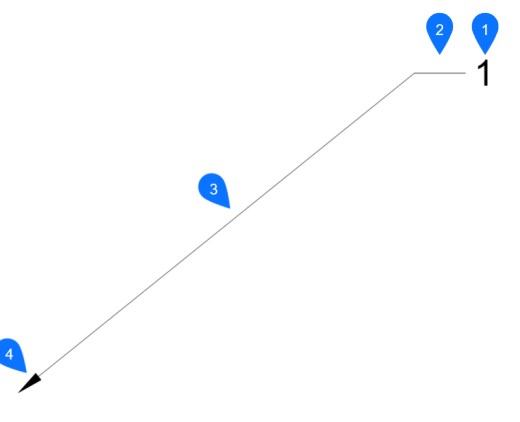

- 1 Mtext/block
- 2 Landing
- 3 Segment
- 4 Arrowhead

### **18.23.2 Methods**

There are three methods to begin creating a multileader:

- leader arrowHead first
- leader Landing first
- Content first

#### **18.23.3 Options with the command**

#### **leader arrowHead first**

Create a multileader by first specifying the location of the arrowhead.

#### **leader Landing first**

Create a multileader by first specifying the location of the leader landing.

#### **Content first**

Create a multileader by first specifying the location of the content.

# **Leader type**

Sets the leader type: straight, spline or none.

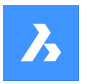

# **Straight** The leader is drawn from straight segments.

**SPline** A spline is drawn using the pick points as the control points.

**None** No leader is drawn.

**leader lAnding** Specify whether to draw a landing or not.

**Content type** Specifies the content type of the multileader.

**Block** Uses the block name you insert.

**Mtext** Uses mtext; displays the MText editor.

**None** Draws no content

**Maxpoints** Enter the maximum points.

**First angle** Enter the first angle constraint.

**Second angle** Enter the second angle constraint.

# **Grip editing**

By clicking the green squares, you can edit the grip points of the multileader.

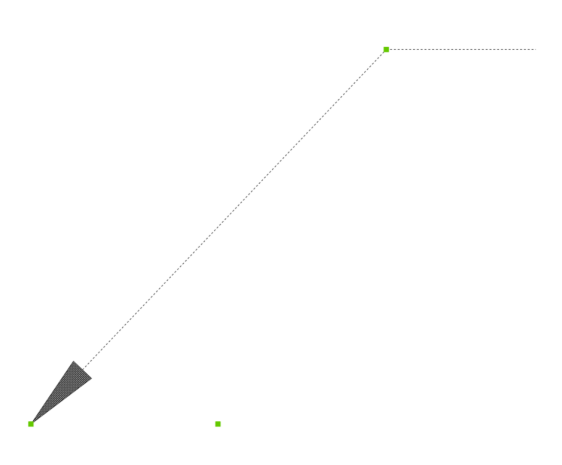

# **18.24 MLEADERALIGN command**

Aligns the balloons of two or more multileaders.

Shape ite Pro Mechanical OBIM

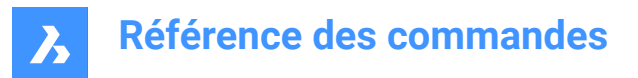

 $lcon:~^A$ 

# **18.24.1 Description**

Aligns the balloons of two or more multileaders to each other, to a polyline or array around a circle. You can also specify the spacing between multileaders.

# **18.24.2 Method**

This command offers five methods to align multileaders:

- byMleader
- onpolyLine
- **Parallel**
- Spacing
- **Circle**

### **18.24.3 Options within the command**

#### **byMleader**

Align the landings of the multileaders to the landing of a selected multileader.

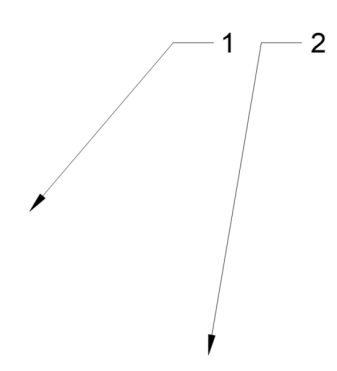

**onpolyLine** Align multileaders along an imaginary polyline.

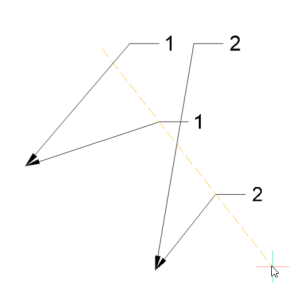

#### **Parallel**

Align the segment of the multileaders parallel to the segment of a selected multileader.

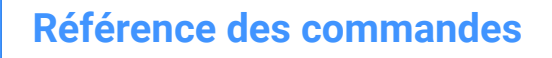

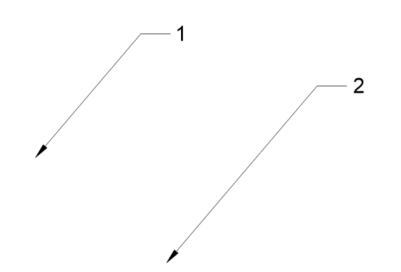

**Spacing** Specify the spacing between multileaders.

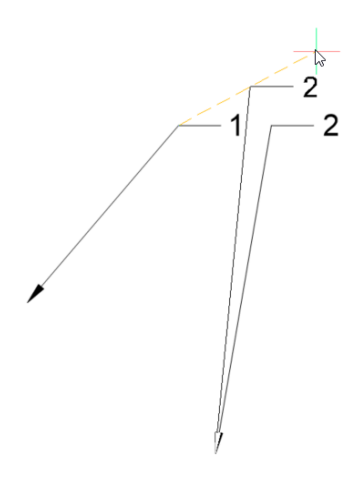

**Circle** Arrays the multileaders around a circle.

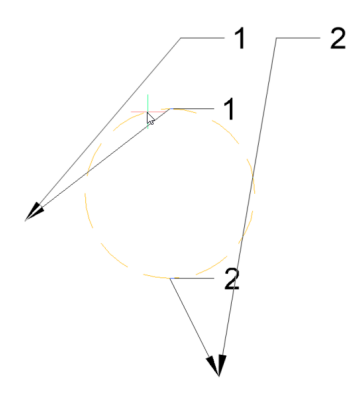

# **18.25 MLEADERCOLLECT command**

Collects two or more multiline leaders into a single leader.

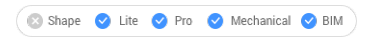

Icon:  $\sqrt{\frac{A}{A}}$ 

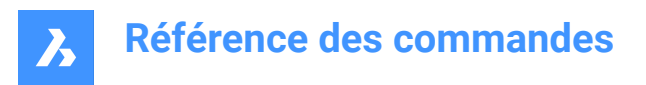

# **18.25.1 Description**

Collects two or more multiline leaders into a single leader in a horizontal or vertical arrangement. The leaders can be sorted alphabetically.

*Remarque* : The command only works with mleaders that have blocks as content.

# **18.25.2 Method**

There are five methods to collect multileaders:

- Vertical
- **Horizontal**
- Wrap
- Sorting
- Collapsing

# **18.25.3 Options within the command**

#### **Vertical**

Arranges the content blocks vertically to a single leader.

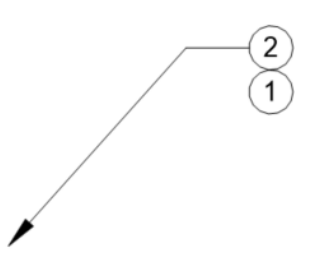

**Horizontal** Arranges the content blocks horizontally to a single leader.

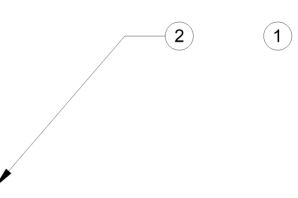

#### **Wrap**

Arranges the content blocks horizontally to a maximum width, and then places the remaining blocks in the row below.

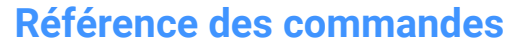

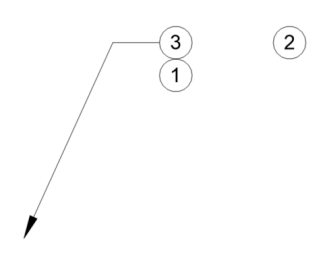

**Sorting** Sorts the content by name.

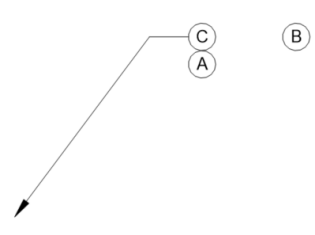

**None** Does not sort the blocks.

**Ascending** Sorts from A to Z.

**Descending** Sorts from Z to A.

## **Collapsing**

Arranges the content blocks horizontally to a single leader.

$$
\begin{array}{c}\n\bullet \\
\bullet \\
\hline\n\end{array}
$$

# **18.26 MLEADEREDIT command**

Edit leaders from multileader entities.

 $Icon: \mathbb{R}^4$ 

# **18.26.1 Description**

Adds and removes leaders to and from multileader entities.

# **18.26.2 Method**

There are two methods to edit multileaders:

• Add leaders

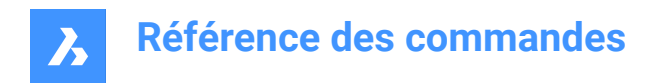

Remove leaders

# **18.26.3 Options within the command**

#### **Add leaders**

Adds leaders to the selected mleader entity.

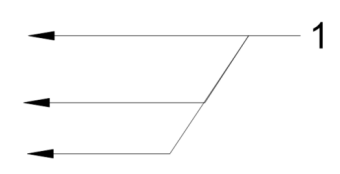

**Remove leaders** Removes leaders from the selected mleader entity.

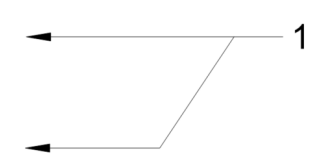

# **18.27 MLEADEREDITEXT command**

Edit leaders from multileader entities.

Shape I Lite Pro Mechanical DBIM

# **18.27.1 Description**

Adds and removes leader lines, adds and removes vertices, and changes the landing length of a multileader entity (short for "multiline leader edit extended").

# **18.27.2 Options within the command**

#### **Add vertex**

Adds a vertex to the leader line.

 $\mathbf 1$ 

**add vertex at ENd** Adds a vertex and a new leader line at the arrowhead.

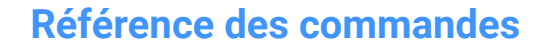

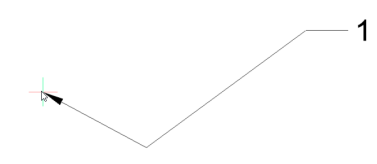

**Remove vertex** Removes a vertex from the leader line.

# **Stretch vertex**

Stretch a leader line by moving a vertex.

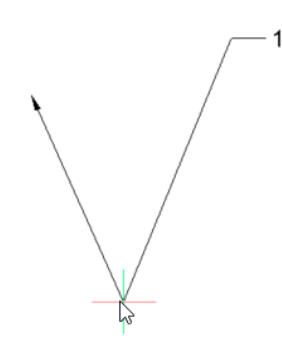

**add Leader** Adds one or more leader lines to an existing mleader.

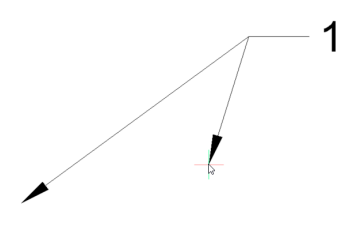

**rEmove Leader** Removes a leader and associated vertex from the leader line.

# **lengthen LAnding**

Changes the length of the landing.

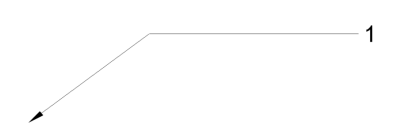

# **18.28 MLEADERSTYLE command**

Opens the Drawing explorer dialog box with **Multileader Styles** selected.

Shape ite Pro Mechanical OBIM

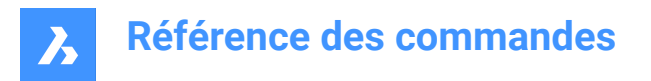

# **18.28.1 Description**

Opens the Drawing explorer dialog box with **Multileader Styles** selected to view and modify multileader styles in the current drawing.

# **18.29 Commande MLINE**

Crée une multiligne.

Alias : ML

Créez une entité multiligne unique avec plusieurs lignes et segments parallèles en spécifiant les points de début et de fin de chaque segment. La multiligne est basée sur le style multiligne actuel. Les options vous permettent de déterminer la justification et l'échelle.

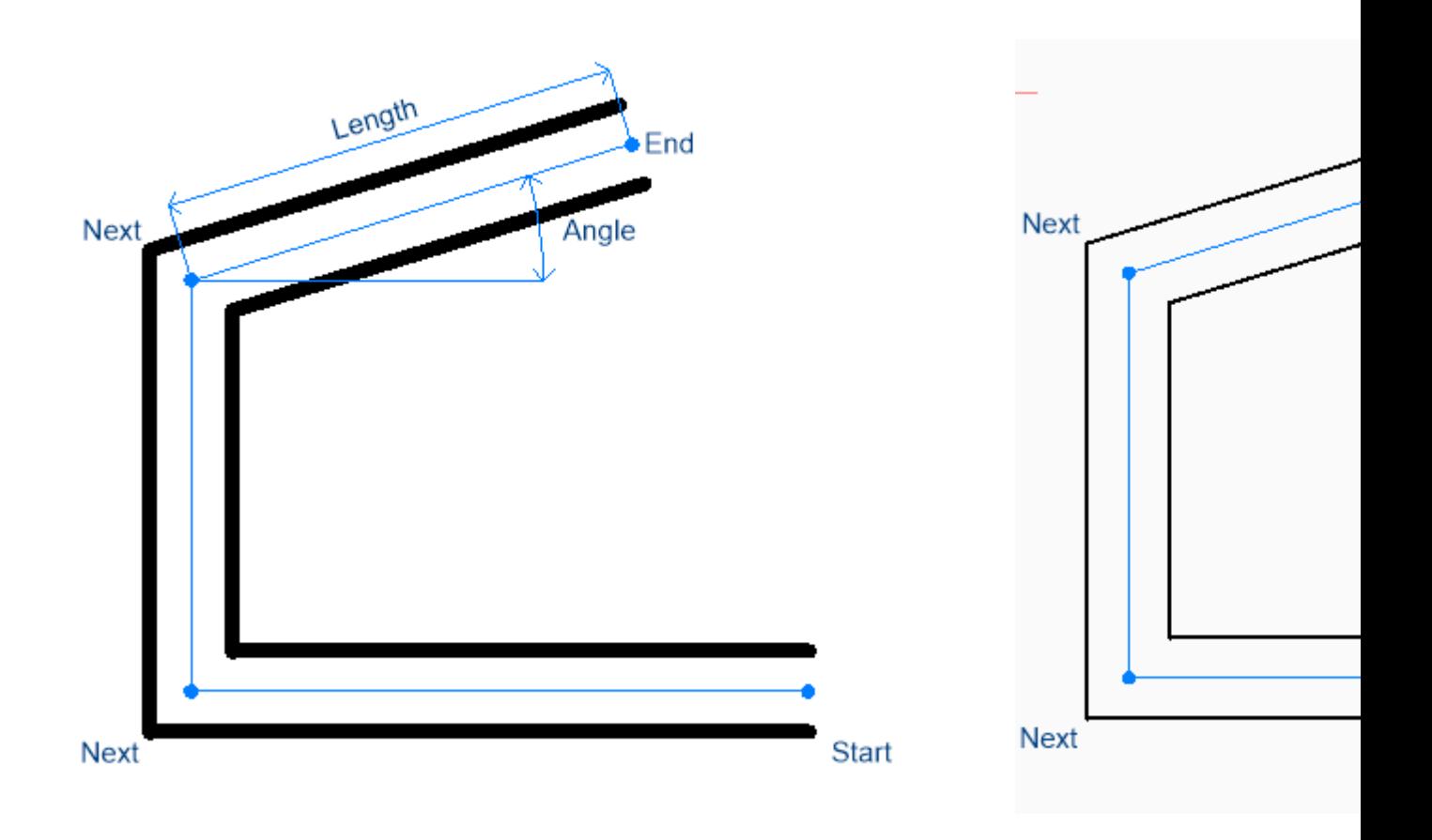

# **18.29.1 Méthodes de création d'une multiligne**

Cette commande possède 3 méthodes pour commencer à créer une multiligne :

- Départ de la ligne
- Dernier point
- **Suivre**

Vous pouvez continuer à ajouter des segments jusqu'à ce que vous appuyiez sur Entrée pour terminer la commande.

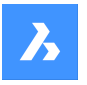

# **Départ de la ligne**

Commencez à créer une multiligne en spécifiant un point de début, puis : Options supplémentaires : [Justification/Échelle/Apparence/Suivi]

# **Définir l'extrémité**

Spécifiez l'extrémité du segment de multiligne. Options supplémentaires : [Angle/Longueur/Suivre/Fermer/Annuler]

### **Dernier point**

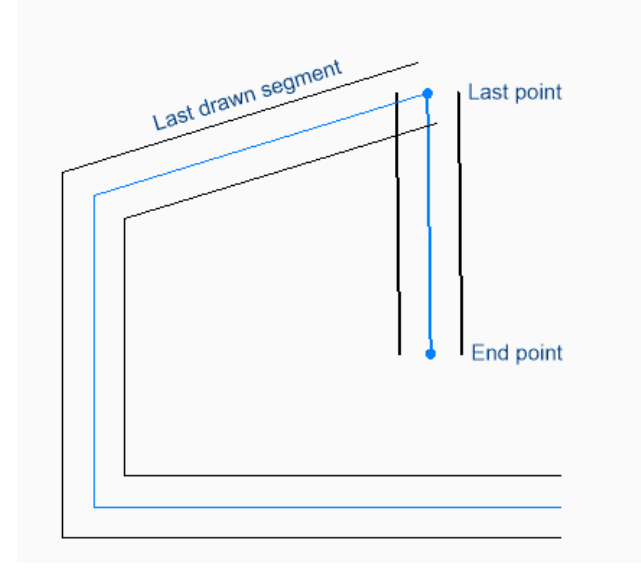

Commencez à créer une multiligne à partir du dernier point choisi, puis :

### **Définir l'extrémité**

Spécifiez l'extrémité du segment de multiligne.

Options supplémentaires : [Angle/Longueur/Suivre/Fermer/Annuler]

#### **Suivre**

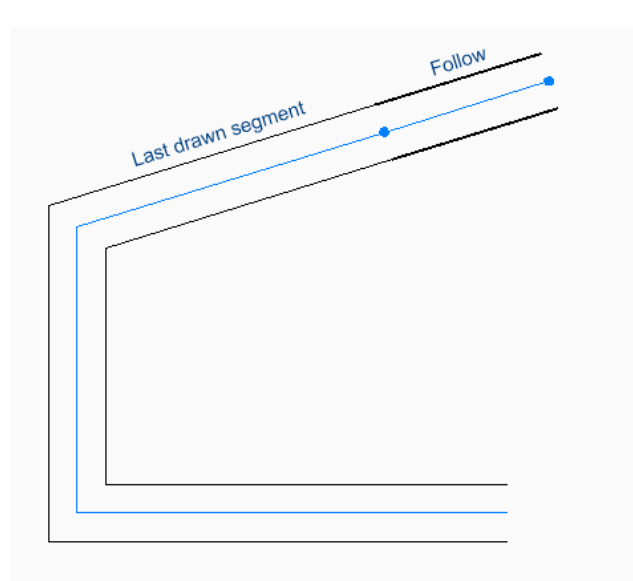

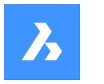

Commencez à créer une multiligne à partir du dernier segment de ligne dessiné, en suivant son angle, puis :

#### **Longueur de la Ligne**

Spécifiez la longueur du segment de multiligne. Le choix d'un point ne détermine que la longueur, puisque l'angle suit le segment précédent.

# **18.29.2 Options de la commande MLINE**

Une fois que vous avez commencé à créer une multiligne, les options suivantes peuvent être disponibles :

#### **Justification**

Spécifiez la justification de la multiligne par rapport au point de départ.

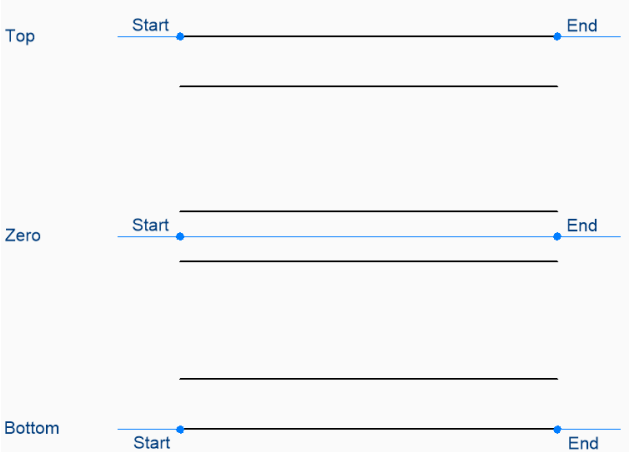

La justification est enregistrée dans la variable CMLJUST.

### **Échelle**

Spécifiez l'échelle globale de la multiligne. L'échelle est enregistrée dans la variable CMLSCALE.

#### **Apparence**

Spécifiez le style à utiliser pour la multiligne, tel que défini par la commande MLSTYLE. Le style est enregistré dans la variable CMLSTYLE.

Option supplémentaire : [? pour afficher la liste des styles disponibles]

#### **[? pour lister les styles disponibles]**

Tapez ? pour afficher une liste de tous les styles de multiligne qui sont définis dans le dessin.

#### **ANgle**

Spécifiez l'angle du segment de multiligne mesuré dans le sens contraire des aiguilles d'une montre à partir de l'axe positif des x.

#### **Longueur de la ligne**

Spécifiez la longueur du segment de multiligne.

#### **Longueur**

Spécifiez la longueur du segment de multiligne.

#### **Angle de la ligne**

Spécifiez l'angle du segment de multiligne mesuré dans le sens contraire des aiguilles d'une montre à partir de l'axe positif des x.

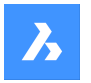

#### **annuler**

Annulez le dernier segment de multiligne et continuez à dessiner à partir de son point de départ précédent.

#### **Fermer**

Tracez automatiquement un segment de multiligne à partir du point de fin du dernier segment jusqu'au point de départ du premier segment.

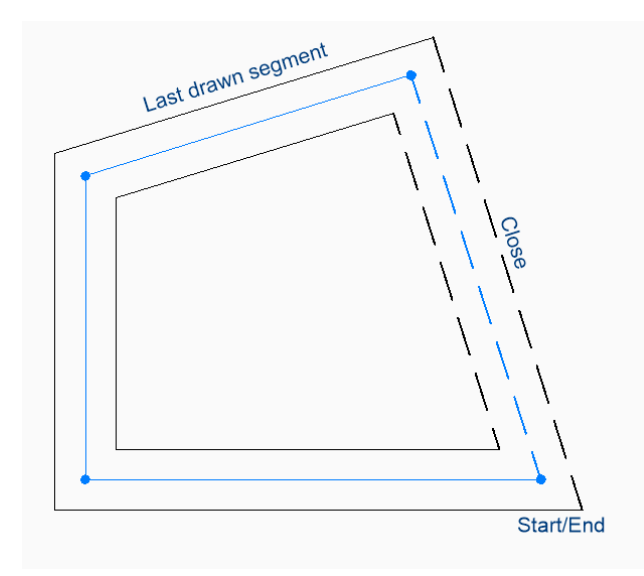

# **18.30 MLSTYLE command**

Opens the Drawing explorer dialog box with **Multiline Styles** selected.

```
Shape C Lite C Pro C Mechanical C BIM
```
Icon:  $\mathbb Z$ 

# **18.30.1 Description**

Opens theDrawing explorer dialog boxwithMultiline Styles categoryselected to view and modify multiline styles in the current drawing.

*Remarque :* Some properties defined by this command can be overridden by options in the MLine command.

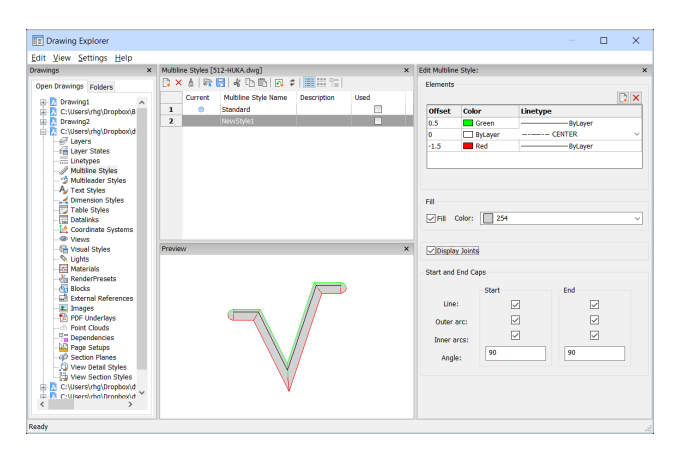

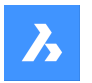

# **18.30.2 Options within the command**

# **Elements**

Edits the elements of the multiline.

## **Add**

Adds a line to the multiline definition using the default properties.

- Offset = 0 drawing units
- Color = Bylayer
- Linetype = Bylayer

#### **Delete**

Erases a line from the multiline definition without warning.

*Remarque :* Following multiline style cannot be deleted: The Standard Style.

#### **Offset**

Specifies how far each line is from the center line of the mline.

#### **Color**

Specifies the color of each line.

#### **Linetype**

Specifies the linetype for each line. You can choose a linetype from the list or choose load to access additional linetypes.

*Remarque* : As you add elements and change properties, the preview pane shows what the mline now looks like. If the changes do not load, you should click regen or close and reopen the dialog box.

#### **Fill**

When turned on, a solid fill floods the mline between the outer lines.

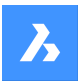

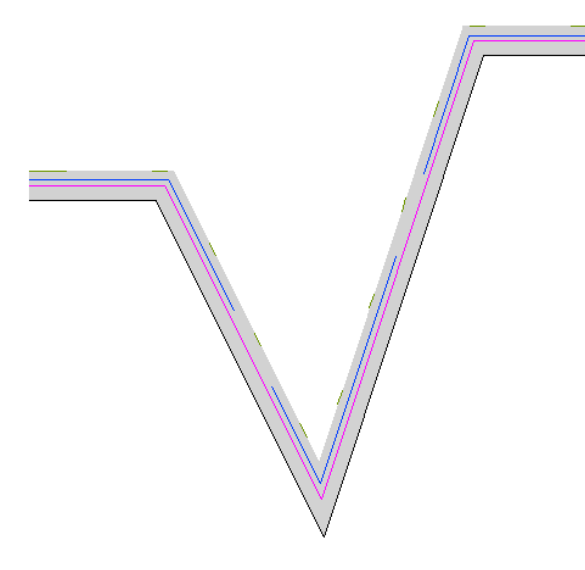

# **Display Joints**

When selected, the mline draws joints (diagonal lines) between segments.

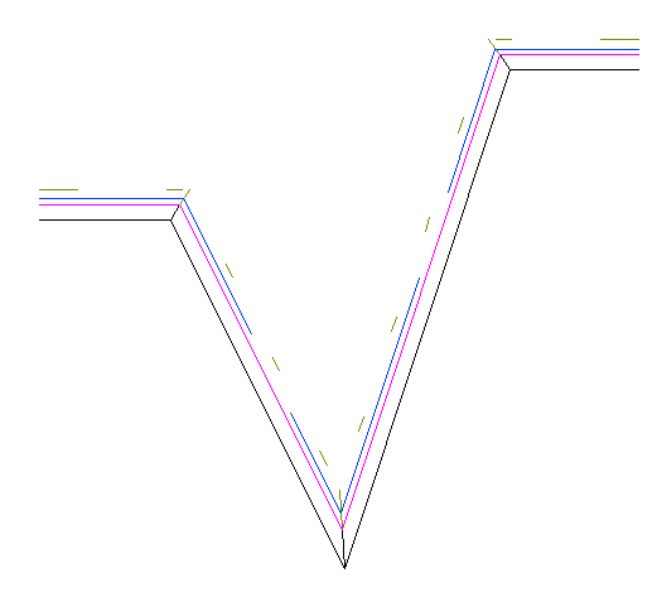

#### **Start and End Caps**

Closes the end segments of open multilines by a variety of methods.

# **Line**

Draws a straight line to close the end segments.

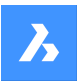

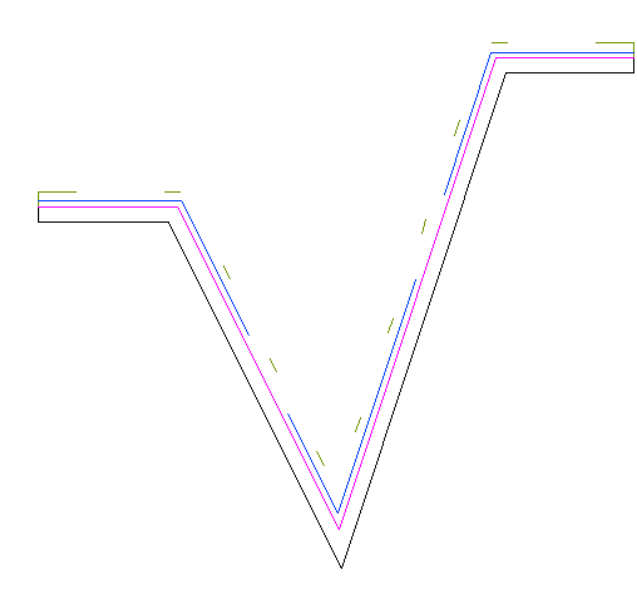

# **Outer arc**

Draws an arc which connect the outer lines of the multiline to close the end segments.

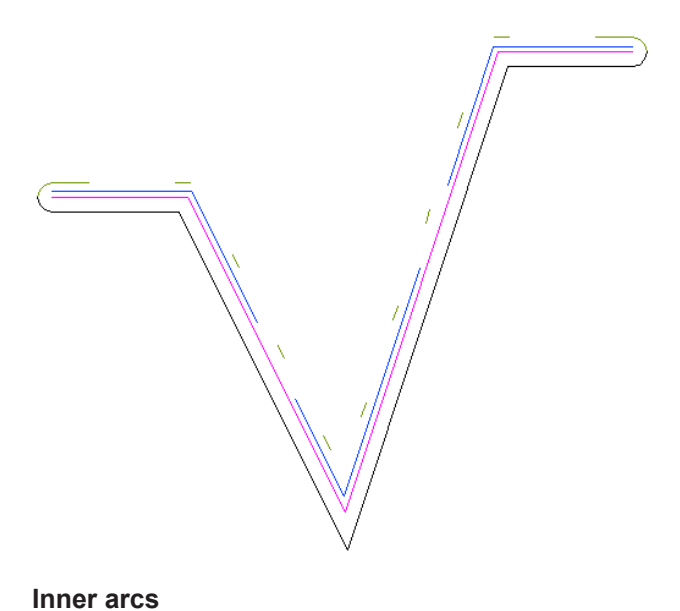

# Draws arcs which connect the inner lines of the multiline to close the end segments.

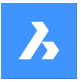

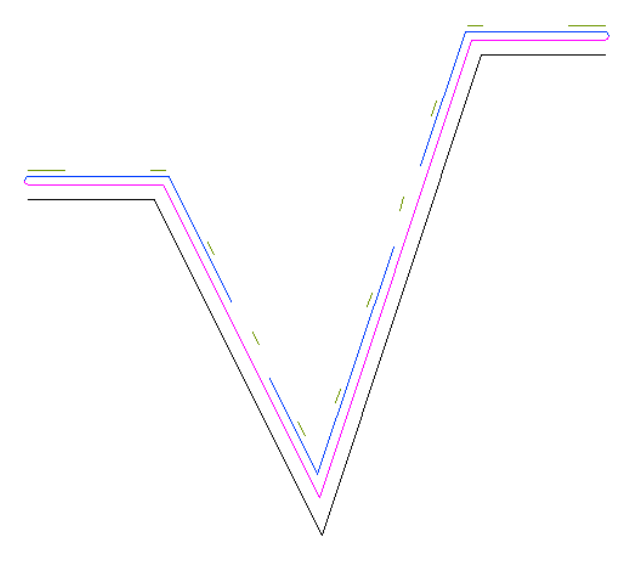

#### **Angle**

Sets the angle of the outer and inner arcs.

# **18.30.3 Context Menu Options**

#### **New**

Creates a new multiline style definition. Displays the New Multiline Style dialog box.

#### **Delete**

Deletes multiline style definitions from the drawing. The following multiline style definitions cannot be deleted:

- Standard style
- The styles in use

### **Load from mln file**

Loads multiline styles from a multiline (\*.mln) file. Displays the Load Multiline Styles dialog box.

#### **Save to mln file**

Saves all multiline styles in the drawing to a multiline (\*.mln) file for use by other CAD systems. Displays the Save Multiline Styles file dialog box.

#### **Rename**

Renames the multiline style.

*Remarque :* Following multiline style cannot be renamed: Standard style.

#### **Select All**

Selects all multiline style definitions.

#### **Invert selection**

Deselects the current selection and vice versa.

# **18.31 Commande MODELERPROPERTIES**

Ouvre la boîte de dialogue Paramètres avec le **Propriétés du modeleur pour ACIS** catégorie développée.

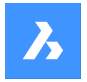

Ouvrez le avec le **Propriétés du modeleur pour ACIS** catégorie développée pour visualiser et modifier les variables système pertinentes.

# **18.32 -MODELERPROPERTIES command**

ACIS modeler settings.

Shape & Lite C Pro C Mechanical C BIM

# **18.32.1 Description**

Specifies settings for the ACIS modeler.

# **18.32.2 Method**

There are 14 methods to set ACIS modeling properties:

- view Properties
- USe facetres
- Surface tolerance
- Normal tolerance
- Max grid lines
- Edge length
- grid aspect Ratio
- Adjust mode
- Grid mode
- Triangulation mode
- min U grid lines
- min V grid lines
- mass properties aCcuracy
- check Level

*Remarque :* Turning on FACETRES turns off all other settings.

To adjust the Hidden Line Accuracy setting, use the MODELPROPERTIES command.

### **18.32.3 Options within the command**

#### **view Properties**

Reports the value of each setting.

#### **USe facetres**

Reads the value of the FACETRES variable to set the smoothness of shaded and rendered scenes.

**Surface tolerance** Sets the value for the SPANORMALTOL variable.

#### **Normal tolerance**

Sets the value for the SPASURFACETOL variable.

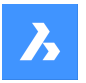

# **Max grid lines** Sets the value for the SPAMAXNUMGRIDLINES variable.

**Edge length** Sets the value for the SPAMAXFACETEDGELENGTH variable.

# **grid aspect Ratio**

Sets the value for the SPAGRIDASPECTRATIO variable.

#### **Adjust mode**

Sets the value for the SPAADJUSTMODE variable.

# **Grid mode**

Sets the value for the SPAGRIDMODE variable.

# **Triangulation mode**

Sets the value for the SPATRIANGMODE variable.

#### **min U grid lines**

Sets the value for the SPAMINUGRIDLINES variable.

#### **min V grid lines**

Sets the value for the SPAMINVGRIDLINES variable.

### **mass properties aCcuracy**

Sets the value for the MASSPROPACCURACY variable.

#### **check Level**

Sets the value for the SPACHECKLEVEL variable.

# **18.33 MOVE command**

Moves entities.

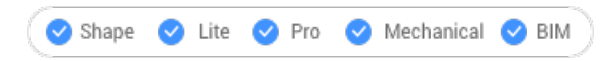

Icon:  $\triangleq$ 

Alias: M

# **18.33.1 Description**

Moves entities by specifying the starting point and the destination.

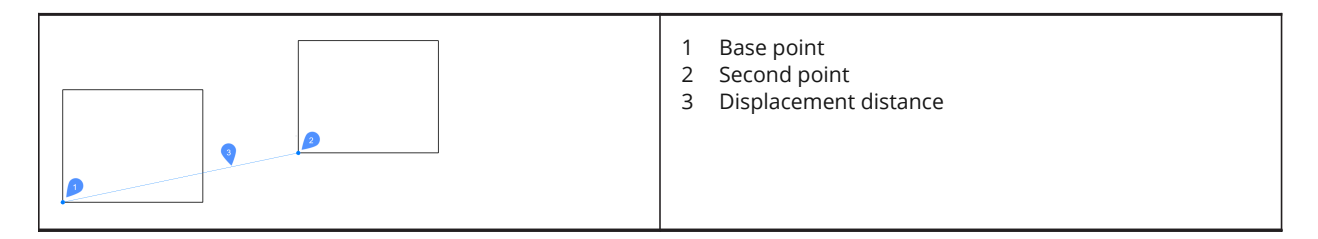

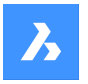

# **18.33.2 Options within the command**

#### **Displacement**

Specify the displacement vector (the distance at which to position the copy). 'Vector' means that you specify the distance and angle at the same time.

**Remarque** : When Dynamic Input Mode is active, you can type a distance and angle in the dynamic input fields.

# **18.34 MOVEEDATA command**

Moves extended entity data from one entity to one or more others.

Shape ite Pro Mechanical BIM

Icon<sup>· 即</sup>

# **18.34.1 Method**

Enter the name of the application to which the entity data belongs, select the entity from which to move Entity Data and one or more entities to which Entity Data will be moved (that will receive the edata). Extended Entity Data can be created with EditEData command.

### **18.34.2 Options**

#### **? to list application names**

Lists names of applications loaded in the current drawing.

# **18.35 MOVEGUIDED command**

Moves entities usingguide curves.

Shape ite Pro Mechanical 9 BIM

Icon: <sup>+</sup> →

# **18.35.1 Description**

Automatically aligns moved entities with relevant geometry, using temporary guide curves.

# **18.35.2 Method**

The command can be executed in two ways:

• Pre-pick mode: select entities first, then launch the command.

*Remarque* : The entities to be copied are displayed in green.

• Post-pick mode: launch the command, then select the entities using a selection window.

*Remarque :* All entities that fall completely within the selection window are included in the copy selection set and are displayed in yellow. Entities that cross the selection window are used as guide curves and are displayed in blue.

Blue arrows indicate the anchor points and direction of the guide curves. The moved entities will only align with geometry that matches the number of guide curves and distances between them.

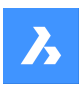

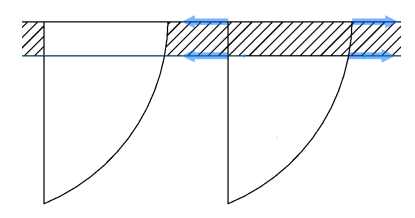

Click to place the moved entity or type a distance in the dynamic entry fields.

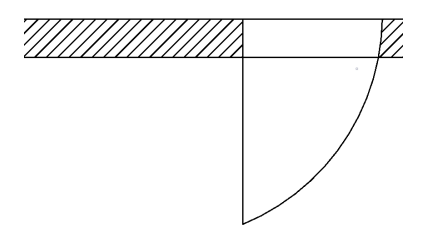

# **18.35.3 Options within the command**

#### **Polygonal**

Creates a polygonal selection window.

#### **Rectangular**

Creates a rectangular selection window.

#### **Region**

Pastes the clipped area inside the selection window.

#### **Entities**

Pastes the entities inside the selection window.

# **18.36 Commande MSLIDE**

Ouvre la boîte de dialogue Créer cliché.

Ouvrez la boîte de dialogue Créer cliché pour enregistrer les données du dessin actuel dans un fichier sld.

### **18.37 MSPACE command**

Switches from paper space to model space viewports.

```
Shape ite Pro Mechanical OBIM
```
Alias: MS

# **18.37.1 Description**

Switches from paper space to model space viewport in a layout tab. This command has a shortcut menu that opens by right-clicking on M:Layout on the Status Bar.

*Remarque* : This command operates only when a layout tab is in paper space mode. To reverse the action of this command double-click outside the viewport border, or use PSPACE command.

# **18.38 MTEXT command**

Places text in a bounding box.

Shape ite Pro Mechanical BIM

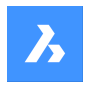

 $I_{\text{con}}$   $\mathbb{A}$ 

Alias: MT, T

# **18.38.1 Description**

Places formatted, paragraph text in a bounding box that limits the extent of the text. After specifying the limits of the text bounding box, the Text Formatting toolbar opens.

Mtext bounding boxes can be edited directly through grips:

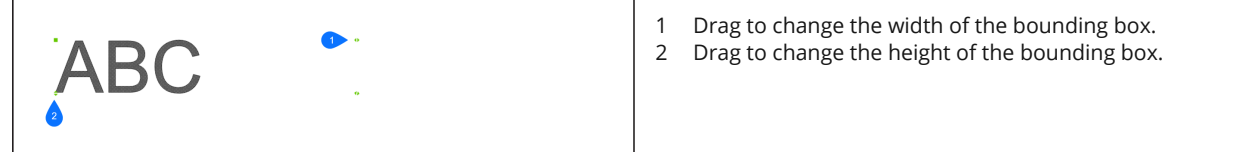

# **18.38.2 Options within the command**

### **Justification**

Specifies the justification (horizontal alignment) of the text inside the bounding box.

### **Rotation angle**

Specifies the rotation angle of the text block. Positive angles rotate the text block counter-clockwise.

### **text Style**

Specifies the text style to use. See Style command.

### **text Height**

Specifies the height of the text.

*Remarque :* This option is unavailable when the style specifies the text height.

### **Direction**

Specifies the direction in which the bounding box is expanded.

### **Left-to-right**

The text is placed at the left and expands the bounding box to right.

### **Top-to-bottom**

The text is placed at the top and expands the bottom of the bounding box.

### **By-Style**

Uses the direction defined by the text style.

# **Width**

Specifies the width of the bounding box.

*Remarque :* When set to 0, the box has "infinite" width.

# **Line spacing**

Defines the line spacing of the text.

# **At least**

Specifies the minimum line spacing factor.

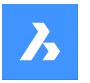

# **Exactly**

Specifies the exact line spacing factor.

## **Columns**

Defines the amount of columns.

### **No columns**

No columns are created.

### **Static**

A fixed amount of columns with fixed dimensions is created.

# **Dynamic**

A dynamic amount of columns is created. The amount of columns depends on the length of the text.

# **18.39 -MTEXT command**

Creates multiline text with the Command line.

Shape Ulte Pro Mechanical OBIM

Places formatted, paragraph text in a bounding box that limits the extent of the text.

*Remarque :* The text does not appear in the drawing until you end the command.

# **18.39.1 Description**

Creates a multiline text by specifying the first corner and the opposite corner for block of text.

# **18.39.2 Options within the command**

#### **Justification**

Specifies the horizontal alignment of the text inside the bounding box. Choose between: Top-Left, Top-Center, Top-Right, Middle-Left, Middle-Center, Middle-Right, Bottom-Left, Bottom-Center, Bottom-Right.

### **Rotation angle**

Specifies the rotation angle of the text block.

*Remarque :* Positive angles rotate the text block counter-clockwise.

### **text Style**

Specifies the text style to use for the mtext.

#### **?**

Lists all styles defined in the current drawing.

#### **text Height**

Specifies the height of the text.

**Remarque**: This option is unavailable when the style specifies the text height.

### **Direction**

Specifies the direction in which the bounding box is expanded.

### **Left-to-right**

The text is placed at the left and expands the bounding box to right.

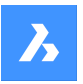

# **Top-to-bottom**

The text is placed at the top and expands the bottom of the bounding box.

#### **Width**

Specifies the width of the bounding box.

*Remarque :* When set to 0, the box has "infinite" width.

#### **Line spacing**

Specifies the line spacing of the mtext.

#### **At least**

The lines of text will be automatically adjusted, based on the highest character in the line.

#### **Exactly**

The line spacing will be the same for all lines of the mtext.

#### **Columns**

Specify the properties of the columns.

#### **No columns**

Sets no column to the mtext.

#### **Static**

Specify total width, number of columns, gutter (space between columns) and height of the columns.

#### **Dynamic**

Specify width, gutter (space between columns) and height of the columns.

# **18.40 MTP command**

Allows to specify a point as the midpoint.

Shape ite Pro Mechanical OBIM

### **18.40.1 Description**

Allows to specify a point as the midpoint between two points whenever a command prompts to enter a point.

*Remarque :* This is a transparent command.

### **18.40.2 Method**

This command works only with commands that prompts to enter a point.

*Remarque :* This command sets entity snaps, similar to OSNAP command.

### **18.40.3 Options within the command**

**First point of mid** Identify the first reference point.

**Second point of mid** Identify the second reference point.

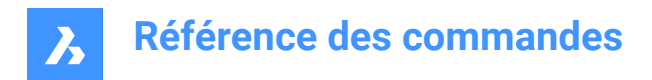

# **18.41 MULTIPLE command**

Repeats commands.

Shape V Lite V Pro V Mechanical V BIM

# **18.41.1 Description**

Repeats commands until you press the Esc key.

*Remarque :* This command is useful for commands that do not repeat automatically.

# **18.42 MVIEW command**

Creates one or more viewports in Paper space (short for "make viewports") to display entities drawn in Model space. Each viewport can have its own settings, shown below.

Shape V Lite V Pro V Mechanical V BIM

 $I_{\text{conn}}$ 

Alias: MV

*Remarque :* This command operates only in Paper Space.

*Remarque :* To create viewports in Model space, use the VPORTS command.

# **18.42.1 Description**

Specifies the first and the opposite corners to create a rectangular viewport.

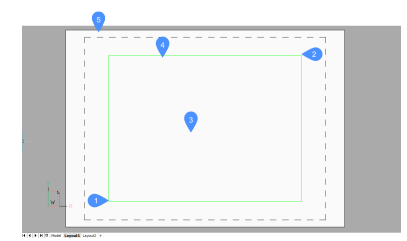

- 1 First corner
- 2 Opposite corner
- 3 Viewport
- 4 Viewport border
- 5 Paper space (Layout)

#### **18.42.2 Options**

**ON**

Turns on viewports that are turned off.

#### **OFf**

Turns off viewports.

This option hides the content of the viewport; the viewport border remains visible. To hide the viewport border, place it on a separate layer, and then freeze the layer.

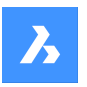

# **Lock**

Locks the viewport's scale factor. Set the scale factor with the ZOOM command's nXP option.

# **Fit**

Draws a rectangular viewport that fits the current layout.

# **create 2 viewports**

Draws two rectangular viewports.

# **Horizontal**

Draws two horizontal viewports of equal size.

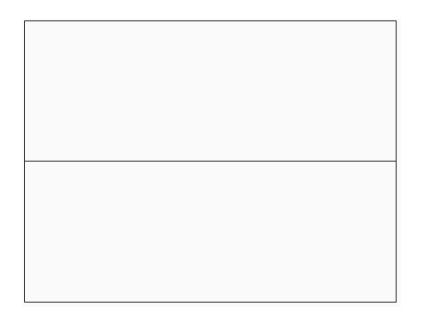

#### **Vertical**

Draws two vertical viewports of equal size.

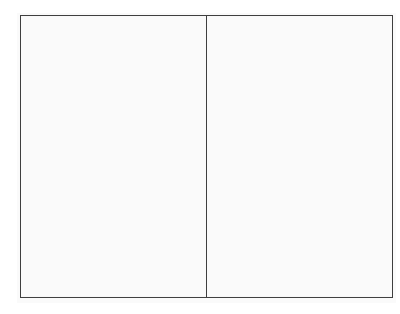

#### **create 3 viewports**

Draws three rectangular viewports.

#### **Above**

Draws one viewport above two side-by-side viewports.

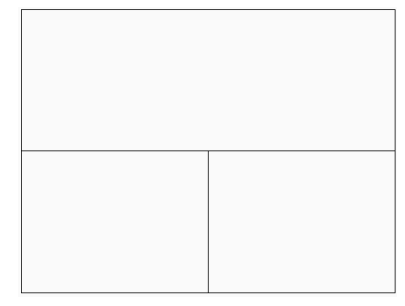

#### **Below**

Draws one viewport below two side-by-side viewports.

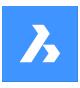

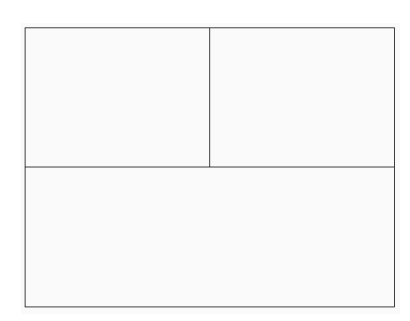

# **Left**

Draws one viewport to the left of two stacked viewports.

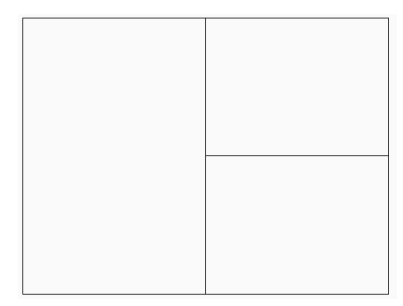

# **Right**

Draws one viewport to the right of two stacked viewports.

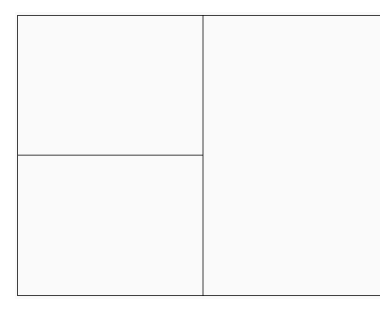

# **create 4 viewports**

Draws four rectangular viewports of equal size.

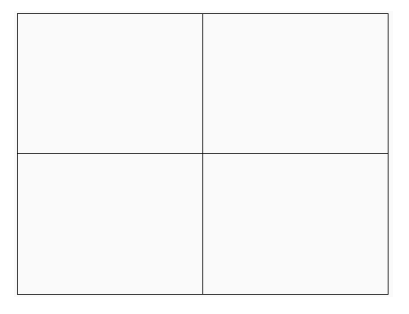

# **Object**

Converts an object into a viewport border.

The viewport is traced over the object; the original object remains in the drawing. This option is useful for ensuring a viewport border precisely matches an outline.

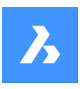

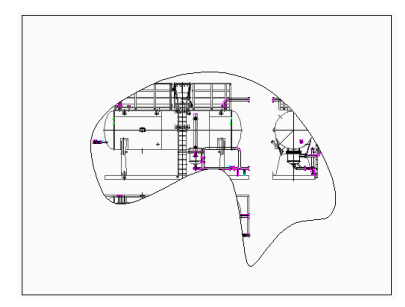

# **Polygonal**

Draws non-rectangular viewports made of lines and arcs.

#### **draw Arcs**

Enters arc drawing mode; options from ARC command are activated.

# **draw Lines**

Enter line drawing mode; options from LINE command are activated.

### **Distance**

Draws the next line segment at a specified distance and angle.

### **Follow**

Draws the next line segment at the same angle.

# **18.43 MVSETUP command**

Creates multiple paper space viewports and edits them.

Shape V Lite V Pro V Mechanical V BIM

### **18.43.1 Description**

Creates multiple paper space viewports and then aligns, rotates and scales them.

*Remarque* : This command operates differently, depending on whether it starts in Model tab or Layout tab.

*Remarque :* This command can be entered transparently.

# **18.43.2 Method**

There are two methods to use MVSETUP command:

- In Model tab.
- In Layer tab.

### **18.43.3 Options within the command**

#### **Yes**

Switches to Layout tab.

**No** Stay in Model tab.

### **Align**

Pans the display in a viewport to align it with a base point in a reference viewport.

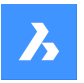

*Remarque :* Depending on the relative position of the two viewports, the display of the panned viewport might be shifted outside of the viewport boundary.

#### **Angled**

Pans the view in the second viewport is panned over the specified distance and angle.

# **Horizontal alignment**

Pans the view in the second viewport vertically to align the base point and the anchor point horizontally.

#### **Vertical alignment**

Pans the view in the second viewport horizontally to align the base point and the anchor point vertically.

#### **Rotate view**

Rotates the view in the viewport by the specified angle.

*Remarque :* When the VPROTATEASSOC variable is ON, the display in a viewport is rotated if the viewport is rotated.

# **Undo**

Undoes the previous action and returns to the options prompt.

#### **Create**

Creates viewports in the current layout.

#### **Delete objects**

Deletes viewport entities.

# **2 - std. engineering**

Creates 4 viewports preset to top, front, right and south-east isometric viewpoints.

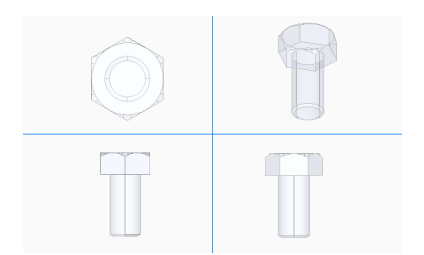

# **3 - array of viewports**

Creates a desired number of viewports.

#### **Scale viewports**

Specifies the scaling inside viewports.

#### **Interactively**

Scale each viewport separately.

#### **Uniform**

Scale all viewports equally.

#### **Undo**

Undoes all operations executed by the current MVSETUP command session.

#### **Scientific**

Scales the viewport on a scientific scale.

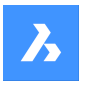

# **Decimal** Scales the viewport on a decimal scale.

**Engineering** Scales the viewport on an engineering scale.

# **Architectural**

Scales the viewport on an architectural scale.

# **Metric**

Scales the viewport on a metric scale.

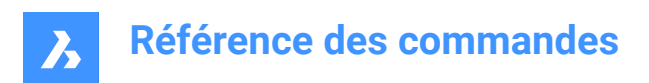

# **19. N**

# **19.1 NAVIGATE command**

Changes the way you navigate in BricsCAD.

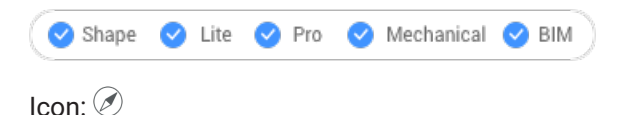

# **19.1.1 Description**

Walks and flies through 3D models with the keyboard, as used in computer games.

# **19.1.2 Method**

There are two methods to navigate through the model:

- Keyboard option: Hover the mouse cursor over the target location and then hold down a key to navigate.
- Mouse option: Hold down left button and drag the mouse.

Pressing right click brings up the Navigation Settings dialog box.

# **19.1.3 Keyboard options**

**A/Left arrow** Moves to the left.

**W/Up arrow** Moves forward.

**S/Down arrow** Moves backwards.

**D/Right arrow** Moves to the right.

**F**

Toggles flight mode on and off.

**ESC** Exits the command.

# **19.1.4 Mouse options**

**Hold down left button and drag the mouse** Look around mode.

**Right click** Brings up the Navigation Settings dialog box.

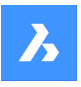

# **19.2 Commande NEAREST**

Active/désactive l'accrochage de l'entité la plus proche.

Activez ou désactivez l'accrochage de l'entité la plus proche pour permettre ou empêcher l'accrochage de l'entité la plus proche. Vous pouvez exécuter cette commande avec l'invite de commande pour activer/ désactiver l'accrochage d'une entité en cours d'exécution. Cela modifie la valeur de en conséquence. Vous pouvez également exécuter cette commande à l'intérieur d'une autre commande pour désactiver l'accrochage des entités pour l'opération en cours uniquement. Cela ne modifie pas la valeur de la variable système OSMODE.

# **19.3 Commande NETLOAD**

Ouvre la boîte de dialogue Netload.

Ouvrez la boîte de dialogue Netload pour sélectionner un fichier dll et charger l'application.

# **19.4 Commande NEW**

Ouvre la boîte de dialogue Sélectionner gabarit.

Ouvrez la boîte de dialogue Sélectionner gabarit pour sélectionner un fichier dwt ou dwg à utiliser comme gabarit pour créer un nouveau dessin.

# **19.5 Commande NEWSHEETSET**

Ouvre la boîte de dialogue Créer nouveau jeu de feuilles.

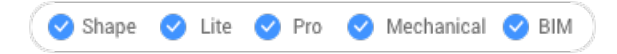

Ouvrez le pour créer un nouveau jeu de feuilles.

# **19.6 Commande NEWWIZ**

Ouvre la boîte de dialogue Créer nouveau dessin.

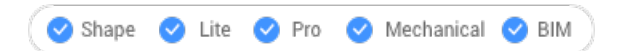

Ouvrez le pour créer un nouveau dessin à l'aide d'un assistant.

# **19.7 Commande NODE**

Active/désactive l'accrochage aux entités Nœud.

Activez ou désactivez l'accrochage aux entités Nœud pour permettre ou empêcher l'accrochage aux Nœuds. Vous pouvez exécuter cette commande avec l'invite de commande pour activer/désactiver l'accrochage d'une entité en cours d'exécution. Cela modifie la valeur de en conséquence. Vous pouvez également exécuter cette commande à l'intérieur d'une autre commande pour désactiver l'accrochage des entités pour l'opération en cours uniquement. Cela ne modifie pas la valeur de la variable système OSMODE.

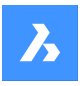

# **19.8 Commande NONE**

Désactive tous les accrochages d'entités 2D.

Désactivez tous les accrochages d'entités 2D pour éviter que le curseur s'accroche aux entités 3D. Vous pouvez exécuter cette commande avec l'invite de commande pour désactiver l'accrochage d'une entité en cours d'exécution. Ce faisant, la valeur de la variable système OSMODE devient nulle. Vous pouvez également exécuter cette commande à l'intérieur d'une autre commande pour désactiver l'accrochage des entités pour l'opération en cours uniquement. Cela ne modifie pas la valeur de la variable système OSMODE.

Cette commande n'affiche aucune invite et ne comporte aucune option.

# **19.9 NUMBER command**

Creates incremental number tags for BIM entities.

```
Shape & Lite & Pro & Mechanical OBIM
```
 $I_{\text{COD}}$ :  $\otimes$ <sup>1</sup>

# **19.9.1 Description**

Provides first index for the selected entities.

*Remarque :* Integer numbers are accepted.

# **19.9.2 Options within the command**

# **Increment**

Sets the increment for the numbering.

### **Prefix**

Specifies a prefix for the numbering.

### **Suffix**

Specifies a suffix for the numbering.

### **Number style**

Defines the number style.

# **0**

Define Arabic numbers (1, 2, 3, ...).

# **1**

Define roman uppercase numbers (I, II, III, ...).

# **2**

Define roman lowercase numbers (i, ii, iii, ...).

### **3**

Define uppercase letters (A, B, C, ...).

### **4**

Define lowercase letters (a, b, c, ...).
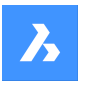

### **Entities sorting**

Allows to specify the sorting order.

**X**

Based on the value of the x-coordinate, from low to high.

**Y**

Based on the value of the y-coordinate, from low to high.

**Z**

Based on the value of the z-coordinate, from low to high.

**None** From oldest to most recent.

**Tolerance** Specify the tolerance for sorting.

### **Overwrite Numbers**

Allows to overwrite or keep existing numbers.

**Kept** Existing numbers are kept.

**Overwritten** Existing numbers are overwritten.

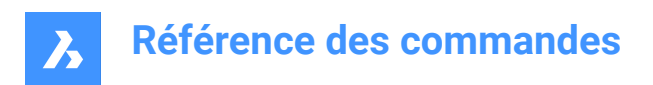

## **20. O**

### **20.1 OBJECTSCALE command**

Adds or removes scale factors.

```
Shape Ulte Pro Mechanical OBIM
```
 $I_{\text{con}}$ :  $\frac{1}{\sqrt{2}}$ 

### **20.1.1 Description**

Adds or removes scale factors used with annotative entities through Annotation Object Scale dialog box.

*Remarque :* Annotative scaling adjust scale factors of annotative items, such as text and hatch patterns, to match the plot scale.

### **20.2 -OBJECTSCALE command**

Adds or removes scale factors.

Shape C Lite C Pro C Mechanical C BIM

### **20.2.1 Description**

Adds or removes scale factors used with annotative entities through Annotation Object Scale dialog box.

*Remarque :* Annotative scaling adjust scale factors of annotative items, such as text and hatch patterns, to match the plot scale.

### **20.2.2 Options within the command**

#### **Select annotative entities**

Select one or more items using any selection method.

*Remarque* : Write all in the Command line to select all entities in the drawing. The program filters out ineligible entities automatically.

#### **Add**

Adds annotation scales to the selected annotative entities.

*Remarque :* Enter ? to list the annotation scale factors available.

#### **Delete**

Deletes annotation scales from the selected annotative entities.

**?**

Displays a list of available annotation scales as defines in the scale list.

*Remarque :* See SCALELISTEDIT command.

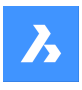

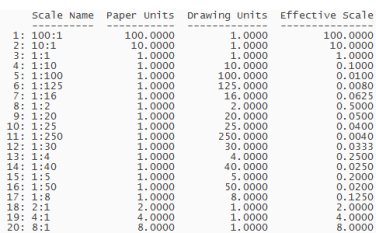

### **20.3 OFFSET command**

Creates parallel copies.

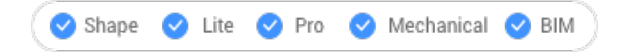

 $I_{\text{con}}$   $\mathbb{C}$ 

Alias: O

### **20.3.1 Description**

Creates parallel copies of 2D entities and 3D solid faces.

*Remarque :* The OFFSETGAPTYPE system variable determines how potential gaps between segments are treated when polylines are being offset.

*Remarque :* The SELECTIONMODES system variable determines how potential conflicts are handled.

*Remarque :* When curved entities are offset, the command changes the radii of the copies.

### **20.3.2 Method**

There are four methods to create an offset:

- Enter offset distance
- Through point
- **Erase**
- Layer

### **20.3.3 Options within the command**

#### **Enter offset distance**

Specifies the distance between the original entity and its parallel copy.

*Remarque :* The offset distance is saved to the OFFSETDIST variable.

#### **Both Sides**

Places offset copies on both sides of the entity.

#### **Multiple**

Repeats the command until you press ESC.

### **Through point**

Specifies the offset distance by picking two points.

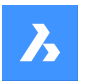

#### **Multiple**

Repeats the command until you press ESC.

#### **Erase**

Deletes the source entity after the offset operation.

*Remarque :* The status is saved to the OFFSETERASE variable with the drawing, but is then reset (turned off) with the next drawing.

**Layer**

Specifies the layer on which to place the copied entity.

#### **Current**

Places the offset entity on the current layer.

#### **Source**

Places the offset on the same layer as that of the source entity.

### **20.4 Commande OLELINKS**

Ouvre la boîte de dialogue Liens.

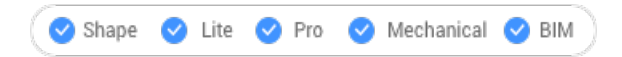

Ouvrez le pour visualiser et gérer les liens OLE.

### **20.5 OLEOPEN command**

Opens the selected OLE object.

Shape ite Pro Mechanical OBIM

#### **20.5.1 Description**

Opens the selected OLE object in the source application for editing. (short for "object linking and embedding linking"). If the link between the drawing and the source application is broken, the OLE object cannot open.

**Remarque**: Use the InsertObj command to insert OLE objects in drawings.

*Remarque :* The command is only available on the windows platform.

### **20.6 Commande ONWEB**

Ouvre votre navigateur Web par défaut.

Ouvrez votre navigateur Web par défaut pour naviguer sur internet à partir de la page d'accueil BricsCAD. Votre explorateur s'ouvre dans une fenêtre d'application externe, ce qui lui permet de rester ouvert pendant que vous travaillez sur vos dessins dans BricsCAD. Vous pouvez déplacer et redimensionner cette fenêtre à l'aide des commandes classiques de fenêtre d'application.

### **20.7 Commande OOPS**

Restaure la dernière entité effacée.

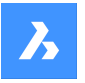

## **Référence des commandes**

Restaurez la dernière entité effacée, y compris celles effacées par la commande Block. Si aucune entité n'a été effacée dans le dessin, BricsCAD indique : Il n'y a rien à restaurer.

Cette commande n'affiche aucune invite et ne comporte aucune option.

### **20.8 Commande OPEN**

Ouvre la boîte de dialogue Ouvrir fichier.

Ouvrez la boîte de dialogue Ouvrir fichier pour sélectionner un fichier à ouvrir dans l'éditeur de dessin.

### **20.9 Commande OPENSHEETSET**

Ouvre la boîte de dialogue Sélectionner un fichier jeu de feuilles.

Ouvrez la boîte de dialogue Sélectionner un fichier jeu de feuilles pour sélectionner un fichier dst à ouvrir dans le panneau Jeux de feuilles.

### **20.10 -OPENSHEETSET command**

Opens a sheet set file.

Shape ite Pro Mechanical OBIM

#### **20.10.1 Description**

Opens a .dst sheet set file, and then displays the Sheet Sets panel which lists all drawings and sheets associated with the set; meant for use by macros. An example of path and file name of a .dst sheetset file is *F:\work\Documentation\Documentation\project.dst*.

### **20.11 Commande OPTIMIZE**

Ouvre la boîte de dialogue Optimiser les lignes 2D.

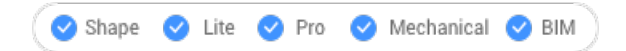

Ouvrez le pour corriger les inexactitudes dans le dessin en cours. Ces inexactitudes peuvent inclure les petits espaces entre les lignes, ou les lignes presque verticales, horizontales ou à 45 degrés.

#### **20.12 -OPTIMIZE command**

Corrects inaccurately-drawn entities.

Shape ite Pro Mechanical BIM

#### **20.12.1 Description**

Corrects inaccuracies in drawings, such as removing small gaps between lines and straightening lines that are nearly vertical or horizontal; works at the command line.

*Remarque :* This command operates only on lines; it does not function with other entities, such as polylines and other open entities.

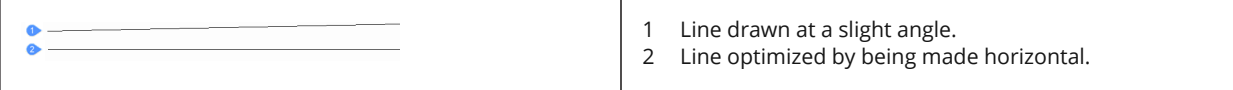

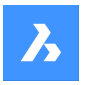

### **20.12.2 Options within the command**

#### **change reference Angles**

Specify the slopes of angles to straighten out:

#### **Horizontal lines**

Straighten out nearly-horizontal lines (near 0 degrees).

#### **Vertical lines**

Straighten out nearly-vertical lines (near 90 degrees).

#### **45-Degree lines**

Fix lines nearly at 45-degrees.

**All**

Fix all lines.

#### **change Tolerances**

Specify the maximum values for angles, distance, rounding and gaps.

#### **Specify angle tolerance**

Sets the angle tolerance in degrees, with respect to the World Coordinate System (WCS). Near horizontal, vertical or diagonal lines within this angle tolerance will be optimized.

#### **Specify distance tolerance**

Sets the distance tolerance. Parallel Lines within this distance will be merged.

#### **Specify rounding tolerance**

Sets the rounding tolerance. The calculated coordinates of the start- and endpoints will be rounded to the closest multiple of the rounding tolerance.

#### **Specify gap tolerance**

Sets the gap tolerance. Gaps between collinear lines within the gap tolerance will be filled.

*Remarque :* Distance units are those specified by the INSUNITS variable.

#### **change closing Gap settings**

Specify whether gaps should be closed or not.

### **20.13 Commande OPTIONS**

Ouvre la boîte de dialogue Paramètres avec le **Options du programme** catégorie développée.

Ouvrez le avec le **Options du programme** catégorie développée pour visualiser et modifier les variables système pertinentes.

### **20.14 Commande ORTHOGONAL**

Active/désactive la variable système ORTHOMODE.

Alias : OU

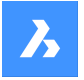

Activez ou désactivez la variable système ORTHOMODE pour indiquer si le curseur est restreint aux déplacements en angles droits. Vous pouvez lancer cette commande à l'invite de commande ou dans une autre commande en la faisant précéder d'une apostrophe : 'ORTHOGONAL.

- Activé : active la variable système ORTHOMODE.
- Désactivé : désactive la variable système ORTHOMODE.
- Inverser : passe la variable système ORTHOMODE à l'opposé du réglage actuel.

### **20.15 Commande OSNAP**

Ouvre la boîte de dialogue Paramètres avec le **Mode d'accrochage sur entité** catégorie développée.

Ouvrez le avec le **Mode d'accrochage sur entité** catégorie développée pour visualiser et modifier les variables système pertinentes.

### **20.16 -OSNAP command**

Toggles entity snap modes.

Shape V Lite V Pro V Mechanical V BIM

Alias: -OS, ESNAP

#### **20.16.1 Description**

Toggles entity snap modes at the Command line (short for "object snap").

*Remarque :* Entity snaps help you draw and edit precisely by snapping the cursor to the nearest geometric feature.

#### **20.16.2 Options within the command**

#### **NEArest**

Toggles nearest entity snap mode. Snaps to the nearest point on any entity.

*Remarque :* Can also toggle with the NEAREST command.

#### **ENDpoint**

Toggles endpoint entity snap mode. Snaps to the endpoints of open entities, such as lines, arcs, open polylines, and open splines.

*Remarque :* Can also be toggled with the ENDPOINT command.

#### **MIDpoint**

Toggles midpoint entity snap mode. Snaps to the midpoint of open entities.

*Remarque :* Can also be toggled with the MIDPOINT command.

#### **CENter**

Toggles center entity snap mode. Snaps to the center of circular entities, such as circles, arcs, and polyarcs.

*Remarque :* Can also be toggled with the CENTER command.

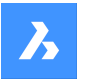

#### **GeometriC cEnter**

Toggles geometric center entity (GCenter) snap mode. Snaps to the centroid of any closed polylines and splines, planar 3d polylines, regions and planar faces of 3D solids.

**Remarque**: Can also be toggled with the GCENTER command.

#### **PERpendicular**

Toggles perpendicular entity snap mode. Snaps to the perpendicular of one entity to another.

**Remarque**: Can also be toggled with the PERPENDICULAR command.

#### **TANgent**

Toggles Tangent entity snap mode. Snaps to the tangencies of circular entities.

*Remarque :* Can also be toggled with the TANGENT command.

#### **QUAdrant**

Toggles quadrant entity snap mode. Snaps to the quadrant points of circular entities, such as circles, arcs, and polyarcs.

*Remarque* : Can also be toggled with the QUADRANT command.

#### **INSertion point**

Toggles insertion entity snap mode. Snaps to the insertion point of blocks and text.

*Remarque* : Can also be toggled with the INSERTION command.

#### **POInt**

Toggles node entity snap mode. Snaps to point entities.

*Remarque :* Can also be toggled with the NODE command.

#### **EXTension**

Toggles extension entity snap mode. Snaps to the intersection of open entities, as if they were extended to the point of intersection.

*Remarque* : Can also be toggled with the EXTENSION command.

#### **PARallel**

Toggles parallel entity snap mode. Snaps to the parallel point of entities. Allows to draw lines, polyline segments, xlines and rays parallel to another entity.

*Remarque :* Can also be toggled with the PARALLEL command.

#### **INTersection**

Toggles intersection entity snap mode. Snaps to the intersection of any pair of entities.

*Remarque :* Can also be toggled with the INTERSECTION and 3DINTERSECTION commands.

#### **APParent intersection**

Toggles Apparent entity snap mode. Snaps to the apparent intersection of entities in 3D space.

*Remarque* : Can also be toggled with the APPARENT and 2DINTERSECTION commands.

#### **NON**

Clears entity snaps.

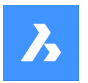

### **ON**

Turns all entity snap modes on.

### **OFF**

Turns all entity snap modes off.

*Remarque :* Modes can also be turned off with the NONE command.

### **20.17 OVERKILL command**

Deletes duplicate and overlapping entities and combines duplicate blocks.

Shape ite Pro Mechanical OBIM

### **20.17.1 Description**

Deletes duplicate entities and overlapping lines, arcs, and polylines, and unifies partly overlapping or contiguous ones. Optionally moves duplicates to a dedicated layer. Combines duplicate blocks and optionally purges duplicate block definitions.

After selecting the entities, Delete Duplicate Entities dialog box is displayed.

### **20.18 -OVERKILL command**

Deletes duplicate and overlapping entities and combines duplicate blocks.

Shape V Lite V Pro V Mechanical V BIM

### **20.18.1 Description**

Deletes duplicate entities and overlapping lines, arcs, and polylines, and unifies partly overlapping or contiguous ones. Optionally moves duplicates to a dedicated layer.Combines duplicate blocks and optionally purges duplicate block definitions.

### **20.18.2 Options within the command**

#### **Done**

Executes the overkill procedure.

**Ignore** Sets the properties to ignore.

#### **None**

Properties are taken into account to determine if overlapping entities should be combined.

#### **All**

All properties are taken into account.

#### **Color, etc.**

The colors of overlapping entities are considered. If the colors match, then they are combined or deleted.

#### **TOlerance**

Sets the tolerance for the comparison process.

*Remarque* : When is set to 0, entities must match completely before being evaluated in the overkill process.

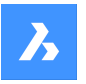

#### **optimize Plines**

Segments of selected polylines are evaluated individually, duplicate vertices and segments are removed. If lines or arcs duplicate a polyline segment, one of them is deleted, which might break a polyline.

#### **segment witDth**

Specifies if the width property of polyline segments is ignored.

#### **Break polyline**

Polyline segments are kept intact even if the duplicates are deleted.

#### **Yes**

Optimizes polyline entities.

#### **No**

Polyline entities are not optimized.

#### **combine parTial overlap**

Partially overlapping entities are unified into a single entity.

#### **combine Endtoend**

Collinear lines and polyline segments having coinciding endpoints are unified into a single entity or segment.

#### **Associativity**

Associative entities are not processed.

#### **delete or Move duplicates**

Determines what to do with duplicate entities.

#### **Move**

Entities are moved to Overkill Layer.

*Remarque* : This layer is set by the OVERKILLLAYER system variable. By default, it is set to Duplicate Entities.

#### **Combine duplicate block definitions**

Searches the drawing for duplicate block definitions and replaces all such block instances by the most recent of these duplicates.

#### **Purge duplicate block definitions**

Deletes duplicate block definitions.

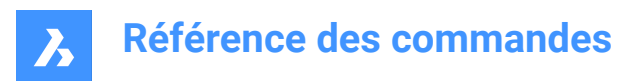

# **21. P**

### **21.1 PACKAGE command**

Creates a package ZIP file of the drawing and its dependencies.

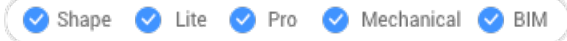

See the -ETRANSMIT command.

### **21.2 PAGESETUP command**

Opens the Drawing explorer dialog box with **Page Setups** selected.

Shape ite Pro Mechanical 9 BIM

Icon:

### **21.2.1 Description**

Opens theDrawing explorer dialog boxwith**Page Setups**category selected to view and modifypage setups in the current drawing.

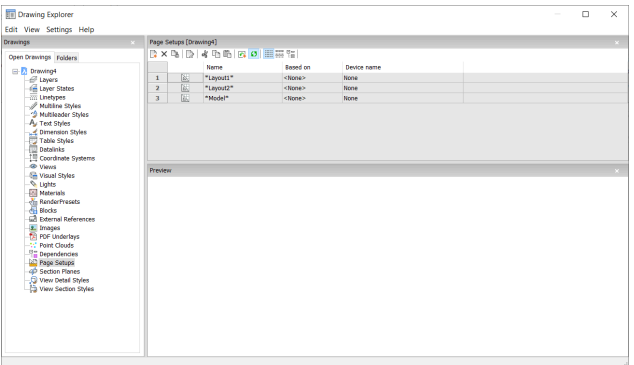

### **21.2.2 Context Menu Options**

#### **New**

Loads additional page setup definitions into the drawing. Displays the New Page Setup dialog box.

#### **Delete**

Deletes page setup definitions from the drawing. The following page setup definitions cannot be deleted:

- The Model tab
- The last layout

#### **Edit Page Setup**

Edit the selected page setup. Displays the Page Setup dialog box. Here you can edit the properties of the selected page setup.

#### **Rename**

Renames the layout tabs.

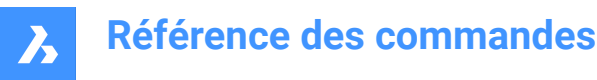

*Remarque :* Following linetypes cannot be renamed:

- The Model tab
- The Layout tabs

#### **Select All**

Selects all page setup definitions.

#### **Invert selection**

Deselects the current selection and vice versa.

### **21.3 PAN command**

Moves the entire drawing.

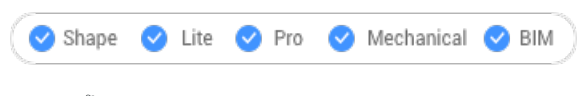

Icon:  $\langle \hat{ } \rangle$ 

Alias: P

### **21.3.1 Description**

Moves the entire drawing in real- time within the current viewport.

**Remarque**: Real-time means that the drawing moves as the mouse moves.

*Remarque :* The PERSPECTIVE system variable must be set to 0.

After running the command, the cursor changes into a hand icon. Hold down the left mouse key and then move the mouse to pan the drawing or right-click to open the Pan context menu.

*Remarque :* Pan the drawing also with the scroll bars. Turn them on with the SCROLLBAR command.

### **21.4 -PAN command**

Moves the entire drawing.

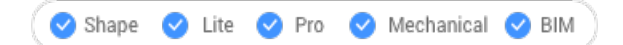

Alias: -P

### **21.4.1 Description**

Moves the entire drawing within the current viewport.

*Remarque :* The PERSPECTIVE system variable must be set to 0.

### **21.4.2 Method**

There are two methods to use -PAN command:

- Pick a base point and a displacement point.
- Choose one of the predefined options.

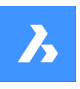

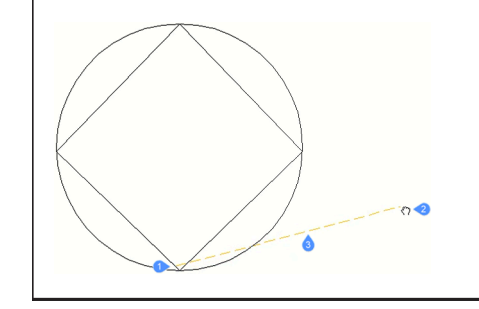

- 1 Pan base point.
- 2 Pan cursor which specifies the pan displacement point.
- 3 Pan displacement.

### **21.4.3 Options within the command**

#### **Pan base point**

Specifies the pan distance's starting point.

#### **Pan displacement point**

Specifies the pan distance's ending point.

*Remarque :* The drawing is panned by 5% or 100% of the width of the current viewport.

#### **Left**

Pans the drawing 5% to the right.

#### **Right**

Pans the drawing 5% to the left.

#### **Up**

Pans the drawing 5% downwards.

#### **Down**

Pans the drawing 5% upwards.

#### **PaGe Left**

Pans the drawing 100% to the right.

*Remarque :* You can also press Shift + Left cursor key.

#### **PaGe Right**

Pans the drawing 100% to the left.

*Remarque :* You can also press Shift + Right cursor key.

#### **PaGe Up**

Pans the drawing 100% upwards.

*Remarque :* You can also press Shift + Up cursor key.

#### **PaGe Down**

Pans the drawing 100% downwards.

*Remarque* : You can also press Shift + Down cursor key.

### **21.5 PANELIZE command**

Creates a grid on the face of a 3D Solid, as a block reference.

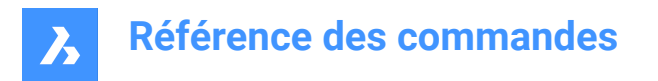

Shape & Lite & Pro & Mechanical V BIM

Icon:

### **21.5.1 Description**

Creates a custom grid on the face of a 3D Solid, by mentioning the length and the number of panels.

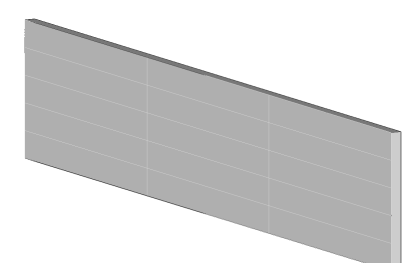

### **21.5.2 Options**

**Length U panels** Sets the length of the panels in U direction (height).

**Length V panels** Sets the length of the panels in V direction (width).

**Number U panels** Number of panels in U direction (rows).

**Number V panels** Number of panels in V direction (columns).

### **21.6 Commande PARALLEL**

Active/désactive l'accrochage aux entités Parallèles.

Activez ou désactivez l'accrochage aux entités Parallèles pour permettre ou empêcher l'accrochage de parallèle. Vous pouvez exécuter cette commande avec l'invite de commande pour activer/désactiver l'accrochage d'une entité en cours d'exécution. Cela modifie la valeur de en conséquence. Vous pouvez également exécuter cette commande à l'intérieur d'une autre commande pour désactiver l'accrochage des entités pour l'opération en cours uniquement. Cela ne modifie pas la valeur de la variable système OSMODE.

### **21.7 PARAMETERCOPYMODE command**

### **21.8 -PARAMETERS command**

Manages dimensional-constraint parameters.

Shape ite Pro Mechanical OBIM

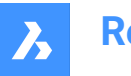

### **21.8.1 Description**

Creates, edits, renames, and deletes parametric equations made of dimensional constraints and userdefined variables; works at the Command line.

### **21.8.2 Options**

#### **?**

Lists all dimensional constraints and user variables in the current drawing, showing the name, expression and current value of each dimensional constraint or user variable.

#### **New**

Creates a user variable.

#### **Edit**

Edits the expression for the dimensional constraint or user variable.

#### **Rename**

Renames a dimensional constraint or user variable.

#### **Delete**

Deletes a dimensional constraint or user variable.

### **21.9 Commande PARAMETERSPANELCLOSE**

Ferme le panneau Paramètres et contraintes.

#### Shape in Lite of Pro & Mechanical & BIM

Fermez le panneau Paramètres et contraintes pour le masquer de l'espace de travail actuel. Si le panneau Paramètres et contraintes est empilé lorsque vous le fermez, l'onglet ou l'icône Paramètres et contraintes est supprimé de la pile.

### **21.10 Commande PARAMETERSPANELOPEN**

Ouvre le panneau Paramètres et contraintes.

#### Shape is Lite of Pro C Mechanical C BIM

#### $\overline{f}$

Ouvre le panneau Paramètres et contraintes pour l'afficher dans l'espace de travail actuel. Le panneau Paramètres et contraintes apparaît selon la même taille et au même emplacement qu'avant d'être fermé ou réduit. Comme tout autre panneau ancrable, le panneau Paramètres et contraintes peut être flottant, ancré ou empilé.

### **21.11 PARAMETRICBLOCKIFY command**

Replaces equally shaped sets of solids with parametric block references.

Shape is Lite Pro De Mechanical DBIM

### Icon.<sup>8</sup>f

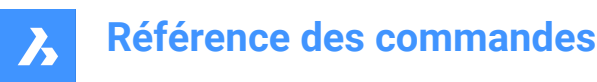

### **21.11.1 Description**

Automatically replaces equally shaped sets of solids, matching a selected parametric block or a set of parametrized solids in a model, by parametric block references.

*Remarque :* The BLOCKIFYMODE system variable defines the behavior of the PARAMETRICBLOCKIFY command. Depending on the value of the system variable, some options are not available.

### **21.11.2 Methods**

There are two methods to use PARAMETRICBLOCKIFY command:

- Select parametric block/s
- Select parametrized entities

#### **21.11.3 Options**

#### **check Library**

Searches the components library for parametric blocks. The current drawing is then searched for matching geometry. This geometry is then replaced by inserts of the block(s) in the library.

*Remarque* : the library search path is: <lnstall\_Folder>/UserDataCache/Support/<Language>/BIM/ Components.

#### **Settings**

Displays the BLOCKIFYMODE system variable in the Settings dialog box.

#### **use Default point**

Uses the default insertion point.

#### **Entire drawing**

Searches the entire drawing for matching geometry.

#### **Use default name**

Uses the default block name (Param\_Block) to which adds an incrementing number.

#### **21.12 PARAMETRIZE command**

Applies constraints automatically.

Shape is Lite to Pro & Mechanical & BIM

#### **21.12.1 Description**

Automatically adds geometric constraints and parametric equations to 3D solid geometry. The resulting parameters and geometric constraints can be viewed and edited in the Mechanical Browser (MECHANICALBROWSEROPEN command).

### **21.13 PARAMETRIZE2D command**

Automatically applies 2D geometric and dimensional constraints to selected 2D geometry.

Shape ite Pro Mechanical 9 BIM

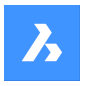

### **21.13.1 Description**

Select the 2D entities to automatically add dimensional and geometrical constraints.

The parameters and constraints can be edited in the Parameters and constraints panel or in Mechanical browser.

### **21.14 PASTEBLOCK command**

Pastes CAD entities from the Clipboard as a block.

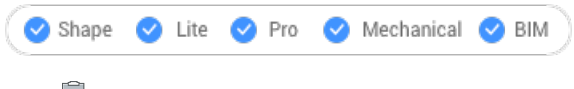

Icon:<sup>1</sup>

*Remarque :* Before you can use this command, first use the COPYCLIP or COPYBASE commands to copy entities from the current drawing, or even from another CAD program.

### **21.14.1 Description**

This command can only paste CAD entities into the drawing as block entities. Other Clipboard content may be pasted as OLE entities.

### **21.15 PASTECLIP command**

Pastes entities from the Clipboard into the current drawing.

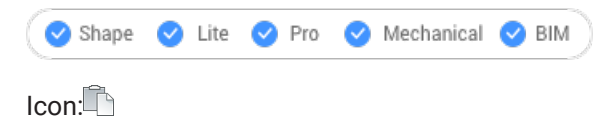

*Remarque :* Before you can use this command, first use the COPYCLIP or COPYBASE commands to copy entities from the current drawing, or even from another CAD program.

### **21.15.1 Method**

This command can only paste CAD entities into the drawing as entities.

When the Clipboard contains non-BricsCAD entities:

- Non-BricsCAD entities, such as raster images, are pasted as OLE entities.
- If non-BricsCAD text (including LISP and Diesel code) is pasted in the Command line, the program executes the text as commands.

### **21.15.2 Options within the command**

### **Rotate**

Specifies the angle by which to rotate the entities.

**Scale**

Specifies the scale factor.

### **Mirror**

Mirrors the entities about a mirror line in a 2D plane.

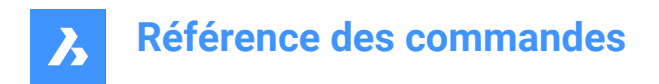

### **21.16 PASTEORIG command**

Pastes entities from the clipboard into a different drawing.

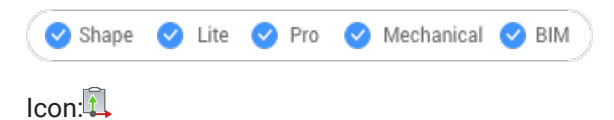

**Remarque**: Before you can use this command, first use the COPYCLIP or COPYBASE commands to copy entities from the current drawing.

### **21.16.1 Description**

Pastes CAD entities from the Clipboard into a different drawing using the coordinates of the entities in the source drawing. PASTEORIG comes from "paste at original coordinates".

*Remarque :* This command does not paste entities back into the source drawing.

### **21.17 Commande PASTESPEC**

Ouvre la boîte de dialogue Collage spécial.

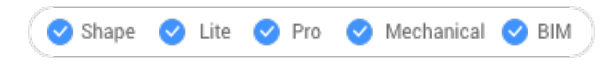

Ouvrez le pour spécifier comment les entités du presse-papiers sont collées dans le dessin actuel. Cette commande n'est disponible que sur la plateforme Windows.

### **21.18 Commande PDF**

Ouvre le panneau attachements.

Shape ite Pro Mechanical 9 BIM

Ouvrez le panneau des pièces jointes pour l'afficher dans l'espace de travail actuel. Le panneau des pièces jointes apparaît selon la même taille et au même emplacement qu'avant d'être fermé ou réduit. Comme tout autre panneau ancrable, le panneau des pièces jointes peut être flottant, ancré ou empilé.

### **21.19 PDFADJUST command**

Adjusts graphical properties of a PDF underlay.

```
Shape ite Pro Mechanical OBIM
```
Icon:

#### **21.19.1 Description**

Adjusts the face, contrast and monochrome level of one or more PDF underlays attached to the current drawing.

*Remarque* : It can be easier to use the Properties panel's Underlay Section to adjust the parameters.

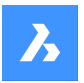

### **21.19.2 Options**

#### **Fade**

Sets the fade setting of the PDF underlay(s).

- 0: minimum fade: Underlay PDF is fully displayed
- 100: maximum fade: Underlay PD is barely visible

### **Contrast**

Sets the contrast setting of the PDF underlay(s).

- 0: minimum contrast: both dark and light elements are displayed medium gray
- 100: maximum contrast: dark elements are displayed dark, light elements are displayed light

#### **Monochrome**

Toggles the monochrome setting of the pdf underlay(s).

#### **Yes**

Turns colors into shades of gray.

**No**

Keeps the PDF as-is.

### **21.20 Commande PDFATTACH**

Ouvre la boîte de dialogue Sélectionner fichier sous-couche PDF.

Ouvrez la boîte de dialogue Sélectionner fichier sous-couche PDF pour choisir un fichier PDF à utiliser comme référence dans le dessin actuel. Après avoir sélectionné le fichier et choisi **Ouvrir**, la boîte de dialogue Attacher sous-couche PDF s'affiche. Elle vous permet de spécifier où et comment joindre le fichier PDF.

### **21.21 -PDFATTACH command**

Attaches a PDF file as an underlay.

Shape U Lite O Pro U Mechanical U BIM

#### **21.21.1 Description**

Attaches a PDF file as an underlay into the current drawing trough the command bar.

### **21.21.2 Options**

#### **PDF Underlay file**

Specifies the file name of the PDF file to attach by entering the path of PDF name.

**Remarque**: To open the File dialog box, enter  $\sim$ .

#### **PDF underlay page number**

Specifies the page number of a multi-page PDF file to insert.

*Remarque :* This option does not appear when the PDF only has one page.

#### **Insertion point**

Specifies the insertion point in the drawing. This can be done in 2 ways.

Picking a point

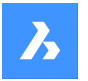

• Entering x,y coordinates

#### **Scale**

Specifies the size of the PDF underlay by entering a scale factor or by moving the cursor.

#### **Size**

Sets the size of the insert dynamically. The first point is the insertion point. By moving the cursor, the program ghosts the size and position of the underlay relative to the insertion point.

#### **XY Scale factors**

Scales the underlay separately in X-an Y direction differently.

#### **Rotation Angle**

Specifies the angle of the underlay.

### **21.22 PDFCLIP command**

Clips a PDF underlay with a boundary.

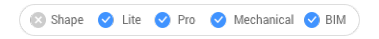

Icon:

### **21.22.1 Description**

Clips a PDF underlay with a rectangular or polygonal boundary and inverts the boundary.

### **21.22.2 Options**

#### **PDF Underlay file**

Selects the PDF underlay to clip by clicking the PDF border.

#### **ON**

Turns the clipping boundary on. The area outside the clipping Boundary is hidden from the view.

#### **OFF**

Turns the clipping boundary off. All of the PDF underlay is visible. The clipping boundary is saved.

#### **Delete**

Deletes an existing clipping boundary.

#### **Invert**

Inverts the clipping boundary. If the PDF underlay outside the clipping boundary is hidden before it will be visible afterward and the PDF underlay inside the clipping boundary is hidden. Use this option to invert it, so that the portion of the PDF inside the boundary is hidden, and that outside is visible.

*Remarque :* : You may find it more convenient to use the Misc section of the Properties panel to turn the clipping on and off, and to invert it.

#### **New**

Draws a new clipping boundary. The type needs to be specified.

#### **Polygonal**

Draws multi-sided clipping boundaries. The start and next point are specified by picking points.

*Remarque :* To undo the last point, press U.

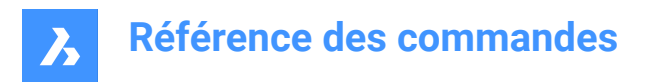

#### **Rectangular**

Draws rectangular clipping boundary by picking two opposite corners.

### **21.23 PDFIMPORT command**

Imports a PDF and converts its content to simple CAD entities.

Shape ite Pro Mechanical DBIM

Icon: A

### **21.23.1 Method**

This command also converts a PDF underlay already attached to the drawing to CAD entities.

Different conversions are made depending on the type of the PDF entity.

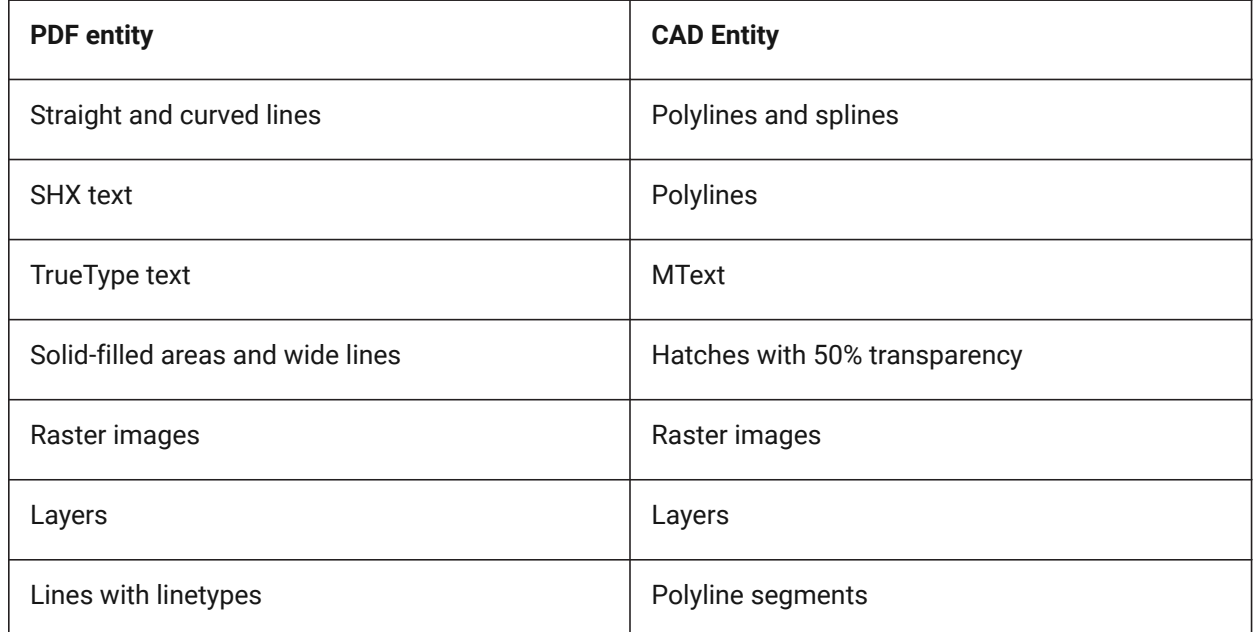

There are 2 methods to convert a PDF to CAD entities

- PDF Underlay
- PDF file

### **21.23.2 Options**

#### **21.23.3 Underlay options**

#### **Specify area**

Picks the first two points to convert a rectangular area of an underlay to CAD entities.

#### **Polygonal**

Picks three or more points to convert a polygonal area of an underlay to CAD entities.

*Remarque :* When picking points that are not on the PDF, BricsCAD ignores those points so more points need to be picked.

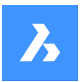

#### **All**

Selects the entire PDF underlay for conversion to CAD entities.

#### **Settings**

Displays the PDF Import Settings section of the Setting dialog box.

#### **Keep**

Keeps the PDF underlay in place, in addition to converting its vector portions to CAD entities.

#### **Detach**

Detaches the PDF underlay so that it is no longer seen in the drawing but is still attached to the drawing.

#### **Unload**

Unloads the PDF underlay so that it is no longer seen the drawing but is still attached to the drawing.

### **21.23.4 Import file Options**

#### **Page number**

Imports a specific page from the PDF file. When pressing enter, the first page will be imported.

#### **?**

Lists the page number in the PDF document.

*Remarque :* To view the content of the pages before importing them, use the File Managers preview window.

#### **Settings**

Displays the PDF Import Settings section of the Settings dialog box.

#### **Insertion point**

Specifies the insertion point in the drawing.

#### **Scale**

Specifies the scaling factor or the inserted geometry.

#### **Rotation**

Specifies the rotation angle.

*Remarque :* The angle needs to be entered and cannot be specified by picking points in the drawing.

### **21.24 -PDFIMPORT command**

Imports a PDF and converts its content to simple CAD entities.

Shape ite Pro Mechanical OBIM

For more information see PDFIMPORT command.

### **21.25 PDFLAYERS command**

Toggles the display of layers in PDF underlays.

Shape C Lite C Pro C Mechanical C BIM

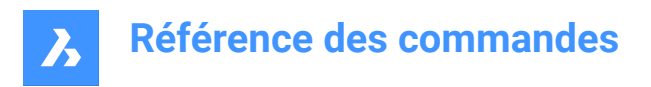

### **21.25.1 Description**

Toggles the display of layers in PDF underlays. After entering the command and selecting a PDF underlay, the dialog box Underlay Layers displays. Here you can edit the display of the layers of the PDF.

### **21.26 Commande PDFOPTIONS**

Ouvre la boîte de dialogue Paramètres avec le **Export PDF** catégorie développée.

Ouvrez le avec le **Export PDF** catégorie développée pour visualiser et modifier les variables système pertinentes.

### **21.27 PEDIT command**

Edits polylines.

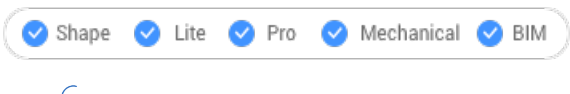

 $Icon^{\mathcal{C}}$ 

Alias: EDITPLINE, PE

### **21.27.1 Description**

Edits polylines, 3D polylines, and 3D meshes (short for "polyline edit") and converts 2D entities into polylines.

*Remarque :* The options of this command change, depending on the entity you are editing. You can edit single or multiple 2D polylines, single 3D polylines, 3D meshes and single or multiple lines, arcs, circles, splines or helixes.

### **21.27.2 Options**

**Edit vertices** Edits the vertices.

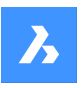

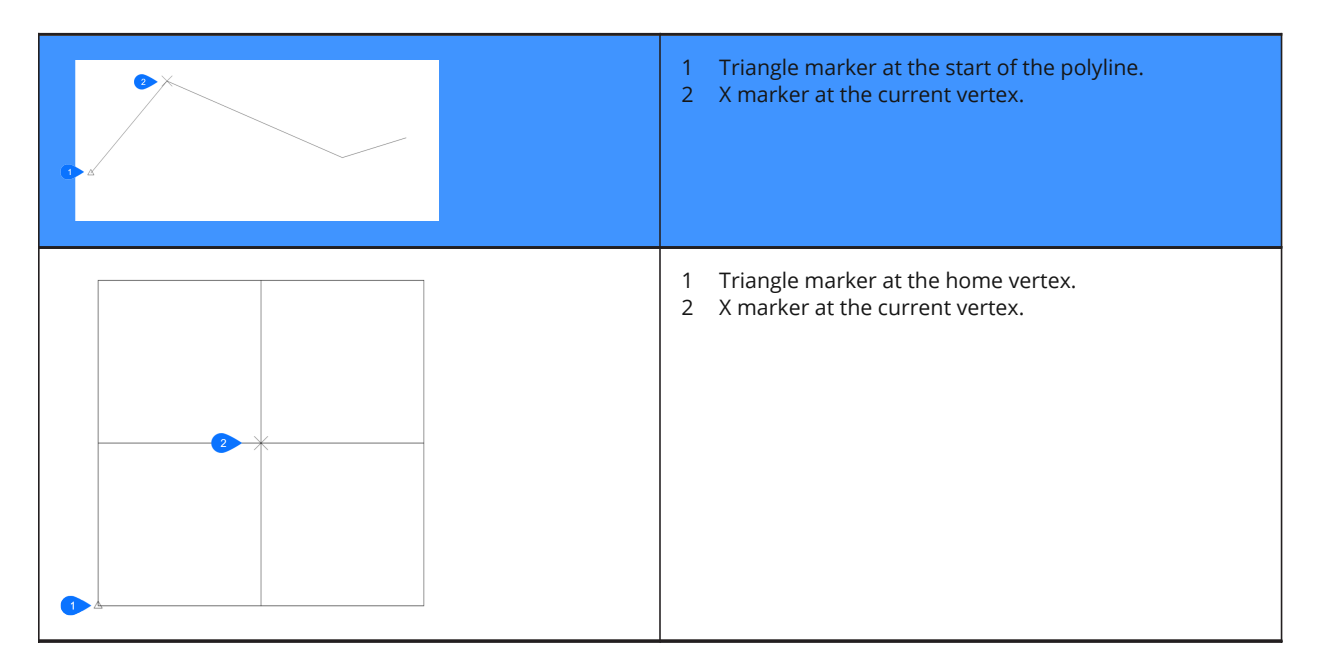

*Remarque*: It can be easier to edit the vertices with grips editing.

#### **Next vertex**

Moves the X marker to the next vertex. When the marker reaches the last vertex of a closed polyline, it does not move to the "next" (first) vertex.

#### **Previous vertex**

Moves the X marker to the previous vertex.

#### **Angle**

Changes the angle of the current segment. If it is an arc segment, the angle (curvature) of the arc is changed. If it is a line segment, it is turned into an arc. To convert an arc into a line segment, enter an angle of zero degrees.

*Remarque :* angle > 0 is counterclockwise, angle = 0 is straight, angle < 0 is clockwise.

#### **Break**

Removes segments from the polyline between the two vertices marked with X markers. This action turns closed polylines into open polylines and open polylines into two polylines, with a gap between them.

#### **Insert vertex**

Inserts a vertex. A drag line previews the location of the new vertex.

#### **Left**

Moves the X marker to the vertex on the left.

#### **Right**

Moves the X marker to the vertex on the right.

#### **Up**

Moves the X marker to the higher-numbered vertex.

#### **Down**

Moves the X marker to the lower-numbered vertex.

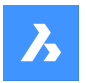

#### **Next**

Choose the next vertex.

#### **Previous**

Choose the previous vertex.

#### **Select**

Moves second X marker directly to the selected vertex.

#### **Go**

Break the polyline between the first and second marked vertices.

*Remarque* : It is much easier to use the BREAK or TRIM commands to remove part of a polyline.

#### **Move**

Moves the current vertex. The drag line previews the new location of the vertex.

*Remarque*: It is much easier to move the vertices of a polyline with grips editing.

#### **Regen**

Regenerates the polyline to show changes made by the editing actions of this command.

#### **SElect**

Moves the X marker directly to another vertex that you select. This works faster than using the Next and Previous options.

#### **Straighten**

Removes all segments between two vertices. When you select the start and end points of a multi-segment polyline, the entire polyline is straightened, becoming a single segment; this also applies to closed polylines.

#### **Next**

Moves the second X marker to the next vertex.

#### **Previous**

Moves the second X marker to the previous vertex.

#### **Select**

Moves second X marker directly to another selected vertex.

#### **Go**

Replaces the segments between the two marked vertices with a single segment.

#### **Tangent**

Edits the tangent direction of the vertex.

#### **Width**

Changes the width of the current segment. The current segment is the segment that lays between the Xmarked vertex and the next vertex.

#### **Close**

Closes the polyline by adding a segment between the start and endpoints. When the polyline is closed, this option reads Open.

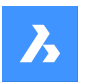

#### **Open**

Opens closed polylines by removing the last segment drawn to close the polyline. When the polyline is open, this option reads Close.

#### **Decurve**

Reverses the effects of the Fit and Spline options.

#### **Desmooth**

Removes the Bezier-spline smoothing of 3D meshes.

#### **Fit**

Fits a curve to the polyline.

*Remarque :* To unfit the polyline, use the Decurve option.

#### **Join**

Adds open entities to the selected polyline.

*Remarque :* This option works only with open and with cojoined entities. Cojoined means that the endpoints of entities meet, such as when drawn with ENDpoint object snap or with the Last point option. The joined entities take on the source polyline's properties, such as color, width, and layer.

#### **Fuzz distance**

When endpoints are within the fuzz distance, the entities are extended or trimmed.

#### **Jointype**

Specify the type of joining.

#### **Extend**

Extends or trims segments to the nearest endpoints.

#### **Add**

Adds linear segments between the nearest endpoints.

#### **Both**

Extends or trims if possible, otherwise adds linear segments.

#### **M close**

Closes the 3D mesh in the m direction. When the mesh is closed, this option reads M open.

#### **M open**

Opens the 3D mesh in the m direction. When the mesh is closed, this option reads M close.

#### **N close**

Closes the 3D mesh in the n direction. When the mesh is closed, this option reads N open.

#### **N open**

Open the 3D mesh in the n direction. When the mesh is closed, this option reads NClose.

#### **Linetype mode**

Determines how linetypes appear on polylines.

#### **On**

Linetypes start and stop at the polyline's start and endpoints.

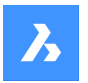

#### **Off**

Linetypes start and stop at each vertex.

**Remarque**: This option is stored in the PLINEGEN variable.

#### **Reverse direction**

Reverses the direction of the polyline: the starting point is now its end point, and vice versa. The polyline does not change its look with this operation, except that the triangle marker moves to the other end of open polylines. This option affects operations that depend on the direction of a polyline, such as vertex editing.

#### **Spline**

Converts the polyline into a spline.

*Remarque :* all width information is lost. Use the Width option to reapply width. The spline is a Bezierspline whose smoothing is defined by the SPLINETYPE system variable.

#### **Taper**

Tapers the width of the entire polyline from one end to the other.

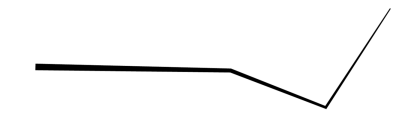

### **Width**

Changes the width of all segments.

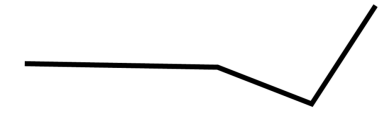

*Remarque :* This option overrides tapered widths.

### **Undo**

Undoes the last action.

### **21.28 PEDITEXT command**

Edits vertices and segments of a polyline.

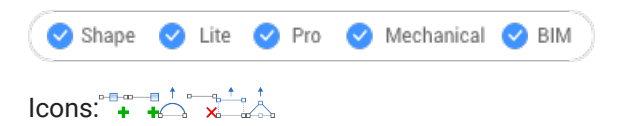

### **21.28.1 Description**

Edits vertices and segments of a polyline interactively, without first selecting the polyline.

**Remarque**: This command was meant for use with the Quad cursor. See the related procedure Editing a polyline using the Quad on how to use this command with the Quad.

### **21.28.2 Options**

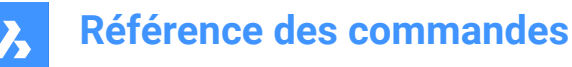

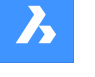

**Add vertex**

Adds a vertex to the selected segment.

**add vertex at the End** Adds a new vertex at the end of the polyline.

**adjust Bulge** Modifies the bulge factor of the selected segment.

**Remove segment** Deletes the selected segment.

### **Stretch segment** Moves the selected segment.

**Stretch Vertex** Moves the selected vertex.

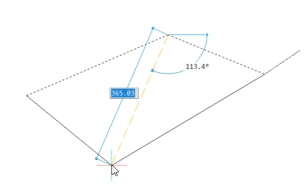

### **21.29 Commande PERPENDICULAR**

Active/désactive l'accrochage aux entités Perpendiculaires.

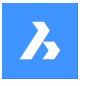

### **Référence des commandes**

Activez ou désactivez l'accrochage aux entités Perpendiculaires pour permettre ou empêcher l'accrochage aux perpendiculaires. Vous pouvez exécuter cette commande avec l'invite de commande pour activer/ désactiver l'accrochage d'une entité en cours d'exécution. Cela modifie la valeur de en conséquence. Vous pouvez également exécuter cette commande à l'intérieur d'une autre commande pour désactiver l'accrochage des entités pour l'opération en cours uniquement. Cela ne modifie pas la valeur de la variable système OSMODE.

### **21.30 PFACE command**

Draws multi-sided meshes.

Shape ite Pro Mechanical OBIM

Icon:

### **21.30.1 Description**

Draws multi-sided polyface meshes in 3D; meant for use by macros.

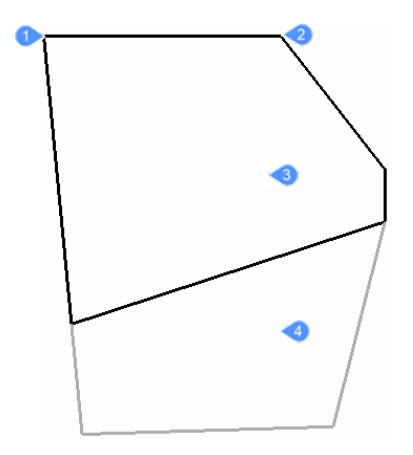

- 1 Vertex 1
- 2 Vertex 2
- 3 Face 1
- 4 Face 2

### **21.30.2 Options**

#### **Invisible**

(Hidden option.) Specify an invisible edge by entering a negative number.

#### **Color**

Specify the color of the edge by entering a color name, number, or color book name.

#### **Layer**

Specify the layer name for the edge by entering the name of a layer.

### **21.31 PLACEVIEW command**

Import named views from a source drawing.

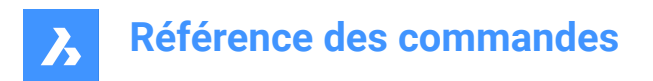

Shape in Lite in Pro & Mechanical & BIM

### **21.31.1 Description**

Places named views from a source drawing into a paper space layout of the current drawing.

*Remarque :* This command works only in paper space, and is meant for use with sheet sets.

**Remarque**: It is not allowed to place a named view in a layout of the source drawing.

### **21.31.2 Methods**

There are two methods to place named views:

- Command line: start the command by typing placeview in the Command line.
- Mouse: drag a model view from the Content Browser panel onto a paper space layout.

#### **21.31.3 Options**

#### **Enter file name**

Enter the file name from the source file from which the views will be imported.

#### **Enter view name to place**

Enter the name of the view you want to import.

#### **?**

Prints a list of the named views in the Prompt History window.

#### **Enter view origin point**

Specify the location of the lower left corner of the named view.

### **21.32 PLAN command**

Displays the plan viewpoint of drawings.

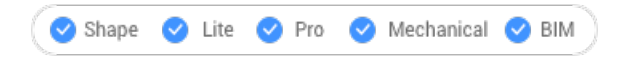

 $I_{\text{con}}$ 

#### **21.32.1 Description**

Shows the 3D model in plan view which looks straight down on the x,y-plane.

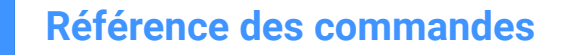

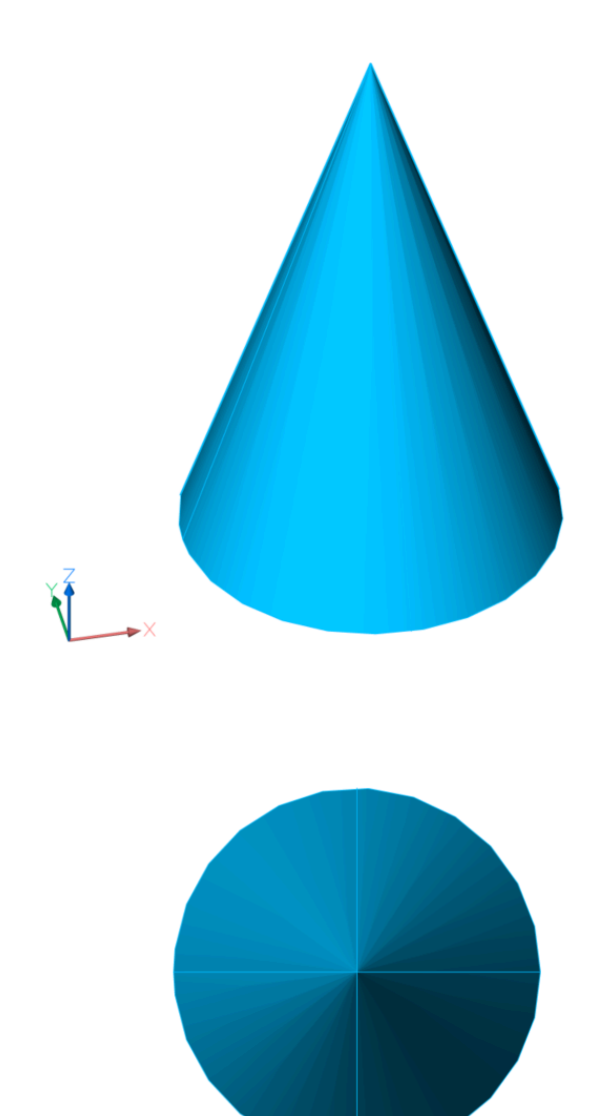

### **21.32.2 Options**

#### **UCS**

Displays the plan view of a named UCS or Dynamic UCS after entering a name or placing the cursor over a 3D solid.

*Remarque :* To be able to run this command the second way, make sure the system variable DUCS (insert link) is turned on.

### **?**

Lists the names of UCSs in the current drawing.

#### **World**

Displays the plan view of the World Coordinate System.

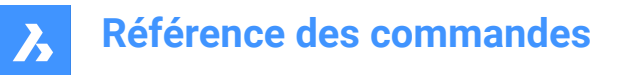

### **Current**

Displays the plan view of the current UCS.

### **21.33 Commande PLINE**

Crée une polyligne.

Alias : PL

Créez une entité polyligne unique avec plusieurs segments de ligne et d'arc en spécifiant les points de départ et d'arrivée de chaque segment. Les options vous permettent de passer entre les segments de ligne et d'arc, d'appliquer des largeurs, d'annuler et de fermer la géométrie.

## **Référence des commandes**

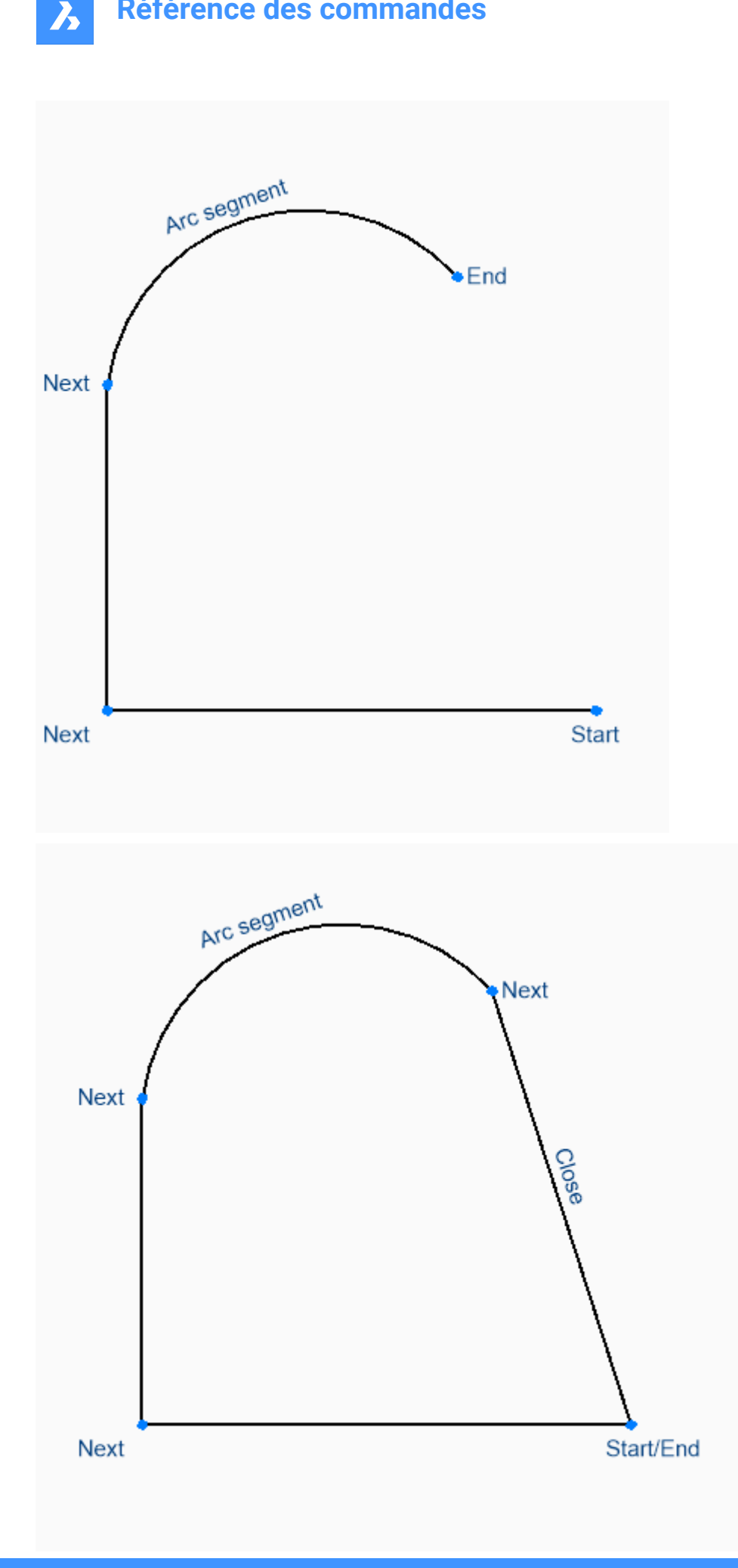

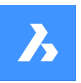

### **21.33.1 Méthodes de création d'une polyligne**

Cette commande possède 3 méthodes pour commencer à créer une polyligne :

- Origine de la polyligne
- Dernier point
- **Suivre**

Vous pouvez continuer à ajouter des segments jusqu'à ce que vous appuyiez sur Entrée pour terminer la commande.

#### **Origine de la polyligne**

Commencez à créer une polyligne en spécifiant ensuite un point de départ, puis :

#### **Définir le point suivant**

Indiquez le sommet suivant de la polyligne.

Options supplémentaires : [dessiner arcs/Fermer/Distance/Suivre/Demi-largeur/Largeur/Annuler]

#### **Dernier point**

Commencez à créer une polyligne à partir du dernier point choisi, puis :

#### **Définir le point suivant**

Indiquez le sommet suivant de la polyligne.

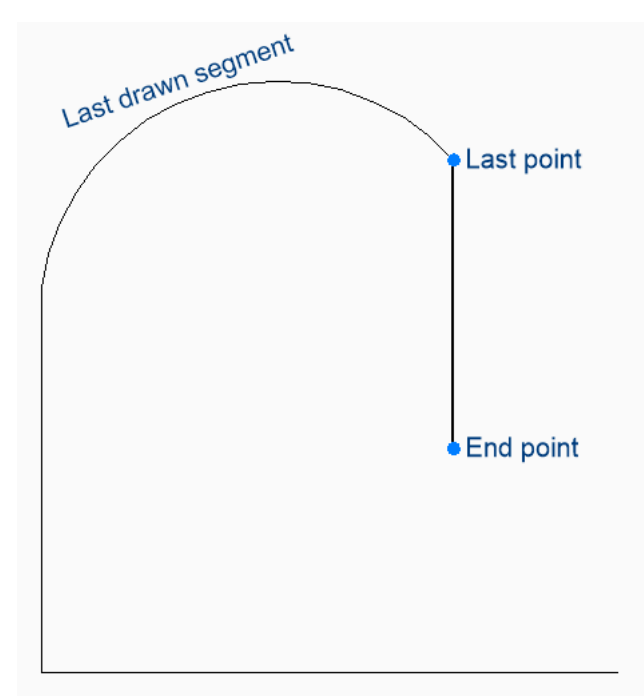

Options supplémentaires : [dessiner arcs/Fermer/Distance/Suivre/Demi-largeur/Largeur/Annuler]

#### **Suivre**

Commencez à créer une polyligne à partir du dernier segment d'arc ou de ligne dessiné, en suivant son angle, puis :

#### **Définir le point suivant**

Spécifiez la longueur du segment. Le choix d'un point ne détermine que la longueur, puisque l'angle suit le segment précédent.

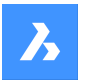

## **Référence des commandes**

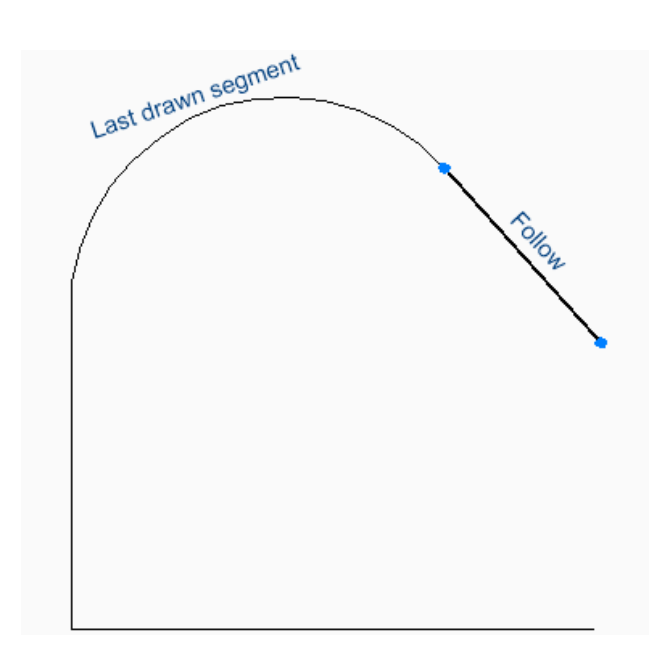

### **21.33.2 Options de la commande PLINE**

Une fois que vous avez commencé à créer une polyligne, les options suivantes peuvent être disponibles.

#### **Dessiner des arcs**

Spécifiez l'extrémité du segment d'arc de polyligne. L'arc est dessiné tangent au segment précédent. Options supplémentaires : [dessiner lignes/Angle/Centre/Direction/Demi-largeur/Rayon/Deuxième point/ Largeur]

#### **ANgle**

Spécifiez l'angle inclus du segment d'arc, puis :

#### **Définir l'extrémité de l'arc**

Indiquez le sommet suivant de la polyligne. Options supplémentaires : [Centre/Rayon]

#### **CEntre**

Spécifiez le point central du segment d'arc, puis :

#### **Définir l'extrémité de l'arc**

Indiquez le sommet suivant de la polyligne. Options supplémentaires : [Angle/Longueur de la corde]

#### **DIrection**

Spécifiez la direction du segment d'arc, puis :

#### **Extrémité de l'arc**

Indiquez le sommet suivant de la polyligne.

#### **Rayon**

Spécifiez le rayon du segment d'arc, puis :

#### **Définir l'extrémité de l'arc**

Indiquez le sommet suivant de la polyligne. Options supplémentaires : [angle inclus]

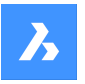

#### **Deuxième point**

Indiquez un point sur la circonférence de l'arc.

#### **Dessiner des Lignes**

Indiquez le point final du segment de ligne. Options supplémentaires : [dessiner arcs/Fermer/Distance/Suivre/Demi-largeur/Largeur/Annuler] :

#### **Distance**

Spécifiez la distance du segment de ligne, puis :

#### **Angle du segment**

Spécifiez l'angle du segment de ligne.

#### **Demi-largeur**

Spécifiez la demi-largeur de départ et de fin du segment, ainsi que tous les segments qui suivent (jusqu'à ce que vous modifiiez la largeur ou la demi-largeur).

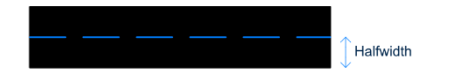

La largeur est enregistrée dans la variable PLINEWID.

#### **Épaisseur**

Spécifiez la largeur de départ et de fin du segment, ainsi que tous les segments qui suivent (jusqu'à ce que vous modifiiez la largeur ou la demi-largeur).

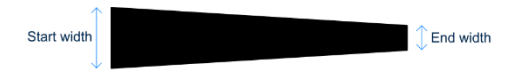

La largeur est enregistrée dans la variable PLINEWID.

#### **annuler**

Annulez le dernier segment de polyligne et continuez à dessiner à partir de son point de départ précédent.

#### **Fermer**

Tracez automatiquement un segment de polyligne à partir du point de fin du dernier segment jusqu'au point de départ du premier segment. Cela met fin à la commande.

### **21.34 Commande PLOT**

Ouvre la boîte de dialogue Imprimer.

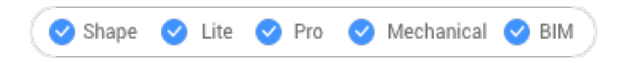

Ouvrez le pour spécifier les options d'impression et prévisualiser ou imprimer le dessin en cours.

### **21.35 -PLOT command**

Plots drawings to printers and to files.

Shape ite Pro Mechanical OBIM
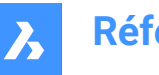

### **21.35.1 Description**

Plots drawings to printers and to files, through the Command line.

**Remarque**: This command is meant for scripts and routines.

### **21.35.2 Method**

Choose whether to proceed a detailed plot configuration.

### **21.35.3 Options**

## **Detailed plot configuration?**

Choose whether to change the plot configuration.

### **Yes**

Prompts 16 options to configure the plot.

### **No**

Prompts 6 options.

**Enter a layout name or ?** Specifies the name of the layout to plot. Enter ? to list the layouts in the current drawing.

### **Enter an output device name or ?**

Specifies the name of the output device (plotter or file). Enter ? to list the available plot devices.

### **Enter paper size or ?**

Specifies the name of the paper size. Enter ? to list the available media sizes.

#### **Enter paper units**

Specifies the paper units: inches or millimeters.

#### **Enter drawing orientation**

Specifies the drawing orientation: portrait or landscape.

### **Plot upside down?**

Plots the drawing upside down.

*Remarque :* This option is useful when paper with a drawing border is loaded backwards in the printer.

### **Enter plot area**

Specifies which area of the drawing to plot.

### **Display**

Plots the area shown in the current viewport.

#### **Extents**

Plots the extents of the drawing, ensuring all non-frozen entities are plotted.

#### **Limits**

Plots the limits of the drawing, as defined by the Limits command.

#### **View**

Plots the current view, or a named view. See View command.

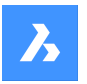

### **Window**

Plots a rectangular area defined by the user.

### **Enter plot scale**

Specifies the plot scale factor.

*Remarque :* The Fit option calculates the scale factor automatically.

### **Enter plot offset**

Specifies the offset distance for the print.

*Remarque* : Enter positive or negative distances to move the drawing in the x and/or y distances. Positive values move the drawing up and to the right and negative values move the drawing down and to the left.

*Remarque :* The lower left corner of the drawing is moved by the specified distance. This is useful when the paper has a title block area that might interfere with the drawing.

#### **Plot with plot styles?**

Toggles the use of plot styles.

**Remarque**: Plot styles override lineweight settings.

### **Enter plot style table name**

Specifies the plot style table to use, which assigns properties to "pens," colors, and entities.

**Remarque**: Enter ? to list the plot styles available in the drawing.

### **Plot with lineweights?**

Toggles the use of lineweights.

*Remarque :* This option is unavailable when Plot with Plot Styles is turned on.

#### **Yes**

Mimics lineweights assigned to the drawing in the print.

#### **Enter shade plot**

Specifies the shade plot. Overrides the visual style of the current view when printing model space.

*Remarque :* This option is disabled when printing a paper space layout. The Shade Plot mode of a paper space viewport is defined in the Shade Plot property of the viewport. The quality of the Rendered option is defined through the current render preset. See the RENDERPRESETS command.

#### **Write plot to a file?**

Determines whether the plot is sent to a file. If Yes, displays the Create plot file dialog box.

*Remarque :* The plot is saved in a .plt file.

#### **Save changes to layout?**

Toggles saving the plot parameters to the model or layout tab.

**Proceed with plot?** Toggles plotting of the drawing.

### **Enter a page setup name** Specifies the name of a page setup.

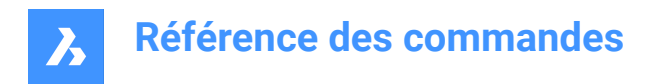

## **21.36 Commande PLOTSTAMP**

Ouvre la boîte de dialogue Filigrane.

 $\triangleright$  Shape U Lite O Pro O Mechanical O BIM

Ouvrez le pour ajouter des informations sur les dessins au bord du filigrane du dessin.

## **21.37 PLOTSTYLE command**

Sets the current plot style.

Shape ite Pro Mechanical 9 BIM

### **21.37.1 Description**

The command opens the Current Plot Style dialog box where you can set the current plot style.

*Remarque :* This command operates only when plot styles are enabled in drawings.

### **21.38 PLOTTERMANAGER command**

Create and edit plotter settings.

Shape ite Pro Mechanical 9 BIM

### **21.38.1 Description**

Opens a generic system dialog box PlotConfig where you can choose a plotter configuration file or where you can create and edit customized parameter PC3 files for printers and other output devices.

### **21.39 Commande PNGOUT**

Ouvre la boîte de dialogue Enregistrer PNG.

Ouvrez la boîte de dialogue Enregistrer PNG pour enregistrer les données du dessin actuel dans un fichier png. La vue actuelle spécifie les données à inclure dans l'image.

### **21.40 Commande POINT**

Crée un point.

Alias : PO

Créez un ou plusieurs points, en contrôlant leur taille et leur apparence.

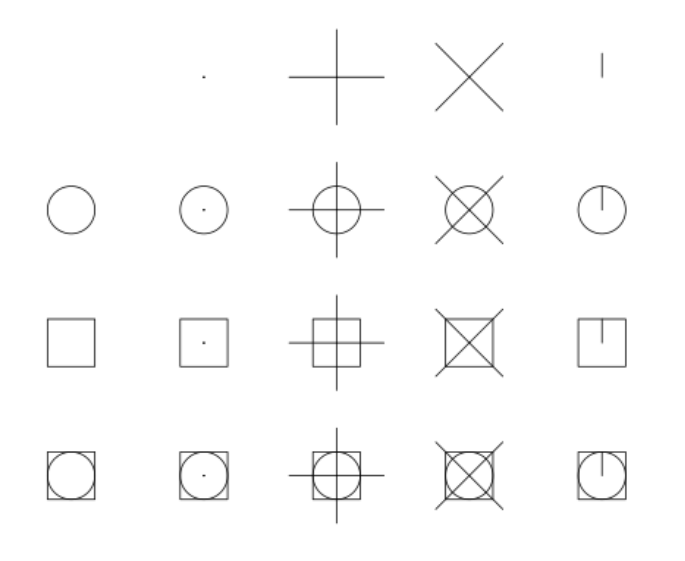

### **21.40.1 Option pour créer un point**

Créez un point unique, représenté par un point, en spécifiant son emplacement.

### **Emplacement du point**

Indiquez l'emplacement du point. Autres options : [Paramètres des points.../Points multiples]

### **21.40.2 Options supplémentaires de la commande POINT**

Avant de commencer à créer un point, les options suivantes peuvent être disponibles.

#### **Paramètres points**

Accédez à la boîte de dialogue Paramètres pour spécifier le mode d'affichage et la taille des points.

### **Points multiples**

Dessinez plusieurs points jusqu'à ce que vous appuyiez sur la touche Entrée pour terminer la commande.

### **21.41 POINTCLOUD command**

Manages Point Cloud files.

Shape is Lite to Pro & Mechanical & BIM

 $Icon:$ 

### **21.41.1 Description**

Displays the Point Clouds category of the Drawing explorer:

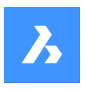

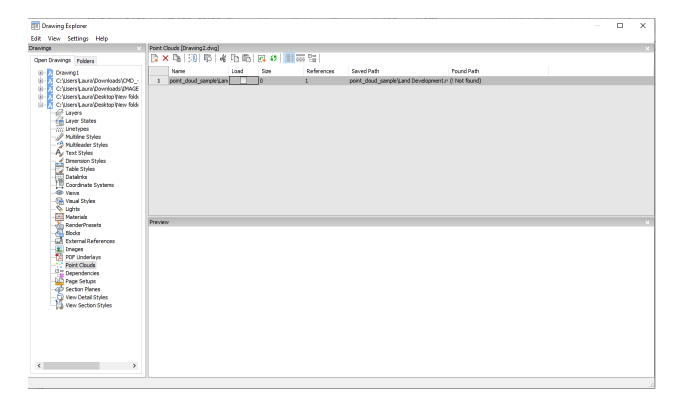

## **21.41.2 Option within the command**

### **Name**

Reports the name of the Point Cloud file insert.

### **Load**

Toggles loading of the Point Cloud file.

- On: loads the Point Cloud, and makes it visible
- Off: unloads the Point Cloud, making it invisible

### **Size**

Reports the size of the Point Cloud file. Very large files can slow down the system.

### **References**

Reports the number of times the Point Cloud is attached to the drawing.

#### **Saved Path**

Reports the original path to the point cloud file when first loaded. When the path cannot be found, click the Browse button which will display the Choose a File dialog box and locate the missing point cloud file.

### **Found Path**

Reports the current path to the point cloud file. This path should match the Saved Path in most cases.

### **21.41.3 Context menu options**

### **New**

Attaches a point cloud file to the current drawing, like the POINTCLOUDATTACH command.

### **Delete**

Removes the selected point cloud from the current drawing.

#### **Insert**

Inserts additional copies of the existing point cloud files into the drawing; displays the Attach Point Cloud dialog box, like the POINTCLOUDATTACH command.

### **Select all**

Selects all linetype definitions.

### **Invert selection**

Deselects the current selection and vice versa.

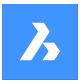

### **Run extended search for missing attachments**

Runs an extended search for missing attachments.

## **21.42 Commande NUAGEPOINTSALIGNER**

Fait pivoter le nuage de points pour l'aligner de manière optimale sur les axes X et Y.

Faites pivoter le nuage de points pour l'aligner de manière optimale sur les axes X et Y du système de coordonnées général. Vous pouvez ainsi créer et modifier efficacement des entités par rapport au nuage de points à l'aide d'outils courants, tels que le suivi orthogonal et polaire. Si le dessin actuel n'a qu'un seul nuage de points attaché, il est automatiquement sélectionné pour l'opération d'alignement. Si le dessin courant dispose de plusieurs nuages de points attachés, vous devez sélectionner le nuage de points à aligner.

### **21.42.1 Méthodes d'alignement d'un nuage de points**

Cette commande possède 2 méthodes pour aligner un nuage de points sélectionné.

- Complet
- **Sélection**

### **Complet**

Analyse l'ensemble du nuage de points pour déterminer l'orientation optimale.

### **Sélection**

Analyse les points compris dans la fenêtre de sélection pour déterminer l'orientation optimale.

### **Premier coin**

Spécifiez le premier coin d'une fenêtre de sélection rectangulaire.

#### **Indiquez le coin opposé**

Spécifiez le coin opposé d'une fenêtre de sélection rectangulaire.

## **21.43 POINTCLOUDATTACH command**

Attaches point cloud files to the current drawing.

Shape is Lite to Pro & Mechanical & BIM

Icon: ∷<sub>®</sub>

### **21.43.1 Description**

Displays the pre-process Attach Point Cloud dialog box.

*Remarque :* The files should be previously converted to BricsCAD's BPT format.

### **21.43.2 Options within the command**

**File** Specifies the file to import.

**Folder** Specifies the folder to import.

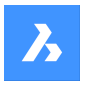

# **21.44 -POINTCLOUDATTACH command**

Attaches point cloud files to the current drawing.

Shape & Lite Pro Photo Mechanical PBIM

### **21.44.1 Description**

Attaches point cloud files (that were previously converted to BricsCAD's BPT format) to the current drawing through the Command line.

### **21.44.2 Options within the command**

**Specify point cloud data to attach** Specify point cloud link to attach to the current drawing.

#### **Enter displacement vector**

Enter displacement vector coordinates or specify on screen.

### **Rotation angle**

Specify rotation angle.

**Scale factor** Specify scale factor.

### **21.45 POINTCLOUDCOLORMAP command**

Colorizes the point cloud.

Shape & Lite C Pro C Mechanical C BIM

 $Icon: \mathbb{R}^2$ 

### **21.45.1 Description**

Colorizes the point cloud based on a range of colors.

### **21.45.2 Options within the command**

**Scan**

Assigns color based on the color data collected by the scan.

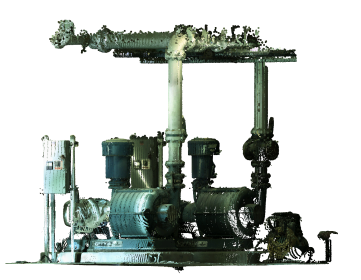

#### **Elevation**

Assigns color based on the elevation of the points using a specified color map.

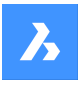

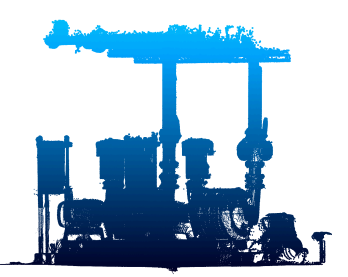

### **Spectrum**

Assigns a range of colors based across the color spectrum.

#### **Earth**

Assigns a range of colors from light brown to dark brown.

#### **Hydro**

Assigns a range of colors from light blue to dark blue.

#### **grAy**

Assigns a range of colors from light gray to dark gray.

#### **Reds**

Assigns a range of colors from light red to dark red.

#### **Greens**

Assigns a range of colors from light green to dark green.

### **Blues**

Assigns a range of colors from light blue to dark blue.

#### **Intensity**

Assigns colors according to their intensity value based on the specified color map.

*Remarque* : When the point cloud file contains no intensity data, then the colors are assigned by height, regardless of which option you select.

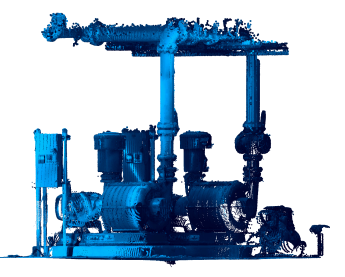

## **21.46 POINTCLOUDCROP command**

Creates a crop boundary on a point cloud.

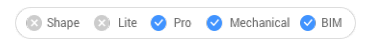

## Icons: <sup>:</sup>ं न न

Creates a crop boundary on an attached point cloud to limit the displayed points to a specific area. If the current drawing has only one point cloud attached, it is automatically selected for the crop operation. If the

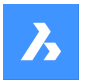

current drawing has more than one point cloud attached, you are prompted so select which point cloud to crop.

## **21.46.1 Method**

Crops a point cloud entity, displaying only the part of the point cloud inside or outside a prismatic or cylindrical volume.

### **21.46.2 Options within the command**

### **Rectangular**

Creates a rectangular prismatic cropping.

*Remarque :* The crop boundary creates a rectangular volume of points perpendicular to the view in which you defined it.

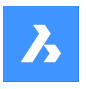

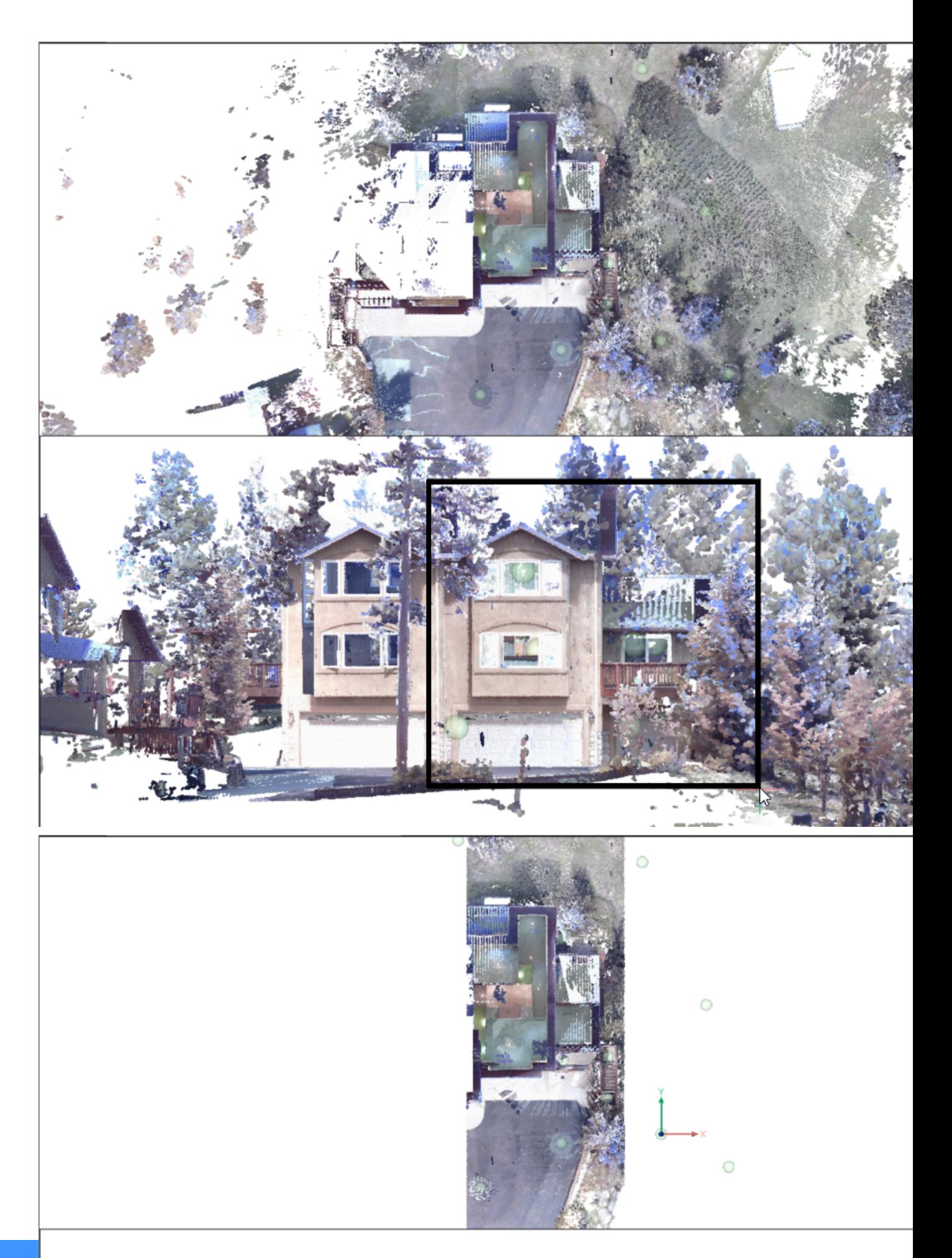

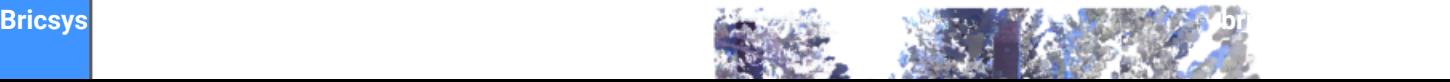

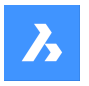

### **Circular**

Creates a cylindrical cropping

*Remarque :* The crop boundary creates a circular volume of points perpendicular to the view in which you defined it.

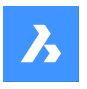

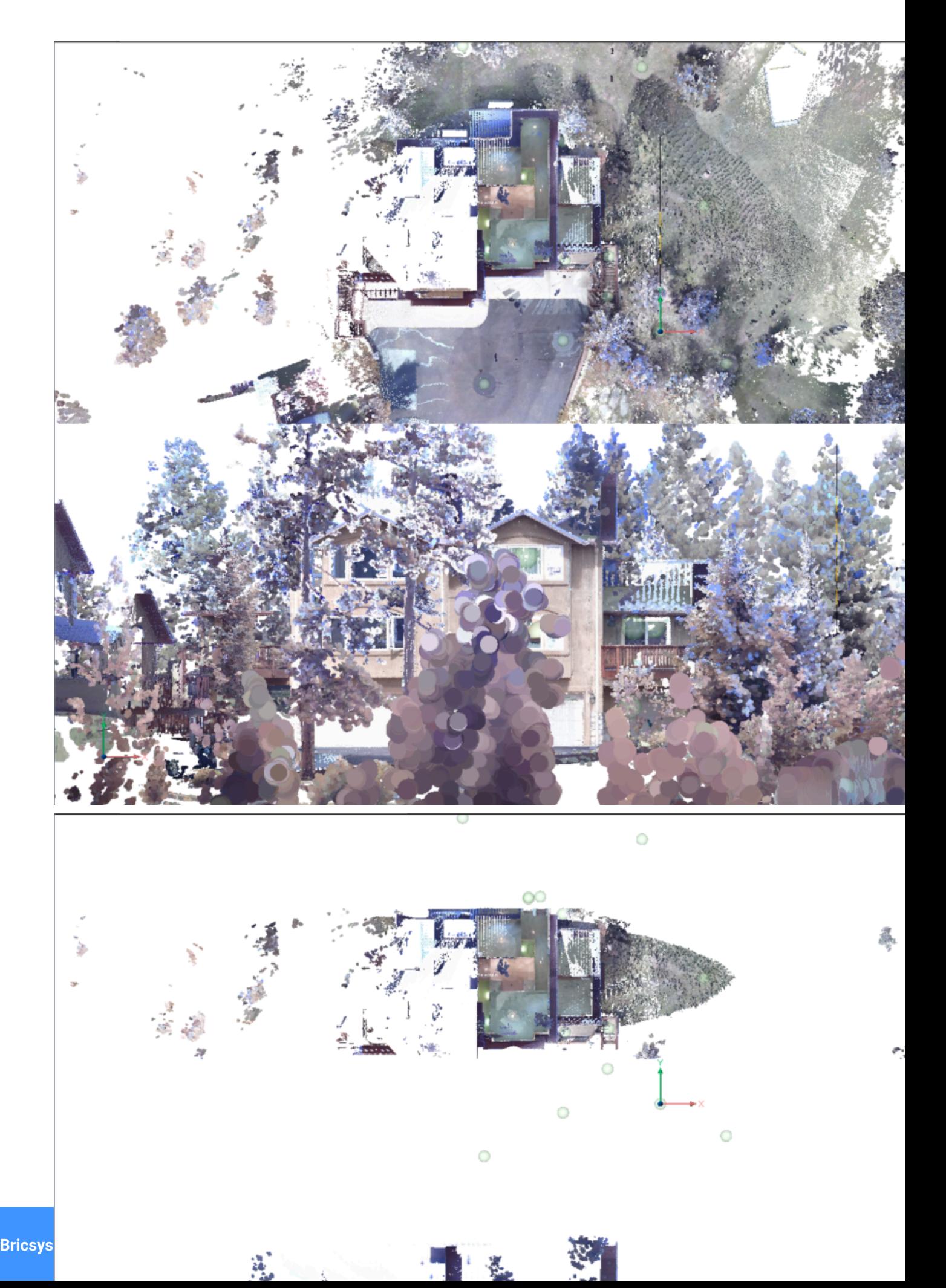

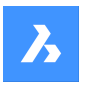

### **Polygonal**

Creates a polygonal prismatic cropping.

*Remarque :* The crop boundary creates a polygonal volume of points perpendicular to the view in which you defined it.

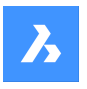

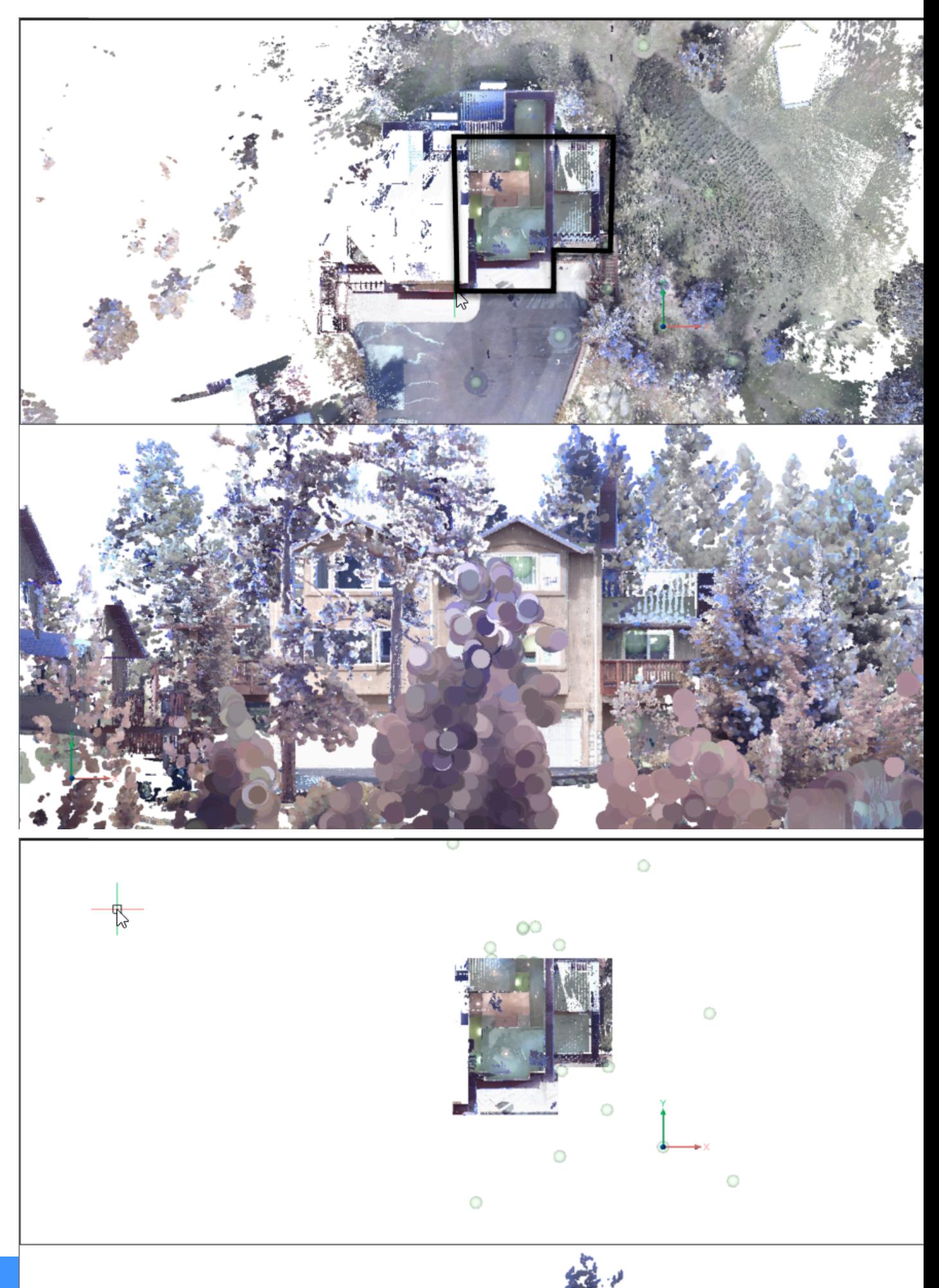

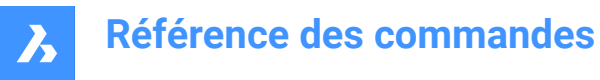

### **Invert**

Inverts the current cropping. Toggles between Inside/Outside.

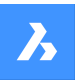

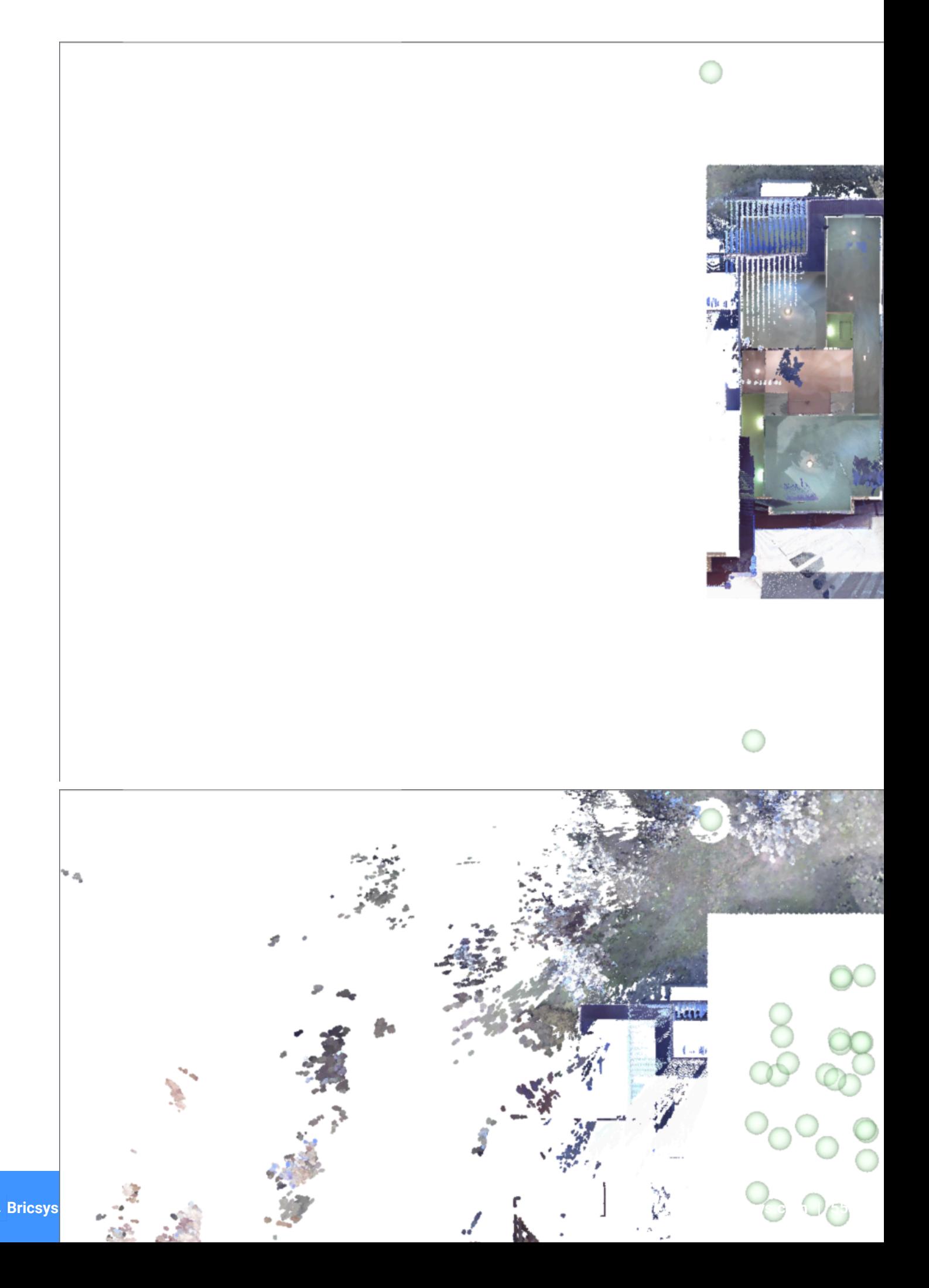

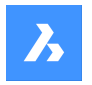

### **Inside**

Displays the part of the point cloud inside the volume only.

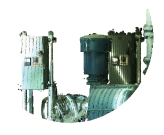

### **Outside**

Displays the part of the point cloud outside the volume only.

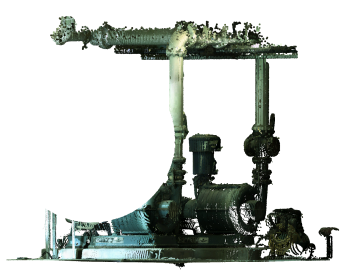

**showToggle** Toggles the current cropping on/off.

### **removeLast**

Removes the most recently added cropping volume.

**removeAll** Removes all cropping.

## **21.47 POINTCLOUDCROPSOLID command**

Converts an extruded solid/polysolid to a crop solid.

```
Shape @ Lite O Pro O Mechanical O BIM
```
Icon:

*Remarque :* Crop solids can be used to crop point clouds in 3D and can be modified like any other BricsCAD solid.

## **21.47.1 Method**

There are two methods to convert solids or polysolids to a crop solid:

- **Inside**
- **Outside**

## **21.47.2 Options within the command**

#### **Inside**

Converts the selected solids into inside crop solids.

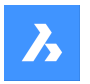

### **Outside**

Converts the selected solids into outside crop solids.

*Remarque :* You can switch the Inside/Outside cropping property of a crop solid from the Properties panel.

## **21.48 Commande POINTCLOUDDELETEITEM**

Ouvre la boîte de dialogue Sélectionner les éléments à supprimer du cache.

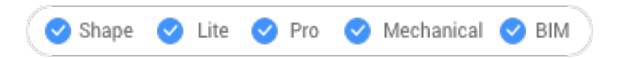

Ouvrez la boîte de dialogue Sélectionner les éléments à supprimer du cache pour supprimer les fichiers de nuage de points du cache.

## **21.49 POINTCLOUDDETECTFLOORS command**

Generates volume sections.

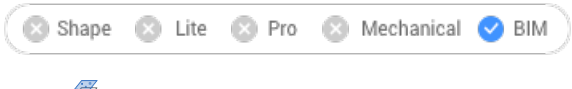

 $I$ con:  $\overline{\mathscr{B}}$ 

## **21.49.1 Description**

Generates volume sections for each floor found in a point cloud representing a building.

### **21.49.2 Options within the command**

#### **Full**

Automatically detects floors for the entire Point Cloud.

### **Selection**

Specifies the Point Cloud area where to detect floors.

### **21.50 Commande POINTCLOUDEXPORT**

Ouvre la boîte de dialogue X.

Ouvrez la boîte de dialogue X Boîte de dialogue qui permet d'enregistrer les données du dessin actuel dans un fichier pts.

## **21.51 POINTCLOUDFITPLANAR command**

Creates a planar surface or a solid.

Icon:

### **21.51.1 Description**

Searches a point cloud for a dense set of points and creates a planar surface or a solid.

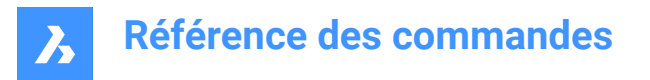

*Remarque* : The command can be executed in model view or in a bubble view. Double click the bubble you want to start the command in.

### **21.51.2 Options within the command**

### **Select point cloud entity**

Specifies point cloud entity where to search.

### **Select point cloud in model view**

Specifies point cloud entity where to create a planar surface or solid.

### **Accept**

Accept current planar surface or solid.

### **Decline**

Decline current planar surface or solid.

### **Mode**

Switches between rectangular (1), contour (2) or solid (3).

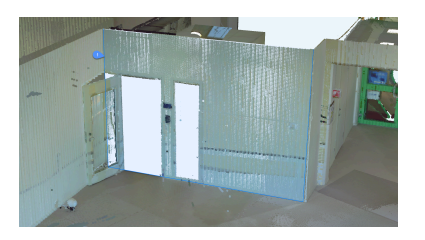

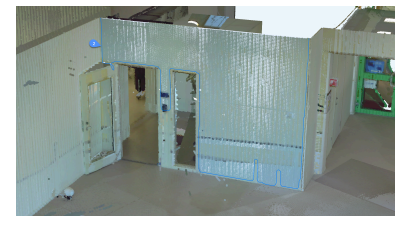

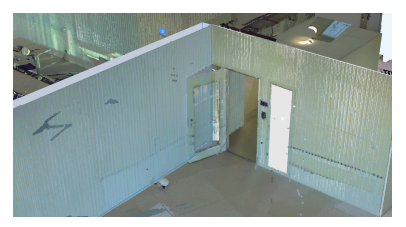

*Remarque :* Solid is available in Model view only, if a dense area is detected in a plane that is parallel to the detected surface.

### **Undo**

Removes the most recently added surface from the current selection. Use Decline to remove the surface that was selected first.

#### **Select point in bubble viewer or switch bubble**

Specifies point in bubble viewer where to create a planar surface or solid.

### **Bubble**

Switch between bubble viewers. Select bubble to switch to.

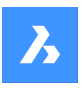

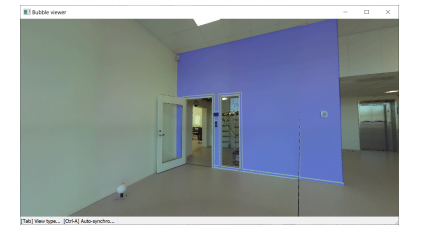

**Remarque**: Surfaces that share an edge will be joined according to the current value of the PlaneFitTolerance property of the point cloud. You can edit the value of this property in the Misc properties in the Properties panel.

*Remarque :* Use Shift + Click for rapid selection in bubble view.

### **Switch**

Switch between bubble viewers. Select bubble to switch to.

## **21.52 Commande POINTCLOUDIMPORT**

Ouvre la boîte de dialogue Sélectionner fichier VRM.

Ouvrez le pour sélectionner un fichier vrm à importer dans l'emplacement actuel du cache de nuage de points.

## **21.53 Commande POINTCLOUDPOINTSIZEMINUS**

Diminue la taille d'affichage des points dans un nuage de points.

Diminuez la taille d'affichage des points dans un nuage de points pour voir les points de scan individuels plus clairement. Cela diminue d'une unité la valeur de la variable système POINTCLOUDPOINTSIZE. Cette commande n'affiche aucune invite et ne comporte aucune option.

## **21.54 Commande POINTCLOUDPOINTSIZE\_PLUS**

Augmente la taille d'affichage des points dans un nuage de points.

Augmentez la taille d'affichage des points dans un nuage de points pour combler visuellement les écarts entre les points de scan individuels. Cela augmente de un la valeur de la variable système POINTCLOUDPOINTSIZE.

Cette commande n'affiche aucune invite et ne comporte aucune option.

## **21.55 POINTCLOUDPREPROCESS command**

Attaches point cloud files to the current drawing.

Shape is Lite of Pro C Mechanical C BIM

*Remarque :* Since BricsCAD V20, this command has been replaced by the POINTCLOUDTATTACH command.

## **21.56 -POINTCLOUDPREPROCESS command**

Attaches point cloud files to the current drawing.

Shape is Lite to Pro & Mechanical & BIM

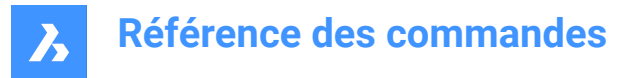

*Remarque :* Since BricsCAD V20, this command has been replaced by the -POINTCLOUDTATTACH command.

## **21.57 POINTCLOUDPROJECTSECTION command**

Automatically generates a 2D raster image with optional contour lines from a defined section box.

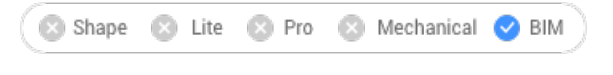

Icon: F

### **21.57.1 Description**

Opens the Wall detection options dialog box.

### **21.58 Commande POINTCLOUDREFERENCE**

Ouvre la boîte de dialogue Sélectionner l'élément à joindre à ce dessin.

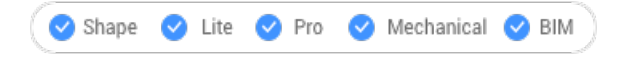

Ouvrez la boîte de dialogue Sélectionner l'élément à joindre à ce dessin pour joindre des fichiers de nuage de points du cache dans le dessin actuel.

### **21.59 POINTCLOUDSHOWBUBBLES command**

Toggles the display of point cloud bubbles.

Shape ite Pro Mechanical 9 BIM

*Remarque :* You can change the bubbles size in the Properties panel.

### **21.59.1 Options within the command**

**Yes**

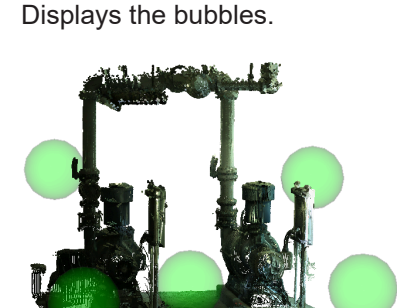

**No** Does not display the bubbles.

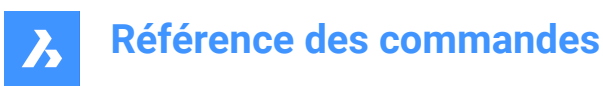

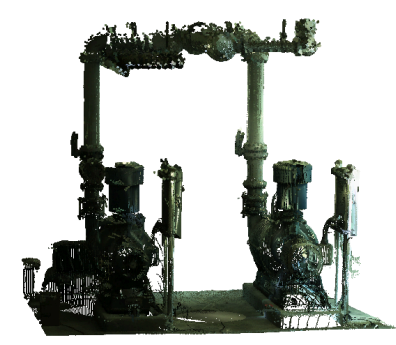

## **21.60 Commande POINTCLOUDUNCROP**

## **21.61 POINTLIGHT command**

Places point lights.

$$
\boxed{\bullet\ \mathsf{Shape}\quad \textcircled{\tiny{\mathsf{S}}} \quad \mathsf{Like}\quad \bullet\ \mathsf{Pro}\quad \bullet\ \mathsf{Mechanical}\quad \bullet\ \mathsf{BIM}}
$$

 $I_{\text{conn}}$ 

### **21.61.1 Description**

Places point lights for use with renderings. A point light represents sources that illuminate in all directions,

such as a bare lightbulb, and it so has no target.

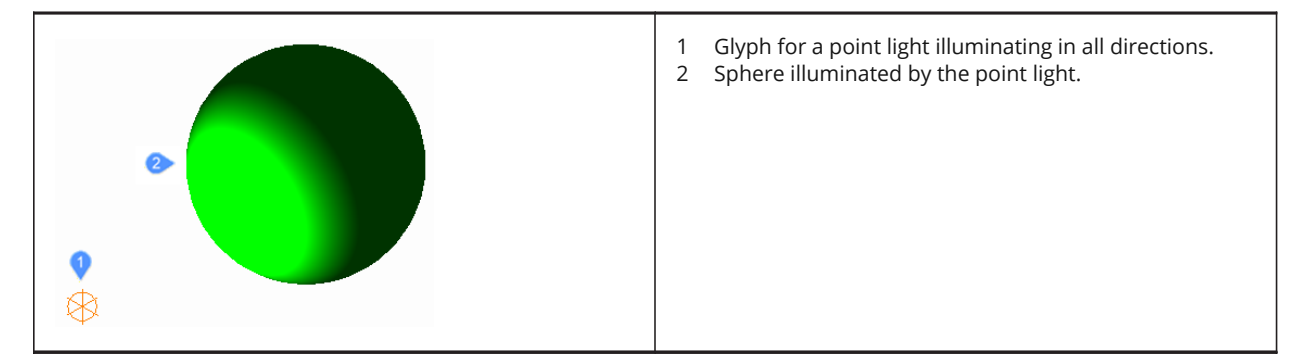

*Remarque* : Unlike all other light types, point lights do not have a target or vector associated with them. Drawings can have more than one point light.

### **21.61.2 Options within the command**

#### **Name**

Specifies a name for the light so that it can be identified by the LightList command.

### **Intensity factor**

Specifies the intensity of the light.

#### **Status**

Toggles the use of this light.

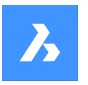

### **Photometry**

Specifies the photometric properties of the light.

### **Intensity**

Sets the intensity expressed in candela.

### **Flux**

Sets the luminous flux expressed in lumens.

### **Illuminance**

Sets the illuminance expressed in lux or foot-candles.

### **Distance**

Sets a distance expressed in drawing units.

## **Color**

Sets the color.

## **?**

Lists the names of available colors.

### **Kelvin**

Sets a color temperature expressed in degrees Kelvin.

### **shadoW**

Specifies the look of shadows cast by this light.

### **Off**

Disables the calculation of shadows for the light.

### **Sharp**

Displays shadows with sharp edges. Use this option to increase performance.

### **soFt mapped**

Displays realistic shadows with soft edges.

### **soft sAmpled**

Displays realistic shadows with softer shadows based on extended light sources.

### **Shape**

Sets the shape of the light.

#### **Disk**

Sets the radius of the disk.

### **Rect**

Sets the length and width of the rectangle.

### **sAmples**

Specifies the sampling size of the shadow.

*Remarque :* Larger numbers are more accurate but take longer to render.

### **Visible**

Toggles the shape visibility.

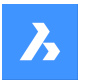

### **Attenuation**

Specifies how the illumination falls off with distance from the light.

#### **attenuation Type**

Specifies the type of attenuation.

### **None**

No attenuation so that the distance to the light source has no influence.

#### **Inverse linear**

Attenuation is the inverse of the linear distance from the light.

*Remarque* : At a distance of 2 units from the light source, light is half as strong. At a distance of 4 units, light is one quarter as strong.

### **inverse Squared**

Attenuation is the inverse of the square of the distance from the light.

*Remarque :* At a distance of 2 units, light is one quarter as strong. At a distance of 4 units, light is one sixteenth as strong.

### **Use limits**

Toggles whether the extent of the illumination is limited.

#### **attenuation start Limit**

Defines the point where the light starts to shine, measured from the center of the light.

### **attenuation End limit**

Defines the point where the light stops to shine, measured from the center of the light.

### **filterColor**

Specifies the color of the light.

### **Index color**

Specifies an Index color.

#### **Hsl**

Specifies the color using three parameters Hue, Saturation and Lightness.

### **Colorbook**

Specifies a bookcolor name.

### **21.62 Commande POLYGON**

Crée une polyligne fermée en forme de polygone.

Alias : POL

Créez une polyligne fermée en forme de polygone à côtés égaux. Les options vous permettent de spécifier le centre, le nombre de côtés, la longueur d'arête et l'angle, ainsi que la distance entre le centre et le sommet ou le centre d'une arête.

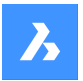

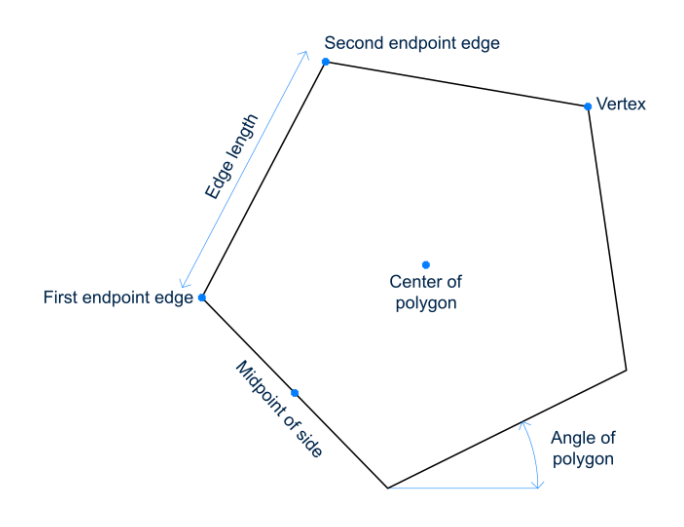

### **21.62.1 Méthodes pour créer un polygone**

Cette commande possède 1 méthode pour commencer à créer un polygone :

• Définir le nombre de côtés

### **Définir le nombre de côtés**

Commencez par créer un polygone en spécifiant le nombre de côtés entre 3 et 1024, puis : Options supplémentaires : [Largeur de ligne/Polygones multiples]

### **Définir le centre du polygone**

Spécifiez le point central du polygone. Option supplémentaire : [Spécifier par arête]

### **Sélectionnez le point central du côté**

Spécifiez l'emplacement du point central d'un segment de ligne de polygone. L'emplacement du point central définit la taille et l'angle du polygone.

Option supplémentaire : [Spécifier par sommet]

### **21.62.2 Options supplémentaires de la commande POLYGON**

Une fois que vous avez commencé à créer un polygone, les options suivantes peuvent être disponibles.

#### **Largeur de ligne**

Spécifiez la largeur des segments de ligne du polygone. Tous les segments ont la même largeur.

#### **Polygones multiples**

Créez plusieurs polygones avec la même taille et la même orientation lorsque vous utilisez l'option Définir le centre du polygone. Vous pouvez continuer à placer des polygones jusqu'à ce que vous appuyiez sur Entrée pour terminer la commande.

#### **Spécifier un Côté**

Spécifiez les points d'extrémité d'une arête du polygone pour définir sa taille et son angle.

#### **Spécifier par Sommet**

Spécifiez l'emplacement d'un sommet du polygone. L'emplacement du sommet définit la taille et l'angle du polygone.

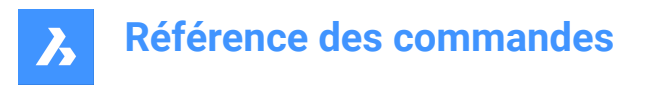

## **21.63 Commande POLYSOLID**

Crée un solide 3D en forme de polyligne large et extrudée.

Alias : PSO

Créez un solide 3D en forme de polyligne large et extrudée dotée de plusieurs segments de ligne et d'arc. Les options vous permettent de spécifier la largeur, la hauteur et la justification.

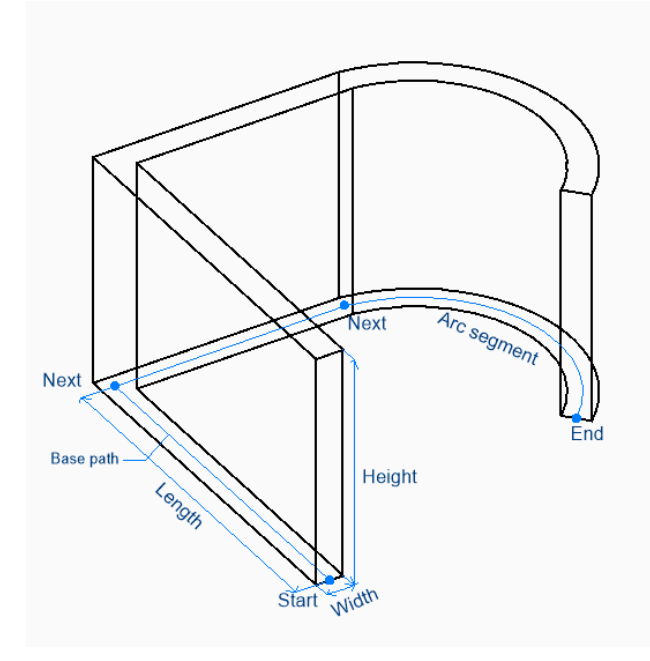

### **21.63.1 Méthodes de création d'un polysolide**

Cette commande possède 2 méthodes pour commencer à créer un polysolide :

- **Origine**
- **ENtité**

#### **Origine**

Commencez par créer un polysolide en spécifiant un point de départ pour le chemin de base, puis : Options supplémentaires : [Hauteur/Largeur/Justification/Solides séparés/Dynamique]

#### **Définir le point suivant :**

Indiquez le sommet suivant du chemin de base.

Vous pouvez continuer à ajouter des sommets jusqu'à ce que vous appuyiez sur Entrée pour terminer la commande.

Options supplémentaires : [dessiner des arcs/Fermer/Distance/Suivre/Annuler]

#### **Hauteur de polysolide**

Spécifiez la hauteur du polysolide.

La hauteur est enregistrée dans la variable PSOLHEIGHT.

#### **ENtité**

Commencez à créer un polysolide en sélectionnant une entité 2D (ligne, polyligne ouverte ou fermée, arc, cercle, ellipse, arc elliptique ou splines) comme chemin de base :

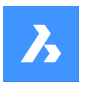

### **Hauteur de polysolide**

Spécifiez la hauteur du polysolide.

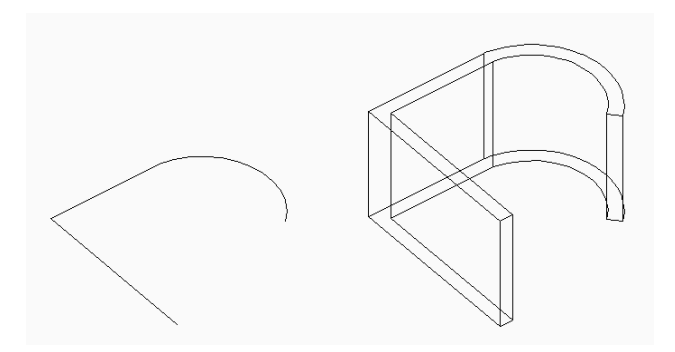

La hauteur est enregistrée dans la variable PSOLHEIGHT.

### **21.63.2 Options supplémentaires de la commande POLYSOLID**

Une fois que vous avez commencé à créer un polysolide, les options suivantes peuvent être disponibles :

#### **Hauteur**

Spécifiez la hauteur du polysolide. La hauteur est enregistrée dans PSOLHEIGHT.

#### **Épaisseur**

Spécifiez la largeur du polysolide. La largeur est enregistrée dans .

#### **Justification**

Spécifiez la position du polysolide par rapport au chemin de base.

- **Gauche**: l'arête gauche du polysolide suit le chemin de base.
- **Droite**: l'arête droite du polysolide suit le chemin de base.
- **Centre**: le centre du polysolide suit le chemin de base.

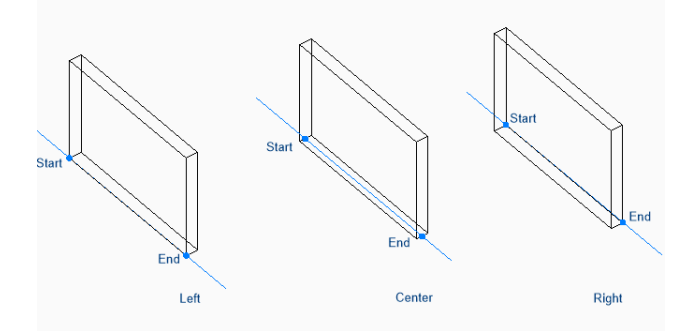

#### **Assistant raccourcis**

Lorsque l'Assistant raccourcis (HKA) est activé, le widget suivant vous permet de basculer dynamiquement entre la justification gauche, centrale et droite en appuyant sur la touche Ctrl.

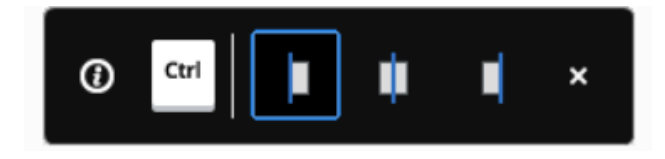

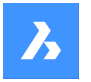

### **Séparer solides**

Spécifiez si le polysolide crée un solide 3D individuel pour chaque segment ou un solide 3D unique pour l'ensemble des segments.

- **Actif**: créez des solides individuels.
- **Inactif**: créez un seul solide.

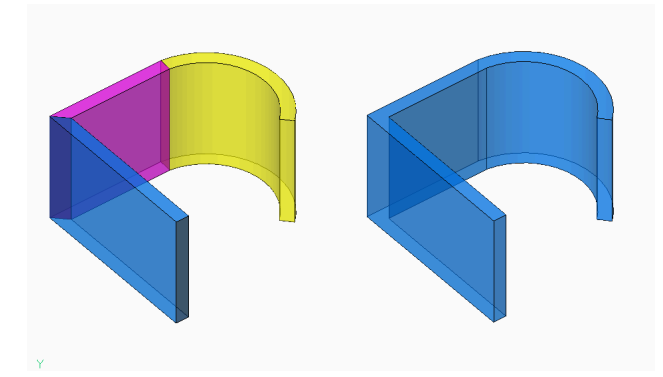

### **Dynamique**

Indiquez si vous devez spécifier la hauteur lors de la création d'un polysolide.

- **Actif**: vous êtes invité à spécifier la hauteur.
- **Inactif**: la hauteur est définie par .

### **Dessiner des arcs**

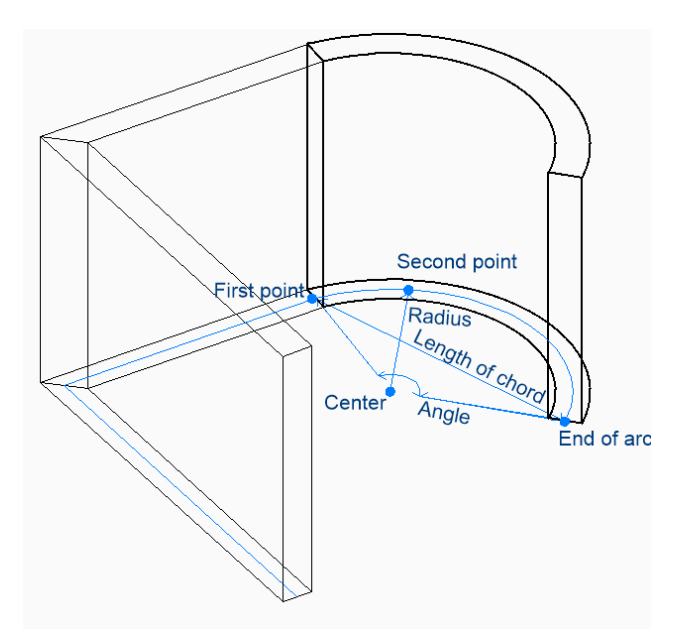

Spécifiez l'extrémité d'un segment d'arc de polysolide. Le segment d'arc est dessiné tangent au segment précédent.

Options supplémentaires : [tracer des lignes/Fermer/Direction/Second point/Annuler]Direction Spécifiez la direction du segment d'arc de polysolide, puis :

### **Extrémité de l'arc**

Indiquez le sommet suivant du polysolide.

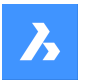

### **Deuxième point**

Spécifiez un point le long de la circonférence de l'arc du polysolide.

### **Dessiner des lignes**

Spécifiez l'extrémité d'un segment de ligne de polysolide. Le segment de ligne est dessiné tangent au segment précédent.

Options supplémentaires : [dessiner des arcs/Fermer/Distance/Suivre/Annuler]

#### **Distance**

Spécifiez la longueur et l'angle d'un segment de polysolide.

### **Suivre**

Commencez à créer un polysolide à partir du dernier arc ou segment de ligne tracé, en suivant son angle.

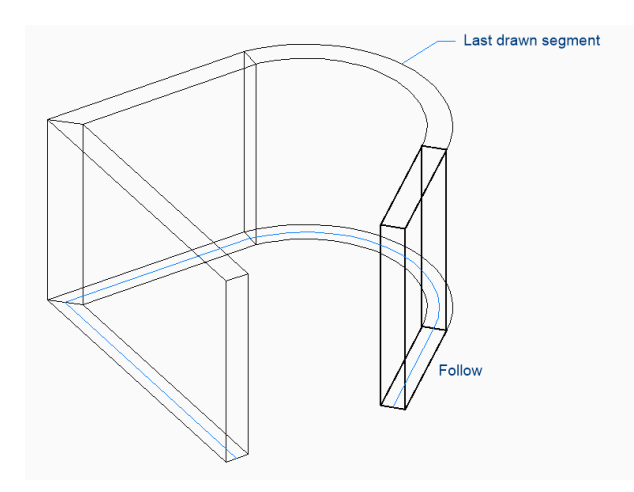

#### **annuler**

Annulez le dernier segment de polysolide et continuez à dessiner à partir de son point de départ précédent.

### **Fermer**

Tracez automatiquement un segment de polysolide à partir du point de fin du dernier segment jusqu'au point de départ du premier segment. Cela met fin à la commande.

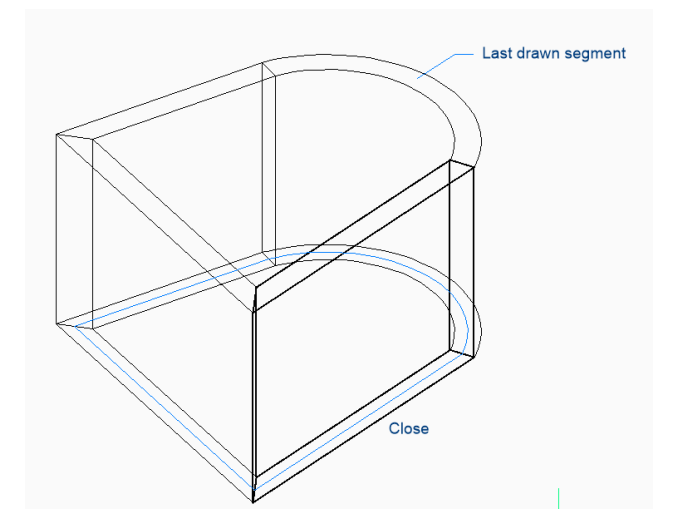

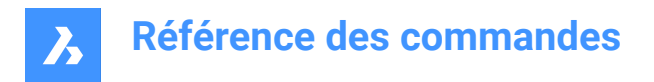

## **21.64 PREVIEW command**

Displays the Preview window so that you can check how the drawing looks before plotting it.

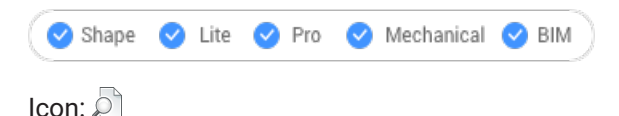

Alias: PREVIEW, PRE

*Remarque :* This command does not work with the "None" printer; use the PRINT or PAGESETUP command to first specify a printer.

### **21.64.1 Description**

Displays a window:

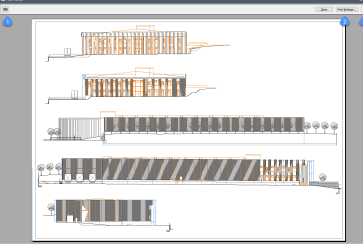

Use the mouse scroll wheel to zoom and use the scroll bars to pan.

#### **1. Print**

Prints the drawing; does not display the PRINT dialog box. See PRINT command.

#### **2. Print Settings**

Displays the PRINT dialog box. See PAGESETUP command.

### **3. Zoom**

Changes the size of the preview.

### **21.65 Commande PRINT**

Ouvre la boîte de dialogue Imprimer.

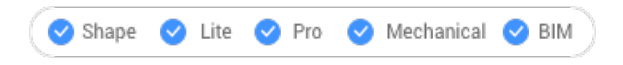

Ouvrez le pour spécifier les options d'impression et prévisualiser ou imprimer le dessin en cours.

### **21.66 Commande PROFILEMANAGER**

Ouvre la Boîte de Dialogue Gestionnaire de Profils Utilisateur.

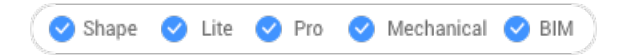

Ouvrez le pour créer et gérer des profils utilisateur.

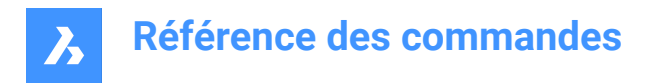

## **21.67 PROJECTGEOMETRY command**

Projects 2D geometry.

Shape is Lite The Mechanical OBIM

Icon:

### **21.67.1 Description**

Projects 2D geometry onto regions, surfaces, or 3D solids to create additional edges (line work).

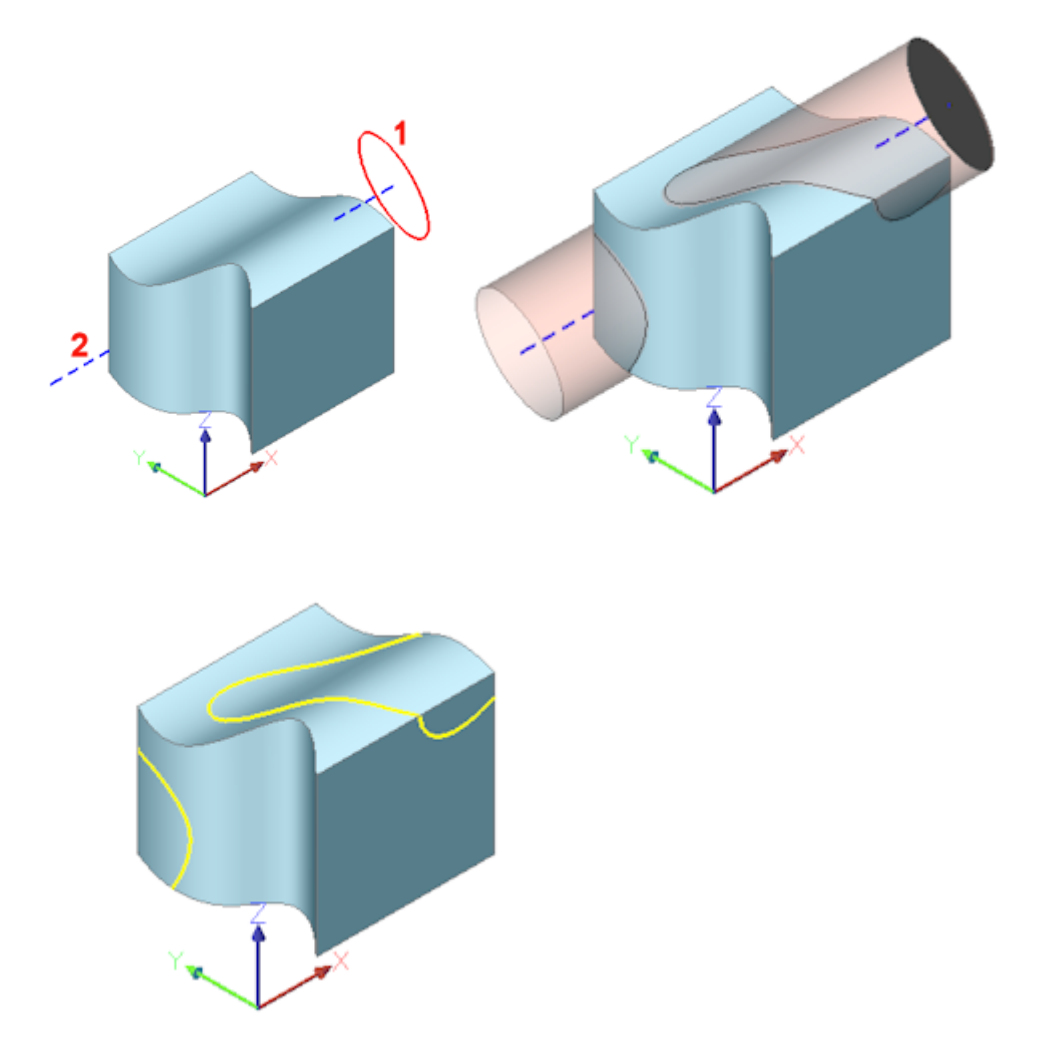

(1) 2D entity; (2) 3D solid; blue line = projection direction; pink tube = projection; yellow curves = new edges

### **21.67.2 Options within the command**

#### **set PROjection direction**

Defines the projection direction. By default, 2D geometry is projected orthogonally onto the receiving entity.

### **View**

Sets the projection direction perpendicular to the current view orientation.

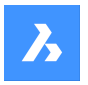

### **UCS**

Uses the Z-axis of the current UCS.

## **Points**

Specify the start and end point of the projection direction.

# **21.68 Commande PROPERTIES**

Ouvre le panneau Propriétés en mode Propriétés .

Shape Uite Pro Mechanical OBIM

## 土

Ouvre le panneau Propriétés pour l'afficher dans l'espace de travail actuel. Le panneau Propriétés apparaît selon la même taille et au même emplacement qu'avant d'être fermé ou réduit. Comme tout autre panneau ancrable, le panneau Propriétés peut être flottant, ancré ou empilé.

## **21.69 Commande PROPERTIESCLOSE**

Ferme le panneau Propriétés.

Shape in Lite in Pro & Mechanical & BIM

Fermez le panneau Propriétés pour le masquer de l'espace de travail actuel. Si le panneau Propriétés est empilé lorsque vous le fermez, l'onglet ou l'icône Propriétés est supprimé de la pile.

## **21.70 Commande PROXYINFO**

Ouvre la boîte de dialogue Informations proxy.

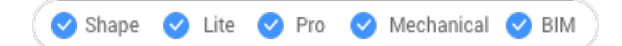

Ouvrez le pour afficher des informations sur les entités proxy et activer/désactiver leur affichage dans le dessin actuel.

## **21.71 Commande PSETUPIN**

Ouvre la boîte de dialogue Sélectionner la mise en page à partir du fichier.

Ouvrez la boîte de dialogue Sélectionner la mise en page à partir du fichier pour sélectionner un fichier dwg, dwt ou dxf à partir duquel importer des mises en page. Après avoir sélectionné le fichier et choisi **Ouvrir**, la boîte de dialogue Importer les mises en page s'affiche. Cette boîte de dialogue vous permet de choisir les mises en page du fichier sélectionné que vous souhaitez importer dans le dessin actuel.

## **21.72 -PSETUPIN command**

Imports page setup definitions.

Shape V Lite V Pro V Mechanical V BIM

### **21.72.1 Description**

Imports page setup definitions from another drawing through the Command line.

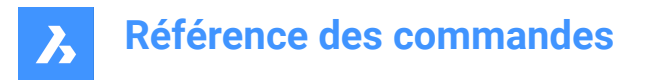

*Remarque :* Page setups define how a drawing is printed and are used by the Print and Publish commands.

### **21.72.2 Method**

Run the command to open the Select Page Setup From File dialog box.

### **21.73 PSPACE command**

Switches from model space and paper space viewports.

Shape C Lite C Pro C Mechanical C BIM

Alias: PS

### **21.73.1 Description**

Switches from model space to paper space viewport in a layout tab. This command has a shortcut menu that opens by right-clicking on **P:Layout** on the Status Bar.

*Remarque :* This command operates only when a layout tab is in paper space mode.

### **21.74 Commande PUBLISH**

Ouvre la boîte de dialogue Publier.

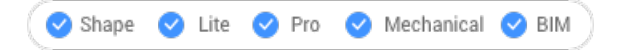

Ouvrez le pour imprimer par lot un jeu de dessins spécifique.

## **21.75 -PUBLISH command**

Prints the content of a DSD file.

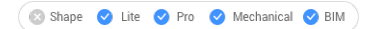

#### **21.75.1 Description**

Prints the content of a Drawing Set Description (\*.dsd) file at the Command line.

*Remarque :* Create the .dsd file with the PUBLISH command. The .dsd file specifies the file name, layouts, page setups, plotter and printer names, orientation, plot scale, number of copies, optional plot stamp, and the order in which to plot the files.

### **21.75.2 Method**

Select a .dsd file in the Select Sheet List dialog box.

*Remarque :* If the BACKGROUNDPLOT system variable is 2 or 3, the sheets are printed in the background.

### **21.76 PURGE command**

Removes unused named entities from drawings.

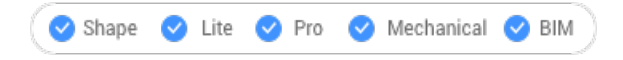

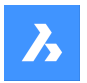

 $I_{\text{conn}}$ 

Alias: PU

## **21.76.1 Method**

Specify which type of entities to be purged.

### **21.76.2 Options within the command**

### **BAtch all**

Purges all unused named entities from the drawing without prompts.

### **purge All**

Purges all unused named entities from the drawing following the prompts.

### **Yes**

Purges each unused named entity after you confirm.

### **No**

Purges all unused named entities without confirmation.

### **Blocks**

Removes unused block definitions from the current drawing.

### **DEtail view styles**

Removes unused detail view styles.

### **Dimension styles**

Removes unused dimension styles from the current drawing.

### **Groups**

Removes unused named groups from the current drawing.

### **LAyers**

Removes unused layers from the current drawing.

### **LineTypes**

Removes unused linetypes from the current drawing.

### **MAterials**

Removes unused materials from the current drawing.

### **MLine styles**

Removes unused multiline styles from the current drawing.

### **MUltileader styles**

Removes unused multileader styles from the current drawing.

## **Plot styles**

Removes unused plot styles from the current drawing.

### **Regapps**

Removes unused regapp keys from the current drawing.

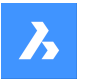

*Remarque :* Regapp (registered application) keys are used to attach additional information to entities in drawings by third-party applications.

#### **SEction view styles**

Removes unused section view styles from the current drawing.

#### **SHapes**

Removes unused shapes loaded into the drawing with the Load command.

#### **Table styles**

Removes unused table styles from the current drawing.

#### **text STyles**

Removes unused text styles from the current drawing.

#### **Visual styles**

Removes unused user-defined visual styles from the current drawing.

*Remarque :* Only user defined visual styles can be purged. Hard-coded visual styles cannot be purged.

#### **Zero-length geometry**

Removes geometry with no length.

#### **Empty text entities**

Removes empty text entities from the current drawing.

#### **Orphaned data**

Performs a drawing scan and removes obsolete DGN linestyle data.

### **21.77 -PURGE command**

Removes unused named entities from drawings.

$$
\overline{O}
$$
 Shape  $\overline{O}$  *Life*  $\overline{O}$  *Pro*  $\overline{O}$  *Mechanical*  $\overline{O}$  *BIM*

Alias: -PU

See the PURGE command.

## **21.78 Commande PYRAMID**

Crée un solide 3D en forme de pyramide.

*Remarque :* Dans BricsCAD Classic, qui ne prend pas en charge les solides 3D, la commande PYRAMID lance la [Commande AI\\_PYRAMID](#page-78-0) à la page 78.

Alias : PYR

Créez un solide 3D en forme de pyramide avec au moins trois côtés. Choisissez parmi une combinaison d'options, notamment centre, arête, rayon, côtés, hauteur et axe. Le sommet de la pyramide peut être pointu ou plat.

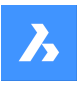

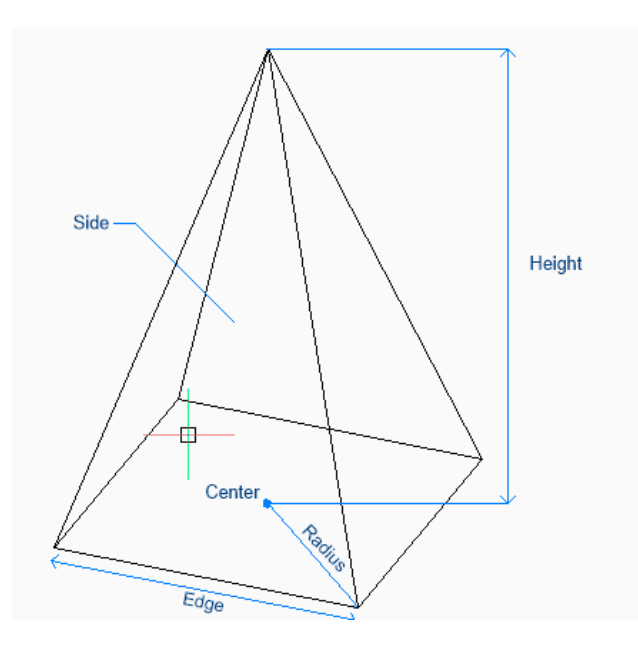

## **21.78.1 Méthodes pour créer une pyramide**

Cette commande possède 2 méthodes pour commencer à créer une pyramide :

- Spécifiez le centre
- Arête

### **Spécifiez le centre**

Commencez par créer une pyramide en spécifiant le centre de la base de la pyramide, puis : Autres options : [Arête/Côtés]

### **Rayon de base**

Spécifiez la distance entre le centre et un sommet comme si la base était inscrite dans un cercle.

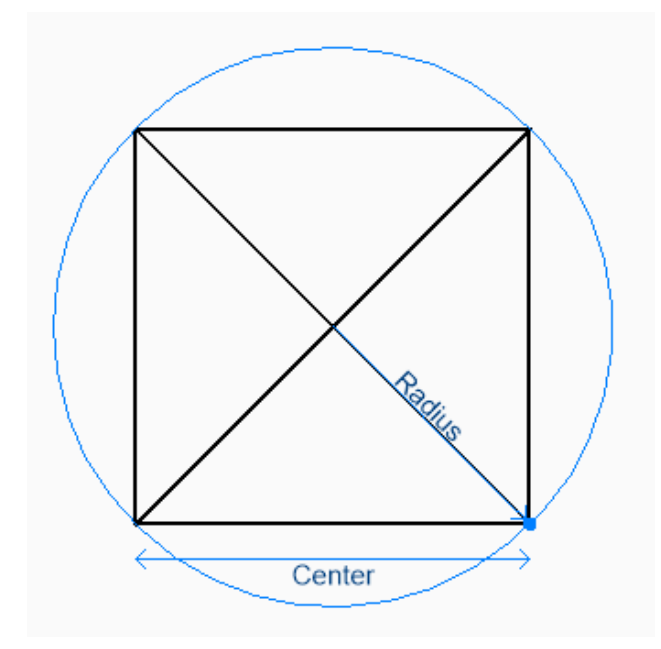

Option supplémentaire : [Circonscrit]
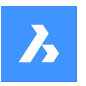

### **Hauteur**

Spécifiez la hauteur de la pyramide. Options supplémentaires : [2Point/Point finale d'axe/Rayon max]

### **Arête**

Commencez par créer une pyramide en spécifiant le premier point final d'une arête de la base, puis :

### **Spécifiez le second point du bord**

Spécifiez le deuxième point de l'arête pour définir sa longueur et son angle selon le plan xy.

### **Spécifiez la hauteur**

Spécifiez la hauteur de la pyramide. Options supplémentaires : [2Point/Point finale d'axe/Rayon max]

### **21.78.2 Options de la commande PYRAMID**

Une fois que vous avez commencé à créer une pyramide, les options suivantes peuvent être disponibles :

#### **Côtés**

Indiquez le nombre de côtés ou de sommets de la base.

### **Circonscrit**

Spécifiez la distance entre le centre et un point central sur une arête, comme si la base était circonscrite autour d'un cercle.

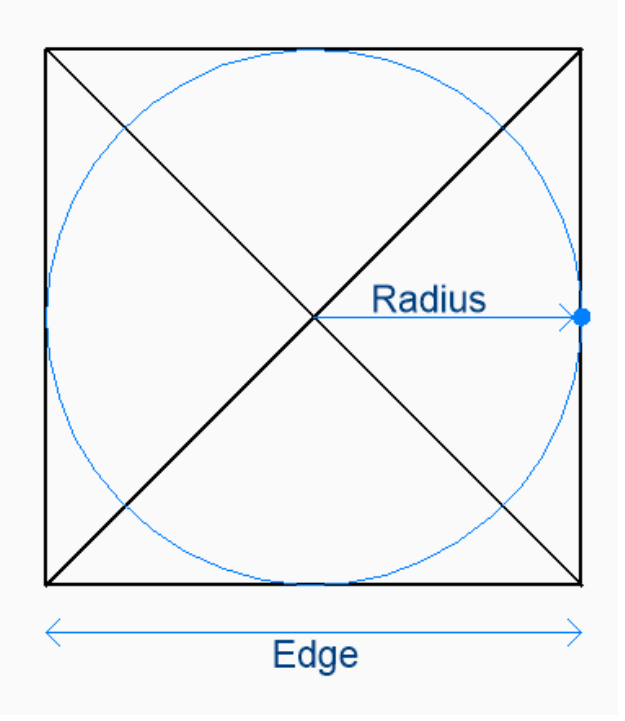

#### **2Points**

Déterminez la hauteur de la pyramide telle que la distance entre deux points quelconques.

#### **Axe extrémité**

Spécifiez le point final de l'axe pour définir la hauteur et l'orientation de la pyramide dans l'espace 3D. Le centre de la base est utilisé comme point final de l'autre axe.

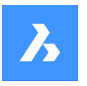

### **Rayon max**

Spécifiez la distance entre le centre de la face supérieure et un sommet comme si la face supérieure était inscrite dans un cercle. Tout rayon supérieur à zéro (0) crée une pyramide à sommet plat.

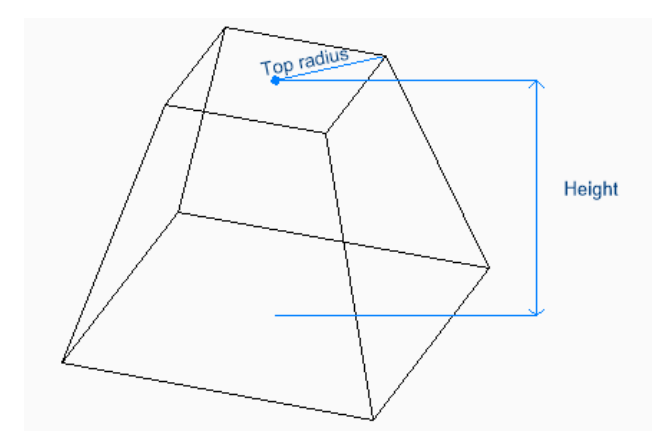

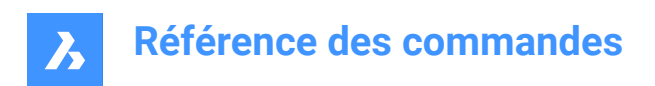

# **22. Q**

# **22.1 QLEADER command**

Draws leaders trough a dialog box.

```
Shape Ulte Pro Mechanical OBIM
```
Icon:

# **22.1.1 Description**

Draws leaders with a variety of annotation types and allows you to specify the properties trough a dialog box.

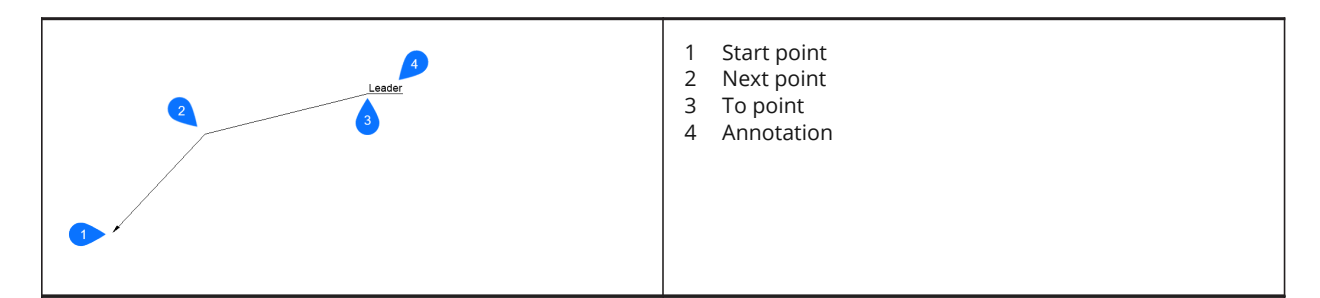

### **22.1.2 Options within the command**

### **Settings**

The QLeader Settings dialog box pops up. Several settings can be specified there.

### **Text width**

Specifies the text width for the text bounding box. Enter a value or 0 if no limit on the width needs to be set.

*Remarque :* When the length of the text exceeds the bounding box width, the text flows automatically to the next line.

# **22.2 QNEW command**

Starts a new drawing based on the default template file.

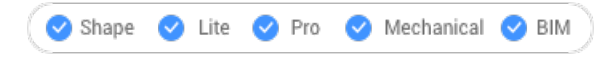

 $lcon$ 

Alias: N

# **22.2.1 Description**

Opens a new document tab based on the default template and user profile (short for "quick new").

# **22.3 QPRINT command**

Prints the drawing using the default print configuration.

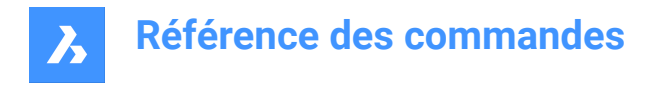

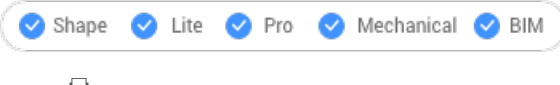

 $l_{\text{con}}$ 

# **22.3.1 Description**

Allows printing a drawing without displaying the Print dialog box (short for "quick print").

If there is no printer added as a default printer a warning message will appear.

You will want to configure the drawing's print properties ahead of time with thePageSetup command.

# **22.4 QSAVE command**

Saves the drawing immediately.

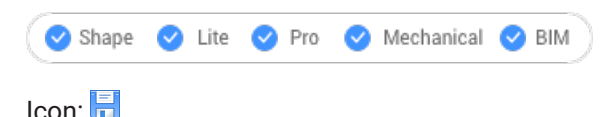

### **22.4.1 Description**

Saves the drawing without displaying the Save dialog box (short for "quick save").

### **22.4.2 Method**

If the drawing file has already been saved at least once, no dialog box pops up and the drawing is saved. To save the drawing by another name, use the Save As command.

When the drawing has never been saved before or when the drawing is opened in read-only mode, the Save Drawing As dialog box pops up.

# **22.5 Commande QSELECT**

Ouvre le panneau Propriétés en mode Sélection rapide.

#### Shape Ite Pro Mechanical DBIM

# 토

Ouvrez le panneau Propriétés en **mode Sélection** rapide pour l'afficher dans l'espace de travail actuel. Le panneau Propriétés apparaît selon la même taille et au même emplacement qu'avant d'être fermé ou réduit. Comme tout autre panneau ancrable, le panneau Propriétés peut être flottant, ancré ou empilé.

# **22.6 Commande QTEXT**

Active/désactive la variable système QTEXTMODE .

Alias : QT

Activez ou désactivez la variable système QTEXTMODE pour afficher les entités textuelles sous forme de rectangles ou de texte. Vous devez utiliser REGEN ou REGENALL pour voir le changement.

- Activé : active la variable système QTEXTMODE .
- Désactivé : désactive la variable système QTEXTMODE .

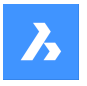

• Inverser : passe la variable système QTEXTMODE à l'opposé du réglage actuel.

# **22.7 Commande QUADRANT**

Active/désactive l'accrochage de l'entité Quadrant.

Activez ou désactivez l'accrochage de l'entité Quadrant pour permettre ou empêcher l'accrochage de quadrant. Vous pouvez exécuter cette commande avec l'invite de commande pour activer/désactiver l'accrochage d'une entité en cours d'exécution. Cela modifie la valeur de en conséquence. Vous pouvez également exécuter cette commande à l'intérieur d'une autre commande pour désactiver l'accrochage des entités pour l'opération en cours uniquement. Cela ne modifie pas la valeur de la variable système OSMODE.

### **22.8 QUIT command**

Closes all open drawings and exits BricsCAD; offers the opportunity to save unsaved drawings.

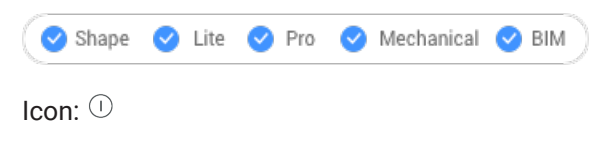

Alias: EXIT

### **22.8.1 Method**

If all drawings have been saved before, the commands exits BricsCAD without displaying a dialog box. If there are unsaved files that are still open, you are asked if you want to save the drawings. For each unsaved drawing, a dialog box pops up and you can decide to save the drawing or not.

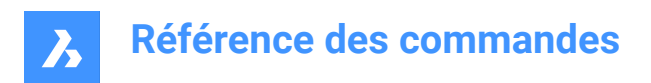

# **23. R**

# **23.1 Commande RAY**

Crée des demi-droites.

Créez une demi-droite (une ligne quasi infinie) à partir d'une combinaison d'options incluant le point, la direction et l'angle.

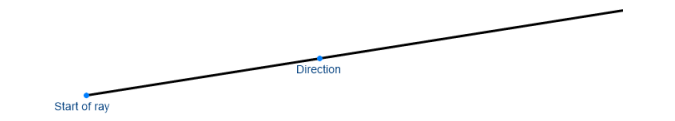

### **23.1.1 Méthodes pour démarrer une demi-droite**

Cette commande possède 6 méthodes pour commencer à créer une demi-droite :

- Début de la demi-droite
- Horizontal
- **Vertical**
- ANgle
- **Bissectrice**
- Parallèle

Vous pouvez continuer à ajouter des demi-droites jusqu'à ce que vous appuyiez sur Entrée pour terminer la commande.

### **Début de la demi-droite**

Commencez à créer une demi-droite en spécifiant le point de début de la demi-droite puis :

#### **DIrection**

Indiquez la direction de la demi-droite à partir du point de départ.

#### **Horizontal**

Commencez à créer une demi-droite horizontale selon l'axe des x puis :

#### **Emplacement**

Spécifiez le point de départ de la demi-droite.

#### **Vertical**

Commencez par créer une demi-droite parallèle à l'axe des y, puis :

#### **Emplacement**

Spécifiez le point de départ de la demi-droite.

### **ANgle**

Commencez à créer une demi-droite basée sur un angle, puis :

### **Entrez l'angle**

Spécifiez l'angle de la demi-droite. Option supplémentaire : [Référence]

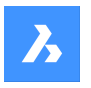

### **Emplacement**

Spécifiez le point de départ de la demi-droite.

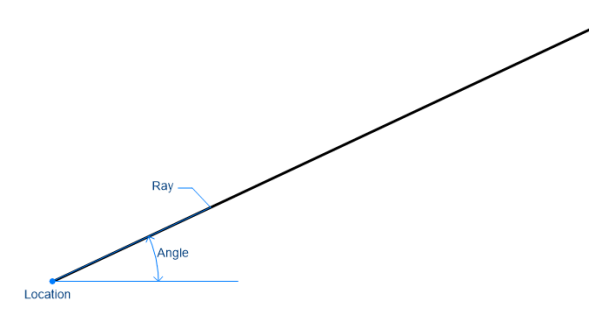

### **Bissectrice**

Commencez à créer une demi-droite qui coupe en deux l'angle entre deux lignes imaginaires, puis :

### **Définissez le sommet**

Spécifiez le point de départ de la demi-droite. Option supplémentaire : [Entité]

### **Origine angle bissectrice**

Indiquez un point pour définir la première ligne imaginaire. Le sommet est utilisé comme l'autre point.

### **Extrémité angle bissectrice**

Indiquez un point pour définir la deuxième ligne imaginaire. Le sommet est utilisé comme l'autre point.

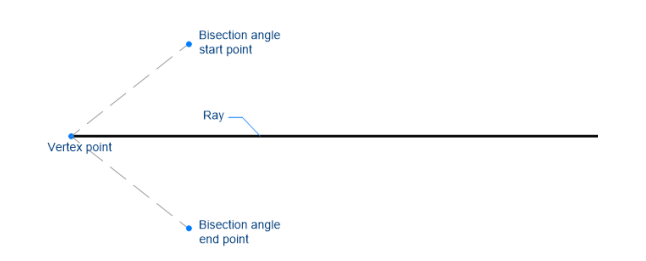

### **Parallèle**

Commencez à créer une demi-droite parallèle à une ligne ou un segment de polyligne, puis :

#### **Définir la distance de décalage pour le rayon infini parallèle**

Spécifiez la distance de décalage de la demi-droite.

Option supplémentaire : [Point de passage]

### **Sélectionner l'entité pour le rayon infini parallèle**

Sélectionnez une ligne ou un segment de polyligne à partir duquel décaler la demi-droite.

### **Côté pour le rayon infini parallèle**

Spécifiez le côté sur lequel placer la demi-droite. Le point de départ de la demi-droite est parallèle au point de départ de la ligne.

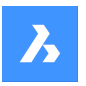

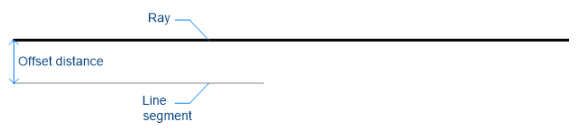

### **23.1.2 Options de la commande RAY**

Une fois que vous avez commencé à créer une demi-ligne, les options suivantes peuvent être disponibles :

#### **Référence**

Sélectionnez une entité à utiliser comme angle de référence, puis :

### **Entrez l'angle**

Spécifiez l'angle selon lequel placer la demi-droite par rapport à l'entité sélectionnée.

#### **Emplacement**

Spécifiez le point de départ de la demi-droite.

#### **Emplacement**

Le **Emplacement** invite se répète afin que vous puissiez dessiner d'autres demi-droites angulaires avec différents points de départ. Appuyez sur Entrée pour mettre fin à la commande.

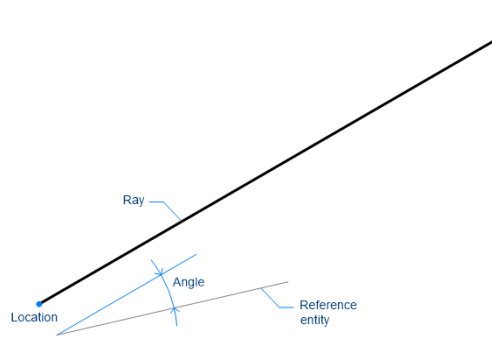

#### **ENtité**

Sélectionnez un segment de ligne, d'arc ou de polyligne pour placer une bissectrice, puis :

#### **Sélectionnez côté pour la demi-droite bissectrice**

Spécifiez le côté sur lequel placer la demi-droite.

Lorsque vous sélectionnez un segment de ligne ou de polyligne, la commande dessine la droite perpendiculairement au point central du segment. Lorsque vous sélectionnez un arc ou un polyarc, la commande dessine la droite perpendiculairement au point du milieu et au centre de l'arc.

Cette commande fonctionne avec les polylignes splines, mais pas avec les entités splines.

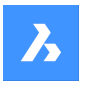

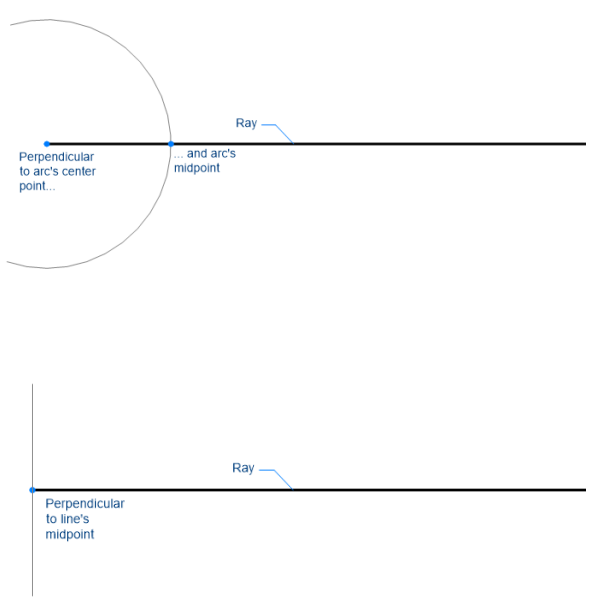

### **Par le point**

Spécifiez un point à travers lequel dessiner la demi-droite.

### **Sélectionner l'entité pour le rayon infini parallèle**

Spécifiez l'entité à décaler avec la demi-droite.

#### **Par le point**

Spécifiez le point à travers lequel dessiner la demi-droite. Ce point est le point de départ de la demidroite.

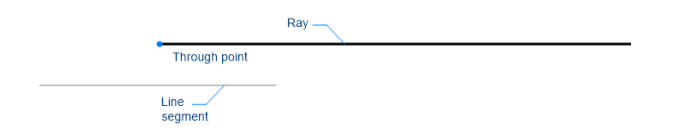

### **23.2 Commande REASSOCAPP**

Ouvre la boîte de dialogue Réassocier données d'entité.

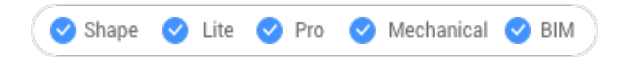

Ouvrez le pour associer les données de l'entité étendue à une application spécifique.

### **23.3 Commande RECOVER**

Ouvre la boîte de dialogue Ouvrir le dessin.

Ouvrez la boîte de dialogue Ouvrir le dessin pour sélectionner un fichier dwg, dxt ou dxf endommagé à partir duquel récupérer des données.

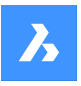

# **23.4 Commande RECOVERALL**

Ouvre la boîte de dialogue Ouvrir le dessin.

Ouvrez la boîte de dialogue Ouvrir le dessin pour sélectionner un fichier dwg, dxt ou dxf endommagé à partir duquel récupérer des données. En plus du fichier sélectionné, BricsCAD tentera de récupérer les données de toutes les références externes imbriquées.

# **23.5 Commande RECSCRIPT**

Ouvre la boîte de dialogue Enregistrer script.

Ouvrez la boîte de dialogue Enregistrer script pour enregistrer les données du dessin actuel dans un fichier scr. Après avoir choisi Enregistrer dans la boîte de dialogue, les commandes et le choix de point que vous spécifiez dans l'éditeur de dessin sont enregistrés dans le fichier scr jusqu'à ce que vous exécutiez la commande STOPSCRIPT.

### **23.6 Commande RECTANG**

Crée une polyligne en forme de rectangle.

Alias : REC, RECT

Créer une polyligne rectangulaire fermée à quatre côtés Insérer un lien vers l'article Entités polyligne en forme de rectangle, de carré et de variantes avec des chanfreins ou des raccords.

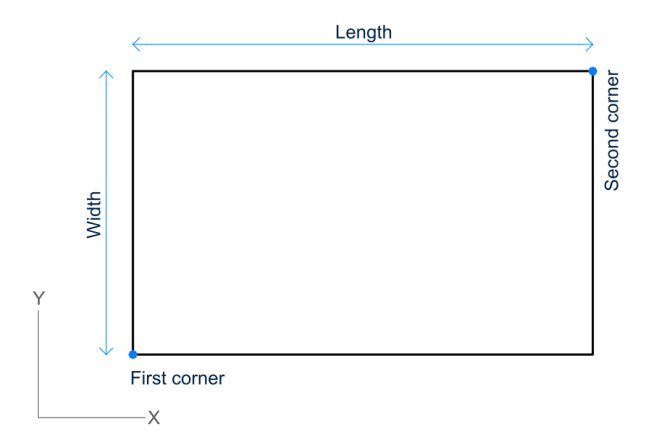

### **23.6.1 Méthodes pour créer un rectangle**

Cette commande possède 5 méthodes pour commencer à créer un rectangle :

- Sélectionnez le premier coin du rectangle
- **Pivotée**
- CArré
- **Aire**
- **Dimensions**

Options supplémentaires : [Chanfrein/Raccord/Élévation/Épaisseur/Largeur de ligne]

### **Sélectionnez le premier coin du rectangle**

Commencez par créer un rectangle en spécifiant un coin du rectangle, puis :

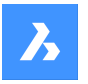

### **Autre coin du rectangle :**

Spécifiez l'angle opposé du rectangle. Le rectangle est dessiné parallèlement aux axes x et y.

#### **Pivotée**

Commencez par créer un rectangle en spécifiant un coin du rectangle, puis :

Options supplémentaires : [Chanfrein/Raccord/Pivoté/Carré/Élévation/Épaisseur/Largeur de ligne/Zone/ Dimensions] :

### **Autre coin du rectangle :**

Spécifiez l'angle opposé du rectangle.

#### **Angle de rotation du rectangle**

Spécifiez l'angle de rotation du rectangle.

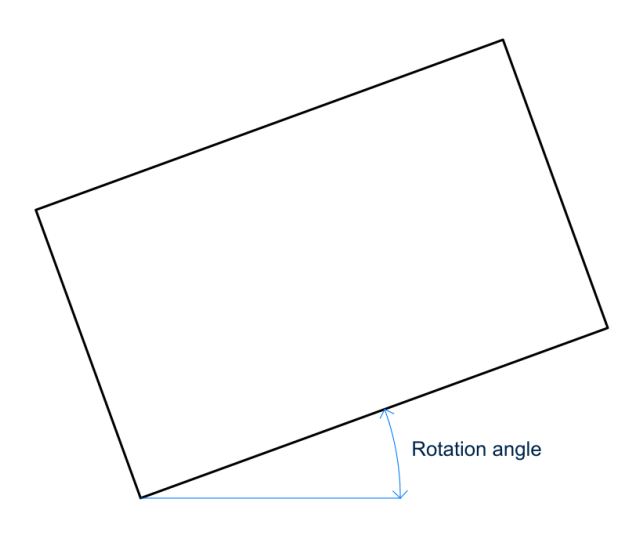

### **CArré**

Commencez par créer un rectangle en spécifiant un coin d'un carré, puis :

Options supplémentaires : [Chanfrein/Raccord/Pivoté/Élévation/Épaisseur/Largeur de ligne/Zone/Dimensions]

### **Second coin du carré**

Spécifiez un angle le long du même côté du carré pour définir sa longueur et son angle.

### **Aire**

Commencez par créer un rectangle en spécifiant sa zone, puis :

### **Calculez les dimensions du rectangle selon sa [Longueur/Largeur]**

Choisissez d'utiliser la longueur ou la largeur pour calculer les dimensions du rectangle.

- **Longueur**: entrez la longueur du rectangle
- **Épaisseur**: entrez la largeur du rectangle

#### **Cotation**

Commencez par créer un rectangle en spécifiant sa longueur, puis :

### **Largeur pour les rectangles**

Spécifiez la largeur du rectangle.

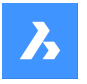

### **Sélectionnez le premier coin du rectangle**

Spécifiez le premier coin du rectangle.

Options supplémentaires : [Chanfrein/Raccord/Pivoté/Carré/Élévation/Épaisseur/Largeur de ligne/Zone/ Dimensions] :

### **23.6.2 Options de la commande RECTANG**

Une fois que vous avez commencé à créer un rectangle, les options suivantes peuvent être disponibles :

### **Chanfreiner**

Spécifiez la première distance de chanfrein à utiliser pour tous les rectangles, puis :

Options supplémentaires [désactiver le chanfrein, utiliser le paramètre par défaut]

#### **Deuxième distance de chanfrein à utiliser pour tous les rectangles**

Spécifiez la deuxième distance de chanfrein à utiliser pour tous les rectangles

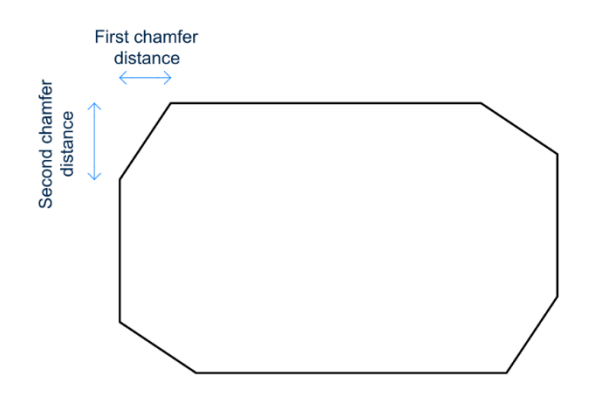

#### **RAccord**

Spécifiez la distance du raccord à utiliser pour tous les rectangles. Options supplémentaires [désactiver le raccord, utiliser le paramètre par défaut]

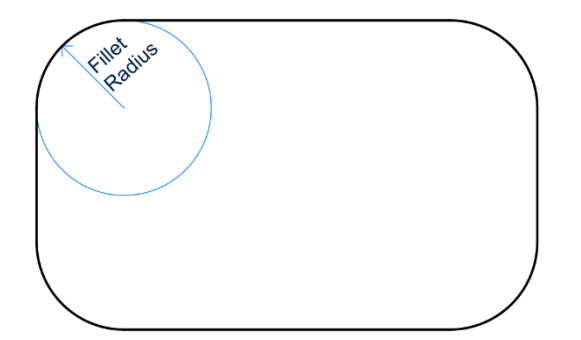

### **ELévation**

Spécifiez la hauteur au-dessus du plan xy à utiliser pour tous les rectangles. Options supplémentaires : [utiliser la valeur par défaut] :

### **Largeur de ligne**

Spécifiez la largeur des segments de ligne du rectangle. Tous les segments ont la même largeur.

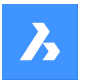

### **EPaisseur**

Spécifiez l'épaisseur des segments de ligne du rectangle. Tous les segments ont la même épaisseur.

**Désactiver chanfrein** Désactivez le chanfrein.

**Désactiver le raccord.**

Désactivez le raccord.

**Utiliser les valeurs par défaut**

Réinitialisez la valeur par défaut.

### **23.7 REDEFINE command**

Activates commands that were deactivated with the Undefine command.

Shape V Lite V Pro V Mechanical V BIM

### **23.7.1 Description**

Reactivates commands that were deactivated with the Undefine command by entering the name of the undefined command.

### **23.8 Commande REDO**

Inverse l'action de la commande U ou UNDO précédente.

Inversez l'action de la commande U ou UNDO précédente pour rétablir les entités dans leur état antérieur à l'opération U ou UNDO. La commande REDO ne fonctionne qu'immédiatement après les commandes U ou UNDO.

Cette commande n'affiche aucune invite et ne comporte aucune option.

# **23.9 Commande REDRAW**

Redessine les entités dans la fenêtre actuelle.

Redessinez les entités dans la fenêtre actuelle pour supprimer les traces graphiques, telles que les marques de déviation ou les traînées.

Cette commande n'affiche aucune invite et ne comporte aucune option.

### **23.10 Commande REDRAWALL**

Redessine les entités dans toutes les fenêtres.

Redessinez les entités dans toutes les fenêtres pour supprimer les traces graphiques, telles que les marques de déviation ou les traînées.

Cette commande n'affiche aucune invite et ne comporte aucune option.

### **23.11 REDSDKINFO command**

Displays rendering related hardware and driver specifications in the command bar.

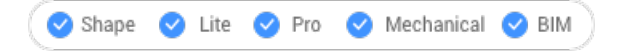

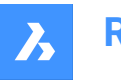

# **23.11.1 Description**

Prints a report in the command window containing information about the graphics capabilities of your computer.

Press F2 to open the prompt history window.

# **23.12 REFCLOSE command**

Closes the reference drawing editor.

Shape V Lite V Pro V Mechanical V BIM

Icons: EREX

### **23.12.1 Description**

Closes the reference drawing editor, used to edit externally-referenced files in the current drawing session.

**Remarque**: This command can only be used after the REFEDIT command has commenced.

### **23.12.2 Methods**

There are 2 methods to close the reference drawing editor:

- **Save**
- Discard

### **23.12.3 Options**

#### **Save**

Saves the Reference drawing including the changes.

#### **Discard**

Saves the Reference drawing without saving the changes.

# **23.13 REFEDIT command**

Edits block references and externally referenced drawings.

Shape ite Pro Mechanical DBIM

 $I_{\text{con}}$ 

### **23.13.1 Description**

Edits the selected block reference or externally referenced drawing. The Reference Edit dialog box displays after you select a block. You can use the REFCLOSE command or the Ref Edit toolbar to end the reference editing session. The XFADECTL system variable sets the fading the rest of the drawing when editing an external reference or block. Values between 0 (no fading) and 90 are accepted. If the XEDIT system variable of the selected external reference is 0 or OFF a dialog box displays the message that you cannot edit the selected xref block.

*Remarque :* Only one reference can be edited at a time.

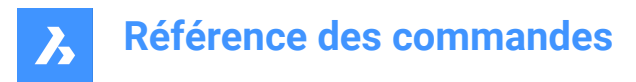

# **23.14 -REFEDIT command**

Edits block references and externally referenced drawings.

Shape V Lite V Pro V Mechanical V BIM

### **23.14.1 Description**

Edits the selected block or externally-referenced drawing. The XFADECTL system variable sets the fading the rest of the drawing when editing an external reference or block. Values between 0 (no fading) and 90 are accepted. Use the REFCLOSE command or the Refedit toolbar to end reference editing session.

*Remarque :* Only one reference can be edited at a time.

### **23.14.2 Options**

**Nesting level** Specifies a nested reference to edit.

**Ok** Edits the selected reference.

#### **Next**

Edits reference on a deeper nesting level.

*Remarque :* This option will keep repeating until O is entered.

#### **Entity selection method**

Specifies how nested references are selected.

#### **All**

Selects all nested entities automatically.

#### **Nested**

Selects specific nested entities.

#### **inside Window**

Selects all nested entities inside a rectangular window, specified by picking 2 opposite corners.

#### **Crossing window**

Selects all nested entities crossing a rectangular window, specified by picking 2 opposite corners.

#### **Window Polygon**

Selects all nested entities inside a polygonal window, specified by picking points.

#### **Crossing Polygon**

Selects all nested entities crossing a polygonal window, specified by picking points.

#### **Add**

Adds entities to the selection.

### **Remove**

Removes entities from selection.

### **Undo**

Undoes the last step of selecting entities.

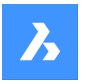

### **Display attribute definitions**

Toggles the inclusions of attributes on or off.

### **Yes**

Attribute definitions can be edited, all attribute values are visible.

### **No**

Attributes are unavailable for editing.

*Remarque :* Modified attribute definitions do not affect existing insertions; they come into effect with insertions made from now on.

# **23.15 REFERENCECURVES command**

Creates reference geometry to automatically align a block during insertion.

Shape V Lite V Pro V Mechanical V BIM

### **23.15.1 Method**

The selected entities which you want to use as a reference to align the inserted block will be moved in a new created REFERENCE\_CURVES layer (if it doesn't already exist).

With reference curves ((1) and (2)) specified in a drawing or block definition, you can automatically align the block or drawing to relevant geometry when you insert it. The number of reference curves and the distance between them determines with which geometry it can align. As the cursor approaches relevant geometry, the block can automatically flip, offering multiple insertion options. Distances between the ends of the relevant geometry and block are displayed, enabling you to enter specific values if you wish. And, if the reference curves include gaps, relevant geometry is automatically trimmed to produce matching gaps.

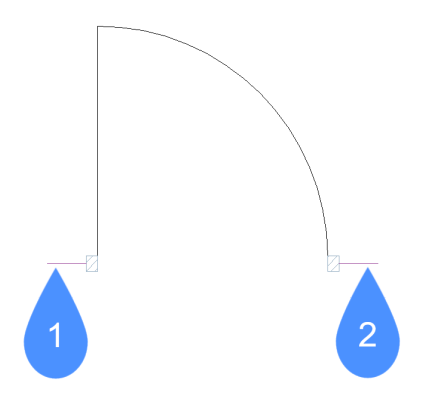

# **Référence des commandes**

 $\boldsymbol{\lambda}$ 

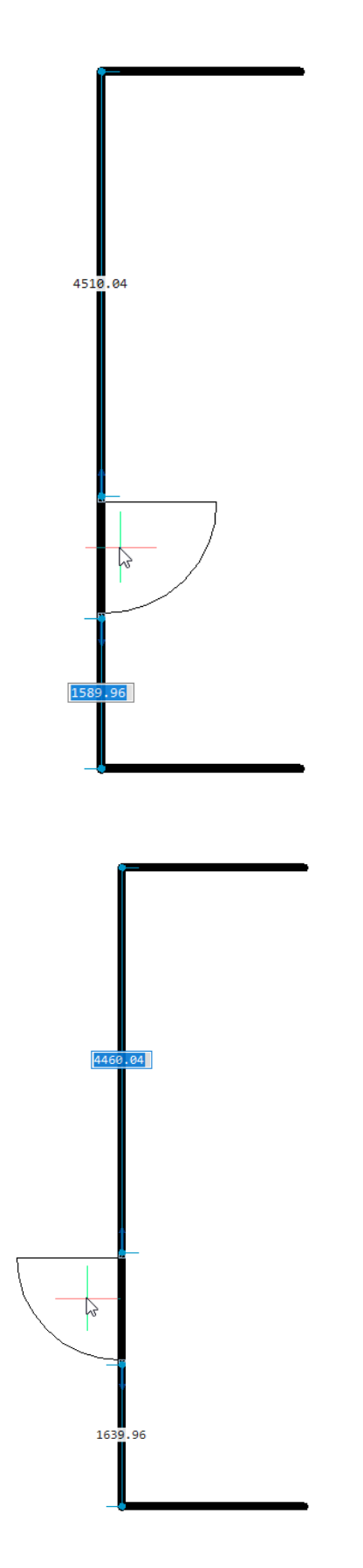

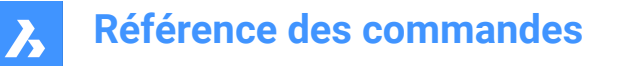

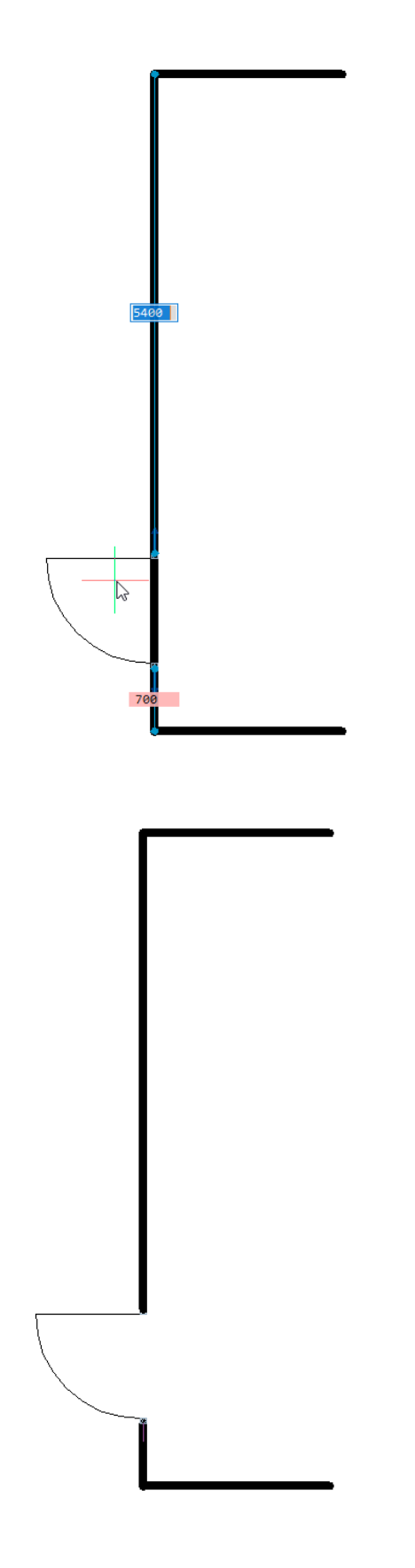

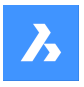

You can also use reference curves to automatically align with corners. The following example includes a parallel reference curves (1) and a corner reference curve (2) enabling the door block to align with geometry that matches the parallel line and the perpendicular line.

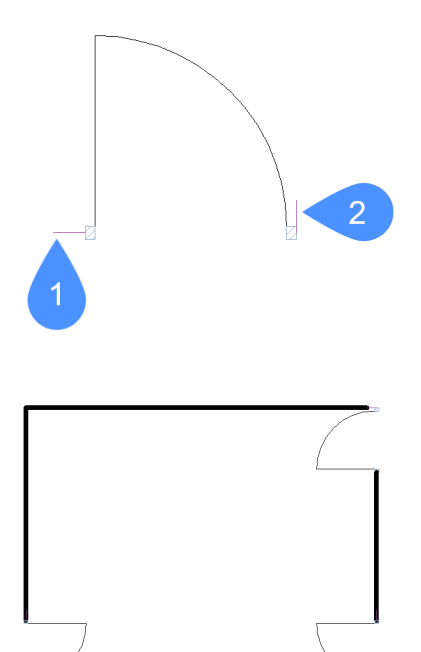

# **23.16 REFSET command**

Adds or removes entities from the reference (block or xref) being edited.

Shape in Lite in Pro & Mechanical & BIM

 $I_{\text{cons}}: \square \longrightarrow \square$ 

### **23.16.1 Description**

Transfers objects between the RefEdit working set and host drawing.

*Remarque :* This command can be used only after the REFEDIT command has commenced.

### **23.16.2 Options**

#### **Add**

Adds entities from the drawing to the reference being edited.

### **Remove**

Removes entities from the reference being edited; removed entities are placed in the drawing. Entities not in the reference are shown in gray.

# **23.17 Commande REGEN**

Génère à nouveau les entités dans la fenêtre actuelle.

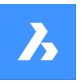

# **Référence des commandes**

Générez à nouveau les entités dans la fenêtre actuelle pour un affichage et des performances de sélection optimaux.

REGEN effectue les opérations suivantes :

- Recalcule l'emplacement et la visibilité de toutes les entités de la fenêtre actuelle.
- Réindexe la base de données des dessins.
- Met à jour la zone disponible pour le zoom et le panoramique.

Cette commande n'affiche aucune invite et ne comporte aucune option.

# **23.18 Commande REGENALL**

Génère à nouveau les entités dans toutes les fenêtres.

Générez à nouveau les entités dans toutes les fenêtres pour un affichage et des performances de sélection optimaux.

REGENALL effectue les opérations suivantes :

- Recalcule l'emplacement et la visibilité de toutes les entités.
- Réindexe la base de données des dessins.
- Met à jour la zone disponible pour le zoom et le panoramique.

Cette commande n'affiche aucune invite et ne comporte aucune option.

# **23.19 Commande REGENAUTO**

Active/désactive la variable système REGENMODE.

Activez ou désactivez la variable système REGENMODE pour indiquer si l'affichage est généré automatiquement en cas de besoin. Vous pouvez lancer cette commande à l'invite de commande ou dans une autre commande en la faisant précéder d'une apostrophe : 'REGENMODE.

- Activé : active la variable système REGENMODE.
- Désactivé : désactive la variable système REGENMODE.
- Inverser : passe la variable système REGENMODE à l'opposé du réglage actuel.

### **23.20 Commande REGION**

Crée des régions.

Alias : REG

Créez des régions à partir d'entités fermées ou de jeux d'entités qui entourent un espace.

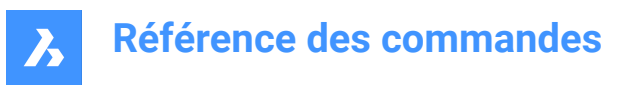

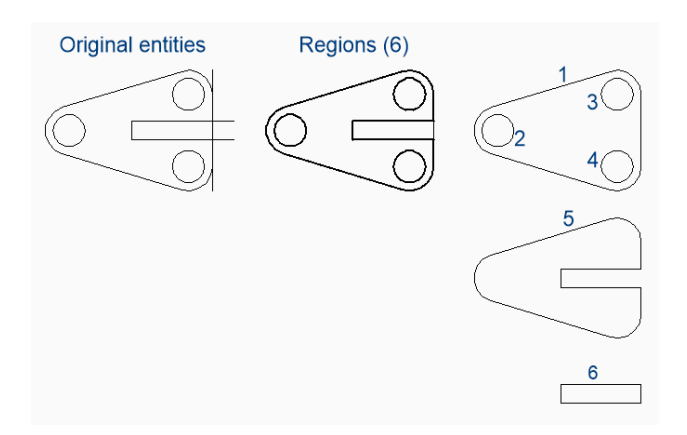

### **23.20.1 Options pour créer une région**

Cette commande possède 1 option pour commencer à créer une région :

Sélectionnez entités ou contours

Vous pouvez continuer à créer des régions jusqu'à ce que vous appuyiez sur Entrée pour terminer la commande.

### **Sélectionnez entités ou contours**

Commencez à créer une région en sélectionnant des entités fermées ou des jeux d'entités qui entourent un espace. Chaque entité ou jeu d'entités fermées produit une région. Selon la valeur actuelle de la variable système DELOBJ, la géométrie d'origine est supprimée ou conservée. Options supplémentaires : [options de sélection (?)]

### **23.20.2 Options de la commande REGION**

Options de sélection (?)

### **23.21 Commande REINIT**

Recharge le fichier alias (PGP).

O Lite O Pro O Mechanical O BIM Shape

Rechargez le fichier alias (PGP) une fois qu'il a été modifié en externe. Une boîte de dialogue BricsCAD vous demande de confirmer que vous voulez recharger le fichier.

### **23.22 RENAME command**

Renames named entities trough the Drawing explorer dialog box.

Shape V Lite V Pro V Mechanical V BIM

Alias: DDRENAME, REN

### **23.22.1 Description**

Opens theDrawing explorer dialog boxon the last used tab or category to manage definitions and reference content that is used in the drawing. Rename can be accessed through the context menu.

*Remarque :* To change names at the Command line, use the-RENAMEcommand.

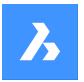

# **Référence des commandes**

You cannot change the names of attached files, such as images and external references, nor the following names:

- Layer "0"
- Linetype "ByBlock", "ByLayer", or "Continuous"
- Text style "Standard"
- Dimension style "Standard"
- Multiline style "Standard"
- Visual style "2DWireframe"
- Material "Global"
- Page layouts that have \* as a prefix and suffix, such as \*Model\*
- View detail style "Metric50"
- View section style "Metric 50"

### **23.23 -RENAME command**

Renames entities in the Command line.

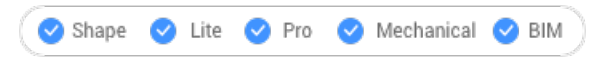

Alias: -REN

### **23.23.1 Options within the command**

### **Block**

Renames blocks.

#### **Dimension style**

Renames dimension styles.

### **LAyer**

Renames layers.

**LineType** Renames linetypes.

**text Style** Renames text styles.

**Table style** Renames table styles.

### **Ucs** Renames user-defined coordinate systems.

**VIew** Renames views.

**ViewPort** Renames viewport configurations.

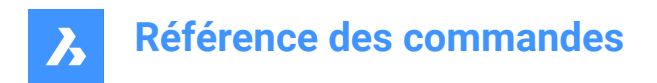

# **23.24 Commande RENDER**

Ouvre la boîte de dialogue Rendu.

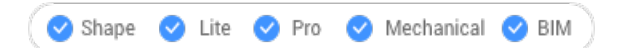

Ouvrez le pour créer un rendu photoréaliste du dessin en cours.

# **23.25 -RENDER command**

Renders 3D models.

Shape @ Lite @ Pro @ Mechanical @ BIM

### **23.25.1 Description**

Generates photo-realistic renderings of 3D models in the current viewport, and applies materials and lights if available; works at the Command line.

### **23.25.2 Options**

#### **Render preset**

Choose a preset rendering style from the ones included with the program, or else choose Other to select a custom preset made by users with the RENDERPRESET command:

- Draft renders 3D models without ray tracing; fastest rendering speed.
- Low renders with ray tracing set to level 3 (low).
- Medium renders with ray tracing set to level 5 (medium).
- High renders with ray tracing set to level 7 (high).
- Presentation renders with ray tracing set to level 9 (highest); slowest rendering speed.
- Other specify the name of a user-defined rendering preset.

### **Render destination**

Display the rendering in one of the following locations:

- Viewport displays the rendering in the current viewport. If the cursors hovers the working are area the rendering result will disappear as the viewport is redrawn.
- File saves the rendering as a BMP file in the folder defined by the DWGPREFIX variable.
- Render view displays the rendering in a separate window. The dimensions of the rendering are specified in pixels.

# **23.26 RENDERCOMPOSITIONSMATERIAL command**

### **23.27 RENDERPRESETS command**

Creates and edits properties for renderings through Drawing explorer dialog box.

Shape V Lite V Pro V Mechanical V BIM

Icon: VIII

Alias: ROPTIONS

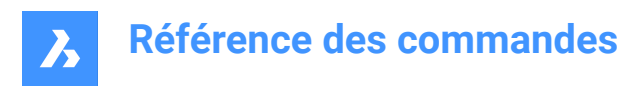

# **23.27.1 Description**

Opens the Drawing explorer dialog box with RenderPresets category selected to view and modify render presets in the current drawing.

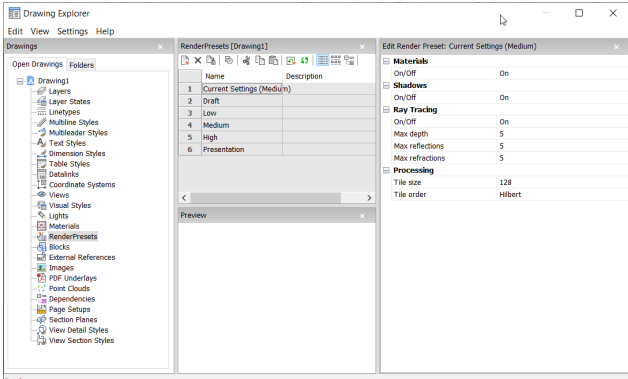

### **23.27.2 Options within the command**

#### **Materials**

Toggles the use of materials in a rendering

*Remarque :* Materials are applied to layers and entities, see Materials command.

### **On**

Uses material definitions for rendering.

*Remarque :* This comes with the cost of a slower rendering process.

### **Off**

Does not use materials.

*Remarque :* This comes with the cost of a less realistic rendering

#### **Shadows**

Toggles the use of shadows in the rendering

### **On**

Uses shadows for rendering.

*Remarque :* This comes with the cost of a slower rendering process.

### **Off**

Does not use shadows.

*Remarque :* This comes with the cost of a less realistic rendering.

### **Ray Tracing**

Tracks each ray of light from each light source as it travels trough the scene and bounces off entities.

### **On**

Uses ray tracing.

*Remarque*: this comes with the cost of a slower rendering process.

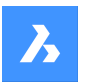

### **Off**

Does not use Ray tracing.

*Remarque*: this comes with the cost of a less realistic rendering.

### **Max Depth**

Specifies the maximum total number of times light bounces and refracts.

### **Max Reflections**

Specifies the maximum times that light beams bounce off entities.

#### **Max Refractions**

Specifies the maximum times that light refract trough transparent entities.

#### **Processing**

Specifies how the rendered image is processed, applied to renderings sent to a separate window.

### **Tile Size**

Sets the size of the rile, representing the area of the rendered image being processed.

### **Tile Order**

Defines the order in which the tiles are generated

- **Hilbert**: renders with a Hilbert curve, a continuous fractal space-filling; see [http://en.wikipedia.org/wiki/](https://en.wikipedia.org/wiki/Hilbert_curve) [Hilbert\\_curve](https://en.wikipedia.org/wiki/Hilbert_curve) for a description.
- **Spiral**: renders in a counterclockwise spiral from the center.
- Left to right: renders vertical columns, starting from the bottom left corner.
- **Right to left**: renders vertical columns, starting from the bottom right corner.
- **Top to bottom**: renders horizontal rows, starting at the top left corner.
- **Bottom to top**: renders i horizontal rows, starting at the bottom left corner.

### **23.27.3 Context Menu Options**

### **New**

Creates additional Render Preset definitions into the drawing. Displays the New Render Preset dialog box. 

#### **Delete**

Deletes Render Preset definitions from the drawing. The following Render Preset definitions cannot be deleted:

- Draft
- Low
- Medium
- High
- **Presentation**

### **Set current**

Sets the selected Render Preset as current.

*Remarque* : The current render preset is used by the RENDER command or when printing using the shade plot type Rendered as defined in Shade Plot setting in the Page Setup and the Print commands. The name of the current render preset displays between brackets: e.g. Current Settings (Medium).

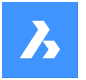

*Remarque :* You can override the properties of a preset in the Edit Render pane. When overrides exist, an asterisk displays in front of the current render preset name: e.g. Current Settings (\*Medium).

#### **Rename**

Renames the Render Preset.

*Remarque :* FollowingRender Preset itemscannotbe renamed:

- Draft
- Low
- Medium
- High
- **Presentation**

**Select All** Selects all Render Preset definitions.

### **Invert selection**

Deselects the current selection and vice versa.

### **23.28 RENDERWINCLOSE command**

Closes the Render window.

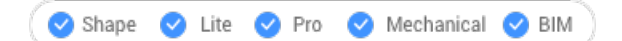

### **23.28.1 Description**

Closes the Render window, which had displayed the result of the Render command.

### **23.29 Commande REPORTPANELCLOSE**

Ferme le panneau Rapport.

Shape ite Pro Mechanical DBIM

Fermez le panneau Rapport pour le masquer de l'espace de travail actuel. Si le panneau Rapport est empilé lorsque vous le fermez, l'onglet ou l'icône Rapport est supprimé de la pile.

### **23.30 Commande REPORTPANELOPEN**

Ouvre le panneau Rapport.

Shape ite Pro Mechanical OBIM

Ouvrez le panneau Rapport pour l'afficher dans l'espace de travail actuel. Le panneau Rapport apparaît selon la même taille et au même emplacement qu'avant d'être fermé ou réduit. Comme tout autre panneau ancrable, le panneau Rapport peut être flottant, ancré ou empilé.

### **23.31 RESETASSOCVIEWS command**

Removes associativity between 2D drawings and 3D models.

Shape & Lite C Pro C Mechanical C BIM

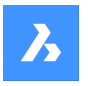

### **23.31.1 Description**

Removes the associativity between 2D drawings and 3D models, which had been generated by commands like VIEWBASE. This can be used to "freeze" drawing layouts at certain stages throughout the 3D model development, such as for archiving plans.

### **23.32 RESETBLOCK command**

Resets parametric blocks to default values.

Shape in Lite & Pro & Mechanical & BIM

### **23.32.1 Description**

Parametric blocks can be manipulated by users interactively, and so this command sets the blocks back to their original condition.

### **23.33 RESUME command**

Resumes paused scripts.

Shape V Lite V Pro V Mechanical V BIM

### **23.33.1 Description**

Resumes scripts after they have been stopped with Esc key.

### **23.34 Commande REVCLOUD**

Crée une polyligne sous la forme d'un nuage de révision.

Créez une polyligne sous la forme d'un nuage de révision. Choisissez parmi une combinaison d'options, notamment rectangulaire, polygonal, main levée et entité.

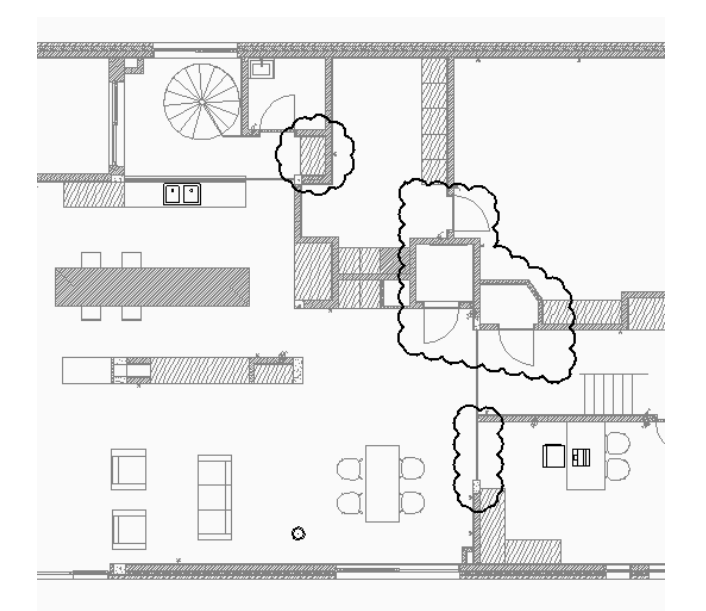

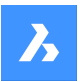

### **23.34.1 Méthodes de création d'un nuage de révision**

Cette commande possède 4 méthodes pour commencer à créer un nuage de révision :

- **Rectangulaire**
- Polygonal
- Main
- **ENtité**

### **Rectangulaire**

Commencez par créer un nuage de révision rectangulaire en spécifiant un coin du rectangle, puis : Options supplémentaires : [Longueur de l'arc/Entité/Rectangulaire/Polygonal/Main levée/Style]

### **Spécifier le point du coin opposé**

Spécifiez l'angle opposé du rectangle. Le nuage de révision est dessiné parallèlement aux axes x et y.

### **Polygonal**

Commencez par créer un nuage de révision polygonal en spécifiant un sommet du rectangle, puis : Options supplémentaires : [Longueur de l'arc/Entité/Rectangulaire/Polygonal/Main levée/Style]

### **Spécifiez le point suivant**

Spécifiez le point suivant du polygone.

Vous pouvez continuer à ajouter des sommets jusqu'à ce que vous appuyiez sur Entrée pour terminer la commande.

Option supplémentaire : [Annuler]

### **Main**

Commencez à créer un nuage de révision en spécifiant un point de départ puis :

Options supplémentaires : [Longueur de l'arc/Entité/Rectangulaire/Polygonal/Main levée/Style]

#### **Dessin du nuage avec le réticule...**

Faites glisser le curseur pour ajouter des segments de nuage de révision. Continuez à ajouter des segments jusqu'à ce que vous :

Passiez le curseur sur le point de départ pour créer un nuage de révision fermé.

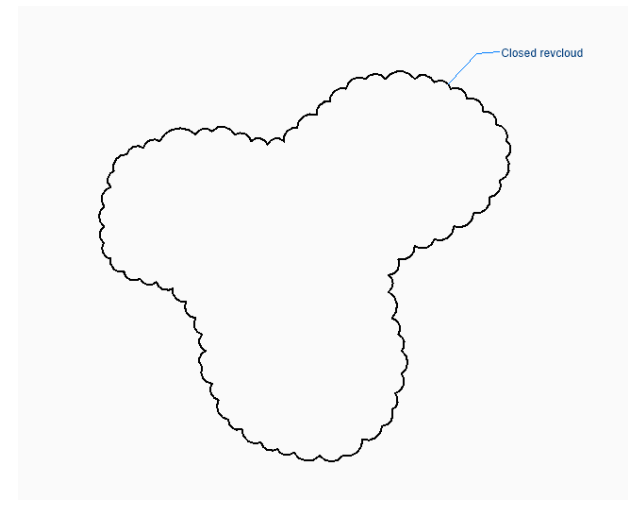

Ou

Cliquiez avec le bouton droit de la souris pour créer un nuage de révision ouvert, puis :

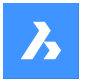

### **Inversez la direction [Oui/Non]**

Indiquez si vous souhaitez modifier la direction du nuage de révision.

- **Oui**: la direction des segments d'arc est inversée.
- **Non**: la direction du segment d'arc est conservée.

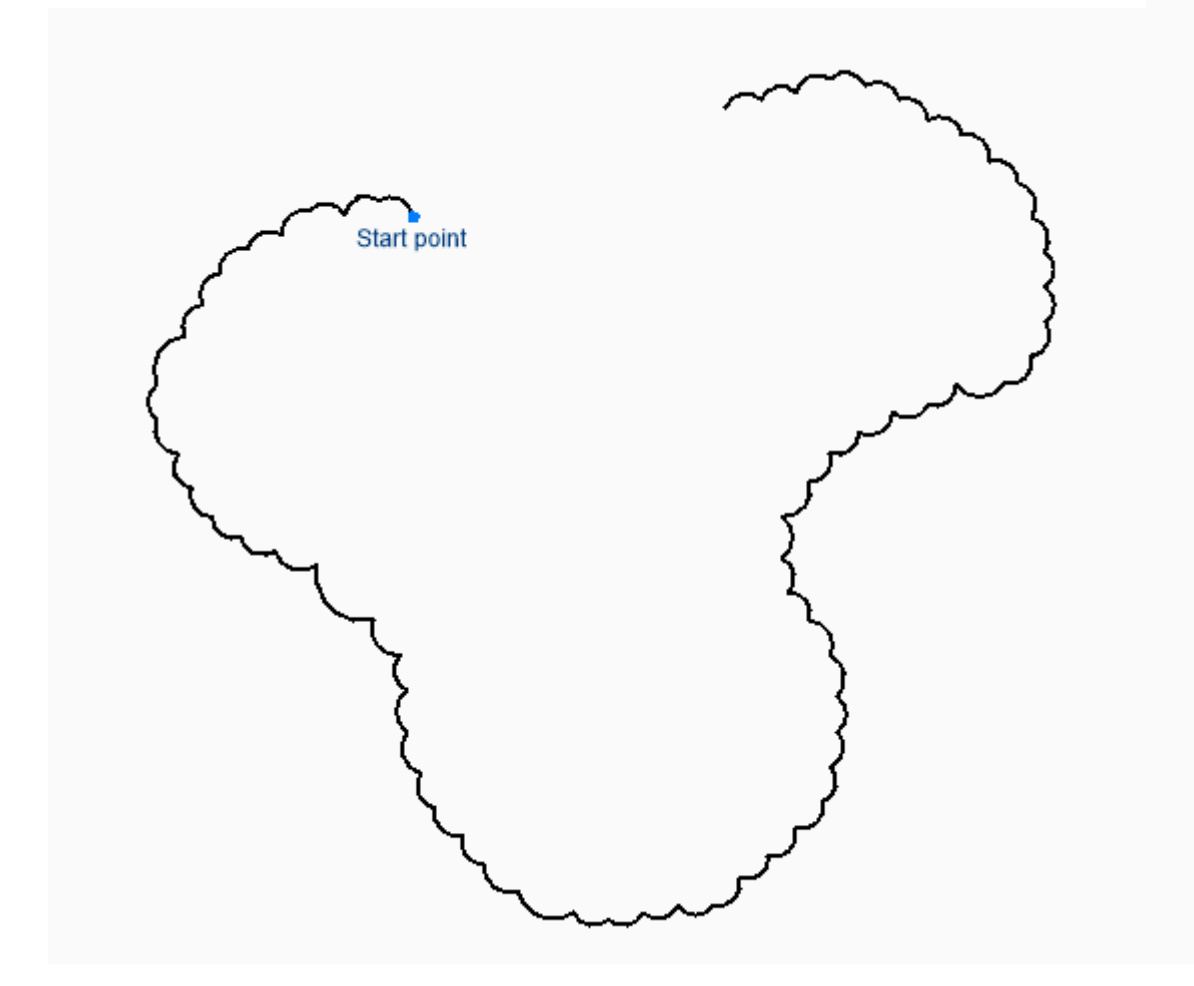

#### **ENtité**

Commencez par créer un nuage de révision en sélectionnant une entité existante à convertir en nuage de révision, puis :

### **Inversez la direction [Oui/Non]**

Indiquez si vous souhaitez modifier la direction du nuage de révision.

- **Oui**: la direction des segments d'arc est inversée.
- **Non**: la direction du segment d'arc est conservée.

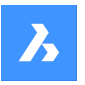

# **Référence des commandes**

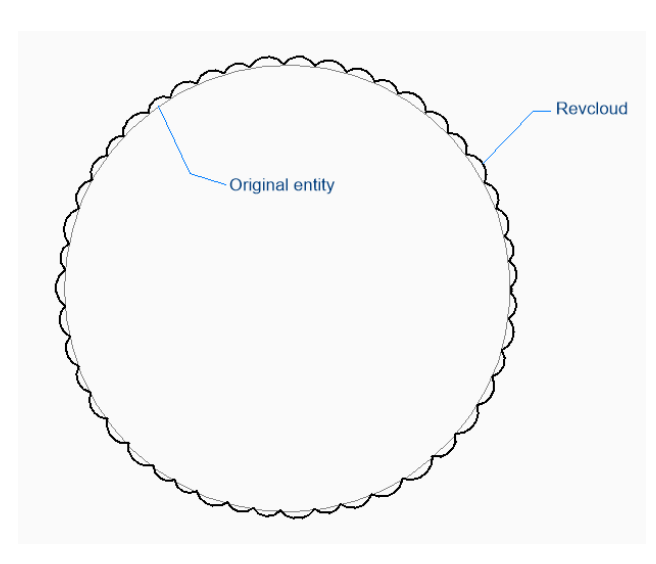

Les entités peuvent être ouvertes ou fermées. L'entité d'origine est effacée.

### **23.34.2 Options de la commande REVCLOUD**

Une fois que vous avez commencé à créer un nuage de révision, les options suivantes peuvent être disponibles :

#### **Longueur de l'arc**

Spécifiez la longueur la plus courte et la plus longue pour les arcs qui forment le nuage.

### **Spécifier la longueur minimale des arcs**

Spécifiez la longueur minimale des arcs.

La longueur d'arc minimale est stockée dans la variable système REVCLOUDMINARCLENGTH.

#### **Spécifier la longueur maximale des arcs**

Spécifiez la longueur maximale des arcs.

La longueur d'arc maximale est stockée dans la variable système REVCLOUDMAXARCLENGTH.

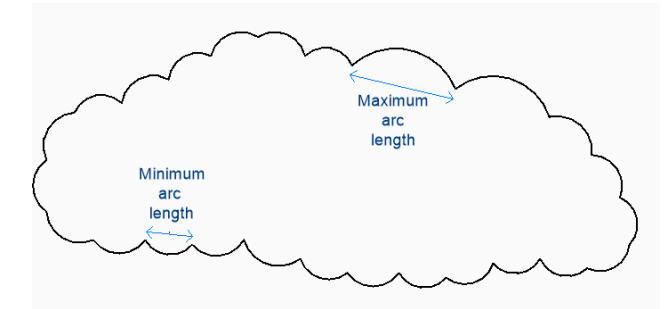

#### **stYle**

Spécifiez le style d'arc à utiliser pour le nuage de révision.

- **Normal**: la largeur de la polyligne qui constitue le nuage est uniforme.
- **Calligraphie**: la largeur de la polyligne est variable (poly-arcs effilés) pour simuler un aspect calligraphique.

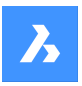

# **Référence des commandes**

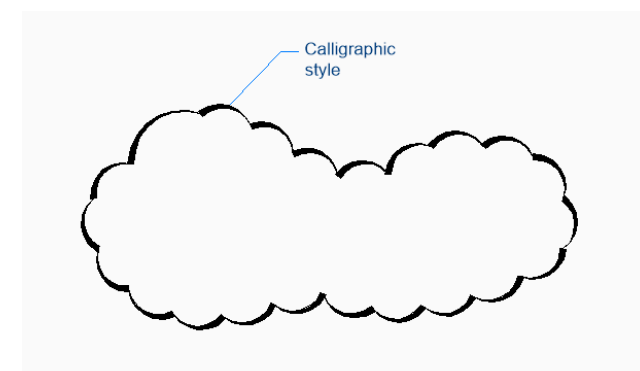

Le style d'arc est stocké dans la variable système REVCLOUDARCSTYLE.

#### **annuler**

Annuler le dernier segment dans un nuage de révision polygonal et continuer à dessiner à partir du segment précédent.

# **23.35 REVOLVE command**

Revolves open or closed 2D entities, solid edges and faces into 3D solids or 3D surfaces.

Shape & Lite Pro Mechanical OBIM Icon: **B** 

Alias: REV

### **23.35.1 Method**

There are two methods to revolve open or closed 2D entities and solid edges:

- Solids
- **Surfaces**

### **23.35.2 Options within the command**

### **Mode**

Depending on the settings of the Mode, different kinds of entities are formed:

- Open 2D entities: Surfaces
- Closed 2D entities: Solids or surfaces
- Edges on 3D solids: surfaces
- Faces on 3D solids: solids or surfaces

*Remarque :* Almost any kind of 2D or 3D entity can be used, as long as the resulting 3D entity doesn't intersect itself.

*Remarque :* The DELOBJ variable determines whether the source entities are retained or deleted following this command.

**Solid** Creates a 3D solid.

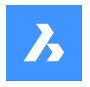

**Surface**

Creates a 3D surface.

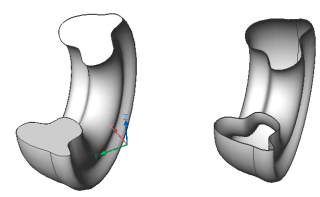

### **Axis of revolution**

Specifies the starting point and endpoint of the axis of revolution.

*Remarque :* If the resulting 3D entity is self-intersecting, an error will occur.

### **Object**

Specifies the axis of rotation by an object. Pick a line or a polyline segment.

### **Xaxis**

Uses the x axis of the current coordinate system as the axis of rotation.

### **Yaxis**

Uses the y axis of the current coordinate system as the axis of rotation.

### **Angle of revolution**

Specifies how far around the source entity is rotated about the axis.

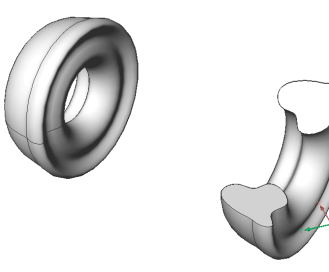

# **23.36 REVSURF command**

Creates a 3D mesh surface by revolving a linear entity around a line (short for "revolved surface").

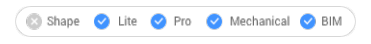

Icon:

*Remarque :* To create 3D surfaces and 3D solids by revolving a profile around an axis, use the REVOLVE command.

The SURFTAB1 system variable controls the number of segments of the revolution surface.

The SURFTAB2 system variable controls the number of segments of each arc segment in the revolved entity

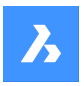

### **23.36.1 Method**

Specifies a single entity (1) to be revolved into a 3D surface mesh (3). You may choose a line, circle, arc, open or closed polyline, or open or closed spline; 3D objects do not work.

Specifies the entity (2) about which the surface is revolved; you may choose a line or polyline; curved objects do not work.

Specifies the starting angle (4) of the revolution and the angle revolved (5), the number of degrees by which the entity is revolved.

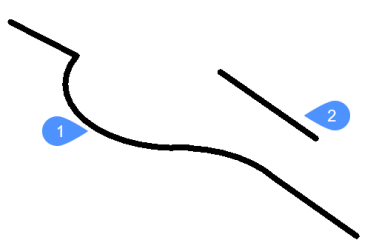

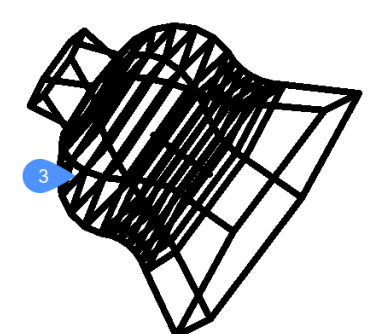

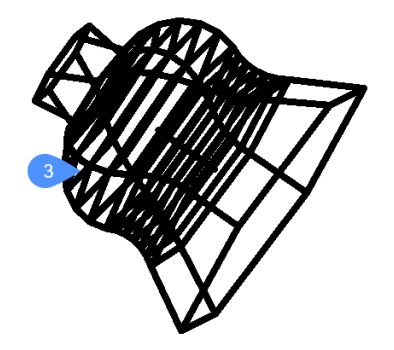

**23.37 Commande RIBBON** Ouvre le panneau Ruban.

Shape V Lite V Pro V Mechanical V BIM

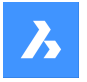

Ouvrez le panneau Ruban pour l'afficher dans l'espace de travail actuel. Le panneau Ruban apparaît selon la même taille et au même emplacement qu'avant d'être fermé ou réduit. Comme tout autre panneau ancrable, le panneau Ruban peut être flottant, ancré ou empilé.

# **23.38 Commande RIBBONCLOSE**

Ferme le panneau Ruban.

Shape V Lite V Pro V Mechanical V BIM

Fermez le panneau Ruban pour le masquer de l'espace de travail actuel. Si le panneau Ruban est empilé lorsque vous le fermez, l'onglet ou l'icône Ruban est supprimé de la pile.

### **23.39 ROTATE command**

Rotates entities about a specified point.

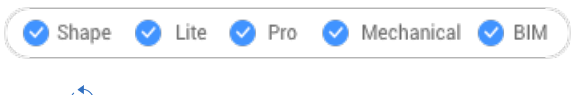

 $I_{\text{conn}}$   $\phi$ 

Alias: RO

### **23.39.1 Description**

Rotate entities about a specified point at a specified rotation angle, or by an angle referenced to a base angle.

*Remarque :* A positive number rotates the entities counter-clockwise. A negative number rotates the entities clockwise. The starting angle is 0 degrees, and the rotation angle is measured from the positive x axis.

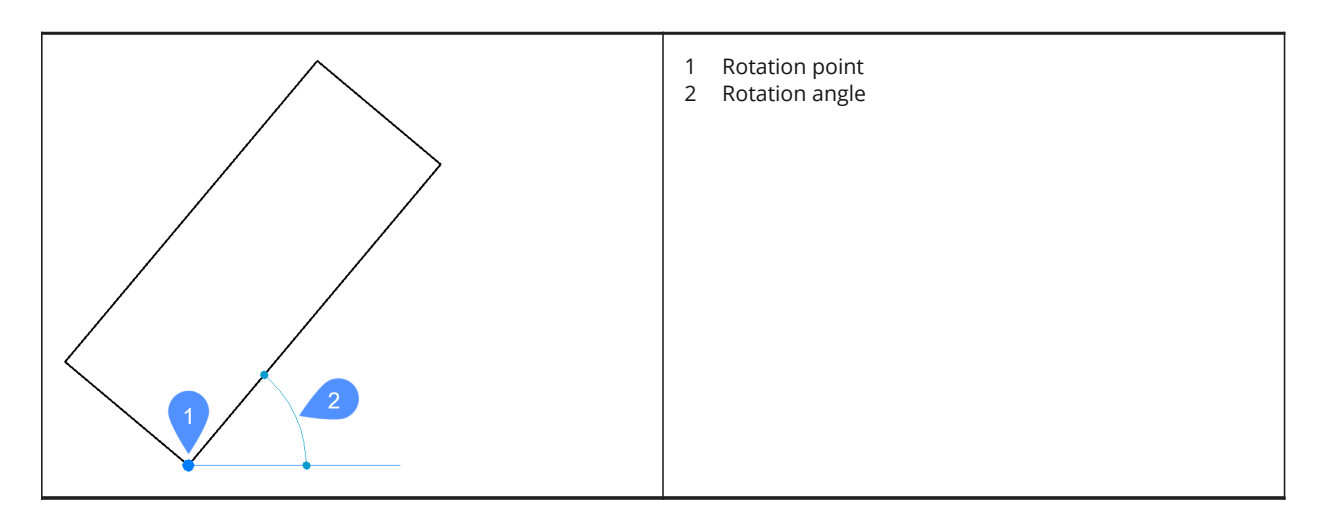

### **23.39.2 Options within the command**

#### **Base angle**

Specifies a new base angle, which is a starting angle other than 0. This option lets you define a different angle as the starting point.

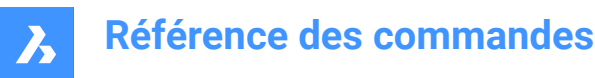

### **Copy**

Rotates a copy of the source entity, instead of rotating the source itself.

# **23.40 ROTATE3D command**

Rotates entities about an axis in 3D space.

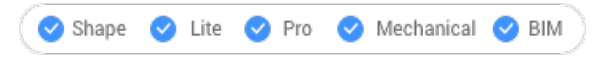

Icon:  $\overline{\mathbb{G}}$ 

Alias: 3DROTATE, 3R

# **23.40.1 Method**

There are two methods to rotate entities:

- Specify an axis.
- Use the geometry of an entity as the axis for rotating the entities.

### **23.40.2 Options within the command**

### **Entity**

The program uses the geometry of the entity to determine the axis of rotation:

- Arc, circle, ellipse, 2D polyline arc segment: axis of rotation is centered vertically on the arc's center point.
- Line, 2D polyline segment, 3D polyline segment: the line or segment is the axis of rotation.

#### **Last**

Uses the last entered axis for rotating the entities.

#### **View**

Uses the current view as the axis for rotating the entities.

*Remarque* : The axis of rotation is parallel to the direction of view, passing through the picked point.

### **Xaxis**

The X axis is the axis of rotation.

**Remarque**: The axis of rotation is parallel to the X axis, passing through the picked point.

#### **Yaxis**

The Y axis is the axis of rotation.

**Remarque**: The axis of rotation is parallel to the Y axis, passing through the picked point.

### **Zaxis**

The Z axis is the axis of rotation.

*Remarque* : The axis of rotation is parallel to the Z axis, passing through the picked point.

### **2points**

Defines the rotation axis by two points.

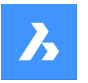

# **Référence des commandes**

### **Rotation angle**

Specifies the angle by which to rotate the entities.

#### **Base angle**

Specifies a new base angle.

#### **Copy**

Rotates a copy of the selection set.

# **23.41 RSCRIPT command**

Reruns the currently loaded SCR script file.

#### Shape ite Pro Mechanical 9 BIM

*Remarque :* Load and run SCR script files with the Script command.

*Remarque :* This command can be entered transparently during commands ( **'rscript**).

### **23.41.1 Method**

After a script file is loaded and run, enter RSCRIPT to run it again (short for "repeat script").

### **23.42 RTLOOK command**

Looks around in a 3D scene.

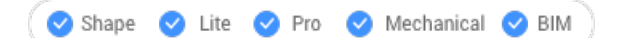

### **23.42.1 Method**

The look-around cursor is displayed during real-time rotation. Hold down the mouse's left button and then move the mouse to look around in real-time.

### **23.42.2 Context Menu Options**

Right-click to display the context menu to switch viewing mode.

### **Pan**

Pans the drawing in real-time. Starts the RTPAN command.

#### **Zoom**

Zooms the drawing in real-time. Starts the RTZOOM command.

#### **Constrained sphere**

Rotates the 3D drawing in real-time. Starts the RTROTCTR command.

### **Sphere**

Rotates the 3D drawing in real-time. Starts the RTROT command.

### **23.43 RTPAN command**

Pans the drawing in real-time.

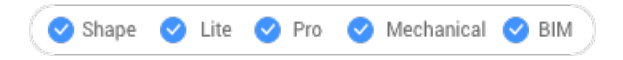
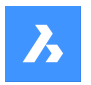

Icon:  $\binom{n}{k}$ 

# **23.43.1 Method**

The pan cursor is displayed during real-time panning. Hold down the mouse's left button and then move the mouse to pan the drawing in real-time.

*Remarque :* Hold down the Shift key to restrict panning to the X and Y direction of the viewport.

# **23.43.2 Context Menu Options**

Right-click to display the context menu to switch viewing mode.

#### **Pan**

Pans the drawing in real-time. Starts the RTPAN command.

#### **Zoom**

Zooms the drawing in real-time. Starts the RTZOOM command.

#### **Constrained sphere**

Rotates the 3D drawing in real-time. Starts the RTROTCTR command.

#### **Sphere**

Rotates the 3D drawing in real-time. Starts the RTROT command.

# **23.44 RTROT command**

Rotates 3D drawings in a constrained manner, in real-time.

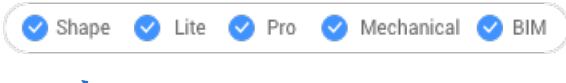

Icon:  $\mathcal{C}$ 

# **23.44.1 Method**

The constrained rotation cursor is displayed during real-time rotation. Hold down the mouse's left button and then move the mouse to rotate the drawing in real-time.

*Remarque :* The ORBITAUTOTARGET variable determines if the viewpoint rotates around your pick point or the center of the objects.

#### **23.44.2 Context Menu Options**

Right-click to display the context menu to switch viewing mode.

# **Pan**

Pans the drawing in real-time. Starts the RTPAN command.

#### **Zoom**

Zooms the drawing in real-time. Starts the RTZOOM command.

#### **Constrained sphere**

Rotates the 3D drawing in real-time. Starts the RTROTCTR command.

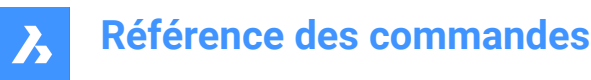

#### **Sphere**

Rotates the 3D drawing in real-time. Starts the RTROT command.

# **23.45 RTROTCTR command**

Rotates 3D drawings about a center point that you pick in the drawing, in real-time.

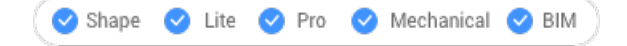

# **23.45.1 Method**

The constrained rotation cursor is displayed during real-time rotation. Hold down the mouse's left button and then move the mouse to rotate the drawing in real-time.

# **23.45.2 Context Menu Options**

Right-click to display the context menu to switch viewing mode.

#### **Pan**

Pans the drawing in real-time. Starts the RTPAN command.

#### **Zoom**

Zooms the drawing in real-time. Starts the RTZOOM command.

#### **Constrained sphere**

Rotates the 3D drawing in real-time. Starts the RTROTCTR command.

#### **Sphere**

Rotates the 3D drawing in real-time. Starts the RTROT command.

# **23.46 RTROTF command**

Rotates 3D drawings about a fixed point, in real-time.

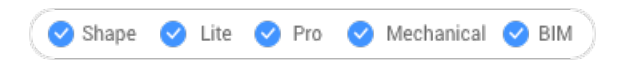

Icon:

# **23.46.1 Method**

The rotation cursor is displayed during real-time rotation. Hold down the mouse's left button and then move the mouse to look around in real-time.

*Remarque :* The ORBITAUTOTARGET system variable determines if the viewpoint rotates around your pick point or the center of the object.

#### **23.46.2 Context Menu Options**

Right-click to display the context menu to switch viewing mode.

#### **Pan**

Pans the drawing in real-time. Starts the RTPAN command.

#### **Zoom**

Zooms the drawing in real-time. Starts the RTZOOM command.

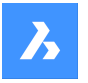

#### **Constrained sphere**

Rotates the 3D drawing in real-time. Starts the RTROTCTR command.

#### **Sphere**

Rotates the 3D drawing in real-time. Starts the RTROT command.

# **23.47 RTROTX command**

Rotates 3D drawings in real-time about the x axis.

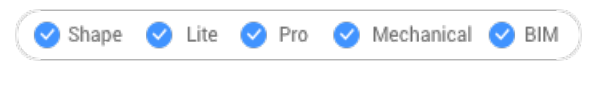

Icon:  $\frac{a}{b}$ 

# **23.47.1 Method**

The rotation cursor is displayed during real-time rotation. Hold down the mouse's left button and then move the mouse to rotate the drawing in real-time.

*Remarque :* The ORBITAUTOTARGET system variable determines if the viewpoint rotates around your pick point or the center of the object.

# **23.47.2 Context Menu Options**

Right-click to display the context menu to switch viewing mode.

#### **Pan**

Pans the drawing in real-time. Starts the RTPAN command.

#### **Zoom**

Zooms the drawing in real-time. Starts the RTZOOM command.

#### **Constrained sphere**

Rotates the 3D drawing in real-time. Starts the RTROTCTR command.

#### **Sphere**

Rotates the 3D drawing in real-time. Starts the RTROT command.

# **23.48 RTROTY command**

Rotates 3D drawings in real-time about the y axis.

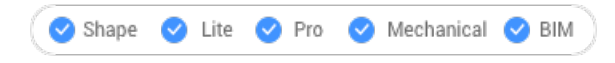

Icon:  $\psi$ 

# **23.48.1 Method**

The rotation cursor is displayed during real-time rotation. Hold down the mouse's left button and then move the mouse to rotate the drawing in real-time.

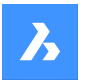

# **23.48.2 Context Menu Options**

Right-click to display the context menu to switch viewing mode.

#### **Pan**

Pans the drawing in real-time. Starts the RTPAN command.

#### **Zoom**

Zooms the drawing in real-time. Starts the RTZOOM command.

#### **Constrained sphere**

Rotates the 3D drawing in real-time. Starts the RTROTCTR command.

#### **Sphere**

Rotates the 3D drawing in real-time. Starts the RTROT command.

# **23.49 RTROTZ command**

Rotates 3D drawings in real-time about the z axis.

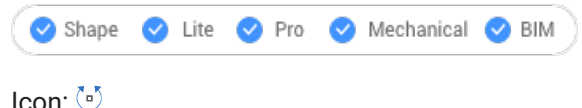

# **23.49.1 Method**

The rotation cursor is displayed during real-time rotation. Hold down the mouse's left button and then move the mouse to rotate the drawing in real-time.

#### **23.49.2 Context Menu Options**

Right-click to display the context menu to switch viewing mode.

#### **Pan**

Pans the drawing in real-time. Starts the RTPAN command.

#### **Zoom**

Zooms the drawing in real-time. Starts the RTZOOM command.

#### **Constrained sphere**

Rotates the 3D drawing in real-time. Starts the RTROTCTR command.

**Sphere**

Rotates the 3D drawing in real-time. Starts the RTROT command.

# **23.50 RTUPDOWN command**

Moves the viewpoint up and down, and left and right in a 3D scene, in real time.

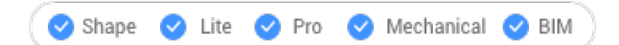

#### **23.50.1 Method**

The up-down cursor is displayed during real-time movement. Hold down the mouse's left button and then move the mouse to move up-down and left-right in real-time.

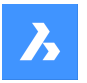

# **23.50.2 Context Menu Options**

Right-click to display the context menu to switch viewing mode.

#### **Pan**

Pans the drawing in real-time. Starts the RTPAN command.

#### **Zoom**

Zooms the drawing in real-time. Starts the RTZOOM command.

#### **Constrained sphere**

Rotates the 3D drawing in real-time. Starts the RTROTCTR command.

#### **Sphere**

Rotates the 3D drawing in real-time. Starts the RTROT command.

# **23.51 RTWALK command**

Walks left-right and forward-backwards through 3D scenes, in real-time.

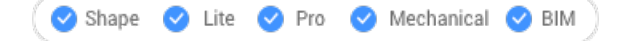

# **23.51.1 Method**

The walk cursor is displayed during real-time movement. Hold down the mouse's left button and then move the mouse to walk left-right and forward-backward in real-time.

# **23.51.2 Context Menu Options**

Right-click to display the context menu to switch viewing mode.

#### **Pan**

Pans the drawing in real-time. Starts the RTPAN command.

#### **Zoom**

Zooms the drawing in real-time. Starts the RTZOOM command.

#### **Constrained sphere**

Rotates the 3D drawing in real-time. Starts the RTROTCTR command.

#### **Sphere**

Rotates the 3D drawing in real-time. Starts the RTROT command.

# **23.52 RTZOOM command**

Zooms the viewpoint in and out of the drawing in real-time.

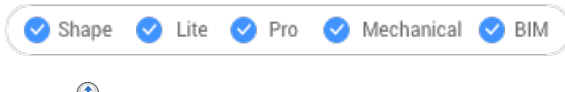

# $Icon: \bigoplus$

# **23.52.1 Method**

The zoom cursor is displayed during real-time zooming. Hold down the mouse's left button and then move the mouse to zoom the drawing in real-time.

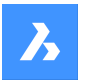

# **23.52.2 Context Menu Options**

Right-click to display the context menu to switch viewing mode.

#### **Pan**

Pans the drawing in real-time. Starts the RTPAN command.

#### **Zoom**

Zooms the drawing in real-time. Starts the RTZOOM command.

#### **Constrained sphere**

Rotates the 3D drawing in real-time. Starts the RTROTCTR command.

#### **Sphere**

Rotates the 3D drawing in real-time. Starts the RTROT command.

# **23.53 RULESURF command**

Creates 3D polygon mesh by connecting two separate linear entities (short for "ruled surfaces").

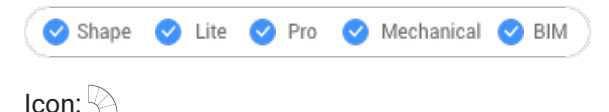

# **23.53.1 Description**

Creates a 3D polygon mesh in the shape of a ruled surface by specifying two separate entities.

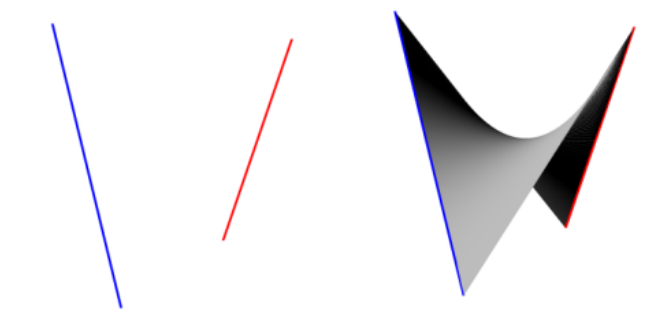

# **23.53.2 Method**

Specify the first and the second boundary entity. For the first boundary any open object, such as a line, arc, polyline or spline can be selected.

Closed entities and 3D entities are not accepted.

# **23.54 RUNASLEVEL command**

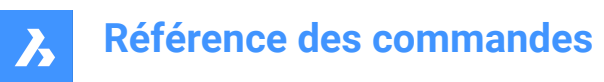

# **24. S**

.

# **24.1 Commande SAVE**

Ouvre la boîte de dialogue Enregistrer le dessin sous.

Ouvrez la boîte de dialogue Enregistrer le dessin sous pour enregistrer les données du dessin actuel dans un fichier dwg, dxf ou dwt.

# **24.2 Commande SAVEALL**

La boîte de dialogue s'affiche pour chaque dessin ouvert qui a été modifié depuis la précédente sauvegarde.

# **24.3 Commande SAVEAS**

Ouvre la boîte de dialogue Enregistrer le dessin sous.

Ouvrez la boîte de dialogue Enregistrer le dessin sous pour enregistrer les données du dessin actuel dans un fichier dwg, dxf ou dwt.

# **24.4 Commande SAVEASR12**

Ouvre la boîte de dialogue Enregistrer le dessin sous.

Ouvrez la boîte de dialogue Save drawing as pour enregistrer les données du dessin actuel dans un fichier dwg R11/12.

# **24.5 Commande SAVEFILEFOLDER**

Ouvre votre explorateur de fichiers par défaut.

Ouvrez votre explorateur de fichiers par défaut pour accéder rapidement aux fichiers enregistrés et de sauvegarde. Votre explorateur s'ouvre dans une fenêtre d'application externe, ce qui lui permet de rester ouvert pendant que vous travaillez sur vos dessins dans BricsCAD. Vous pouvez déplacer et redimensionner cette fenêtre à l'aide des commandes classiques de fenêtre d'application.

# **24.6 SCALE command**

Resizes 2D and 3D entities.

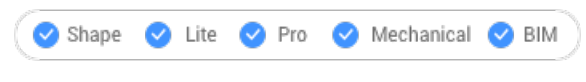

 $Icon: \Box$ 

Alias: SC

# **24.6.1 Method**

You can specify the scale factor by selecting a base point and a length or by typing an explicit scale factor in the Command line.

*Remarque :* A scale factor smaller than 1 shrinks the entities. A negative scale factor scales the entities in the negative direction.

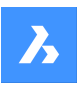

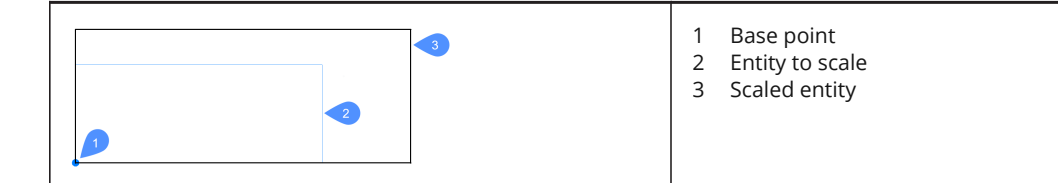

# **24.6.2 Options within the command**

#### **Reference**

Resizes entities using a base or reference scale.

*Remarque :* Use this option to scale entities relative to other entities. This command normally scales from a base factor of 1.

#### **Copy**

Scales a copy of the selection set, leaving the original entities intact.

# **24.7 Commande SCALELISTEDIT**

Ouvre la boîte de dialogue Modifier liste d'échelles.

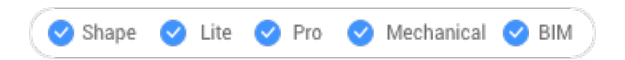

Ouvrez le pour modifier la liste des échelles accessibles par certaines commandes.

# **24.8 -SCALELISTEDIT command**

Edits preset scale factors.

```
Shape V Lite V Pro V Mechanical V BIM
```
#### **24.8.1 Description**

Adds and removes scale factors to and from the list used by commands, such as Print, and by annotative scaling; works at the Command line.

#### **24.8.2 Options within the command**

#### **? to list**

Lists existing preset scale factors in the Prompt History window.

### **Add**

Creates a new scale factor.

#### **Delete**

Removes specified scale factor or all unused scale factors.

#### **Reset**

Removes all custom scale factors that are not used.

# **24.9 Commande SCREENSHOT**

Ouvre la boîte de dialogue Enregistrer fichier image.

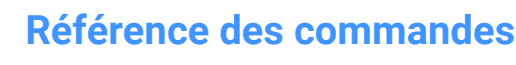

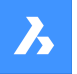

Ouvrez la boîte de dialogue Enregistrer fichier image pour enregistrer les données du dessin actuel dans un fichier png. La vue actuelle spécifie les données à inclure dans l'image.

# **24.10 Commande SCRIPT**

Ouvre la boîte de dialogue Exécuter le script.

Ouvrez la boîte de dialogue Exécuter le script pour sélectionner un fichier scr à exécuter. Après avoir choisi Ouvrir dans la boîte de dialogue, le script commence à s'exécuter immédiatement. Vous pouvez appuyer sur la touche Echap pour l'arrêter.

# **24.11 Commande SCROLLBAR**

Active/désactive la variable système WNDLSCRL.

Activez ou désactivez la variable système WNDLSCRL pour montrer ou cacher les barres de défilement de la fenêtre de dessin. Vous pouvez lancer cette commande à l'invite de commande ou dans une autre commande en la faisant précéder d'une apostrophe : ' WNDLSCRL.

- Activé : active la variable système WNDLSCRL.
- Désactivé : désactive la variable système WNDLSCRL.
- Inverser : passe la variable système WNDLSCRL à l'opposé du réglage actuel.

# **24.12 SECTION command**

Creates section planes.

Shape is Lite to Pro & Mechanical & BIM

Icon:

Alias: SEC

# **24.12.1 Description**

Creates section planes of 3D solids, surfaces, polyface meshes, and 3D faces. The result is a slice made of region entities.

# **24.12.2 Options within the command**

#### **Object**

Creates the section from entities that intersect the 3D solid.

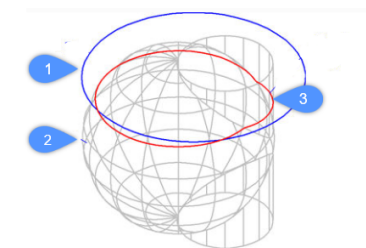

1 Circle entity

2 3D solid

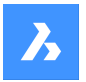

3 Section defined by the plane of the circle.

**Remarque**: The entity defines the plane through which to create the section.

### **Zaxis**

Creates a section in the plane defined by one point on the plane, and a second on the plane's normal (z axis).

# **View**

Creates a section in the plane of the current 3D viewport.

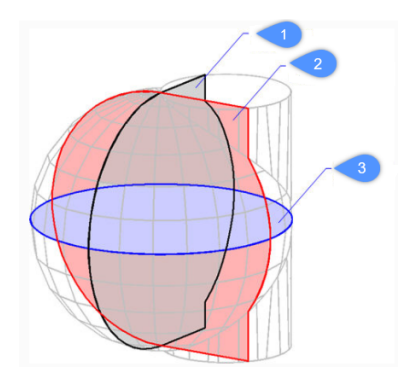

#### **XY (3)**

Creates a section parallel to the x, y plane.

# **YZ (2)**

Creates a section parallel to the y, z plane.

# **ZX (1)**

Creates a section parallel to the z, x plane.

#### **3points**

Pick points to specify the location of the plane in which the section lies.

*Remarque :* Three points define a plane.

# **24.13 SECTIONPLANE command**

Creates section entities.

```
Shape is Lite Pro Mechanical PBIM
```
Icon:

# **24.13.1 Description**

Creates section entities from 3D solids, 3D surfaces, polyface meshes and 3D faces. This command helps to see inside a 3D entity.

*Remarque :* New created section planes have their Clip Display status set to on. As section planes are entities, they can be edited and deleted.

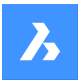

# **24.13.2 Options within the command**

#### **Specify start point**

Specifies the starting point of a 2D section plane.

*Remarque :* BricsCAD ghosts the section plane during the cursor's movement.

*Remarque :* Use entity snaps to make the pick points accurate.

#### **select Face**

Select the planar face of a 3D solid.

*Remarque* : BricsCAD ghosts the section plane during the cursor's movement. Use entity snaps to make the pick points accurate.

*Remarque :* The section plane coincides with the selected face. The Live Section property is turns on automatically. Live sections are sections that can be interactively edited through the Properties panel.

#### **Draw**

Define the section plane by two ore more points. Draws L an U-shaped section planes.

*Remarque :* The section plane is created through the specified points and perpendicular to the current UCS.

#### **Orthographic**

Places a section plane entity in one of the six standard drawing orientations, relative to the current UCS.

**Remarque**: BricsCAD draws the orthographic section plane through the center of the bounding box that contains all 3D entities in the drawing. E.g.; the result of a Top section plane:

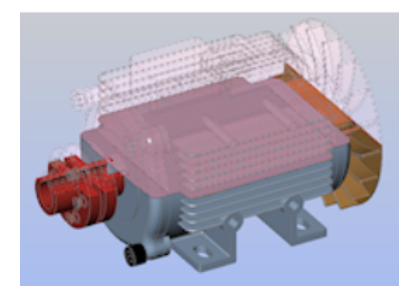

# **24.14 SECTIONPLANESETTINGS command**

Shape ite Pro Mechanical OBIM

Icon:

#### **24.14.1 Description**

Opens the Drawing Explorer dialog box with Section Planes category selected.

### **24.14.2 Methods**

Open the Drawing explorer dialog boxwithSection Planescategory selected to view and modifysection planes in the current drawing.

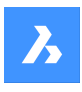

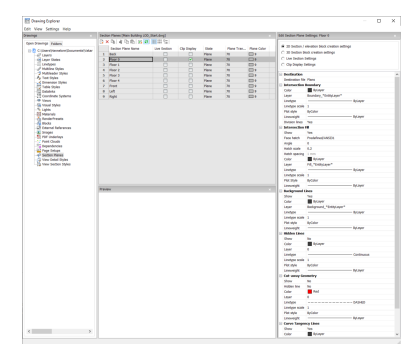

*Remarque :* The available options differ depending on the kind of section you choose to edit.

# **24.14.3 Options within the command**

#### **Section Types**

#### **2D Section/elevation block creation settings**

Specifies properties for 2D sections and elevations. These properties are assigned to the 2D section you create as a block.

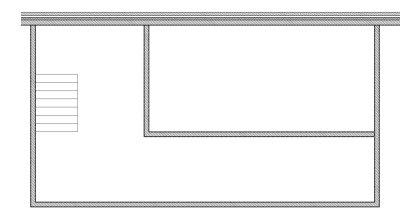

#### **3D section block creation settings**

Specifies properties for 3D sections. These properties are assigned to the 3D section you create as a block.

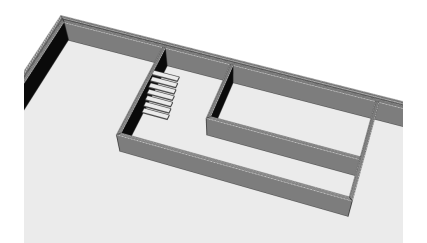

#### **Live Section Settings**

Specifies properties for live sections. With live sections, the entities in the drawing are temporarily modified and viewable in the drawing.

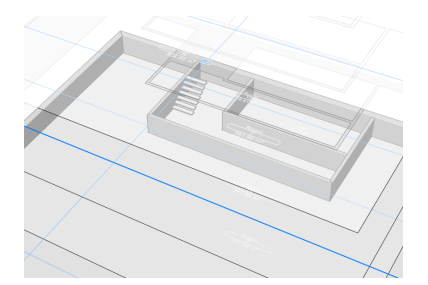

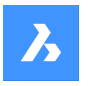

#### **Clip Display Settings**

When using the clip display status, the display of entities is clipped. The status can be set for multiple section entities simultaneously.

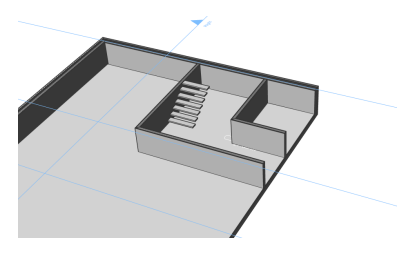

#### **Destination**

#### **Destination file**

Specifies the destination file to save the section plane to.

#### **Intersection Boundary**

#### **Color**

Defines the color of the intersection boundary. You can choose a color from the drop list or choose Select Color, the Select Color dialog box will then display.

#### **Layer**

Specifies the layer of the intersection boundary. You can choose between:

- The available layers in the drawing.
- \*EntityLayer\*\_IntersectionBoundary: the properties of layers of the entities in the section are kept, but a copy of these layers is created.

*Remarque* : This overwrites the other specified properties.

• New layer name settings: option opens the New Layer Name dialog box. Here you can edit the name settings for the option above.

#### **Linetype**

Specifies the linetype of the intersection boundary. You can choose between:

- The available linetypes in the drawing
- Load to load new linetypes. This opens the Load Linetypes dialog box where you can choose new linetypes to load into the drawing.

#### **Linetype scale**

Specifies the linetype scale of the intersection boundary.

#### **Plot style**

Specifies the plotstyle of the intersection boundary.

#### **Lineweight**

Specifies the lineweight of the intersection boundary.

#### **Division lines (option available for the 2D sections)**

Specifies whether the division lines of the intersection boundary should be drawn.

#### **Show (option available for the 3D sections)**

Specifies whether the intersection boundary is drawn.

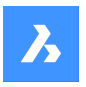

• Yes: the intersection boundary is displayed. The intersection boundaries are indicated in blue.

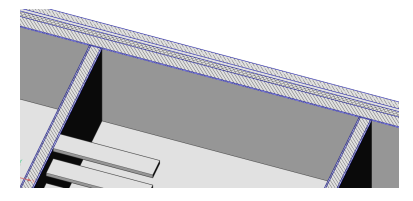

• No: no intersection boundary is displayed.

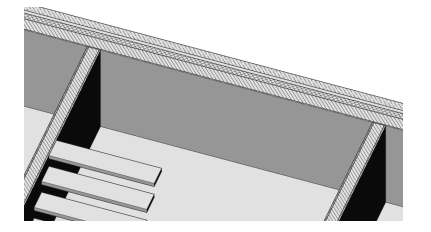

*Remarque :* The intersection boundary is still visible, since the lines are also drawn for the intersection fill. The color is now determined by the intersection fill instead of by the intersection boundary.

#### **Intersection Fill**

#### **Show**

Specifies whether the intersection filling is showed.

• Yes: the cut through geometry is displayed by a hatch

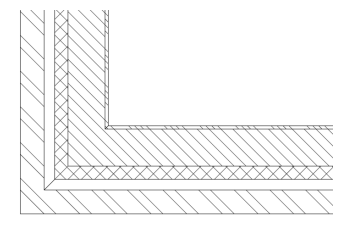

• No: no hatch is drawn on the cut through geometry

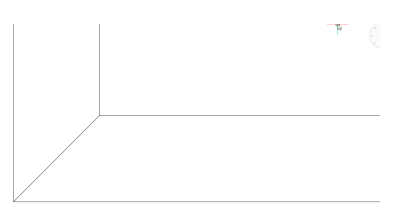

#### **Face hatch**

Specifies the used hatch pattern to fill the section. Opens the Hatch Pattern Type dialog box where you can choose a hatch pattern.

### **Angle**

Specifies the angle of the hatch pattern.

#### **Hatch scale**

Specifies the scale of the hatch pattern.

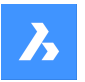

#### **Hatch spacing**

Specifies the hatch spacing.

#### **Color**

Specifies the color of the hatch. You can choose a color from the drop list or choose Select Color, the Select Color dialog box will then display.

#### **Layer**

Specifies the layer of the intersection boundary. You can choose between:

- The available layers in the drawing.
- \*EntityLayer\*\_IntersectionBoundary: the properties of layers of the entities in the section are kept, but a copy of these layers is created.

*Remarque* : This overwrites the other specified properties.

• New layer name settings: option opens the New Layer Name dialog box. Here you can edit the name settings for the option above.

#### **Linetype**

Specifies the linetype of the intersection boundary. You can choose between:

- The available linetypes in the drawing
- Load to load new linetypes. This opens the Load Linetypes dialog box where you can choose new linetypes to load into the drawing.

#### **Linetype scale**

Specifies the linetype scale of the hatch pattern.

#### **Plot Style**

Specifies the plot style of the hatch pattern.

#### **Lineweight**

Specifies the lineweight of the hatch pattern.

#### **Background Lines**

#### **Show**

Specifies whether the background lines are drawn. These are the lines that show the geometry behind the section plane, which is not cut-through.

Yes: the background lines are displayed

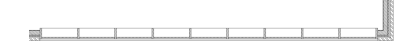

• No: no background lines are displayed

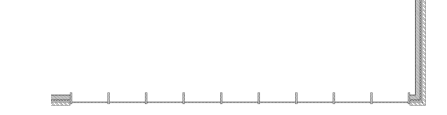

#### **Color**

Specifies the color of the background lines. You can choose a color from the drop list or choose Select Color, the Select Color dialog box will then display.

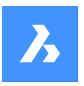

### **Layer**

Specifies the layer of the background lines. You can choose between:

- The available layers in the drawing.
- \*EntityLayer\*\_IntersectionBoundary: the properties of layers of the entities in the section are kept, but a copy of these layers is created.

*Remarque :* This overwrites the other specified properties.

• New layer name settings: option opens the New Layer Name dialog box. Here you can edit the name settings for the option above.

### **Linetype**

Specifies the linetype of the background lines. You can choose between:

- The available linetypes in the drawing
- Load to load new linetypes. This opens the Load Linetypes dialog box where you can choose new linetypes to load into the drawing.

#### **Linetype scale**

Specifies the linetype scale of the background lines.

#### **Plot Style**

Specifies the plot style of the background lines.

#### **Lineweight**

Specifies the lineweight of the background lines.

#### **Hidden lines**

#### **Show**

Specifies whether the hidden lines are drawn.

Yes: the hidden lines are displayed.

No: no hidden lines are displayed.

**Color**

 $\mathbb{R}$   $\mathbb{R}$ 

Specifies the color of the hidden lines. You can choose a color from the drop list or choose Select Color, the Select Color dialog box will then display.

#### **Layer**

Specifies the layer of the hidden lines. You can choose between:

- The available layers in the drawing.
- \*EntityLayer\*\_IntersectionBoundary: the properties of layers of the entities in the section are kept, but a copy of these layers is created.

*Remarque* : This overwrites the other specified properties.

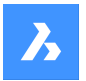

• New layer name settings: option opens the New Layer Name dialog box. Here you can edit the name settings for the option above.

#### **Linetype**

Specifies the linetype of the hidden lines. You can choose between:

- The available linetypes in the drawing
- Load to load new linetypes. This opens the Load Linetypes dialog box where you can choose new linetypes to load into the drawing.

#### **Linetype scale**

Specifies the linetype scale of the hidden lines.

#### **Plot Style**

Specifies the plot style of the hidden lines.

#### **Lineweight**

Specifies the lineweight of the hidden lines.

#### **Cut-away Geometry**

#### **Show**

Specifies whether the section lines of the geometry that is cut away are shown.

• Yes: the cut-away geometry is displayed.

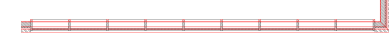

Cut-away geometry of a 2D section.

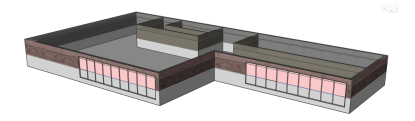

Cut-away geometry of a 3D section.

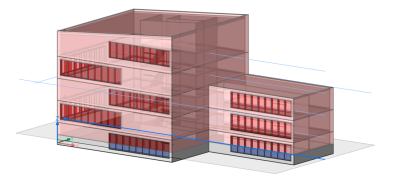

Cut-away geometry of a live section.

• No: no cut-away geometry lines are displayed

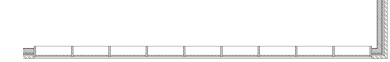

No cut-away geometry of a 2D section is shown.

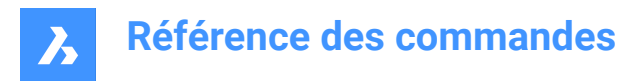

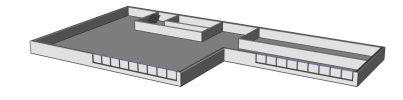

No cut-away geometry of a 3D section is shown.

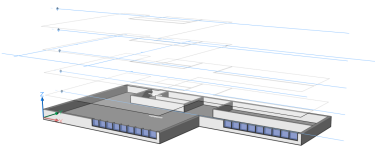

No cut-away geometry of a live section is shown.

#### **Hidden line**

Specifies whether the hidden lines of the cut-away geometry are shown.

#### **Color**

Specifies the color of the cut-away geometry (lines). You can choose a color from the drop list or choose Select Color, the Select Color dialog box will then display.

#### **Layer**

Specifies the layer of the cut-away geometry. You can choose between:

- The available layers in the drawing.
- \*EntityLayer\*\_IntersectionBoundary: the properties of layers of the entities in the section are kept, but a copy of these layers is created.

*Remarque* : This overwrites the other specified properties.

• New layer name settings: option opens the New Layer Name dialog box. Here you can edit the name settings for the option above.

#### **Linetype**

Specifies the linetype of the cut-away geometry. You can choose between:

- The available linetypes in the drawing
- Load to load new linetypes. This opens the Load Linetypes dialog box where you can choose new linetypes to load into the drawing.

#### **Linetype scale**

Specifies the linetype scale of the cut-away geometry lines.

#### **Plot Style**

Specifies the plot style of the cut-away geometry lines.

#### **Lineweight**

Specifies the lineweight of the cut-away geometry lines.

#### **Curve Tangency Lines**

**Show**

Specifies whether the curve tangency lines are drawn.

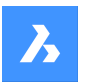

#### **Color**

Specifies the color of the curve tangency lines. You can choose a color from the drop list or choose Select Color, the Select Color dialog box will then display.

#### **Layer**

Specifies the layer of the curve tangency lines. You can choose between:

- The available layers in the drawing.
- \*EntityLayer\*\_IntersectionBoundary: the properties of layers of the entities in the section are kept, but a copy of these layers is created.

*Remarque* : This overwrites the other specified properties.

• New layer name settings: option opens the New Layer Name dialog box. Here you can edit the name settings for the option above.

#### **Linetype**

Specifies the linetype of the curve tangency lines. You can choose between:

- The available linetypes in the drawing
- Load to load new linetypes. This opens the Load Linetypes dialog box where you can choose new linetypes to load into the drawing.

#### **Linetype scale**

Specifies the linetype scale of the curve tangency lines.

#### **Plot Style**

Specifies the plot style of the curve tangency lines.

#### **Lineweight**

Specifies the lineweight of the curve tangency lines.

#### **24.14.4 Context Menu Options**

#### **New**

Creates a new section plane definitions into the drawing. For a detailed explanation, see the SECTIONPLANE command.

#### **Delete**

Deletes section planes from the drawing.

#### **Rename**

Renames the selected section plane.

#### **Select All**

Selects all section plane definitions.

#### **Invert selection**

Deselects the current selection and vice versa.

# **24.15 Commande SECTIONPLANETOBLOCK**

Ouvre la boîte de dialogue Créer une section/élévation.

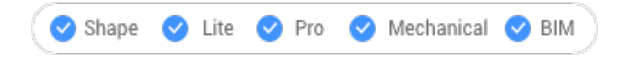

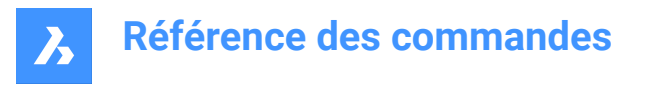

Ouvrez le pour enregistrer la géométrie des sections en tant que bloc ou dans un fichier dwg externe.

# **24.16 Commande SECURITY**

Ouvre la boîte de dialogue Sécurité.

 $\bullet$  Shape Lite Pro Mechanical BIM

Ouvrez la boîte de dialogue Sécurité pour indiquer si l'exécution automatique des macros VBA est autorisée.

# **24.17 Commande SECURITYOPTIONS**

Ouvre la boîte de dialogue Options de sécurité.

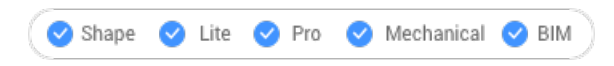

Ouvrez le pour spécifier un mot de passe afin de protéger votre dessin contre tout accès non autorisé.

# **24.18 SELECT command**

Selects entities.

 $\bullet$  Shane Lite **O** Pro Mechanical BIM

Icon:  $\mathbb{R}$ 

# **24.18.1 Description**

Selects one or more entities through a variety of selection methods.

*Remarque :* You access the selection set during subsequent commands with the Previous option.

### **24.18.2 Methods**

There are two methods to select entities:

- Select entities separately using the command.
- Crtl+A selects all entities on non-frozen layers.

#### **24.18.3 Options within the command**

#### **Select entities to include in set**

Chooses entities to add to the selection set; use one of methods listed below. As you add entities to the selection set, the program highlights them with dashes.

#### **select ALL entities**

Selects all entities in the drawing, except for those on frozen layers.

#### **Add**

Adds additional entities to the selection set. (Used after the Remove option by typing Add in the Command line.)

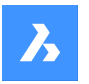

#### **add to set (+)**

Adds additional entities to the selection set. (Used after the Remove option by typing + in the Command line.)

#### **Remove**

Removes entities from the selection set. As you remove entities from the selection set, the program unhighlights them.

#### **subtract from set (-)**

Removes entities from the selection set. As you remove entities from the selection set, the program unhighlights them.

#### **Previous selection**

Add the entities from the previous selection to the current select set.

#### **Last entity in drawing**

Adds the last entity drawn to the selection set.

#### **inside Window**

Selects all entities that are entirely inside a rectangular selection window. The selection window outline is drawn, filled with transparent blue.

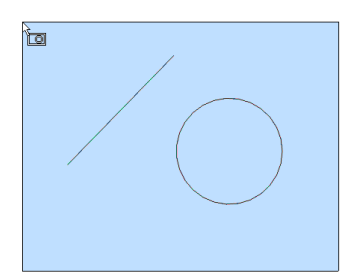

#### **Crossing window**

Selects all entities that are inside of and cross a rectangular selection window. The selection window outline is drawn in a dashed line, filled with transparent blue.

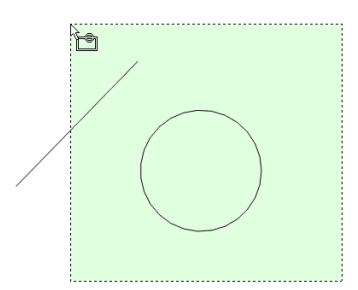

#### **Outside window**

Selects all entities fully outside a rectangular selection window.

#### **Window Polygon**

Selects all entities fully inside a polygonal selection window. The selection polygon outline is drawn, filled with transparent blue.

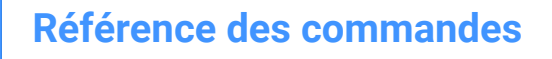

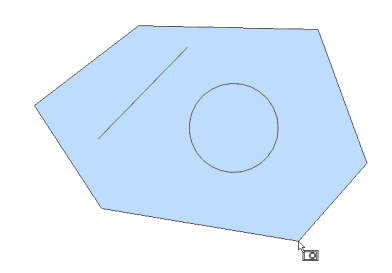

#### **Crossing Polygon**

Selects all entities inside and crossing a polygonal selection window. The selection polygon outline is drawn with a dashed line, filled with transparent green.

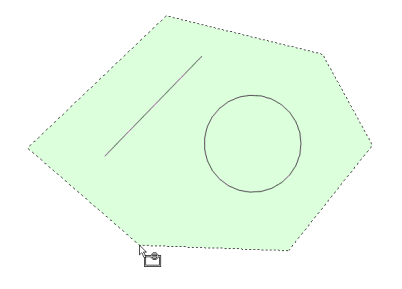

#### **Outside Polygon**

Selects all entities fully outside a polygonal selection window.

#### **Window Circle**

Selects all entities fully inside a circular selection window. The selection circle outline is drawn, filled with transparent blue.

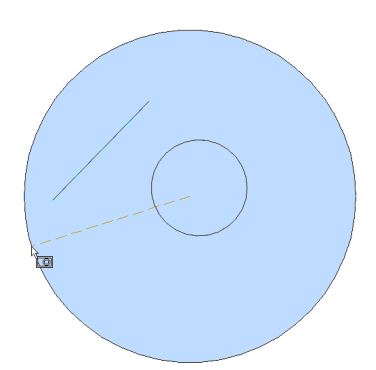

#### **Crossing Circle**

Selects all entities inside and crossing a circular selection window. The selection circle outline is drawn with a dashed line, filled with transparent green.

#### **Outside Circle**

Selects all entities fully outside a circular selection window.

#### **Box**

Selects entities depending on the direction you move the cursor:

- Right to left Box acts like Crossing mode.
- Left to right Box acts like Window mode.

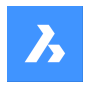

#### **POint**

Selects all closed entities surrounding the pick point, such as all walls of a room.

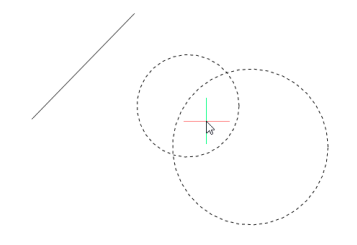

#### **Fence**

Selects all entities that cross the fence selection lines.

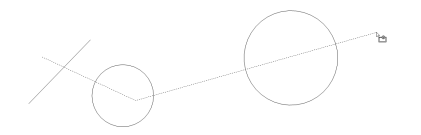

#### **AUto**

Selects entities depending on how you use the cursor:

- Pick an entity the entity is selected
- Pick two points right to left Auto acts like Crossing mode.
- Pick two points left to right Auto acts like Window mode.

#### **Multiple**

All entities selected during this mode are added to the selection set.

#### **Single**

After you select a single entity, the command ends.

#### **select by PROperties…**

Selects entities based on their properties.

*Remarque :* For the panel version of this option, see the QSELECT command.

#### **Color**

Selects entities based on their color.

*Remarque :* :If there are entities colored in a specific color because the color properties of the layer or the block are on that specific color, these entities will not be selected.

#### **COlorbook**

Selects entities with a colorbook color.

*Remarque* : If there are entities colored in a colorbook color because the color properties of the layer or the block, these entities will not be selected.

#### **Layer**

Selects entities based on their layer. Enter \* to select all layers.

#### **LineType**

Selects entities based on their linetype. Enter \* to select all linetypes.

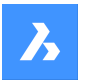

#### **Name**

Selects entities based on their entity name. Enter \* to select all entity names.

#### **Thickness**

Selects entities based on their thickness.

#### **Type**

Selects entities based on their entity type, such as line, circle, arc... Enter \* to select all entity types.

#### **Value**

Selects entities based on their value. Enter \* to select all values.

#### **Width**

Selects entities based on the width of the entities.

#### **Handle**

Selects entities based on the value of a handle. This is a hexadecimal number that uniquely identifies each entity in the drawings; the List command reports handle numbers.

#### **Location**

Returns to the 'Select entities to include in set' prompt.

#### **selection methoDs…**

Displays the Entity Selection section of the Settings dialog box.

#### **Undo**

Undoes the last action during this command.

#### **Group**

Adds a group to the selection set. See the GROUP command.

**Remarque**: In macros, the <sup>^</sup>S metacharacter selects the entity under the cursor automatically.

# **24.19 SELECTALIGNEDFACES command**

Selects all faces in a model that are coplanar with a selected face.

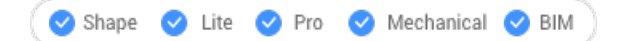

Icon: If

# **24.19.1 Method**

Select a single face. The program selects all other faces that are in the same plane, shown outlined.

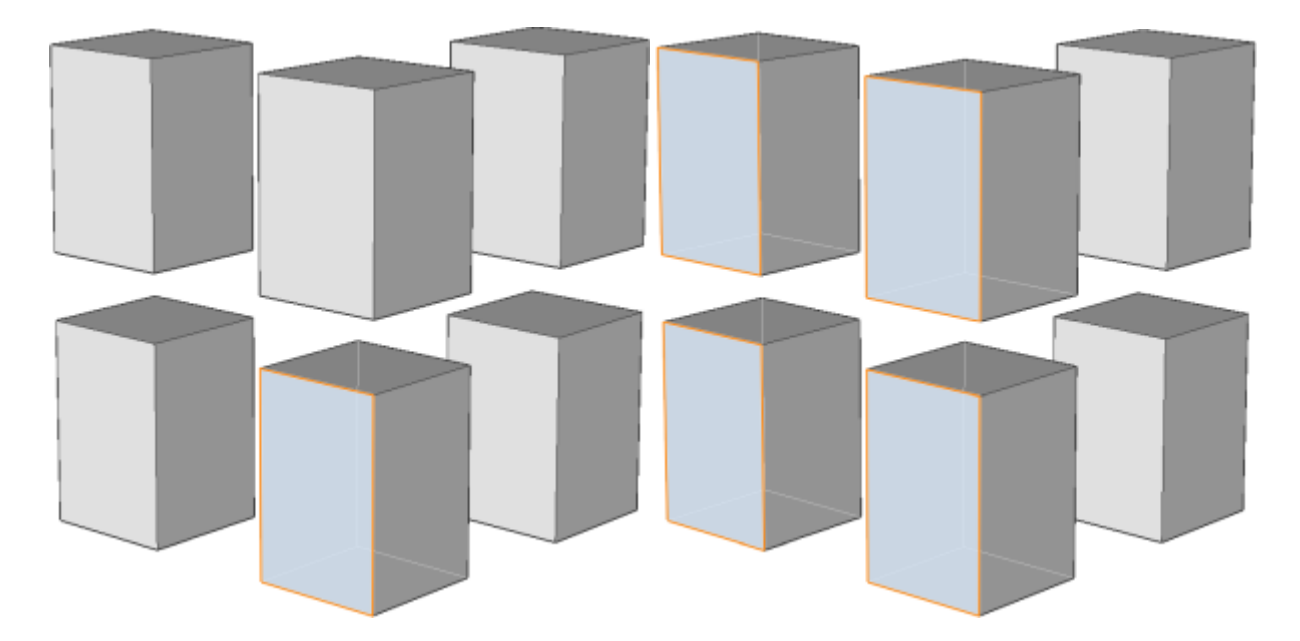

# **24.20 SELECTALIGNEDSOLIDS command**

Selects all solids in a model that have faces coplanar with the selected face.

Shape U Lite U Pro U Mechanical U BIM

Icon: Da

7,

# **24.20.1 Method**

Select a single face. The program selects all solids that have faces in the same plane, shown outlined.

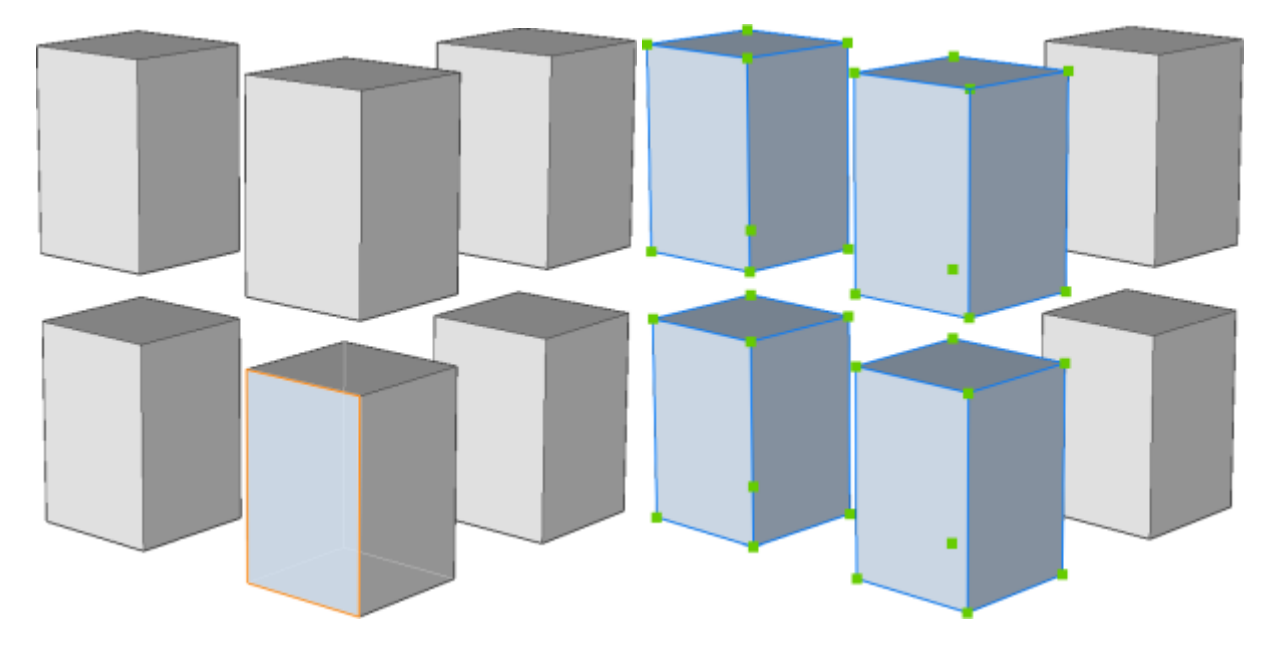

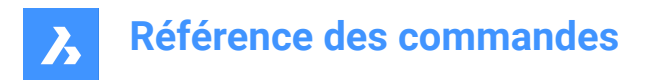

# **24.21 SELECTCONNECTEDFACES command**

Selects all faces in a model that are connected to a selected face.

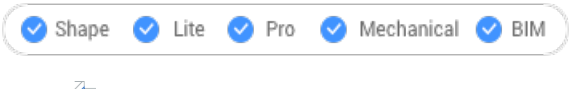

# Icon:

# **24.21.1 Method**

Select a face. The program selects all other faces that are connected to the selected face, shown outlined.

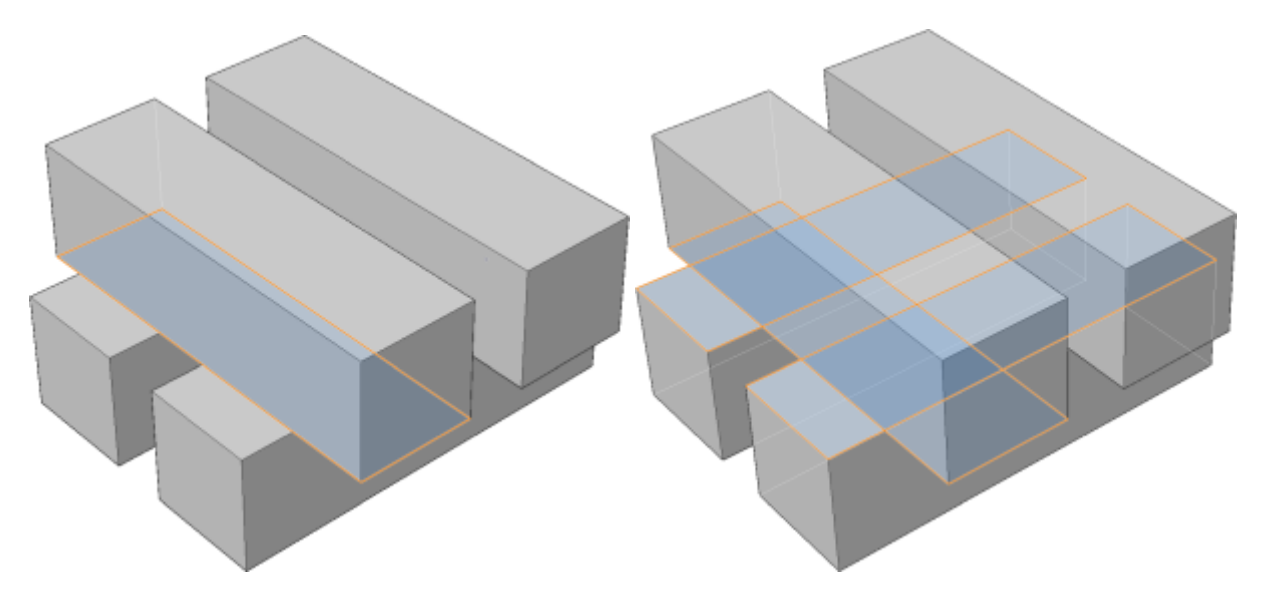

# **24.22 SELECTCONNECTEDSOLIDS command**

Selects all solids in a model that are connected to a selected face.

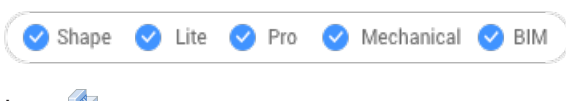

Icon:

# **24.22.1 Method**

Select a face. The program selects all solids that are connected to the selected face, shown outlined.

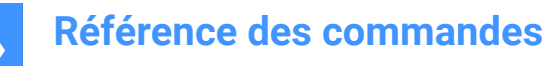

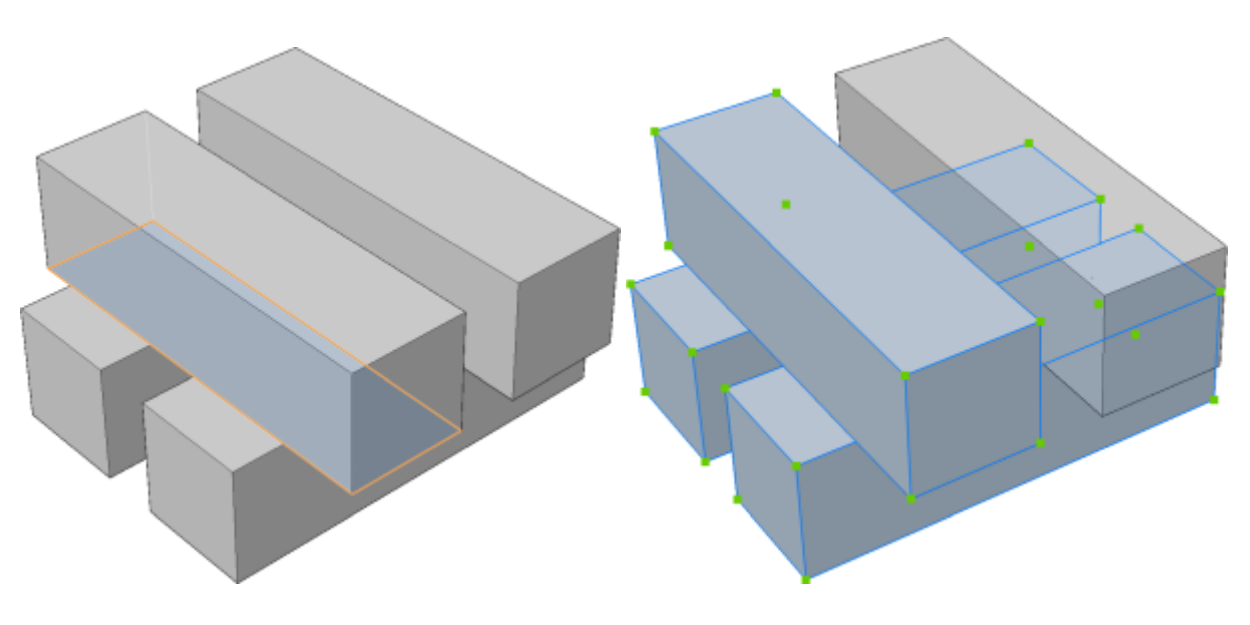

# **24.23 SELECTSIMILAR command**

Selects similar entities.

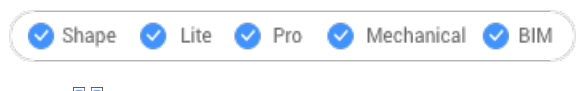

 $I_{\text{con}}$ 

# **24.23.1 Description**

Selects all entities with the same properties as the currently selected entity.

# **24.23.2 Method**

Select one or more entities and choose the properties based on which the selection will be made. When you exit the command, the entities that match the properties are shown as dashed and with entity grips.

*Remarque :* For this command to operate as intended, at least one property must be selected.

# **24.23.3 Options within the command**

#### **SEttings**

Displays a dialog box to select the properties.

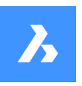

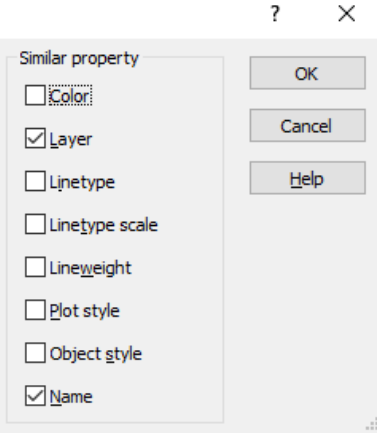

*Remarque :* Changing the settings in this dialog box changes the value of the SELECTSIMILARMODE system variable, which is accessed through the Settings command.

# **24.24 SELGRIPS command**

Displays entities grips.

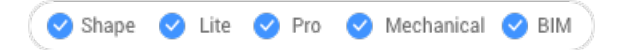

# **24.24.1 Description**

Selects entities and then displays their grips.

BricsCAD highlights selected entities and displays their grips.

Edit the entities by dragging the grips. To select all entities in the drawing, press Ctrl+A.

# **24.25 SETBYLAYER command**

Resets overridden properties to BYLAYER.

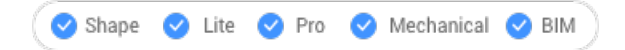

# **24.25.1 Description**

Changes the value of overridden properties (color, linetype, lineweight, material, plot style, and transparency ) back to the default value of BYLAYER.

#### **24.25.2 Methods**

Select the entities whose properties will be set as BYLAYER according to the value of the SETBYLAYERMODE system variable.

Enter 'all' to select all non-frozen entities in the current viewport.

When entities contain blocks the BricsCAD asks whether blocks should have their properties changed.

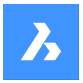

# **24.25.3 Options**

#### **Settings**

Allows to select the entity properties to be changed from the SetByLayer settings dialog box:

- Color resets the color of the selected entities to BYLAYER.
- Linetype resets the linetype of the selected entities to BYLAYER.
- Lineweight resets the lineweight of the selected entities to BYLAYER.
- Material resets the material of the selected entities to BYLAYER.
- Plot Style (only in drawings with plot styles) resets the plot style of the selected entities to BYLAYER.
- Transparency resets the transparency value of the selected entities to BYLAYER.

*Remarque :* The settings are saved through the SETBYLAYERMODE system variable.

*Remarque :* The Plotstyle option is available for STB drawings only. See the CONVERTCTB and CONVERTPSTYLES command.

# **24.26 -SETBYLAYER command**

Sets the property overrides of selected entities to ByLayer.

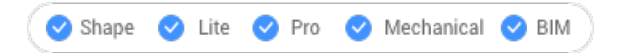

# **24.26.1 Description**

Changes the value of overridden properties (color, linetype, lineweight, material, plot style, and transparency ) back to the default value of BYLAYER.

#### **24.26.2 Methods**

Select the entities whose properties will be set as BYLAYER according to the value of the SETBYLAYERMODE system variable.

Enter 'all' to select all non-frozen entities in the current viewport.

When entities contain blocks the BricsCAD asks whether blocks should have their properties changed.

#### **24.26.3 Options**

#### **Settings**

Allows to select the entity properties to be changed from the command line:

- Color resets the color of the selected entities to BYLAYER.
- Linetype resets the linetype of the selected entities to BYLAYER.
- Lineweight resets the lineweight of the selected entities to BYLAYER.
- Material resets the material of the selected entities to BYLAYER.
- Plot Style (only in drawings with plot styles) resets the plot style of the selected entities to BYLAYER.
- Transparency resets the transparency value of the selected entities to BYLAYER.

*Remarque :* The settings are saved through the SETBYLAYERMODE system variable.

*Remarque :* The Plotstyle option is available for STB drawings only. See the CONVERTCTB and CONVERTPSTYLES command.

# **24.27 SETLICENSELEVEL command**

Changes the available commands by setting the license type.

Shape ite Pro Mechanical OBIM

# **24.27.1 Description**

Runs BricsCAD and/or Communicator at different license levels, which affects the commands that are available to the user. For the new license level to take effect, users must exit BricsCAD and then start it again.

# **24.27.2 Methods**

There are two methods to change the license level:

- Change the license level of BricsCAD.
- Change the license level of Communicator.

# **24.27.3 Options**

#### **Run BricsCAD at another license level**

- Run BricsCAD as: Lite runs BricsCAD without 3D functionalities, except API and LISP.
- Pro runs BricsCAD without BIM and Mechanical commands.
- Bim runs BricsCAD with Pro and BIM commands.
- Mechanical runs BricsCAD with Pro and Mechanical commands.
- Ultimate runs BricsCAD with full functionalities, including BIM and Mechanical commands.

#### **Run Communicator at another license level**

- Run Communicator with: No license disables Communicator.
- Trial stops running Communicator after 30 days.
- Full runs Communicator normally.

# <span id="page-641-0"></span>**24.28 Commande SETTINGS**

Ouvre la boîte de dialogue Paramètres.

Ouvrez le Commande SETTINGS [à la page 641](#page-641-0) pour afficher et modifier les variables système. La plupart des variables système, mais pas toutes, sont disponibles dans la boîte de dialogue Paramètres. Vous pouvez modifier toutes les variables système à l'aide de SETVAR command [à la page 642](#page-642-0).

# **24.29 SETTINGSSEARCH command**

Opens the Settings Dialog box at the word specified by the user.

Shape V Lite V Pro V Mechanical V BIM

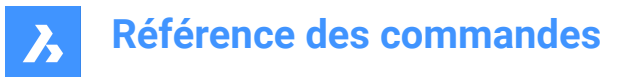

# **24.29.1 Description**

Searches the in the Settings dialog box for the word specified by the user.

#### **24.29.2 Methods**

- 1 Enter a single word. The search word that will be matched to the following items:
	- Category titles
	- Variable titles, names, and values
	- Variable help text
- 2 The program displays the Settings dialog box and goes to the first entry that matches the search word.
- 3 Click the Find Previous and Find Next buttons to find other instances of the search word.
- 4 Click the Configuration button to change how the program searches Settings.

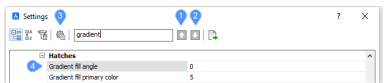

- 1 Find Previous
- 2 Find Next
- 3 Configuration
- 4 Search phrase found

# **24.30 Commande SETUCS**

Ouvre la boîte de dialogue Système de coordonnées utilisateur.

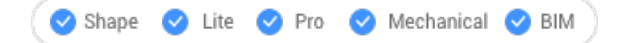

Ouvrez le pour spécifier un point de vue à utiliser pour le SCU courant (Système de coordonnées utilisateur).

# <span id="page-642-0"></span>**24.31 SETVAR command**

Displays and changes the values of system variables.

Shape V Lite V Pro V Mechanical V BIM

Alias: SET

### **24.31.1 Description**

Displays and changes the values of system variables at the Command line.

*Remarque :* This command can be entered transparently: 'SETVAR.

*Remarque :* The names of system variables can also be entered directly at the Command line, without using this command.

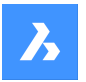

# **24.31.2 Methods**

There are two methods to use SETVAR command:

- Enter the name of a system variable to see its state.
- Choose to display a list that contains all the system variable.

### **24.31.3 Options**

#### **Variable name**

Specify the name of a system variable.

**?**

Lists the names of system variables.

**\***

Lists all system variables.

#### **Name\***

Lists all system variables starting with Name.

# **24.32 SH command**

# **24.33 SHADE command**

Generates shaded images of 3D drawings.

```
Shape ite Pro Mechanical 9 BIM
```
Icon: **B** 

Alias: SHA

# **24.33.1 Description**

Generates shaded images of the current 3D drawing, based on the current setting of the SHADEMODE command. Shaded images are simpler versions of visual styles and rendered images.

# **24.34 SHADEMODE command**

Insert License Level Insert link to Tool icon

Shape V Lite V Pro V Mechanical V BIM

#### **24.34.1 Description**

Specifies the shading style for the current drawing to be used by the SHADE command.

# **24.34.2 Options**

**Enter visual style** Choose the name of a preset visual style.

**2dwireframe** Default display mode.

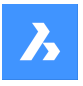

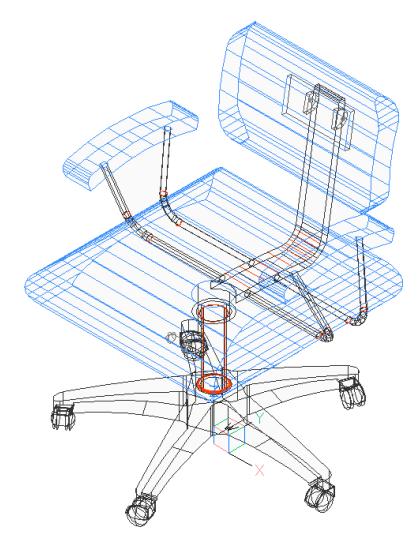

**Wireframe** Wireframe, which shows all edges.

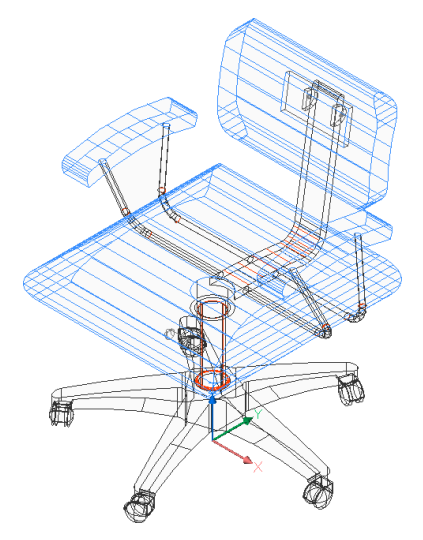

**Hidden**

Wireframe with hidden lines removed.

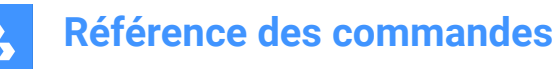

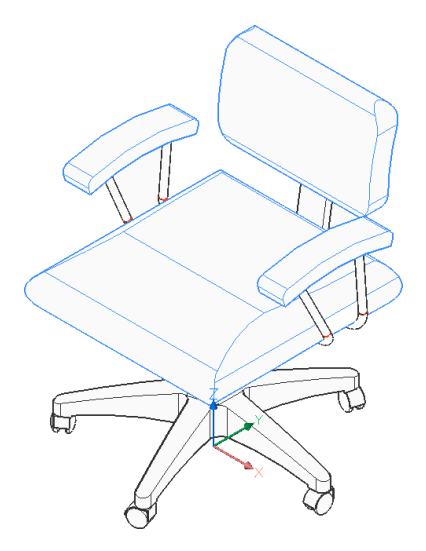

**Realistic** Rendered with materials, if available.

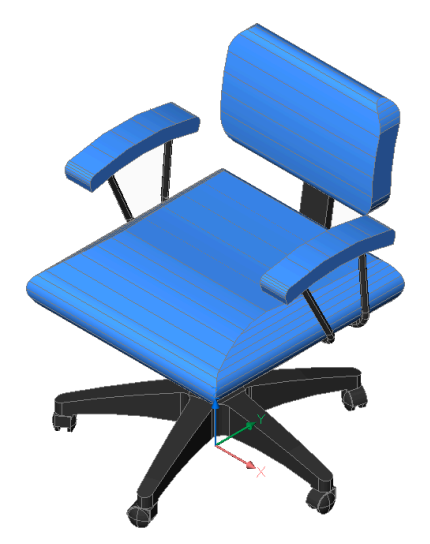

**Conceptual** Rendered with psychographic color range.

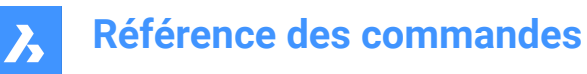

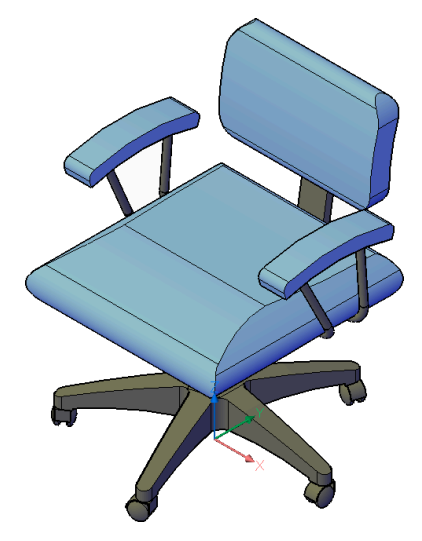

**Shaded** Rendered without materials.

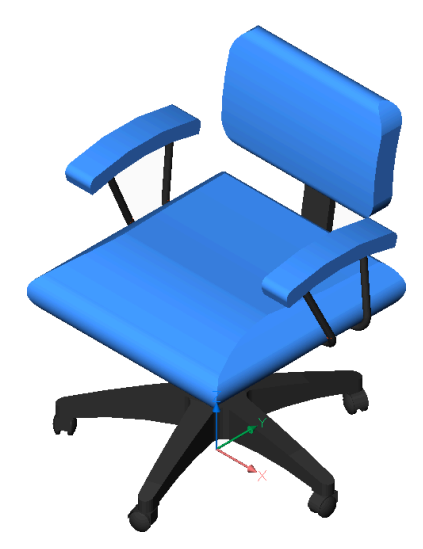

**shaded with Edges** Rendered with contrasting edges, without materials.

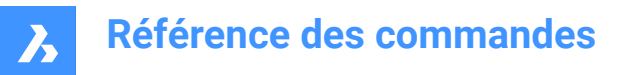

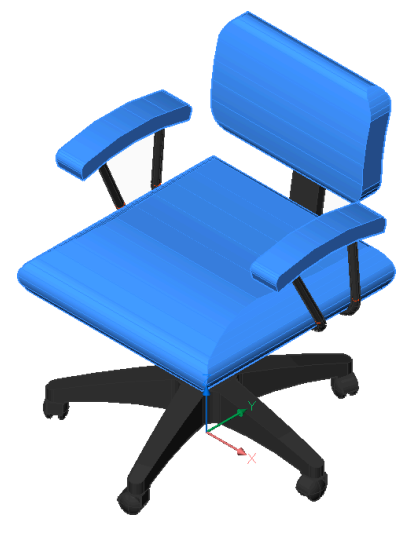

**shades of Grey** Rendered in shades of gray, without colors.

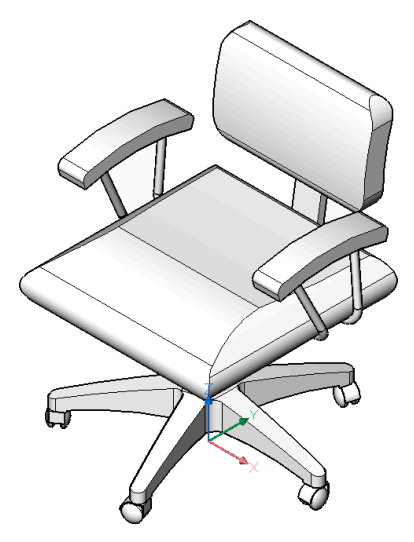

**Sketchy** Rendered with rough edge lines.
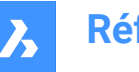

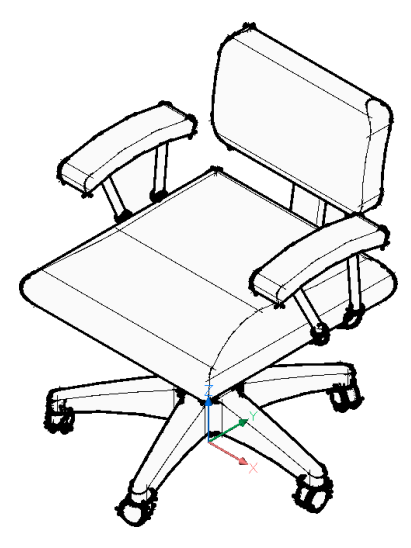

**X-ray** Rendered with semi-transparent faces.

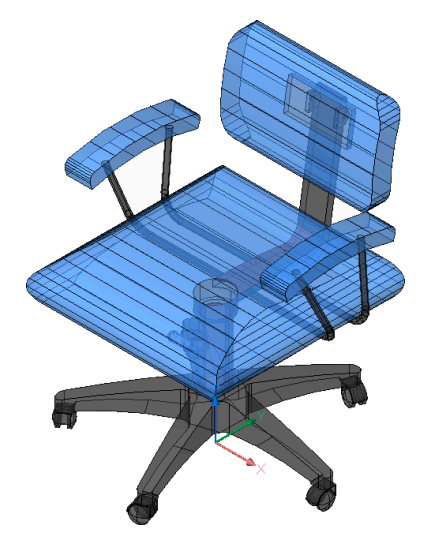

## **Other**

Create a new visual style.

### **cUrrent**

keep the current visual style.

## **24.35 -SHADEMODE command**

Specifies the shading style for the SHADE command.

Shape ite Pro Mechanical BIM

### **24.35.1 Description**

Specifies the shading style for the current drawing to be used by the SHADE command.

### **24.35.2 Options**

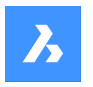

## **2dwireframe**

Wireframe display with no shading.

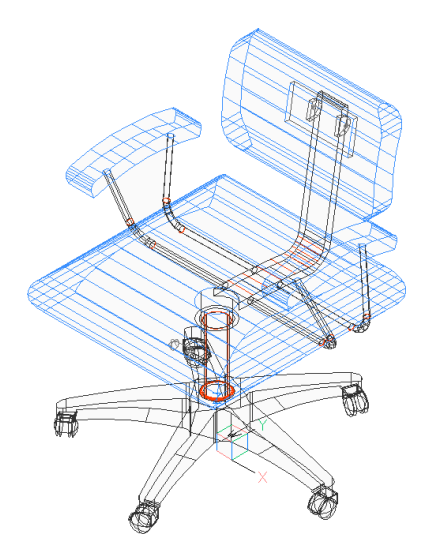

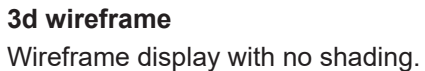

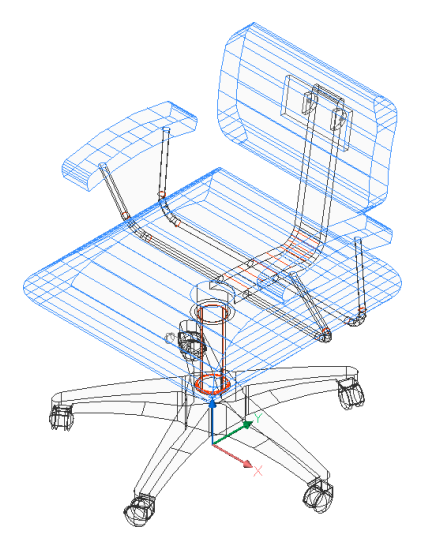

**Hidden** Wireframe with hidden lines removed.

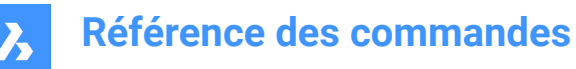

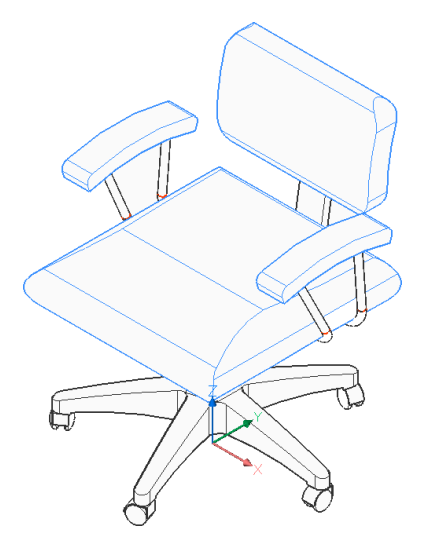

**Flat** Flat shading.

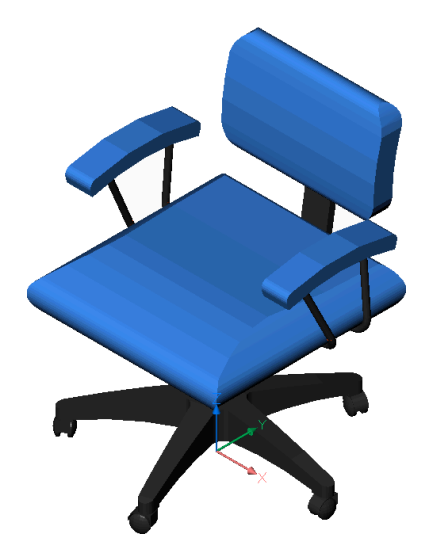

**Gouraud** Smooth shading.

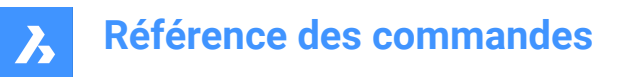

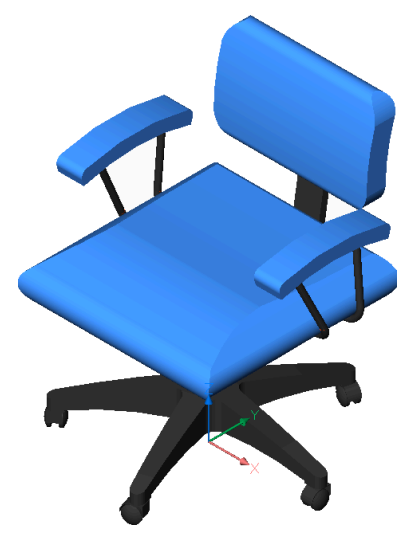

**fLat+edges** Flat shading with edges highlighted.

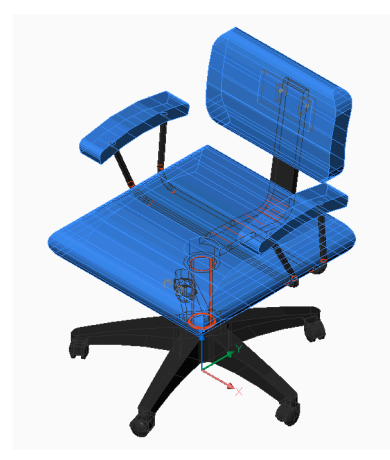

**gOuraud+edges** Smooth shading with edges highlighted.

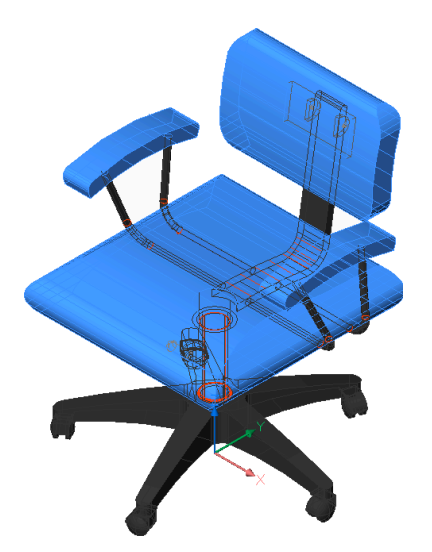

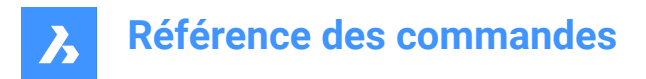

## **24.36 SHAPE command**

Places shapes in drawings.

Icon:  $*$ 

*Remarque* : Before you can place shapes in drawings, you must first load a SHX shape file with the Load command.

### **24.36.1 Method**

Enter the name of the shape and specifies the insertion point, the scale and rotation angle to place it in the drawing.

Shapes are an early version of blocks that were highly efficient but difficult to code; shapes are rarely used anymore. The SHP format is also used by certain fonts; it contains a flag to distinguish between shapes and fonts.

### **24.36.2 Options within the command**

#### **? to list**

Lists the names of shapes loaded in the current drawing. Reports the file name and names of shapes: Shape file: C:\temp\611.shx

HAIE BOIS HOTALU BATALU CLOTUR FROST RAILS PGA PGAE PGBR If no shapes are loaded, reports: "No shapes loaded."

*Remarque :* Shapes can be edited through grips.

## **24.37 Commande SHEETSET**

Ouvrir le panneau jeux de feuilles.

Shape Ite Pro Mechanical DBIM

#### Alias : SSM

Ouvrez le panneau jeux de feuilles pour l'afficher dans l'espace de travail actuel. Le panneau jeux de feuilles apparaît selon la même taille et au même emplacement qu'avant d'être fermé ou réduit. Comme tout autre panneau ancrable, le panneau jeux de feuilles e peut être flottant, ancré ou empilé.

## **24.38 Commande SHEETSETHIDE**

Ferme le panneau jeux de feuilles.

Shape ite Pro Mechanical 9 BIM

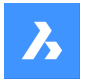

Fermez le panneau jeux de feuilles pour le masquer de l'espace de travail actuel. Si le panneau jeux de feuilles est empilé lorsque vous le fermez, l'onglet ou l'icône jeux de feuilles est supprimé de la pile.

## **24.39 SHELL command**

Opens command prompt window.

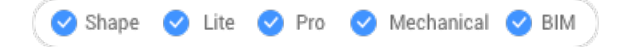

## **24.39.1 Description**

Opens command prompt window and runs other applications.

*Remarque :* This is a Windows only command.

## **24.39.2 Method**

There are two methods to use the SHELL command:

- Specify the name of a program to run.
- Press Enter to open the command prompt window.

## **24.40 SIMPLIFY command**

Simplifies entities.

Shape ite Pro Mechanical OBIM

Icon:

## **24.40.1 Description**

Reduces the number of vertices of polylines and hatch boundaries without changing their general shape.

*Remarque :* Simplified entities are easier to manipulate and can significantly reduce file size.

### **24.40.2 Options within the command**

### **Simplify**

Reduces the number of vertices.

#### **sMoothen**

Controls whether consecutive straight segments (at least three), of which the endpoints lie on an arc, are replaced by a bulged polyline segment.

## **24.41 SINGLETON command**

Determines whether (or not) multiple copies of BricsCAD can run at the same time.

Shape ite Pro Mechanical OBIM

*Remarque :* This command can be entered transparently during commands ('singleton).

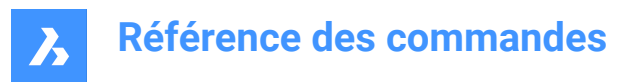

## **24.41.1 Options within the command**

#### **Yes**

Allows only one copy of BricsCAD to run.

#### **No**

Allows two or more copies of BricsCAD to run.

*Remarque :* Some third-party applications run only in a single instance of BricsCAD.

## **24.42 Commande SKETCH**

Crée des lignes ou des polylignes à partir d'une esquisse à main levée.

Alias : freehand

Créez une série de lignes individuelles ou une polyligne en dessinant à main levée.

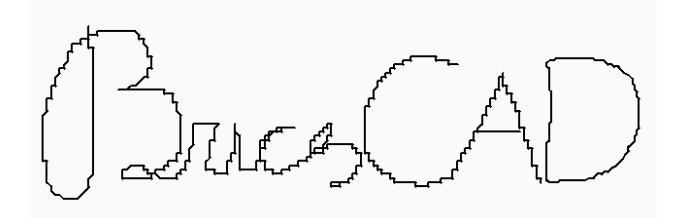

### **24.42.1 Méthodes pour commencer une esquisse**

Cette commande possède 1 méthode pour commencer à créer une esquisse :

• Longueur des segments de lignes à main levée

#### **Longueur des segments de lignes à main levée**

Commencez par créer une esquisse en spécifiant la longueur de ses segments de ligne. Une petite longueur de segment crée une esquisse plus lisse mais augmente la taille du dessin. La longueur est enregistrée dans la variable SKETCHINC.

#### **Appuyez sur Entré ou cliques pour inverser**

Appuyez sur la touche Entrée ou cliquez sur le bouton gauche de la souris pour baisser le stylet. Le curseur se transforme en stylo, et esquisse automatiquement lorsque vous le déplacez.

#### **Appuyez sur Entré ou cliques pour inverser**

Appuyez sur la touche Entrée ou cliquez sur le bouton gauche de la souris pour lever le stylet. Vous pouvez déplacer le curseur sans dessiner.

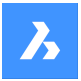

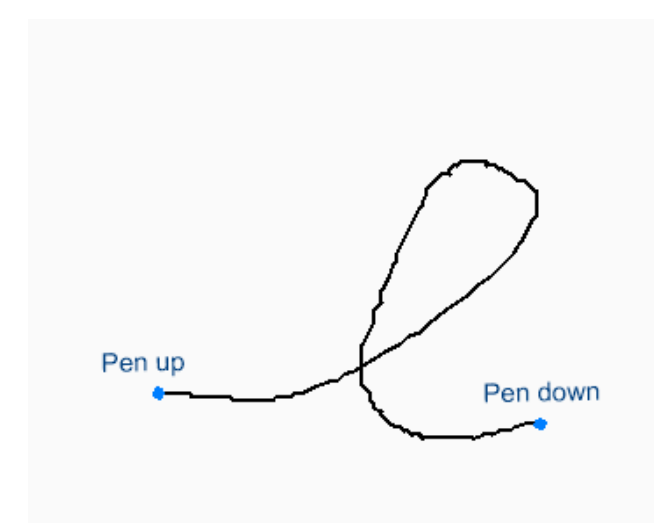

Vous pouvez continuer à lever et à baisser le stylet pour créer un nombre illimité d'esquisses jusqu'à ce que vous appuyiez sur X ou Q pour terminer la commande.

Options supplémentaires : [Effacer/Connecter/Enregistrer et Fermer/Quitter sans enregistrer/Enregistrer]

## **24.42.2 Options de la commande SKETCH**

Une fois que vous avez commencé à créer une esquisse, les options suivantes peuvent être disponibles :

#### **Effacer**

Effacez les lignes de l'esquisse de manière séquentielle en faisant glisser le curseur le long de l'esquisse à partir de l'un de ses bords. Cliquez sur le bouton gauche de la souris pour arrêter d'effacer et commencer à dessiner.

#### **Connecter**

Après avoir relevé le stylet, continuez jusqu'au dernier point d'esquisse en passant le curseur sur la fin du segment précédent.

#### **Enregistrer et quitter**

Enregistrez l'esquisse et mettez fin à la commande. Chaque esquisse continue est enregistrée sous forme d'une série de lignes individuelles ou d'une polyligne basée sur la variable SKPOLY.

#### **Quitter sans sauvegarder**

Quittez la commande sans enregistrer l'esquisse.

### **Enregistrer**

Enregistrez l'esquisse actuelle sans terminer la commande, ce qui vous permet de continuer l'esquisse.

### **24.43 SLICE command**

Creates 3D solids and surfaces by cutting existing entities.

Shape is Lite of Pro & Mechanical OBIM

 $Icon: **1**$ 

Alias: SL

*Remarque :* Ensure that the Select Faces option of the SELECTIONMODES system variable is on to be able to use a planar 3D solid as the slicing plane.

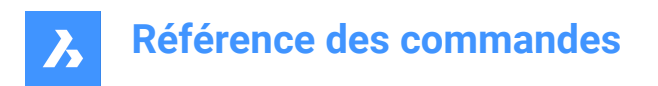

## **24.43.1 Method**

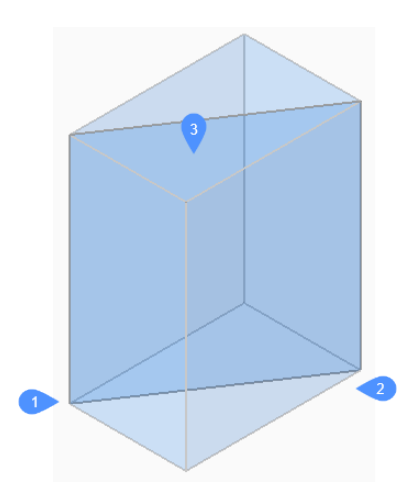

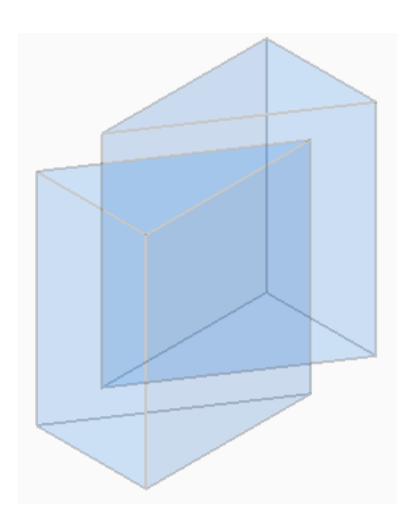

Specifies the entities that will be sliced. Choose one or more 3D solids or surfaces.

*Remarque :* This command does not work with 2D regions.

Specify the first (1) and the second (2) point on slicing plane and choose to keep only one of the parts (3) or both. The section plane is perpendicular to the XY-plane of the World coordinate system (WCS):

The sliced entity can be manipulated as independent entities.

### **24.43.2 Options within the command**

#### **Object**

Slices solids and surfaces with an intersecting entity (circle, ellipse, arc, 2D-spline, 2D-polyline, planar 3d Solid face, planar Surface face, or planar region). The entity defines the plane that slices the 3D selected entities.

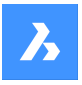

# **Référence des commandes**

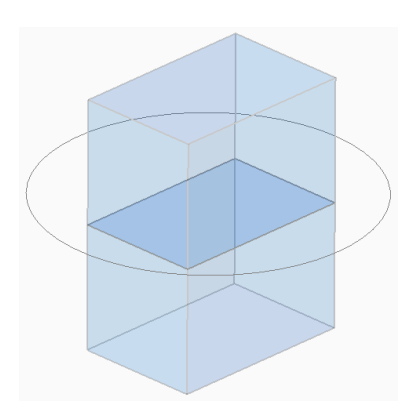

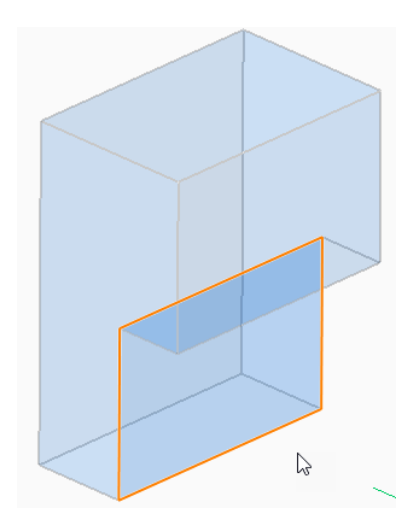

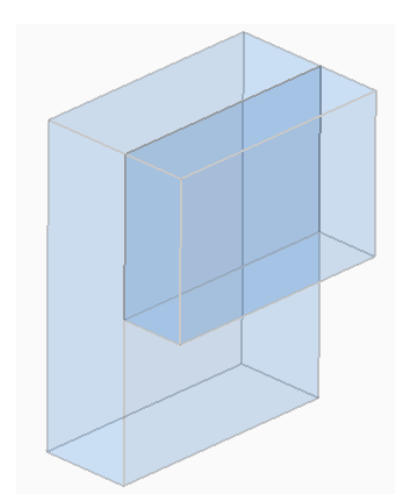

### **Surface**

Slices solids and surfaces with a surface.

### **Zaxis**

Slices solids and surfaces with a plane perpendicular with a line defined by one point on the plane (1), and a second point on the plane's normal axis (z axis) (2).

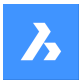

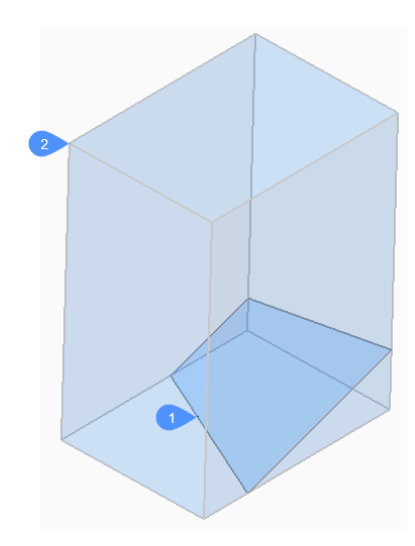

## **View**

Slices solids and surfaces with a plane defined by the current 3D viewpoint. The section plane is perpendicular to the view direction and passes through the picked point.

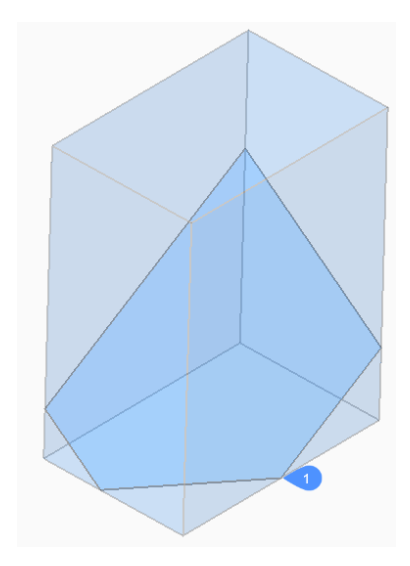

## **XY**

Slices solids and surfaces with a plane parallel to the XY-plane of the current coordinate system.

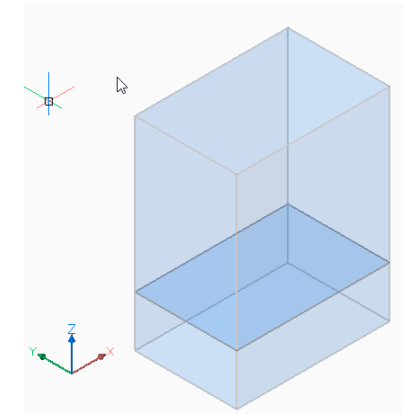

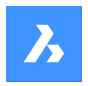

## **YZ**

Slices solids and surfaces with a plane parallel to the YZ-plane of the current coordinate system.

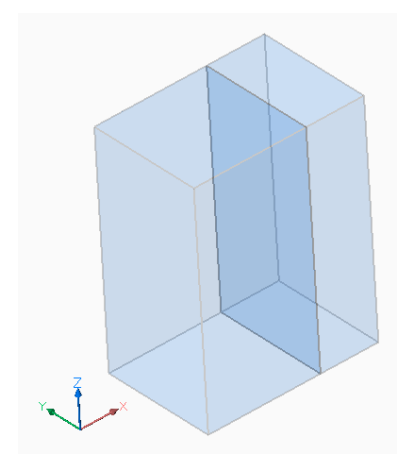

## **ZX**

Slices solids and surfaces with a plane parallel to the ZX-plane of the current coordinate system.

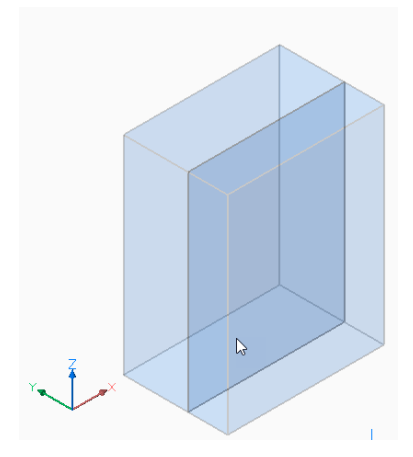

## **Line-point**

Slices solids and surfaces with a plane defined by a linear entity (1) and a point (2).

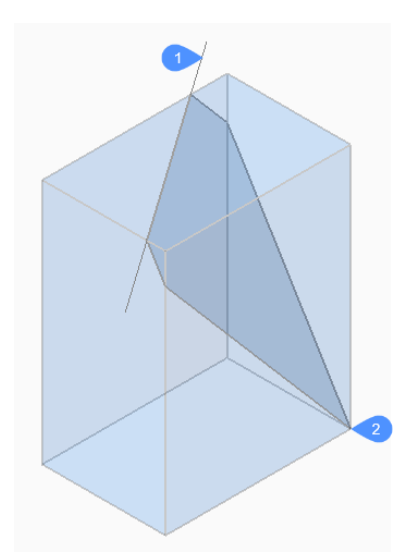

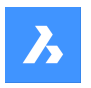

# **Référence des commandes**

### **3points**

Slices solids and surfaces with a plane defined by three points.

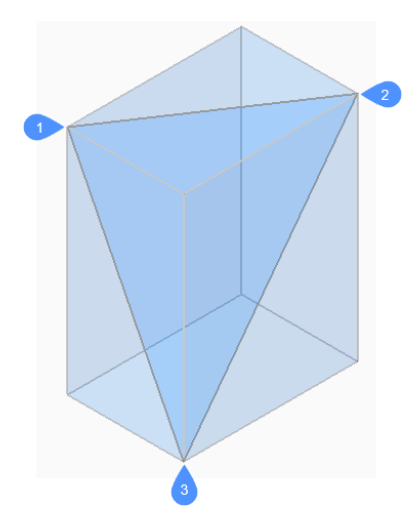

### **Multislice**

Slices solids and surfaces in more than one piece using a face and specifying the distance between slices.

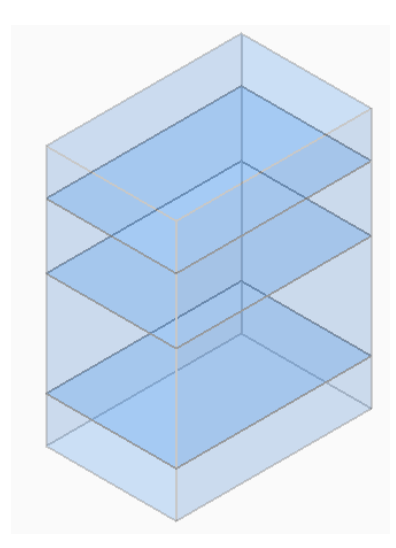

#### **Both**

Retains both parts.

## **24.44 SMASSEMBLYEXPORT command**

Searches the assembly structure, of the current drawing, for 3D solids within a component and applies the SMCONVERT and SMEXPORT2D commands.

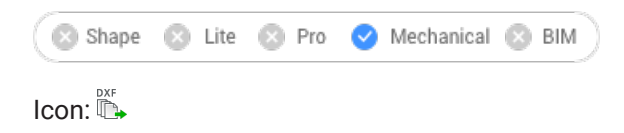

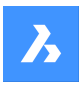

## **24.44.1 Method**

The result of this command is a set of .dxf files with unfold information saved in a user-defined output folder and sorted by thickness. Parts processed with command warning or errors are placed in a special folder. An HTML report listing all the solids in the assembly is generated. This indicates their status and links to the corresponding .dwg and .dxf files.

*Remarque :* SMASSEMBLYEXPORT can be applied to mixed assemblies containing both sheet metal and non-sheet metal parts. It quickly sorts out non-sheet metal parts from sheet metal parts.

The solid classification is as follows:

- Sheet Metal solid is a sheet metal part
- Poor Sheet Metal solid looks like a sheet metal design, user assistance and rework are needed
- Not Sheet Metal solid is not recognized as a sheet metal design

*Remarque :* SMASSEMBLYEXPORT can be applied to simple drawings with solids, to assemblies created in BricsCAD and to drawings imported with the Communicator for BricsCAD.

*Remarque :* For optimal processing set IMPORTPRODUCTSTRUCTURE system variable to 2, otherwise mechanical components will be exploded to solids, increasing processing time.

*Remarque :* For optimal performance set the Visual Style to 2dWireframe.

### **24.44.2 Options within the command**

### **Output folder**

Specifies the output folder.

#### **bend Table**

Assigns a bend table used during SMEXPORT2D call in the output process.

#### **Dxf version**

Specifies the DXF version.

## **24.45 SMBENDCREATE command**

Converts hard edges (sharp edges between flange faces) or junctions into bends.

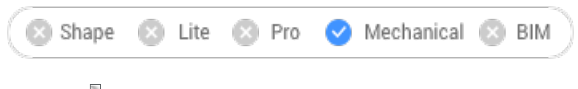

Icon:

## **24.45.1 Method**

Select hard edges, junctions, flanges or 3D solids.

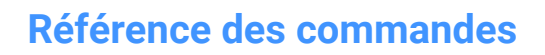

 $\boldsymbol{\lambda}$ 

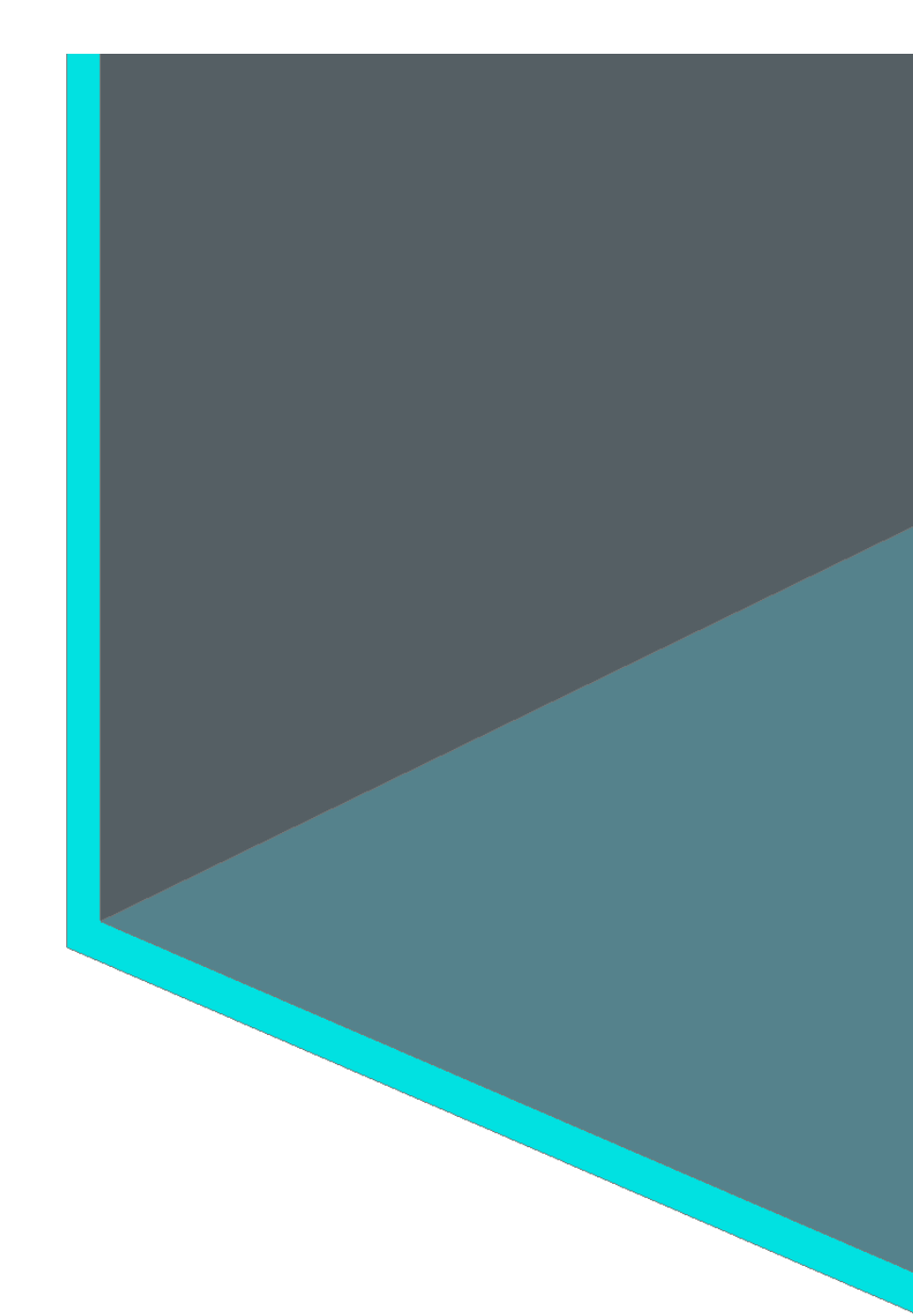

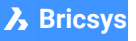

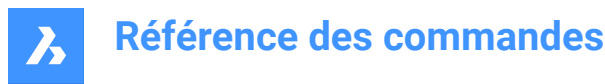

### **24.45.2 Options within the command**

#### **Entire Model**

Detects and converts hard edges or junctions in the entire model.

## **24.46 SMBENDSWITCH command**

Converts bends to lofted bends.

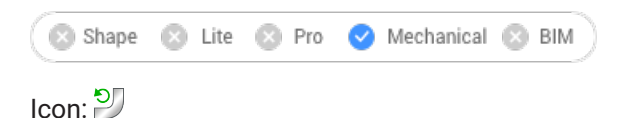

## **24.46.1 Description**

Allows selecting bend faces which will be transformed into lofted bends.

## **24.47 SMCONVERT command**

Automatically recognizes sheet metal features.

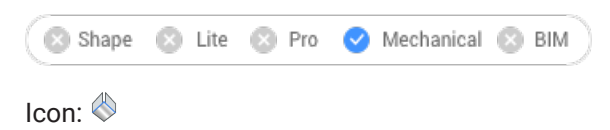

## **24.47.1 Description**

Automatically recognizes flanges, bends, lofted bends, ribs, form features and holes for selected 3D solids.

#### **24.47.2 Options within the command**

#### **Entire Model**

Applies the command to the entire model.

*Remarque :* All the solids in the model are analyzed and if possible, converted to Sheet Metal bodies. The command recognizes sheet metal features (such as flanges and bends) in the input geometry. The body thickness of the sheet metal drawing is the criteria in case multiple solids are selected. Therefore, selected bodies must have the same thickness, otherwise an error message displays in the command window.

## **24.48 SMDELETE command**

Removes features from sheet metal elements.

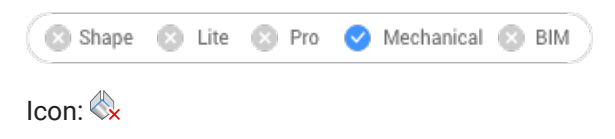

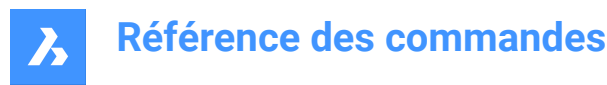

## **24.48.1 Description**

Removes a bend or a junction by restoring a hard edge between two flanges. This command can also remove a flange with all the bends adjacent to it and it can remove miter by restoring geometry being cut by the feature.

The adjacent flanges are extended up to a junction configuration with the flange being deleted.

### **24.48.2 Method**

There are two methods to replace features by hard edges:

- Select feature faces.
- Select thickness faces.

### **24.49 SMDISSOLVE command**

Removes the sheet metal data from the selected features.

```
Shape is Lite Pro Mechanical OBIM
```
 $I_{\text{conn}}$ 

#### **24.49.1 Description**

Dissolves sheet metal feature on 3D solid faces. Dissolved features are no longer listed in the Mechanical Browser. Faces of dissolved features can be moved, rotated or push-pulled freely.

#### **24.49.2 Method**

There are two methods to remove sheet metal data from features:

- Select faces on model.
- Remove from the entire drawing.

#### **24.50 SMEXPLODE command**

### **24.51 SMEXPORT2D command**

Exports the unfolded representation of a sheet metal body.

Shape & Lite & Pro V Mechanical & BIM

Icon: <sup>DXF</sup>

### **24.51.1 Description**

Exports the unfolded representation of a sheet metal body as a 2D profile in .dxf / .dwg file format. Displays the Save unfolded 2D entities dialog box. Here you can save the 2D profile file.

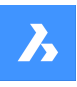

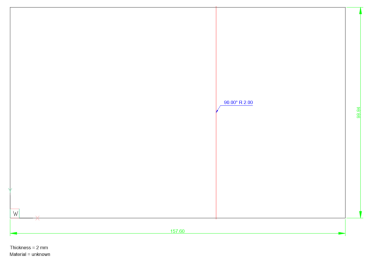

## **24.52 SMEXPORTOSM command**

Exports a sheet metal solid to an Open Sheet Metal (.osm) file format.

Shape & Lite & Pro V Mechanical & BIM

Icon: °

## **24.52.1 Description**

Displays the Save OSM file dialog box, which allows you to select a folder for the exported file.

## **24.52.2 Method**

The .osm part is saved as mm- or inch-based, depending on the value of the document MEASUREMENT system variable. Document INSUNITS are considered for proper scaling.

**Remarque**: You can set the accuracy of the approximation and the minimal length of the document.

### **24.52.3 Options within the command**

### **add Decorations**

Allows you to export adjacent non-sheet metal parts in same .osm part.

## **24.53 SMEXTRUDE command**

Creates sheet metal part by extruding a planar polyline.

Shape & Lite & Pro <> Mechanical & BIM

Icon:

## **24.53.1 Description**

Creates sheet metal part from a planar polyline by extruding it orthogonally to the plane of the polyline.

## **24.53.2 Method**

Select a planar polyline and specify the height of extrusion.

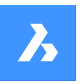

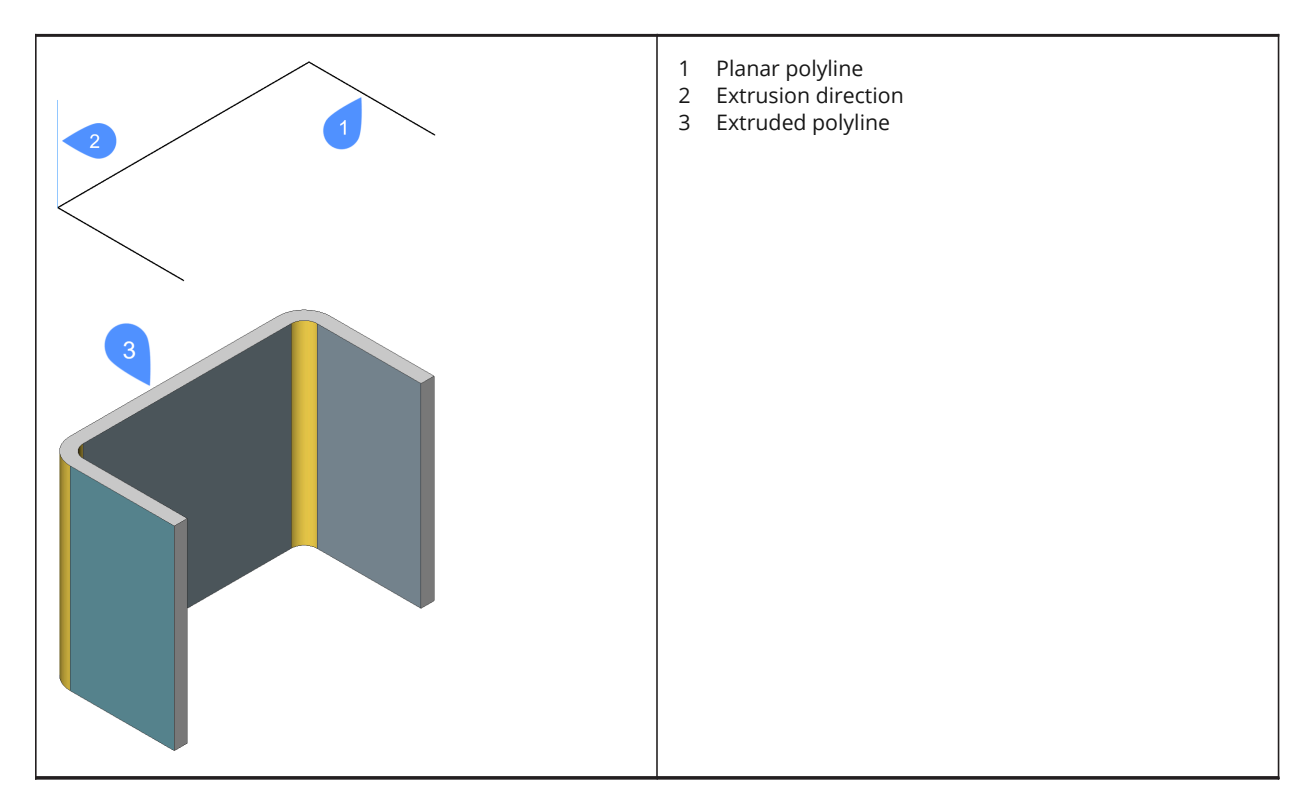

The thickening direction of the extruded surface is applied for each flange separately, to preserve the overall dimensions of polyline.

The overall dimensions of the Sheet Metal part match the dimensions of the extruded polyline.

## **24.54 SMFLANGEBASE command**

Creates a base (initial) flange.

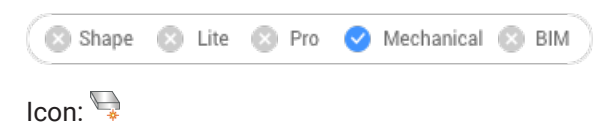

## **24.54.1 Description**

Creates a base (initial) flange of a sheet metal part from a closed planar profile.

*Remarque :* A base flange is created for each selected closed polyline or region. In the Mechanical Browser a body and a flange are added for each entity.

### **24.54.2 Options within the command**

**Up**

The flange is extruded on top of the base entity.

#### **Middle**

The flange is extruded on both sides of the base entity.

### **Down**

The flange is extruded below the base entity.

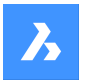

*Remarque :* If the Hot Key Assistant is toggled ON, you can cycle the various option by pressing the Ctrl key.

#### **Accept model**

Accept the current extrusion.

## **24.55 SMFLANGEBEND command**

Allows to bend an existing flange along a line, obeying the k-factor for given bend radius.

Shape Lite & Pro <> Mechanical <a>
BIM

 $I$ con:  $\sqrt{\sqrt{2}}$ 

## **24.55.1 Options within the command**

#### **New line**

Allows to draw a line to define the bend location.

#### **Angle**

Specifies the bend angle.

#### **Radius**

Specifies the bend radius.

*Remarque :* The default bend radius is defined by the Modeling/Bend Radius property in the Mechanical Browser for Sheet Metal.

#### **Switch sides**

Allows to move the part of the flange on the other side of the line or edge.

#### **Toggle bend extents**

Toggles between keeping the bend extents (1) or not (2). Default is not.

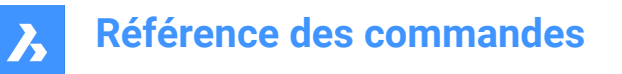

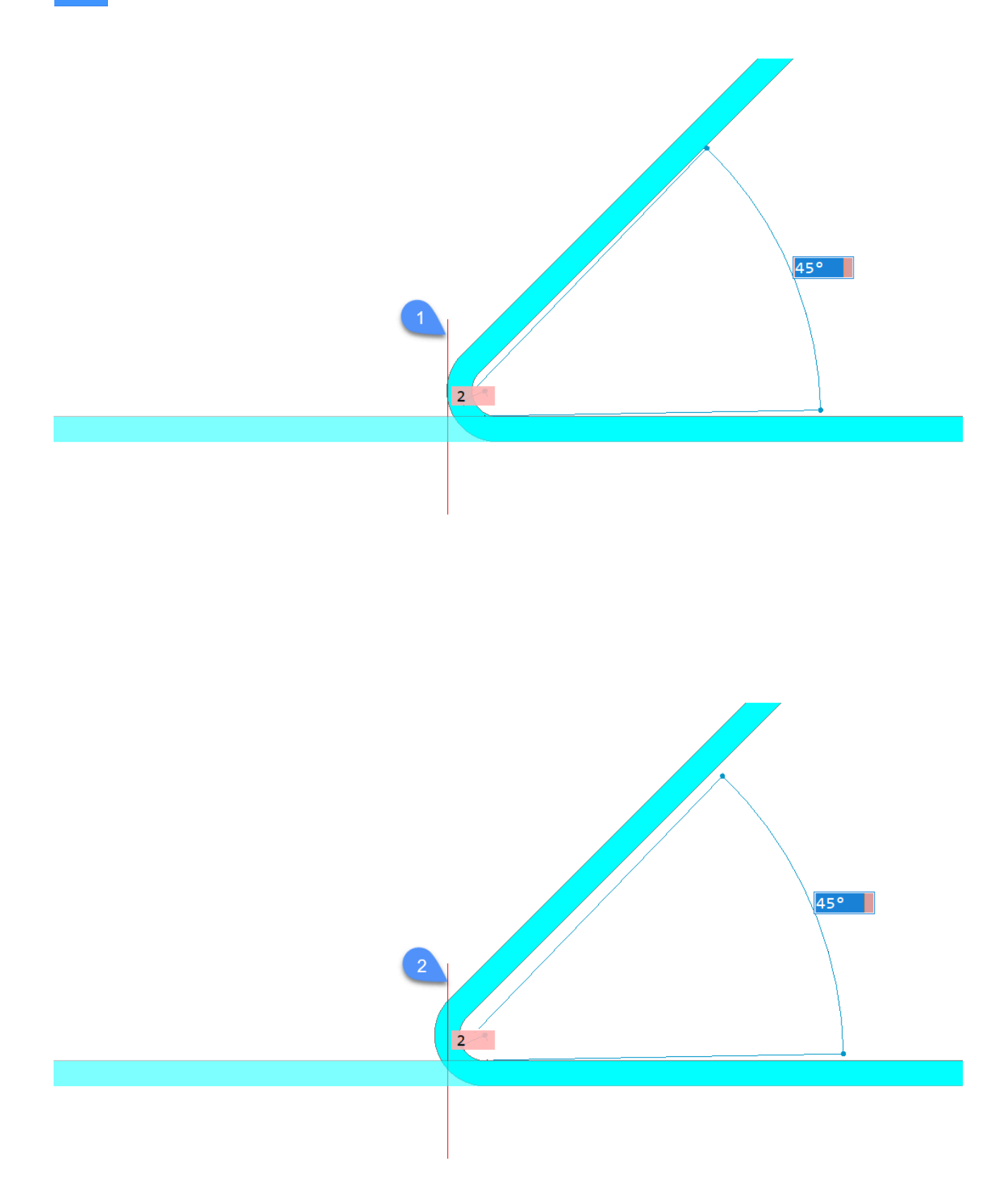

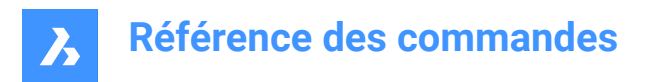

### **ACcept**

Creates the bend at the current angle and radius.

## **24.56 SMFLANGECONNECT command**

Shape & Lite & Pro <>>
Mechanical & BIM

 $I_{\text{COM}}$ :

## **24.57 SMFLANGECONTOUR command**

Creates a new flange from a closed contour and attaches it to an existing sheet metal part.

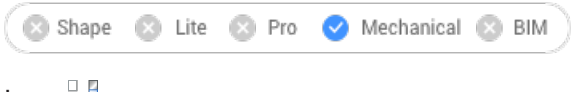

Icon:

## **24.57.1 Description**

Extrudes a flange from a contour and connects it with selected flanges via bends.

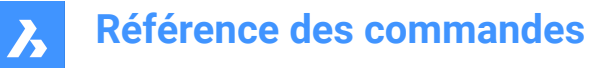

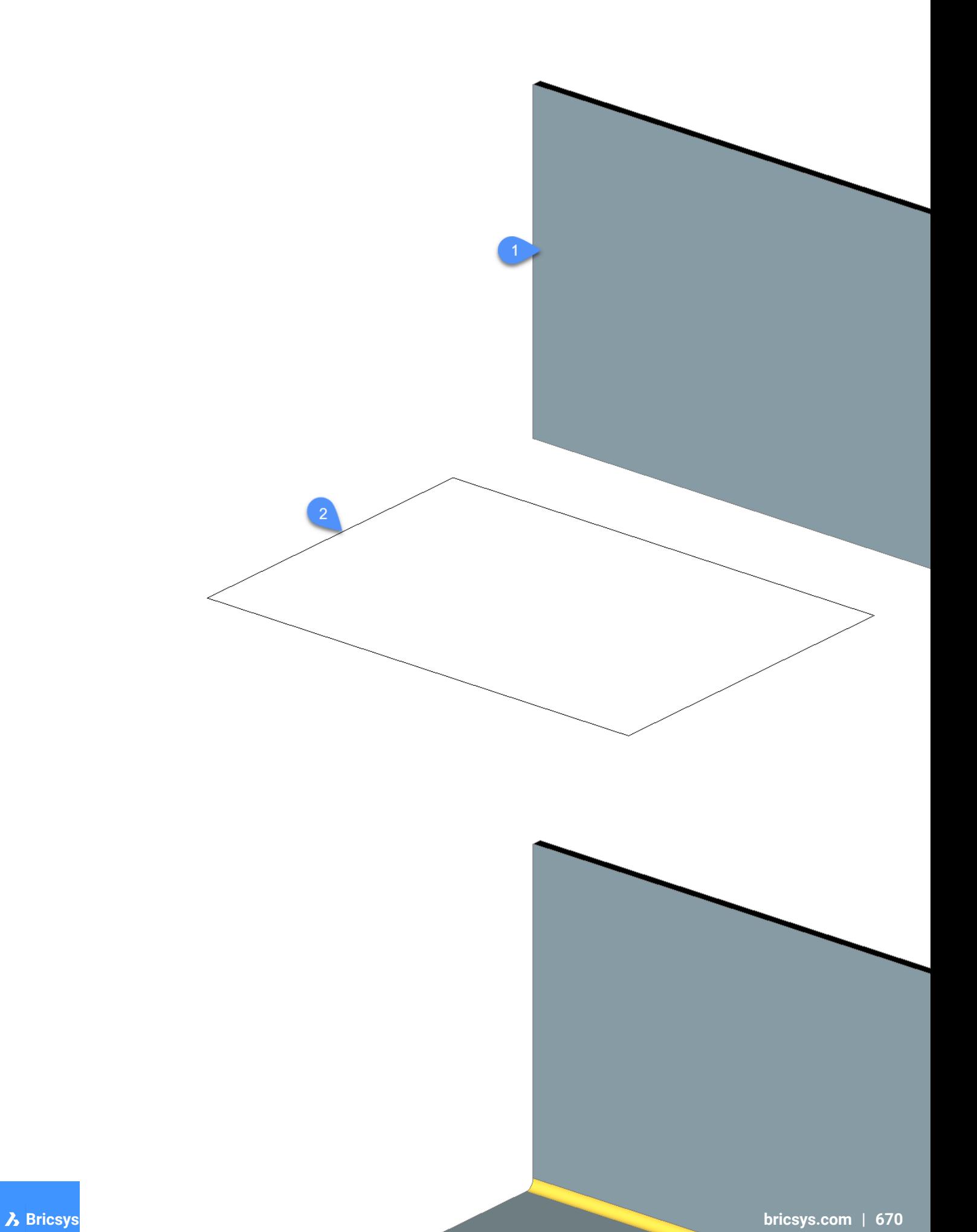

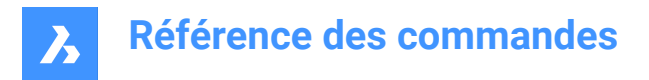

## **24.58 SMFLANGEEDGE command**

Creates flanges to a sheet metal part.

```
Shape & Lite & Pro
                   Mechanical & BIM
```
 $Icon: \mathbb{R}$ 

## **24.58.1 Description**

Creates one or more flanges to a sheet metal part by pulling one or more edges of an existing flange.

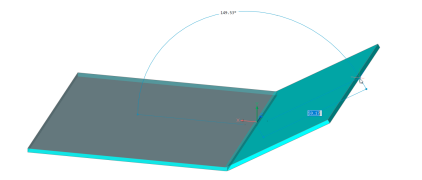

### **24.58.2 Options within the command**

#### **Dynamic dimensions**

Creates a new flange using the dynamic dimensions of the height and angle of the new flange or by positioning the location.

*Remarque :* The TAB key switches between the height and angle field.

### **Angle**

First defines the angle of the flange, then the height.

#### **Length**

First defines the length of the flange, then the angle.

#### **Radius**

Defines the radius of the bend connected to the new flange.

### **Taper Angle**

Creates a flange with one or two tapered side faces.

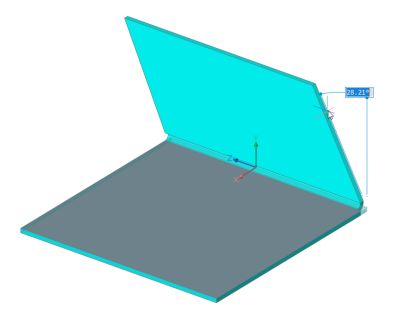

*Remarque :* This option is not available if multiple edges are selected.

#### **Back**

Goes back to the previous prompt.

#### **Skip**

Keep the flange side orthogonal instead of tapering it.

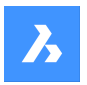

#### **Width**

Allows to define a different width than the length of the selected edge. By default, the flange width equals the length of the selected edge.

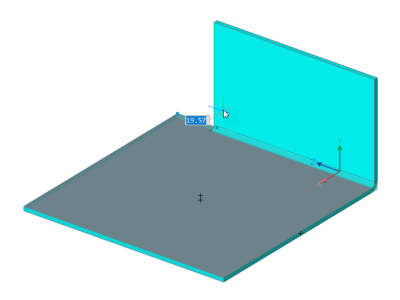

*Remarque :* This option is not available if multiple edges are selected.

#### **Back**

Undoes the current width procedure.

#### **Skip**

Keeps the side edge of the flange at the end point of the edge.

#### **Toggle connection**

Toggles between different connection options when creating several flanges simultaneously.

*Remarque :* The toggle connection is only available when at least two neighbor edges are selected.

### **No connection**

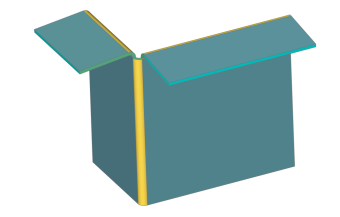

### **With connection**

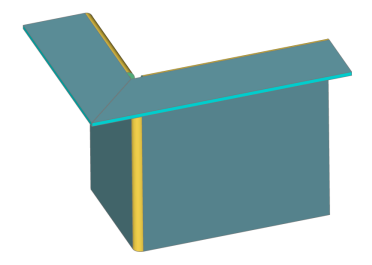

*Remarque :* You can use Ctrl-key to cycle the options.

*Remarque :* If TIPS = ON, the currently selected option is indicated in the Tips widget at the bottom of the screen.

## **24.59 SMFLANGEROTATE command**

Rotates a selected flange of a sheet metal part.

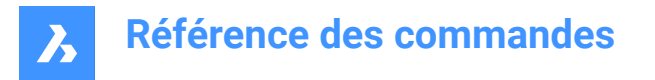

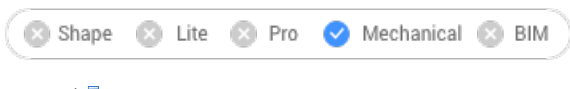

 $lcon: \mathbb{R}$ 

## **24.59.1 Description**

Rotates a selected flange of a sheet metal part with automatic selection of the rotation axis depending on the design intent.

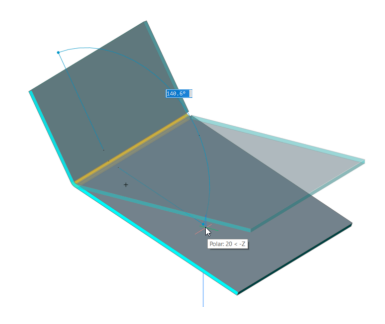

**Remarque**: A dynamic field angle displays the angle between the selected flange and the base flange. You can press the TAB key to display the absolute rotation angle.

## **24.60 SMFLIP command**

Swaps sides of a selected flange.

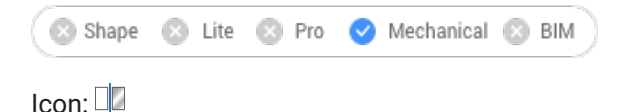

Swaps sides of a selected flange so that reference faces are on the other geometric side of the flange. Optionally shifts the flange over the thickness of the sheet metal part.

### **24.60.1 Method**

Select a 3D solid or a flange face or press Enter to flip sides for all flanges.

#### **24.60.2 Options within the command**

#### **Flip reference side only**

Turns OFF the shift of flanges by thickness, in this mode reference sides for selected flanges are just swapped.

**Remarque**: Changing reference faces with shift by thickness might be necessary if SMEXTRUDE command creates flanges which collide with another solid.

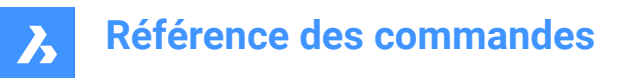

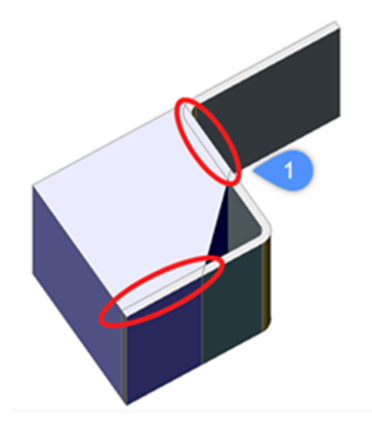

1. Collisions between a solid and sheet metal flanges.

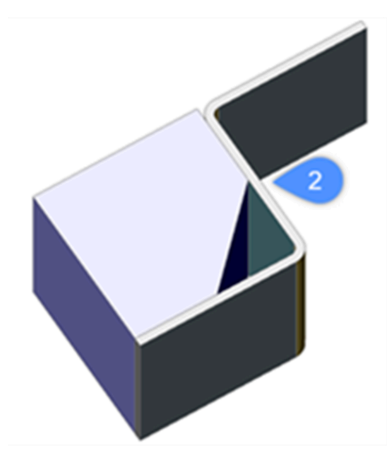

2. Collisions solved after applying SMFLIP.

### **Entire Model**

Applies flip operation to all flanges in the drawing.

## **24.61 SMFORM command**

Converts a selected set of faces to a form feature.

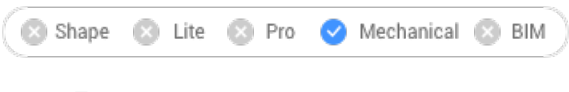

Icon:

### **24.61.1 Method**

This command converts a selected set of faces to a form feature or explodes form features into flanges and bends:

• In Create mode, the command allows to define a form feature by selecting the faces manually.

*Remarque :* This can be necessary if automatic recognition by SMCONVERT does not produce the expected result.

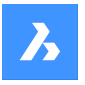

For example: if you insert and dissolve the "Cardguide" form feature from the library, SMCONVERT recognizes two forms features, because their geometry is separated. Manual selection of the form feature faces when executing SMFORM solves the problem.

*Remarque :* Form features created by SMFORM have the same set of basic operations as if they were created by BMINSERT or recognized by SMCONVERT.

In Explode mode, the command dissolves the form feature and tries to recognize its geometry as flanges and bends. This can be helpful if SMCONVERT incorrectly recognizes the design as a form feature.

## **24.61.2 Options within the command**

**Create new form feature**

Creates new form features.

### **Explode form feature**

Explodes existing form features into flanges and bends.

*Remarque :* At least one face of each form feature to be exploded must be selected.

## **24.62 SMHEMCREATE command**

Creates one or more hem features on a sheet metal part by pulling one or more edges of an existing flange.

S Shape S Lite S Pro V Mechanical S BIM

Icons: 355206

## **24.62.1 Method**

By default, the command creates closed hem.

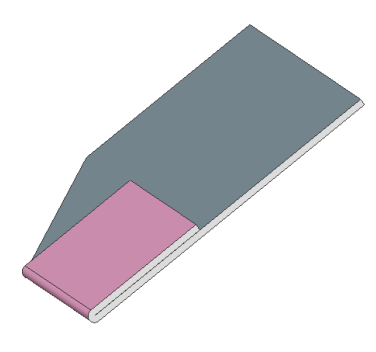

## **24.62.2 Option within the command**

**Length** Input the length of the hem.

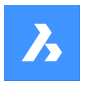

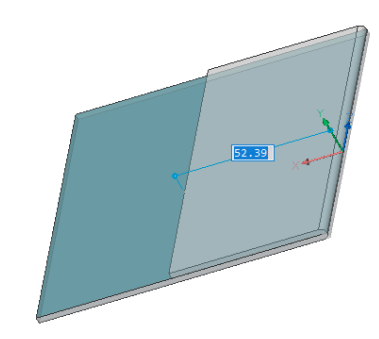

#### **Width**

By default, the hem width is equal to the length of the selected edge. The Width option defines a different width. The Width option is not available if multiple edges are selected.

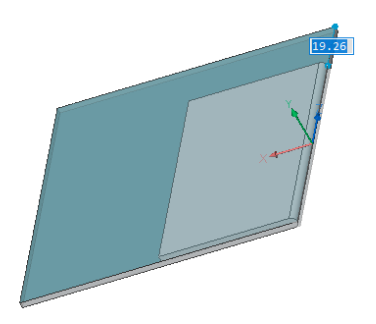

### **Skip**

Keeps the distance value for the first side edge of the flange at the start point of the edge and switch the dynamic field to define the offset from the end point of the edge.

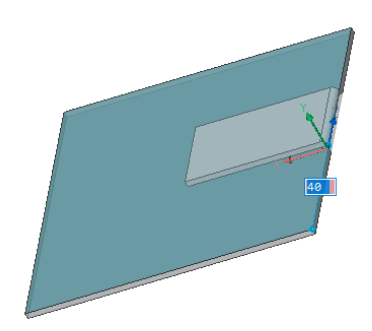

**Back** Undo the current Width procedure.

#### **Toggle tapering**

Toggle how a new hem fits the border of an existing flange. Two variants are possible: The option only works if the edges of a flange at the corner are not at 90°.

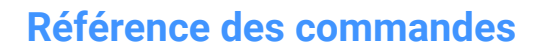

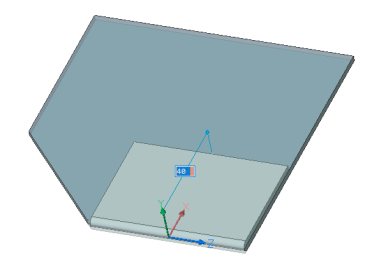

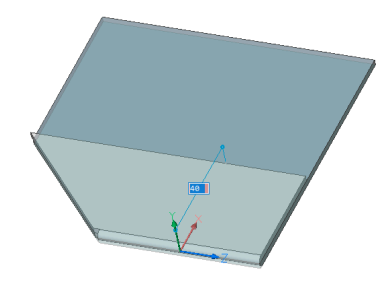

**open Hem** Creates an open hem.

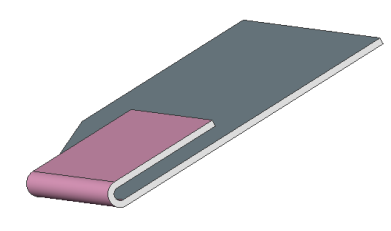

**Radius** Defines the radius of the hem.

**Teardrop** Creates a teardrop shape hem.

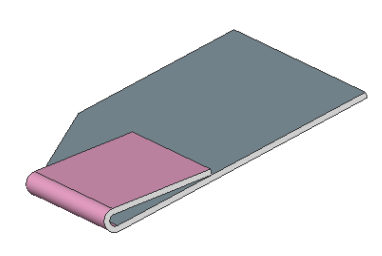

**Round** Creates a round shape hem.

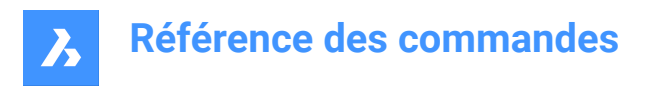

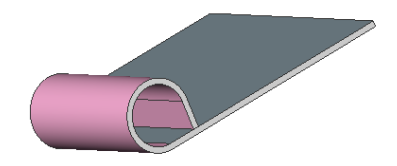

## **24.63 SMIMPRINT command**

Splits thickness faces of a sheet metal part by imprinted edges, according to adjacent flanges and bends.

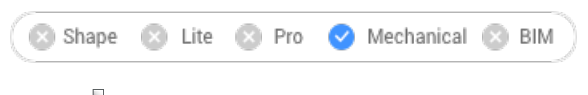

Icon:

## **24.63.1 Description**

Imprints edges on thickness faces to separate them into areas, which can be reworked automatically.

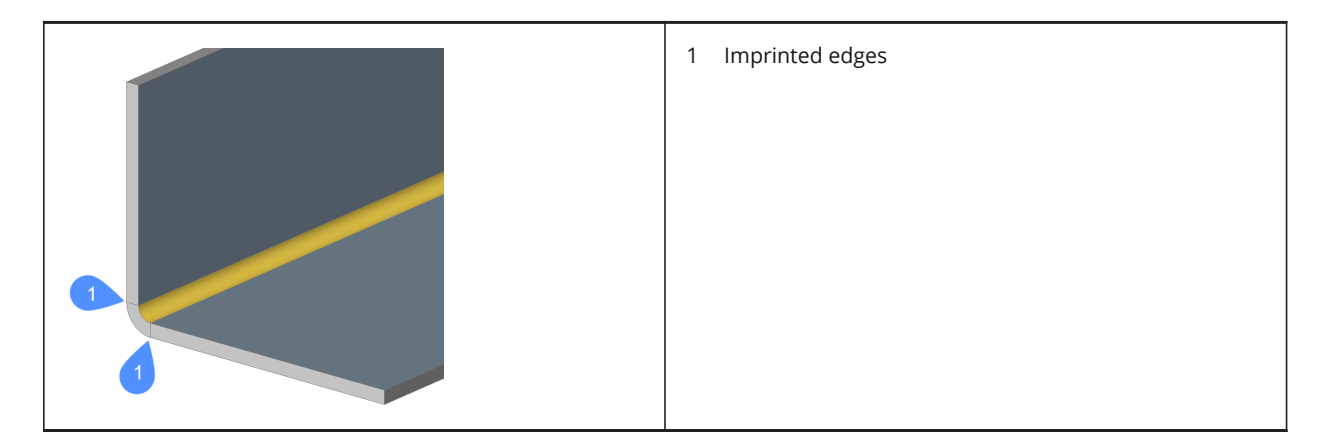

## **24.64 SMJUNCTIONCREATE command**

Creates a junction feature on hard edges (sharp edges between flange faces) and bends or curved hard edges between two bends (or lofts).

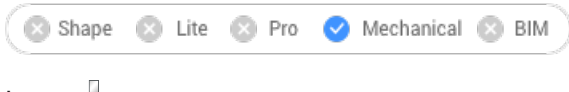

Icon:

The "Heal coincident junction" setting (SMJUNCTIONCREATEHEALCOINCIDENT system variable) controls how BricsCAD recognizes junction designs with coincident faces and how they are converted to regular junctions.

## **24.64.1 Method**

Select flanges, hard edges, bends or 3D solids. You can also select "curved" edges between flanges and bends, between flanges and lofted bends, between two bends, or between two lofts.

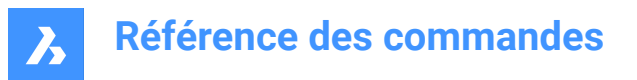

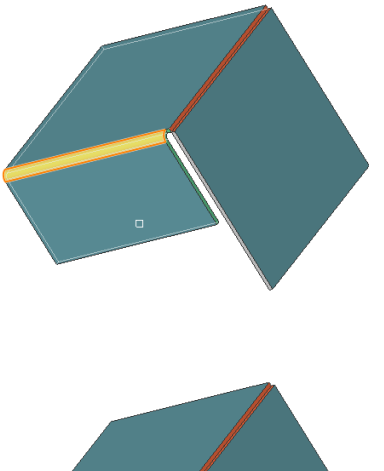

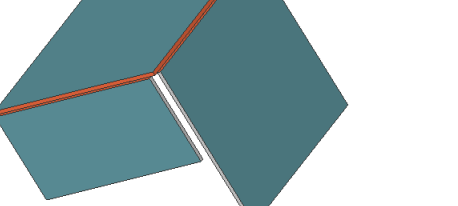

### **24.64.2 Option within the command**

#### **Entire model**

Analyzes the entire model to detect hard edges. A curved hard edge into a curved tabbed connection of a flange and a bend (or lofted bend).

## **24.65 SMJUNCTIONSWITCH command**

Allows changing a symmetrical junction feature to one with overlapping faces.

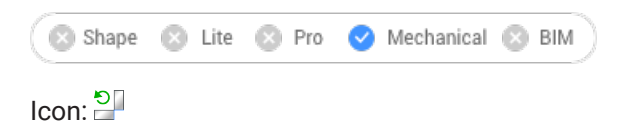

## **24.65.1 Method**

Select the junction face (left side picture) and see how the junction is transformed (right side picture).

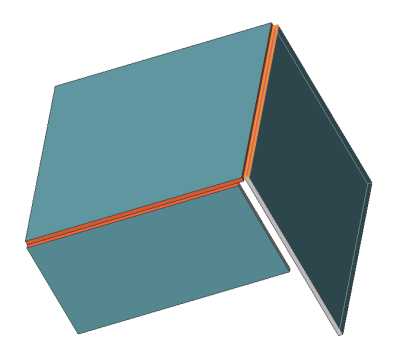

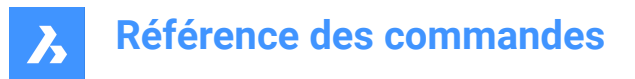

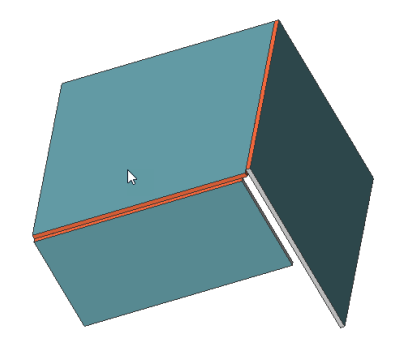

## **24.66 SMLISPGET command**

## **24.67 SMLISPSET command**

## **24.68 SMLOFT command**

Creates sheet metal part.

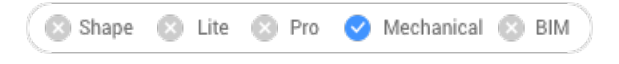

 $I_{\text{con}}$ 

## **24.68.1 Description**

Creates sheet metal part with lofted bends and flanges from two non-coplanar curves.

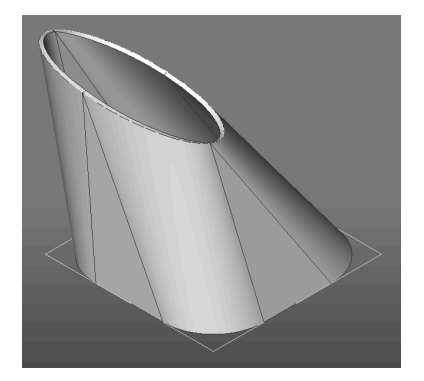

### **24.68.2 Options within the command**

#### **fillets Radius**

Sets radius of fillet which will be created on straight lines connections. A radius can be specified or the minimum radius can be calculated regarding the thickness of the model by pressing enter.

#### **Thickness**

Sets model thickness.

#### **Single bend**

Creates only lofted bend feature without any flanges.

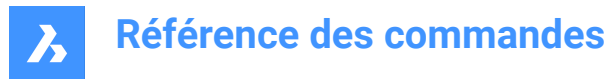

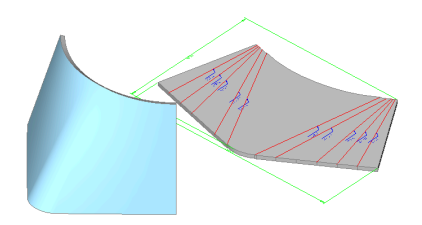

#### **Flanges with bends**

Creates a flange feature for each straight segment of the selected 2D entities or a lofted bend feature for curved segments.

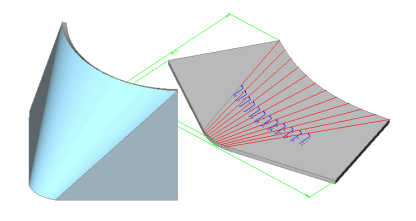

#### **Alignment**

After setting all options, the alignment of the metal sheet loft can be chosen.

*Remarque :* Hit the CTRL key to adjust the alignment: Inside, Both Sides or Outside.

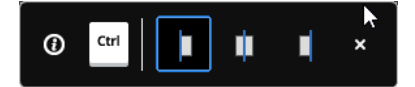

#### **thicken Inside**

Thickening direction is selected that way that 3D part is inside the selected 2D entities.

#### **Both sides**

Thickens at both sides of the selected 2D entities.

#### **thicken Outside**

Thickening direction is selected that way that 3D part is outside the selected 2D entities.

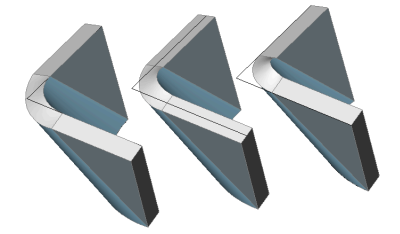

### **24.69 SMPARAMETRIZE command**

Creates a consistent set of 3D constraint for a selected sheet metal part.

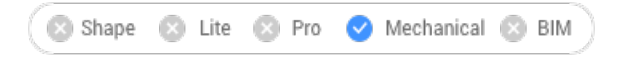

 $I$ con:  $\frac{a}{f}$ 

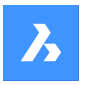

## **24.69.1 Description**

Creates a consistent set of 3D constraints for a selected sheet metal part and recognizes a rectangular array of holes on flanges. The command takes into account implicit constraints from sheet metal features and ensures that the constraint system is not overdefined.

For the best results, the sheet metal part should have a complete set of features including flanges, bends, junctions and bend & corner reliefs.

Constraints can be edited in the Mechanical Browser panel.

## **24.70 SMRELIEFCREATE command**

Creates proper corner and bend reliefs.

Shape & Lite & Pro Mechanical & BIM

Icon: L

## **24.70.1 Description**

Corner reliefs are built on corners which have three or more adjacent flanges. Bend reliefs are built at the start and end of a flange edge. Command supports the creation of reliefs on wrong bends.

The command automatically decides whether a relief must be created for given bend. The size is either automatically chosen by default from the Mechanical Browser for Sheet Metal in the drawing or can be entered in the Command line.

In order to force the creation of bend relief for given bend, select the face of desired bend. In this case a bend will be created, even if the command decides a bend relief is not needed (i.e., it detects there are no clashes or stretches of the material).

## **24.70.2 Options within the command**

#### **Entire model**

Creates reliefs on all hard edges, bends and corners in the entire model.

#### **force Bend reliefs**

Forces bend relief creation on bends.

#### **Auto**

The command automatically detects bend radii and adjusts the relief size accordingly.

## **24.71 SMRELIEFSWITCH command**

Converts corner reliefs.

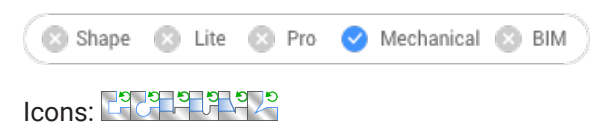

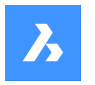

## **24.71.1 Description**

Converts corner reliefs to circular, rectangular or V-shaped reliefs. Converts bend reliefs to smooth, round, rip or rectangular bend reliefs. This command also allows to change the parameters of existing corner reliefs.

### **24.71.2 Options within the command**

#### **V-type**

Switches the selected corner reliefs to V-type.

*Remarque :* Only corner reliefs which are related to exactly two bends can be switched to v-type.

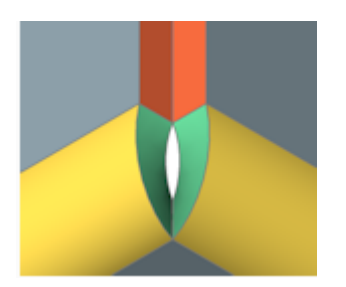

### **RECtangular**

Switches the selected bend reliefs/ corner reliefs to rectangular.

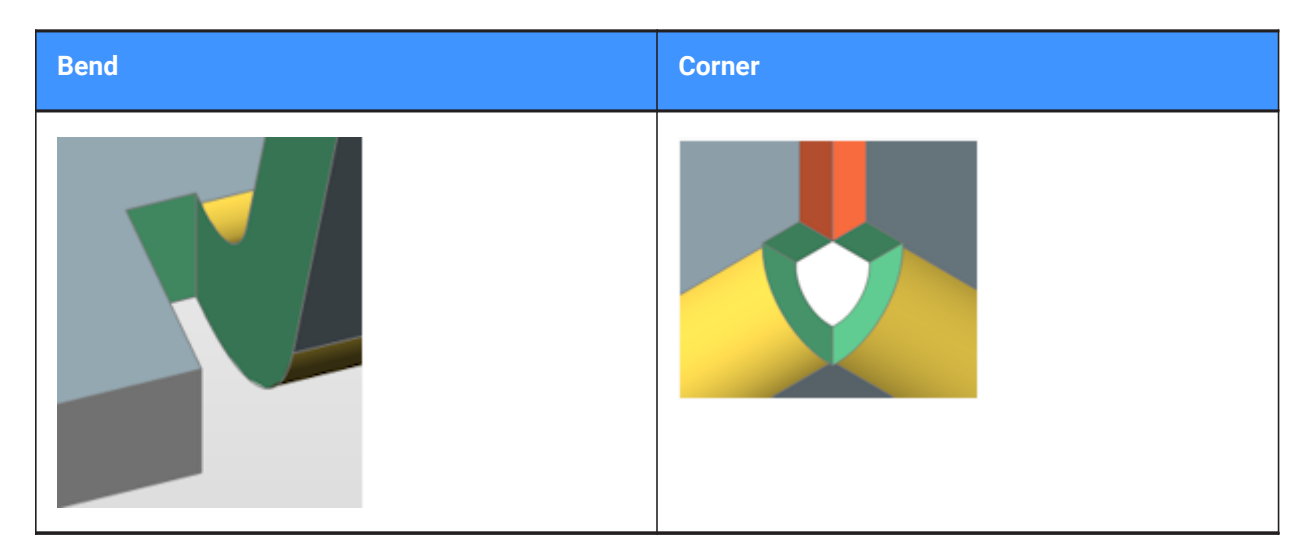

#### **CIrcular**

Switches corner reliefs to circular.

*Remarque :* Only corner reliefs which are related to exactly two bends can be switched to circular reliefs.

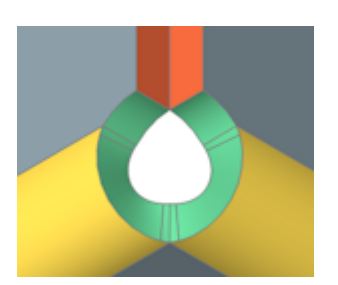
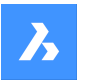

### **relief Diameter**

Specifies the relief diameter.

#### **Auto**

Uses the minimal diameter.

### **REference point**

Specifies the reference point for the relief.

### **Middle**

The reference point is at the intersection of the bend lines.

### **Corner**

The reference point is at the circular arc through the base points of the corresponding rectangular reliefs.

### **from Global settings**

Uses the value from global sheet metal settings of document.

### **SMooth**

Switches the selected bend reliefs to smooth.

*Remarque :* Smooth bend reliefs can be applied only if the current relief type is Rectangular. If not, BricsCAD displays the message: Unable to build relief geometry for this configuration.

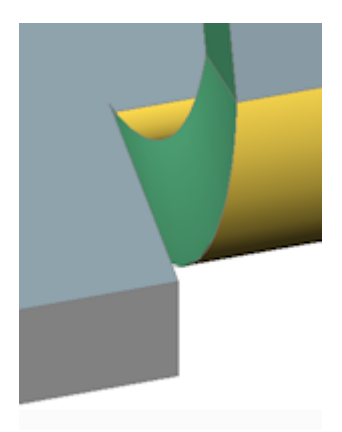

### **RIp**

Switches the selected bend reliefs to rip.

*Remarque :* Rip bend reliefs can be applied only if the current relief type is Rectangular. If not, BricsCAD displays the message: Unable to build relief geometry for this configuration.

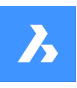

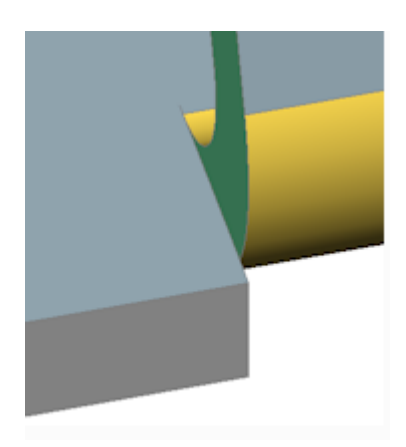

# **ROund**

Switches the selected bend reliefs to round.

*Remarque :* Round bend reliefs can be applied only if the current relief type is Rectangular. If not, BricsCAD displays the message: Unable to build relief geometry for this configuration.

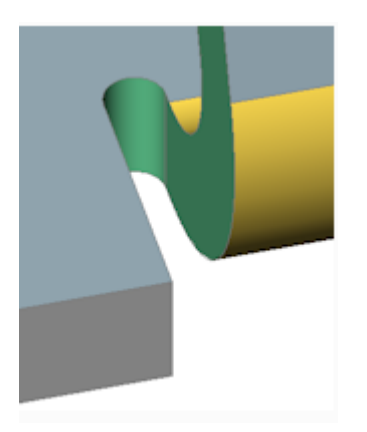

### **relief EXtension** Specifies the relief extension.

### **Auto**

Keep the current extension.

### **Entire model**

All corner or bend reliefs in all sheet metal parts in the model will be switched to the specified type using the specified parameters.

*Remarque :* If this option is chosen as the response to the initial prompt, all corner reliefs switch to V-type.

# **24.71.3 Relief extension illustration**

**Rectangular and V-type reliefs:**

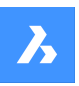

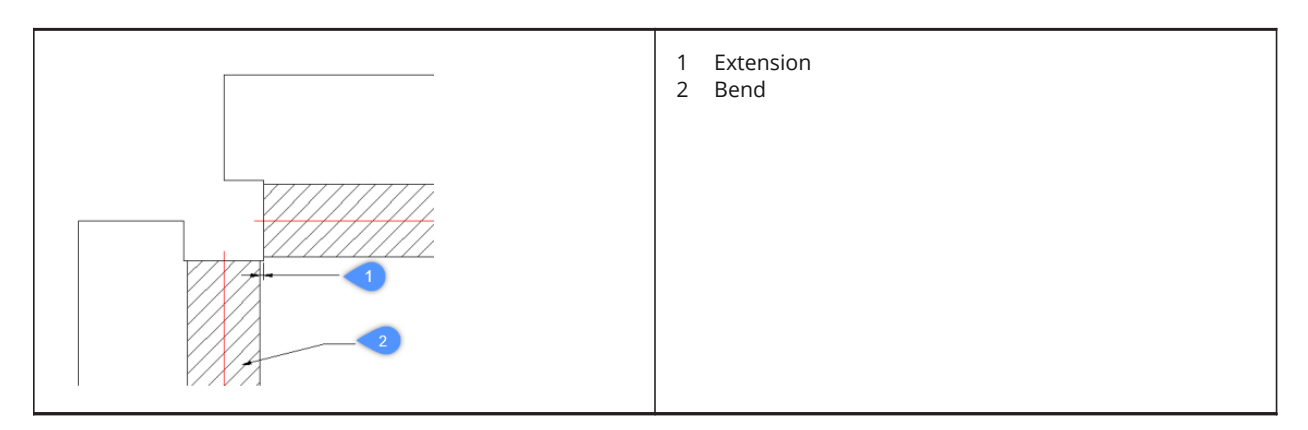

### **Circular reliefs:**

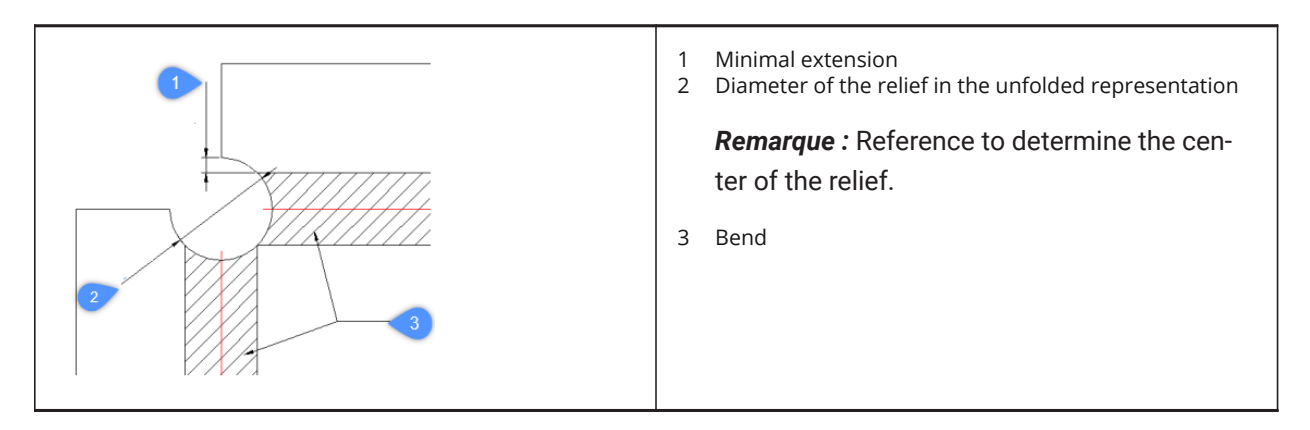

### **V-type reliefs:**

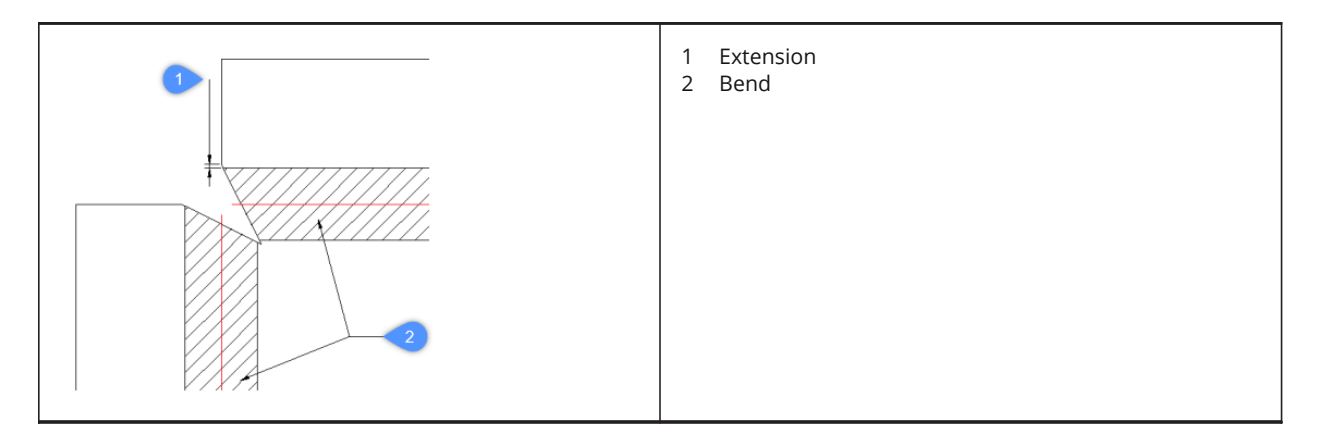

# **24.72 SMREPAIR command**

SmRepair restores the 3D solid model of a sheet metal part.

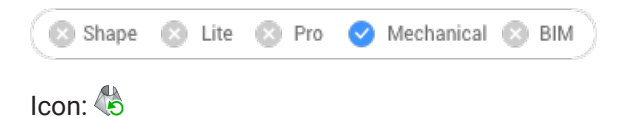

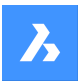

# **24.72.1 Method**

There are three methods:

• Repair by thickening one of the sides

*Remarque :* SmRepair restores the 3D solid model of a sheet metal part by thickening one of its sides. All thickness faces become perpendicular to the flange faces.

• Repair of lofted bend features

*Remarque :* Fixes problems specific to parts with lofted bend features. It merges adjacent bends and provides tangential connections with flanges.

Repair by converting bends

*Remarque* : Converts incorrect bends to regular bends. If a single, incorrect bend is selected, it will be repaired. If a 3D solid is selected, then all incorrect bends will be converted to regular bends.

### **24.72.2 Options within the command**

### **switch on Local repairing**

Repairs one selected flange face, lofted bend face, thickness face or side edge. A body with thickness faces perpendicular to the selected face and without adjacent lofted bends will be created.

**Remarque**: The size and position of the opening on the selected face is preserved and the size and position of the opening on the opposite face is adjusted.

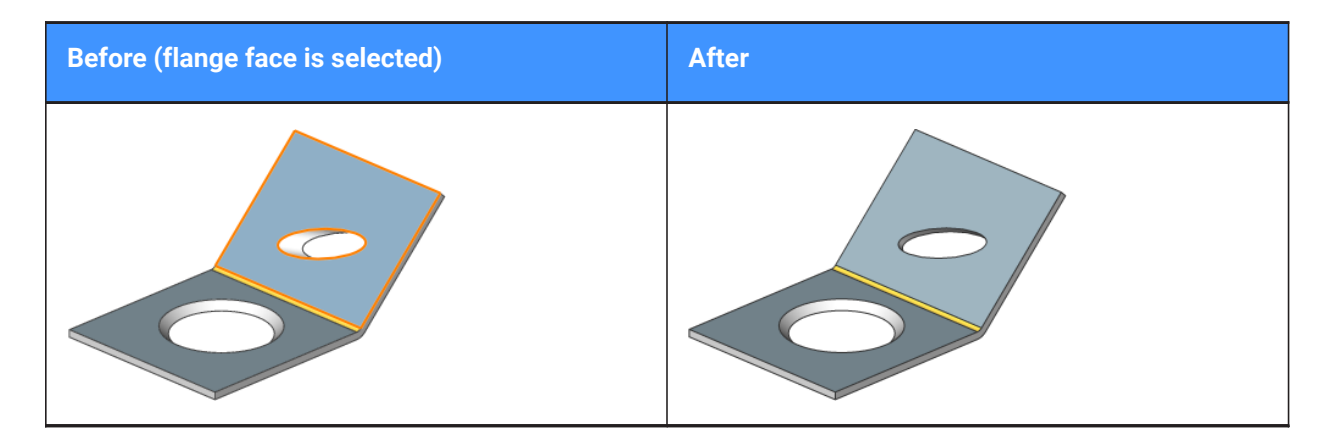

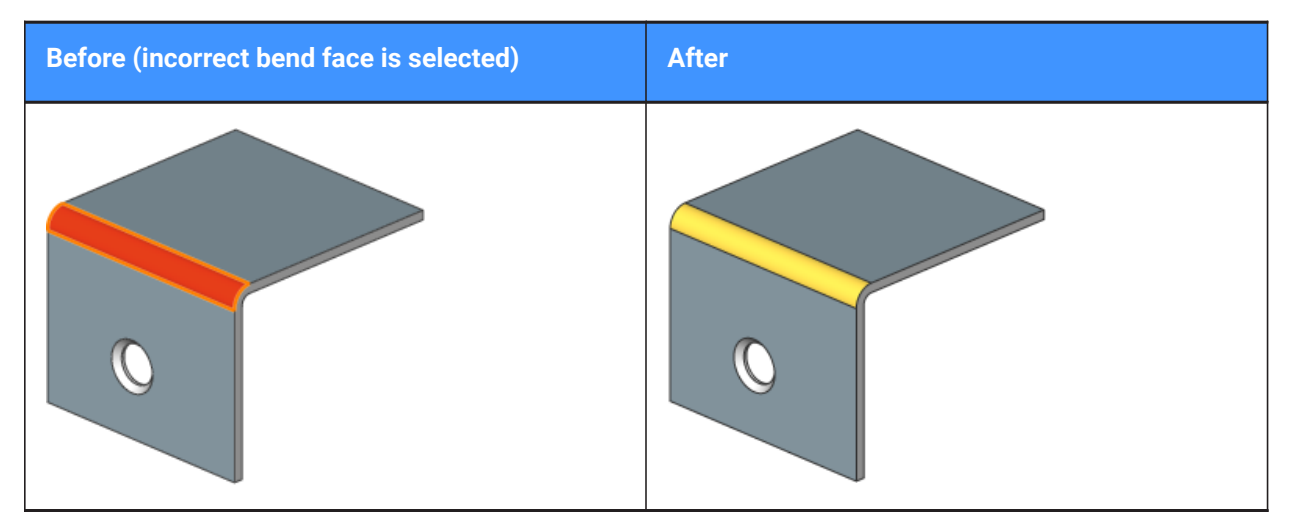

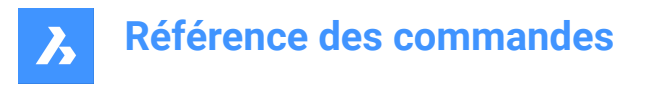

### **switch on Global repairing**

Repairs all the incorrect flange faces, lofted bend faces, thickness faces or side edges from the selected solid. A body with thickness faces perpendicular to the selected face and without adjacent lofted bends will be created.

**Remarque**: The size and position of the opening on the selected face is preserved and the size and position of the opening on the opposite face is adjusted.

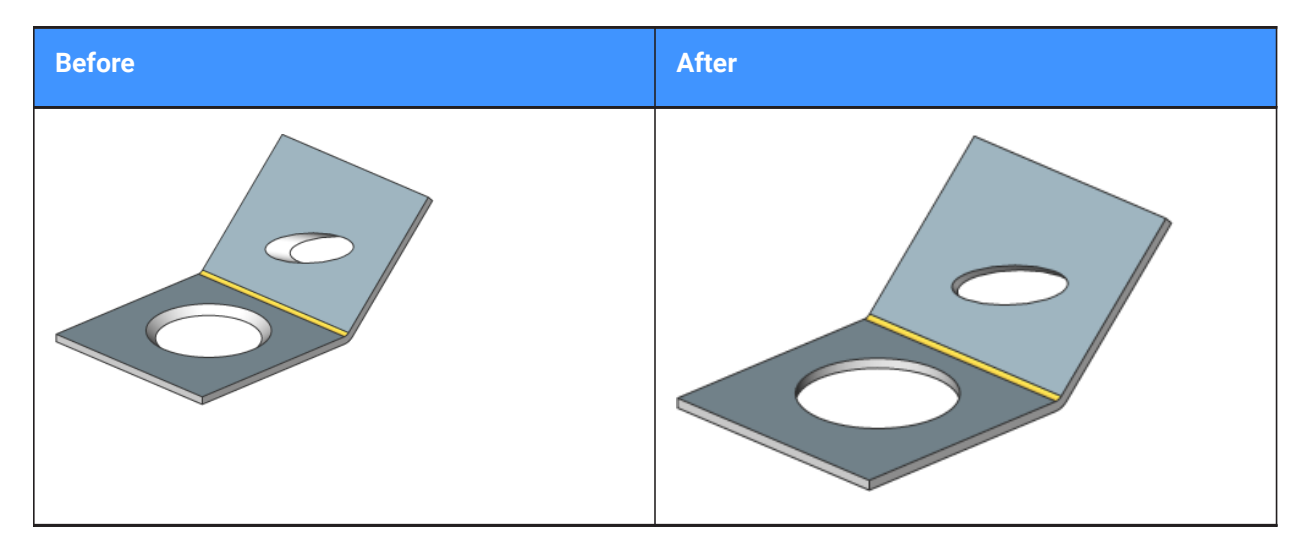

### **Scan for lost details**

Searches and retains model parts that remain as separated bodies after repair.

*Remarque :* The scan tolerance is a fraction of the initial model volume. This fraction will be ignored and only larger bodies will be retained. For example, if the scan tolerance = 0.25, only parts with a volume that is larger than 25% of the initial body will be retained.

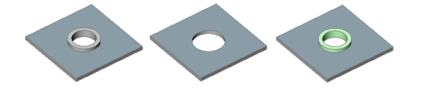

From left to right:

- Initial model with an unrecognized form feature.
- Model after SmRepair without scanning for lost details: the circular feature is removed.
- Model after SmRepair with scanning for lost details. Two bodies are created: a horizontal flange with a hole and a separate body (highlighted in green color). The bodies can be unified with the Union command if required.

# **24.73 SMREPLACE command**

Replaces form features in sheet metal parts.

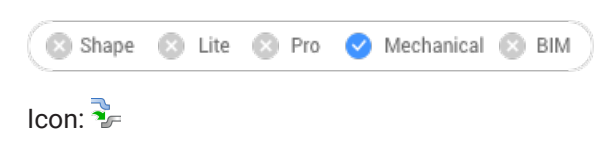

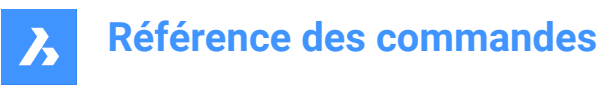

# **24.73.1 Description**

Replaces form features (including recognized ones) in sheet metal parts with form features from the builtin or user library. Displays the Select file for form feature dialog box where you can select a form feature file.

# **24.73.2 Options within the command**

### **Yes**

Replaces all form features of the same type as selected feature(s).

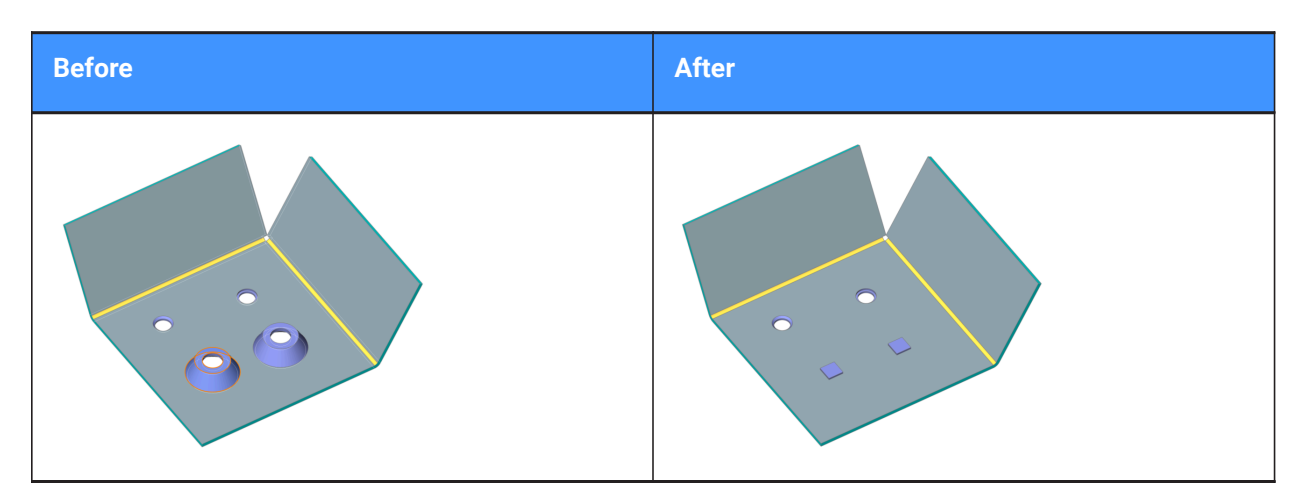

### **No**

Replaces the selected form feature(s) only.

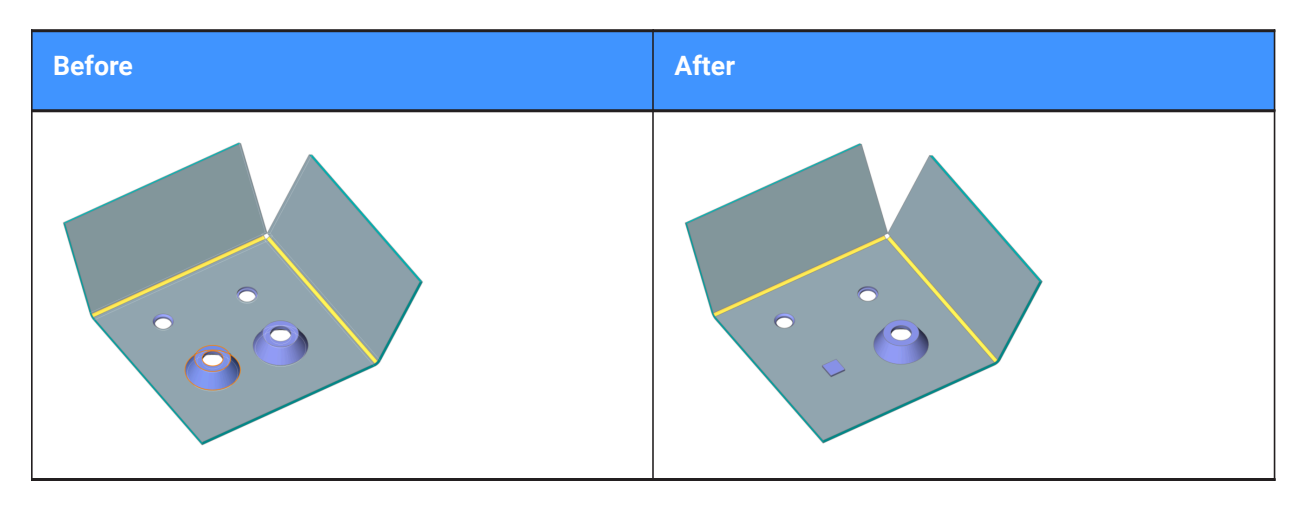

#### **parameters Mode**

Controls whether the parameter values of the form features that are replaced will be inherited or not. It is defined by the selected mode of replacement.

### **component Defaults**

Parameter values of the new form feature are used.

### **Inherit from replaced features**

If possible, parameter values are copied from the form feature(s) being replaced.

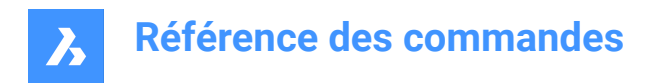

### **Edit parameters**

Allows to edit all parameters.

# **24.74 SMRIBCREATE command**

Creates associative Rib form features on sheet metal.

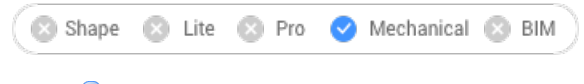

 $Icon: \mathbb{R}$ 

# **24.74.1 Description**

Creates associative Rib form features on sheet metal parts from 2D profiles. The feature is updated automatically when its defining profile is changed.

The difference with linear rib features inserted from the library byBMINSERT command is that rib features created bySMRIBCREATEcommand can have an arbitrary trajectory.

# **24.74.2 Method**

There are two methods to create rib form features:

- Profile radius
- Round radius

### **24.74.3 Options within the command**

### **Select control curve**

Selects a control curve along which the rib will be created. The selected curve can be a line, polyline, circle, arc, ellipse, elliptical arc or a spline. The 2D curve can be open or closed but cannot intersect itself or other form features.

**Profile radius** Sets the radius of the rib profile (1).

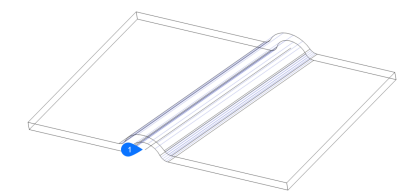

*Remarque :* The initial value of the Profile Radius is taken from the Mechanical Browser for Sheet Metal.

**Round radius** Sets the radius of the smoothing fillets (2).

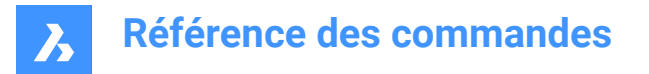

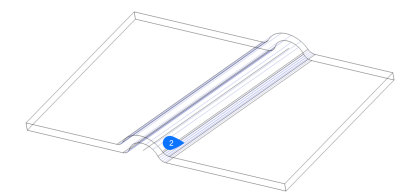

*Remarque :* The initial value of the Profile Radius is taken from the Mechanical Browser for Sheet Metal.

# **24.75 SMSELECT command**

Selects all identical form features in the sheet metal model.

Shape & Lite & Pro V Mechanical & BIM

Icons: A LAT

### **24.75.1 Description**

Selects hard edges, same form features, non-orthogonal thickness edges, flat edges, and the side of a sheet metal part.

### **24.75.2 Options within the command**

**Hard edges**

Selects all hard edges in the model.

### **Same form features**

Selects all form features identical to the selected feature.

### **SImilar form features**

Selects all form features similar (the same type, but with different parameter values) to the selected feature.

#### **Non-orthogonal thickness faces**

Selects all edges of a specified flange common with non-orthogonal thickness faces.

#### **SIDe of sheet metal part**

Selects faces on the same side of a sheet metal part within a selected face.

*Remarque :* Requires flange, regular or lofted bend face to start.

### **Flat edges**

Selects all flat edges on a specified solid.

# **24.76 SMSPLIT command**

Splits a flange.

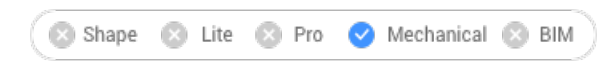

Icons: **水彩器** 

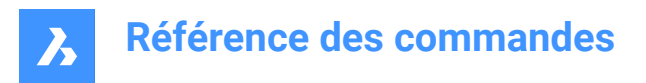

# **24.76.1 Description**

Splits a flange along a polyline drawn along a face. It splits lofted bends along the line on the ruled surface. (Short for Sheet Metal Split).

# **24.76.2 Method**

There are three methods to split sheet metal:

- Split
- Smart Split
- Smart Split Propagate

# **24.76.3 Options within the command**

### **Select lines or edges to split the flange**

Splits the flange according to a selected line or edge.

**Center** Splits along the center of the polyline.

### **Left**

Splits to the left side of the polyline.

**Right**

Splits to the right side of the polyline.

**Accept** Accepts the suggested way to split.

**SMart split** Splits the flange at a specified point.

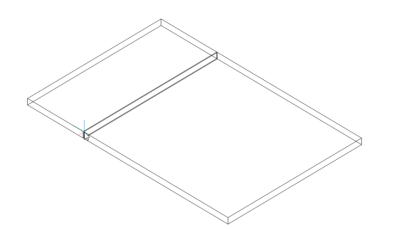

*Remarque :* Make sure the 3D entity snaps are toggled on to be able to pick points on the flange.

#### **Propagate**

Automatically suggests multiple splits of a similar type.

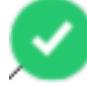

: Selected suggestion. Click to switch to not selected.

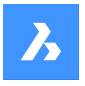

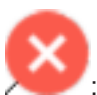

Not selected suggestion. Click to switch to selected.

### **draw a New line**

Gives the option to draw a line on a selected flange to split the flange.

*Remarque :* Make sure the 3D entity snaps are toggled on to be able to pick points on the flange.

# **24.77 SMTABCREATE command**

Creates tab features on sheet metal parts.

Shape a Lite & Pro V Mechanical & BIM

Icons:

# **24.77.1 Method**

There are two main workflows:

- Convert a junction into tabbed junction (in either Single tab or Array tab mode)
- Convert a curved hard edge into a curved tabbed connection of a flange and a bend (or lofted bend)

### **24.77.2 Option within the command**

### **Single tab**

Creates a single tab.

### **Length**

Defines the length of the tab (1). The tab is placed symmetrically with respect to the center point.

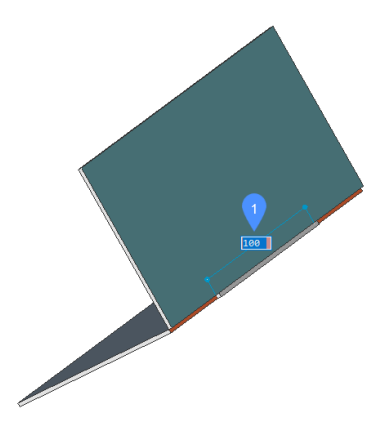

#### **Central point**

Positions the tab along the junction. The dynamic dimension fields show the distance to the end points of the junction (2). Press the TAB key to switch between the dynamic fields.

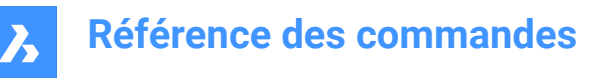

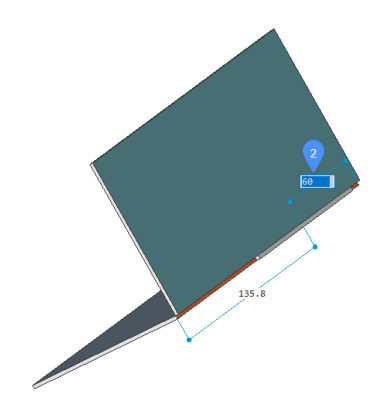

**Array tab** Creates multiple tabs.

#### **Flip tab**

Allows to toggle between two possible configurations when the tab feature is not symmetrical with respect to the junction sides.

### **slot Number** Defines the number of slots.

# **Distance**

Defines the distance between the tabs.

**Length** Defines the length of a tab.

### **Round radius**

Creates a filleted tab with a given fillet radius.

#### **CHamfer distance**

Creates a chamfered tab with a given chamfer parameter.

# **24.78 SMUNFOLD command**

Creates an unfolded 2D or 3D representation of a sheet metal part.

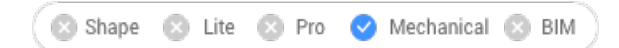

 $I_{\text{cons}}$ 

# **24.78.1 Method**

Select the base flange of the sheet metal part, specify a point in the drawing to place the unfolded body and press Enter to keep the unfolded body in the drawing or choose an option.

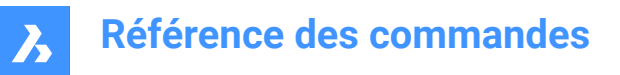

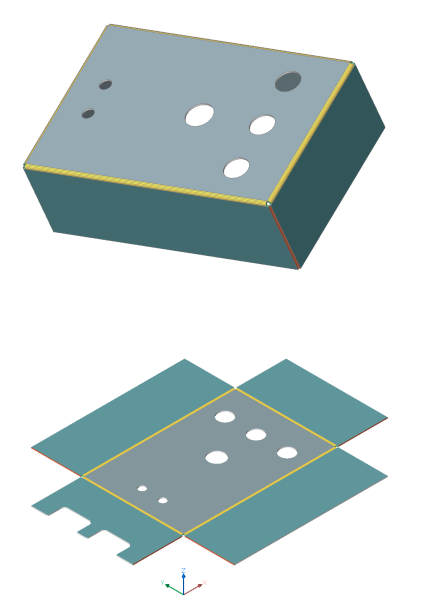

### **24.78.2 Option within the command**

#### **Associative**

Opens an additional window with model's unfolded representation. Both folded (left) and unfolded (right) representations have bidirectional associativity which allows transferring modifications to neighbor model automatically when changing window focus.

#### **save 2D geometry**

Saves the 2D geometry of the unfolded metal part as a separate drawing file.

From the Standard Save File dialog box displayed you have to choose to save the drawing either in Drawing Exchange Format (\*.dxf) or Standard Drawing File (\*.dwg).

### **save 3D geometry**

Saves the 3D solid of the unfolded metal part as a separate drawing file.

From the Standard Save File dialog box displayed you have to choose to save the drawing either in Drawing Exchange Format (\*.dxf) or Standard Drawing File (\*.dwg).

### **Place view to layout**

Places the view in a new or an existing layout.

### **Optimize bend annotations**

Optimizes the bend annotations in the exported geometry.

#### **Keep**

Places the unfolded 3D solid in the current drawing.

## **24.79 SNAP command**

Sets the cursor snapping properties.

Shape Ite Pro Mechanical DBIM

 $I_{\text{conn}} \square$ 

Alias: SN

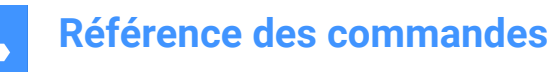

Sets the cursor snapping increments either by specifying the x and y values or between two points, the rotation and the style.

# **24.79.1 Method**

There are three methods to set snapping increments:

- By specifying a single value for both the X and Y axis.
- By specifying a distance between two points as a value for both the X and Y axis.
- By specifying the spacing independently for the X and Y axis.

**Remarque**: Independent X and Y spacing work only in the Standard snap style.

### **24.79.2 Options within the command**

#### **snap ON/OFf**

Turns on/off snap.

*Remarque :* Snap must be turned on in each viewport separately.

*Remarque :* The snap can be controlled by SNAPTYPE, POLARDIST, ADAPTIVEGRIDSTEPSIZE and SNAPSTYL system variables.

### **Rotate**

Specify the base point and rotation angle for the snap grid.

#### **snap Style**

Toggle between Standard and Isometric snap distances.

#### **Standard**

Rectangular snap distance.

#### **Aspect**

Specifies the grid spacing independently for the horizontal(X) and vertical(Y) directions.

#### **Isometric**

Sets the grid, snap distance and crosshair to the current isometric plane.

# **24.80 SOLID command**

Draws solid-filled polygons.

```
Shape V Lite V Pro V Mechanical V BIM
```
Icon:  $\Diamond \Diamond$ 

Alias: PLANE, SO

Draws 3 and 4-sided solid-filled regular and irregular 2D polygons.

*Remarque :* Does not draw 3D solids.

# **24.80.1 Method**

There are four methods to draw solid-filled polygons:

By picking points.

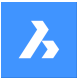

*Remarque :* After picking the first point, BricsCAD draws a ghost line to the next point. After specifying the second corner of the polygon, its shape and size can be previewed. If a fourth point is specified, an adjacent polygon is created (the third and fourth points of the first polygon become the first and second points of the second polygon).

- Rectangular.
- Square.
- Triangle.

### **24.80.2 Options within the command**

#### **Rectangle**

Draws one or more connected solid-filled rectangles.

#### **Square**

Draws one or more connected solid-filled squares.

### **Triangle**

Draws one or more connected equilateral solid-filled triangles.

**Remarque**: 2D solids can be edited directly through grips.

# **24.81 SOLIDEDIT command**

Edits 3D solids and 2D regions.

Shape is Lite to Pro Mechanical OBIM

**Icons: 中中中 6: 3: 全身& 6° 6° 1 G 4 | G 4 | G 4 | G 4 G 4 G 4 G 4 G** 

# **24.81.1 Description**

Edits the faces, edges, and bodies of 3D solids and 2D regions.

### **24.81.2 Options within the command**

**Face**

Edit a face.

## **Extrude**

Extrudes the selected face or region.

### **Specify height of extrusion**

Specify a distance.

*Remarque :* Positive distance extrudes outwards from the face (creates a post). Negative distance extrudes into the body (creates a hole).

#### **Path**

Specifies the entity for defining the extrusion shape and direction.

#### **Specify angle of taper for extrusion**

Specify an angle.

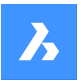

# **Référence des commandes**

*Remarque :* Positive angle tapers inwards (get narrower). Negative angle tapers outwards (gets wider).

#### **Move**

Moves the selected face.

### **Vector**

Specifies the displacement through a vector measured from the origin (0,0,0) to the cursor's pick point.

#### **Rotate**

Slants the selected face about an axis.

#### **Specify the rotation angle**

Specify an angle.

*Remarque :* Positive angle rotates the face counterclockwise around the axis. Negative angle rotates the face clockwise.

### **Offset**

Extends the selected face.

#### **Specify offset distance**

Specify a distance.

*Remarque :* When entering a positive distance, the face is offset outwards (3D body becomes larger). When entering a negative distance, the face is offset inwards (3D body becomes smaller).

#### **Taper**

Tapers (slants) the selected face.

#### **Delete**

Deletes the selected face and then repairs the model.

*Remarque :* The selected faces are deleted and BricsCAD repairs the 3D solid to keep it solid. This option cannot remove innate faces.

#### **Copy**

Copies faces. Selected faces turn into regions.

#### **coLor**

Changes the color of the selected face.

#### **Undo**

Undoes the last editing operation.

#### **eXit**

Returns to the previous prompt.

**Edge**

Edits an edge.

# **Copy**

Copies the selected edge and turns it into a line.

*Remarque :* The copies edges are turned into entities such as lines and splines.

#### **Body**

Edits the body of a 3D solid.

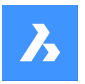

### **Imprint**

Imprints 2D onto 3D solids. The 2D entity must lie on, or intersect, one of the 3D solid's faces.

*Remarque :* The imprint can be extruded.

### **seParate**

Separates disjointed 3D solids.

*Remarque :* This option does not work on bodies created through Boolean operations (Union, Intersect, Subtract).

### **Shell**

Turns the 3D solid into a hollow entity (shelled).

### **Enter shell offset distance**

Specify a distance.

*Remarque :* If a positive distance is entered, the body shells outwards. If a negative distance is entered, the body shells inwards.

**Remarque**: If the shell offset distance is larger than 3D solid, the command fails.

**cLean** cleans the 3D solid.

*Remarque :* The cleaning operation checks for errors in the 3D solid.

**Check** Reports on the 3D solid.

# **24.82 SOLPROF command**

Creates hidden line representations of 3D solids in layout viewports.

Shape @ Lite @ Pro @ Mechanical @ BIM

Icon: **Q** 

# **24.82.1 Method**

Select one or more 3D solids and create hidden line representations of them. The representations are blocks.

*Remarque :* This command operates only in model space of a layout tab viewport. Use the MSPACE command to activate the model space viewport.

*Remarque :* This command does not work with any other kind of 3D entity or with 3D solids referenced externally (xrefs). BricsCAD can filter out the ineligible entities.

# **24.82.2 Options within the command**

**Use separate layers for hidden lines?**

Determines id hidden lines are placed on a separate layer from the visible lines.

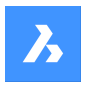

### **Yes**

Creates two 2D blocks, one for the visible lines placed on layer PV (1) and another block for hidden lines on layer PH (2).

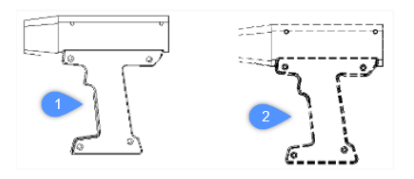

### **No**

Creates one block of both hidden and visible lines on layer PV.

*Remarque :* The blocks and layers are named by the program, such as block \*U3 and layers PH-88 and PV\_88:

- \* U identifies blocks created by the program
- PH is short for "profile hidden"
- PV is short for "profile visible"

### **Project result onto plan?**

Determines if the profiles are projected (if the resulting blocks are 2D).

### **Yes**

Profile lines are projected onto the drawing. The 3D solids (1) are projected onto a plane parallel with the layout's viewport, creating a block in 2D (2).

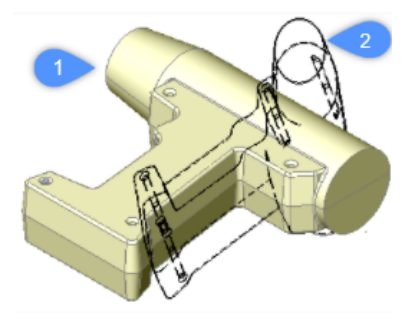

*Remarque :* In this image, the viewpoint has been rotated to show that the block(s) are indeed 2D.

### **No**

No projection, the blocks are made of 3D entities.

### **Hide tangential edges?**

Toggles the display of tangential lines.

*Remarque :* Tangential lines are used to show the transition between two faces that are curved. In a 3D shaded model, they are not needed as highlights and shadows indicate the transition. In 2D wireframe mode it can be useful to show them.

# **24.83 Commande SPELL**

Ouvre la boîte de dialogue Vérification orthographique.

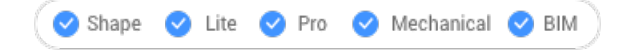

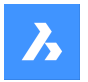

### Alias :

Ouvrez le pour trouver et corriger les éventuelles erreurs d'orthographe dans le dessin actuel.

# **24.84 Commande SPHERE**

Crée un solide 3D en forme de sphère.

*Remarque :* Dans BricsCAD Classic, qui ne prend pas en charge les solides 3D, la commande SPHERE lance la commande AI\_S¨HERE.

Créez un solide 3D en forme de sphère. Choisissez parmi une combinaison d'options, notamment centre, rayon et diamètre.

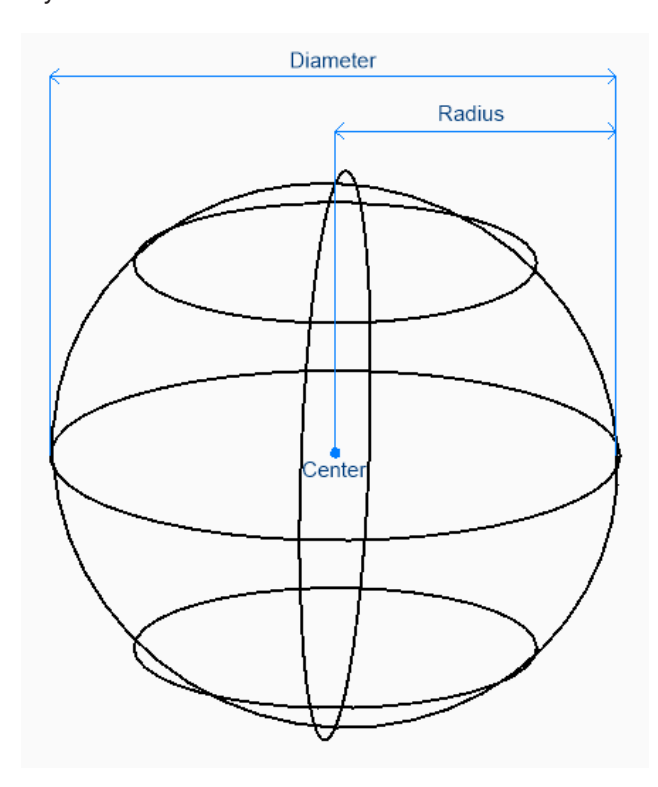

### **24.84.1 Méthodes pour créer une sphère**

Cette commande possède 1 méthode pour commencer à créer une sphère :

• Centre de la sphère

#### **Centre de la sphère**

Commencez à créer une sphère en spécifiant le centre, puis :

#### **Définir le rayon de la sphère**

Indiquez le rayon de la sphère. Option supplémentaire : [Diamètre]

### **24.84.2 Option de la commande SPHERE**

Une fois que vous avez commencé à créer une sphère, l'option suivante peut être disponible :

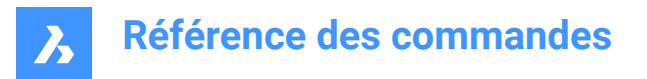

### **Diamètre**

Spécifiez le diamètre de la sphère.

# **24.85 Commande SPLINE**

Crée une spline.

Alias : SPL

Créez une spline 2D ou 3D ouverte ou fermée. Les options vous permettent de spécifier les points de départ et d'arrivée, les points d'ajustement et les tangentes.

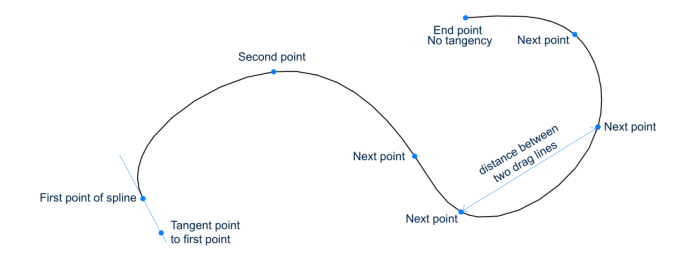

# **24.85.1 Méthodes pour créer une spline**

Cette commande possède 1 méthode pour commencer à créer une spline :

Premier point de la spline

Vous pouvez continuer à ajouter des points jusqu'à ce que vous appuyiez sur Entrée pour terminer la commande.

### **Premier point de la spline**

Commencez à créer une spline en spécifiant un point de début puis :

#### **Deuxième point**

Spécifiez le premier point d'ajustement.

#### **Définir le point suivant**

Spécifiez le point d'ajustement suivant. Options supplémentaires : [Fermer/Tolérance d'ajustement/Annuler]

### **Sélectionnez départ du point tangent**

Spécifiez une tangente pour le point de départ ou appuyez sur Entrée pour ignorer cette option.

#### **Entrez tangente pour le point d'extrémité**

Spécifiez une tangente pour le point d'arrivée ou appuyez sur Entrée pour ignorer cette option.

### **24.85.2 Options supplémentaires de la commande SPLINE**

Une fois que vous avez commencé à créer une spline, les options suivantes peuvent être disponibles :

#### **Fermer**

Tracez automatiquement un segment de spline entre les points de départ et d'arrivée pour créer une spline fermée.

#### **Tolérance d'ajustement**

Spécifiez (en unités de dessin) à quel point la spline correspond à ses points d'ajustement. Si la tolérance d'ajustement est de 0, la spline passe par ses points d'ajustement.

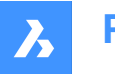

### **annuler**

Annulez le dernier point d'ajustement et continuez à dessiner à partir du point d'ajustement précédent.

# **24.86 SPLINEDIT command**

Modifies the properties of a spline. Converts a spline to a polyline.

Shape ite Pro Mechanical OBIM

Icon:  $\mathcal{D}$ 

Alias: SPE

### **24.86.1 Description**

Allows the modification of the fit data (fit points, fit tolerance, tangents at the endpoints and knot parametrization), vertices, the polynomial degree of the spline and the weights of each control vertex. Also allows the joining of the spline with an open 2D entity and reversing the direction of the spline.

### **24.86.2 Options within the command**

### **Close/Open**

Opens or closes the spline by adding or removing a segment between the start and endpoint.

### **Join**

Joins the spline with an open 2D entity that shares an (coincident) endpoint with the spline.

### **Fit Data**

Modifies the fit point data.

### **Add**

Adds a fit point between two existing ones.

#### **Delete**

Removes fit points.

### **Kink**

Adds a knot and fit point at the specified location on the spline which does not maintain tangent or curvature continuity at that point.

### **Move**

Moves a fit point.

### **Purge**

Replaces the fit data from the spline with control vertices.

### **Tangents**

Specifies the start and end tangents.

#### **toLerance**

Refits the selected spline to the existing fit points using a new tolerance value.

### **Edit vertex**

Edits control frame data.

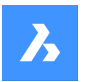

### **Add**

Adds a new control vertex at the specified point.

### **Delete**

Removes a control vertex.

### **Elevate order**

Increases the polynomial order of the spline (degree plus one) to increase the number of control vertices across the spline. Maximum value is 26.

### **Move**

Relocates control vertices one by one.

### **Weight**

Changes the weight of a specified control vertex then recalculates the spline based on the new value. Larger weights pull the spline closer to the control vertex.

#### **convert to Polyline**

Converts the spline to a polyline. The precision determines how closely the resulting polyline matches the spline.

*Remarque :* The PLINECONVERTMODE variable specifies the kind of polyline to convert to (0 – with line segments,  $1 -$  with arc segments).

### **Reverse**

Reverses the direction of the spline; a triangle icon appears on what was formerly the spline's endpoint.

### **Undo** Undoes the previous modification.

### **eXit**

Concludes the editing of the spline or returns to the previous prompt.

# **24.87 SPOTLIGHT command**

Creates a spotlight.

Shape & Lite Pro Mechanical DBIM

 $I_{\text{conn}}$ 

# **24.87.1 Description**

Creates a spotlight, which casts a narrow beam towards a target point.

*Remarque :* The options of this command are influenced by the value of LIGHTUNITS system variable.

# **24.87.2 Options within the command**

**Specify source position** Specifies the location of the light in 3D space.

#### **Specify target position**

Specifies the location of the target.

*Remarque :* The target is the point at which the spotlight is focused.

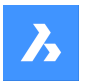

# **Référence des commandes**

### **Name**

Specifies the name for the spotlight.

### **Intensity factor**

Specifies the intensity of the light.

*Remarque :* Enter an intensity value between 0.00 and the maximum value supported by your system (max float = maximum value of a floating-point number).

**Remarque** : When LIGHTINGUNITS system variable's value is 0, this option is named Intensity.

### **Status**

Toggles the use of this light.

### **ON**

Light is included when calculating rendering.

### **OFf**

Light is excluded.

### **Photometry**

Specifies the photometric properties of the light.

*Remarque :* This option is only available when LIGHTUNITS value is 1 or 2.

#### **Intensity**

Enter the intensity expressed in candela (Cd).

### **Flux**

Enter the luminous flux in lumens (Lm).

**Illuminance** Enter the illuminance expressed in lux (Lx) or foot-candles (Fc).

#### **Distance**

Enter a distance expressed in drawing units.

### **Color**

Enter a color name.

### **?**

Lists the names of available colors.

### **Kelvin**

Enter Kelvin temperature expressed in degrees Kelvin.

#### **Hotspot**

Specifies the angle of the hotspot, the area of light concentration.

**Remarque**: The Hotspot angle represents the angle of the central light cone.

*Remarque :* The angle determines the size of the hotspot, regardless the distance of target.

### **Falloff**

Specifies the angle of weaker illuminations surrounding the hotspot.

*Remarque :* The Falloff angle represents the angle of the full light cone.

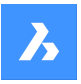

*Remarque :* Outside of the falloff, there is no light.

*Remarque :* If a Falloff angle that is smaller than the Hotspot angle is entered, the latter is set equal to the Falloff angle. When a surface is illuminated by a spotlight, there is an area of maximum illumination (hotspot) that is surrounded by an area of lesser intensity (falloff).

*Remarque :* The difference between the hotspot angle and the falloff angle defines the area of lesser light intensity. If the falloff angle and the hotspot angle are almost equal, the edge of light cone is rather sharp. The greater the difference between both angles, the softer the edge of the light cone.

#### **shadoW**

Specifies the look of shadows cast by this light.

#### **Off**

Disables the calculation of shadows for the light.

#### **Sharp**

Displays shadows with sharp edges.

*Remarque :* Use this option to increase performance.

#### **soFt mapped**

Displays realistic shadows with soft edges.

### **soft sAmpled**

Displays realistic shadows with softer shadows based on extended light sources.

#### **Shadow sample**

Specify the sampling size of the shadow.

*Remarque :* Larger numbers are more accurate but take longer to render.

#### **Visible**

Casts a shadow that represents shapes (more accurate) or is rectangular (faster to render).

#### **Attenuation**

Specifies how the illumination falls off with distance from the light.

#### **attenuation Type**

Specifies the type of attenuation.

#### **None**

No attenuation so that the distance to the light source has no influence.

#### **Inverse linear**

Attenuation is the inverse of the linear distance from the light.

*Remarque :* At a distance of 2 units from the light source, light is half as strong. At a distance of 4 units, light is one quarter as strong.

#### **inverse Squared**

Attenuation is the inverse of the square of the distance from the light.

*Remarque :* At a distance of 2 units, light is one quarter as strong. At a distance of 4 units, light is one sixteenth as strong.

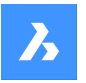

# **Référence des commandes**

### **Use limits**

Toggles whether the extent of the illumination is limited.

#### **attenuation start Limit**

Defines the point where the light starts to shine, measured from the center of the light.

#### **attenuation End limit**

Defines the point where the light stops to shine, measured from the center of the light.

#### **filterColor**

Specifies the color of the light.

*Remarque :* When the LIGHTUNITS system variable's value is 0, this option is named Color.

#### **Enter true color**

The RGB color model is an additive color model in which red, green, and blue light are added together in various ways to reproduce a broad array of colors. The component values are stored as integer numbers in the range 0 to 255, the range that a single 8-bit byte can offer (by encoding 256 distinct values).

#### **Index color**

Specifies an AutoCAD Color Index color.

**Hsl**

Specifies the color using three parameters Hue, Saturation and Lightness.

#### **Colorbook**

Enter a name from a colorbook.

**eXit**

Concludes the command and creates the light.

# **24.88 Commande FERMERPANNEAUPIECESTD**

Ferme le panneau des pièces standard.

Shape ite Pro Mechanical OBIM

Fermez le panneau des pièces standard pour le masquer de l'espace de travail actuel. Si le panneau des pièces standard est empilé lorsque vous le fermez, l'onglet ou l'icône pièces standard est supprimé de la pile.

# **24.89 Commande STANDARDPARTSPANELOPEN**

Ouvre le panneau des pièces standard.

Shape ite Pro Mechanical DBIM

Ouvre le panneau des pièces standard pour l'afficher dans l'espace de travail actuel. Le panneau des pièces standard apparaît selon la même taille et au même emplacement qu'avant d'être fermé ou réduit. Comme tout autre panneau ancrable, le panneau des pièces standard peut être flottant, ancré ou empilé.

# **24.90 START command**

# **24.91 Commande STATBAR**

Active/désactive la variable système STATUSBAR.

Activez ou désactivez la variable système STATUSBAR pour montrer ou cacher la barre d'état. Vous pouvez lancer cette commande à l'invite de commande ou dans une autre commande en la faisant précéder d'une apostrophe : 'STATBAR.

- Activé : active la variable système STATUSBAR.
- Désactivé : désactive la variable système STATUSBAR.
- Inverser : passe la variable système STATUSBAR à l'opposé du réglage actuel.

# **24.92 STATUS command**

Reports the status of the drawing.

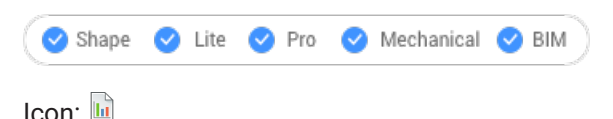

# **24.92.1 Description**

Displays the status report of the drawing in the Command line.

*Remarque :* To see the full report press F2 key.

# **24.93 STLOUT command**

Export 3D solids and watertight meshes.

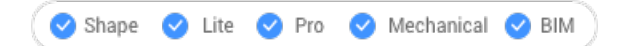

# **24.93.1 Description**

Exports 3D solids and watertight meshes in a format that can be used for stereolithography (3D printing).

# **24.93.2 Method**

There are to methods to use STLOUT command:

- Export 3D solids.
- Export meshes.

### **24.93.3 Options within the command**

# **Create binary STL file**

Determines whether the output file is in binary or ASCII format.

*Remarque :* Binary STL file are more compact, while an ASCII text STL file is human-readable.

**Select smoothness of object exported to STL file** Adjusts the quality of the exported entities.

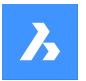

# **Référence des commandes**

*Remarque :* When exporting 3D solids to STL, curved faces become faceted. Use the FACETRES variable to determine the size of the facets:

- Minimum: 0.01 for coarser curves but smaller file size.
- Default: 0.5.
- Maximum: 10 for very fine curves but larger file size.

#### **Low**

Exports with FACETRES = 0.5.

### **Medium**

Exports with FACETRES = 2.0.

**High** Exports with FACETRES = 10.

### **Default**

The modeler properties from Settings are used.

```
Remarque : The modeler properties override FACETRES to control smoothness by using different
parameters.
```
# **24.94 STOPSCRIPT command**

Stops the recording of scripts.

Shape ite Pro Mechanical 9 BIM

 $I$ con:  $\overline{P}$ 

# **24.94.1 Description**

Stops the recording of scripts begun by theRECSCRIPTcommand.

# **24.95 STRETCH command**

Stretches 2D entities.

Shape **O** Lite **O** Pro **O** Mechanical **O** BIM

 $I_{\text{con}}\mathbb{R}$ 

Alias: S

*Remarque :* This command does not stretch texts, shapes, and 3D solids.

## **24.95.1 Method**

Select an area in your drawing using either a rectangular window or a polygon, then specify a base point and a displacement point. All points and nodes inside the selected area will be moved over the specified distance.

# **24.96 Commande STRUCTUREPANEL**

Ouvre le panneau Structure.

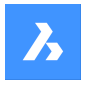

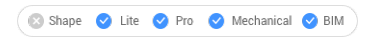

Ouvrez le panneau Structure pour l'afficher dans l'espace de travail actuel. Le panneau Structure apparaît selon la même taille et au même emplacement qu'avant d'être fermé ou réduit. Comme tout autre panneau ancrable, le panneau Structure peut être flottant, ancré ou empilé.

# **24.97 Commande STRUCTUREPANELCLOSE**

Ferme le panneau Structure.

```
Shape Lite Pro Mechanical BIM
```
Fermez le panneau Structure pour le masquer de l'espace de travail actuel. Si le panneau Structure est empilé lorsque vous le fermez, l'onglet ou l'icône Structure est supprimé de la pile.

# **24.98 STYLE command**

Opens the Drawing explorer dialog box with **Text Styles** selected.

Shape ite Pro Mechanical OBIM

Alias: DDSTYLE, EXPFONTS, EXPSTYLE, EXPSTYLES, ST

### **24.98.1 Description**

Opens theDrawing explorer dialog boxwithText Stylescategory selected to view and modifystylesinthe current drawing.

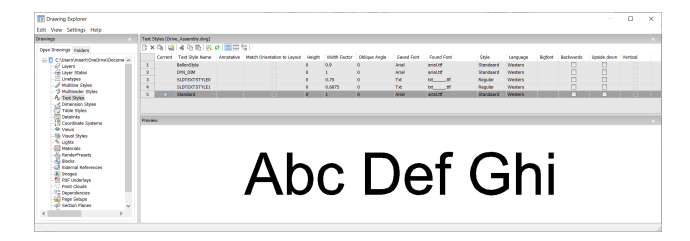

# **24.98.2 Options within the command**

#### **Current**

Designates the current text style. This is the style used by default by the TEXT and MTEXT commands.

#### **Text Style Name**

Specifies the style name.

#### **Annotative**

Sets the Annotative property of the text entities created with this style.

*Remarque* : When the text style is an annotative one, the Height property specifies the height in paper space, while in model space the height depends on the current annotation scale (specified by the CANNOSCALE and CANNOSCALEVALUE variables).

#### **Match Orientation to Layout**

Matches the orientation of the text to the orientation of the paperspace layout.

*Remarque :* This option is for annotative text only.

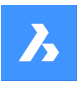

### **Height**

Specifies the height of the text. Enter 0 or a number larger than 0:

- 0: does not set the height; TEXT command prompts for height.
- Not 0: specifies the height of text; TEXT command does not ask for height.

### **Width Factor**

Specifies the width factor of the text. For example, entering 2 makes the text twice as wide. Enter a number larger or smaller than 1:

- Less than 1: text is squeezed narrower.
- More than 1: text is spread wider.

### **Oblique Angle**

Specifies the obliquing angle for the text. For example, entering 15 slants the text forward by 15 degrees. Enter a positive or negative number:

- Negative number: text slants to the left.
- 0: text is upright.
- Positive number: text slants to the right.

### **Saved Front**

Specifies the SHX or TTF font file to use; choose a name from the drop-down list:

- SHX: compiled shape files created for AutoCAD and BricsCAD
- TTF: TrueType font files created for Windows and Macintosh

*Remarque :* The program can use any SHX and TTF font found on your computer.

### **Found Front**

Shows the name of the font file found. If the font defined in by Saved Font is not found .shx fonts are replaced by the font defined by the FONTALT (Alternative font) system variable.

*Remarque :* TTF fonts are replaced according to the replacement table defined by the FONTMAP system variable. By default, this is the Default.fmp file stored in the Support subfolder of the roamable root folder (e.g. *C:\Users\<UserName>\AppData\Roaming\Bricsys\BricsCAD\V21x64\en\_US\Support*).

*Remarque* : Fonts that have been replaced display in Red.

### **Style**

Specifies style for TTF fonts; choose a style from the drop-down list:

- Regular: applies neither bold nor italics
- Bold: applies boldface
- Italic: applies italics
- Bold Italic: applies bold and italics

*Remarque :* This property is not available for SHX fonts.

### **Language**

Specifies the language for TTF fonts. Choose one from the drop-down list.

*Remarque :* Available languages may vary for each font. This property affects accents and other attributes specific to languages.

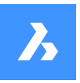

# **Référence des commandes**

*Remarque :* This property is not available for SHX fonts. Use Bigfont property instead.

#### **Bigfont**

Lists the names of SHX bigfont files. Choose one from the drop-down list.

*Remarque :* "Bigfonts" is the name given to large SHX files that contain characters for multiple languages.

*Remarque :* This property is not available for TTF fonts. Use Language property instead.

#### **Backwards**

Toggles backwards text. Backwards text is useful when text is plotted on the back of mylar or other clear media.

### **Upside down**

Toggles upside-down text.

### **Vertical**

Toggles vertical text. Only some SHX fonts support vertical text; this option is not available for TTF fonts.

### **Preview**

Shows what the current style looks like: the font with the properties applied.

### **24.98.3 Context Menu Options**

**New**

Loads additional Text Style definitions into the drawing.

### **Delete**

Deletes Text Style definitions from the drawing. The current style and the Standard style cannot be deleted.

### **Rename**

Renames the selected style.

**Select All** Selects all styles. 

**Invert selection** Deselects the current selection and vice versa. 

#### **Set current**

Specifies the current working style. Only one style can be current at a time.

# **24.99 -STYLE command**

Creates and modifies text styles.

Shape ite Pro Mechanical OBIM

Alias: FONT

### **24.99.1 Description**

Creates and modifies text styles that set the look of text, such as its font and height. It is meant for macros. Styles determine the look of text in single-line text, mtext, attributes, tables, and dimensions and leaders, but not in dimensional constraints.

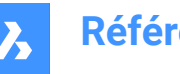

# **24.99.2 Options within the command**

#### **?**

Lists existing styles and some of their properties including style name, height, generation.

#### **Text style to create or modify**

Specifies the style name.

#### **Font type**

SHX - font files created for DWG-based programs like BricsCAD.

TTF - font files created for Windows and MacOS, and can be used by BricsCAD.

### **Height**

Indicate the height of the text, measured from the baseline to the top of the ascenders.

### **Width**

Makes characters wider or narrower.

### **Obliquing angle**

Slants text to the left for a negative number, to the right for a positive number and keep text upright for value 0.

**Draw text backwards**

Toggles backwards text.

**Draw upside down draw** Toggles upside-down text.

### **Draw text vertically**

Toggles vertical text. This option is available only with certain SHX font files and not at all with TTF font file.

#### **Annotative**

An annotatively-scaled style adjusts its height in paper space automatically, according to the plot scale. You can toggle the creation of an annotative text style, match the text orientation to layout. When the text style is an annotative one, the text height property specifies the height in paper space, while the annotation scale sets the height in model space.

# **24.100STYLESMANAGER command**

Creates and edits plot style files.

Shape ite Pro Mechanical DBIM

### **24.100.1Method**

This command displays a file manager dialog box from which a CTB or STB file can be selected. Double click on a file to display the Plot Style Table Editor dialog box or on Create Plot Style Table to create a plot style from scratch or from an existing table.

*Remarque* : Plot styles fine-tune how drawings are printed but are not necessary for printing. BricsCAD supports two groups of plot styles to control the printed output:

- CTB color tables simply use colors.
- STB style tables use an extensive range of properties.

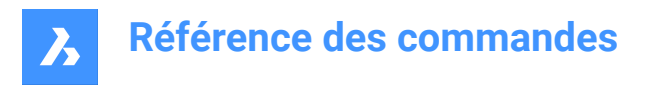

# **24.101SUBTRACT command**

Performs Boolean subtraction operation.

```
Shape is Lite of Pro & Mechanical OBIM
```
 $I_{\text{conn}}$   $\odot$ 

Alias: SU

## **24.101.1Description**

Performs Boolean subtraction operations on 3D solids and 2D regions by removing the overlapping portions of one from another.

# **24.101.2Method**

Select the object to subtract from and the objects to subtract. The DELETETOOL system variable determines whether the source entities are deleted or retained.

*Remarque* : The result of this command is sensitive to the order in which you select entities.

• A cylinder was subtracted from a sphere (1) and vice versa (2).

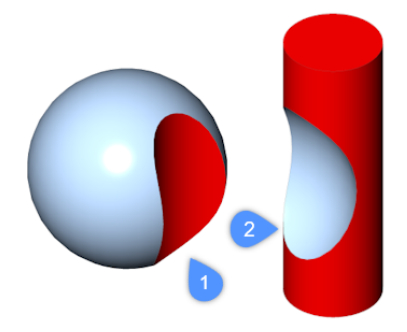

The order in which you select entities also applies to regions.

# **24.102SUNPROPERTIES command**

Opens the Drawing explorer dialog box with **Lights** selected.

Shape is Lite to Pro & Mechanical & BIM

Icon:  $\ddot{Q}$ 

Alias: SUN

### **24.102.1Description**

Opens the with **Lights** categoryselected to view and modify sun propertiesinthe current drawing.

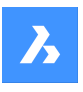

# **Référence des commandes**

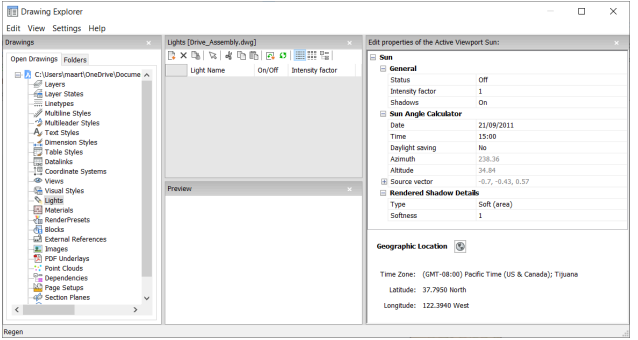

# **24.102.2Options within the command**

### **General**

#### **Status**

Toggles the sun on and off.

### **Intensity factor**

Specifies the intensity or brightness of the sun; the higher the number, the brighter the light.

### **Shadows**

Toggles the display of shadows by the sunlight.

*Remarque :* The color of the sunlight is hard-coded.

### **Sun Angle Calculator**

#### **Date**

Displays the current date. Edit the date to show the sun at a different time of year.

#### **Time**

Displays the current time. Edit the time to show the sun at a different time of day.

#### **Daylight saving**

Toggles the effect of daylight saving time on the time property.

## **Azimuth**

Reports the horizontal angle of the sun measured clockwise from the north.

*Remarque :* This setting cannot be changed as the program calculates it from the other settings in this section.

### **Altitude**

Reports the vertical angle of the sun, measured from the horizon.

*Remarque* : This setting cannot be changed as the program calculates it from the other settings in this section.

#### **Source vector**

Reports the direction of the sunlight. This setting cannot be changed as the program calculates it from the other settings in this section.

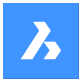

### **Rendered Shadow Details**

### **Type**

Displays realistic shadows with softer shadows based on extended light sources, according to the Softness property.

#### **Softness**

Determines the sampling size of shadows. Larger numbers are more accurate but take longer to render.

#### **Geographic Location**

Reports location of the drawing on earth. To change the location, click the Edit button to access the Geographic Location dialog box; see GEOGRAPHICLOCATION command.

#### **24.102.3Context menu options**

#### **New**

Loads additional light definitions into the drawing.

#### **Delete**

Deletes light definitions from the drawing.

#### **Rename**

Renames the light definition.

**Select All** Selects all light definitions. 

#### **Invert selection**

Deselects the current selection and vice versa.

### **Set current**

Sets the selected light definition as current.

# **24.103SUPPORTFOLDER command**

Opens the operating system's file manager at the Support folder.

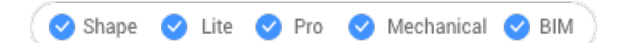

### **24.103.1Description**

Displays a file manager dialog box showing the contents of the support folder.

*Remarque :* The support folder holds many files that drawings and commands need, such as linetype patterns and tool palette libraries.

*Remarque :* Support folder paths are stored in theSRCHPATH systemvariable, and the default path is: *C: \Users\<user\_name>\AppData\Roaming\Bricsys\BricsCAD\Vxx\en\_US\Support*.

### **24.104SUPPRESS command**

Suppresses the display of entities.

Shape is Lite Pro Mechanical OBIM

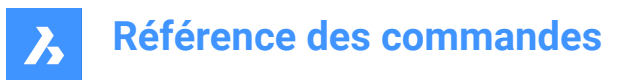

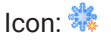

# **24.104.1Description**

Creates named groups of entities whose display can be turned off. Use the STRUCTUREPANEL command to turn their display back on.

### **24.104.2Options within the command**

#### **New**

Create a new named group of entities.

#### **Edit**

Change the entities included with a named group.

#### **Dissolve**

Turn the display of suppressed entities back on and remove the name of the group.

# **24.105Commande SVGOPTIONS**

Ouvre la boîte de dialogue Paramètres avec le **Export SVG** catégorie développée.

Ouvrez le avec le **Export SVG** catégorie développée pour visualiser et modifier les variables système pertinentes.

# **24.106Commande SWEEP**

Crée des solides 3D ou des surfaces en balayant les profils le long d'un chemin.

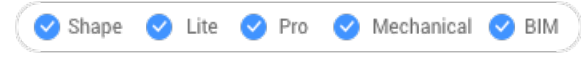

# $\diamondsuit$

Crée des solides 3D ou des surfaces en balayant les profils (entités 2D ouvertes ou fermées ou sousentités 3D) le long d'un chemin ouvert ou fermé.

Entités acceptées comme entités de profil : splines 2D, splines 3D, polylignes 2D, solides 2D, faces de solides 3D, arêtes de solides 3D, arcs, cercles, ellipses, arcs elliptiques, lignes, régions, arêtes de surface et de maillage, traces.

Entités acceptées en tant qu'entité de chemin : splines 2D, splines 3D, polylignes 2D, polylignes 3D, arêtes de solides 3D, surfaces ou maillages, hélices, arcs, cercles, ellipses, arcs elliptiques, lignes.

*Remarque :* Selon la valeur de la variable système DELOBJ, les entités de définition sont soit conservées, soit supprimées.

## **24.106.1Méthodes**

Il existe deux méthodes pour balayer les entités :

- Créer des solides 3D
- Créer des surfaces

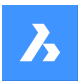

## **24.106.2Options de la commande**

### **MOde**

Définit le type d'entité 3D que cette commande va créer.

- **Solide**: crée des solides 3D.
- **Surface**: crée des surfaces.

*Remarque :* Les entités ouvertes construisent toujours des surfaces 3D.

#### **Sélectionnez le chemin de balayage**

Sélectionnez une entité pour définir le chemin.

#### **Alignement**

Détermine l'angle selon lequel les entités 2D du profil sont balayées le long des chemins.

- **Oui**: aligne l'entité de balayage perpendiculairement à l'entité de chemin de balayage
- **Non**: l'entité de balayage conserve son orientation d'origine et ne subit donc pas de rotation le long du chemin.

### **Point de base**

Définit le point sur l'entité de balayage qui suit le chemin. Cette option permet de décaler les chemins de balayage.

#### **Torsion**

Spécifie un angle de torsion pour l'entité balayée. L'angle de torsion est la quantité de rotation sur toute la longueur du trajet de balayage.

• **Courbe**: détermine si les entités balayées effectuent une rotation naturelle le long d'un trajet de

balayage 3D, telles que celles réalisées à partir d'une polyligne 3D, d'une spline ou d'un hélix.

#### **Interactif**

Permet de balayer dynamiquement des profils le long d'une séquence d'entités linéaires interconnectées ou le long d'une partie d'un chemin.

- **Transformer le profil**: utilisez le Manipulateur pour déplacer, faire pivoter, inverser ou mettre à l'échelle le profil.
- **Accepter**: accepte la position actuelle du profil.
- **Déplacer le curseur le long de l'arête sélectionnée**le profil est balayé dynamiquement le long du chemin ou du segment de chemin.
- **Sélectionner une arête adjacente**: cliquez lorsque le segment suivant se met en surbrillance pour continuer.
- **annuler**: supprime le dernier segment.

# **24.107SYSWINDOWS command**

Arranges windows.

Shape V Lite V Pro V Mechanical V BIM

# **24.107.1Description**

Arranges the program's windows in tiled or cascaded formations (short for "system windows").

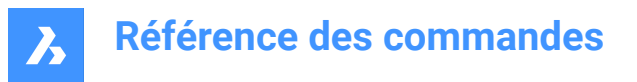

## **24.107.2Options within the command**

### **Cascade**

Overlaps windows in a cascading arrangement like the WCASCADE command.

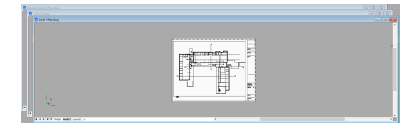

### **tile Horizontally**

Arranges windows horizontally like the WHTILE command.

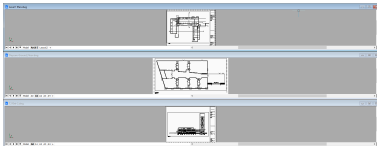

## **tile Vertically**

Arranges windows vertically like the WVTILE command.

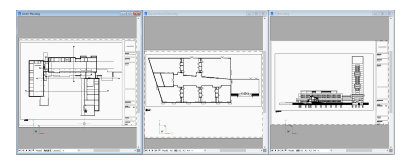

### **Arrange icons**

Arranges icons of minimized windows at the bottom of the main window like the WIARRANGE command.
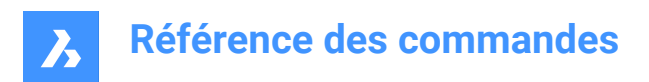

# **25. T**

# **25.1 Commande TABLE**

Ouvre la boîte de dialogue Insérer tableau.

Shape Lite Pro Mechanical DBIM

Ouvrez le pour créer une entité de tableau dans le dessin en cours.

# **25.2 -TABLE command**

Creates a table entity.

Shape V Lite V Pro V Mechanical V BIM

# **25.2.1 Description**

Creates a table using specified number of columns and rows or automatically by specifying a point and dragging.

# **25.2.2 Method**

There are 2 methods:

- By specifying the number of columns and rows.
- Automatically by dragging.

# **25.2.3 Option within the command**

#### **Style**

Specifies the table style.

#### **Width**

Specifies the column width.

**Height** Specifies the minimum row height.

### **Auto**

Specify for the columns, rows or both to be created automatically by dragging.

*Remarque :* The Text Formatting window is displayed after creating the table.

# **25.3 TABLEDIT command**

Edits text in a table cell.

Shape V Lite V Pro V Mechanical V BIM

# **25.3.1 Method**

Edits text in a table cell through the Text Formatting window.

*Remarque :* To edit the format of cells, use the TABLEMOD command.

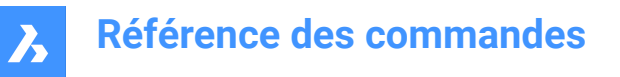

*Remarque :* The Text Formatting window operates exactly like the one from the MTEXT command.

# **25.4 TABLEEXPORT command**

Exports the contents of a table.

Shape is Lite & Pro & Mechanical & BIM

## **25.4.1 Method**

Exports the contents of a table to a CSV or XML file, through the Export Data dialog box.

*Remarque :* The CSV file can be imported into spreadsheet and database programs to format and further process the data.

## **25.5 TABLEMOD command**

Formats the properties of table cells and inserts blocks.

Shape is Lite in Pro & Mechanical OBIM

# **25.5.1 Method**

Select a table cell to edit and the Table toolbar will be displayed.

*Remarque :* Hold the left mouse button then define a rectangle to select multiple cells.

*Remarque :* To edit format text in cells, use the TABLEDIT command.

#### **25.5.2 Options within the command**

#### **Insert row above**

Inserts an empty row above the selected cell.

#### **Insert row below**

Inserts an empty row below the selected cell.

#### **Delete row**

Deletes the row(s) of the selected cell(s) without warning.

**Remarque**: Use the U command to reverse the change.

#### **Insert column left**

Inserts an empty column at the left of the selected cell.

#### **Insert column right**

Inserts an empty column at the right of the selected cell.

#### **Delete column**

Deletes the column(s) of the selected cell(s) without warning.

*Remarque* : Use the U command to reverse the change.

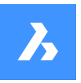

#### **Merge cells (1)**

Merges the selected cells. Click the icon and then choose an option.

- Merge All merges all selected cells into a single cell.
- Merge by Row merges the selected cells into rows, each with one cell.
- Merge by Column merges the selected cells into columns, each with one cell.

**Remarque**: When cells are merged, all their content is erased, except for that of the first cell.

#### **Unmerge cells (2)**

Splits previously merged cells by rows and columns. BricsCAD uses the row numbers (1, 2, 3, etc) and column letters numbers (A, B, C, etc) to know how to split the merged cells into the original set.

**Remarque**: When cells are unmerged, the content erased by the Merge Cells option is not returned.

#### **Border style (3)**

Sets the border style of the selection. Displays the Cell Border Properties dialog box.

#### **Text alignment (4)**

Sets the text alignment of text in the selected cells. Click the icon and then choose an option.

*Remarque :* The content of each selected cell is aligned inside the cell. For instance, select four cells, and then choose Bottom Right, the content in each of the four cells is justified bottom-right.

#### **Lock/unlock (5)**

Locks and unlocks the content and/or the format of selected cells. Click the icon and then choose and option:

- Unlocked the selected cells are unlocked, which means that they can be edited.
- Locked Content the content of the selected cells is locked, but the format of the cells can still be modified.
- Locked Format the format of the selected cells is locked, but the content of the cells can still be edited.
- Locked Format and Content the content and the format of the selected cells are locked.

*Remarque :* It is common to lock header cells.

#### **Cell format (6)**

Sets the cell format of the selection.

*Remarque :* This option is not implemented yet.

#### **Insert block reference (7)**

Inserts a block or a drawing in the selected cell. Click the icon to display the Insert Block in Cell dialog box.

*Remarque :* Placing a large drawing in a small cell can lead to program instability.

*Remarque :* You can have both text and blocks in a single cell.

**Remarque**: Use the Manage Cell Content dialog box to arrange the text and blocks.

#### **Manage cell content (8)**

Manages blocks and drawings in cells; click the icon to display the Manage Cell Content dialog box.

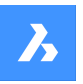

#### **Cell style**

Sets the sub-style of the selected cells. Click on the drop list, and then choose a sub-style name:

- Title the title style is usually applied to the topmost row of the table
- Header the Header style is usually applied to the first row of a column
- Data the Data style is usually applied to all other rows in the table

*Remarque :* The properties of the Header, Border, and Cell sub-styles are defined by the table style; see the TABLESTYLE command.

#### **Cell background**

Sets the background color of the selected cell(s). Click on the drop list and choose a color.

#### **Cell border properties dialog box**

The Cell Border Properties dialog box controls the border properties of a table cell.

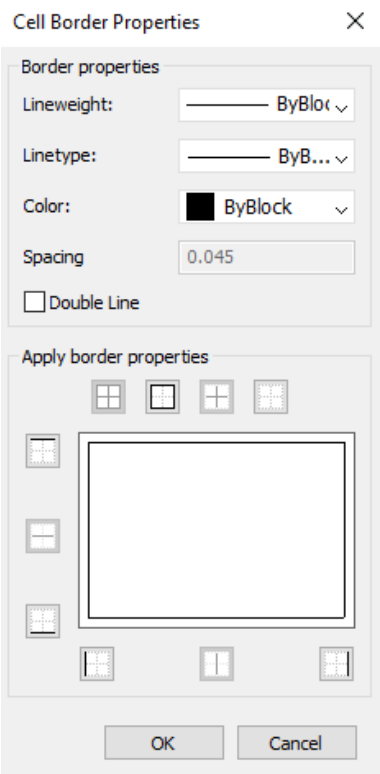

#### **Border properties**

Determines the look of the borders that surround each cell. More information about the Lineweight, Linetype and Color properties can be found in Properties panel.

*Remarque :* The Spacing option is not implemented yet.

#### **Apply border properties**

Applies properties to only certain borders.

*Remarque :* So that the Inside borders option to work, you have to select more than one cell.

*Remarque :* Although the preview window shows only the double line effect, the other properties are applied to the specified cell border line.

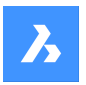

# **OK**

Exists the dialog box, applies the properties and returns to the Table toolbar.

### **Insert block in cell dialog box**

The Insert Block in Cell dialog box manages the insertion of a block in a table cell.

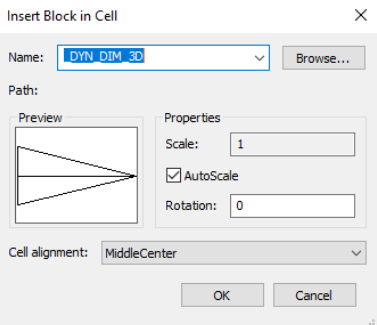

#### **Name**

Specifies the name of the block or drawing to insert or click on Browse to display the Open drawing file dialog box and search for a block to insert.

*Remarque* : When the cell is small, the block or drawing may be barely perceptible. You may need to increase the size of the row or column to accommodate the blocks. A cell can hold text and one or more blocks. When a 3D model is pasted into the cell, the 2D plan view is displayed.

#### **Properties**

Determines the size of the block in the cell.

#### **Scale**

Specifies the size of the block:

- Numbers larger than 1.0 make the block larger
- 1 inserts the block at its actual size
- Numbers smaller than 1.0 make the block smaller
- Negative numbers flip the block upside down

*Remarque :* This option is unavailable when AutoScale is turned on.

#### **AutoScale**

Sizes the block to fit the cell:

- On the block is resized to fit the cell
- Off the cell is resized to fit the block

#### **Rotation**

Rotate the block about its center point (and not its insertion point); enter an angle:

- Positive numbers rotate the block counter clockwise
- 0 does not rotate the block
- Negative numbers rotate the block clockwise

#### **Cell Alignment**

Aligns the block in the cell.

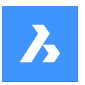

# **OK**

Exists the dialog box, inserts the block and returns to the Table toolbar.

### **Manage cell content dialog box**

The Manage cell Content dialog box manages the content of a table cell.

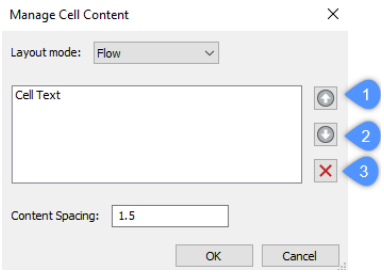

#### **Layout mode**

When a cell contains more than one element, this option determines how they relate to each other. Click the drop list and then choose an option:

- Flow arranges the elements to fit the cell
- Stacked horizontal forces the elements to be arranged horizontally
- Stacked vertical forces the elements to be arranged vertically

#### **Move Up (1)**

Moves the selected element up the list, so that it appears above other elements in the cell.

#### **Move Down (2)**

Moves the selected element down the list, so that it's below other elements in the cell.

#### **Delete (3)**

Deletes the selected element from the cell.

#### **Content Spacing**

Specifies the distance between elements in the cell. Enter a number in drawing units.

*Remarque :* This option is inoperable.

#### **OK**

Exits the dialog box, changes the arrangement of the cell's contents, and then returns to the Table toolbar.

### **25.5.3 Context Menu Options**

When the TABLEMOD command is running, right-click a cell to see its context menu.

#### **Clear Cell Overrides**

Resets the properties of cells to the Cell sub-style settings defined in the table style.

#### **Clear Table Overrides**

Resets the table properties to those defined in the table style.

# **Insert Block Reference**

Inserts blocks and drawings.

# **Manage cell Content**

Manages the text and blocks in cells.

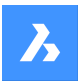

# **Copy**

Copies the content of the cell(s) to the Clipboard for pasting into other cell(s).

### **Cut**

Cuts the content of the cell(s) to the Clipboard for pasting into other cell(s).

#### **Paste**

#### **Pastes cell content from the Clipboard into cell(s), with these caveats:**

- All content in the cell is replaced by the pasted item.
- When more than one cell is selected for pasting, content is pasted only in the first cell.
- Non-cell data is not pasted, such as entities from the drawing or text from another application.

#### **Insert DataLink**

Adds data from an external file to the end of the table. Acceptable file formats are:

- CVS: ASCII files in which fields are separated by a delimiter character, such as comma or tab.
- XLS: older Excel spreadsheet files.
- XLSX: new Excel spreadsheet files.

*Remarque* : For more details, see DATALINK command.

#### **Remove DataLink**

Removes the link to the table, but the data remains in the table.

**Remarque**: Available only when the table has a datalink.

#### **Update DataLink**

Updates the data in the table from the external file.

**Remarque**: Available only when the table has a datalink.

# **Size rows equally**

Sizes the selected rows to match the size of the tallest cell in the selection set.

#### **Size columns equally**

Sizes the selected columns to match the size of the widest cell in the selection set.

#### **Size all rows equally**

Sizes all rows in the table to match the tallest row.

#### **Size all columns equally**

Sizes all column in the table to match the widest column.

# **25.6 TABLESTYLE command**

Opens the Drawing explorer dialog box with **Table Styles** selected.

Shape is Lite & Pro & Mechanical & BIM

### **25.6.1 Description**

Opens theDrawing explorer dialog boxwith**Table Styles**section selected to view and modifytable stylesinthe current drawing.

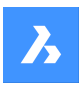

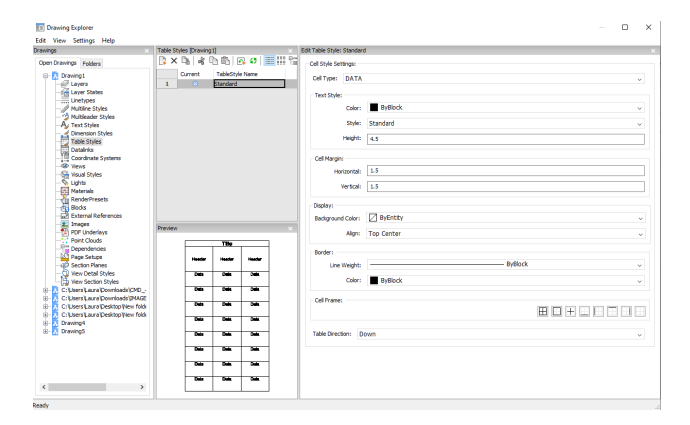

# **25.6.2 Options withing the command**

# **Cell style settings**

Defines the cell style settings for each cell style: Title, Header, and Data. Click the drop-down list and choose a cell style.

# **Text Style**

Sets the Color , Style and Height for the selected cell style.

### **Cell Margin**

Defines the spacing between the cell border and the content of the cell.

### **Horizontal**

Specifies the distance between the cell content and the vertical cell borders.

### **Vertical**

Specifies the distance between the cell content and the horizontal cell borders.

### **Display**

Defines the background color and the text alignment.

### **Background color**

Specifies background color This can be done from the drop-down list or trough the Color dialog box.

### **Align**

Specifies an alignment trough a drop-down list

### **Border**

Sets the lineweight and color of the cell borders.

# **Lineweight**

Sets lineweight trough a drop-down list.

### **Color**

Pick a border color from the drop-down list, or else choose Select Color to display the Color dialog box.

### **Cell Frame**

Applies the border properties to specific lines that make up the cell frames.

### **Table Direction**

Determines the direction in which the table grows when you add and remove rows.

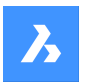

# **Down**

The title and header cells at the top, and the table grows downwards.

# **Up**

The title and header cells at the bottom, and the table grows upwards.

# **25.6.3 Context Menu Options**

### **New**

Creates a new table style.

# **Delete**

Deletes table style definitions from the drawing. The following table style definitions cannot be deleted

- Table styles in use
- 'Standard' table style

### **Rename**

Renames the select table style.

**Select All** Selects all table style definitions. 

#### **Invert selection**

Deselects the current selection and vice versa. 

### **Set current**

Sets the selected table style as current.

# **25.7 TABLET command**

Configures digitizing tablets.

Shape V Lite V Pro V Mechanical V BIM

Alias: TA

# **25.7.1 Description**

Works only with Windows, and requires that Wintab32.dll be installed in folder *C:\Windows\System32*.

# **25.7.2 Method**

Toggles tablet mode. Configures and calibrates digitizing tablets.

### **25.7.3 Options within the command**

### **ON**

Turns on digitizing mode so that the entire surface of the tablet can be used for picking points and choosing entities, like a mouse.

### **OFF**

Turns off digitizing mode to make available the menu areas for choosing commands.

# **CALibrate**

Calibrates the corners of the tablet.

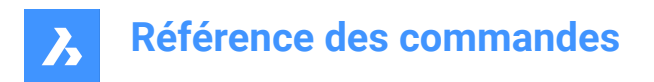

# **ConFiGure**

Configures the tablet's menu areas.

# **25.8 TABSURF command**

Creates a 3D mesh surface by extruding an 2D entity along a straight path entity.

Shape ite Pro Mechanical 9 BIM Icon:

# **25.8.1 Method**

Specify the cross-section shape (1) of the extrusion. The entity to be extruded must be open and must be a single entity.

Specify the extrusion path (2), which can be a line or open polyline. The polyline need not be a line segment. If it is a polyarc or multisegment polyline, the extrusion (3), however, is always "straight," going from the start to the endpoint of the polyline.

The path is a vector, which means its length specifies the length of the surface. Its direction specifies the direction of extrusion. The extrusion starts at the entity to be extruded, but goes in the direction indicated by the path. The end selected on the polyline or line defines the direction of the extrusion.

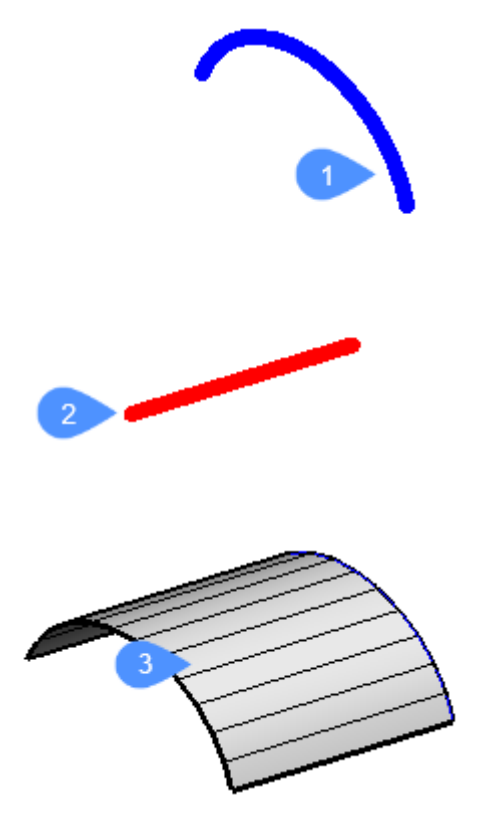

# **25.9 Commande TANGENT**

Active/désactive l'accrochage à l'entité tangente.

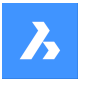

Activez ou désactivez l'accrochage à l'entité tangente pour permettre ou empêcher l'accrochage à l'entité tangente. Vous pouvez exécuter cette commande avec l'invite de commande pour activer/désactiver l'accrochage d'une entité en cours d'exécution. Cela modifie la valeur de en conséquence. Vous pouvez également exécuter cette commande à l'intérieur d'une autre commande pour désactiver l'accrochage des entités pour l'opération en cours uniquement. Cela ne modifie pas la valeur de la variable système OSMODE.

# **25.10 TCONNECT command**

Connects solid faces and edges of planar surfaces to other solids, planar surfaces or regions.

Shape is Lite of Pro & Mechanical of BIM

Icons: T

# **25.10.1 Description**

Connects the selected solid faces or edges of the planar surfaces to other solid faces, planar surfaces or regions.

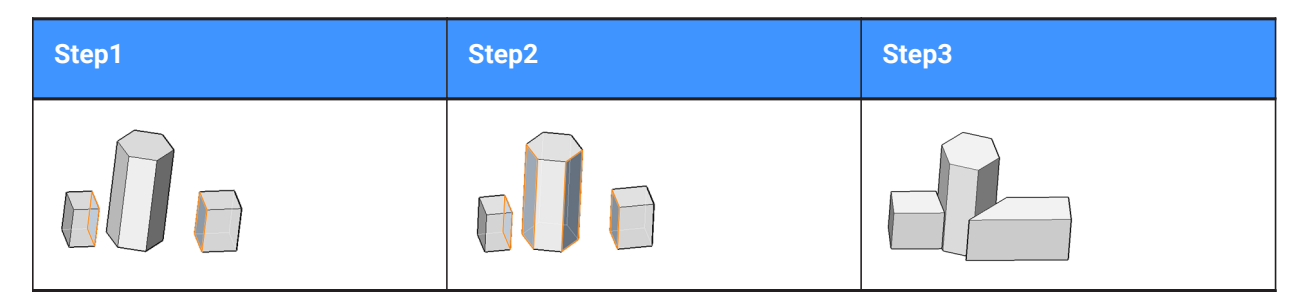

*Remarque :* If the DELETEINTERFERENCE system variable is ON, the connected solid is subtracted from interfering solids.

# **25.10.2 Options within the command**

### **Connect to nearest**

Connects the selected face(s) or edges of planar surfaces to the nearest regions, planar surfaces or face(s) of other solid(s).

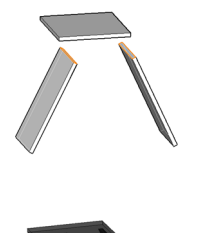

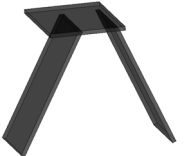

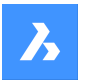

# **Disconnect**

This option applies to solid faces only. The face is disconnected and made perpendicular to the adjacent faces, which results in a single edge or vertex connection.

Select a 3D solid face, planar surface or region to disconnect from the nearest face in the model (or the currently connected face).

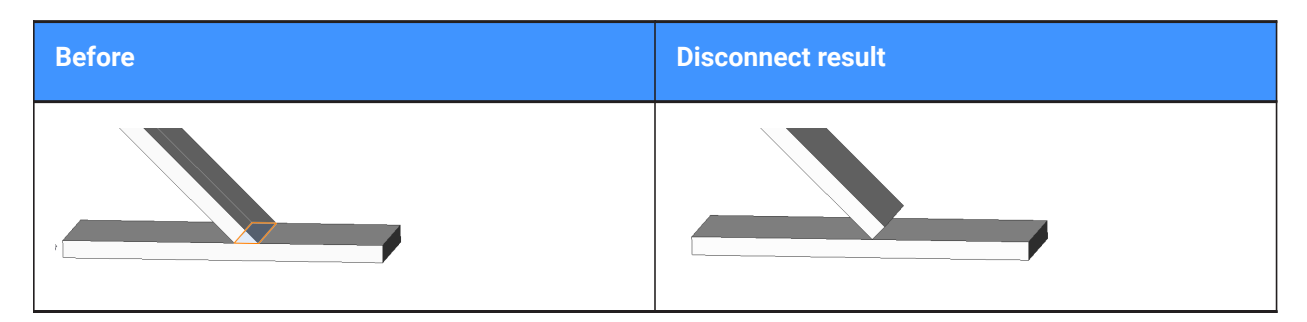

#### **Connect**

Switch to the connect face mode.

# **25.11 TEMPLATEFOLDER command**

Accesses the folder holding template files.

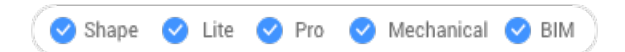

# **25.11.1 Description**

Opens the Templates folder in which the program stores DWT template files; the folder is displayed by the operating system's file manager. To open the template file as a new drawing, double-click a file name. By default, the template files are found here: *C:\Users\<user\_name>\AppData\Local\Bricsys\BricsCAD\Vxx \en\_US\Templates*.

# **25.12 TESTDBUSERIO command**

- **25.13 TESTDLG command**
- **25.14 TESTFATAL command**
- **25.15 TESTINTERNAL command**
- **25.16 TESTSELECTION command**

# **25.17 TEXT command**

Creates a single-line text entity.

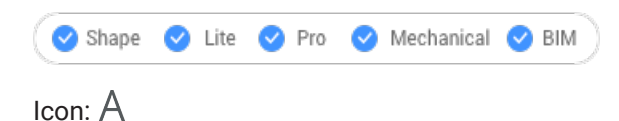

Alias: TX

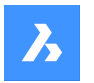

# **Référence des commandes**

*Remarque :* When the TextEval system variable is set to 1, this command evaluates LISP expressions.

# **25.17.1 Method**

There are two methods:

- Places single lines of text in the drawing by specifying height of text and rotation angle.
- Evaluates LISP expressions.

*Remarque :* If the text style is annotative, the height value defines the paper space height of the text. The model space height depends on the current annotation scale as defined by the CANNOSCALE and CANNOSCALEVALUE system variables.

### **25.17.2 Options within the command**

#### **use defined Style**

Changes the text style to use for the text.

**?**

Lists all styles defined in the current drawing.

#### **Align on line**

Aligns text between two points.

*Remarque :* This option suppresses the height and angle prompts, because the height and angle are determined by the two pick points.

#### **Fit between points**

Fits text between two points and prompts for the height.

*Remarque :* This option suppresses the angle prompt, because the angle is determined by the two pick points. Entering certain heights can cause the text to be excessively elongated or squeezed.

#### **Center horizontally**

Centers text in the middle of the baseline.

**Middle (hor/vert)** Centers text on the middle of the text.

**Right justify** Right-justifies each line of text.

#### **Justification options...**

Displays all justification options. Choose between: Top Left, Top Center, Top Right, Middle Left, Middle Center, Middle Right, Bottom Left, Bottom Center, Bottom Right.

*Remarque :* Text can be moved or stretched through grips.

# **25.18 -TEXT command**

Places single-line text in drawings.

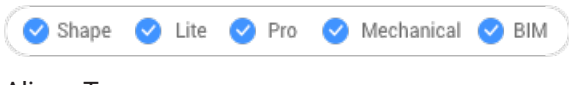

Alias: -T

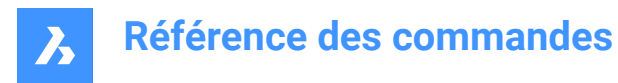

# **25.18.1 Description**

Places single lines of text in the drawing, unformatted; works at the Command line.

See the TEXT command.

# **25.19 TEXTSCR command**

Switches to the text screen.

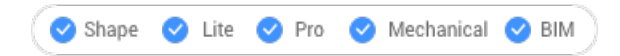

# **25.19.1 Description**

Displays the Prompt History window (short for "text screen"). This window displays the last 256 lines of command and prompt text. To display greater or fewer lines of history, change the value of the SCRLHIST variable. To return to the graphics screen, enter the GRAPHSCR command or press F2.

*Remarque :* A context menu displays when you right click on the command history. See the full description in the Command line panel article.

# **25.20 TEXTTOFRONT command**

Displays text and/or dimensions on front of all other drawing entities.

```
Shape in Lite in Pro & Mechanical & BIM
```
Icon: ABC

# **25.20.1 Description**

Brings the display of all text and/or all dimensions to the front of the display order, so that no other drawing entities can overlap text and dimensions.

### **25.20.2 Options within the command**

#### **Text**

Brings all text to the front of the display order.

#### **Dimensions**

Brings all dimensions to the front.

#### **Both**

Brings both text and dimensions to the front.

# **25.21 TFLOAD command**

# **25.22 TFSAVE command**

# **25.23 TIME command**

Reports the use of time in the drawing.

Shape C Lite C Pro C Mechanical C BIM

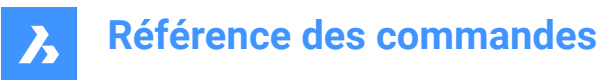

Icon<sup>. କୁ</sup>

Alias: TI

# **25.23.1 Description**

Reports the date and time the drawing was created, last updated, and spent editing; works at the Command line.

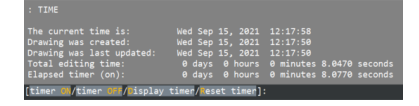

# **25.23.2 Options within the command**

#### **timer ON**

Turns on the independent ("elapsed") timer. The program reports, "The drawing timer is ON.".

#### **timer OFF**

Turns off the independent timer. The program reports, "The drawing timer is OFF.".

### **Display timer**

Reports the date and time the drawing was created, last updated, and the amount of time spent editing (that the drawing was open).

#### **Reset timer**

Resets the independent timer.

# **25.24 TIN command**

Creates a topographical surface (TIN surface).

Shape is Lite to Pro & Mechanical & BIM

 $I_{\text{Conr}}$ 

# **25.24.1 Description**

Creates a topographical surface using TIN (Triangulated Irregular Network) surface tool from an imported points file or placing new points

# **25.24.2 Method**

Select a set of points and polylines from the drawing or select a point cloud in the drawing and transform them into a TIN (Triangulated Irregular Network) surface. Points are added to the surface as points, 3D polylines are added to the surface as breaklines. Linear entities could be added to the TIN surface as breaklines or as points.

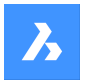

# **25.24.3 Options within the command**

#### **Import from file**

Displays the Open file dialog box and allows creating a TIN surface from an imported points file in text file format (.TXT) or comma-delimited file format (.CSV). Multiple point files could be selected to create a TIN surface.

#### **place Points**

Creates a TIN surface by placing at least three points with different elevations.

#### **create from Faces**

Creates a TIN surface by selecting 3D faces. You may choose to add edges of 3D faces as breaklines (Y) or to create TIN Surface only with points of 3D Faces (N).

#### **Create from civil3d surface**

Creates a toposurface from a Civil 3D surface.

#### **cLip polygon**

Creates a toposurface only in the area defined by the CLIP polygon (a closed polyline).

# **25.25 TINASSIGNIMAGE command**

Assigns a raster image as a TIN surface material.

Shape & Lite Pro Mechanical OBIM

 $I_{\text{CON}}$ 

# **25.25.1 Method**

Select the TIN surface (1) and select an attached raster image (2) to assign to the surface.

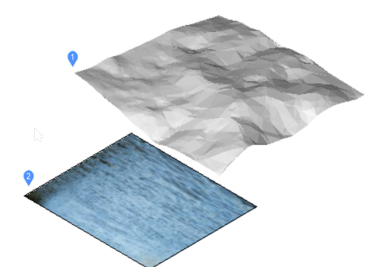

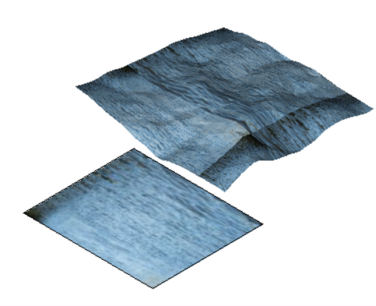

**25.26 TINEDIT** Allows editing a topographical surface (TIN surface).

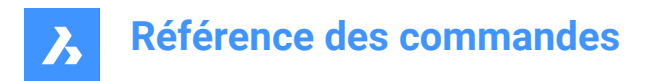

Shape & Lite C Pro C Mechanical C BIM

Icons: CAPPIDAR

# **25.26.1 Description**

Allows adding or removing points, breaklines, and boundaries on a TIN (triangulated irregular network) surface.

Pick points and specify their elevation value to add them to an existing TIN surface or choose an option.

# **25.26.2 Options within the command**

#### **Add Points**

Sets points to add to a toposurface.

#### **Add Breaklines**

Sets linear entities to be added as breaklines to a toposurface.

#### **Add bOundaries**

Sets a closed polyline as boundaries to add to a toposurface. You may choose the boundary type:

#### **Outer**

Creates an outer surface boundary.

#### **Show**

Shows the surface boundary inside a hidden surface boundary.

#### **Hide**

Hides the surface boundary.

**Remove Points** Deletes points from a surface.

**Remove Breaklines** Deletes breaklines from a surface.

**Remove bOundaries** Deletes boundaries from a surface.

#### **CLip**

Clips an existing TIN Surface in the drawing with a selected polygon as clipping boundary for the surface. You may choose if you want the polygonal breaklines to be removed or not.

# **25.27 TINEXTRACT command**

Extract entities from TIN surface to which creates a mesh or 3D solid between TIN surfaces or between a TIN surface and elevation or vertical offset.

Shape & Lite Pro Mechanical OBIM

 $I$ con $\cdot \mathbb{Q}^2$ 

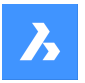

# **25.27.1 Description**

Creates a mesh or 3D solid between two TIN surfaces or between a TIN surface and elevation or vertical offset.

Select a TIN surface and choose which entity want to extract or create.

# **25.27.2 Options within the command**

#### **Mesh**

Creates a mesh as an offset, between surfaces or as an elevation:

#### **vertical offset**

Creates a mesh as a vertical offset above the TIN surface.

#### **between Surfaces**

Creates a mesh between two TIN surfaces.

#### **Elevation**

Creates a mesh vertically from a TIN surface to a fixed elevation height.

#### **Solid**

Creates a solid as an offset, between surfaces or as an elevation.

#### **vertical offset**

Creates a solid as a vertical offset above the TIN surface.

#### **between Surfaces**

Creates a solid between the TIN surfaces.

#### **Elevation**

Creates a solid vertically from a TIN surface to a fixed elevation height.

#### **Points**

Extracts all points on the surface.

#### **Faces**

Extracts all triangular faces of the surface.

#### **Contours**

Extracts the contours of the surfaces for an elevation.

#### **Minor**

Extracts the contours of the surfaces for elevation according to minor contours interval set in TIN surface properties panel .

#### **maJor**

Extracts the contours of the surfaces for elevation according to major contours interval set in TIN surface properties panel.

#### **All**

Creates contours for all elevations.

#### **Border**

Extracts the outer boundary of the surface.

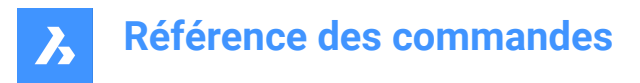

# **25.28 TINMERGE command**

Combines two or more TIN surfaces (or gradings) into a new TIN surface.

```
Shape & Lite Pro Photo Mechanical PBIM
```
 $I_{\text{Conn}}$   $\mathbb{R}$ 

# **25.28.1 Description**

Combines a base surface and two or more other TIN surfaces to merge with, that will replace the part of the base surface that it covers.

Select a base TIN surface and one or more TIN surfaces to merge with and specify if you want to keep or delete the original surfaces.

# **25.29 TINMODIFY command**

Deforms or smoothens a selected TIN surface.

Shape is Lite in the Mechanical O BIM

Icon: ह<sup>ी</sup>ऽ

# **25.29.1 Description**

Modifies a selected TIN surface by deforming or smoothening it or creates a new modified TIN surface.

# **25.29.2 Options within the command**

### **Deform**

Modifies the selected TIN surface or creates the deformable part as a new TIN surface.

#### **specify Contour**

Creates a deformation with a contour.

# **select Entity**

Creates a deformation with an elevated chosen closed entity.

*Remarque :* Net volume = fill-cut.

#### **draw Polygon**

Creates a deformation with an elevated polygon.

#### **Smoothen**

Modifies the selected TIN surface by smoothening it between the indicated boundaries.

Creates a circular smoothening boundary by indicating a radius value and a location where you want the smoothening.

#### **select Entity**

Smoothens the surface part between the boundaries of an entity. Select a closed entity for the smoothening and choose a location where you want the smoothening.

#### **draw Polygon**

Smoothens the surface part between the boundaries of a polygon.

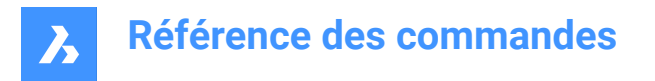

Pick points for a polygon and press ENTER to Close the polygon and choose a location where you want the smoothening.

# **25.30 TINPROJECT command**

Projects a point-based entities or linear entities to a TIN surface.

```
Shape @ Lite @ Pro @ Mechanical @ BIM
Icon:
```
# **25.30.1 Description**

Projects point entities (Point, Block, Text) or linear entities (Line, Polyline, Circle) to a TIN Surface.

Select the TIN surface (1), select the entities to project (2) and choose to keep or delete the projected entities.

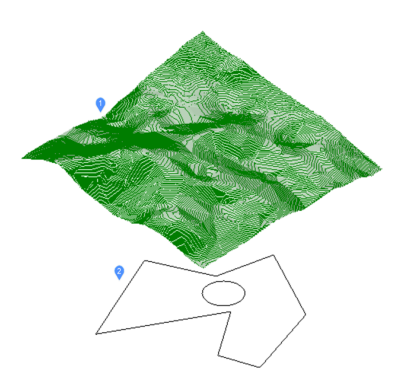

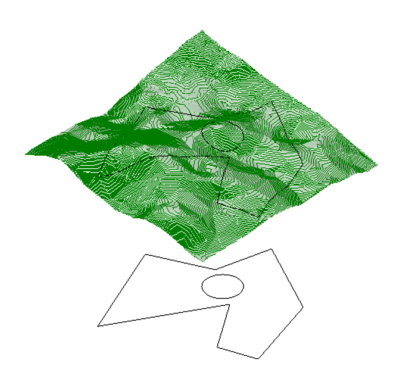

# **25.31 TINSERT command**

Inserts blocks into the cell of a table.

Shape Ulite Pro Mechanical OBIM

### **25.31.1 Method**

Pick a table cell to open the Insert Block in Cell dialog box.

# **25.32 TINVOLUME command**

Creates a TIN volume surface between a base and comparison TIN surfaces or an elevation.

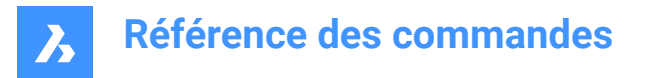

Shape & Lite C Pro C Mechanical C BIM

Icon:

# **25.32.1 Method**

When the TIN Volume Surface associativity option of the Civil / Associativity user preference is set, TIN volume surfaces automatically rebuild when their source surfaces change.

Select the base and the comparison TIN surfaces between which a TIN volume surface will be created and select a bounding area for the TIN volume surface.

### **25.32.2 Options within the command**

#### **Elevation**

It creates a TIN volume surface between a base and an elevation. Select the base TIN surface, enter the wanted elevation value and select a bounding area for the TIN volume surface.

# **25.33 TINWATERDROP command**

Creates water drop paths in real-time by moving the cursor over a TIN Surface. Water path is created as a 3D polyline in the current position if you click the left mouse button.

Shape is Lite & Pro & Mechanical & BIM

Icon: **B** 

# **25.33.1 Method**

Select the TIN surfaces, move the cursor over the surface and a line representing the drop path is shown in real time. Click the left mouse button to create the 3D polyline of the water drop path.

# **25.34 TIPS command**

Displays the Tips panel.

Shape V Lite V Pro V Mechanical V BIM

### **25.34.1 Description**

Displays the Tips panel, which provides helpful advice on using certain commands.

# **25.34.2 Method**

There is no command named Tips. To display this panel, right-click a toolbar or the ribbon, and then choose Tips from the context menu.

*Remarque* : The Tips panel is always open in Shape.

# **25.35 Commande TOLERANCE**

Ouvre la boîte de dialogue Tolérance géométrique.

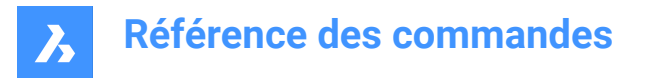

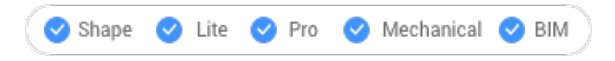

Ouvrez le pour ajouter des symboles de tolérance au dessin actuel.

# **25.36 TOOLBAR command**

Toggles the display of toolbars at the Command line.

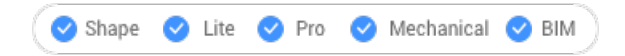

# **25.36.1 Method**

Enter the name of the toolbar or choose the All option to turn all toolbars on or off.

# **25.36.2 Options within the command**

**Show** Displays the toolbar(s).

**Hide** Hides the toolbar(s).

**Left** Docks the toolbar(s) on the left.

**Right** Docks the toolbar(s) on the right.

**Top** Docks the toolbar(s) to the top.

**Bottom** Docks the toolbar(s) to the bottom.

**Float** Show the floating toolbar(s).

# **25.37 -TOOLBAR command**

Toggles the display of toolbars at Command line.

Shape ite Pro Mechanical DBIM

# **25.37.1 Description**

For more information see TOOLBAR command.

# **25.38 Commande TOOLPALETTES**

Ouvre le panneau Palettes d'outils.

Shape V Lite V Pro V Mechanical V BIM

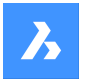

Ouvrez le panneau Palettes d'outils pour l'afficher dans l'espace de travail actuel. Le panneau Palettes d'outils apparaît selon la même taille et au même emplacement qu'avant d'être fermé ou réduit. Comme tout autre panneau ancrable, le panneau Palettes d'outils peut être flottant, ancré ou empilé.

# **25.39 Commande TOOLPALETTESCLOSE**

Ferme le panneau Palettes d'outils.

Shape Ulte Pro Mechanical OBIM

Fermez le panneau Palettes d'outils pour le masquer de l'espace de travail actuel. Si le panneau Palettes d'outils est empilé lorsque vous le fermez, l'onglet ou l'icône Palettes d'outils est supprimé de la pile.

# **25.40 -TOOLPANEL command**

Toggles the display of panels.

Shape V Lite V Pro V Mechanical V BIM

# **25.40.1 Description**

Turns the display of panels on and off, such as the Properties and Tips panels.

# **25.40.2 Method**

There are two methods to toggle panels:

- Enter the name of the panel, and then choose a display option.
- Enter ? to list the names of all panels in the program.

# **25.40.3 Options within the command**

**Show** Displays the tool panel.

**Hide** Hides the tool panel.

**Toggle** Toggles the display of the tool panel, On and Off.

# **25.41 Commande TORUS**

Crée un solide 3D en forme de tore.

*Remarque :* Dans BricsCAD Classic, qui ne prend pas en charge les solides 3D, la commande TORUS lance la commande AI\_TORUS.

Créez un solide 3D en forme de tore. Choisissez parmi une combinaison d'options, notamment centre et rayon ou diamètre du tore et de son corps.

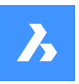

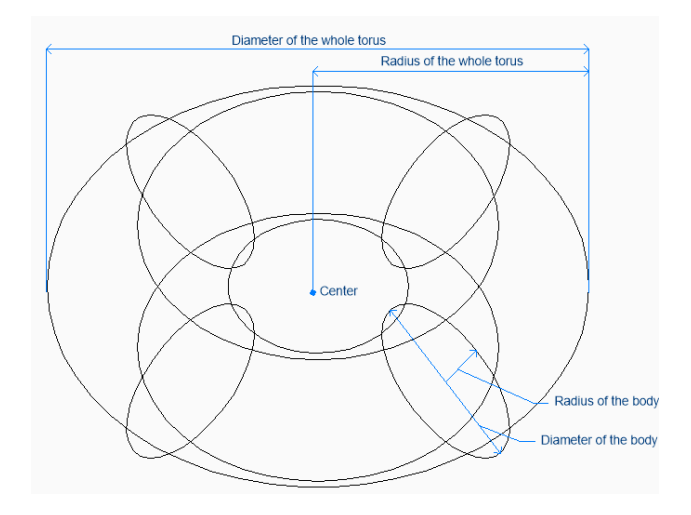

# **25.41.1 Méthodes pour créer un tore**

Cette commande possède 1 méthode pour commencer à créer un tore :

Centre du tore

### **Centre du tore**

Commencez à créer un tore en spécifiant son centre, puis :

#### **Définissez le rayon du tore**

Spécifiez le rayon global du torus. Le rayon est mesuré du centre du tore entier au centre de son corps (tube).

Option supplémentaire : [Diamètre]

#### **Définir le rayon du tore**

Spécifiez le rayon du corps (tube) du tore. Option supplémentaire : [Diamètre]

# **25.41.2 Options de la commande TORUS**

Une fois que vous avez commencé à créer un tore, les options suivantes peuvent être disponibles :

### **Diamètre (du tore entier)**

Indiquez le diamètre de l'ensemble du tore. Le diamètre correspond à deux fois la distance entre le centre de l'ensemble du tore et le centre de son corps (tube).

### **Diamètre (du corps du tore)**

Spécifiez le diamètre du corps du tore.

# **25.42 TPNAVIGATE command**

Loads tool palettes at the Command line.

Shape V Lite V Pro V Mechanical V BIM

# **25.42.1 Description**

Loads a tool palette or palette group by name. If the Tool Palettes panel is not already open, then it is displayed (short for "tool palette navigation"). This command is meant for use by macros.

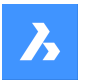

# **25.42.2 Method**

There are two methods to load tool palettes:

- Specify the tool palette to display by entering the name of a palette.
- Specify the palette group to display by entering the name of a group.

# **25.43 TRACE command**

Draws traces.

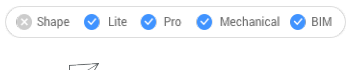

Icon:  $\mathbb Z$ 

*Remarque :* This command is rarely used as the PLINE command is more convenient.

# **25.43.1 Description**

Draws traces, like wide lines, with mitered vertices.

The trace is not drawn until the second pick point. The delay allows BricsCAD to determine the mitering needed at vertices, which this command does automatically.

*Remarque :* The FILLMODE system variable affects the look of traces.

# **25.44 TRANSPARENCY command**

Toggles the transparency of monotone images.

Shape  $\vee$  Lite  $\vee$  Pro  $\vee$  Mechanical  $\vee$  BIM

# **25.44.1 Description**

When transparency is turned on, the background color of the image is transparent.

*Remarque :* To change the transparency of entities use the transparency property in the Layer and Properties panels.

*Remarque :* This command only works with raster images attached to the drawing that have a monochrome palette.

### **25.44.2 Options within the command**

**ON** Turns on transparency.

**OFF** Turns off transparency.

# **25.45 TRIM command**

Trims entities by a cutting line.

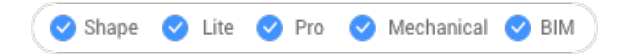

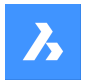

Icon:

Alias: TR

# **25.45.1 Method**

There are two methods:

- Trims entities.
- Extends entities while holding down the Shift key.

*Remarque* : The following entities can be trimmed: lines, two and three dimensional polylines, arcs, circles, ellipses, elliptical arcs, splines, rays and infinite lines.

*Remarque* : Cutting entities can be: lines, splines, polylines, arcs, circles, elliptical arcs, ellipses, rays, infinite lines, layout viewports.

# **25.45.2 Options within the command**

# **Edge mode**

Toggles edge mode.

#### **Extend**

Trims entities that do not physically intersect the cutting entity.

**No extend** Trim only entities that intersect.

# **Projection**

Defines how intersections are projected.

*Remarque :* This option affects the operation of the Edge mode option.

### **No projection**

Entities are not projected.

## **Ucs**

Entities are projected according to the current UCS.

### **View**

Entities are projected according to the current view plane.

**eRase**

Undoes the last trim action.

# **25.46 TXT2MTXT command**

Combines a selection of TEXT and MTEXT entities into a single MTEXT entity.

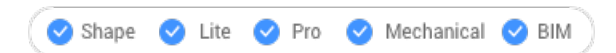

Alias: COMBINETEXT

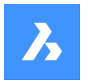

# **25.46.1 Method**

Select the TEXT and MTEXT objects to combine. The combination is made depending on the value of the COMBINETEXTMODE system variable.

# **25.46.2 Options within the command**

### **SEttings**

Displays the options of the COMBINETEXTMODE system variable in a dialog box.

#### **Combine into a single mtext**

Combines the selected TEXT entities into a single MTEXT entity.

#### **Sort top-down**

Specifies the order of the selected text entities by descending vertical position.

#### **Word-wrap text**

Combines all selected TEXT entities into a single line and then wraps any text that exceeds the width of the MTEXT to the next line. The MTEXT width matches the width of the largest text entity in the selection. Paragraphs in the selected MTEXT entities are preserved.

#### **Uniform linespacing**

Applies consistent interline spacing.

# **25.47 TXTEXP command**

Explodes text into polylines.

Shape ite Pro Mechanical 9 BIM

# **25.47.1 Method**

Select the TEXT entities to be exploded.

*Remarque :* SHP and TTF fonts are exploded to individual polylines and polyarcs.

*Remarque :* The command does not explode attributes in blocks or text in tables, or text in another space (Model vs Paper). Standalone attributes are, however, exploded.

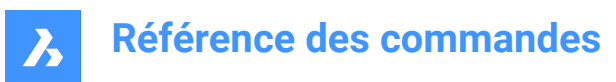

# **26. U**

# **26.1 Commande U**

Inverse l'action de la commande précédente.

Inversez l'action de la commande précédente pour restaurer les entités à leur état antérieur.

Cette commande n'affiche aucune invite et ne comporte aucune option.

# **26.2 UCS command**

Creates and displays user-defined coordinate systems (UCS) through the command line.

Shape  $\bullet$  Lite  $\bullet$  Pro Mechanical BIM

Icon:  $\mathbb{Z}$ 

# **26.2.1 Method**

Specify a new UCS origin through one, two or three points in the drawing or choose one of the command's options.

# **26.2.2 Options within the command**

**Face**

Aligns the UCS to a face of a 3D solid.

*Remarque :* This option works only with flat 3D faces and not curved ones, such as on a sphere.

# **Flip**

Reverses the direction of the Z-axis.

### **Xrotate**

Rotates the UCS 180 ̊ about the X-axis.

# **Yrotate**

Rotates the UCS 180° about the Y-axis.

**NAmed**

Creates, restores and deletes names UCSs.

# **?**

Lists the names of UCSs in the drawing.

# *Remarque :* Type:

- \*to list all UCS names.
- name\* to list name of UCSs that begin with name.
- name to list the UCS specified by name.

# **Entity**

Aligns the UCS to a selected entity.

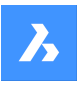

# **UCS definition**

Represents the orientation and type of entity defining the orientation of the UCS.

*Remarque :* The UCS origin is located to the end point, center point, or vertex closest to the pick point. The x-axis is aligned with the entity or an edge. The x,y-plane is aligned to the entity's plane. For ambiguous objects with obvious orientation, like a circle, the orientation is maintained.

# **Previous**

Changes the UCS to the previous one.

# **View**

Sets the UCS to the current viewpoint.

*Remarque* : The x axis and y axis are parallel to the view edges. The z axis is perpendicular to the view, with positive Z-axis pointing to the viewer. The origin is copied from the previous coordinate system.

**X**

Rotates the current UCS about the X-axis.

### **Y**

Rotates the current UCS about the Y-axis.

**Z**

Rotates the current UCS about the Z-axis.

# **Z Axis**

Sets the UCS relative to the Z-axis.

*Remarque :* Y-plane is perpendicular to the Z-axis with the X-axis horizontal and the Y-axis pointing upwards.

### **Move**

Moves the origin of the current UCS, keeping the orientation of the axes.

### **World**

Switches to the world coordinate system (WCS).

# **26.3 UCSICON command**

Controls the display of the UCS icon.

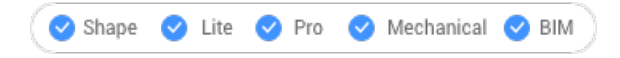

# **26.3.1 Description**

The UCS icon is displayed differently, depending on the visual style and workspace.

The colors denote the directions of the axes. It can be controlled by the COLORX, COLORY, COLORZ system variables.

# **26.3.2 Options within the command**

### **display in All views**

Applies the changes to all viewports.

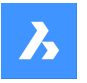

#### **display at ORigin**

When the origin is outside of the viewport, the UCS icon is displayed at the corner defined by the UCSI-CONPOS system variable.

#### **display in Corner**

Displays the UCS icon in the viewport corner defined by the UCSICONPOS system variable.

*Remarque :* The values for UCSICONPOS system variable are displayed in the Settings dialog box.

# **26.4 UNDEFINE command**

Removes access to commands temporarily.

Shape in Lite in Pro & Mechanical & BIM

# **26.4.1 Method**

Enter the name of the command to undefine.

Undefined commands are accessed:

- By prefixing the command name with a dot, such as: .CommandName.
- By using the REDEFINE command to recover the command name.

**Remarque**: Commands are undefined by developers who want to replace the command with a more extensive version they're written, or to prevent neophytes from using destructive commands, like ERASE and EXPLODE.

# **26.5 UNDO command**

Undoes one or more commands.

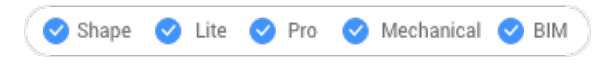

Icon:

# **26.5.1 Description**

Undoes one or more commands. BricsCAD reports the commands being undone.

*Remarque :* Some commands cannot be undone.

### **26.5.2 Options within the command**

#### **Number of steps to undo**

Specifies the number of commands to undo by entering a number.

#### **Mark**

Sets a marker.

#### **Back to mark**

Undoes all commends back to when marker was set.

#### **BEgin set**

Sets the start to a group that groups the following commands. The Undo commands treats the commands in the set as a single undo.

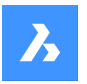

# **End set**

Ends the group of commands.

### **Control**

Specifies several options.

# **None**

Turns off the undo mechanism.

*Remarque :* This is useful when disk space is running low, cause the undo mechanism uses disk space.

# **One**

Limits this command to a single undo. The Undo command is turned into the U command.

# **All**

Turns on the Undo mechanism.

# **Auto**

Considers all commands executed by a macro as a single undo.

# **26.6 UNDOENT command**

Undoes revisions to entities.

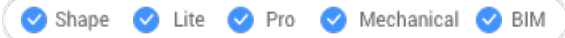

# **26.6.1 Description**

Reverses editing changes made to individual entities. Acts like the UNDO command, but is specific to each entity.

This command treats a block, xref, or 3D solid as a single entity, but a group as individual entities.

# **26.6.2 Options within the command**

### **Number of steps to undo**

Specify the number of editing steps to reverse. After the initial revision is undone, the entity is erased from the drawing.

# **rEvisions**

Report the number of revisions the selected entity has undergone.

**eXit**

Exit the command.

### **Redo**

Reverses the undo action.

*Remarque* : When an entity is connected to other ones, such as an edge connected to a face, BricsCAD asks if the other entities should be reverted. Alternatively, use the History drop-down list in the Properties panel to undo revisions to entities.

# **26.7 UNGROUP command**

Explodes groups of entities.

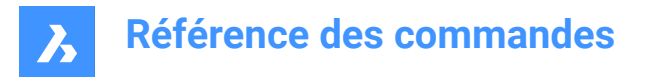

Shape in Lite in Pro & Mechanical & BIM

 $I$ con:  $\overline{\mathbb{R}}$ 

# **26.7.1 Method**

There are two methods to explode a group of entities:

- By selecting the group.
- By entering its name in the Command line.

# **26.7.2 Options within the command**

#### **Name**

Enter the name of a group to explode.

#### **?**

Lists the groups existing in the drawing.

# **26.8 UNION command**

Performs Boolean union operations on 3D solids and 2D regions.

```
Shape @ Lite @ Pro @ Mechanical @ BIM
```
 $I_{\text{con}}^{\circ}$ 

Alias: UNI

# **26.8.1 Description**

Performs Boolean union operations on 3D solids and 2D regions by adding set of entities to another set to form a single entity.

**Remarque**: The resulting entity takes on the properties of the ACIS entity selected first.

# **26.8.2 Method**

Specify the ACIS entities to join into a single entity. The program joins regions and 3D solids into a single entity.

The entities selected:

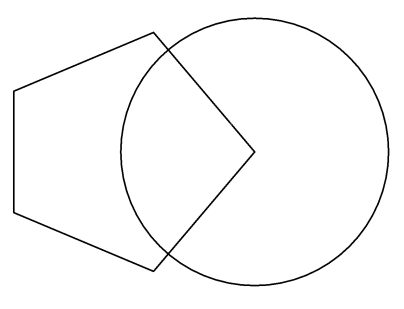

Result:

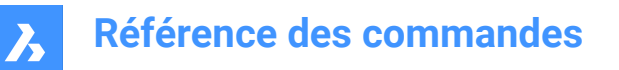

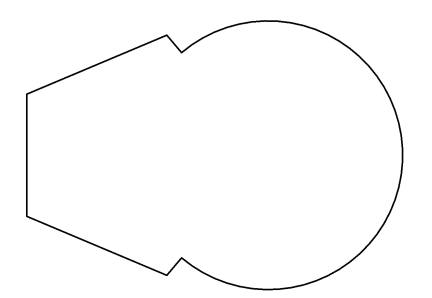

# **26.9 UNISOLATEOBJECTS command**

Unhides entities.

Shape **D** Lite **D** Pro Mechanical BIM

Icon: **BV** 

Alias: UNHIDE, INHIDOBJECTS, UNISOLATE

### **26.9.1 Description**

Unhides entities that were hidden by the HIDEOBJECTS and ISOLATEOBJECTS commands.

# **26.10 Commande UNITS**

Ouvre la boîte de dialogue Paramètres avec le **Unités de dessin** catégorie développée.

Ouvrez le avec le **Unités de dessin** catégorie développée pour visualiser et modifier les variables système pertinentes.

# **26.11 -UNITS command**

Sets units of linear and angular measurements in the Command line.

Shape C Lite C Pro C Mechanical C BIM

Alias: -UN transparent: **'-units**

# **26.11.1 Options**

### **Unit mode (LUNITS)**

- 1 Scientific 4.225E+01
- 2 Decimal 42.25
- 3 Engineering 3'-6.25"
- 4 Architectural 3'-6 1/4"
- 5 Fractional 42 1/4

## **Number of decimal places for LUNITS**

Specifies the display precision for decimal units. Enter a number between 0 and 8:

• **0** - 0 decimal places, such as 0.

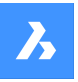

- **1** 1 decimal places, such as 0.0
- **2** 2 decimal places, such as 0.00
- **3** 3 decimal places, such as 0.000
- **4** 4 decimal places, such as 0.0000
- **5** 5 decimal places, such as 0.00000
- **6** 6 decimal places, such as 0.000000
- **7** 7 decimal places, such as 0.0000000
- **8** 8 decimal places, such as 0.00000000

This option also affects the display precision of fractions used by architectural and fractional units:

- **0** 0 fractional precision, such as 1
- $1 1/2$
- $2 1/4$
- $3 1/8$
- $4 1/16$
- **5** 1/32
- **6** 1/64
- **7** 1/128
- **8** 1/256

### **Angular unit mode (AUNITS)**

Specifies the display style of angular units. Enter a number:

- 1 Decimal degrees 90.0
- 2 Degrees/minutes/seconds 90d0'0
- 3 Grads 100.00g
- 4 Radians 1.57r
- 5 Surveyor's units N 00d0'0"E

There are 400 grads in a circle. There are 2\*pi radians (approximately 6.282) in a circle. The N and E in Surveyor's units refers to North and east.

AUNITS variables stores the style of angular units.

#### **Number of decimal places for angular units**

Specifies the number of decimal places. Enter a number between 0 and 8.

### **Angle 0 direction**

Specifies the direction for 0 degrees. Enter an angle, or pick two points in the drawing. The default is the positive x axis. You can also rotate the drawing through the Snap command's Rotate option.

### **Do you want angles measured clockwise?**

Specifies the direction in which to measure angles:

- Yes measures angles clockwise
- **No** measures angles counterclockwise (default)

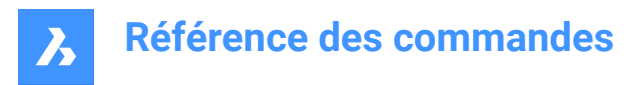

# **26.12 UPDATEFIELD command**

Updates the display values of fields.

```
Shape V Lite V Pro V Mechanical V BIM
```
Icon:

# **26.12.1 Description**

Fields are lines of text that change as conditions in drawings change. UPDATEFIELD forces selected field text to update, to reflect the changes.

# **26.13 Commande URL**

Ouvre votre navigateur Web par défaut.

Ouvrez votre navigateur Web par défaut pour naviguer sur internet à partir d'une URL spécifiée. Votre navigateur s'ouvre dans une fenêtre d'application externe, ce qui lui permet de rester ouvert pendant que vous travaillez sur vos dessins dans BricsCAD. Vous pouvez déplacer et redimensionner cette fenêtre à l'aide des commandes classiques de fenêtre d'application.

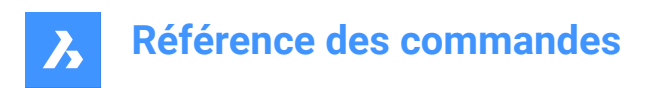

# **27. V**

# **27.1 VBAIDE command**

Opens the Microsoft Visual Basic editing window for writing and debugging VBA code (short for "visual basic for applications integrated development environment").

Shape & Lite Pro De Mechanical DBIM

 $I$ con:  $\diamondsuit$ 

Alias: VBA

Keyboard Shortcuts: **Alt+F11**

*Remarque :* Command only available on the Windows platform.

# **27.1.1 Description**

Displays a window:

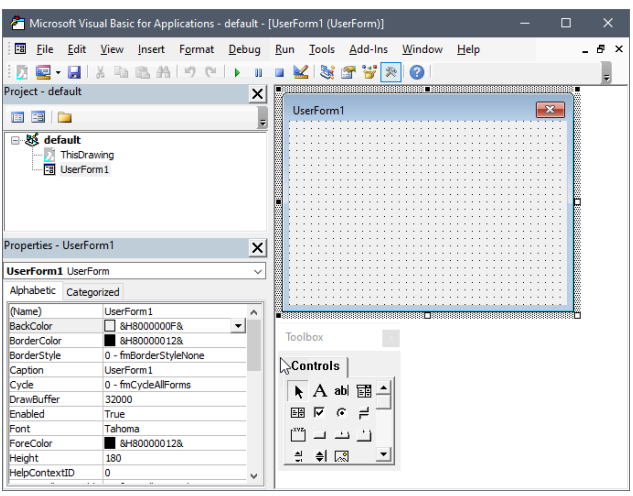

# **27.1.2 Option within the command**

See the help files provided by Microsoft for Visual Basic.

# **27.2 Commande VBALOAD**

Ouvre la boîte de dialogue Ouvrir.

Ouvrez le pour sélectionner un fichier dvb ou vbi à charger. Une fois le projet chargé, utilisez la commande VBARUN pour exécuter des macros dans le projet.

# **27.3 -VBALOAD command**

Loads VBA projects.

Shape is Lite to Pro & Mechanical & BIM
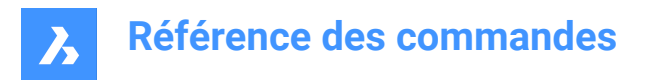

# **27.3.1 Description**

Loads a VBA project; works in the Command line (short for "Visual Basic for Applications").

# **27.4 Commande VBAMAN**

Ouvre la boîte de dialogue Gestionnaire VBA.

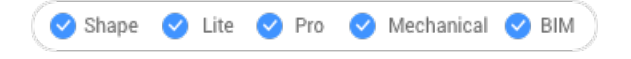

Ouvrez le pour gérer les projets VBA.

# **27.5 VBANEW command**

Begins a new VBA project.

Shape is Lite to Pro & Mechanical & BIM

## **27.5.1 Description**

Starts a new VBA project (short for "Visual Basic for Applications").

# **27.6 Commande VBARUN**

Ouvre la boîte de dialogue Exécuter une macro BNA BricsCAD.

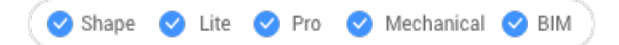

Ouvrez le pour exécuter et gérer les macros VBA.

# **27.7 -VBARUN command**

Runs VBA macros.

Shape is Lite Pro Mechanical P BIM

## **27.7.1 Description**

Runs a VBA macro defined in a DVB (drawing visual basic) file (short for "Visual Basic for Applications"). This command is meant for use by macros.

# **27.8 Commande VBASECURITY**

Ouvre la boîte de dialogue Sécurité.

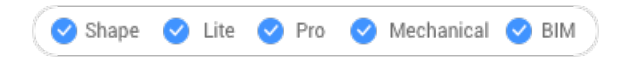

Ouvrez la boîte de dialogue Sécurité pour indiquer si l'exécution automatique des macros VBA est autorisée.

# **27.9 VBAUNLOAD command**

Unloads VBA projects.

Shape is Lite in Pro Mechanical OBIM

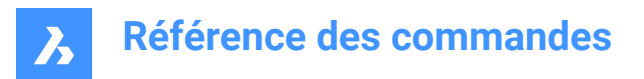

# **27.9.1 Description**

Unloads DVB (drawing visual basic) project files from the program (short for "Visual Basic for Applications").

# **27.10 VERSIONCONTROL command**

Enables multi-user collaboration.

Shape Ulte Pro Mechanical OBIM

## **27.10.1 Description**

Enables multi-user collaboration bystoring and managing projects in the cloud.Drawings are stored in the cloud usingBricsys24/7 and checked in and out from each user's local machine.

*Remarque :* This is Beta functionality and you must request access by submitting a support request following this procedure:

- 1 Log into your Bricsys account.
- 2 Choose New Support Request.
- 3 Open the BricsCAD menu and choose BricsCAD > Version Control.
- 4 In the Subject field enter: Access to VERSIONCONTROL Beta.
- 5 Fill in the rest of the fields as needed.
- 6 Choose Send Support Request.

## **27.10.2 Method**

The first time you launch VERSIONCONTROL in a new BricsCAD session and choose one of the options, it prompts you to log into your Bricsys account.

If your account has not been granted access to the beta functionality, it directs you to a web page with instructions to request access.

If your account has access to the beta functionality, your successful login is indicated in the Command window and it prompts you to enter the name of the project on which you want to work.

## **27.10.3 Options within the command**

#### **Init**

Creates a new multi-user project in Bricsys 24/7. If you are not already logged into your Bricsys account, the Login dialog box displays.

#### **CheckOut**

Checks out a drawing from your Bricsys 24/7 projects.

#### **Project name**

Specify the name for the new project/for the project from which you want to check out a drawing. If the project name already exists, you are prompted to specify a different project name.

*Remarque :* Keep in mind that project names are case-sensitive.

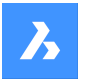

## **Version control folder**

Specify the folder on your local machine to set under version control. The default location is drive:\Users \username\Documents\Bricsys247\projectname. However, you can specify any location.

- If the location doesn't exist, it's created and set under version control.
- If the location already exists it's set under version control.
- If the location is already under version control, you are prompted to specify a different location.

#### **CheckIn**

Checks in drawings from your local version control folder to the associated Bricsys 24/7 project.

#### **File to Commit**

Specify if you want to check in all files in the version control folder or you commit modified and untracked files.

#### **Check in Message**

Enter a relevant Check In message.

## **Update**

Syncs project drawings from your local folder with the associated Bricsys 24/7 project.

## **ReName**

Renames a drawing that is under version control.

## **History**

Enables you to go to older versions.

#### **ReVert**

Reverts to previous state.

# **27.11 VIEW command**

Opens the Drawing explorer dialog box with **Views** selected.

Shape Ulte Pro Mechanical OBIM

Icon: <u>●</u>

Alias: DDVIEW, EXPVIEWS, V

# **27.11.1 Description**

Opens theDrawing explorer dialog boxwith**Views** sectionselected to view and modify viewsinthe current drawing.

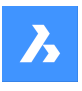

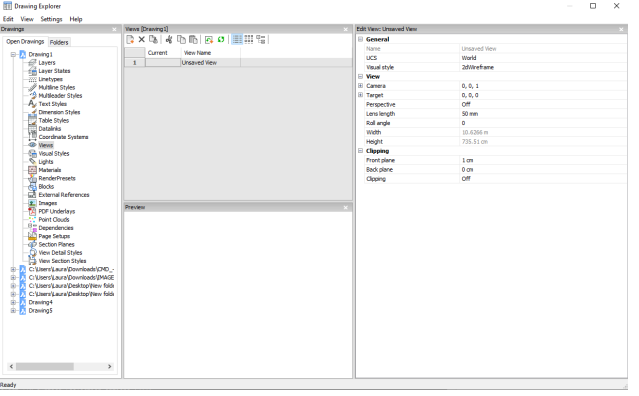

# **27.11.2 Options within the command**

## **General**

## **Name**

Sets the name of the current view.

## **UCS**

Assigns a UCS. When the drawing contains no saved UCS's, the droplist shows <None>. See the UCS and EXPUCS commands.

## **Background**

Sets the background for the view. See the BACKGROUND command.

## **Clip Display**

Assigns a clip display.

## **Layer Snapshot**

Toggles whether to assigned the current on and off settings of layers to the view.

- Yes: assigns the current visual state of layers, so that the next time you make this view current, the layers turn themselves on or off.
- No: does not assigns the current visual state of layers, so that the next time you make this view current, the layers do not turn themselves on or off.

## **Visual Style**

Sets the visual style. See the VISUALSTYLES command.

#### **View**

## **Camera**

Specifies the camera point of the view in  $x, y, z$  coordinates in visual perspective mode.

## **Target**

Specifies the target point of the view in x,y,z coordinates in visual perspective mode.

## **Perspective**

Toggles perspective view:

- On: view is displayed in visual perspective mode
- Off: view displays in parallel perspective mode

A camera glyph is displayed in the drawing for perspective views (see the CAMERA command).

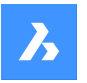

# **Lens Length**

Sets the lens length of the camera.

# **Roll Angle**

Rotates the camera around the view axis.

# **Width**

Specifies the width of the view in current units.

## **Height**

Specifies the height of the view in current units.

# **Clipping**

**Front Plane** Sets the distance between the target point and the front clipping plane.

## **Back Plane**

Sets the distance between the target point and the back clipping plane.

## **Clipping**

Toggles the clipping planes, which remove from any entities that are outside the planes.

# **27.11.3 Context Menu Options**

# **New**

Creates new named views.

## **Delete**

Erases the named view from the drawing without warning.

## **Rename**

Renames the view.

**Select All** Selects all view definitions. 

## **Invert selection**

Deselects the current selection and vice versa. 

## **Set current**

Sets the selected view as current.

# **27.12 -VIEW command**

Controls named views.

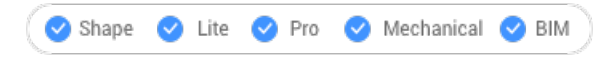

Alias: -V

# **27.12.1 Description**

Creates and sets named views in the current viewport, and deletes named views from the drawing.

Every viewport can show a different view in model and paper space.

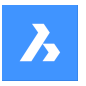

# **27.12.2 Options within the command**

Enter ? to list the existing views in the current drawing.

Enter Delete, Save and Restore options to perform the appropriate action.

## **Orthographic**

Set a standard orthographic view point in the current viewport -- either the Top, Bottom, Front, BAck, Left, or Right view.

## **TWist**

Rotate the current view about the Z axis in the direction set by the ANGDIR variable.

## **Window**

Save a windowed area as a named view.

# **27.13 VIEWBASE command**

Generates associative orthographic and isometric views of 3D models in paper space layouts.

```
Shape & Lite Pro Mechanical DBIM
```
Icon:

## *Remarque :*

- This command is valid in Model Space only.
- Use the Tab key to select obscured entities.
- When the GENERATEASSOCVIEWS (Generate associative drawings) system variable is ON, associative dimensions for generated views are updated automatically when the 3D model is modified.
- Setting the GENERATEASSOCATTRS (Generate associative attributes) system variables ON, allows VIEWBASE to generate drawings in which dimensions and tags are updated automatically when the 3D model has been modified.
- DRAWINGVIEWQUALITY variable defines the quality of drawing views.
- This command can be entered transparently during commands ('viewbase).

# **27.13.1 Method**

Select one or more entities (3D solids, blocks, components) or press Enter to select all 3D entities in the Model Space from which to generate the drawing views in a layout tab or choose an option. Hit the Tab key to select nested entities.

Enter the name of a new or existing layout or press Enter to accept the current layout.

The command switches to the layout tab where a point must be picked to define a position for the base view or enter an option.

Then, select the position for each projected view by moving the cursor. Depending on the position of the cursor with respect to the base view one of five orthogonal views (top, left, right, back and bottom) and four isometric views can be inserted. The views are aligned automatically depending on the selected projection type (see above).

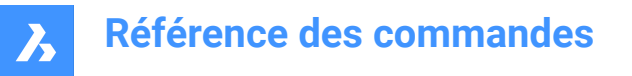

Tap the Ctrl key to toggle alignment on and off. When it is off, you can place the current view in any location.

## **27.13.2 Options within the command**

#### **Entire model**

Select all the 3D entities in model space.

#### **preseTs**

Specifies the types of generated drawings and their placement in the layout; displays the Drawing View Presets dialog box .

The selected preset is saved through the DRAWINGVIEWPRESET system variable.

#### **Special views**

Select a style of exploded representations, if any exist in the drawing.

#### **Exploded view**

Creates an exploded drawing view if an exploded representations exists in the drawing. From the drop-down list, choose a style for the exploded representation.

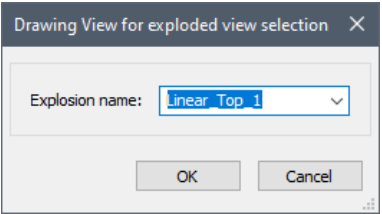

#### **trailiNg lines**

Controls the visibility of trailing lines.

To create exploded views, use the BMEXPLODE command; the model must have inserts of mechanical components to use this command.

#### **Unfolded view**

Creates an unfolded drawing view for solids with associated unfolded view.

#### **Back**

Returns to the previous prompt.

#### **Scale**

Sets the Scale property of the paper space viewports for the various views:

#### **fit 4 views**

The scale is adjusted to fit the four standard orthographic views: Front, Top, Left, Right. The Front view (base view) is defined by the Orientation option.

## **fit 9 views**

Adjusts the scale to fit five orthographic views and four isometric views.

#### **fit 5 views**

Adjusts the scale to fit five orthographic views: Front, Top, Left, Right, Back.

## **fit 10 views**

Adjusts the scale to fit six orthographic views and four isometric views.

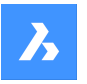

## **Standard scales**

Displays the scale list as maintained by the SCALELISTEDIT command; select a scale from the list.

## **Custom scales**

Prompts you to type a scale in the Command line.

## **Hidden Lines**

Controls the visibility of hidden lines.

When the BM\_Ortho\_Hidden and BM\_Isometric\_Hidden layers are off or frozen, hidden lines will not display.

## **Tangent Lines**

Toggles whether tangent edges between tangent faces are created. Visible tangent edges are created on the BM\_Tangent\_Visible layer. Hidden tangent edges are created on the BM\_Tangent\_Hidden layer.

## **No**

Does not display tangent lines.

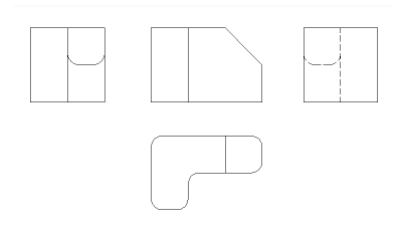

## **Yes**

Displays the tangent lines.

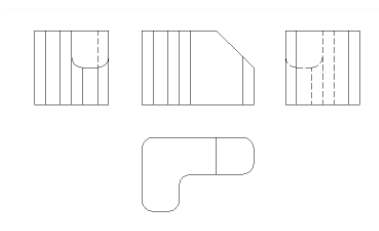

*Remarque :* Tangent edges are always created for isometric views. Freeze or switch off the display of the BM\_Tangent\_Visible layer to hide tangent edges in isometric views.

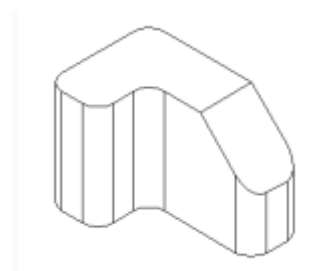

## **Orientation**

Defines the base view orientation. Rotates the 3D model so that the main view is projected on the vertical projection plane (V.P.).

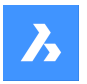

# **Projection type**

Defines the layout of the views.

## **First angle**

It is also known as European projection.

# **Third angle**

It is also known as American projection. The default projection type depends on the value of the MEASUREMENT system variable.

## **Isometric Geometry**

Defines the style for the isometric views: rendered 3D view or 2D drawing:

## **2D views** Draws isometric views as 2D drawings.

**3D views** Draws isometric views as 3D solids with the Conceptual visual style applied.

## **sElect**

Selects additional entities to include or exclude.

## **Remove**

Removes entities from drawing views.

## **Entire model**

Includes all entities from model space in the drawing views.

## **Layout**

Opens the previous layout with updated drawing views.

# **27.14 VIEWBREAK command**

Creates a broken view on drawing views generated by the VIEWBASE command in a paper space layout.

Shape is Lite of Pro C Mechanical C BIM

Icon: <sup>[2</sup>

*Remarque :* This command operates only in Paper Space.

**Remarque**: This command can be entered transparently during commands ('viewbreak)

# **27.14.1 Method**

Select the drawing view from which to generate the broken view by clicking inside the drawing view. Select the first and the second points which specifies the first and the second planes of the cuts.

The default direction of the symbol is based on the size of the viewport:

- Vertical if the viewport is wider than high.
- Horizontal if the viewport is higher than wide.

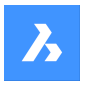

## **27.14.2 Options within the command**

## **Type**

Allows to set the broken symbol type:

## **sTraight**

Line geometry. Supports the Gap distance property.

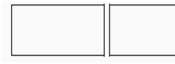

## **Spline**

Spline geometry. Supports the Gap distance, Width and Height.

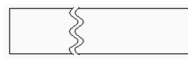

# **Zigzag**

Spline geometry. Supports the Gap distance, Width and Height properties.

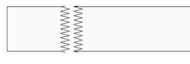

## **sMall zigzag**

Supports the Gap distance, Width, Height and Step properties.

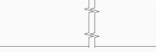

*Remarque :* The properties of the Broken Symbol can be edited in the Properties panel:

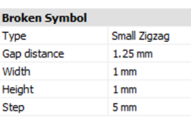

**Type** Select the type in the drop-down list.

## **Gap distance**

Defines the distance\* between the two parts of the broken symbol.

#### **Width**

Defines the width\* of the shape symbol in the symbol direction.

#### **Height**

Defines the height\* of the shape symbol in the direction orthogonal to the symbol direction.

#### **Step**

Defines the distance\* between the small Zig-zag symbols.

\* Expressed in layout units.

## **Vertical**

Aligns the symbol along the Y axis.

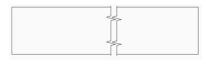

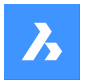

**Horizontal** Aligns the symbol along the X axis.

<del>, , , , , , , ,</del>

# **Edit Grips**

You can edit break symbol grips. Select the break symbol and 2 Grips display:

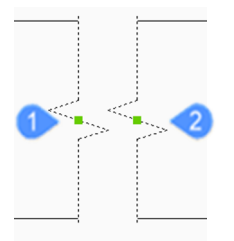

- 1 Controls the position of the first break plane in the model space
- 2 Controls the position of the second break plane in the model space

# **27.15 VIEWDETAIL command**

Draws view details of drawing views made with the VIEWBASE command.

Shape & Lite Pro Mechanical OBIM

Icon:  $\mathcal{D}$ 

## *Remarque :*

- This command operates only in Paper Space.
- When the GENERATEASSOCVIEWS (Generate associative drawings) system variable is ON, associative dimensions for detailed views are updated automatically when the 3D model is modified.
- DRAWINGVIEWQUALITY variable defines the quality of drawing views.
- The AUTOVPFITTING variable controls whether the size of the viewport is adjusted automatically to fit the current extents of the 3D geometry. By default AUTOVPFITTING = ON.

# **27.15.1 Method**

Select the drawing view from which to extract the detail by clicking inside a drawing view. The program highlights the selected view.

After that, specify the center point of the detail view by picking a point inside the parent view and the style of the view boundary.

There are two boundary types from which you can choose:

- Circular draws a circular boundary.
- Rectangular draws a rectangular boundary.

**Remarque** : You may always switch the boundary type between circular and rectangular using the Boundary option.

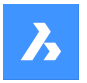

Specify the position for detail view by picking a point in the layout, away from the parent view.

## **27.15.2 Options within the command**

#### **Scale**

Specifies the scale of the detail view, which by default is twice the parent viewport scale:

#### **Standard scales**

Choose a standard scale in the list; the list can be edited by the SCALELISTEDIT command.

## **Custom**

Specify a custom scale factor.

#### **Relative custom scale**

Calculates the scale factor relative to parent view by multiplying the scale factor of the source view with this number.

#### **from Parent**

Sets the scale of the section view equal to the scale of the parent view.

#### **Hidden lines**

Control the visibility of hidden lines, or uses the same hidden lines setting as the parent view.

*Remarque :* When the BM\_Ortho\_Hidden and BM\_Isometric\_Hidden layers are off or frozen, hidden lines will not display.

## **Tangent lines**

Controls the display of tangent edges which appear in the transition from a flat face and a curved face, such as with fillets:

**Remarque** : When the BM\_Tangent\_Visible layer is off or frozen, tangent lines are not display.

#### **anChor**

Determines if the center of the viewport is anchored so that the viewport grows and shrinks around its center point or not.

#### **Geometry**

Selects the visual style for the section view:

## **2D**

Section view uses the 2dWireframe visual style.

## **3D**

Section view uses a rendered visual style. This is Conceptual by default. Use the Properties panel to choose a different visual style.

# **Annotation**

Determines the annotations to use.

## **Identifier**

Specifies the view detail identifier by entering a name for the view detail.

## **Label**

Toggles the display of the view detail label.

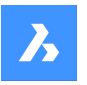

## **Boundary**

Toggles the style the boundary between circular and rectangular.

#### **Circular**

Changes the boundary to a circle.

## **Rectangular**

Changes the boundary to a rectangle.

#### **modeL edge**

Controls whether a connection line is drawn between the detail view and the detail boundary in the parent view.

## **smooth with Border**

Does not draw a line.

## **smooth with Connection line**

Draws a connecting line from the detail view to the parent view.

## **27.15.3 Grips Editing**

Detail views can be edited through grips: select the view and six grips display:

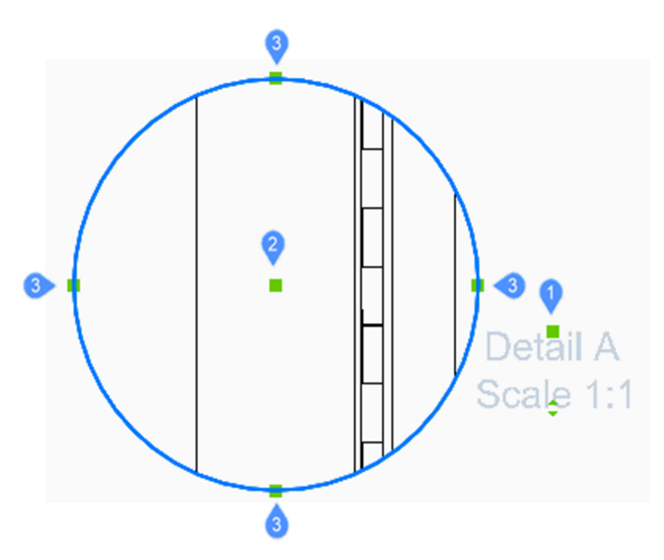

- 1 Controls the position of the identifier.
- 2 Controls the position of the section detail.
- 3 4 grips control the size of the detail boundary.

# **27.16 VIEWDETAILSTYLE command**

Opens the Drawing explorer dialog box with **View Detail Styles** selected.

Shape V Lite V Pro V Mechanical V BIM

Icon:  $\mathbb Q$ 

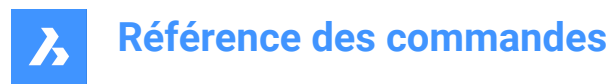

# **27.16.1 Description**

Displays the Drawing explorer dialog box with the View Detail Style category selected to create and modify view detail styles.

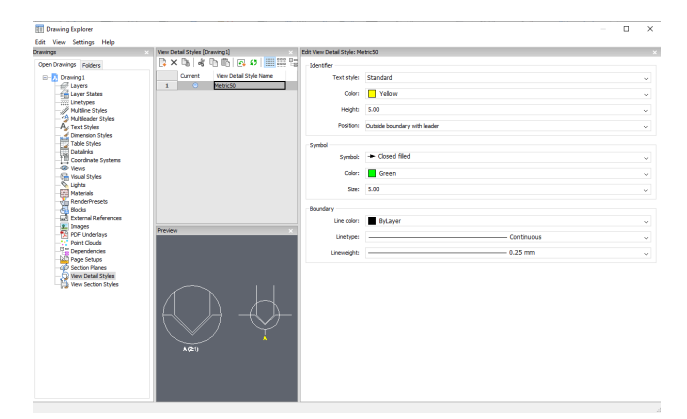

## **27.16.2 Options within the command**

#### **Identifier**

Defines the properties of the view detail identifier.

#### **Text style**

Specifies the text style used by the identifier text.

## **Color**

Specifies the color of the identifier.

#### **Height**

Specifies the height of the identifier.

#### **Position**

Determines where the identifier is located.

#### **Outside boundary**

Places the identifier outside the detail's boundary. No symbol is used.

## **Outside boundary with leader**

Places the identifier outside the detail's boundary and draws a leader from the parent view to the detail. No symbol is used

## **On boundary**

Places the identifier on the detail's boundary.

### **On boundary with leader**

Places the identifier on the detail's boundary and draws a leader from the parent view to the detail.

## **Symbol**

Defines the properties of the symbol.

## **Symbol**

Specifies the look of the symbol.

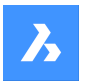

**Color** Specifies the color of the symbol.

**Size** Specifies the size of the symbol.

**Boundary** Defines the properties of the detail viewport boundary.

**Line color** Specifies the color of the boundary line

**Linetype** Specifies the line type of the boundary.

**Lineweight** Specifies the weight of the boundary line.

# **27.16.3 Context Menu Options**

**New** Creates new named view detail styles.

## **Delete**

Erases the named view detail style from the drawing without warning.

**Rename** Renames the view detail style.

# **Select All**

Selects all view detail styles definitions.

## **Invert selection**

Deselects the current selection and vice versa.

## **Set current**

Sets the selected view detail style as current.

# **27.17 VIEWEDIT command**

Changes the scale and hidden line visibility of a drawing view(s) if the view(s) was created with the VIEWBASE command.

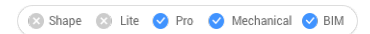

Icon: <u>哪</u>

*Remarque :* This command operates only in Paper Space.

# **27.17.1 Method**

Select the drawing view(s) for modifying by clicking inside one or more drafting viewports or press Enter to select all drawing views in the current layout.

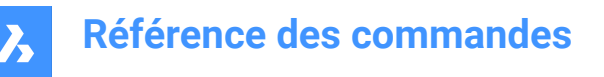

The next prompt will vary depending on the selected view type. When different view types are selected, only the shared options are available.

## **27.17.2 Options within the command**

Standard view options: see the VIEWBASE command Section view options: see the VIEWSECTION command Detail view options: see the VIEWDETAIL command

# **27.18 VIEWEXPORT command**

Exports drawing views.

Shape & Lite Pro Mechanical OBIM

Icon: **PR** 

## **27.18.1 Description**

Exports drawing views generated by the VIEWBASE , VIEWSECTION or VIEWDETAIL commands to the model space of the current drawing, via the Clipboard to a new drawing or as a DWG/DXF file on disc.

## **27.18.2 Method**

Click inside one or more viewports or select All views and choose the destination of the views (see options).

## **27.18.3 Options within the command**

#### **Clipboard**

Exports the selected view(s) to the clipboard, which can then be pasted into any drawing.

**File**

Exports the selected views to a DWG or DXF file; displays the Save Exported Views dialog box.

#### **Model space**

Exports the view to the current drawing's model space.

*Remarque :* Specify if remove exported views:

- Yes the viewports of exported views are removed from the layout.
- No viewports of exported views are kept in the layout.

# **27.19 VIEWHORIZONTAL command**

Rotates viewpoint to the horizontal.

Shape is Lite **O** Pro C Mechanical C BIM

## **27.19.1 Description**

Sets the Z component of the 3D viewpoint to 0 in the current UCS, so that the viewpoint rotates to the horizontal.

This command works like setting Z to 0 with the VIEWPOINT command.

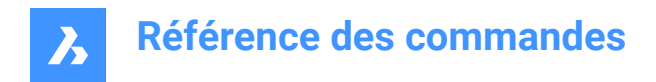

# **27.20 VIEWLABEL command**

# **27.21 VIEWPOINT command**

## **27.22 VIEWPROJ command**

Generates additional projected views from an existing drawing view previously created by the VIEWBASE command (short for "view projection").

Shape & Lite Pro De Mechanical DBIM

Icon: F

*Remarque :* This command operates only in Paper Space.

# **27.22.1 Method**

Select the view from which to generate new projected views and select the position of the new projected views.

Depending on where you move the cursor, you can place up to five orthogonal and four isometric views. The views are aligned automatically. Press Ctrl key to toggle alignment on and off to place the view anywhere on the sheet.

## **27.22.2 Options within the command**

#### **Isometric geometry**

Sets the style for isometric views.

#### **2D views**

Draws isometric views as 2D projections of the 3D geometry and turns on the BM\_Hidden layer so that hidden lines are shown as dashed lines.

#### **3D views**

Draws isometric views as 3D geometry and sets the visual style of the viewport.

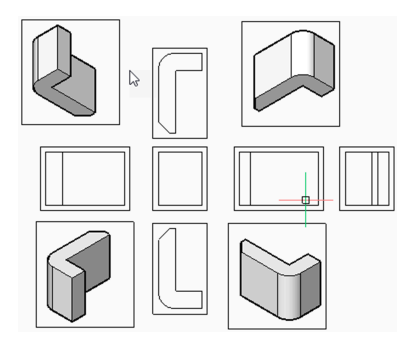

# **27.23 VIEWRES command**

Sets viewing resolution.

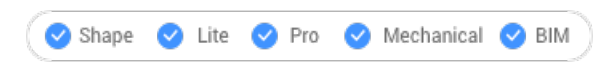

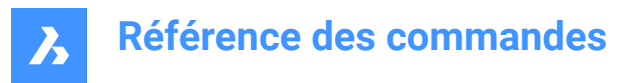

# **27.23.1 Description**

Sets the view resolution for curved entities; also toggles fast-zoom mode (short for "view resolution").

## **27.23.2 Options within the command**

Choose whether to use redraws or regenerations for view changes, such as zooms.

Choose the level of quality for displaying 2D curves, such as circles and arcs (range 1-20000)

- 1 curves like circles and arcs may look like polygons, but display at a fast speed.
- 100 default value.
- 20000 curves almost always look round, but at a slower display speed.

## **27.24 VIEWSECTION command**

Creates cross-section views of drawing views generated with the VIEWBASE command in a paper space layout.

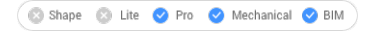

**Icons: 開開開** 

#### *Remarque :*

- This command operates only in Paper Space.
- When the GENERATEASSOCVIEWS (Generate associative drawings) system variable is ON, associative dimensions for section views are updated automatically when the 3D model is modified.
- If the SECTIONABLE property of a mechanical component is OFF, the component appears nonsectioned in the section views of the Full section type.
- DRAWINGVIEWQUALITY variable defines the quality of drawing views.
- The AUTOVPFITTING variable controls whether the size of the viewport is adjusted automatically to fit the current extents of the 3D geometry. By default AUTOVPFITTING = ON.
- This command can be entered transparently during commands ('viewsection)

## **27.24.1 Method**

Select the drawing view to generate the section by clicking inside a drawing view. The program highlights the selected view. Create a section and choose a location for the result view.

# **27.24.2 Options within the command**

#### **Select type**

Control the shape of the section plane:

#### **Full**

The section line defines an infinite plane that cuts through the entire model.

#### **Half**

The section line defines a half-plane that cuts part of the model. You must specify by clicking the start point (1) of section line, the second point (2) to define the limit of the half plane and the third point (3) to define the view direction.

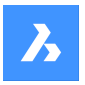

The position of the third point determines whether the part of the model that is not cut displays (left) or not (right).

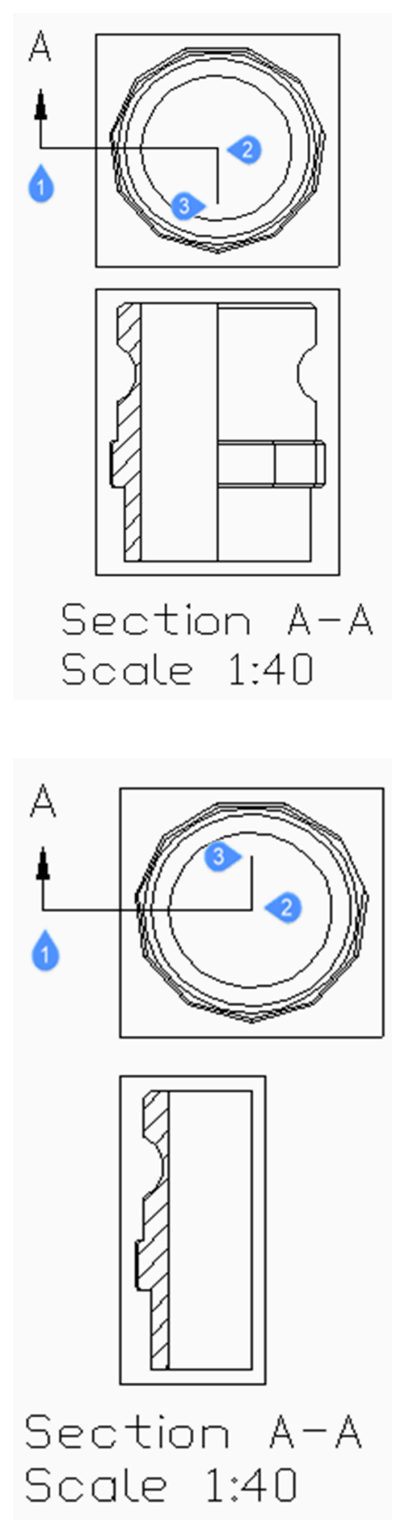

## **Offset**

The section line defines a series of cutting regions located on different offsets from each other. Enter Done to complete the section line.

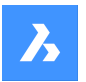

## **Aligned**

The section line defines a polyline, where every segment defines a cutting region. The resulting section will have the length equal to the sum of the lengths of cutting regions. Enter Done to complete the section line.

#### **Scale**

Specifies the scale of the detail view, which by default is twice the parent viewport scale.

#### **Standard scales**

Choose a standard scale from the list; the list can be edited by the SCALELISTEDIT command.

#### **Custom**

Specify a custom scale factor.

#### **from Parent**

Sets the scale of the section view equal to the scale of the parent view.

#### **Hidden lines**

Control the visibility of hidden lines or : uses the same hidden lines setting as the parent view.

*Remarque :* When the BM\_Ortho\_Hidden and BM\_Isometric\_Hidden layers are off or frozen, hidden lines will not display.

#### **Tangent lines**

Controls the display of tangent edges which appear in the transition from a flat face and a curved face, such as with fillets.

*Remarque :* When the BM\_Tangent\_Visible layer is off or frozen, tangent lines are not display.

#### **anChor**

Determines if the center of the viewport is anchored so that the viewport grows and shrinks around its center point or if the geometry is fixed.

#### **Geometry**

Selects the visual style for the section view.

#### **2D**

The section view uses the 2dWireframe visual style.

#### **3D**

The section view uses a rendered visual style. This is Conceptual by default. Use the Properties panel to choose a different visual style.

#### **Annotation**

Determines the annotations to use.

#### **Identifier**

Specifies the view detail identifier by entering a name for the view detail.

## **Label**

Toggles the display of the view detail label.

#### **Depth**

Specifies the view depth of a section view.

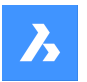

## **Full**

Sets the depth to the extents of the model (maximum view depth).

#### **Custom**

Limits the view depth by entering the depth distance (type a positive value or move the cursor to define the view depth dynamically).

## **Projection**

Determines how the section is projected.

## **Normal**

Draws the section as a union of projections from every cutting region (each segment of the section polyline) in its normal direction.

## **Orthogonal**

Draws the section in the normal direction of the first section region (the first segment of the section polyline).

## **Rotate view**

Allows you to rotate the drawing view viewport but does not rotate the frame.

## **Horizontal**

Rotates a segment horizontally.

## **Vertical**

Rotates a segment vertically.

## **Custom angle**

Allows you to specify the angle of alignment.

# **27.24.3 Grips Editing**

You can edit section lines with grips.

Selecting either the section line, one of the identifiers or an arrow, 5 Grips display:

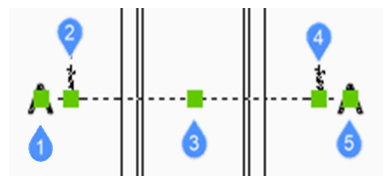

- 1 Controls the position of the first identifier.
- 2 Defines the start point of the section line.
- 3 Allows you to move the section line.
- 4 Defines the endpoint of the section line.
- 5 Controls the position of the second identifier.

# **27.25 VIEWSECTIONSTYLE command**

Opens the Drawing explorer dialog box with **View Section Styles** selected.

Shape V Lite V Pro V Mechanical V BIM

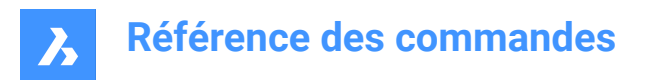

 $I_{\text{conn}}$ 

# **27.25.1 Description**

Opens theDrawing explorer dialog boxwith**View Section Styles**category selected to view and modifyview section stylesinthe current drawing.

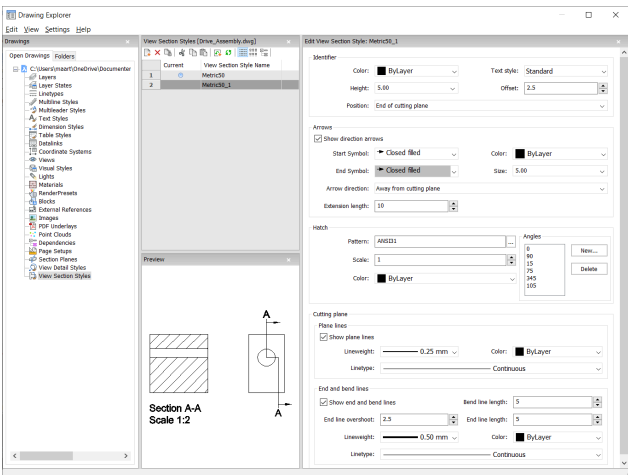

# **27.25.2 Options within the command**

## **Identifier**

Sets the properties of the section identifier.

## **Color**

Specifies the color of the identifier.

## **Text Style**

Specifies the text style used by the identifier text. To employ a different text style, use the STYLE command to create it.

## **Height**

Specifies the height of the identifier.

## **Offset**

Specifies the distance from the end of the cut lines to the arrow.

## **Position**

Determines where the identifiers are located.

- End of cutting plane: places the identifiers at the ends of the cutting lines.
- Above direction line: places the identifiers outside the detail's boundary and draws a leader from the parent view to the detail. No symbol is used.
- On boundary: places the identifiers on the detail's boundary.
- On boundary with leader: places the identifier on the detail's boundary and draws a leader from the parent view to the detail.

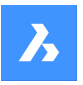

## **Arrows**

Sets the properties of the section arrows.

- Show direction arrows: toggles the display of the arrows
- Start Symbol: specifies the look of the start symbol
- Color: specifies the color of the arrow
- End Symbol: specifies the look of the end symbol
- Size: specifies the size of the arrow
- Arrow direction: points the arrow towards or away from the cutting line
- Extension length: determines the length of the "dimension" line on the arrows

## **Hatch**

Sets the properties of the section hatching.

- Pattern: choose a pattern name from the drop-down list.
- Browse: displays the Hatch Pattern Palette dialog box, from which you choose a pattern visually.
- Angles: sets the angle for the pattern, one angle for subsequent cuts. The first angle in the list is applied to the first solid, the second angle to the second, and so on. When there are more solids to cut than angles listed, then the program starts again from the first angle. See figure below.

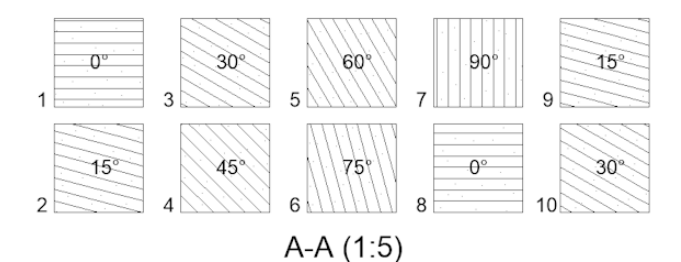

- New: adds angles to the list. Displays the New Hatch Angle dialog box, in which you enter an angle.
- Delete: deletes the selected angle from the list.
- Scale: specifies the scale of the pattern.
- Color: specifies the color of the pattern.

#### **Cutting Plane | Plane Lines**

Sets the properties of the cutting plane lines.

- Show plane lines: toggles the display of the lines.
- Lineweight: specifies the weight of the lines.
- Color: specifies the color of the lines.
- Linetype: specifies the pattern of the lines.

#### **Cutting Plane | End and Bend Lines**

Sets the properties of the end and bend lines.

- Show end and bend lines: toggles the display of the lines.
- Bend line length: specifies the distance the bend line offsets from one cut line to another.
- End line overshoot: specifies the distance from the section to the end of the plane line.
- End line length: specifies the length of the end lines.

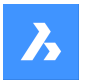

- Lineweight: specifies the weight of the lines.
- Color: specifies the color of the lines.
- Linetype: specifies the pattern of the lines.

# **27.25.3 Context Menu Options**

## **New**

Creates a new view detail style as a copy of the currently selected style.

## **Delete**

Removes the selected style from the drawing.

## **Rename**

Renames the selected view section style.

## **Select All**

Selects all view section style definitions.

## **Invert selection**

Deselects the current selection and vice versa.

# **27.26 VIEWUPDATE command**

Updates drawing views.

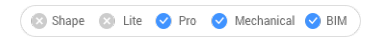

lcon: <u>म</u>्ह

# **27.26.1 Description**

Manually updates the selected or all drawing views created by the VIEWBASE and VIEWSECTION commands when automatic updates (VIEWUPDATE) are turned off.

# **27.26.2 Options within the command**

# **Select drawing views**

Updates the selected views.

## **All views**

Updates all views in the current layout.

# **27.27 Commande VISIBILITYSTATES**

Ouvre la boîte de dialogue Gérer la visibilité.

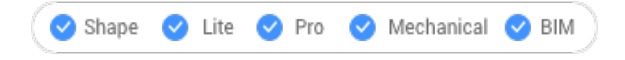

Ouvrez la boîte de dialogue Gérer la visibilité pour créer et modifier des états de visibilité dans la définition de bloc actuelle.

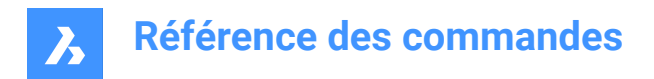

# **27.28 VISIBLE command**

# **27.29 VISUALSTYLES command**

Opens the Drawing explorer dialog box with **Visual Styles** selected.

Shape is Lite & Pro & Mechanical & BIM

Icon:

# **27.29.1 Description**

Opens theDrawing explorer dialog boxwith**Visual Styles**category selected to view and modifyvisual stylesinthe current drawing.

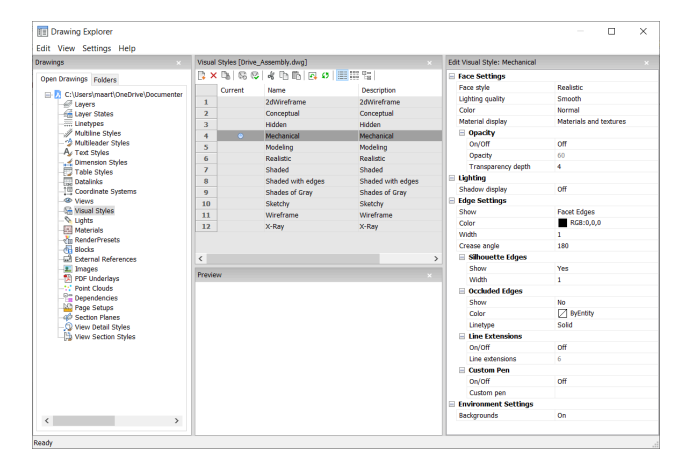

## **27.29.2 Options within the command**

#### **Apply visual style**

Applies the selected visual style to the current viewport.

#### **Edit visual style**

Displays the settings of the selected visual styles. To edit a setting: click the settings field, then type a new value or select an option in the drop down list.

#### **Face Settings**

Specifies the look of faces of 3D models.

#### **Face Style**

Selects an overall color scheme for the visual style.

#### **Lighting Quality**

Specifies the quality of curved faces.

**Color**

Selects the color mode.

## **Material Display**

Determines whether materials are displayed. Materials are applied with the MATERIALASSIGN command. When Material Display is not off, then highlights and opacity are ignored, as materials provide their own values for them.

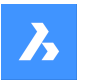

## **Opacity**

Specifies the level of transparency of faces.

## **On/Off**

Toggles the opacity on and off.

## **Opacity**

Specifies the level of transparency (not available when materials are on).

## **Transparency depth**

Specifies how far transparency reaches in terms of the number of overlapping entities.

## **Lighting**

Determines whether shadows are displayed.

## **Shadow display**

Specifies how shadows are displayed:

- Off: objects cast no shadows, the preferred option as shadow-casting slows down the program's display speed, so leave it turned off unless you are saving images to file or plotting them.
- Ground shadows: objects cast shadows on the shadow plane, but not on each other
- Full shadows: objects cast shadows on the ground and on each other

## **Edge Settings**

Specifies the style of edge to display.

#### **Show**

Specifies how edges are displayed.

- None: neither facets nor isolines nor edges are displayed; this setting turns off many other settings.
- Isolines: isolines and edges are displayed; isolines are the curved lines that simulate the surfaces of curved faces.
- Facet Edges: facets and edges are displayed on entities.

## **Color**

Specifies the color for all edges.

#### **Width**

Specifies the width of edge lines.

## **Number of lines**

Specifies the number of isolines drawn on curved surfaces, from 0 to 2047.

#### **Always on top**

Determines if all isolines are displayed, or only those that are "on top" (hidden isolines being hidden).

#### **Silhouette Edges**

Determines how fat outlines are around models.

#### **Show**

Toggles the display of silhouette edges.

#### **Width**

Specifies the width of the silhouette edges in the range of 1 to 25 pixels; applies to all entities in the viewport equally.

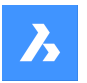

## **Occluded Edges**

Specifies how to handle occluded (hidden) edges and facets; this setting allows you to display hidden lines in a different color and linetype from visible lines.

#### **Show**

Toggles the visibility of occluded edges and facets.

## **Color**

Specifies the color for visible obscured edges and facets. Click Select color to select another color from the Select Color dialog box.

#### **Linetype**

Specifies the line type for visible obscured edges and facets. The program does not use the usual linetype patterns, but a separate set. All these settings do not apply to isolines.

#### **Line Extensions**

Extends edges beyond their boundaries, also known as "overhang".

## **On/Off**

Turn line extensions on or off.

#### **Line extensions**

Specifies the distance over which the lines extend beyond boundaries, such as face edges.

#### **Custom Pen**

Determines the use of a custom line drawing style.

#### **On/Off**

Turn the drawing style on or off.

#### **Custom pen**

Specifies the style of line drawing.

## **Background Settings**

Toggles the display of a background in the viewport. Backgrounds consist of either a solid color, a gradient of two or three colors, or a raster image, and are set by the BACKGROUND command.

*Remarque :* The ANTIALIASSCREEN system variable controls the amount of anti-aliasing (edge smoothing) applied during on-screen rendered mode display. The default value is 1, maximum value is 5. High anti-alias values incur a high calculation cost.

Mechanical Drafting and Mechanical Drafting Section visual styles are used by the BMGENDRAFT and BMGENSECTION commands.

## **27.29.3 Context Menu Options**

#### **New**

Creates a new visual style.

#### **Delete**

Deletes the selected visual style, except for predefined visual styles such as 2dWireframe, 3D Hidden, 3dWireframe, Conceptual, Realistic… .

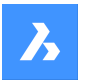

## **Reset to default**

Restores the selected visual style(s) to default.

## **Apply to current viewport**

Applies the selected visual style to the current viewport.

## **Rename**

Renames the selected visual style.

**Select All** Selects all visual style definitions.

#### **Invert selection**

Deselects the current selection and vice versa.

# **27.30 -VISUALSTYLES command**

Manages visual styles.

Shape C Lite C Pro C Mechanical C BIM

## **27.30.1 Description**

The command sets and manages visual styles at the Command line.

## **27.30.2 Options within the command**

#### **set Current**

Sets a visual style for the current viewport. The options are 2dwireframe/Wireframe/Hidden/Realistic/Conceptual/Shaded/shaded with Edges/shades of Grey/SKetchy/X-ray/Other/cUrrent/

#### **Other**

Selects a visual style customized by users.

#### **cUrrent**

Sets the current visual style.

#### **Save as**

Saves the current visual style by a new name when users make changes to the properties of a visual style.

#### **Delete**

Deletes a visual style by name. The currently-used style(s) and those defined by the program cannot be deleted.

## **?**

List the names of visual styles available in the drawing:

• 2dWireframe

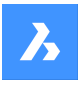

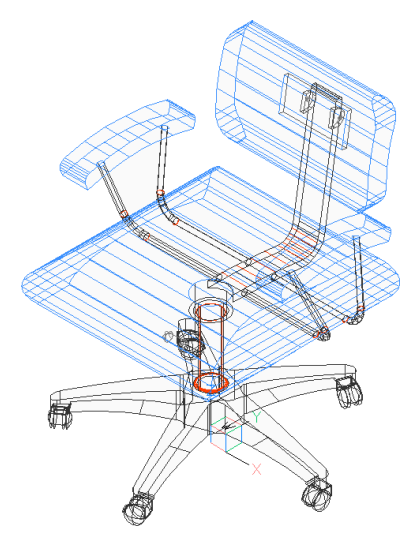

• Conceptual

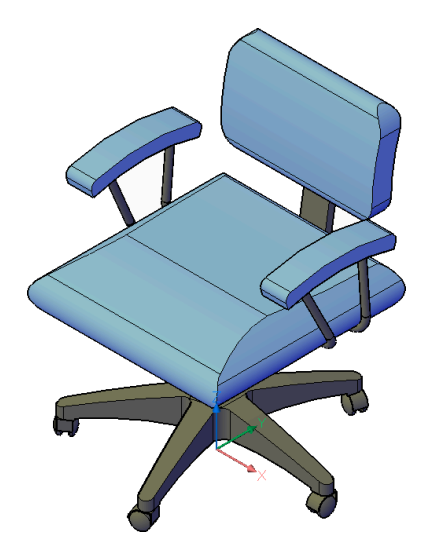

• Hidden

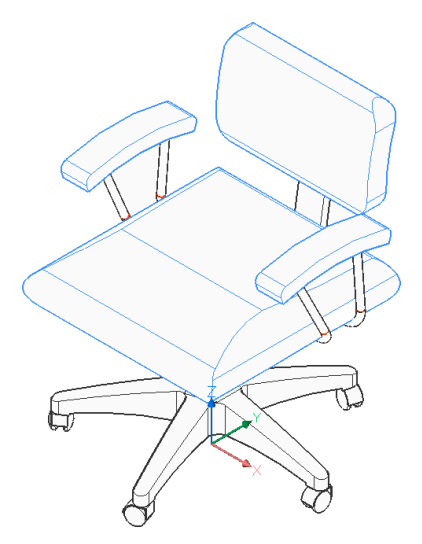

• Realistic

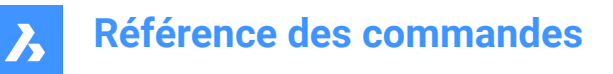

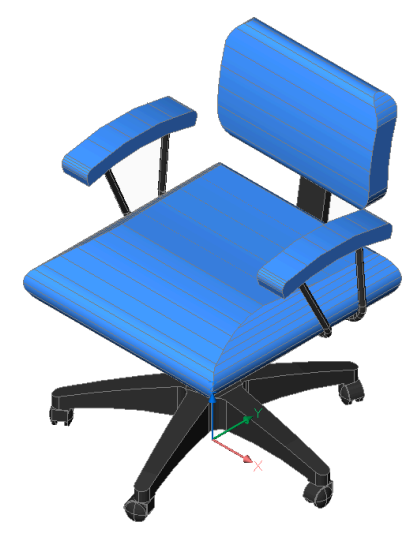

• Shaded

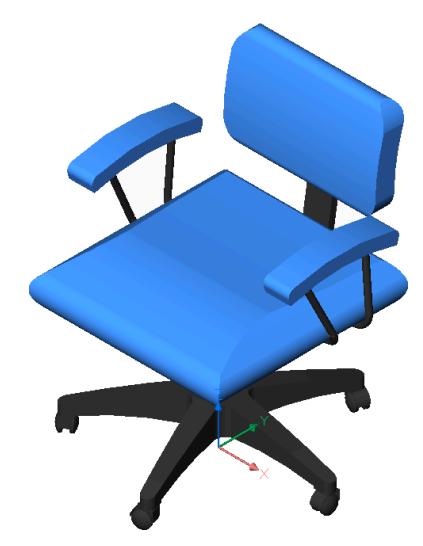

• Shaded with edges

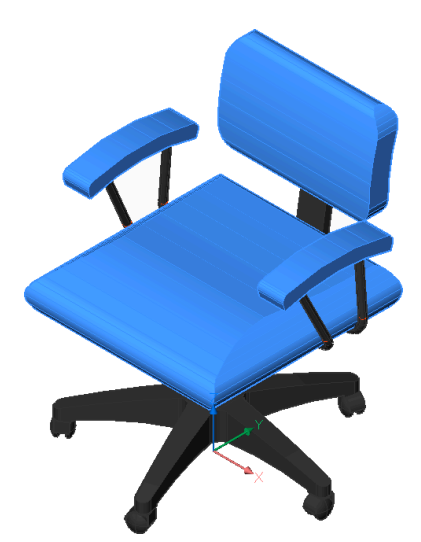

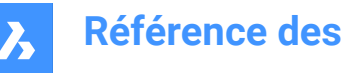

- **Référence des commandes**
- Shades of Gray

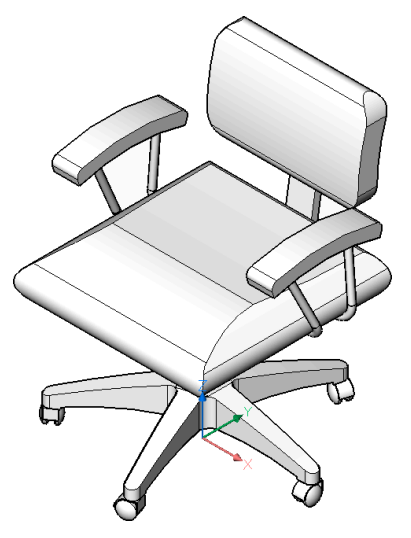

• Sketchy

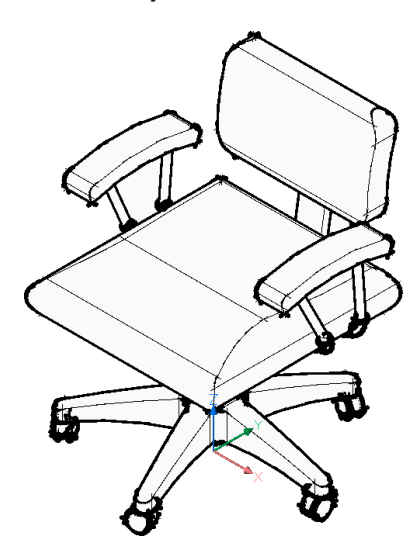

• Wireframe

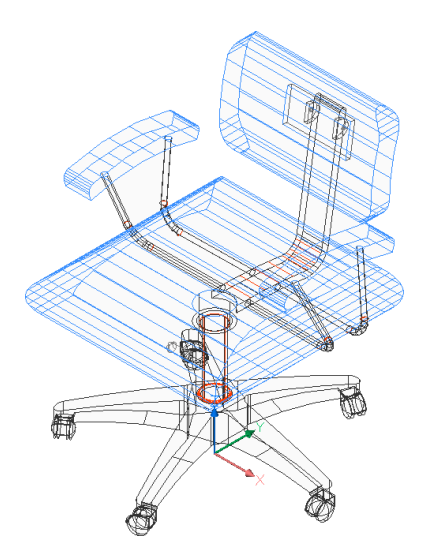

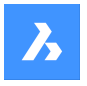

• X-Ray

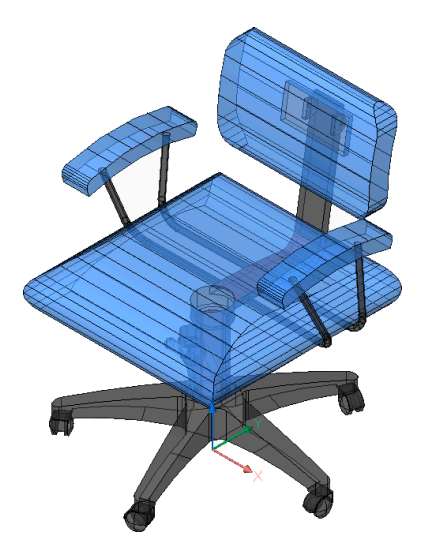

# **27.31 Commande VLIDE**

Ouvre l'environnement de développement avancé BricsCAD LISP (BLADE).

Ouvrez l'environnement de développement avancé de BricsCAD LISP(BLADE) pour modifier et déboguer interactivement les applications LISP. BLADE s'ouvre dans une fenêtre d'application externe, ce qui lui permet de rester ouvert pendant que vous travaillez sur vos dessins dans BricsCAD. Vous pouvez déplacer et redimensionner cette fenêtre à l'aide des commandes classiques de fenêtre d'application.

# **27.32 Commande VMLOUT**

Ouvre la boîte de dialogue Créer un fichier HTML.

Ouvrez la boîte de dialogue Créer un fichier HTML pour enregistrer les données du dessin actuel dans un fichier HTM. Les données sont stockées au format VML et intégrées dans un fichier HTML. Vous pouvez consulter ce fichier dans un navigateur Web. Toutefois, vous devrez peut-être installer un plug-in VML.

# **27.33 VPCLIP command**

Makes viewports from entities.

Shape V Lite V Pro V Mechanical V BIM

# **27.33.1 Description**

Makes viewports from closed 2D entities (short for "viewport clipping") and can be easily used to show less of a drawing.

*Remarque :* This command only operates in the paper space of a layout tab and only works with already existing viewports. use the MVIEW command to make additional viewports.

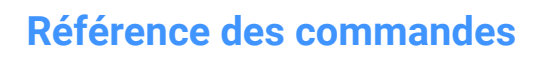

 $\boldsymbol{\lambda}$ 

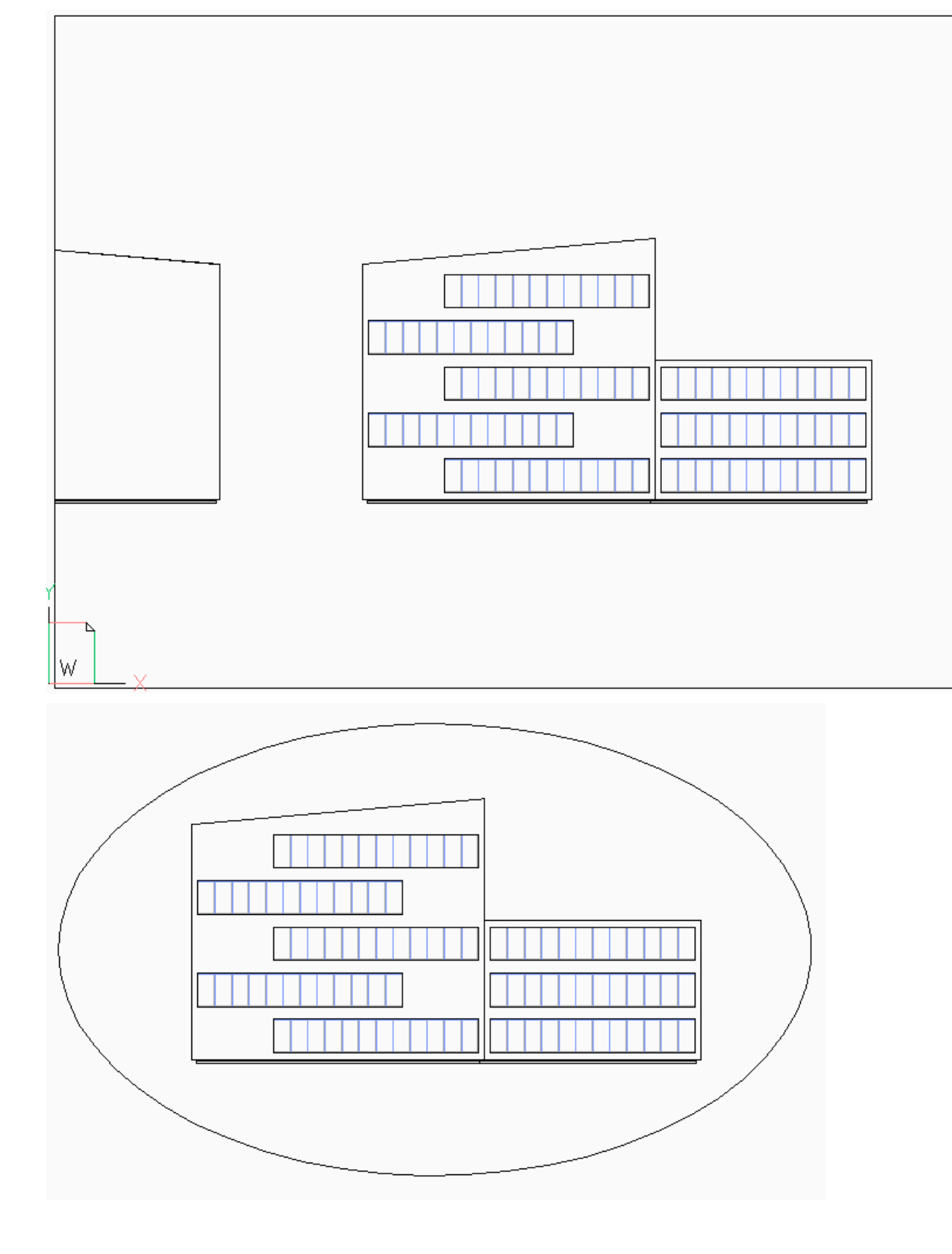

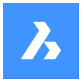

## **27.33.2 Options within the command**

#### **Select viewport to clip**

Select a viewport border of the viewport to clip.

#### **Select clipping entity**

Converts a close entity such as a circle or closed polyline into a viewport boundary.

*Remarque :* The entity needs to be drawn in paper space.

#### **Polygonal**

Draws a polygonal viewport border made of straight and arc segments. Press Enter when done.

#### **Draw Arcs**

Draws an arc segment in the polygonal viewport. See the ARC command to explore the options within this option.

#### **Distance**

Specifies the distance and angle for the next polygonal segment.

#### **Follow**

Draws the next segment at the same angle as the previous polygonal segment. The length of the segment needs to be specified.

#### **Undo**

Undoes the last polygonal segment.

#### **Close**

Closes the polygon. The model space drawing is shown.

#### **Delete**

Deletes the clipping boundary and returns the original rectangular viewport.

**Remarque**: This option appears only when a clipped viewport is selected.

## **27.34 VPLAYER command**

Changes the properties of layers in the current paper space viewport.

Shape Ite Pro Mechanical DBIM

#### **27.34.1 Description**

Allows every viewport to show a different set of layers.

*Remarque :* This command does not operate in model space.

#### **27.34.2 Options within the command**

#### **List frozen layers**

Reports whether layers are frozen in the selected viewport. In the Command line, the frozen layers are shown after selecting a viewport.

#### **Color**

Overrides the color of specific layers in selected viewports. A new color is specified by entering the RGB code and applied to the layers in selected viewports.

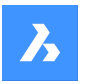

## **Red, Yellow, Green, Cyan, Blue, Magenta**

Specifies the color for the layers in selected viewports.

#### **COlorbook**

Opens a color book by entering its name.

#### **Line type**

Overrides the linetype of specific layers in selected viewports.

#### **Line Weight**

Overrides the lineweight of specific layers in selected viewports.

## **Transparency**

Overrides the transparency of specific layers in selected viewports.

## **Freeze layers**

Freezes specific layers in the current viewport.

## **Thaw Layers**

Thaws specific layers in the current viewport.

## **Reset Layers**

Resets frozen and thawed layers to their original settings.

#### **New frozen layers**

Creates new layers that are initially frozen when a new viewport is created.

## **Default visibility settings**

Changes the default freeze/thaw setting for layers.

#### **Frozen**

Changes the layer's default property to frozen.

#### **Thawed**

Changes the layer's default property to thawed.

#### **Select viewport**

Specifies viewports to apply changes to.

#### **All**

Selects all viewports.

**Select** Specifies a selection of viewports.

#### **Current**

Adapts changes to the current viewport.

#### **EXcept current**

Adapts changes to all viewports except the current viewport.

# **27.35 VPMAX command**

Maximizes the current viewport.

Shape U Lite O Pro U Mechanical U BIM

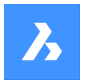

# **27.35.1 Method**

This command can be used both in Model space and Paper space to expand the selected viewport.

*Remarque :* Before using the VPMAX command in Model space, create viewports using VPORTS command.

*Remarque :* To minimize the viewport use VPMIN command.

# **27.36 VPMIN command**

Minimizes the current viewport.

Shape V Lite V Pro V Mechanical V BIM

# **27.36.1 Method**

This command can be used both in Model space and Paper space. This command restores the viewport to the form it was before it was maximized.

*Remarque :* To maximize the viewport use VPMAX command.

# **27.37 VPOINT command**

Changes the 3D viewpoint.

Shape ite Pro Mechanical OBIM

Alias: -VIEWPOINT, -VP, -VPOINT, VIEWPOINT

## **27.37.1 Description**

Changes the 3D viewpoint to change the view of the model trough specifying several options.

**Remarque**: It is faster, and easier, to use the LookFrom widget to change the 3D viewpoint.

## **27.37.2 Options within the command**

#### **Set view point**

Specifies the viewpoint by entering coordinates in the Command line.

#### **Rotate**

Changes the viewpoint by specifying angles.

#### **Planview**

Displays the plan view of the current UCS. See the PLAN Command.

#### **Perspective**

Sets the perspective property of the viewport.

#### **On**

Turns on perspective viewing mode. Objects further away look smaller.

## **Off**

Turns off perspective viewing mode, returning back to orthogonal viewing mode.
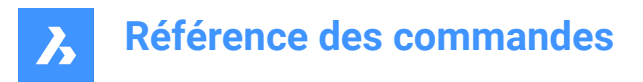

# **27.38 VPORTS command**

Creates one or more viewports in model space.

 $I_{\text{con}}$   $\Box$ 

Alias: VIEWPORTS, VPORT, VW

# **27.38.1 Description**

Creates one or more viewports in model space and allows you to see more than one view of the same drawing.

*Remarque :* To create viewports in paper space, use the MVIEW command.

# **27.38.2 Options within the command**

**?**

Lists the names and x,y coordinates of saved viewports.

*Remarque :* Press F2 key to open the prompt history window.

### **Save**

Saves the current viewport arrangement by name.

**Remarque**: If the name already exists, you are asked to overwrite the existing configuration or not.

### **Yes**

Replaces the viewport configuration with a new one.

### **No**

Saves the configuration with a different specified name.

### **Restore**

Restores a named viewport configuration after entering the name of the configuration to restore.

## **Delete**

Erases a named viewport configuration from the drawing.

*Remarque :* Only one configuration at the time can be deleted.

## **Single**

Creates a single viewport of the current viewport, removing all others. This option can be used to return the drawing to its original single-viewport state.

### **Join**

Joins two or more viewports to a single viewport after specifying the dominant viewport and the ones to join.

*Remarque* : If the two viewports were to join to form a non-rectangular shape, such as an L or a T shape, BricsCAD displays the message" "The selected viewports do not form a rectangle." The 'Select viewport to join' prompts you to try again.

### **Create 2 viewports**

Splits the current viewport into two rectangular viewports.

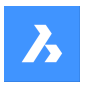

## **Horizontal**

Creates two horizontal viewports, one above another.

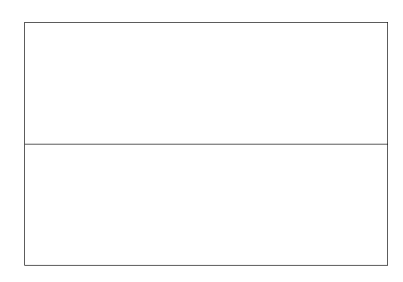

### **Vertical**

Creates two vertical viewports, one beside another.

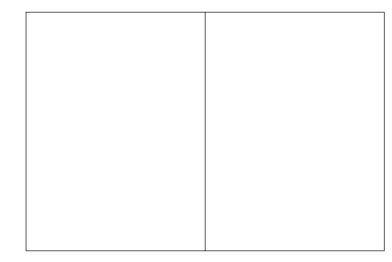

## **Create 3 viewports**

Splits the current viewport into three rectangular viewports.

## **Horizontal**

Creates three horizontal viewports, one above another.

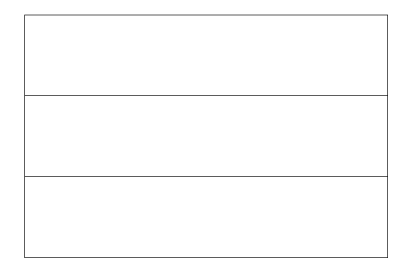

## **Vertical**

Creates three vertical viewports, one beside another.

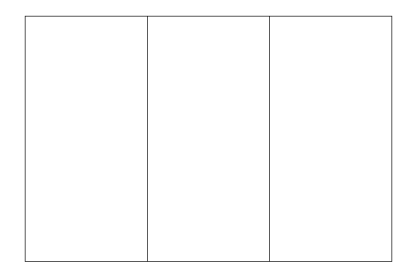

### **Above**

Creates a single wide viewport above two side-by-side viewports.

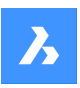

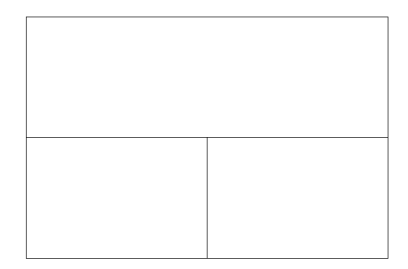

## **Below**

Creates two side-by-side viewports above one wide viewport.

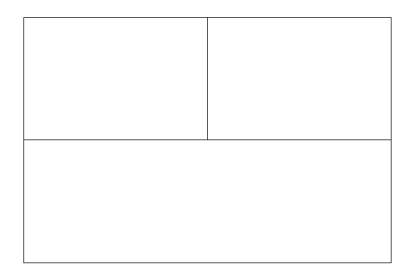

# **Left**

Creates one tall viewport to the left of two stacked viewports.

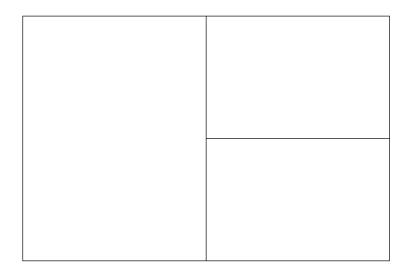

# **Right**

Creates one tall viewport to the right of two stacked viewports.

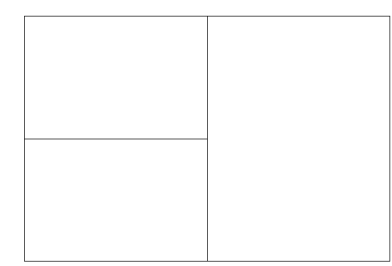

## **Create 4 viewports**

Splits the current viewport into four rectangular viewports.

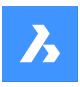

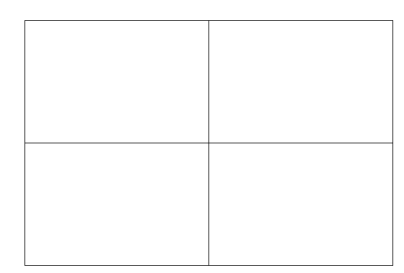

*Remarque :* This style is sometimes called "engineering" viewports, as it allows you to see the top, front, side, and isometric views at the same time. Once you adjust the viewpoint in each viewport, which can be done with the MVSETUP command.

# **27.39 -VPORTS command**

Creates one or more viewports in model space.

Shape ite Pro Mechanical OBIM

# **27.39.1 Description**

Creates one or more viewports in model space andallows you to seemorethanone view of the same drawing.

For more information see VPORTS command.

# **27.40 VSCURRENT command**

Sets the visual style for the current viewport.

Shape in Lite in Pro & Mechanical & BIM

# **27.40.1 Description**

Sets the visual style for the current viewport in the Command line.

## **27.40.2 Options within the command**

## **cUrrent**

Specifies the current visual style and gives the opportunity to keep it.

*Remarque :* The styles named in this list are the ones included with the program.

# **Other**

Selects a user-defined visual style that was created with the VisualStyles command.

**?**

Displays the list of all available visual styles.

*Remarque :* Press F2 to open the Prompt History window.

# **27.41 Commande VSLIDE**

Ouvre la boîte de dialogue Afficher le cliché.

Ouvrez la boîte de dialogue Afficher le cliché pour sélectionner un fichier sld, slb, emf ou wmf à afficher dans la fenêtre actuelle. Vous pouvez utiliser la commande REDRAW pour supprimer le cliché.

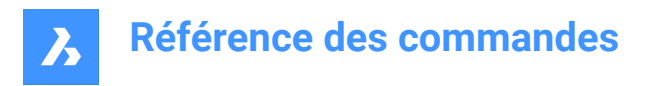

# **27.42 Commande VTOPTIONS**

Ouvre la boîte de dialogue Paramètres avec le **Voir options de transition** catégorie développée.

Ouvrez le avec le **Voir options de transition** catégorie développée pour visualiser et modifier les variables système pertinentes.

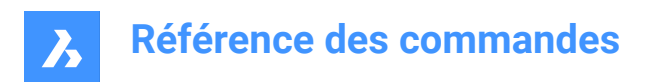

# **28. W**

# **28.1 Commande WBLOCK**

Ouvre la boîte de dialogue Écrire le bloc dans le fichier.

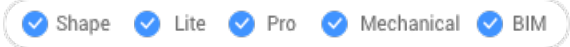

Ouvrez le pour créer une définition de bloc en tant que fichier dwg externe.

# **28.2 -WBLOCK command**

Saves blocks and other drawing entities to DWG/DXF files.

Shape U Lite U Pro U Mechanical U BIM

# **28.2.1 Description**

Saves blocks and other drawing entities trough the Save Block dialog box.

# **28.2.2 Options within the command**

### **Block to save as WBlock**

Specifies name of the block to write to a file.

### **Select entities**

Selects entities to write to the file on disk.

### **Insertion point**

Specifies the origin point of the drawing.

### **Select entities**

Specifies the entities to create a block.

*Remarque* : The selected entities are deleted from the current drawing. To restore them, use the Oops command.

**Annotative** Saves the block as an annotative block.

### **& to include multiple blocks**

Saves multiple blocks from this drawing to the file on disk.

*Remarque* : The definitions are saved to the new drawing.

### **\* for whole drawing**

Saves the whole drawing, equivalent to SaveAs.

# **28.3 WCASCADE command**

Arranges windows.

Shape ite Pro Mechanical 9 BIM

 $I$ con:

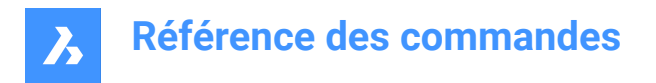

*Remarque :* This is a Windows only command.

# **28.3.1 Description**

Overlaps all windows in a cascading fashion, with the current drawing the topmost one (short for "window cascade").

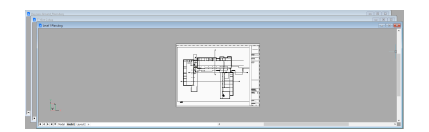

# **28.4 Commande WCLOSE**

Ferme le dessin actuel.

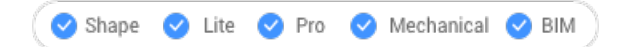

Fermez le dessin actuel après l'avoir enregistré. Si des modifications ont été apportées depuis le dernier enregistrement, **BricsCAD®** une boîte de dialogue vous permet d'enregistrer les dessins avant de les fermer.

# **28.5 Commande WCLOSEALL**

Ferme tous les dessins.

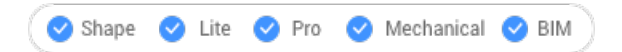

Fermez tous les dessins une fois qu'ils ont été enregistrés. Si des modifications ont été apportées à des dessins depuis leur dernier enregistrement, **BricsCAD®** une boîte de dialogue vous permet de les enregistrer avant de les fermer.

# **28.6 WEBLIGHT command**

Creates web lights.

```
Shape is Lite to Pro & Mechanical & BIM
```
Icon: A

# **28.6.1 Description**

Creates web lights, which illuminates scenes with a 3D representation of the light's intensity distribution.

**Remarque**: Web lights are defined by IES files, which are provided by lighting manufacturers.

*Remarque :* Command is not allowed when LIGHTINGUNITS system variable = 0

*Remarque :* If the LIGHTINGUNITS system variable is 1 (American lighting units) or 2 (International lighting units) you must specify the location of the light in 3D space and of the point at which the light is focused.

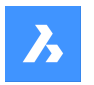

# **28.6.2 Options within the command**

### **Name**

Specifies a name for the light.

### **Intensity factor**

Specifies the intensity of the light. Enter an intensity values between 0.00 and the maximum value supported by your system (max float = maximum value of a floating point number).

## **Status**

Toggles the use of this light.

## **ON**

Light is included when calculating renderings.

### **OFf**

Light is excluded when calculating renderings.

### **Photometry**

Specifies the photometric properties of the light:

### **Intensity (Cd)**

Indicated the intensity expressed in candela (Cd).

**Flux (Lm)**

Indicates the luminous flux expressed in lumens (Lm).

### **Illuminance (Lx)**

Indicates the illuminance expressed in lux (Lx) or in **Distance** - expressed in drawing units.

### **Color**

Specifies a color name or a.

### **?**

Displays the names of available colors.

## **Kelvin**

Specifies a color temperature expressed in Kevin degrees.

### **weB**

Specifies the light distribution map, called a "web" as an uneven light distribution can look vaguely like a spider's web:

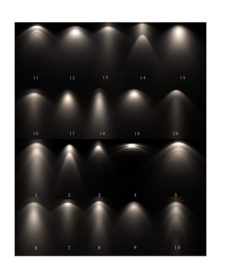

## **File**

Specifies a Web file name (.IES file) which is a text file that describes the intensity of a light source at many points on a spherical grid (image credit Vertheim).

## **X**

Define the X rotation for the web.

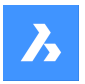

# **Y**

Define the Y rotation for the web.

## **Z**

Define the Z rotation for the web.

## **shadoW**

Specifies the look of shadows cast by this light:

# **Off**

Disables the calculation of shadows for the light.

## **Sharp**

Displays shadows with sharp edges. Use this option to increase performance.

## **soFt mapped**

Displays realistic shadows with soft edges.

## **soft sAmpled**

Displays realistic shadows with softer shadows based on extended light sources:

### **Shape**

Defines the shape of the shadow circular (Disk) or rectangular (Rect) and their dimensions.

### **sAmples**

Defines the sampling size of the shadow; larger numbers are more accurate but take longer to render.

### **Visible**

Defines the shape visibility (type Yes or No to cast a shadow that represents shapes (more accurate) or is rectangular (faster to render).)

## **filterColor**

Specifies the color of the light by entering the true color (R, G, B) or enter an option.

### **True color (R, G, B)**

The RGB color model is an additive color model in which red, green, and blue light are added together in various ways to reproduce a broad array of colors. The name of the model comes from the initials of the three additive primary colors, red, green, and blue. The component values are stored as integer numbers in the range 0 to 255, the range that a single 8-bit byte can offer (by encoding 256 distinct values).

## **Index color**

Specifies a color name or number.

## **Hsl**

Specifies the color using three parameters Hue, Saturation and Lightness

## **Colorbook**

Specifies the colorbook name and the color name inside of it. Verify if the colorbook (.acb) file is located in the folder indicated by the COLORBOOKPATH command.

# **28.7 Commande WEDGE**

Crée un solide 3D en forme de biseau.

*Remarque :* Dans BricsCAD Classic, qui ne prend pas en charge les solides 3D, la commande WEDGE lance la commande AI\_WEDGE.

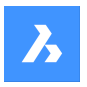

Créez un solide 3D sous la forme d'un biseau rectangulaire ou carré. Choisissez parmi une combinaison d'options, notamment coin, centre, longueur, hauteur et cube.

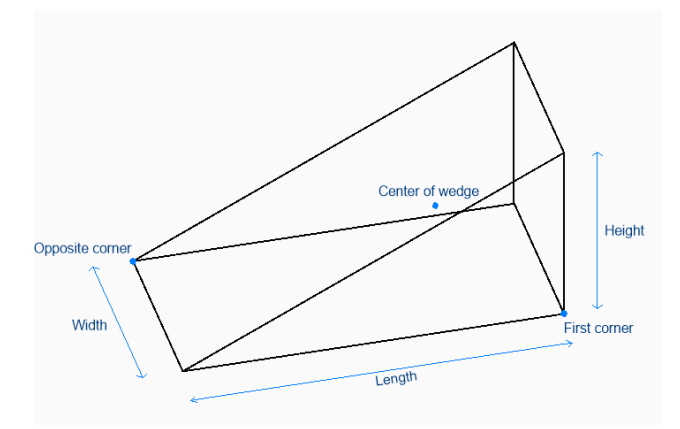

# **28.7.1 Méthodes pour créer un biseau**

Cette commande possède 2 méthodes pour commencer à créer un biseau :

- Sélectionnez le coin du biseau
- CEntre

### **Sélectionnez le coin du biseau**

Commencez à créer un biseau en spécifiant un coin sur lequel baser le biseau :

### **Définissez le coin opposé**

Indiquez le coin opposé de la base du biseau afin d'appliquer à la fois la longueur et la largeur. Le biseau est créé parallèlement aux axes x et y.

Option supplémentaire : [Cube/Longueur du côté]

### **Hauteur du biseau**

Spécifiez la hauteur du biseau. L'extrémité haute du biseau est tracée à partir du premier coin que vous avez spécifié.

Option supplémentaire : [2Point]

### **CEntre**

Commencez à créer un biseau en spécifiant son centre, puis :

### **Sélectionnez le coin du biseau**

Indiquez un coin sur le plan intermédiaire du biseau pour appliquer à la fois sa longueur et sa largeur. Le biseau est créé parallèlement aux axes x et y.

Option supplémentaire : [Cube/Longueur du côté]

### **Hauteur du biseau**

Spécifiez la hauteur du biseau. L'extrémité haute du biseau est tracée à partir du premier coin que vous avez spécifié.

Option supplémentaire : [2Point]

# **28.7.2 Options de la commande WEDGE**

Une fois que vous avez commencé à créer un biseau, les options suivantes peuvent être disponibles :

### **Cube**

Spécifiez une distance unique à utiliser pour la longueur, la largeur et la hauteur du biseau.

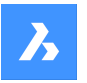

## **Longueur côté**

Précisez la longueur et l'angle d'un côté du biseau, puis :

### **Largeur du biseau**

Indiquez la largeur du biseau.

### **Hauteur du biseau**

Spécifiez la hauteur du biseau. L'extrémité haute du biseau est tracée à partir du premier coin que vous avez spécifié.

### **2Points**

Spécifiez la hauteur du biseau, telle que la distance entre deux points quelconques.

# **28.8 Commande WHOHAS**

Ouvre la boîte de dialogue Ouvrir le dessin.

Ouvrez la boîte de dialogue Ouvrir le dessin pour sélectionner un fichier dwg et savoir pour qui ce dernier est ouvert. Après avoir sélectionné le fichier et cliqué sur Ouvrir, une boîte de dialogue BricsCAD s'affiche. Elle indique qui a ouvert le fichier et quand.

# **28.9 WHTILE command**

Tiles windows horizontally.

Shape ite Pro Mechanical OBIM

 $I_{\text{COD}}$ : $\blacksquare$ 

# **28.9.1 Description**

Tiles the drawing windows horizontally to maximize their width (short for "window horizontal tile").

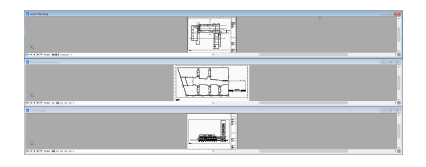

# **28.10 WIARRANGE command**

Lines up iconized drawing windows.

Shape V Lite V Pro V Mechanical V BIM

## **28.10.1 Description**

Arranges the icons of minimized windows at the bottom of the graphical screen.

*Remarque :* This command works only when windows are minimized as icons.

• Command only available on the Windows platform.

# **28.11 Commande WIPEOUT**

Crée un masque.

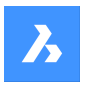

Créez un masque pour cacher une partie d'un dessin. Les options vous permettent de convertir une polyligne en masque et de contrôler l'affichage des cadres de masque.

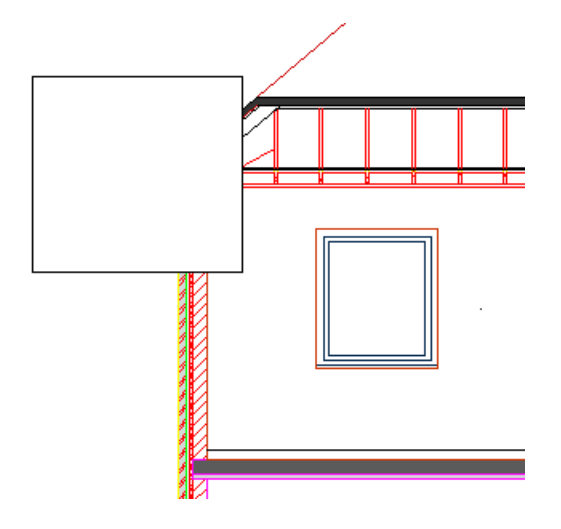

# **28.11.1 Méthodes pour créer un masque**

Cette commande possède 2 méthodes pour commencer à créer un masque :

- Spécifiez le point de départ
- POlyligne

### **Spécifiez le point de départ**

Commencez à créer un masque en spécifiant un point de début puis :

### **Spécifiez le point suivant**

Spécifiez le sommet suivant du masque. Vous pouvez continuer à ajouter des sommets jusqu'à ce que vous appuyiez sur Entrée pour terminer la commande.

Options supplémentaires : [Annuler/Fermer]

### **POlyligne**

Commencez à créer un masque en sélectionnant une polyligne fermée existante, puis :

# **Supprimer la polyligne sélectionnée ? [Oui/Non]**

Choisissez d'effacer ou de conserver la polyligne d'origine.

- **Oui**: efface la polyligne.
- **Non**: conserve la polyligne en plus du masque.

## **28.11.2 Options de la commande WIPEOUT**

Une fois que vous avez commencé à créer un masque, les options suivantes peuvent être disponibles :

### **Cadres**

Indiquez s'il faut afficher les cadres de masque. Votre réponse est enregistrée dans la variable système WIPEOUTFRAME et s'applique à toutes les entités de masque du dessin.

- **Actif**afficher et tracer les cadres de masque.
- **Inactif**cacher cadre de masque.
- **Afficher sans tracer**afficher, mais ne pas tracer les cadres de masque.

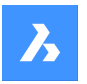

### **annuler**

Annulez le dernier sommet de masque et continuez à dessiner à partir du précédent sommet.

### **Fermer**

Tracez automatiquement un segment de masque depuis le dernier sommet vers le premier. Cela met fin à la commande.

# **28.12 Commande WMFOUT**

Ouvre la boîte de dialogue Créer un fichier WMF.

Ouvrez la boîte de dialogue Créer un fichier WMF pour enregistrer les données du dessin actuel dans un fichier wmf.

# **28.13 WNEXT command**

Switches to the next window.

Shape ite Pro Mechanical 9 BIM

# **28.13.1 Description**

Brings another drawing window to the foreground (short for "window next"). It is useful when multiple drawings are open. Meant for use by macros.

The program changes focus to the next window. Windows are switched to in the order that they were created.

# **28.14 Commande WORKSETS**

Ouvre la boîte de dialogue Jeux de travail.

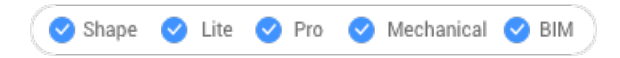

Ouvrez le pour créer et charger des jeux de fichiers dessin. Il est ainsi facile de charger un groupe entier de dessins simultanément.

# **28.15 WORKSPACE command**

Sets the current workspace.

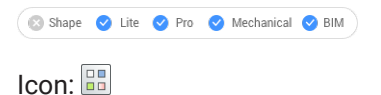

# **28.15.1 Description**

Sets the current workspace and lets you create, modify and save workspaces.

# **28.15.2 Options within the command**

**set Current**

Sets the current workspace after entering a name.

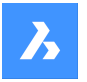

### **?**

Lists all the available workspaces.

### **Save As**

Saves the current settings to a new workspace.

### **Rename**

Renames a workspace.

**Delete** Deletes a workspace.

### **SEttings**

Opens the Workspaces tab of the Customize dialog box. Make adjustments to the workspace of your choice.

# **28.16 WPREV command**

Displays the previous drawing window.

Shape Ite Pro Mechanical DBIM

## **28.16.1 Description**

Displays the previous drawing window when multiple drawings are open.

# **28.17 Commande WSSAVE**

Ouvre la boîte de dialogue Enregistrer l'espace de travail.

Shape  $\bigcirc$  Lite  $\bigcirc$  Pro  $\bigcirc$  Mechanical  $\bigcirc$  BIM

Ouvrez le pour enregistrer la configuration actuelle de l'espace de travail sous un nouveau nom d'espace de travail.

# **28.18 Commande WSSETTINGS**

Ouvre la boîte de dialogue Personnaliser.

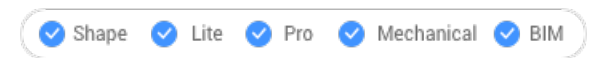

Ouvrez le pour personnaliser l'interface utilisateur.

# **28.19 WVTILE command**

Tiles windows vertically.

Shape ite Pro Mechanical OBIM

Icon:  $\P$ 

## **28.19.1 Description**

Tiles drawing windows vertically to maximize their height.

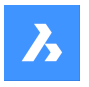

# **Référence des commandes**

BricsCAD tiles all windows vertically, with the most recent drawing window highlighted.

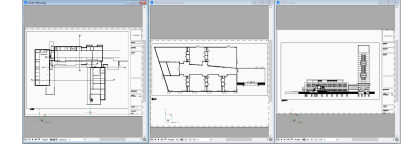

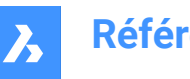

# **29. X**

# **29.1 Commande XATTACH**

Ouvre la boîte de dialogue Sélectionner un fichier de référence.

Ouvrez la boîte de dialogue Sélectionner un fichier de référence pour choisir un fichier dwg à utiliser comme référence dans le dessin actuel. Après avoir sélectionné le fichier et choisi **Ouvrir**, la boîte de dialogue Joindre une référence externe s'affiche. Elle vous permet de spécifier où et comment joindre le fichier dwg.

# **29.2 XCLIP command**

Clips externally-referenced drawings with polygons to hide parts of them, and adjusts the front and rear clipping planes (short for "xref clip").

Shape V Lite V Pro V Mechanical V BIM

Icon:

Alias: CLIP

# **29.2.1 Method**

Choose one or more xrefs to be clipped or enter ALL to choose all xrefs in the current drawing and create the desired clipping boundary.

# **29.2.2 Options within the command**

## **ON**

Turns on clipping boundaries that were turned off by the OFF option.

## **OFF**

Turns off clipping so that all of the xref is again visible. The clipping is saved and is turned on again with the ON option.

## **Clipdepth**

Sets 3D clipping to the front and rear, to hide parts of 3D models that might obscure the front and confuse the back.

## **Specify front or back clip point**

Specifies the position of the front and back clipping plane by picking the two points or enter coordinates. The cutting plane is parallel to the current viewpoint.

## **Distance**

Specifies the distance of the clipping point by entering the distance from the clipping boundary to the front or rear planes.

## **Remove**

Removes the front or rear clipping point.

This option does not operate until you create at least one clipping boundary. It is no useful for 2D xrefs.

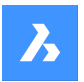

### **Invert**

Inverts the clipping mode so that the interior of the clipping boundary is hidden from view (the outer area is visible); repeat this option to invert again, making the inner portion visible.

It is much easier to toggle the Invert status through the Properties panel.

### **Delete**

Erases all clipping boundaries; does not prompt or warn you.

### **generate Polyline**

Draws a polyline over a selected clipping boundary: this allows you to edit the clipping boundary, but in an indirect manner. This new generated polyline could be edited with PEDIT command and reused it as a New boundary option.

## **New boundary**

If an existing boundary is detected you may choose to delete it or not.

Caution! This option replaces all existing clipping boundaries with the new one. The command continues only when all previous boundaries are deleted.

If no previous boundary exists or just deleted an existing one:

### **Select polyline**

Choose any open or closed entity made from polylines, such as splined polylines, rectangles, donuts, and polygons. While the polyline does not need to be closed, it cannot cross over itself.

### **Polygonal**

Creates non-rectangular clipping boundaries, with a minimum of three sizes.

### **Rectangular**

Creates rectangular clipping boundaries.

# **29.3 XEDGES command**

Extracts edges from 3D entities.

```
Shape & Lite Pro Mechanical OBIM
```
Icon: **B** 

## **29.3.1 Description**

Makes entities out of one or more edges found on 3D solids, 3D surfaces, and 2D regions; extracted edges become 2D entities in 3D space, such as arcs and lines.

Newly created entities are placed in the same location as the source edges, and on the current layer.

# **29.4 XFACES command**

Extracts faces from 3D entities.

```
Shape & Lite Pro Mechanical DBIM
```
 $I_{\text{con}} \mathbb{Q}$ 

## **29.4.1 Description**

Makes copies of one or more faces from one or more 3D solids and 3D surfaces.

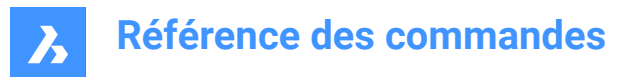

# **29.4.2 Options within the command**

### **Move**

Move the extracted face/s by the distance indicated by two points or by a displacement vector.

# **29.5 Commande XLINE**

Crée des droites.

Alias : XL

Créez une droite (ligne infinie) à partir d'une combinaison d'options : point, direction et angle.

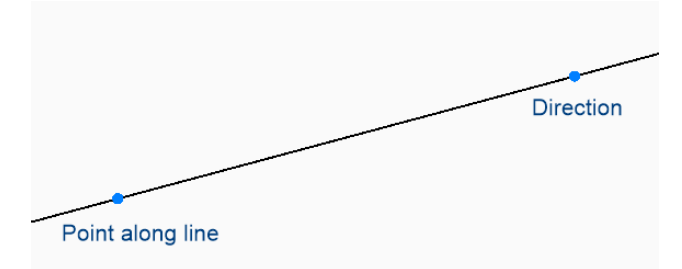

# **29.5.1 Méthodes pour démarrer une droite**

Cette commande possède 6 méthodes pour commencer à créer une droite :

- Définissez un point de la ligne
- **Horizontal**
- **Vertical**
- ANgle
- **Bissectrice**
- Parallèle

Vous pouvez continuer à ajouter des droites jusqu'à ce que vous appuyiez sur Entrée pour terminer la commande.

# **Définissez un point de la ligne**

Commencez à créer une droite en spécifiant un point sur la droite puis :

### **DIrection**

Indiquez la direction de la droite à partir du point de départ.

### **Horizontal**

Commencez à créer une droite parallèle à l'axe des x puis :

#### **Emplacement**

Spécifiez un point de la droite.

### **Vertical**

Commencez à créer une droite parallèle à l'axe des y puis :

### **Emplacement**

Spécifiez un point de la droite.

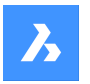

# **ANgle**

Commencez à créer une droite basée sur un angle puis :

### **Entrez l'angle**

Spécifiez l'angle de la droite. Option supplémentaire : [Référence]

## **Emplacement**

Spécifiez un point de la droite.

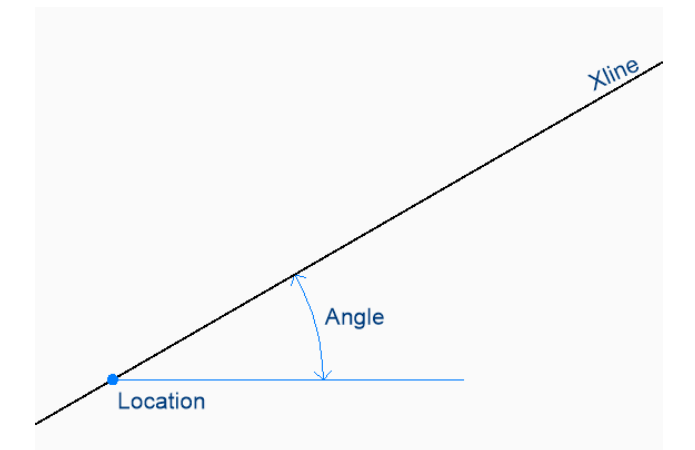

## **Bissectrice**

Commencez à créer une droite qui coupe deux lignes imaginaires puis :

## **Définissez le sommet**

Indiquez un point au sommet des deux lignes imaginaires. Option supplémentaire : [Entité]

## **Origine angle bissectrice**

Indiquez un point pour définir la première ligne imaginaire. Le sommet est utilisé comme l'autre point.

### **Extrémité angle bissectrice**

Indiquez un point pour définir la deuxième ligne imaginaire. Le sommet est utilisé comme l'autre point.

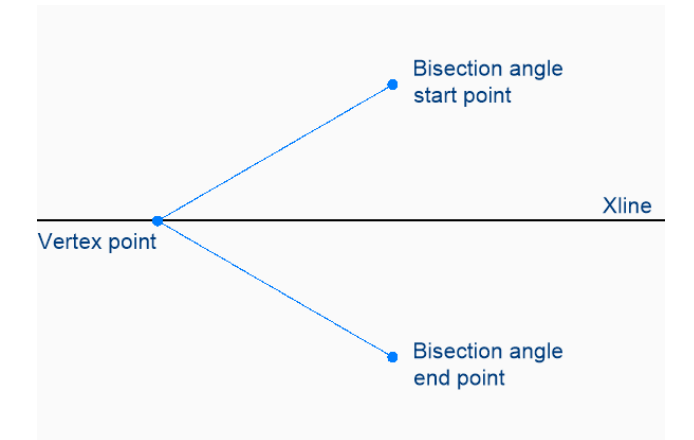

## **Parallèle**

Commencez à créer une droite parallèle à une ligne ou un segment de polyligne puis :

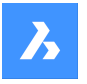

## **Définir la distance de décalage pour la ligne infinie parallèle**

Spécifiez la distance de décalage de la droite.

Option supplémentaire : [Point de passage]

### **Sélectionnez une entité pour la ligne parallèle infinie**

Sélectionnez une ligne ou un segment de polyligne à partir duquel décaler la droite.

### **Côté pour ligne parallèle infinie**

Indiquez le côté sur lequel placer la droite.

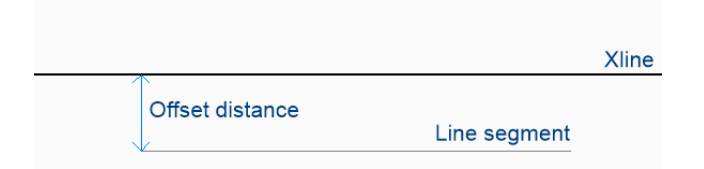

# **29.5.2 Options de la commande XLINE**

Après avoir commencé à créer une droite, l'option suivante peut être disponible :

### **Référence**

Sélectionnez une entité à utiliser comme angle de référence, puis :

# **Entrez l'angle**

Spécifiez l'angle selon lequel placer la droite par rapport à l'entité sélectionnée.

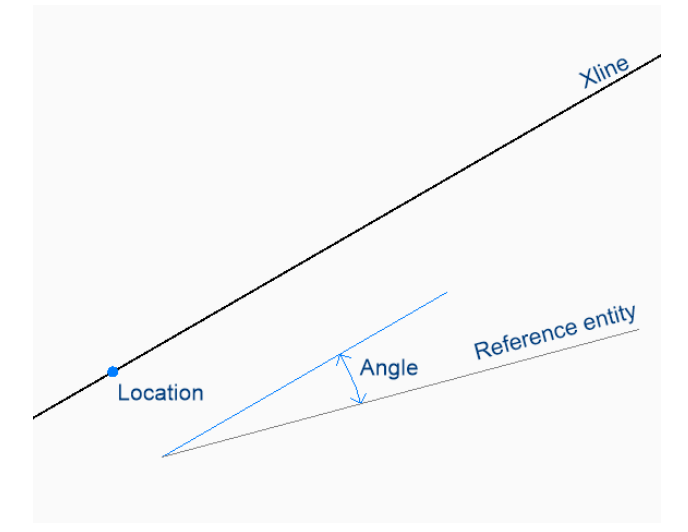

## **ENtité**

Sélectionnez un segment de ligne, d'arc ou de polyligne pour placer une bissectrice. Lorsque vous sélectionnez un segment de ligne ou de polyligne, la commande dessine la droite perpendiculairement au point central du segment. Lorsque vous sélectionnez un arc ou un polyarc, la commande dessine la droite perpendiculairement au point et au centre de l'arc.

Cette option fonctionne avec les polylignes splines, mais pas avec les entités splines.

# **Référence des commandes**

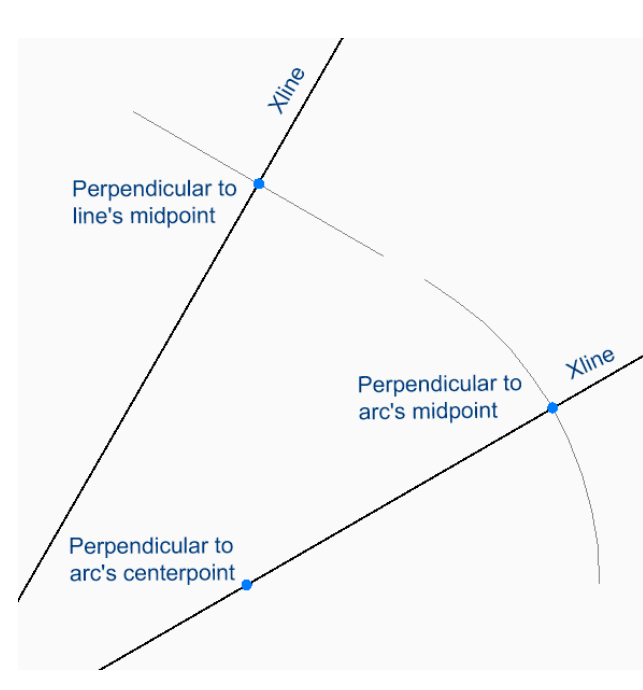

**Par le point** Spécifiez un point par lequel dessiner la droite

# **Sélectionnez une entité pour la ligne parallèle infinie**

Sélectionnez une entité à laquelle la droite doit être parallèle.

### **Par le point**

Spécifiez un point par lequel dessiner la droite.

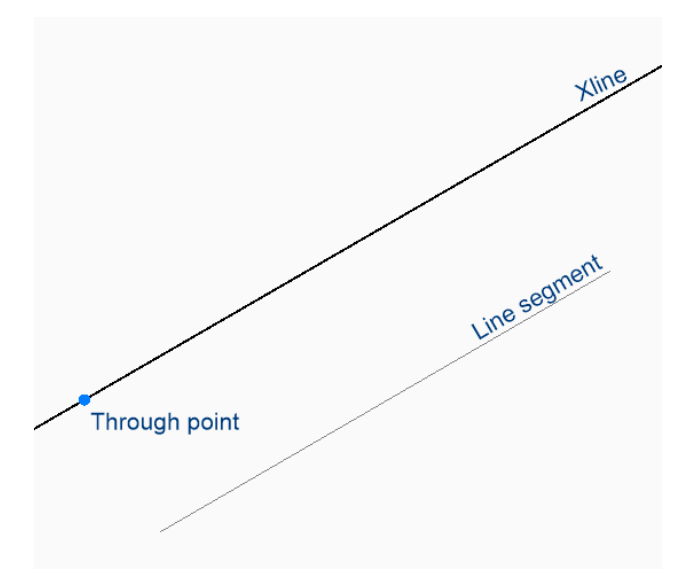

# **29.6 XMLSAVE command**

# **29.7 XOPEN command**

Opens referenced drawings for editing.

Shape in Lite & Pro & Mechanical & BIM

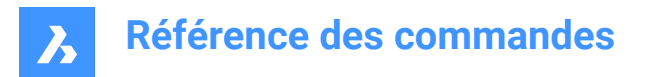

Icon:

# **29.7.1 Description**

Opens an externally-referenced drawing (xref, attached to the current drawing) for editing in a separate drawing tab. When done editing, close the tab.

# **29.8 XPLODE command**

Explodes entities.

Shape V Lite V Pro V Mechanical V BIM

Icon:

# **29.8.1 Description**

Explodes entities providing control over the resulting entities.

*Remarque :* This command does not explode attached references, entities on frozen layers or basic entities such as lines, circles and arcs.

## **29.8.2 Options within the command**

### **Entities to explode**

Selects the entities to explode.

*Remarque :* Entities on frozen layers are not selected and not exploded.

### **Separately**

Explodes one entity at a time.

**All**

Explodes all selected entities at once.

### **All listed**

Allows to specify all properties for the selected entities.

### **Multiple**

Specifies more than one property for the exploded entities by choosing properties one by one.

**LAyer**

Specifies the layer for the exploded entities

*Remarque :* The layer must already exist in the drawing.

### **Color**

Specifies the color for the exploded entities.

## **LType**

Specifies the linetype for the exploded entities.

### **ltScale**

Specifies the linetype scale for the exploded entities.

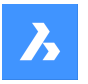

### **Inherit all from parent**

Inherits the color, layer and linetype scale from source entities.

# **29.9 Commande XREF**

Ouvre le panneau attachements.

Shape in Lite in Pro & Mechanical & BIM

Ouvrez le panneau des pièces jointes pour l'afficher dans l'espace de travail actuel. Le panneau des pièces jointes apparaît selon la même taille et au même emplacement qu'avant d'être fermé ou réduit. Comme tout autre panneau ancrable, le panneau des pièces jointes peut être flottant, ancré ou empilé.

# **29.10 -XREF command**

Attaches and detaches DWG files.

Shape V Lite V Pro V Mechanical V BIM

Alias: -XR

## **29.10.1 Description**

Controls DWG drawing files that are attached to the current drawing (short for "external reference").

## **29.10.2 Options within the command**

### **? to list external references**

List the names and paths of attached drawings, if any, and their status.

### **Attach**

Opens Select File to Attach dialog box to select a DWG file to attach.

### **Overlay**

Opens Select File to Overlay dialog box to select a DWG file to overlay.

### **Bind**

Copy the contents of the attached drawing to the current drawing as entities or as a block, depending on the value of BINDTYPE system variable:

### **Detach**

Remove attached drawings.

## **Path**

Changes the path (drive and folder) to the source DWG file, should the original path no longer point to the file.

### **Reload**

Reload the attached drawing, after its contents have changed.

### **Unload**

Hide the attached drawing from view, but keep it attached.

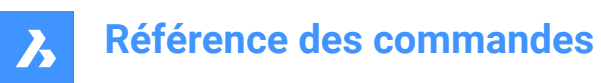

**30. Y**

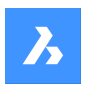

# **31. Z**

# **31.1 Commande ZCENTER**

Active/désactive l'accrochage du centre d'une entité Face 3D.

Activez ou désactivez l'accrochage du centre d'une entité Face 3D pour permettre ou empêcher l'accrochage du centre d'une entité Face 3D. Vous pouvez exécuter cette commande avec l'invite de commande pour activer/désactiver l'accrochage d'une entité en cours d'exécution. Cela modifie la valeur de en conséquence. Vous pouvez également exécuter cette commande à l'intérieur d'une autre commande pour désactiver l'accrochage des entités pour l'opération en cours uniquement. Cela ne modifie pas la valeur de la variable système OSMODE.

# **31.2 Commande ZINTERSECTION**

Active/désactive l'accrochage de l'entité 3D Intersection.

Activez ou désactivez l'accrochage de l'entité 3D Intersection pour permettre ou empêcher l'accrochage de l'entité 3D Intersection. Vous pouvez exécuter cette commande avec l'invite de commande pour activer/ désactiver l'accrochage d'une entité en cours d'exécution. Cela modifie la valeur de en conséquence. Vous pouvez également exécuter cette commande à l'intérieur d'une autre commande pour désactiver l'accrochage des entités pour l'opération en cours uniquement. Cela ne modifie pas la valeur de la variable système OSMODE.

# **31.3 Commande ZKNOT**

Active/désactive l'accrochage de l'entité Noeud 3D.

Activez ou désactivez l'accrochage de l'entité Noeud 3D pour permettre ou empêcher l'accrochage de l'entité Noeud 3D. Vous pouvez exécuter cette commande avec l'invite de commande pour activer/ désactiver l'accrochage d'une entité en cours d'exécution. Cela modifie la valeur de en conséquence. Vous pouvez également exécuter cette commande à l'intérieur d'une autre commande pour désactiver l'accrochage des entités pour l'opération en cours uniquement. Cela ne modifie pas la valeur de la variable système OSMODE.

# **31.4 Commande ZMIDPOINT**

Active/désactive l'accrochage de l'entité 3D Milieu.

Activez ou désactivez l'accrochage de l'entité 3D Milieu pour permettre ou empêcher l'accrochage de l'entité 3D Milieu. Vous pouvez exécuter cette commande avec l'invite de commande pour activer/ désactiver l'accrochage d'une entité en cours d'exécution. Cela modifie la valeur de en conséquence. Vous pouvez également exécuter cette commande à l'intérieur d'une autre commande pour désactiver l'accrochage des entités pour l'opération en cours uniquement. Cela ne modifie pas la valeur de la variable système OSMODE.

# **31.5 Commande ZNEAREST**

Active/désactive l'accrochage de l'entité 3D la plus proche.

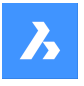

Activez l'accrochage de l'entité 3D la plus proche pour permettre ou empêcher l'accrochage de l'entité 3D la plus proche. Vous pouvez exécuter cette commande avec l'invite de commande pour activer/désactiver l'accrochage d'une entité en cours d'exécution. Cela modifie la valeur de en conséquence. Vous pouvez également exécuter cette commande à l'intérieur d'une autre commande pour désactiver l'accrochage des entités pour l'opération en cours uniquement. Cela ne modifie pas la valeur de la variable système OSMODE.

# **31.6 Commande ZNONE**

Désactive tous les accrochages d'entités 3D.

Désactivez tous les accrochages d'entités 3D pour éviter que le curseur s'accroche aux entités 3D. Vous pouvez exécuter cette commande avec l'invite de commande pour désactiver l'accrochage d'une entité en cours d'exécution. Ce faisant, la valeur de la variable système 3DOSMODE devient nulle. Vous pouvez également exécuter cette commande à l'intérieur d'une autre commande pour désactiver l'accrochage des entités pour l'opération en cours uniquement. Cela ne modifie pas la valeur de la variable système 3DOSMODE.

Cette commande n'affiche aucune invite et ne comporte aucune option.

# **31.7 ZOOM command**

Visually changes the size of the drawing within the current viewport.

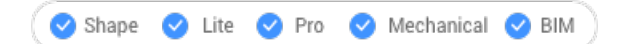

 $I_{\text{con}}$ 

Alias: Z

# **31.7.1 Description**

You can change the magnification of your drawing at any time by zooming.

## **31.7.2 Options within the command**

**In**

## Zooms in by 50%. It is equivalent to Zoom 0.5.

## **Out**

Zooms out by 50%. It is equivalent to Zoom 2.

## **All**

Displays the entire drawing.

## **Center**

Zooms in or out about a specified center point.

## **Dynamic**

Pans and zooms using a rectangular box which represents the viewport. This option first executes a zoom extents or zoom limits to show the original size of the viewport as a dashed rectangle. Adjust the size of the view box dynamically, then pan it to the part of the drawing you want to view.

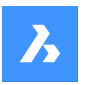

## **Extents**

Displays the drawing to the extents of entities.

*Remarque :* Limits and frozen entities are ignored.

## **Left**

Zooms in or out with the lower left corner specified by a point.

### **Previous**

Displays the previous view, whether set by the Zoom, Pan, or View commands.

## **Right**

Zooms in or out with the upper right corner specified by a point.

### **Scale**

Specifies the absolute zoom scale factor.

*Remarque :* Less than 1 makes the drawing appear smaller. More than 1 makes the drawing appear larger.

### **nx**

Specifies the zoom factor relative to the current zoom. For example, 2x makes the current view twice as large.

### **Nxp**

Specifies the zoom factor in paper space relative to model space. For example, 2xp makes the model space view twice as large as the surrounding paper space.

### **Window**

Zooms in to a rectangular area.

## **Object**

Zooms in on a single entity or a selection set.

# **31.8 Commande ZPERPENDICULAR**

Activer/désactiver l'option Perpendiculaire sur un accrochage entités 3D.

Activez l'option Perpendiculaire sur un accrochage entités 3D pour permettre ou empêcher l'accrochage aux perpendiculaires d'une face 3D. Vous pouvez exécuter cette commande avec l'invite de commande pour activer/désactiver l'accrochage d'une entité en cours d'exécution. Cela modifie la valeur de en conséquence. Vous pouvez également exécuter cette commande à l'intérieur d'une autre commande pour désactiver l'accrochage des entités pour l'opération en cours uniquement. Cela ne modifie pas la valeur de la variable système OSMODE.

# **31.9 ZVERTEX command**

Toggles the Vertex 3D entity snap.

Shape ite Pro Mechanical BIM

 $I_{\text{con}}$ 

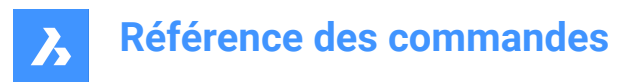

# **31.9.1 Description**

Toggles the Vertex 3D entity snap to enable or disable snapping to extension. You can launch this command at the Command prompt to toggle a running entity snap. Doing so changes the value of the OSMODE system variable accordingly. You can also launch this command within another command to turn off the entity snap only for the current operation. This does not change the value of the OSMODE system variable.